# **Withdrawn Draft**

# **Warning Notice**

The attached draft document has been withdrawn, and is provided solely for historical purposes. It has been superseded by the document identified below.

**Withdrawal Date** September 30, 2019

**Original Release Date** May 28, 2019

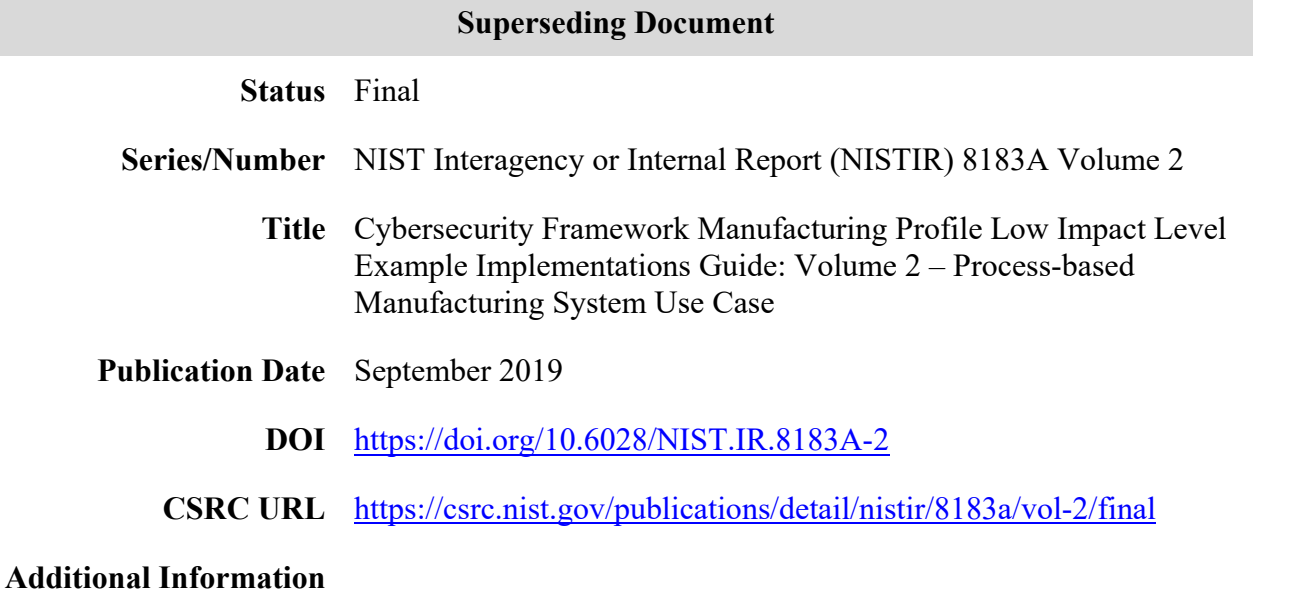

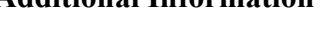

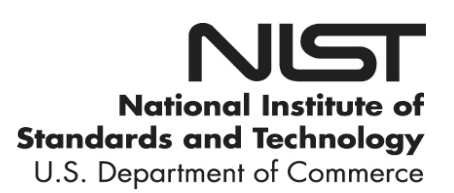

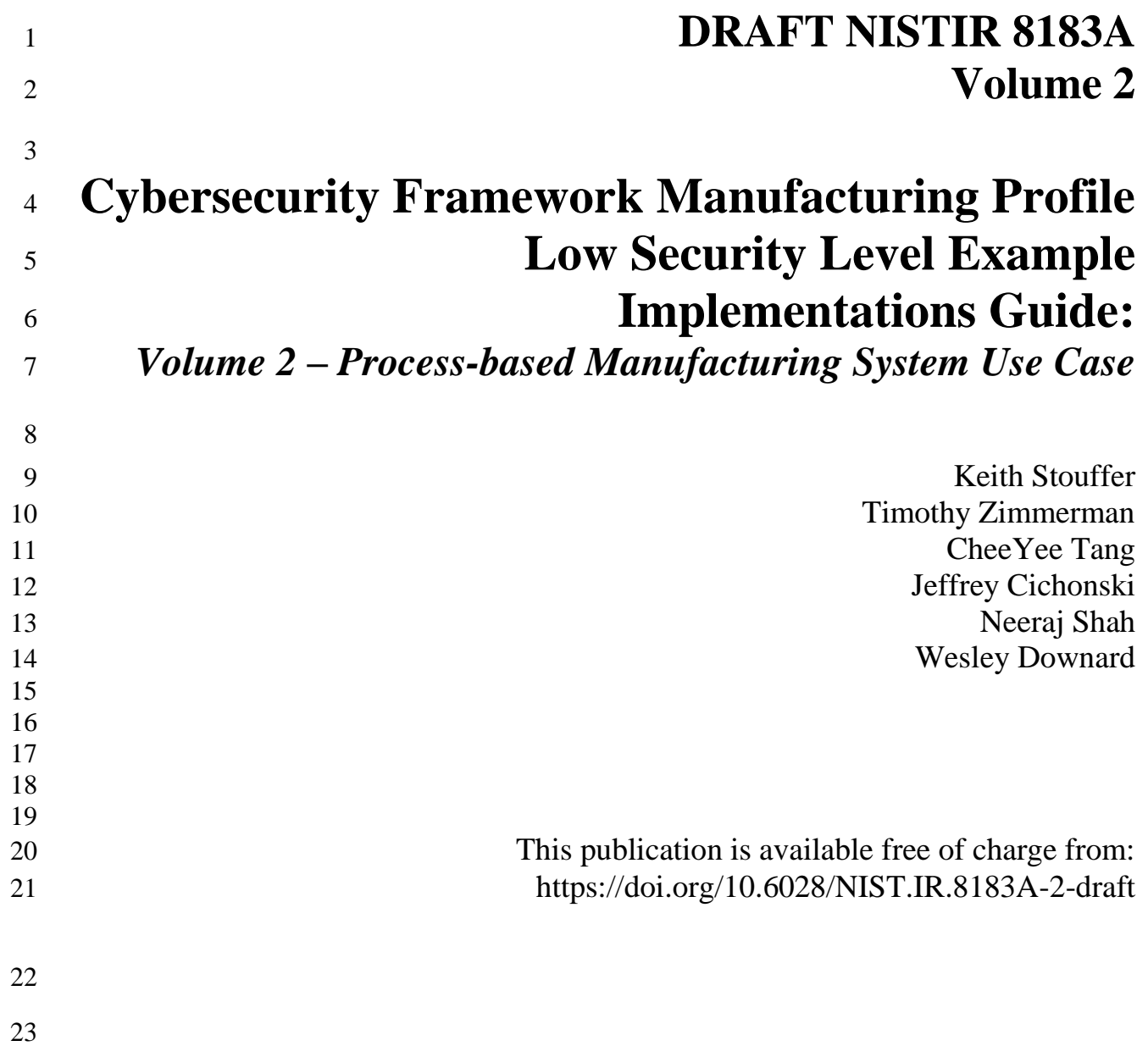

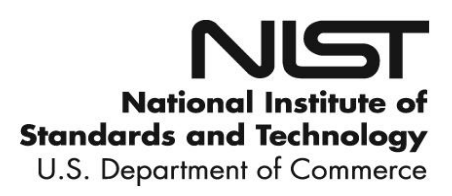

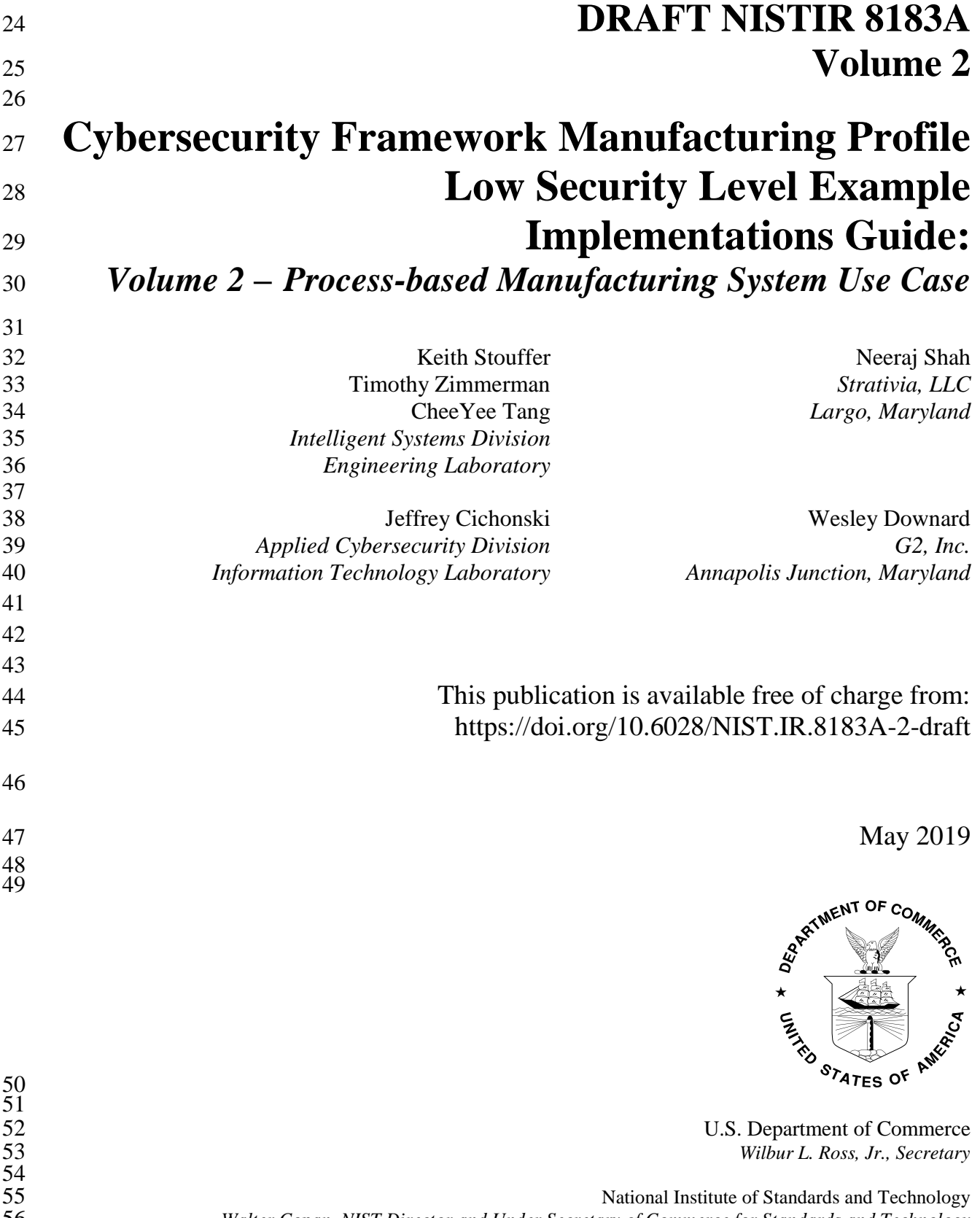

*Walter Copan, NIST Director and Under Secretary of Commerce for Standards and Technology*

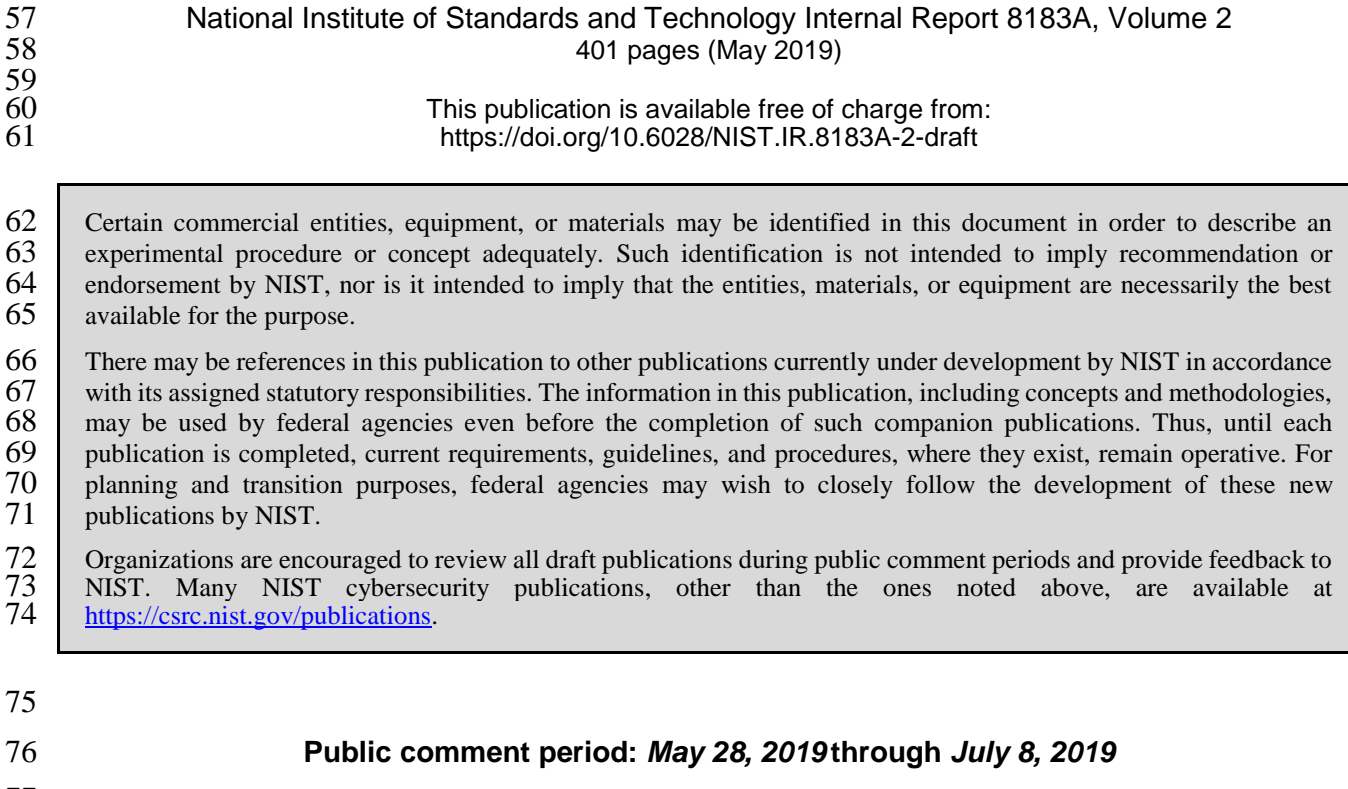

 **National Institute of Standards and Technology National Institute of Standards and Technology Attn: Applied Cybersecurity Division, Information Technology Laboratory**  100 Bureau Drive (Mail Stop 2000) Gaithersburg, MD 20899-2000 **Email:** [CSF\\_Manufacturing\\_Profile\\_Implementation@nist.gov](mailto:CSF_Manufacturing_Profile_Implementation@nist.gov)

All comments are subject to release under the Freedom of Information Act (FOIA).

 **Abstract** This guide provides example proof-of-concept solutions demonstrating how open-source and commercial off-the-shelf (COTS) products that are currently available today can be implemented in process-based manufacturing environments to satisfy the requirements in the Cybersecurity Framework (CSF) Manufacturing Profile [\[4\]](#page-401-0) Low Security Level. The example proof-of-concept solutions include measured network, device, and operational performance impacts observed during the implementation. Depending on factors like size, sophistication, risk tolerance, and threat landscape, manufacturers should make their own determinations about the breadth of the proof-of-concept solutions they may voluntarily implement. The CSF Manufacturing Profile can be used as a roadmap for managing cybersecurity risk for manufacturers and is aligned with manufacturing sector goals and industry best practices. The Manufacturing Profile provides a voluntary, risk-based approach for managing cybersecurity activities and cyber risk to manufacturing systems. The Manufacturing Profile is meant to compliment but not replace current cybersecurity standards and industry guidelines that the manufacturer is embracing. **Keywords** 101 Computer security; Cybersecurity Framework (CSF); distributed control systems (DCS); industrial control systems (ICS); information security; manufacturing; network security; programmable logic controllers (PLC); risk management; security controls; supervisory control and data acquisition (SCADA) systems. **Supplemental Content** Additional volumes of this publication include: Draft NISTIR 8183A Volume 1, *Cybersecurity Framework Manufacturing Profile Low Security Level Example Implementations Guide: Volume 1 – General Implementation Guidance.* <https://doi.org/10.6028/NIST.IR.8183A-1-draft> Draft NISTIR 8183A Volume 3, *Cybersecurity Framework Manufacturing Profile Low Security Level Example Implementations Guide: Volume 3 – Discrete-based Manufacturing System Use Case.* <https://doi.org/10.6028/NIST.IR.8183A-3-draft>

# **Acknowledgments**

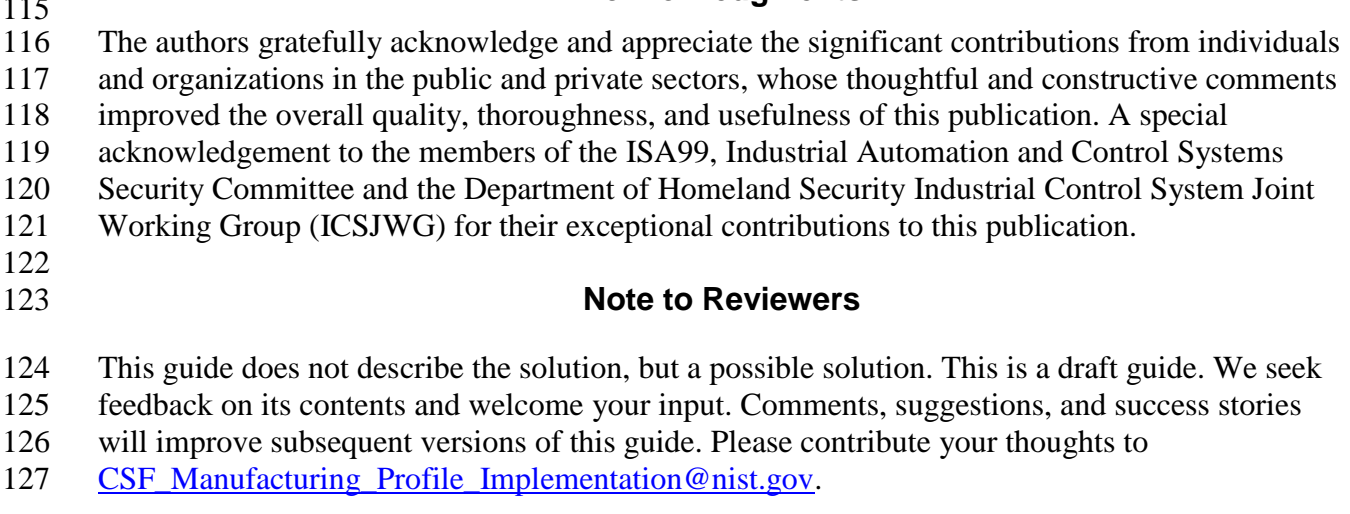

# **Call for Patent Claims**

 This public review includes a call for information on essential patent claims (claims whose use would be required for compliance with the guidance or requirements in this Information Technology Laboratory (ITL) draft publication). Such guidance and/or requirements may be directly stated in this ITL Publication or by reference to another publication. This call also includes disclosure, where known, of the existence of pending U.S. or foreign patent applications relating to this ITL draft publication and of any relevant unexpired U.S. or foreign patents. ITL may require from the patent holder, or a party authorized to make assurances on its behalf, in written or electronic form, either: a) assurance in the form of a general disclaimer to the effect that such party does not hold and does not currently intend holding any essential patent claim(s); or b) assurance that a license to such essential patent claim(s) will be made available to applicants desiring to utilize the license for the purpose of complying with the guidance or requirements in 146 this ITL draft publication either: 148 i) under reasonable terms and conditions that are demonstrably free of any unfair discrimination; or ii) without compensation and under reasonable terms and conditions that are demonstrably free of any unfair discrimination. Such assurance shall indicate that the patent holder (or third party authorized to make assurances on its behalf) will include in any documents transferring ownership of patents subject to the assurance, provisions sufficient to ensure that the commitments in the assurance are binding on the transferee, and that the transferee will similarly include appropriate provisions in the event of future transfers with the goal of binding each successor-in-interest. The assurance shall also indicate that it is intended to be binding on successors-in-interest regardless of whether such provisions are included in the relevant transfer documents. 163 Such statements should be addressed to: [CSF\\_Manufacturing\\_Profile\\_Implementation@nist.gov](mailto:CSF_Manufacturing_Profile_Implementation@nist.gov)

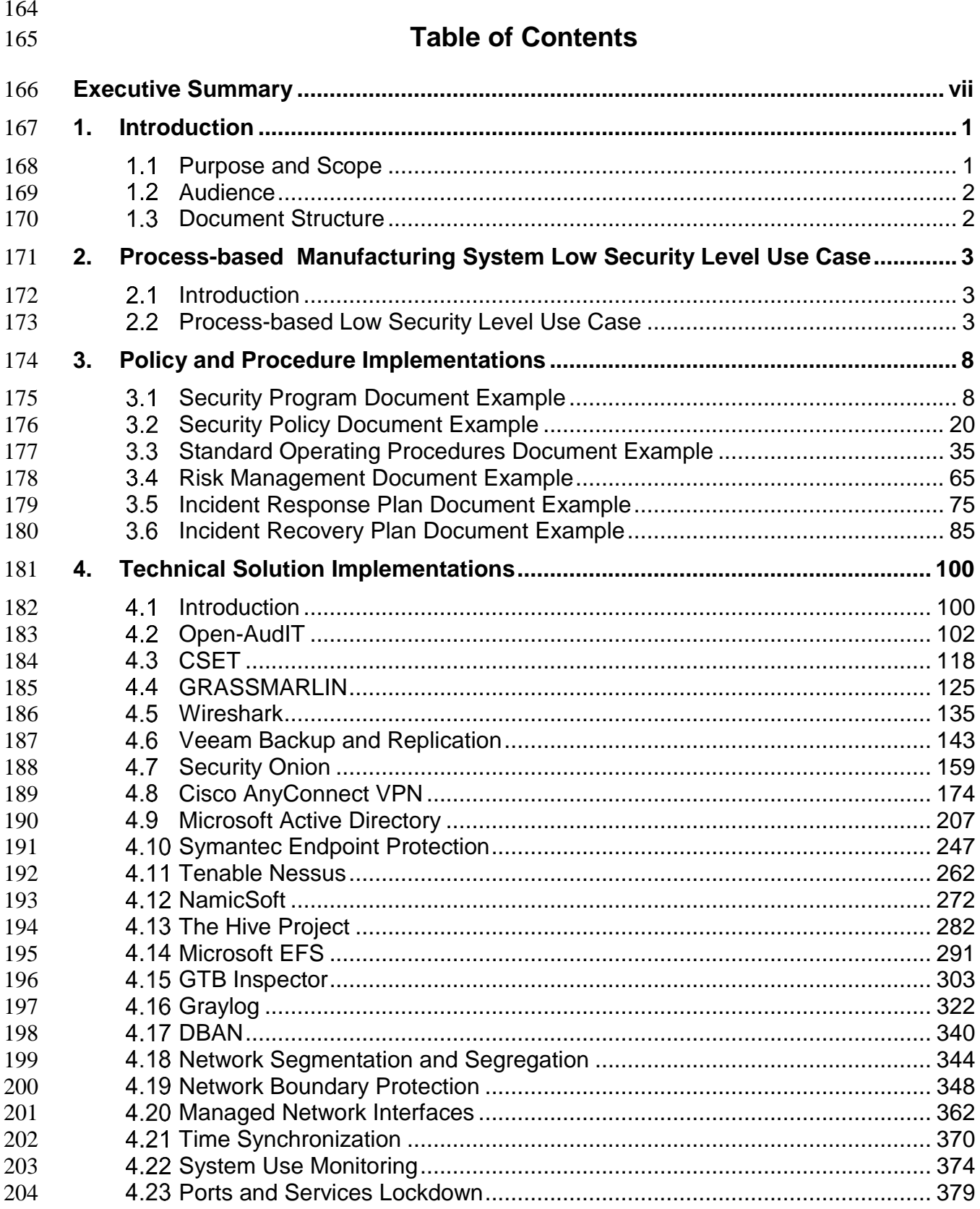

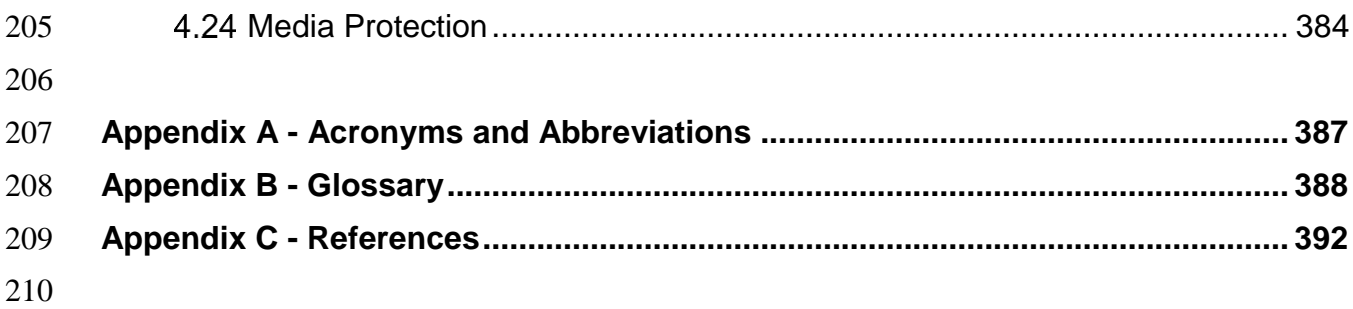

# <span id="page-9-0"></span>**Executive Summary**

- This guide provides example proof-of-concept solutions demonstrating how open-source and
- commercial off-the-shelf (COTS) products that are currently available today can be implemented
- in process-based manufacturing environments to satisfy the requirements in the Cybersecurity
- Framework (CSF) Manufacturing Profile [\[4\]](#page-401-0) Low Security Level. The example proof-of-concept
- solutions include measured network, device, and operational performance impacts observed during the implementation. Depending on factors like size, sophistication, risk tolerance, and
- threat landscape, manufacturers should make their own determinations about the breadth of the
- 
- proof-of-concept solutions they may voluntarily implement.
- The CSF Manufacturing Profile can be used as a roadmap for managing cybersecurity risk for
- manufacturers and is aligned with manufacturing sector goals and industry best practices. The
- Manufacturing Profile provides a voluntary, risk-based approach for managing cybersecurity
- activities and cyber risk to manufacturing systems. The Manufacturing Profile is meant to
- compliment but not replace current cybersecurity standards and industry guidelines that the
- manufacturer is embracing.
- The CSF Manufacturing Profile focuses on desired cybersecurity outcomes and can be used as a
- roadmap to identify opportunities for improving the current cybersecurity posture of the
- manufacturing system. The Manufacturing Profile provides a prioritization of security activities
- to meet specific business/mission goals. Relevant and actionable security practices that can be
- implemented to support key business/mission goals are then identified.
- While the proof-of-concept solutions in this guide used a suite of commercial products, this
- guide does not endorse these particular products, nor does it guarantee compliance with any
- regulatory initiatives. Each organization's information security experts should identify the
- products that will best integrate with their existing tools and manufacturing system
- infrastructure. Organizations may voluntarily adopt these solutions or one that adheres to these
- guidelines in whole, or can use this guide as a starting point for tailoring and implementing parts
- of a solution. This guide does not describe regulations or mandatory practices, nor does it carry
- any statutory authority.

#### <span id="page-10-0"></span>**1. Introduction**

The Executive Order 13636, "Improving Critical Infrastructure Cybersecurity," [\[1\]](#page-401-2) directed the

development of the voluntary Cybersecurity Framework that provides a prioritized, flexible,

 repeatable, performance-based, and cost-effective approach to manage cybersecurity risk [\[1\]](#page-401-2) for those processes, information, and systems directly involved in the delivery of critical

- 
- infrastructure services.
- The Cybersecurity Framework is a voluntary risk-based assemblage of industry standards and

best practices designed to help organizations manage cybersecurity risks [\[2\]](#page-401-3). The Framework,

created through collaboration between government and the private sector, uses a common

- language to address and manage cybersecurity risk in a cost-effective way based on business
- needs without imposing additional regulatory requirements.
- To address the needs of manufacturers, a Manufacturing Profile [\[4\]](#page-401-0) of the Cybersecurity
- Framework was developed, through collaboration between government and the private sector, to
- be an actionable approach for implementing cybersecurity controls into a manufacturing system
- and its environment. The Profile defines specific cybersecurity activities and outcomes for the
- protection of the manufacturing system, its components, facility, and environment. Through use
- of the Profile, the manufacturer can align cybersecurity activities with business requirements,

risk tolerances, and resources. The Profile provides a manufacturing sector-specific approach to

cybersecurity from standards, guidelines, and industry best practices.

# <span id="page-10-1"></span>**Purpose and Scope**

 Many small and medium sized manufacturers have expressed that they are challenged in implementing a standards-based cybersecurity program. This guide provides example proof-of- concept solutions demonstrating how open-source and commercial off-the-shelf (COTS) products that are available today can be implemented in manufacturing environments to satisfy the requirements in the Cybersecurity Framework (CSF) Manufacturing Profile Low Security Level. Example proof-of-concept solutions with measured network, device, and operational performance impacts for a process-based manufacturing environment (Volume 2) and a discrete- based manufacturing environment (Volume 3) are included in the guide. Depending on factors like size, sophistication, risk tolerance, and threat landscape, manufacturers should make their own determinations about the breadth of the proof-of-concept solutions they may voluntarily implement. The CSF Manufacturing Profile can be used as a roadmap for managing cybersecurity risk for manufacturers and is aligned with manufacturing sector goals and industry best practices. The Manufacturing Profile provides a voluntary, risk-based approach for managing cybersecurity activities and cyber risk to manufacturing systems. The Manufacturing Profile is meant to enhance but not replace current cybersecurity standards and industry

- guidelines that the manufacturer is embracing.
- While the proof-of-concept solutions in this guide used a suite of commercial products, this
- guide does not endorse these particular products, nor does it guarantee compliance with any
- regulatory initiatives. Each organization's information security experts should identify the
- products that will best integrate with their existing tools and manufacturing system
- infrastructure. Organizations may voluntarily adopt these solutions or one that adheres to these
- guidelines in whole, or can use this guide as a starting point for tailoring and implementing parts
- of a solution. This guide does not describe regulations or mandatory practices, nor does it carry
- any statutory authority.
- This project is guided by the following assumptions: The solutions were developed in a lab
- environment. The environment is based on a typical small manufacturer. The environment does
- not reflect the complexity of a production environment. An organization can access the skills and
- resources required to implement a manufacturing cybersecurity solution.

# <span id="page-11-0"></span>**Audience**

 This document covers details specific to manufacturing systems. Readers of this document should be acquainted with operational technology, general computer security concepts, and communication protocols such as those used in networking. The intended audience is varied and

- includes the following:
- Control engineers, integrators, and architects who design or implement secure manufacturing systems.
- 294 System administrators, engineers, and other information technology (IT) professionals who administer, patch, or secure manufacturing systems.
- Managers who are responsible for manufacturing systems.
- <sup>297</sup> Senior management who are trying to understand implications and consequences as they justify and implement a manufacturing systems cybersecurity program to help mitigate impacts to business functionality.
- Researchers, academic institutions and analysts who are trying to understand the unique security needs of manufacturing systems.
- <span id="page-11-1"></span>**Document Structure**
- Volume 2 is divided into the following major sections:
- 304 Section 2 provides an overview of the process-based manufacturing system use case.
- Section 3 provides the detailed policy and procedure documents developed for the process-based manufacturing system use case.
- 307 Section 4 provides the detailed technical capability implementations and associated performance measurements for the process-based manufacturing system use case.
- Appendix A provides a list of acronyms and abbreviations used in this document.
- 310 Appendix B provides a glossary of terms used in this document.
- 311 Appendix C provides a list of references used in the development of this document.
- 

# <span id="page-12-0"></span>**2. Process-based Manufacturing System Low Security Level Use Case**

#### <span id="page-12-1"></span>**Introduction**

- This use case is a proof-of-concept solution demonstrating how open-source and commercial off-
- the-shelf (COTS) products that are currently available today can be implemented in a
- manufacturing environment to satisfy the requirements in the CSF Manufacturing Profile Low
- Security Level. Depending on factors like size, sophistication, risk tolerance, and threat
- landscape, manufacturers should make their own determinations about the breadth of proof-of-
- concept solution they may voluntarily implement.

# <span id="page-12-2"></span>**Process-based Low Security Level Use Case**

The fictional company, Westman Chemical (i.e. Westman), is a chemical manufacturer

producing commercial grade chemical products for use in the transportation, building and

- construction, and other industrial products. It is headquartered in Westland, a city with
- population of about 100,000 people.
- Westman operates its manufacturing facility 24 hours per day, 7 days per week (24/7), with the
- exception of a schedule maintenance shutdown for about 2 weeks every year, typically scheduled
- at the end of December.
- To increase industrial competitiveness, Westman has introduced process automation equipment
- to improve the production efficiency and to lower production costs. Industrial automation
- equipment like programmable logic controllers (PLC), human-machine-interfaces (HMI), and
- data historians are deployed in the factory to monitor and control the production operation.

# **Mission**

To supply high quality chemical products for industrial application.

# **Facility**

- Westman facility is a single building about 50,000 square foot, with about 35,000 square foot
- of manufacturing space which includes the production space, a distribution facility, and several
- above ground chemical storage tanks. The remainder of the facility contains the administrative and engineering office space.
- 
- The perimeter of the facility is fenced, and the main entrance has gate that is open during
- business hours and is locked after hours. There are two entrances to the main building. One is for
- employee's access and is protected by a badge access system. Employees must swipe their
- assigned badge to enter the building. The other entrance is located at the front lobby, staffed by a
- receptionist during normal business hours. Guests and visitors are required to sign in and receive
- proper identification before entering the building or facility. The Westman facility does not have
- any contracted security guards at the gate or entrances.

# 347 **Employees**

- 348 Westman Chemical has 200 full-time employees, with most of the employees working on the
- 349 manufacturing floor. A small team of full-time manufacturing/control engineers responsible for
- 350 the manufacturing, control and automation equipment controlling manufacturing process. Their
- 351 mission is to ensure the safe and efficient operation of the production system.
- 352 Westman also has a small team of full-time IT personnel responsible for the enterprise IT 353 systems.

# 354 Westman Management position and responsibility:

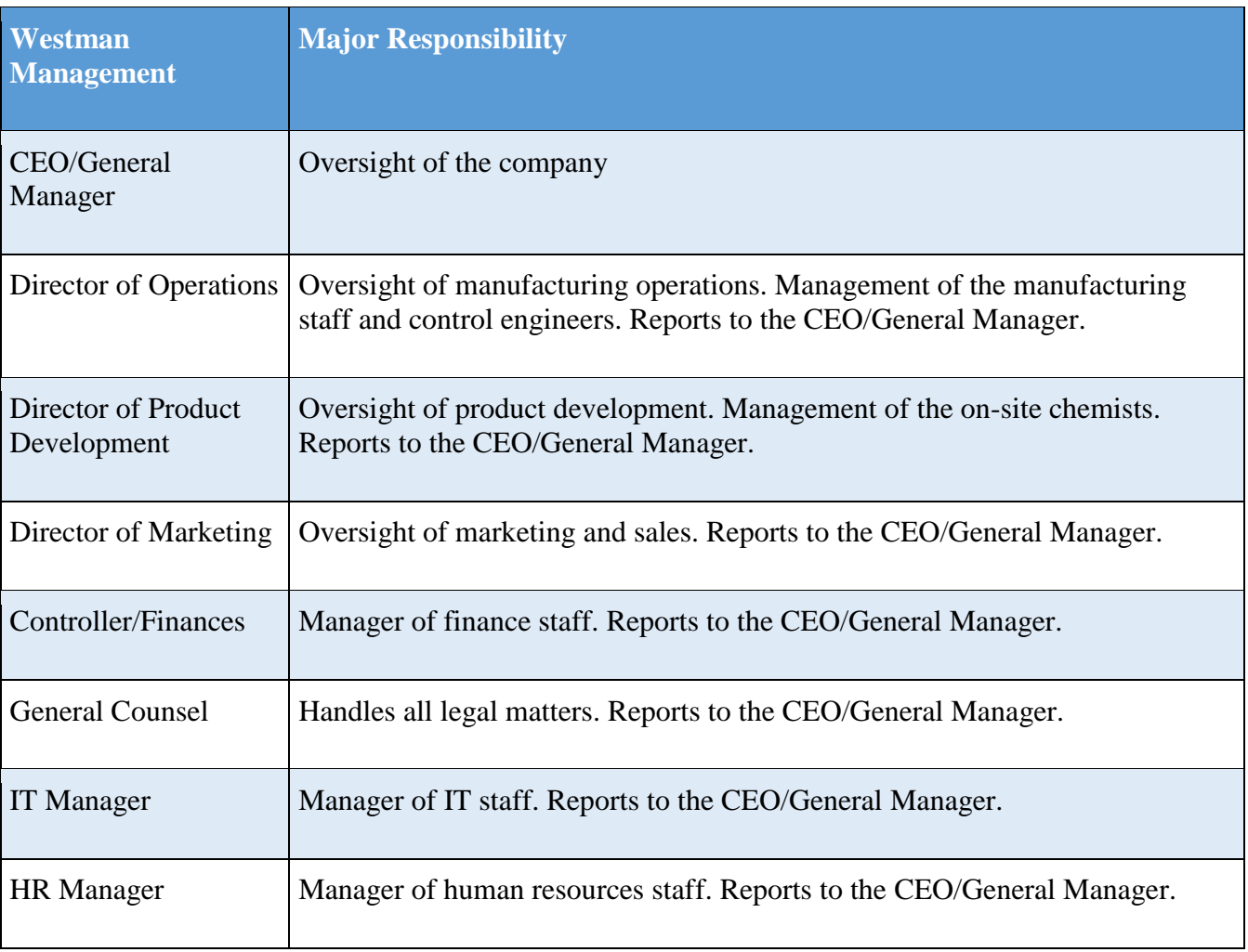

355

# 356 **Supply Chain**

357 Raw materials are utilized continuously to support the continuous operation of the manufacturing

- 358 process. Raw materials are typically supplied through a long-term contract established with
- 359 suppliers and are transported to the facility on a regular basis.
- The end products are typically sold to customers in large quantity. Delivery is sub-contracted to
- several logistics companies which will handle the transportation from the Westman facility to the
- end customers. Westman's products are typically used as raw materials or additives in chemical
- processes performed by other industrial manufacturers.

# **Supporting Services**

- The supporting services required by Westman are electricity, natural gas, water, and
- Internet. The broadband Internet connection is a business class service provided by a large national provider with business class service level agreement.

# **Legal and Regulatory Requirements**

- As a chemical manufacturer, Westman and its employees are required to comply with all federal and state legal and regulatory requirements for chemical and hazardous materials. Westman is
- also required to comply with all legal, regulatory and safety requirements.
- 

# **Critical Infrastructure**

- The chemical sector is considered as a critical infrastructure under the [Presidential Policy](https://obamawhitehouse.archives.gov/the-press-office/2013/02/12/presidential-policy-directive-critical-infrastructure-security-and-resil)
- [Directive 21 \(PPD-21\).](https://obamawhitehouse.archives.gov/the-press-office/2013/02/12/presidential-policy-directive-critical-infrastructure-security-and-resil)
- 

# **Manufacturing Process**

The manufacturing system consists of five major chemical processing components: a reactor, a

product condenser, a vapor-liquid separator, a recycle compressor, and a product stripper to

separate the end products. The manufacturing system has 12 valves for controlling the flow of

chemicals through the system, and 41 sensor measurements for monitoring the chemical process.

- All valves and sensors are connected to the automation equipment (PLCs) through a DeviceNet
- communications bus. Valves are equipped with manual overrides, enabling workers to override
- the automation equipment during an emergency.

 Raw materials are fed to the reactor where the materials are mixed and the main reaction takes place. Output from the reactor flows downstream to the product condenser and the vapor-liquid separator. Any output from the reactor still in the gaseous form is recycled through a compressor and fed back into the main reactor. All condensed components continuously flow to the product stripper separate the components into the final products. Quality assurance samples are taken at various stage of the process to validate the product quality and process efficiency.

# **Systems**

- The administrative office is supported by a small team of IT personnel mainly using general
- enterprise IT applications (e.g., email, web applications, and enterprise planning applications).
- The IT personnel maintains a central file storage that is used to store source code, chemical
- formulas, drawings, procedures, and diagrams, and is backed up regularly. The product
- development staff and the manufacturing engineers are authorized to access this storage.
- The IT personnel also installed and configured a Historian database on the manufacturing floor
- to record manufacturing process data. IT personnel is responsible for regular data backup of the
- Historian, and the manufacturing engineers are responsible for the configuration and operation of the Historian.
- 

# **Data**

- Data transferred over, or stored within the company network include:
- PLC program code
- Chemical formulas and calculations
- Workflow and operating manuals and documentation
- Electrical diagrams
- Network diagrams
- 411 Quality Assurance procedures
- 412 Historical production data
- NOTE: All data listed above are considered to be proprietary, trade secrets, and/or confidential.
- 

# **Network**

- The IT systems within the administrative offices are connected to the corporate network, which
- is managed by the IT team. The manufacturing floor has a separate network for automation
- equipment and is managed by the manufacturing engineers.
- The manufacturing network consists of a typical Ethernet based TCP/IP network and other industrial protocols, e.g., DeviceNet.
- Some of the production equipment vendors required Westman to provide remote access to the
- 422 equipment. The remote access allows the authorized vendors to connect to the manufacturing
- equipment to provide maintenance and support.
- 
- 

# **Mission Objectives**

#### **Maintain Personnel Safety**

Westman commits to safe operation of the manufacturing system and to always put personnel

- safety as its highest priority. All manufacturing process, protocols, automation process and
- equipment, operating procedures and guidelines are designed to ensure personnel safety.
- 

# **Maintain Environmental Safety**

Westman complies to all applicable regulations regarding environment safety. Westman is

committed to ensuring environmentally-friendly operation of its manufacturing process and

working to reduce its environment footprint. Environmental impact caused by the manufacturing

- process is measured and reviewed on a quarterly basis.
- 

# **Maintain Quality of Product**

Westman has a world-class manufacturing facility and process. It has employed state of the art

automation, equipment, and techniques to ensure the high quality of its product. It has developed

a quality assurance program using automation equipment, including PLCs, Historian, and high

precision sensors operating on a high-speed control network to monitor product quality.

# **Maintain Production Goals**

Meeting the monthly production goals is an important objective for Westman, and ensures the

supply of products to its customers in a timely fashion. It also maintains financial stability for

- Westman.
- Constant 24/7 production enables Westman to plan its manufacturing operation to meet its
- production goals and customer demand. The investment in automation equipment and skilled
- professional assists Westman to maintain the monthly production goals.
- 

# **Protect Trade Secrets**

- Westman is committed to protecting its trade secrets, including product development,
- manufacturing processes, product quality, and supply chain management.

# <span id="page-17-0"></span>**3. Policy and Procedure Implementations**

This section includes example policy and procedure documents and statements that were

developed for the fictional company Westman. Each organization's information security experts

should identify the policy and procedure documents and statements that will best integrate with

their existing cybersecurity program and manufacturing system infrastructure.

# <span id="page-17-1"></span>**Security Program Document Example**

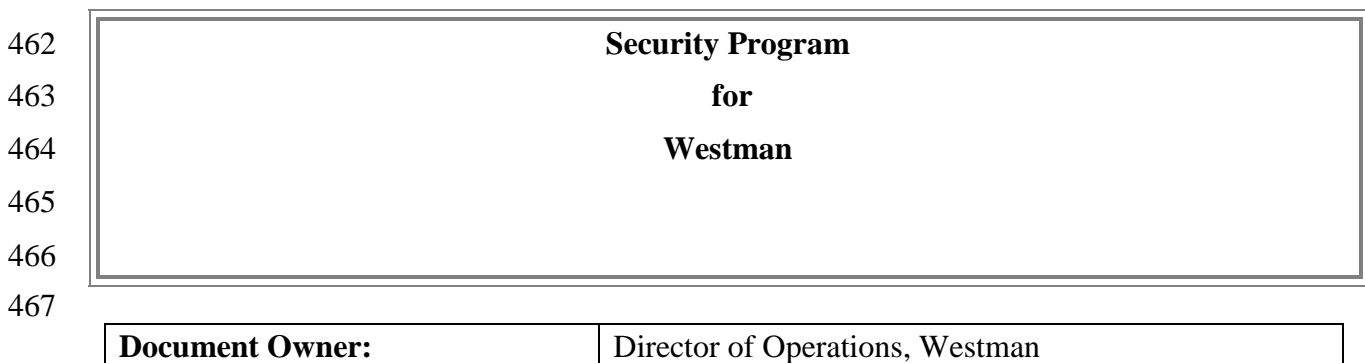

#### **Version**

#### 

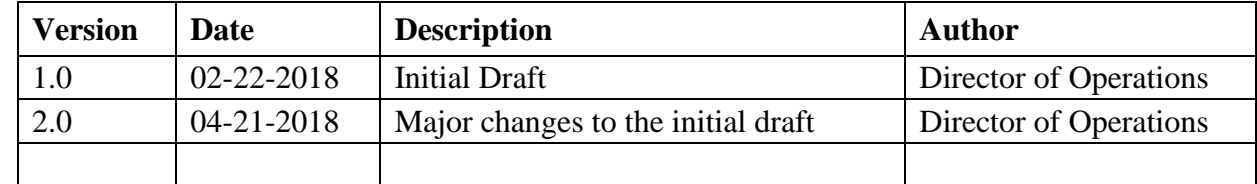

# **Approval**

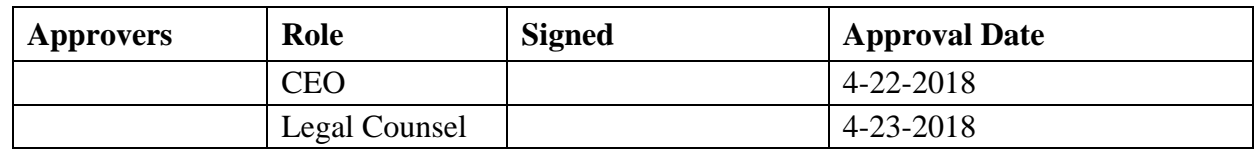

*(By signing below, all Approvers agree to all terms and conditions outlined in this document.)*

# **Purpose**

- The Information Security Program establishes guidelines and principles for initiating,
- implementing, maintaining, and improving cybersecurity management for Westman.
- This program is designed to:
- Ensure the security and confidentiality of employees and business information;
- Protect against any anticipated threats or hazards to the security or integrity of such information; and
- Protect against unauthorized access to or use of such information that could result in substantial harm or inconvenience to Westman, its partners, customers, or any member.
- In addition, the Director of Operations oversees the development, implementation, and maintenance of the information security program.

# **Who Should use this Document?**

- This document is intended to be used by the CEO/General Manager, IT Manager, Director of
- Operations and any other members as deemed appropriate by the management. It supports an
- agencies responsibility for implementing a cybersecurity program.

# **Commitment from Management**

- Westman's leadership team is committed to the development of this Information Security
- Program. It fully supports and owns the ultimate responsibility of this program. This
- commitment involves allocating necessary funding to information security work and responding
- without delay to new situations. The leadership team will participate in any information security
- related event as organized.

# **Organization Overview**

# **Role in the Industrial sector**

- Westman is a chemical manufacturer producing commercial grade chemical products for use in the transportation, building and construction, and other industrial products.
- Westman operates its manufacturing facility 24 hours per day and 365 days per year. To increase
- competitiveness, Westman has introduced process automation equipment to improve the
- production efficiency and to lower cost. Industrial automation equipment like Programmable
- Logic Controller (PLC), Human-Machine-Interface (HMI), and Data Historian are deployed in
- the factory to control and monitor the production operation.
- The chemical sector is considered as a **Critical infrastructure** under the [Presidential Policy](https://obamawhitehouse.archives.gov/the-press-office/2013/02/12/presidential-policy-directive-critical-infrastructure-security-and-resil)  [Directive 21 \(PPD-21\).](https://obamawhitehouse.archives.gov/the-press-office/2013/02/12/presidential-policy-directive-critical-infrastructure-security-and-resil)
- 

# **Mission Objectives**

**1. Maintain Personnel Safety**

 Westman commits to safe operation of the manufacturing system and to always put personnel safety as its highest priority. All manufacturing process, protocols, automation process and equipment, operating procedures and guidelines are designed to ensure personnel safety.

# **2. Maintain Environmental Safety**

 Westman complies to all applicable regulations regarding environment safety. Westman is committed to ensuring environmentally-friendly operation of its manufacturing process and working to reduce its environment footprint. Environmental impact caused by the manufacturing process is measured and reviewed on a quarterly basis.

# **3. Maintain Quality of Product**

 Westman has a world-class manufacturing facility and process. It has employed state of the art automation, equipment, and techniques to ensure the high quality of its product. It has developed a quality assurance program using automation equipment, including PLCs, Historian, and high precision sensors operating on a high-speed control network to monitor product quality. 

# **4. Maintain Production Goals**

 Meeting the monthly production goals is an important objective for Westman, and ensures the supply of products to its customers in a timely fashion. It also maintains financial stability for Westman. Constant 24/7 production enables Westman to plan its manufacturing operation to meet its production goals and customer demand. The investment in automation equipment and skilled professional assists Westman to maintain the monthly production goals.

# **5. Protect Trade Secrets**

 Westman is committed to protecting its trade secrets, including product development, manufacturing processes, product quality, and supply chain management.

# **Role in the Supply chain**

Raw materials are supplied through a long-term contract established with suppliers and are

transported to the facility on a regular basis.

 The end products are typically sold to customers on a large quantity. Delivery is sub-contracted to several logistics companies which will handle the transportation from the Westman facility to the end customers. Westman's products are typically being used as raw materials or addictive for

other industrial manufacturers

# **Communication to Organization**

- All critical and operational aspects of the Manufacturing system, key resources should be
- documented in network diagrams, manuals or other artifacts. The documentation will be
- reviewed on a yearly basis by the Director of Operations with assistance from the IT Manager.
- This information will be shared with all employees, contractors depending on their role in the
- Company.
- 
- Critical Manufacturing System Components:
- 
- The following are a list of critical Manufacturing system components:
- 
- Engineering workstation 560 • Supervisory PLC
- HMI Server
- 562 OPC and Controller Server
- Historian Database Server
- Network devices
- Supporting Services:
- 
- The supporting services required by Westman are broadband Internet
- connection, electricity, natural gas, and water supply. The broadband Internet connection is a
- business class service provided by a large national provider with business class service level
- agreement
- 

# **Information Security Policy**

- The purpose of this Information Security Policy is to provide an overview of the policies,
- standards, procedures and Technical controls that make up Westman's Information Security
- Program. This policy is developed and executed by the Director of Operations, and has
- expectations set for protecting Westman's IT and OT assets.

# **Applicable Laws and Regulations**

- As a chemical manufacturer, Westman is required to comply with all federal and state legal or
- regulatory requirements for chemical and hazardous materials. Westman is also required to
- comply with all legal, regulatory and safety requirements being an employer.
- 

# 582 **Security Organization and Governance**

- 583 Information security is an inherent part of governance and consists of the leadership,
- 584 organizational structures and processes that safeguard Westman's information, its operations, its 585 market position, and its reputation.

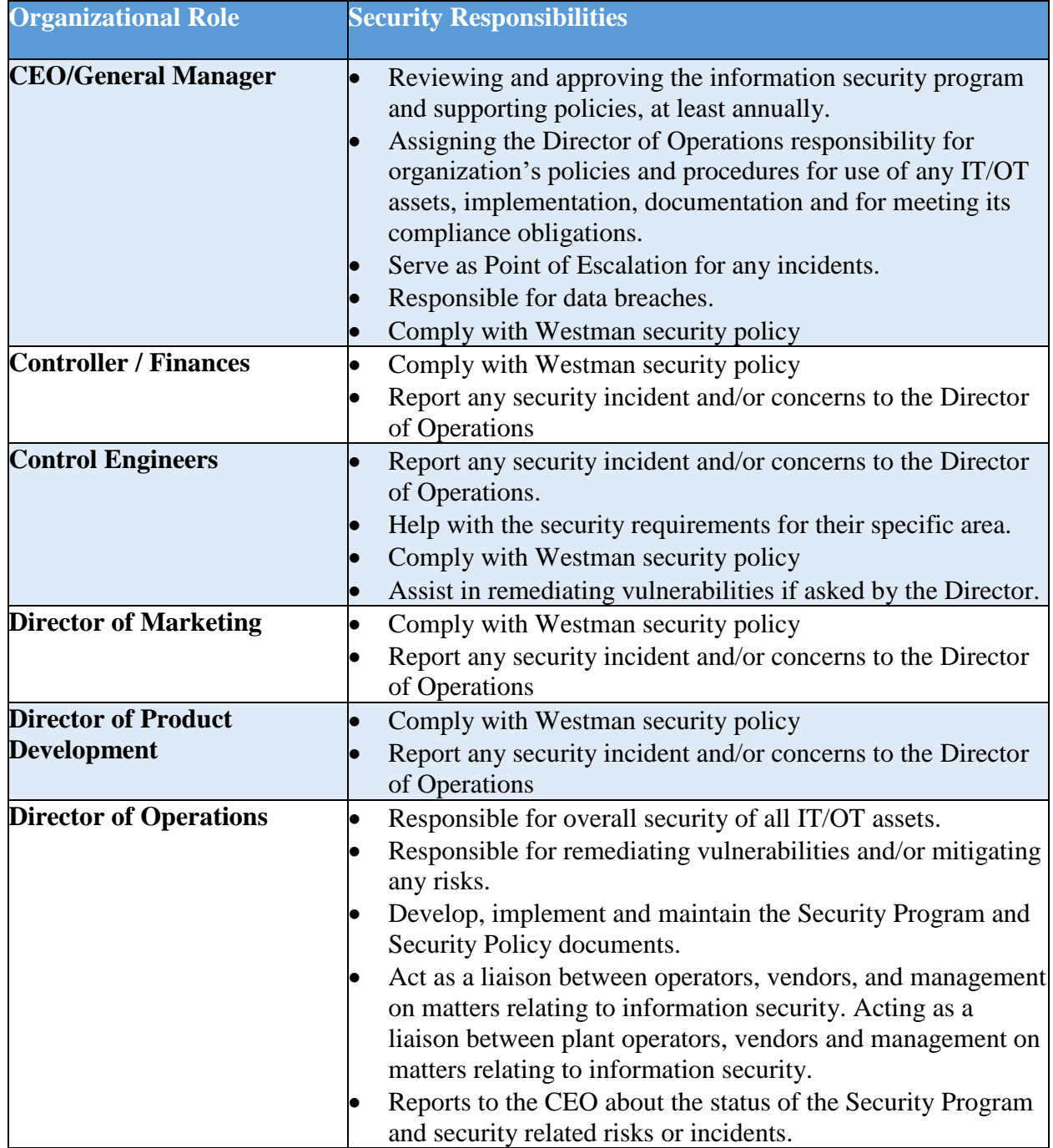

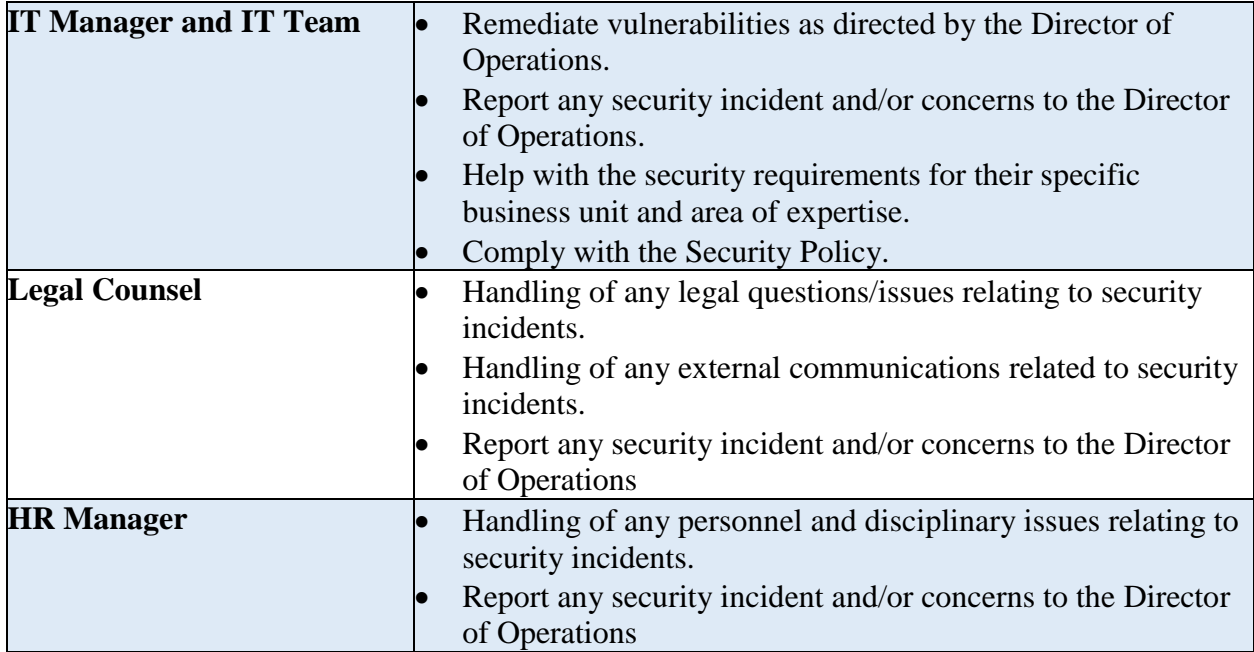

586

587 All employees, contractors and vendors are responsible for ensuring the security, confidentiality, 588 and integrity of information by complying with all corporate policies and procedures

# 589 **Privacy of Personal Information**

 Employees should not assume any degree of privacy to information they create or store on Westman's systems. Westman is a private organization and any information stored on its information systems may be subject to disclosure under state law. Westman will disclose information about individuals only to comply with applicable laws, regulations or valid legal

594 requests.

# 595 **Operational Security**

#### 596 Risk Management:

597 The Organization's Risk Management Strategy can be found in section 3.4 Risk Management

- 598 Document. The Director of Operations shall conduct yearly risk assessments to identify potential
- 599 internal and external risks to the security, confidentiality and integrity of Westman.
- 600 Risk assessment involves evaluating risks and their likelihood along with selecting and
- 601 implementing controls to reduce risks to an acceptable level. Each risk assessment documents 602 major findings and risk mitigation recommendations.
- 
- 603 All employees are encouraged to report any potential or existing risks to the Director of
- 604 Operations. Once the Director of Operations has identified or acknowledged the risks, the next
- 605 course of action will be determined (e.g., accept the risk, seek assistance from the IT Team,
- 606 contact a vendor to remediate the risk). Similarly, a vendor or contractor can also notify the
- Director of Operations if they identify any threats or risks to their equipment. A
- detailed description of risk notification process can be found in Section 3.4 Risk Management
- Document.

# Physical Security:

- The perimeter of the facility is fenced, and the main entrance has a gate that is open during
- business hours and locked after hours. There are two entrances to the main building. One is for
- Employees only which is normally locked, employees need to swipe their personal
- badges to enter the building. The other entrance located at the front lobby staffed by
- a receptionist during normal business hours. Guests and visitors are required to sign in with
- proper identification. Additional details about Physical security requirements are mentioned in
- the Physical Security Section of the Security Policy document.
- Personnel security is addressed through pre-employment screenings, adequate position
- descriptions, terms of employment, and security education and training.

# Access Control:

- User access to IT and OT systems is based on the principle of least privilege depending on the
- user's role in the organization. Proper authorization and approval by the Director of
- Operations is required prior to granting access or operating any manufacturing system
- equipment. Sets of controls are in place to restrict access through authentication methods and
- other technical means. Passwords are managed through a formal process and secure log-on
- procedures. Sensitive systems are explicitly identified and audited regularly.
- Appropriate authentication controls are used for external connections and remote users. Physical
- and logical access to critical infrastructure is controlled. Duties are separated to protect systems
- and data. Access rights are audited at regular intervals

# **Security Awareness Training**

- Security awareness information is provided to new employees at the time of hire. Online
- resources are provided to educate employees on best practices and the importance of reporting
- security incidents. Additionally, the Director of Operations will ensure the employee understands
- their role and responsibilities in Westman's information security program.
- Any information about potential or existing cyber threats to Westman's systems may be
- exchanged routinely between the Director of Operations and external vendors. Likewise, any
- news about email scams, phishing attempts and other malicious actions are posted to inform
- users of possible threats.

# **Training for Users and Managers**

- Employees must perform online computer-based training or classroom-based training per
- management approval. Below is a list of training options. Trade organization subscriptions to
- newsletters and magazines will offer more industry specific training classes.

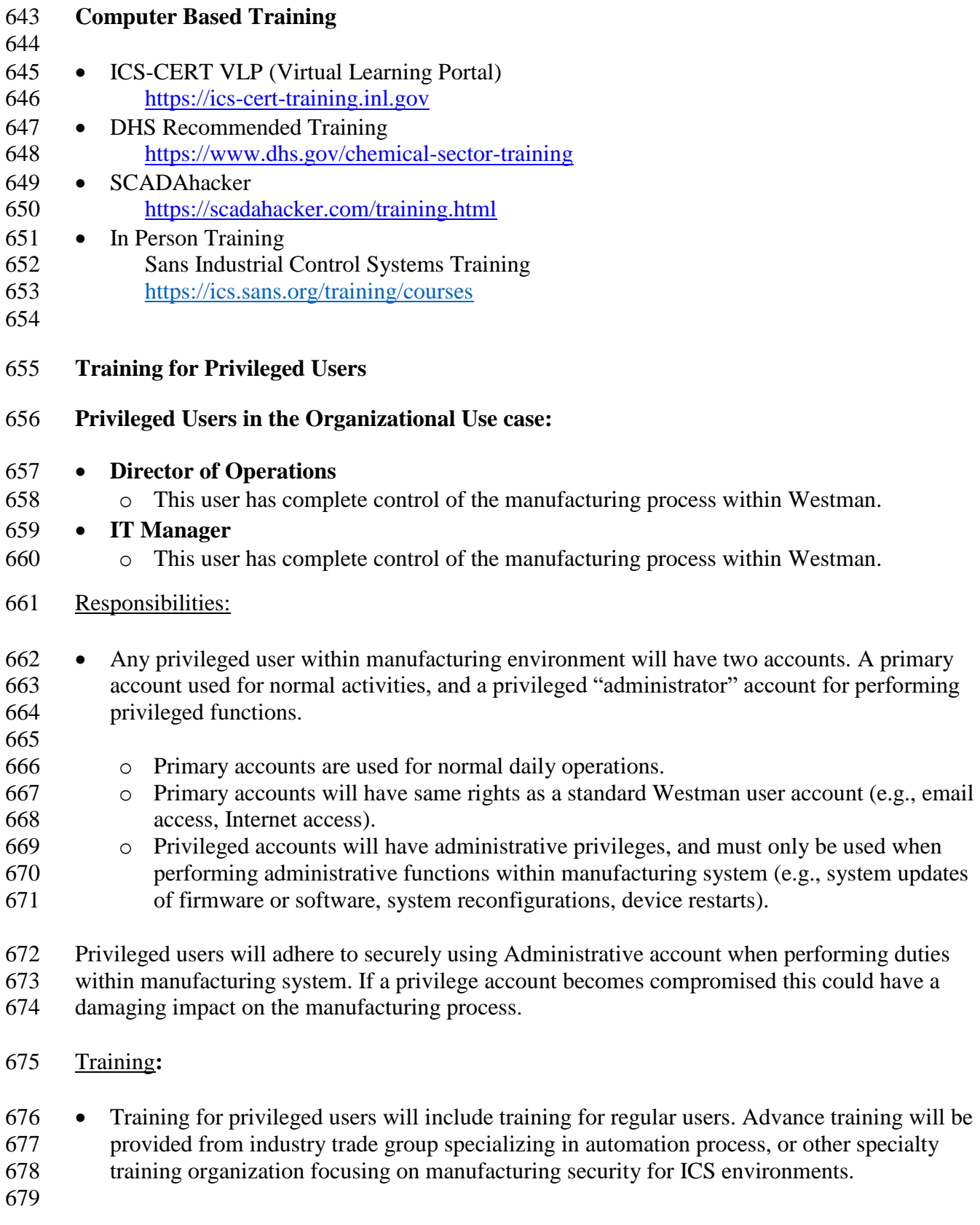

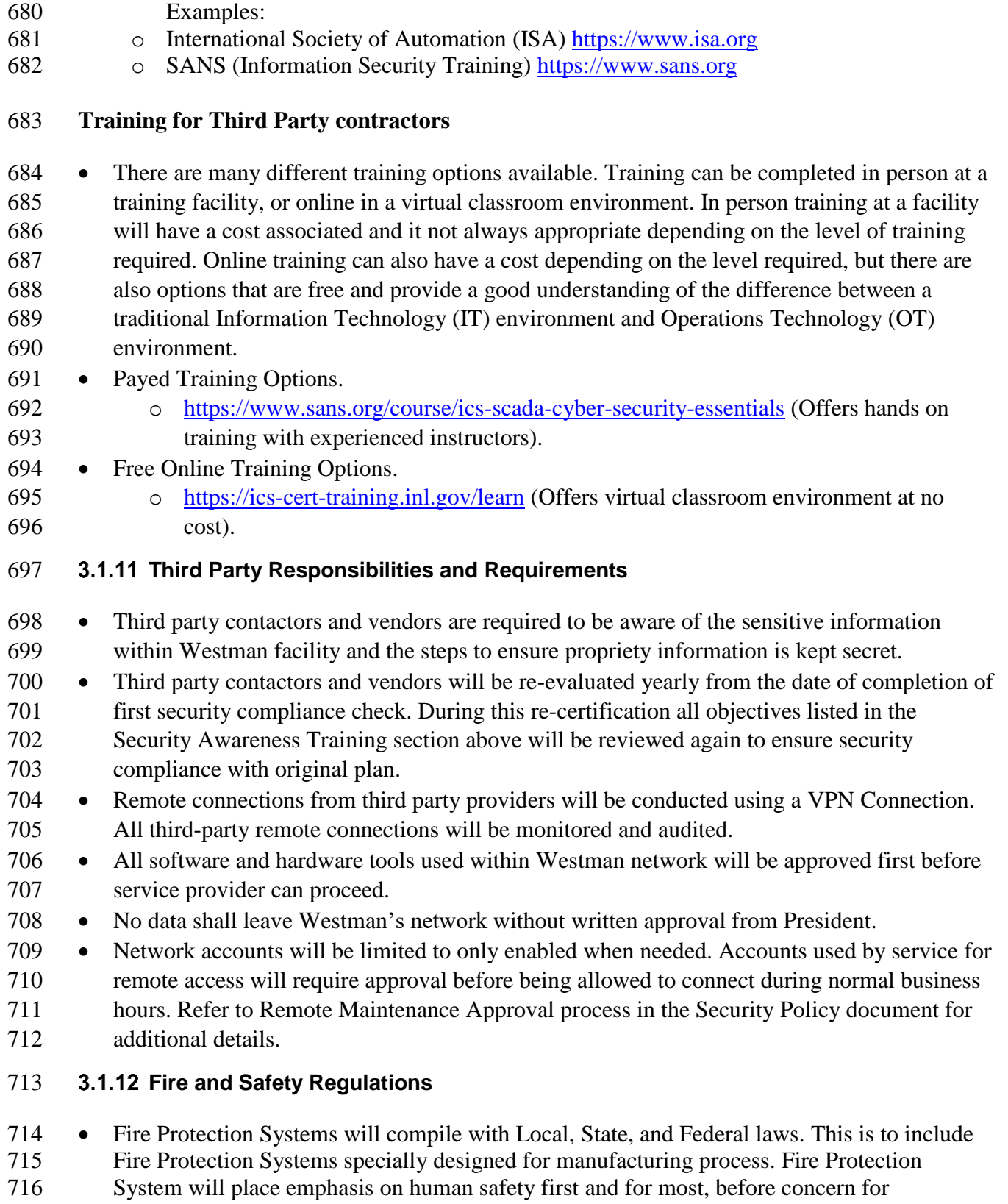

- manufacturing system. Fire Protection Systems will be checked minimum once per year unless shorter intervals are required from superseding regulations.
- 719 Only Industry approved Environmental Controls will be used within manufacturing systems, to included compliance with all Local, State, Federal laws. Environmental Control will be implemented to place human/community safety first before manufacturing systems.
- Fire protection for a manufacturing environment should be designed to safeguard electrical equipment. Fire Protection should be designed and implemented to protect human life first and equipment second. Installed fire protection systems will be certified compliant with
- existing/new environment by a licensed and accredited vendor. Check industry standards for any required baselines.
- 

# **Emergency Power**

 A short-term uninterruptible power supply (UPS) to facilitate both an orderly shutdown and transition of the organization to a long-term alternate power in the event of a major power loss.

# **3.1.14 Incident Management**

Westman's Incident Response and Recovery Plan describe the detection, analysis, containment,

eradication, recovery and review of security incidents. The process for responding to security

incident is designated in Incident Response Plan, while the procedures for incident recovery and

resilience requirements are defined in the Incident Recovery Plan. Security incidents are

managed by the Director of Operations who ensures that security incidents are promptly

- reported, investigated, documented and resolved in a manner that restores operation quickly and,
- if required, maintains evidence for further disciplinary, legal, or law enforcement actions. The
- Incident Response Plan and Recovery Plans are reviewed annually and updated as needed.

 Lessons learned from cybersecurity events will be used to revise and improve device detection ability while increasing protection for the organization and manufacturing system.

# **Information Sharing Plan**

- Information sharing with outside entities like trade organizations and local, state, and federal
- agencies can help strengthen cybersecurity. Information sharing, especially when receiving
- information from other outside entities, will improve Westman's situational awareness, and
- result in a more secure manufacturing system.

# **Trade Organizations:**

- Relationships will be established with trade organizations. These relationships will be used to
- share information regarding cybersecurity incidents detected within the manufacturing facility.
- Information shared with trade organizations regarding cybersecurity incidents must have all
- proprietary information and trade secrets removed. This information will be listed as
- unclassified. Information regarding a cybersecurity incident containing information relating to
- proprietary, customer, or trade secret process will require a Non-Disclosure Agreement before
- data is transmitted; this would be considered classified information requiring approval from
- executive management before being sent.

# **Local Government:**

- Relationships with any local government organization whose purpose is to share cybersecurity incident data should be established.
- **State Government:**
- Relationships with any state government organization whose purpose is to share cybersecurity
- incident data should be established. Trade organizations should be able to provide contact
- information for state government incident sharing organizations, if they exist.

# **Federal Government:**

- Relationships with federal government agencies whose purpose is to share cybersecurity incident data should be established. Some federal government agencies are listed below.
- 
- DHS (CISA) Agency for reporting incidents of Phishing, Malware, Vulnerabilities.
- <https://www.us-cert.gov/report>
- DHS (NCCIC) Agency for reporting cybersecurity incidents relating to Industrial Control
- Systems.
- <https://ics-cert.us-cert.gov/Report-Incident>
- 

# **Periodic Reevaluation of the Program**

- The Security Program document will be continuously updated to reflect changes made to
- manufacturing system and to improve cybersecurity. Lessons learned will be incorporated to
- help improve this document in the event a cybersecurity incident occurs.
- The Director of Operations shall reevaluate and modify the Program from time to time as deemed appropriate. The Director of Operations shall base such reevaluation and modification on the following:
- 
- The results of the risk assessment and monitoring efforts
- Any material changes to the Westman's operations, business or infrastructure components
- Any cybersecurity incident
- Any other circumstances that the Director of Operations knows or is informed of by the CEO
- 
- 

# **References**

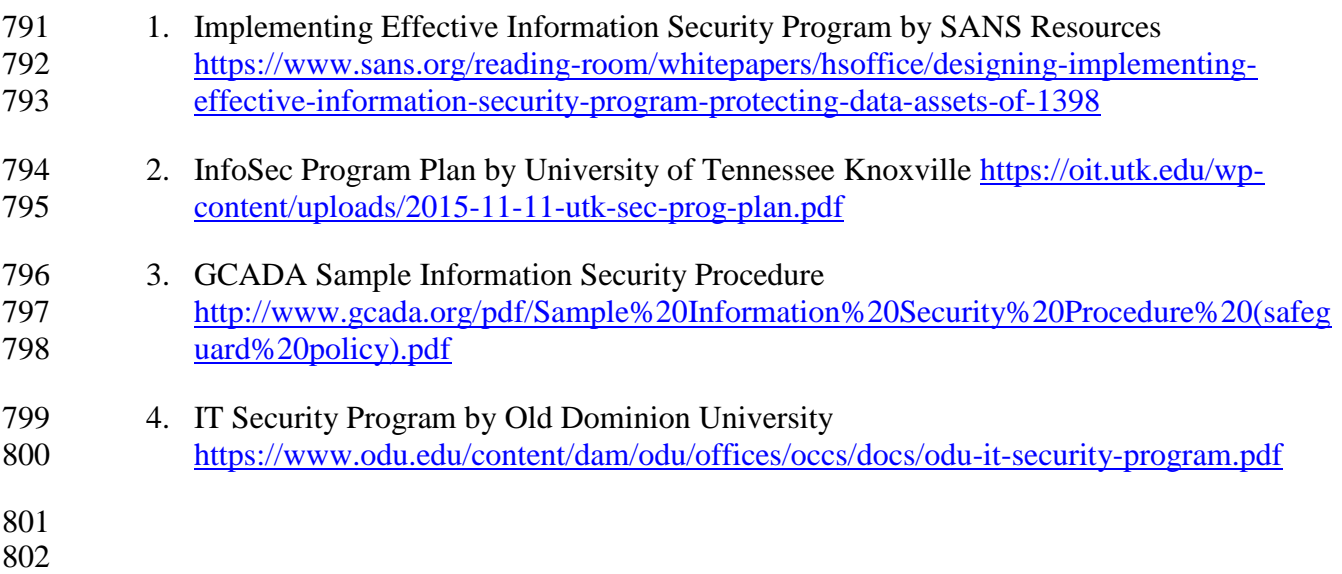

# <span id="page-29-0"></span>**Security Policy Document Example**

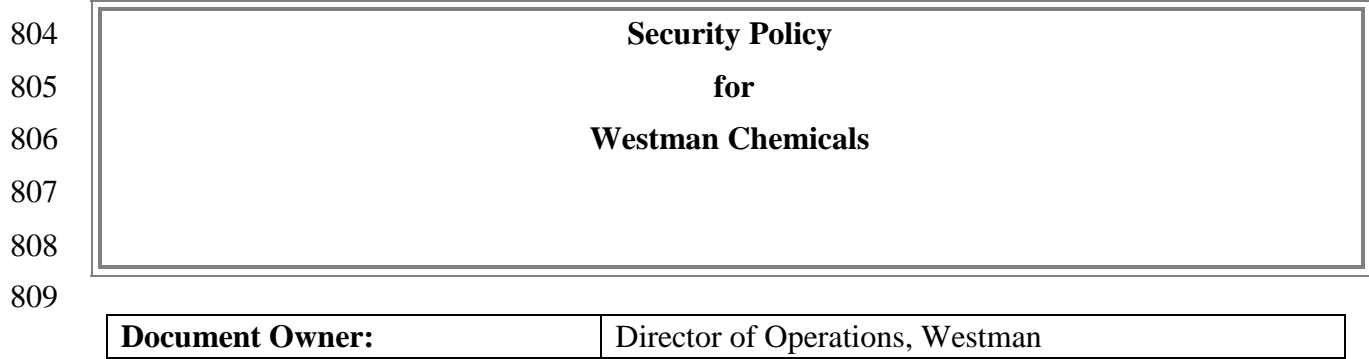

# 

#### **Version**

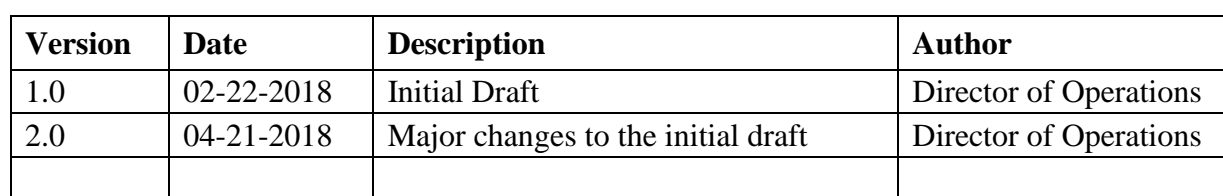

# 

# **Approval**

- *(By signing below, all Approvers agree to all terms and conditions outlined in this document.)*
- 

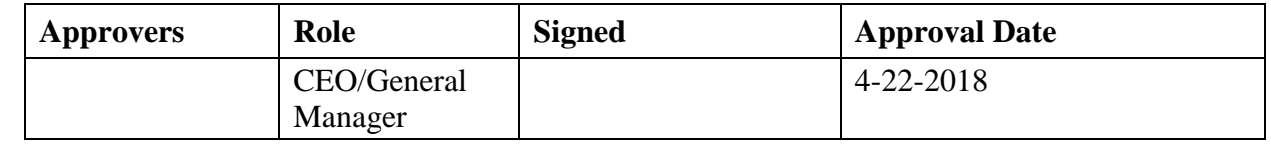

# 

# 

# **Purpose**

This Security Policy document defines the security requirements for the proper and secure use of

IT and OT services in the organization. The goal of the policies defined within is to protect the

organization and its users to the maximum extent possible against cybersecurity threats that

could jeopardize their integrity, privacy, reputation, and business outcomes.

# **Scope**

Any employee, contractor, or individual with access to the organization's systems or data.

#### 827 **Policy Maintenance**

- 828
- 829 The Security Policy must be approved by the Director of Operations in consultation with the IT
- 830 Manager and CEO/General Manager before it can be disseminated to employees. Any updates to
- 831 this document will must also be approved by the Director of Operations.
- 832 This policy document will be reviewed by the Director of Operations on an annual basis and will 833 notify all employees of any updates made to the policy.

# 834 **Role-based Security Responsibilities**

835 Security responsibilities vary depending on an individual's role in the company. Each is defined 836 below.

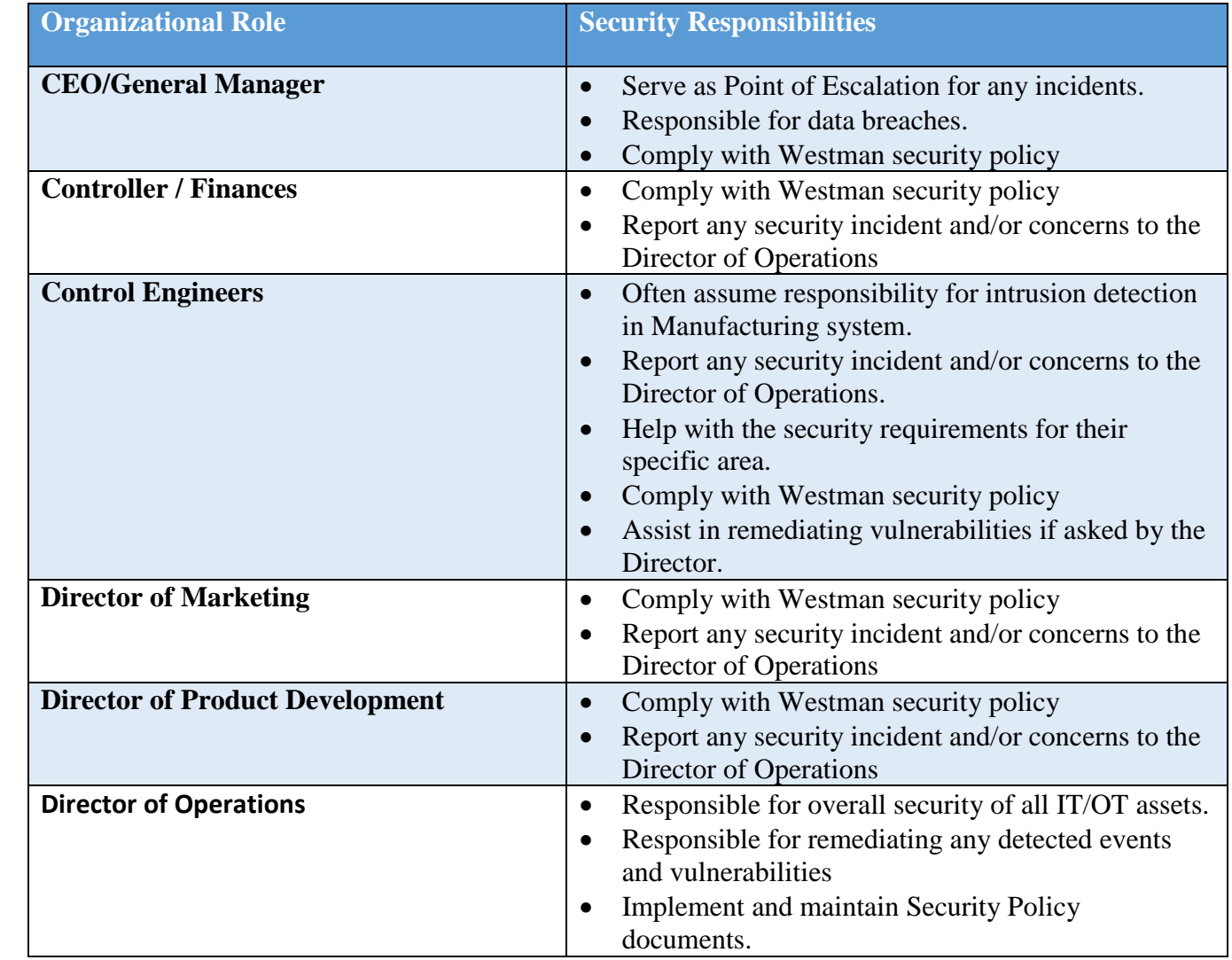

#### 837 **Employees**

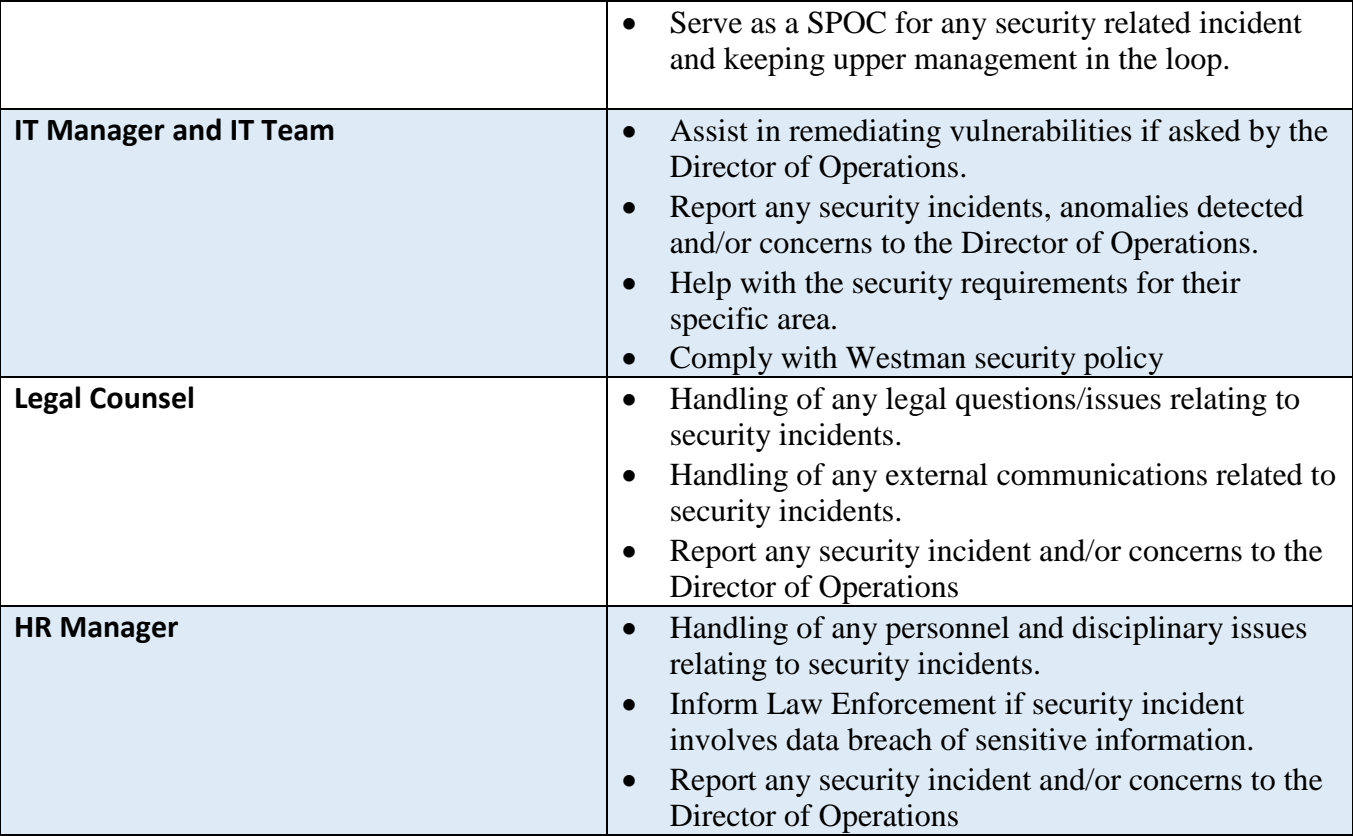

# 838

# 839 **External Personnel**

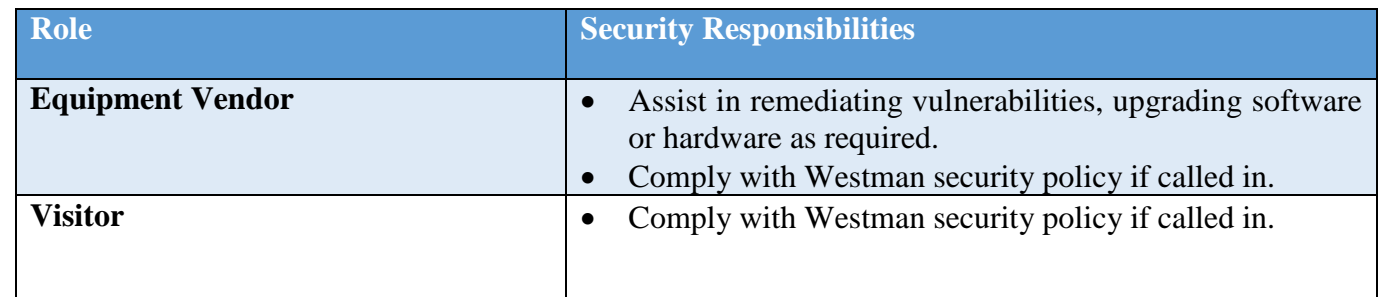

840

# 841 **Employee requirements**

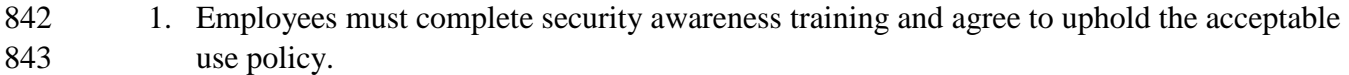

- 844 2. Employees must immediately notify the Director of Operations if an un-escorted or 845 unauthorized individual is found in the facility.
- 846 3. Employees must always use a secure password on all systems as per the password policy. 847 These credentials must be unique and must not be used on other external systems or 848 services.
- 4. Terminated employees must return all company records, in any format.
- 5. Employees must verify with the Director of Operations that authorizations have been granted before allowing external personnel to connect to the IT or OT network.
- 6. Employees must report any physical security incidents to the Supervisor.
- 7. Employees must understand and diligently follow the physical security requirements stated in the next section.
- **Physical Security**
- 1. Employees must always use and display physical identification (ID) provided by the company.
- 2. IDs must be designed to enable the immediate visual distinction between employees, external personnel, and visitors.
- 3. Sharing of IDs for any reason is strictly prohibited.
- 4. A sign-in sheet will be maintained by the receptionist to record all Visitor visits. These log records will be reviewed periodically by the Director of Operations.
- 5. Any visitors, contractors and/or maintenance personnel must always be escorted by an employee.
- 6. Unauthorized removal of any documentation, equipment, or media from any device is restricted, unless authorized. Authorization can be obtained from the Director of Operations.
- 7. All activities of visitors, contractors, and maintenance personnel will be subject to monitoring while onsite. An employee from the IT team will be assigned to monitor all computer activities if the visitor, contractor, or maintenance personnel is connected to any company network.
- 872 8. A supervisor will conduct monthly security status monitoring of the company to check for any physical security incidents.
- **Information Technology (IT) Assets**
- 1. IT assets must only be used for the business activities they are assigned and authorized to perform.
- 2. Every employee is responsible for the preservation and proper use of the IT assets they have been assigned.
- 3. IT assets must not be left unduly exposed.
- 4. Desktops and laptops must be locked if left unattended. This policy should be automatically enforced whenever possible.
- 5. IT assets must not be accessed by non-authorized individuals. Authorization can be obtained from Director of Operations.
- 6. Configuration changes are to be conducted through the change control process, identifying risks and noteworthy implementation changes to security management.
- 7. All assets must be protected by authentication technologies (e.g., passwords).
- 887 8. Passwords must follow the password policy.
- 9. The Director of Operations must be notified immediately after an asset is discovered to be lost or stolen.
- 10. Use of personal devices to access IT resources is prohibited.
- 11. Storage of sensitive information on portable media is prohibited, unless authorized by the Director of Operations.
- 893 12. Any sensitive information stored on IT assets, or being transported on a portable device, must be protected in such a way to deny unauthorized access, and must be encrypted in line with industry best practices and any applicable laws or regulations.
- 

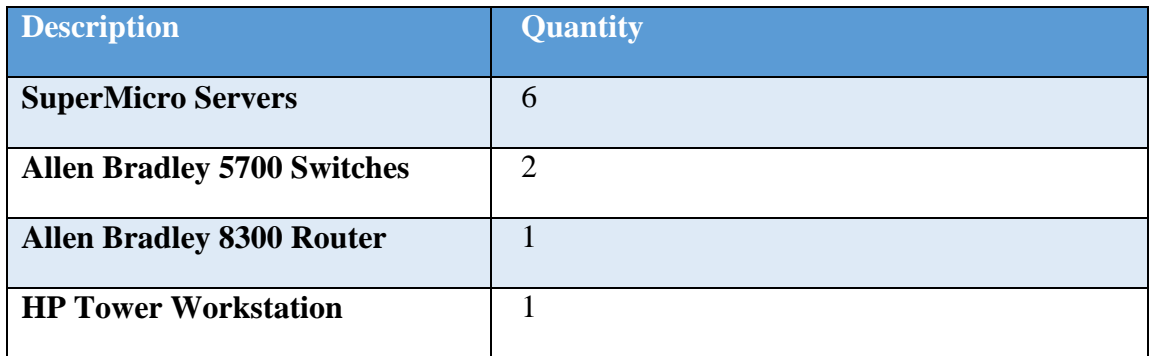

**IT Assets Inventory**

# **Operational Technology (OT) Assets**

- 1. OT assets must not be used for operations they are not assigned or authorized to perform.
- 2. The Director of Operations and Operators are responsible for the preservation and correct use of the ICS assets they have been assigned.
- 3. Physical access to OT assets is forbidden for non-authorized personnel. Granting access to the assets involved in the provisioning of a service must be authorized by Director of Operations.
- 4. All personnel interacting directly with OT assets must have proper training.
- 5. The Director of Operations is responsible for all OT devices. A Control Engineer is solely responsible for maintenance/configuration of the device they are assigned. No other personnel are authorized to modify OT asset configurations, including any modification to interfacing hardware or software.
- 6. Usage of security tools on the OT network must be approved by the Director of Operations, and all affected Control Engineers must be notified.
- 7. Concept of least privilege must be followed when authorizing access to OT assets.
- 8. OT assets, such as PLCs, safety systems, etc., should have their keys in the "Run" position at all times unless being actively programmed.
- 916 9. Accessing IT devices or internet use from the OT network, or OT assets, unless authorized, is prohibited.
- 10. Accessing IT devices or internet use from the OT network, or OT asset, is prohibited.
- 919 11. Use of personal devices to access OT resources is prohibited.

#### 

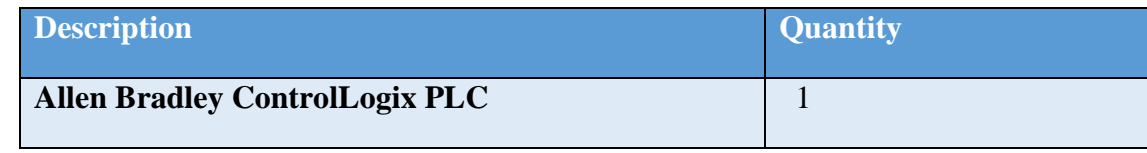

**OT Assets Inventory**

# **Lifecycle Accountability of assets**

- 1. Any IT or OT asset that needs to be decommissioned must be sanitized of all data, as per the manufacturer guidelines. This task will be usually performed by the IT Support staff.
- 2. In case of an employee termination, an IT asset such as desktop PC or laptop must be reimaged prior to assigning it to a different employee.

# **System Maintenance**

- 1. Any maintenance tasks involving external resources such as Vendors, Contractors or other non-employees must be pre- approved by the Director of Operations. This can be coordinated by filling out the Maintenance Order approval form.
- 932 2. It is the responsibility of Vendors, Contractors and/or Maintenance personnel with access to Westman's resources that due care is ensured to properly secure their own resources.
- 3. It is responsibility of the IT staff that due care is ensured when using vendor devices on networks.
- 4. All systems and/or technical controls must be verified upon the completion of maintenance for any cybersecurity related impact.
- 5. All systems and/or technical controls must be verified upon the completion of maintenance for any cybersecurity related impact.
- 6. All maintenance work details will be logged in a Maintenance Tracker Excel sheet. The Supervisor will update all details of the work performed in the sheet.

# **Data**

- 1. Access to sensitive data must be authorized by Director of Operations.
- 2. Data should not be shared informally. When access to sensitive information is required, personnel can request it from their supervisors and should take all necessary steps to prevent unauthorized access.
- 3. You must immediately notify the Director of Operations in the event a device containing sensitive data is lost (e.g. mobiles, laptops, USB devices).
- 4. It is recommended personnel use encrypted portable media or secure protocols while transferring data across systems. Director of Operations can provide you with systems or devices that fit this purpose. You must not use other mechanisms to handle sensitive data.
- 5. If you have been permitted to work remotely you, extra precautions must be taken to ensure sensitive data is appropriately protected.
- 6. Physical copies of data should be stored in a secure location where unauthorized personnel cannot access it.
- 7. Personnel should ensure physical copies of sensitive data are not left unattended on a printer.
- 8. Physical copies of sensitive data should be shredded or disposed in a secure manner.
- 

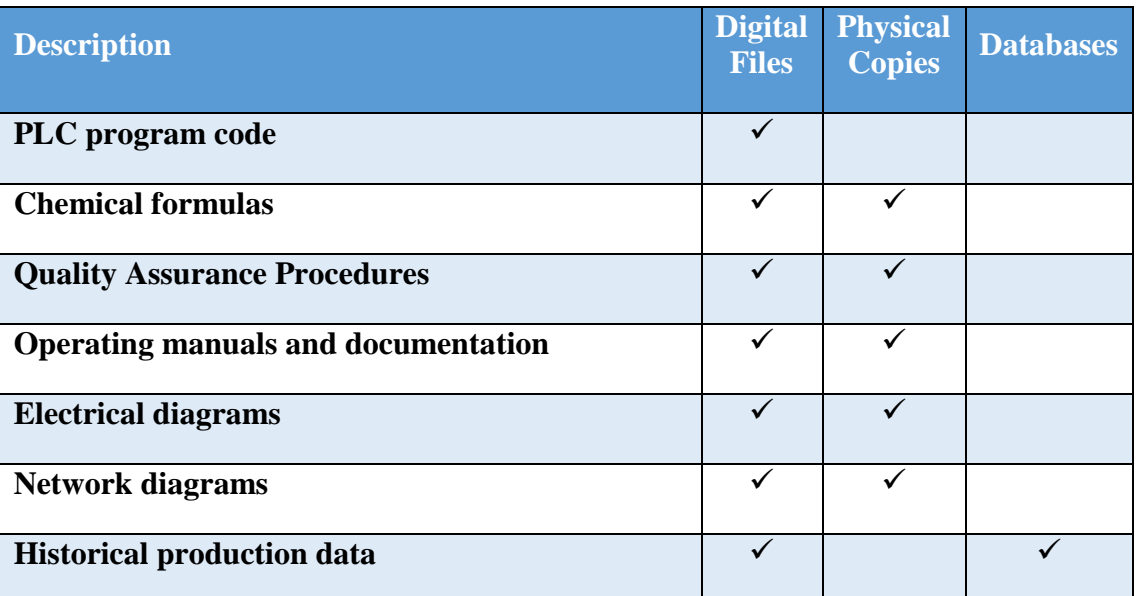

**Data types considered sensitive, proprietary, or containing trade secrets.**

# **Credentials Management**

- The purpose of this policy is to establish a standard for the creation of strong passwords,
- protection of those passwords, frequency of change and employee expectations.

All staff, vendors, contractors or other stakeholders who use Westman's IT and OT systems

- should be given authenticated access to those systems by assigning individual credentials
- [username and password]. All access and restrictions to those access will be controlled by these credentials.
- The creation and removal of IT system accounts is managed via Microsoft Active Directory. In
- addition, The IT manager will determine and authorize user access to IT or OT systems.
- Westman reserves the right to suspend without notice access to any system or service.
### **Password Policy for Active Directory Accounts**

- 1. All employee and system passwords must be at least 10 characters long and contain a combination of upper-case and lower-case letters, numbers, and special characters.
- 2. Passwords must be changed every 90 days and cannot match a password used within the past 12 months.
- 3. Passwords must not be a dictionary name or proper name.
- 4. Passwords must not be inserted into email messages or other forms of electronic communication.
- 5. Employees must choose unique passwords for all company accounts and may not use a password that they are already using for a personal account.
- 6. Whenever possible, use of multi-factor authentication is recommended.
- 7. Default passwords, such as those preconfigured in newly-procured assets, must be removed before the asset is installed or connected to any organizational network.
- 8. Sharing of passwords is forbidden.
- 986 9. Passwords must not be revealed or exposed to public sight.
- 10. Personnel must refrain from writing passwords down.
- 11. Personnel must not use the "remember password" feature prevalent on many applications.
- **3.2.14 Privileged Accounts**
- **Privileged Users**
- **Director of Operations**
- 992 o This user has complete control of the manufacturing process within Westman.
- **IT Manager**
- o This user has complete control of the manufacturing process within Westman.
- **Responsibilities**
- Any privileged user within manufacturing environment will have two accounts. A primary account used for normal activities, and a privileged "administrator" account for performing privileged functions.
- 
- 1000 o Primary accounts are used for normal daily operations.
- 1001 o Primary accounts will have same rights as a standard Westman user account (e.g., email access, Internet access).
- o Privileged accounts will have administrative privileges, and must only be used when performing administrative functions within manufacturing system (e.g., system updates of firmware or software, system reconfigurations, device restarts).
- 
- 1007 Privileged users will adhere to securely using Administrative account when performing duties within manufacturing system. If a privilege account becomes compromised this could have a damaging impact on the manufacturing process.

### **Antivirus**

- 1. Antivirus software must be installed on all workstations and servers.
- 2. Virus signatures must be updated daily.
- 3. Antivirus software must provide the capability to push signatures on an ad-hoc basis.

## **Internet**

- 1015 1. Internet access is provided for business purposes.
- 2. Limited personal navigation is permitted from IT networks if no perceptible consumption of organizational system resources is observed, and the productivity of the work is not affected.
- 3. Only authorized Internet access from the OT network is permitted. Authorized access can be obtained from Director of Operations.
- 4. Inbound and outbound traffic must be regulated using firewalls in the perimeter.
- 5. All Internal/External communications must be monitored and logged by in-house network security tools. Logs must be reviewed regularly by the IT staffs and any anomalies detected should be reported to the Director of Operations or IT Manager.
- 6. When accessing the Internet, users must behave in a way compatible with the prestige of 1026 the organization.

## **Continuous Monitoring**

- 1. Westman will implement a Security Continuous Monitoring program. This will include performing comprehensive network monitoring using Commercial or Open source tools to detect attacks, attack indicators and unauthorized network connections.
- 2. The Manufacturing system will be monitored for any cybersecurity attack indicators or IOC's.
- 3. All External boundary network communications will be monitored.
- 4. All cybersecurity incidents must be logged in the Incident Response Management tool for documentation purposes.
- 5. All Local, State, and Federal detection activities applying to organization or manufacturing system will be followed in accordance within the law. Detection activities are to include any industry regulations, standards, policies, and other applicable requirements.
- 6. Monitoring activity levels will be increased during periods of increased risk and/or any other factors as necessitated by Westman's Management.

- 7. All cybersecurity events detected will be communicated to the below list of defined
- personnel identified by the Director of Operations.
- 

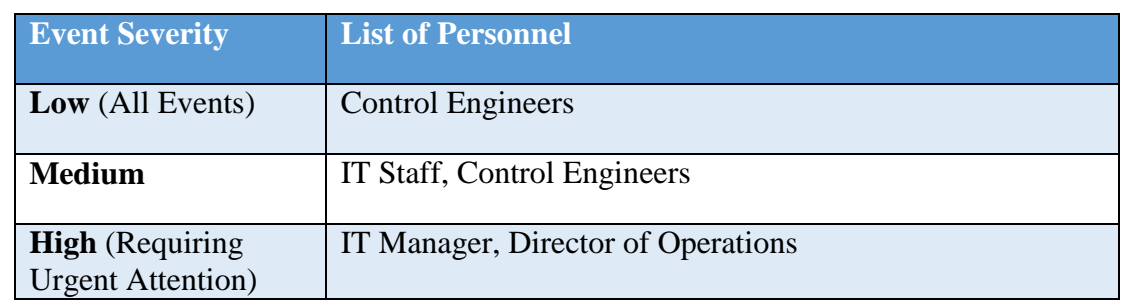

- 1047 8. Details of cybersecurity events will be shared with ICS-CERT [\(https://ics-cert.us](https://ics-cert.us-cert.gov/)[cert.gov/\)](https://ics-cert.us-cert.gov/) to help secure the organization, including helping secure the industry. [Cyber](https://ics-cert.us-cert.gov/) + [Infrastructure \(CISA\)](https://ics-cert.us-cert.gov/) is an agency of Department of Homeland Security which provides reporting capabilities for manufactures related to cybersecurity events
- 

## **External Service Provider Communications:**

- 1. All communications from External Service Providers to Westman's systems will be monitored
- to ensure work provided by service provider is done correctly, including following all
- cybersecurity best practices and complying with Westman's security policies. Monitoring will include designated employee to oversee all activities performed.
- 2. Any Indicator of Compromise (IOC's) detected while monitoring external service provider communications will be reported and escalated via appropriate communication channels. The Director of Operations will reach out to the External service provider upon verifying the threat to
- discuss and seek an immediate remediation path accordingly.
- **User Access Agreement**
- Each employee provided with access to any Westman's resources, including Email and HR system, is required to review and accept the terms of the User Access Agreement.
- As an employee of Westman:
- 1. You may use Westman's IT, OT systems and networks to which you have been granted access for work related purposes only. Accounts and access are granted based on each individual's roles and responsibilities.
- 2. You should not expect any privacy on Westman's premises or when using Westman's property or networks either when onsite or accessing remotely
- 3. You will act responsibly to maintain the security and integrity of the information systems that you use, so as to minimize the chance of any problems or security breaches for Westman.
- 4. You agree to co-operate with any audit by us or our Contractors of your access to the System.
- 5. You understand your responsibility for respecting other employee's privacy and protecting the confidentiality of information to which you have access, and will comply with all privacy laws, codes and guidelines including,
- 6. Internet access must not be used for activities that are not authorized under existing laws, regulations, or organization policies.
- 7. Any company laptops assigned to you should only be used for the purpose of conducting Westman's business. You are expected to take due care while using laptops.
- 8. All laptops must be returned at the end of employment.
- 9. You understand that Transmission or intentional receipt of any inappropriate material or material in violation of law or district policy is prohibited. This includes but is not limited to: copyrighted material; threatening or obscene material: material protected by trade
- secrets; the design or detailed information pertaining to explosive devices: criminal activities or terrorist acts; gambling; illegal solicitation; racism; inappropriate language.
- 
- 10. You shall be subject to disciplinary action up to and including termination for violating this agreement or misusing the internet.

### **Remote Access**

- This policy applies to the users and devices that need access the organization's internal resources from remote locations.
- 1093 1. Remote access for personnel requires pre-approval by Director of Operations. The IT manager must also be informed. Vendors requesting remote access must be registered with the company and are required to submit all work order details using the Maintenance Order Approval Form.
- 2. The Director will determine list of authorized users for remote access.
- 3. Remote access to sensitive or confidential information is not permitted on an unencrypted connection. Exception to this rule may only be authorized in cases where it's strictly 1100 required.
- 4. A VPN account will be setup by the IT Team and credentials shared with the vendor. The Once connected via a VPN, the vendor will be permitted Remote Desktop Access to select systems such as the Engineering Workstation or HMI Server depending on the nature of the task. The access will be disabled upon completion of the work.
- 5. All activities will be subject to monitoring by IT staff. Monitoring will start and continue until remote session is no longer required, or work has been completed. Appointed individual will indicate when remote session is active and ensure manufacturing system
- environment has been returned to same state before remote connection was established
- 6. Installation of any software such as desktop sharing software etc. on authorized devices will be performed by the IT staff.
- 7. Use of remote access technologies on personal devices is prohibited.
- 8. All devices connected via remote access technologies must use the most up-to-date anti-virus software and virus signatures.
- 1114 9. During an onsite visit, all activities will be subject to monitoring. Dedicated IT personnel will be assigned to monitor the vendor over the shoulder while he/she is working off a computer.
- 1117 10. Split tunneling will be disabled. All internet bound traffic will be directed through Corporate network during a VPN session.
- **Usage Restrictions**
- 1120 To avoid confusing official company business with personal communications, employees, contractors, and temporary staff with remote access privileges must never use non-company e-mail accounts (e.g. Hotmail, Yahoo, etc.) to conduct business.
- 1123 No employee is to use Internet access through company networks via remote connection for illegal transactions, harassment, competitor interests, or obscene behavior, in accordance with other existing employee policies.
- 1126 Where supported by features of the system, session timeouts are implemented after a period of no longer than 30 minutes of inactivity. Where not supported by features of the system, mitigating controls are implemented.

## **Remote Maintenance Approval Process**

- 
- 

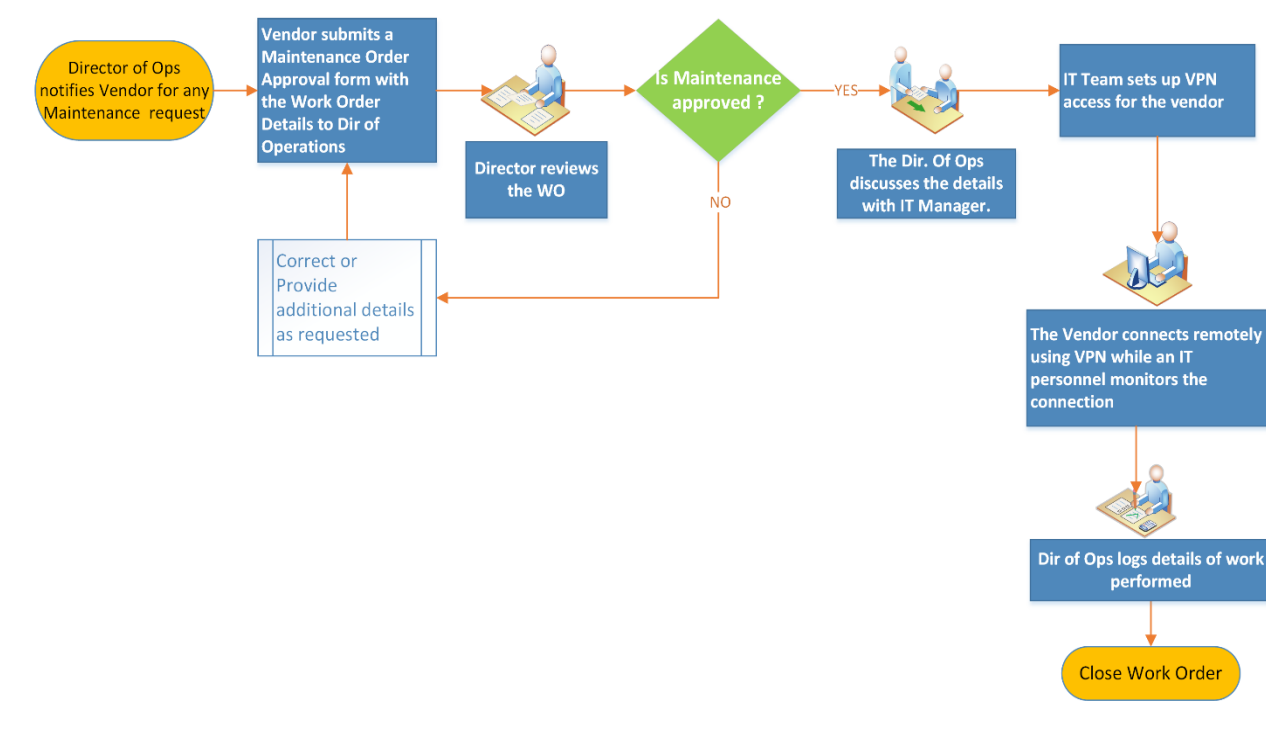

#### 1134 **Maintenance Approval Form**

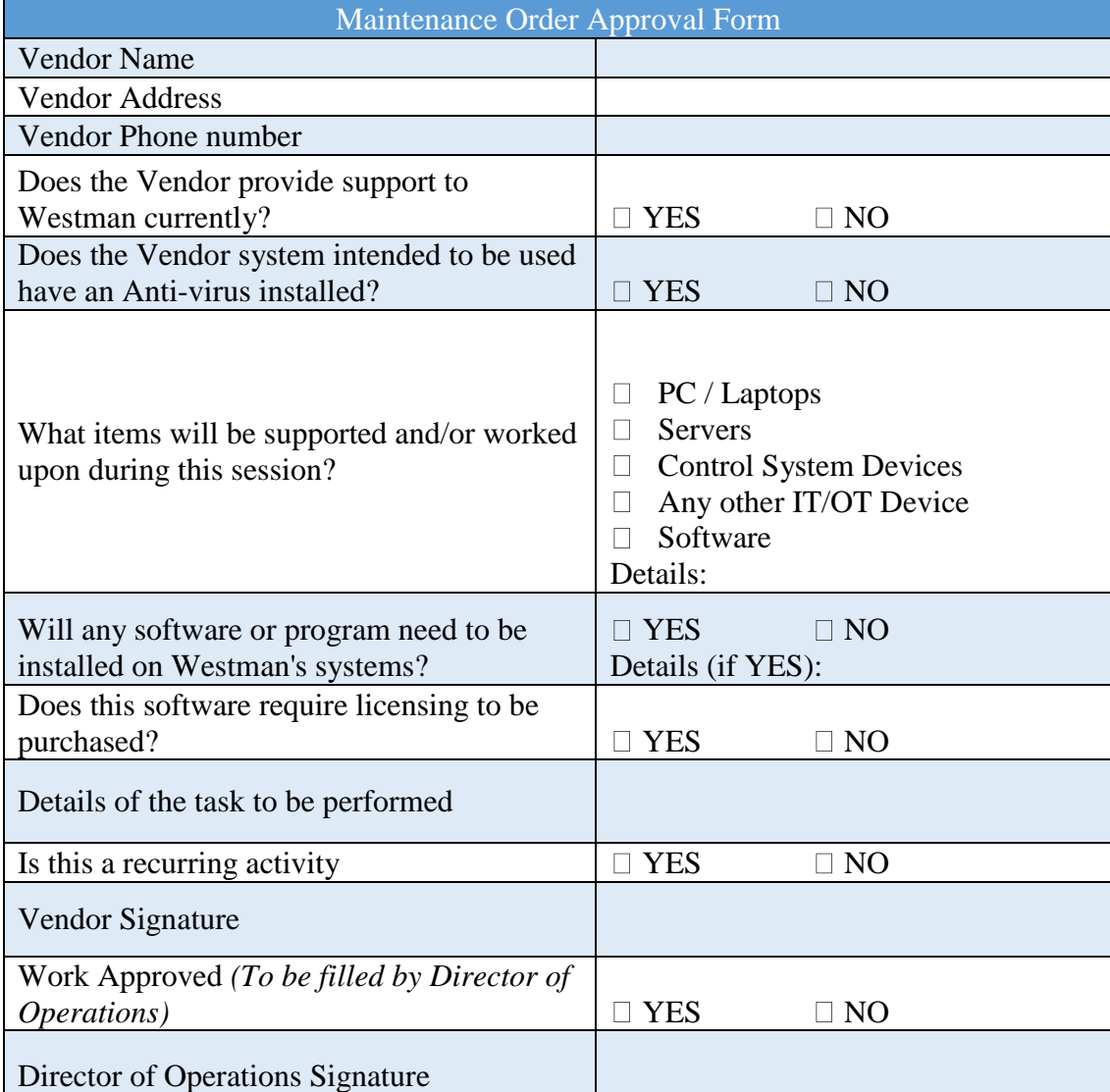

1135

## 1136 **Communicate Information to Organization**

1137 All critical and operational aspects of the Manufacturing system, key resources should be

1138 documented in network diagrams, manuals or other artifacts. The documentation will be

1139 reviewed on a yearly basis by the Supervisor.

1140

1141 This information will be shared with all employees, contractors depending on their role in the 1142 Company.

## 1144 **Definitions and Acronyms**

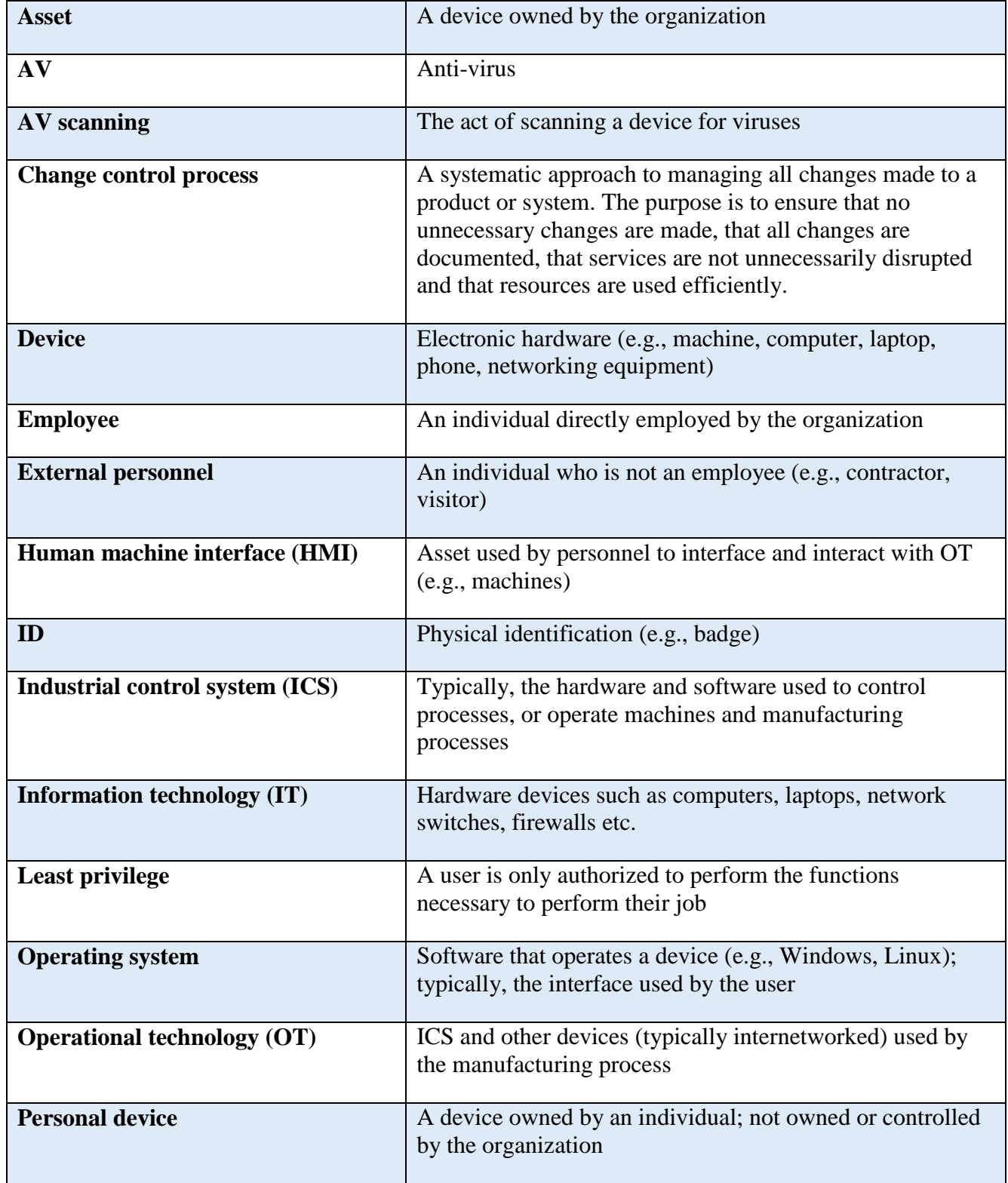

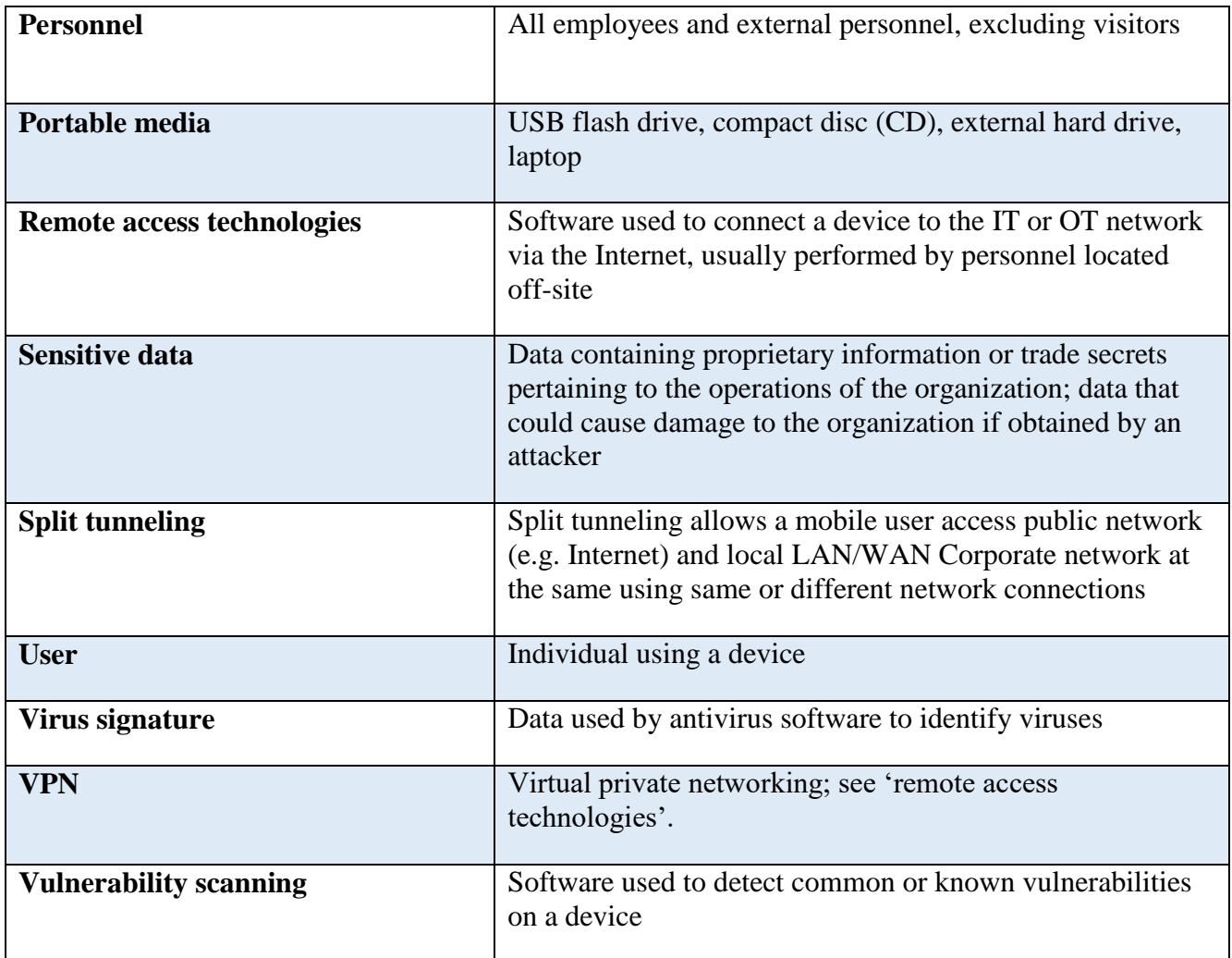

## 1146 **References**

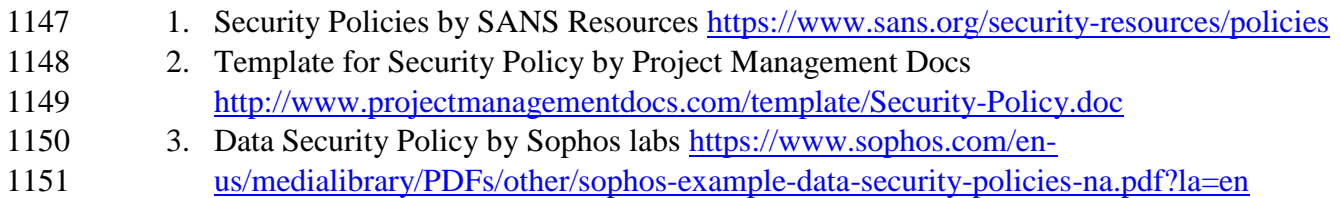

#### **Standard Operating Procedures Document Example**

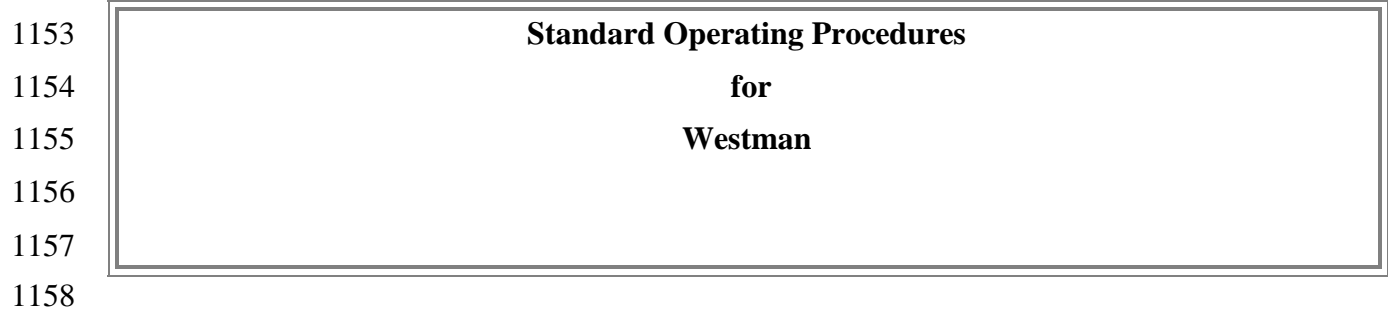

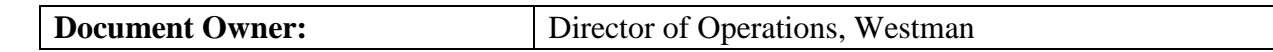

# 

# **Version**

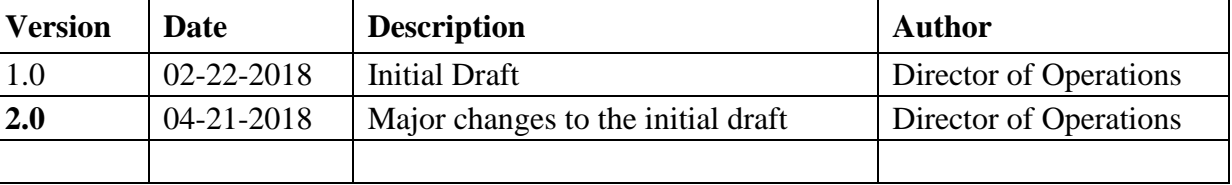

#### 

### **Approval**

- *(By signing below, all Approvers agree to all terms and conditions outlined in this document.)*
- 

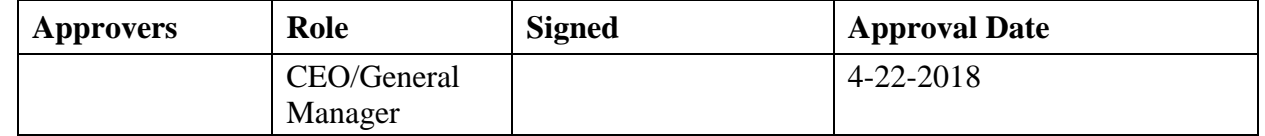

### 

#### **3.3.1 Introduction**

- This document defines the procedural steps management and employees will follow ensuring
- consistence daily actives along with response to events occurring within the manufacturing system for Westman. Within this document contains content which should be referred to often
- 
- ensuring all employees/individuals performing work within manufacturing system are not
- inadvertently compromising cybersecurity posture by not following Standard Operation
- Procedures (SOPs).

### **Purpose**

- To provide a consistent repeatable process that can be followed to perform tasks within
- manufacturing system.

### **Scope**

- Management, employees, contractors, or individuals requiring access to manufacturing system
- for changes should be familiar with the contents included within this document.
- 

## **IDENTIFY**

## **Asset Inventory**

Identifying assets within manufacturing system for Westman is a vital first step in protecting

organization from malicious activates that could result in disruption to production. Westman uses

- multiple tools for asset inventory, some manual and some automated. Knowing the environment
- and what devices are installed allows the ability to detect non-approved devices on the network
- which could be an indication of malicious activity. Keeping devices updated with the latest
- patches ensure to mitigate potential weakness within manufacturing system. All patches will be
- carefully examined to determine if there could be any performance impact effecting production
- within manufacturing system.

## Manual

Devices not able to be automatically scanned will be added to the Excel spreadsheet and updated

- quarterly. Devices included in manual process would be PLC and machine stations, including
- any additional devices that are unable to be scanned automatically with a tool. All inventory will
- be conducted during manufacturing system planned down time and inventory will include
- hardware and software.

## Automated

- Devices with the ability to be scanned will be added to Westman's asset inventory tool and
- scanned quarterly. Scanning quarterly will ensure manufacturing process is not affected. All
- scanning should be performed when manufacturing system has been placed into a non-
- production mode (system down time). Westman has chosen an asset inventory tool that has
- multiple version from open source to enterprise edition. Westman has selected Enterprise edition
- since this version provides the ability to schedule scans, baseline systems for monitoring
- changes. For additional information and references see.
- Westman inventory management tools will be configured for group access to ensure only
- individuals requiring access are allowed. This ensure that people within the organization only
- requiring read accesses are not granted a higher level, which could lead to inadvertent changes to
- tools configuration. See reference for how groups are created.
- Scans of manufacturing system will be conducted quarterly ensuring not to effect manufacturing
- process. Scans will audit software including license information, version, and configuration.
- Devices within the manufacturing systems will have software inventory audited and reviewed
- quarterly. Changes occurring to devices' software before the next update will trigger a required
- inventory to remain compliant. See reference for additional details for performing scanning
- within manufacturing system.
- Westman will apply updates to asset inventory software as they become available. Updates are
- required to keep system free from known vulnerabilities while including new features. See
- reference for additional information

## **Network Baseline**

- Network baseline is important as it provides the ability to detect malicious active occurring on
- manufacturing system network. Westman will periodically perform baseline scans to identify any
- unusual traffic, which could be indication of malicious activity. All traffic observed during
- scanning should be reconciled to help create a more secure network. See reference for network
- baseline performed.

# **External Connections**

- Using company provided network diagram tools all network connection for external
- communication will be mapped. Mapping will include all relevant information for connection
- service provided. Example of information required would be assigned IP address for device
- providing service, support phone number, customer number, person of contact, and support level
- agreement and hours. External providers will include cloud services. Network diagram will be updated quarterly.
- 

# **Baseline Configurations**

- Baseline configurations was captured using two methods since some ICS devices don't allow
- automated tool scanning; for these devices' spreadsheet tracking is the preferred method.
- Devices lacking SSH, SNMP, WMI ability will require manual entry in spreadsheet.
- Steps used to perform automated scanning for Westman.
- Baseline configurations Westman implemented within Manufacturing systems helps to ensure
- inadvertent changes are detected before systems' integrity has been compromised.
- 1238 Open-AudIT<sup>1</sup> has been chosen for Westman due to scalable configuration depending on
- required needs. Instruction are listed for performing scanning. Once scanning has been
- performed changes with ICS devices are detectable by running reports identifying new software
- changes.

 $\overline{a}$ 

- Manufacturing systems was scanned to get initial baseline. Scanning steps used are listed below.
- Completed scans result scan be exported to CSV file for storage. See end of instructions for
- exported configuration.

Open-Audit: https://www.open-audit.org

### **Open-Audit Configuration steps within Process Control System once system has been installed**

**Initial Configuration:**

1248 • Login to Open-AudIT via web portal

### 1249 • Navigate to  $\rightarrow$  Discovery  $\rightarrow$  Credentials  $\rightarrow$  Create Credentials

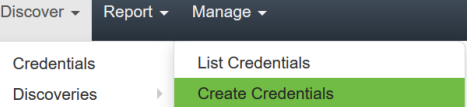

- 1251 Credentials can be assigned to any organization that has already been created. If you want credentials to only apply to specific organizational group, then select that from the appropriate drop-down during credential creation and select the desired group these credentials will apply to.
- 1255 Our environment consists of mainly Windows machine, so Windows will be used for connection type.
- Now create a credential and select **Windows** for the type. Once completed click **Submit**.

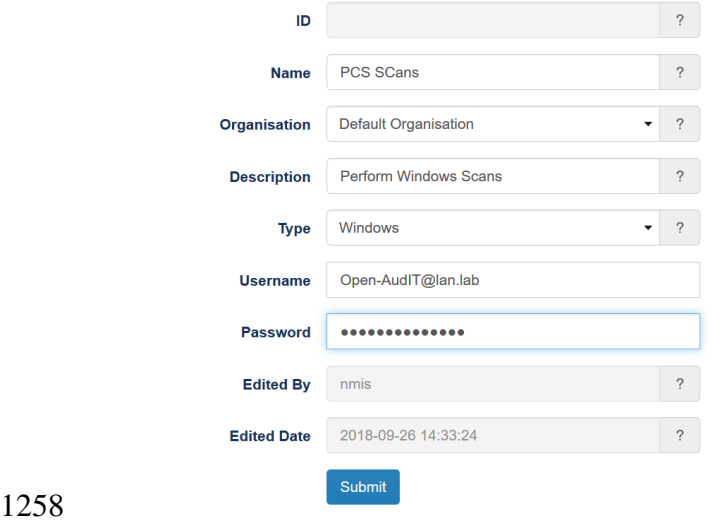

- **Organization Groups Creation:**
- 1260 Click on Manage  $\rightarrow$  Orgs  $\rightarrow$  Create Orgs

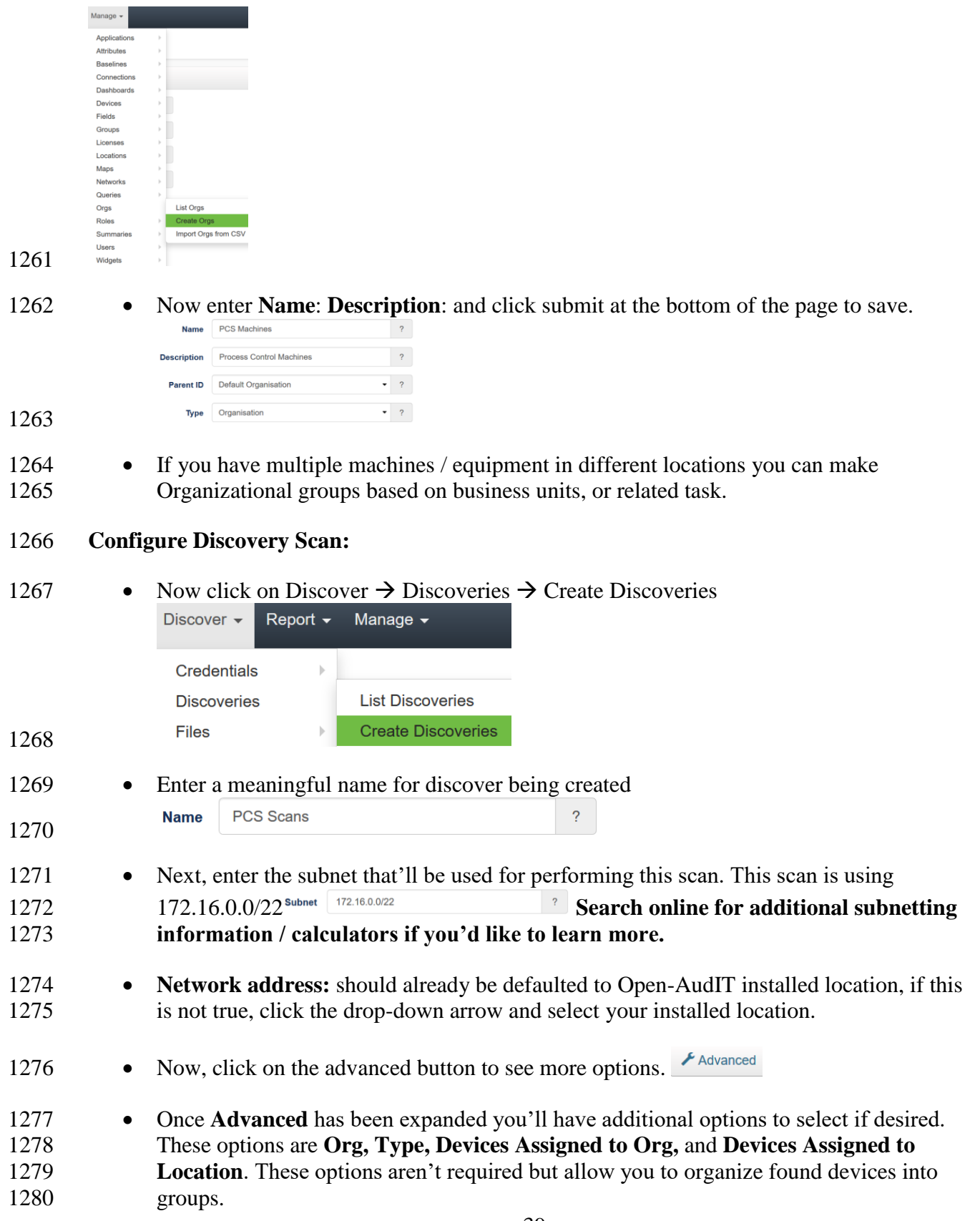

1281 • Once all are selected click on **Submit** button to continue.

#### 1282 **Discoveries:**

- 1283 **•** Once the above steps have been completed clicking on **Submit** button you'll be taken to 1284 a new webpage that will allow you to run discovery process created in the previous step.
- 1285 To start discovering devices click on **green** arrow button. If you need to verify details for 1286 this scan click on the button that looks like an **eye**: finally, if you need to delete this scan 1287 click on the **trash** can icon to the right. See screen shot for details.
- 1288
- subnet Subnet - $\bullet$  $\begin{array}{c} \begin{array}{c} \begin{array}{c} \begin{array}{c} \end{array} \end{array} \end{array} \end{array}$ 172.16.0.0/22 00:00:00
- 1289 Once discovery has started you'll be taken to a new page allowing you to view status or 1290 cancel.
- 1291 Newly found devices are added to **My Devices** which is found on the home screen.
- Process Control System PCS Baseline.zip 1292

 $\blacktriangleright$ 

- 1293 Detailed baseline reports generated out of Open-AudIT can be obtained from [PCS Baseline Data](https://s3.amazonaws.com/nist-el/mfg_trustworthysystems/ts1_cybersecurity/implementation/low_baseline/pcs/OpenAudit_PCS%20Baseline.zip)
- 1294 Shown below is an export of the baseline data from one of the devices using Open-AudIT in the
- 1295 Process Control System.

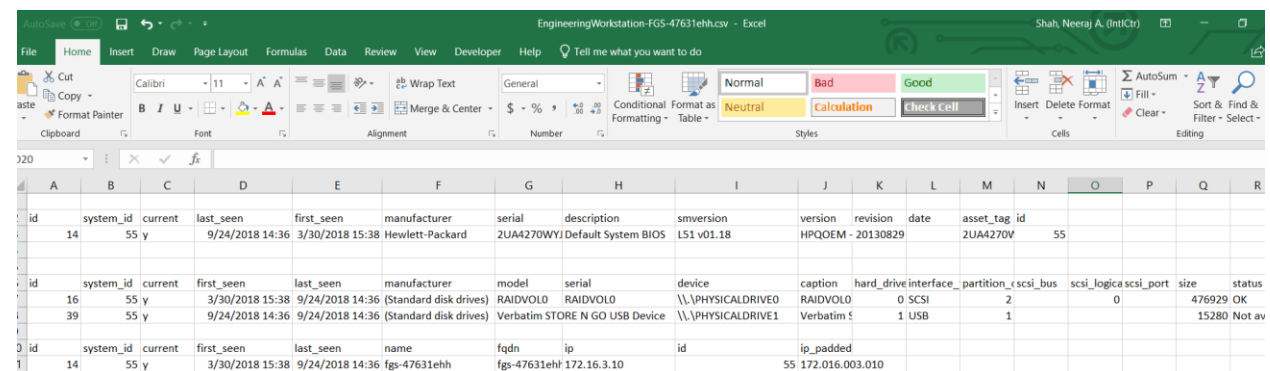

#### NISTIR 8183A VOL. 2 (DRAFT) CSF MFG PROFILE LOW SEC LVL EXAMPLE IG PROCESS-BASED MFG SYSTEM USE CASE

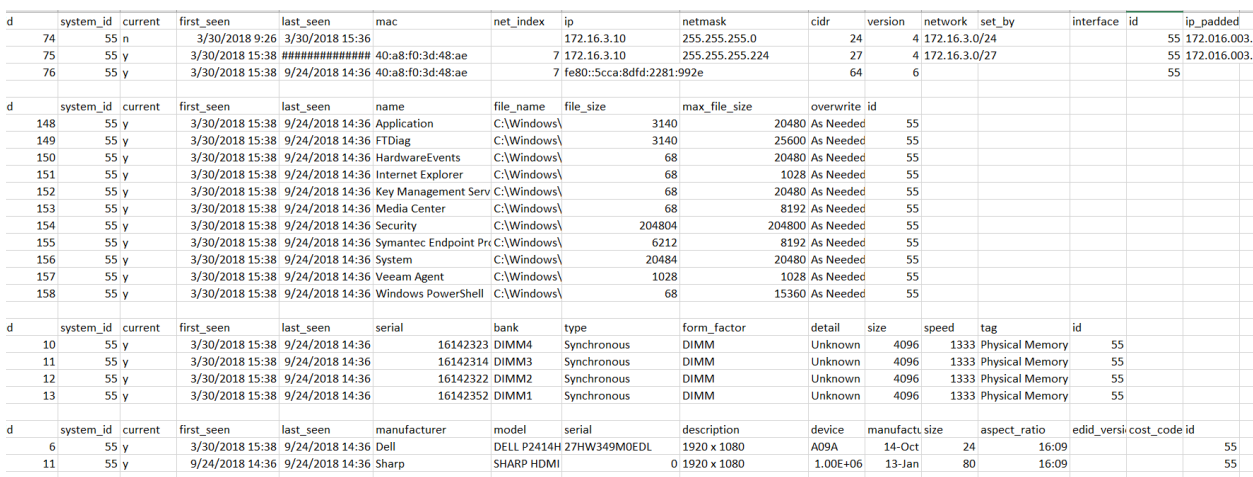

## **List of programs installed:**

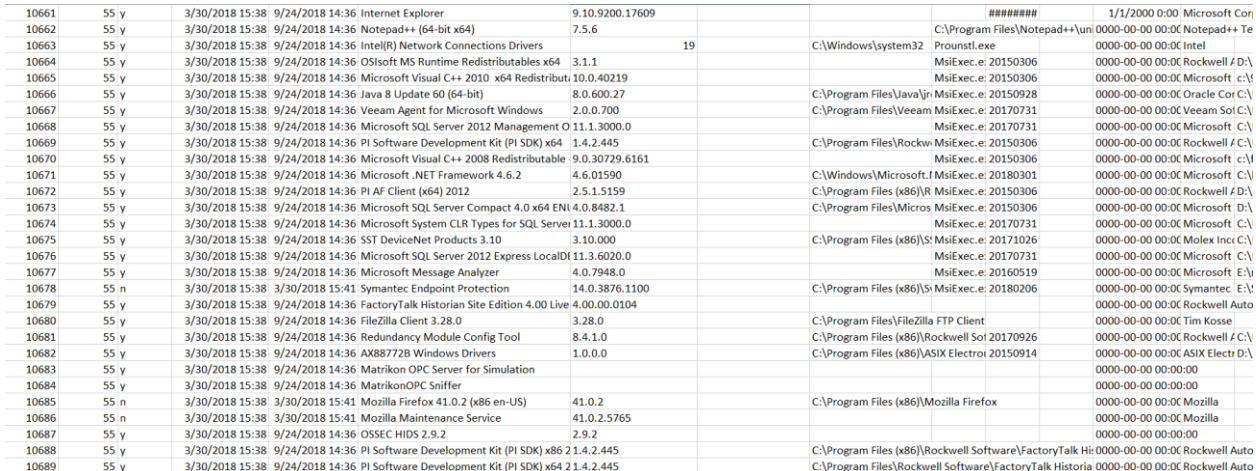

# **List of patches installed:**

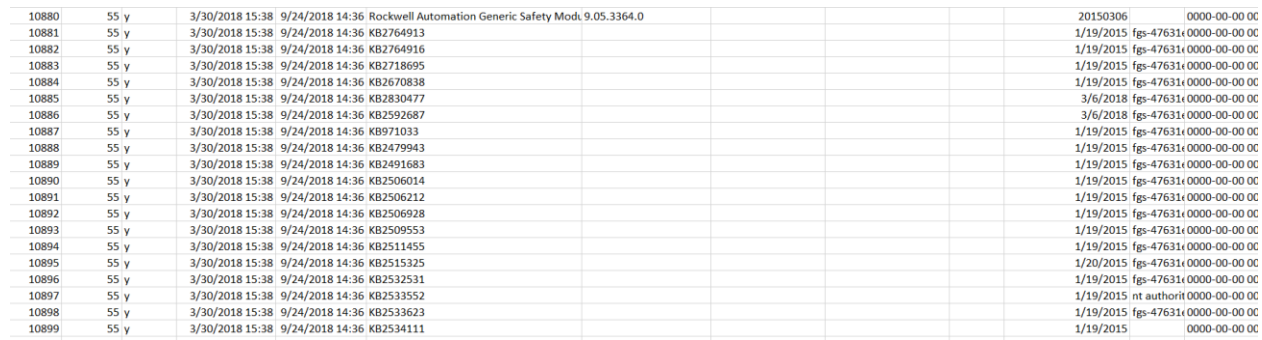

### **Update Baseline after Modifications**

Manufacturing baseline will be reviewed quarterly and updated with any changes that have

occurred since last review. During period between baseline updates any new equipment added,

or configuration changes implemented will initiate a new baseline scan to be performed.

1307 GRASSMARLIN<sup>2</sup> and Wireshark<sup>3</sup> are the tools used for updating baseline after modification have occurred. Examples of changes within the manufacturing system would be updating

software, license, system patches, firmware updates, new devices like PLCs' or HMIs' and other

ICS components required for operations.

### **Network Operations Baseline**

- Network baseline will be created within manufacturing system to identify all crucial components
- required for production to operate. Tools used for this process are as listed, GRASSMARLIN
- and Wireshark. Each tool listed provides slightly different capabilities and detail.
- GRASSMARLIN generates a diagram for easy visualization, compare to Wireshark which
- provides data without diagrams. These tools provide the required network operations baseline
- required for manufacturing process.

### **Priorities for Manufacturing Missions**

- The priorities for manufacturing missions have been identified in the "Organization Overview"
- Section of the Security Program document.

## **Critical Manufacturing system components and functions**

- The critical manufacturing system components and functions have been identified in the
- Organization Overview Section of the Security Program document.
- 

## **PROTECT**

 $\overline{a}$ 

### **Security**

- Security within the organization including the manufacturing system will be followed at all time
- to reduce risk of cybersecurity incidents. Sections below contain multiple references to
- procedures used at Westman for securing the manufacturing system.

GRASSMARLIN: https://github.com/nsacyber/GRASSMARLIN

WireShark: https://github.com/nsacyber/GRASSMARLIN

### 1330 **Training**

1331 Training is a vital role for keeping the company safe for Cybersecurity threats. All employees,

1332 contractors and vendors should have completed required training before being allowed to work

1333 within manufacturing system. Awareness and Training for Third Party Contractors and Vendors

1334 should be reviewed and signed before being allowed to access manufacturing systems.

### 1335 **3.3.14 Port Security**

1336 Port security allows the ability to configure network ports to be associated with individual

1337 device's Media Access Control (MAC) addresses. Enabling port security ensures only designated

- 1338 devices are allowed access, any device not already in the approved list will be denied access.
- 1339 Port Security provides additional protection, when used with defense in depth strategies. See
- 1340 reference for steps required for setup within Westman.

## 1341 **Network Segmentation**

1342 Westman network for manufacturing systems has been segmented to improve speed and security

- 1343 within the environment. Network segmentation provides ability to control traffic from each
- 1344 network, ensuring only allowed communication can pass between each network. See reference
- 1345 for steps used for Westman.

## 1346 **Task: Implement network segmentation**.

1347 • The Work Cell consists of the following network hardware.

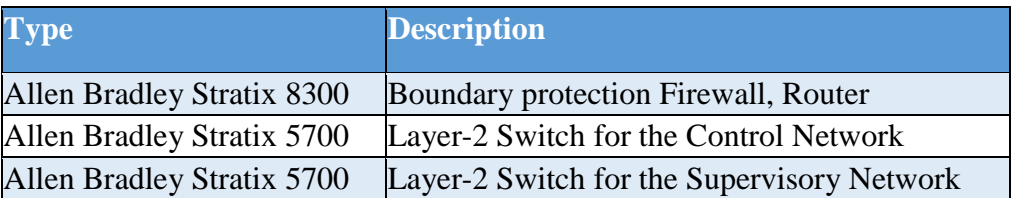

### 1348

1349 • Network segmentation was implemented using the Allen Bradley Boundary router. The 1350 router has the following sub-networks defined.

1351

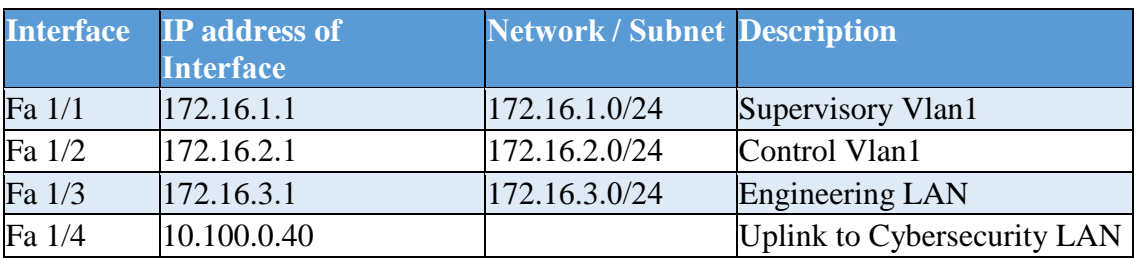

1352

1353 • One of the Stratix 5700 switches was connected to the Fa 1/1 interface of the 8300 Router 1354 and used for the Supervisory (Vlan1) sub-network. Devices connected to this switch were 1355 assigned an IP address from the 172.16.1.0/24 subnet

- 1357 The other Stratix 5700 switch was connected to the Fa 1/2 interface of the Router and used
- 1358 for the Plant (Vlan2) sub- network. Devices connected to this switch were assigned an IP 1359 address from the 172.16.2.0/24 subnet.

### 1361 **Task: Identify and control connections.**

#### 1362

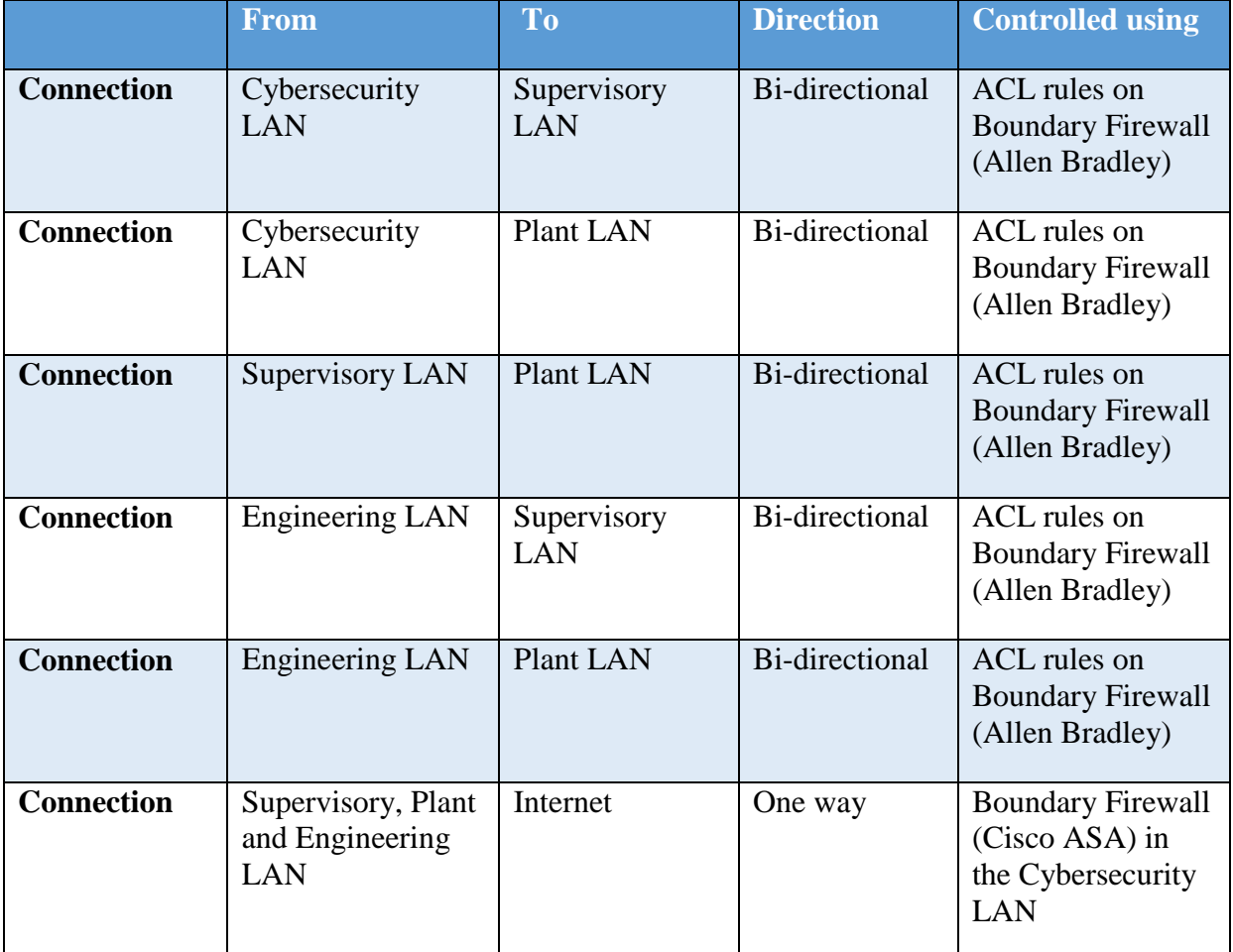

#### 1363

1364

### 1365 **Monitor Boundary Connections**

 Network traffic will be monitored for external and internal communications using a firewall, or other type of device that allows for the ability to control connection traffic. Required network traffic leaving the manufacturing system will be allowed, all other traffic will be explicitly dropped. Traffic to manufacturing system will be limited to only those machines required for monitor from corporate network to manufacturing system and machines won't be allowed internet access. Device monitoring external/ internal connection/communications will forward all logging to internal Syslog server for archival purposes.

1373 External Boundary communications are monitored using Cisco ASA Firewall in the

1374 Cybersecurity LAN network.

1375 • Internal Boundary communications are monitored using Stratix 8300 series Firewall in the 1376 Work Cell.

## 1377 **Tool: Boundary Protection Device**

1378 The table below lists the boundary protection devices implemented

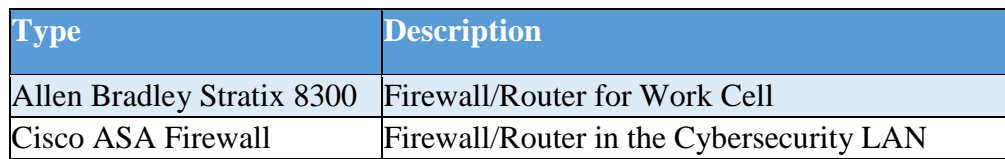

1379

### 1380 **Document: Boundary protection device configuration.**

1381 Refer to section 4.19 Network Boundary Protection

## 1382 **Actions that can be performed with/without Authentication**

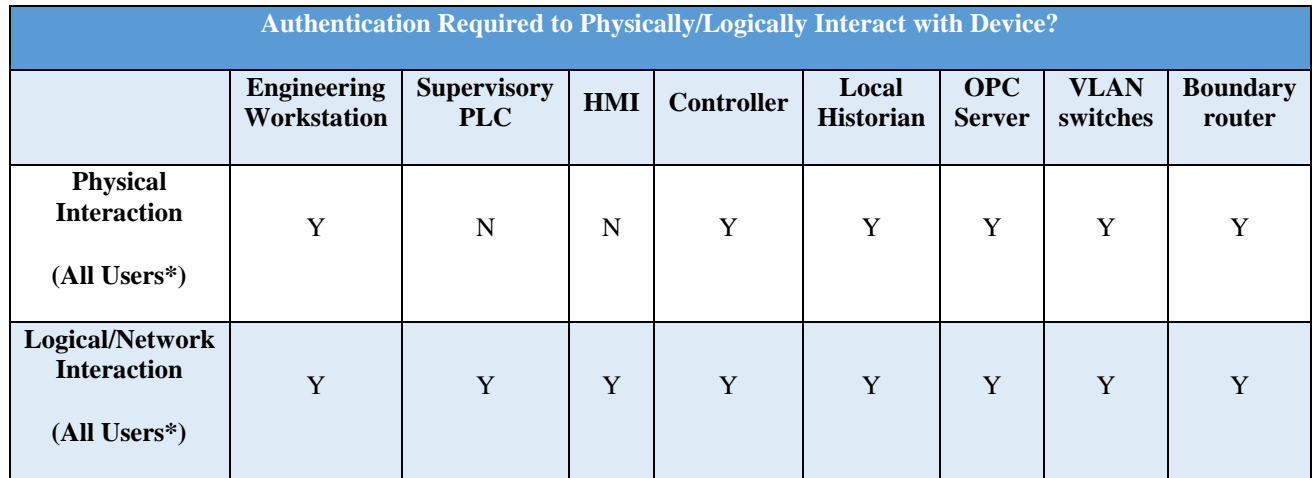

1383

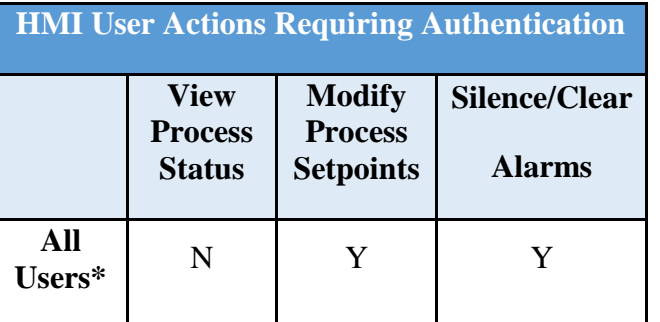

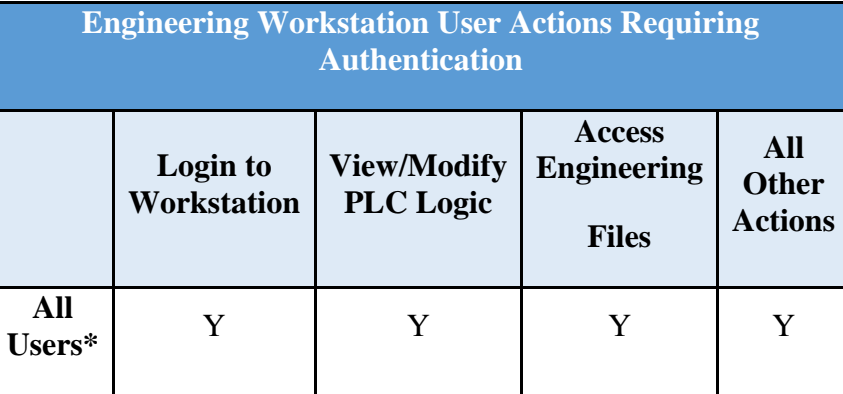

# 1386

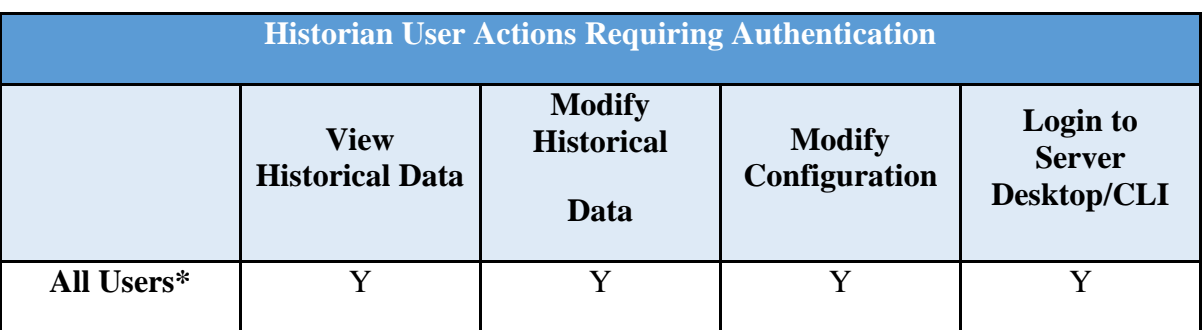

1387

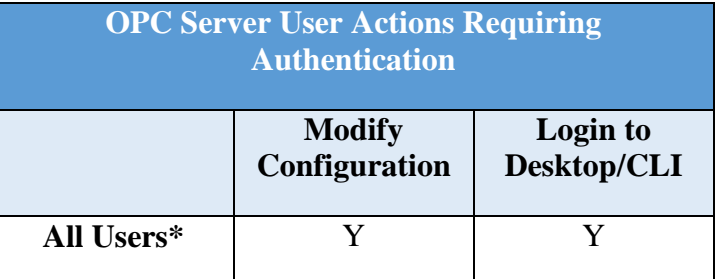

## 1388

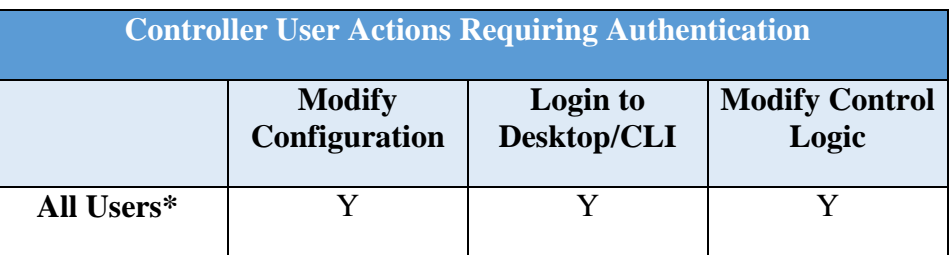

1389

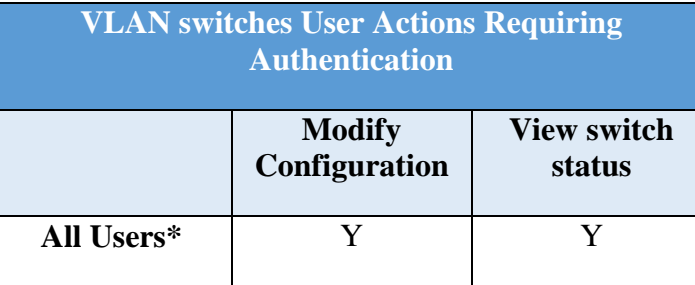

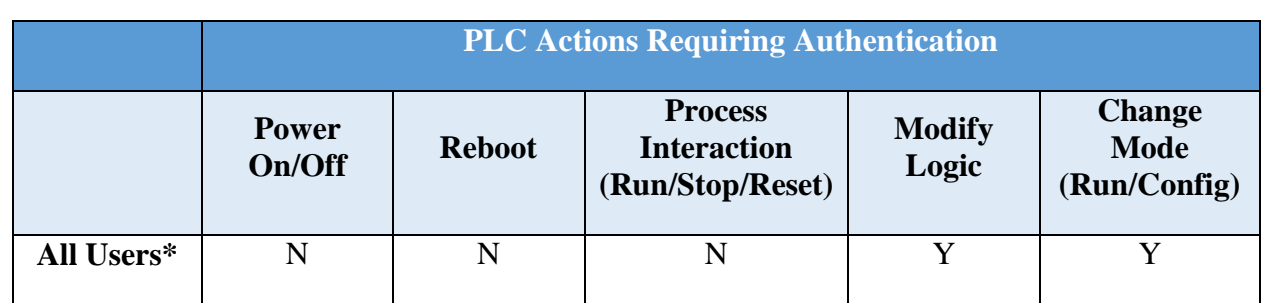

<sup>\*</sup> Authentication for *all users* does not imply authorization has been granted to any specific

1393

### 1394 **Network Connections**

1395 All network connection with manufacturing system will be documented to include port numbers 1396 and cables will be labeled indicating their designated purpose.

1397 All connection will be reviewed and authorized before being placed into production.

### 1398 **Remote Maintenance**

1399 Remote maintenance activities will be coordinated and approved before vendor access is 1400 allowed. All remote maintenance activities provided by a vendor will be controlled and

1401 monitored to ensure no harmful or malicious activities occur. Any vendors or contractors

- 1402 connecting to Westman for remote maintenance will require approval before connecting.
- 1403 Requests will be documented to ensure proper audit trail for activity conducted within
- 1404 manufacturing system. See reference for detailed plan.

### 1405 **System Maintenance**

1406 Reference System Maintenance within Security Policy

### 1407 **Change Control**

1408 Changes to manufacturing system will be submitted to a change control process ensuring that all

- 1409 applicable parties are aware and agree on actions being performed. Management will have final
- 1410 approval since production could be affected by down time.
- 1411 Changes within the manufacturing systems will be scheduled during non-production hours as not
- 1412 to affect processing within manufacturing system. Changes will be reviewed and authorized
- 1413 before being implemented. Potential system performance issues from the potential change must
- 1414 be determined before the change is made. Once changes have been completed a review will be
- 1415 conducted ensuring same security level continues to be maintained after changes have been
- 1416 implemented.
- 1417
- 1418 Responsible parties will evaluate security impact on change controls being performed within the
- 1419 manufacturing system environment. Change control reviewers will have final say for changes
- 1420 being implemented along with changes having an impact on security.
- 1421
- 1422 Below is a list of items that need to be change controlled

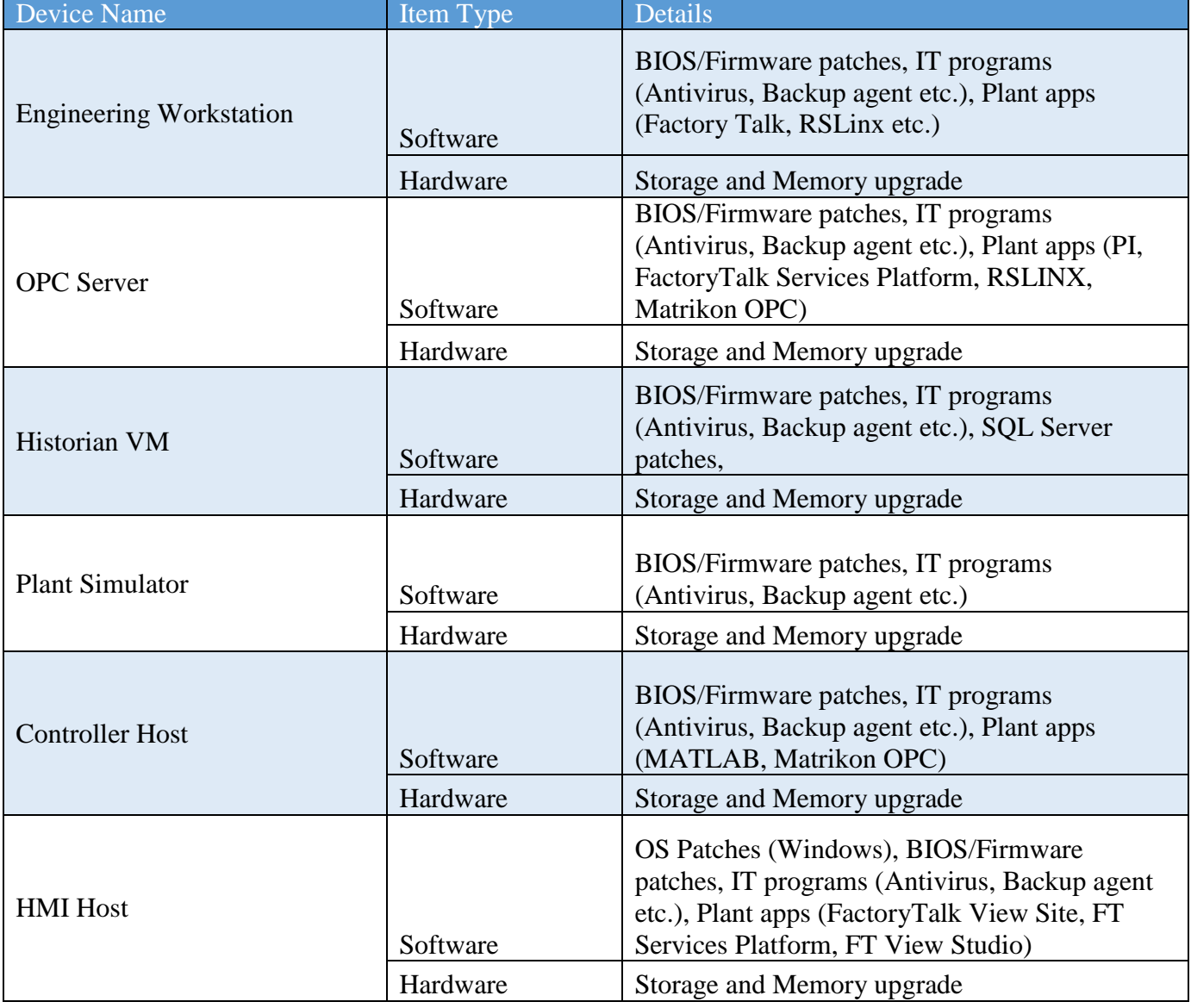

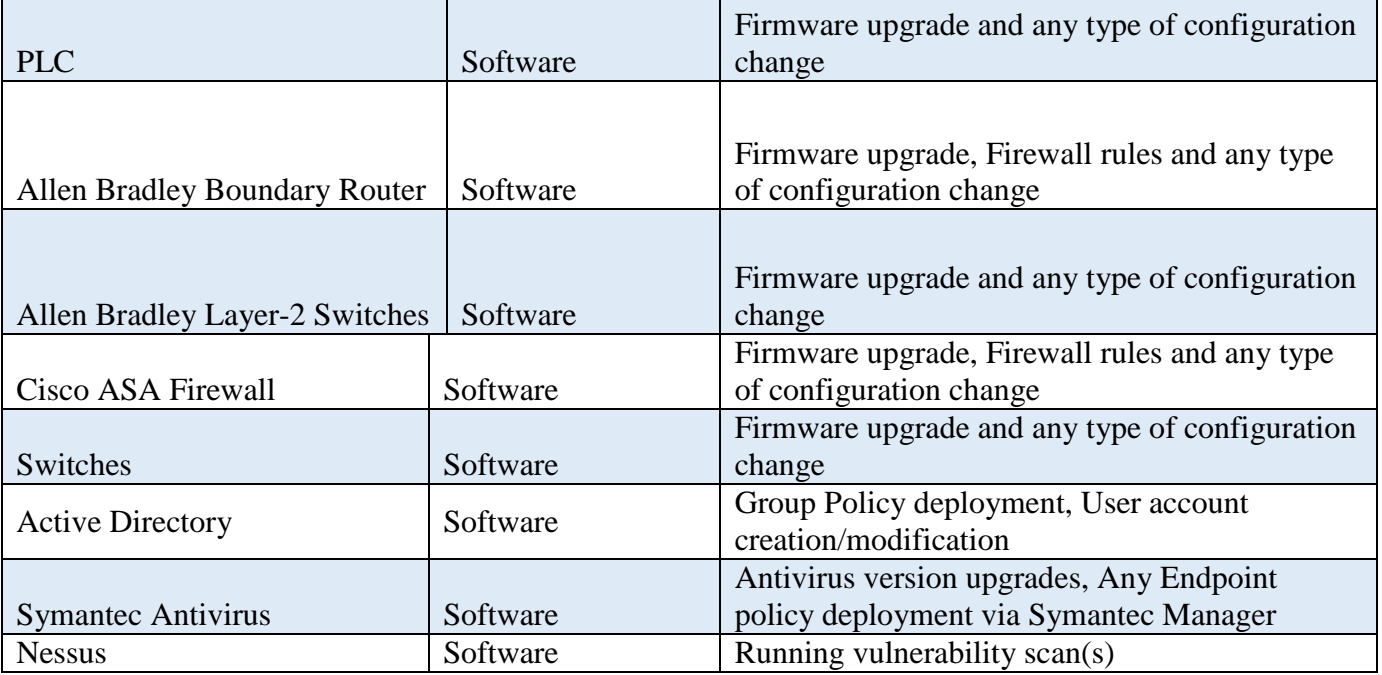

# 1424 **Media Sanitization for Devices**

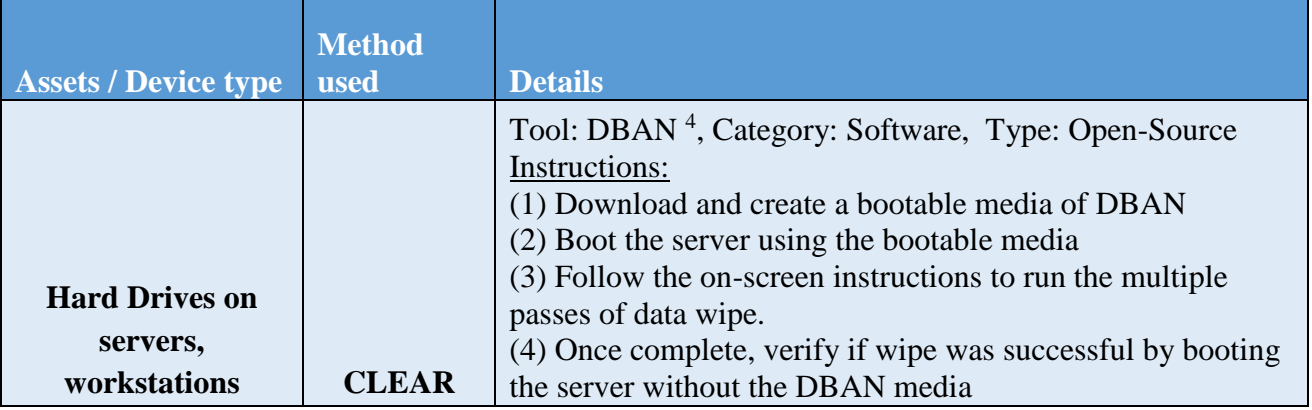

<https://dban.org/>

 $\overline{a}$ 

 $\overline{a}$ 

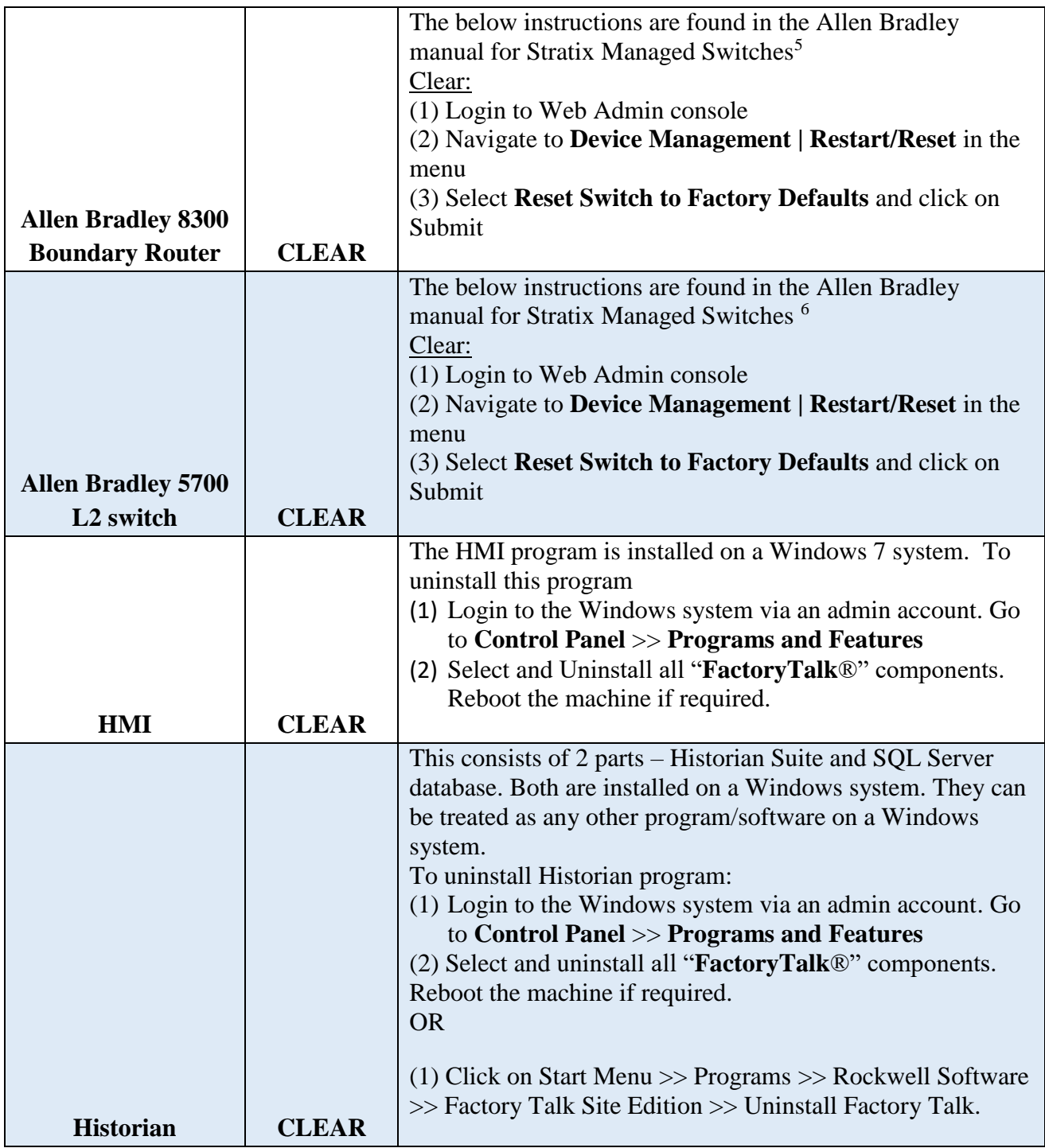

[http://literature.rockwellautomation.com/idc/groups/literature/documents/um/1783-um007\\_-en-p.pdf](http://literature.rockwellautomation.com/idc/groups/literature/documents/um/1783-um007_-en-p.pdf)

[http://literature.rockwellautomation.com/idc/groups/literature/documents/um/1783-um007\\_-en-p.pdf](http://literature.rockwellautomation.com/idc/groups/literature/documents/um/1783-um007_-en-p.pdf)

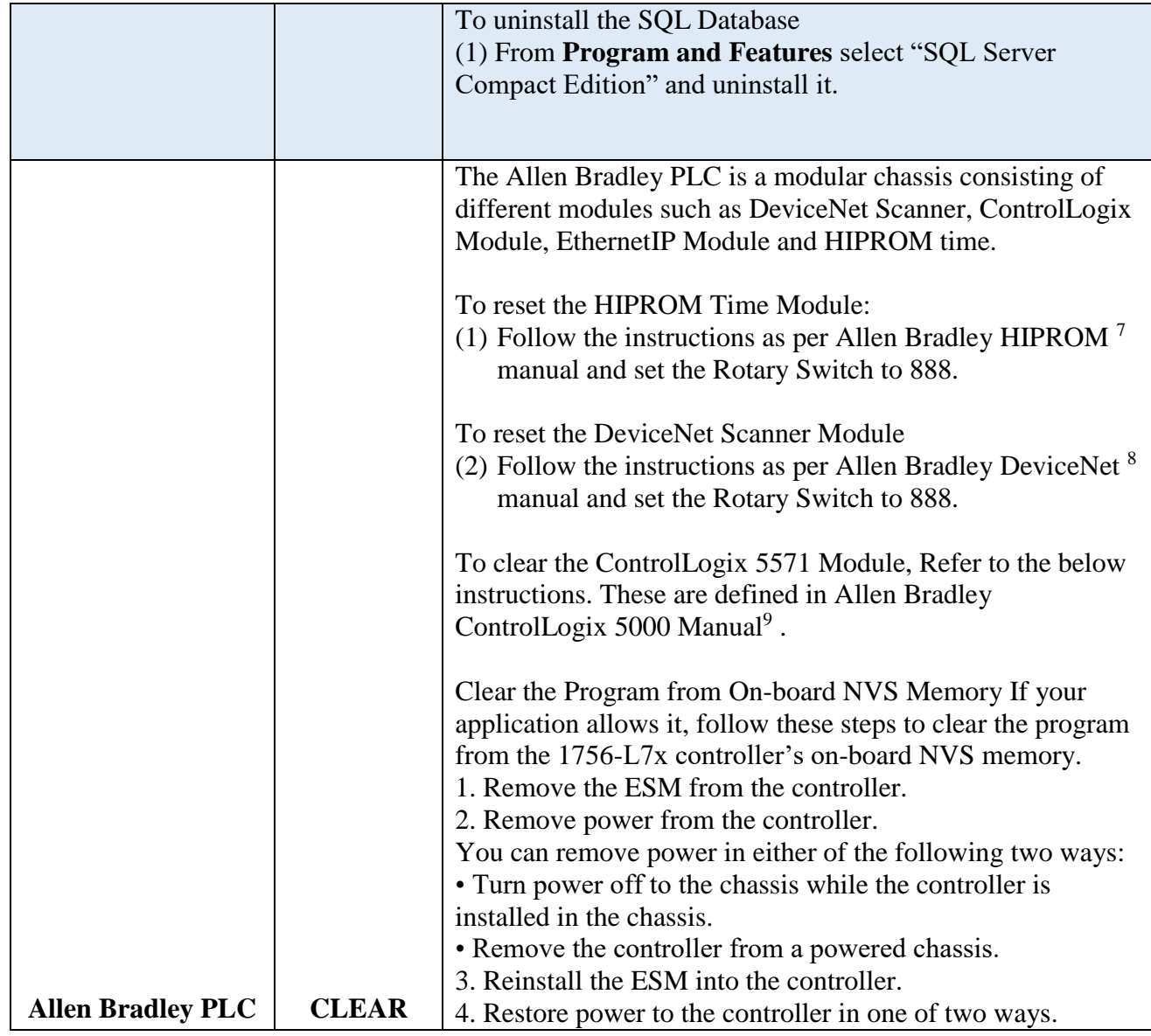

1426

 $\overline{a}$ 

[http://literature.rockwellautomation.com/idc/groups/literature/documents/um/1756-um538\\_-en-p.pdf](http://literature.rockwellautomation.com/idc/groups/literature/documents/um/1756-um538_-en-p.pdf) [http://literature.rockwellautomation.com/idc/groups/literature/documents/in/1756-in566\\_-en-p.pdf](http://literature.rockwellautomation.com/idc/groups/literature/documents/in/1756-in566_-en-p.pdf) [http://literature.rockwellautomation.com/idc/groups/literature/documents/um/1756-um001\\_-en-p.pdf](http://literature.rockwellautomation.com/idc/groups/literature/documents/um/1756-um001_-en-p.pdf)

- **Backup Procedures**
- Servers, Workstations:
- Refer Section 9.4.5 Veeam Backup and Replication
- Network Devices:
- 1431 1. Launch the TFTP server on Engineering Workstation
- 1432 2. SSH to the switch / router and run the below commands

Router# enable Router# copy running-config tftp Address or name of remote host []? <IP-address of Workstation> Destination filename [router-confg]? <Enter a file-name>

#### 

- 3. Ensure to manually save the configuration backup at a central secure location
- **ICS Devices:**
- Follow the Manufacturer's product manual to perform a backup
- Ensure to manually save the configuration backup at a central secure location

### **Priority Analysis**

- Manufacturing system will be evaluated quarterly to identify devices importance. Devices
- importance will be used to provide a criticality report containing the minimum pieces of equipment required to continue productions.
- 

#### **Vendor Requirements**

Service Level Agreements (SLA) will be outlined and discussed, along with the need for

required notification when an employee transfers departments', leaves the company, or is

terminated that had direct network connectivity into Westman's network

### **Service Level Agreement:**

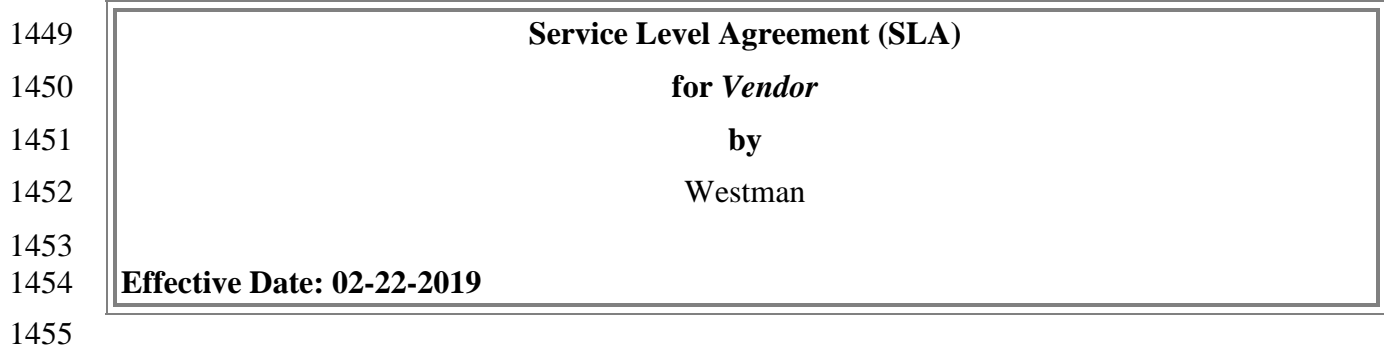

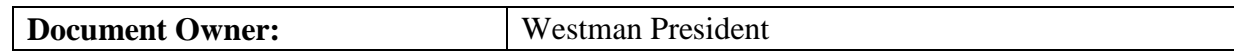

#### **Version**

#### 

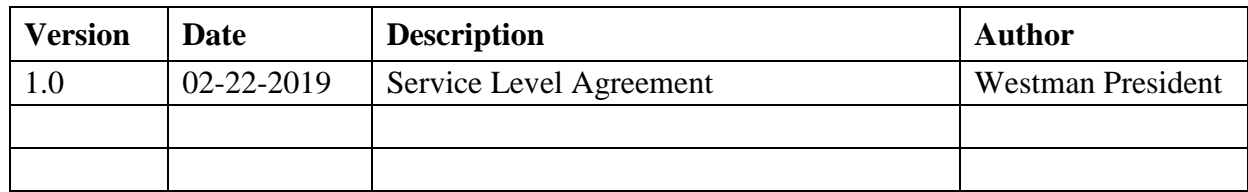

### **Approval**

*(By signing below, all Approvers agree to all terms and conditions outlined in this Agreement.)*

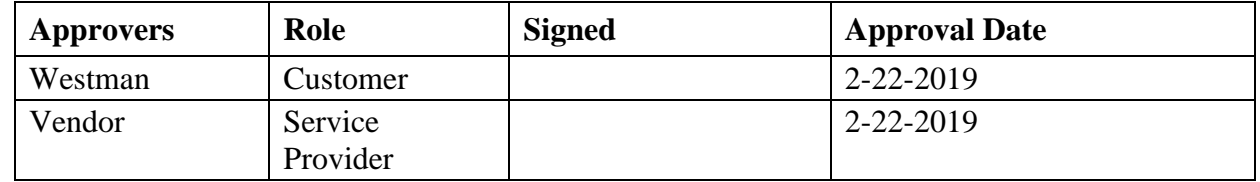

### **Agreement Overview**

 This Agreement represents a Service Level Agreement ("SLA" or "Agreement") between Westman and Vendor (Service Provider) for the provisioning of IT/OT services required to 1467 support and sustain the Product or service.

 This Agreement remains valid until superseded by a revised agreement mutually endorsed by 1469 the stakeholders.

 This Agreement outlines the parameters of all IT/OT services covered as they are mutually understood by the primary stakeholders. This Agreement does not supersede current processes and procedures unless explicitly stated herein.

## **Goals and Objectives**

 The **purpose** of this Agreement is to ensure that the proper elements and commitments are in place to provide consistent IT/OT service support and delivery to Westman by the Service Provider(s).

 The **goal** of this Agreement is to obtain mutual understanding for IT/OT services provision between the Service Provider and Westman. 

- The **objectives** of this Agreement are to:
- 1483 Provide clear reference to service ownership, accountability, roles and/or responsibilities.
- 1485 Present a clear, concise and measurable description of service provision to the customer.
- 1487 Match perceptions of expected service provision with actual service support and delivery.

### **Stakeholders**

### 

 The following Service Provider and Westman will be used as the basis of the Agreement and represent the **primary stakeholders** associated with this SLA:

# **IT Service Provider:** Service Provider

**IT/OT Customer:** Westman

### 

#### **Periodic Review**

 This Agreement is valid from the **Effective Date** outlined herein and is valid until further notice. This Agreement should be reviewed at a minimum once per fiscal year; however, in lieu of a review during any period specified, the current Agreement will remain in effect.

 The **Business Relationship Manager** ("Document Owner") is responsible for facilitating regular reviews of this document. Contents of this document may be amended as required, provided mutual agreement is obtained from the primary stakeholders and communicated to all affected parties. The Document Owner will incorporate all subsequent revisions and obtain mutual agreements / approvals as required.

- **Business Relationship Manager:** Westman (President)
- **Review Period:** Yearly (12 months)
- **Previous Review Date:** 02-22-2019
- **Next Review Date:** 02-22-2020
- 

## **Service Agreement**

 The following detailed service parameters are the responsibility of the Service Provider in the ongoing support of this Agreement.

- **Service Scope**
- 

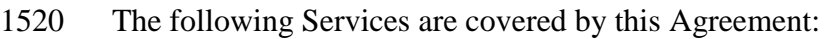

1522 • Apply system updates to manufacturing environment per vendor's recommendation

- 1523 Apply system updates to IT equipment when patches are released per vendor.
- 1524 Backup configure information for all IT/OT equipment within Westman
- Ensure cybersecurity tools are operating correctly within the environment
- 1526 Provide liaison service between OT vendor and Westman
- 1527 Product recommendation for new equipment being purchased and installed with Westman's manufacturing environment
- 1529 Manned telephone support
- 1530 Monitored email support

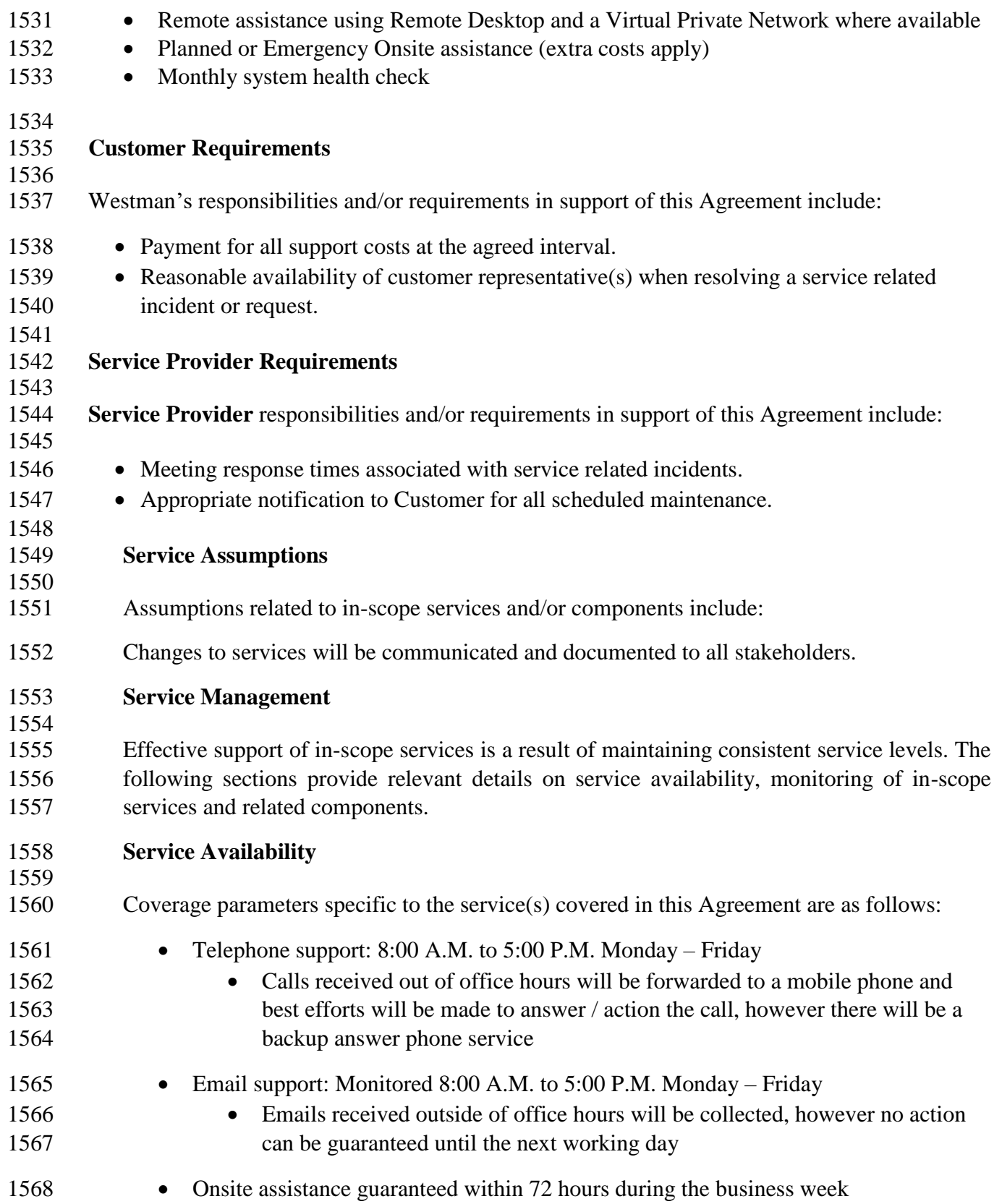

### **Service Requests**

 In support of services outlined in this Agreement, the Service Provider will respond to service related incidents and/or requests submitted by Westman within the following time frames:

- 0-8 hours (during business hours) for issues classified as **High** priority.
- Within 48 hours for issues classified as **Medium** priority.
- **•** Within 5 working days for issues classified as **Low** priority.
- Remote assistance will be provided in-line with the above timescales dependent on the priority of the support request.

## **Personal Changes:**

 When an individual user with remote access leaves service provider, is transferred, or is terminated the service provider will notify Westman. If user had access to Westman's network, that access will be disabled, or deleted as soon as possible. System account passwords the service provider had will need to be changed to ensure user access into the network has been completely removed.

### **DETECT**

## **Event Logging**

Devices within manufacturing system shall be configured to send log data to central repository

(Syslog Server) when supported. Logs sent from devices allow additional forensics analysis,

which will be useful after a cybersecurity event. Westman logs all devices events alerts to central

log server for review and archive purpose. Recorded events help identify any malicious activity

within the manufacturing systems. Logs will be checked periodically looking for abnormal alerts

generated from manufacturing system. See reference for additional information.

## **Event Impacts**

Logged events will be examined to determine the impact if any against the manufacturing

- system. Events impacting manufacturing system will be reviewed to determine correlation with
- risk assessment outcomes. Once correlation has been completed action will be taken if required
- to increase cybersecurity posture to lessen future threats.

### **Monitor**

All personnel within the manufacturing system will be required to sign-in upon entering ICS

- environment with date and time of entry, including when leaving work space. Any person found
- in violation of mandatory sign-in/sign-out sheet will be escorted out of the manufacturing
- environment. Individuals will be challenged to ensure they are employees or are being
- escorted around the environment.
- All network switches have been configured for port security, so unauthorized devices won't be allowed access to the manufacturing network without prior approval.
- Weekly wireless scans will be completed using a laptop within manufacturing system. Rouge or unknown wireless devices will be brought to management's attention for additional review.
- Periodic software scans with be performed on devices within manufacturing system to
- detect any unauthorized software.
- Switch logs within manufacturing system will be checked regularly to ensure no rogue devices
- have attempted to connect. Output from switch logs will be compared against hardware
- inventory performed in.

## **Forensics**

- Syslog server will be used for collection of system logs. Logs can analysis to understand the
- attack target along with determining the method that was used during the attack against devices
- within manufacturing system. In addition, tools such as Security Onion and Wireshark may be
- used to analyze events and packet captures respectively.

## **Detect non-essential capabilities**

- System scanning/auditing tool will be used to identify non-essential software applications
- installed on devices within manufacturing system. Software not required for operations will be
- removed and baseline configuration updated to reflect new configuration state.

### **Ensure resources are Maintained**

- Systems performance and resources can have a drastic effect on manufacturing
- process. Individual in charge of manufacturing system will be responsible for performing daily
- checks on all systems within the manufacturing system environment (OT). Checks will include,
- but not limited to physical observation of all operational components ensuring any warning
- lights or other area of concern are investigated further. System logs of
- all manufacturing devices will be checked at the beginning and end of every shift looking for
- any deviation from the normal baseline performance.
- 

## **RESPOND**

## **Fire Protection Systems**

- Fire protection for a manufacturing environment should be designed to safeguard electrical
- equipment. Manufacturing systems requiring protection can be PLCs', HMIs', Robots,
- Machining equipment, computers and other required devices. Fire Protection should be designed
- and implemented to protect human life first and equipment second. Installed fire protection
- systems will be certified compliant with existing/new environment by a licensed and accredited
- vendor. Check industry standards for any required baselines.

### **Emergency and Safety Systems**

- Emergency and Safety Systems will compile with Local, State, and Federal laws. This is to
- include safety regulations for workers' safety from Occupational Safety and Health
- Administration (OSHA). Industry regulation for safety will be followed per guidance from
- regulating industry.
- Fire Protection Systems will compile with Local, State, and Federal laws. This is to include Fire
- Protection Systems specially designed for manufacturing process. Fire Protection System will
- place emphasis on human safety first and for most, before concern for manufacturing system.
- Fire Protection Systems will be checked minimum once per year unless shorter intervals are
- required from superseding regulations.
- Only Industry approved Environmental Controls will be used within manufacturing systems, to
- included compliance with all Local, State, Federal laws. Environmental Control will be
- implemented to place human/community safety first before manufacturing systems.

### **Detected Events**

- Detected cybersecurity event notification will be investigated to determine root cause and
- appropriate remediation steps will be taken to clear events returning the organization / manufacturing system to known good operating state.
- 
- This can be done by reviewing the logs or events in Graylog and/or Security Onion

### **Vulnerability Management Process**

- Vulnerability management is an essential component of any information security program and the process of vulnerability assessment is vital to effective vulnerability management.
- Vulnerability Scanning and Management Tools
- Tenable- Nessus will be used to perform vulnerability scans. The Results report generated by
- Nessus at the completion of the scan, is then fed into NamicSoft which is a vulnerability management, parsing and reporting tool.
- NamicSoft can create customized reports and logically group results for a consistent workflow within the organization. The reports are reviewed by the foreman and then shared with the
- machine operators.
- Vulnerability Scan Targets
- All devices connected to both Plant and Supervisory network segments are scanned. The IT Staff will configure a scan for all network segments of Westman.
- 1671 A new scan can be established, or an existing one changed, by submitting a request to the
- 1672 Director of Operations.
- 1673 Vulnerability Scan Frequency/Schedule
- 1674 Scans are performed by the IT Staff on an on-demand, per-request basis as needed. The IT 1675 manager shall make provisions for an assessment once per month.
- 1676 All IT/OT device scans should be scheduled in the 2 weeks of maintenance window in 1677 December of each year.
- 1678 All device scans should be performed during hours appropriate to the business needs of the 1679 organization and to minimize disruption to normal operations
- 1680 Any new device discovered needs to be classified under its appropriate group.
- 1681 General Rules
- 1682 The Engineers or IT staff will not make any temporary changes to information systems, for 1683 the sole purpose of "passing" an assessment. Vulnerabilities on information systems shall be 1684 mitigated and eliminated through proper analyses and repair methodologies.
- 1685 No devices connected to the network shall be specifically configured to block vulnerability 1686 scans from authorized scanning engines.
- 1687 Use caution when running vulnerability scans against OT Networks such as the Supervisory 1688 LAN and Field LAN Network. Scans should be scheduled off hours and during periods of 1689 maintenance.
- 1690 It is recommended to run authenticated scans from the vulnerability scanner.
- 1691 Vulnerability Reporting
- 1692 Upon completion of a vulnerability scan, the data is fed into NamicSoft out of which report is 1693 generated. A report will always be generated as proof that an assessment occurred.
- 1694 All IT/OT devices are organized into appropriate groups in NamicSoft as per the system they
- 1695 reside in. A device may belong to one or more systems. Reporting is done system wise so that
- 1696 the devices and vulnerabilities can more easily be distributed to the IT Staff, Manager and
- 1697 Director of Operations. Below is a table of type of reports that will be sent out.

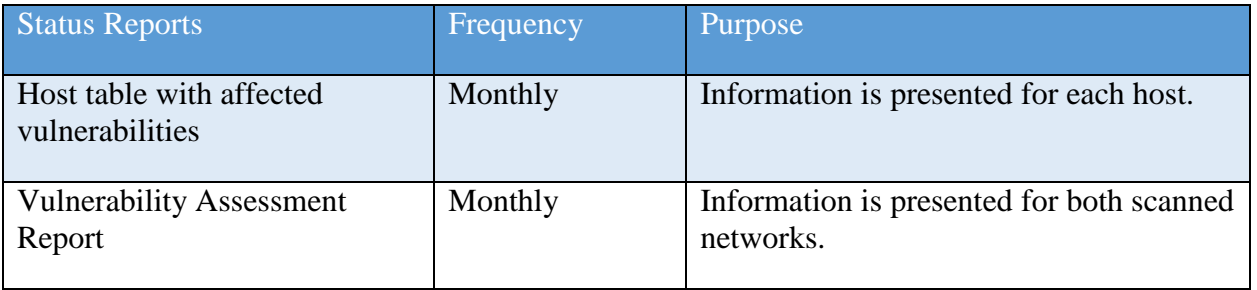

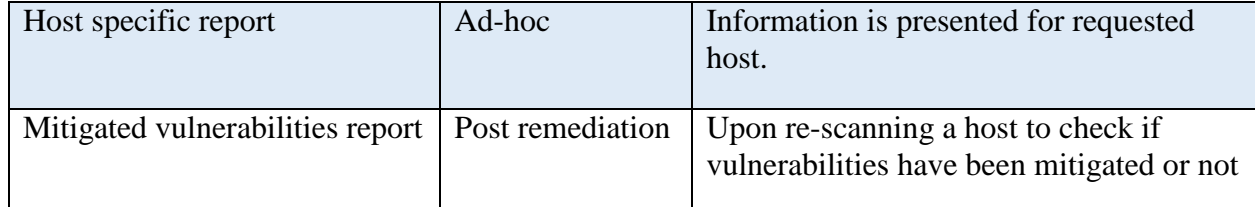

#### 1699 **Remediation Management and Priorities**

- 1700 All vulnerabilities discovered must be analyzed by the Director, Control Engineers with
- 1701 assistance from IT Team and OT Contractor (if needed) to decide on the next course of action.
- 1702 All vulnerabilities discovered should be remediated.
- 1703 The below chart should be used for remediation timelines

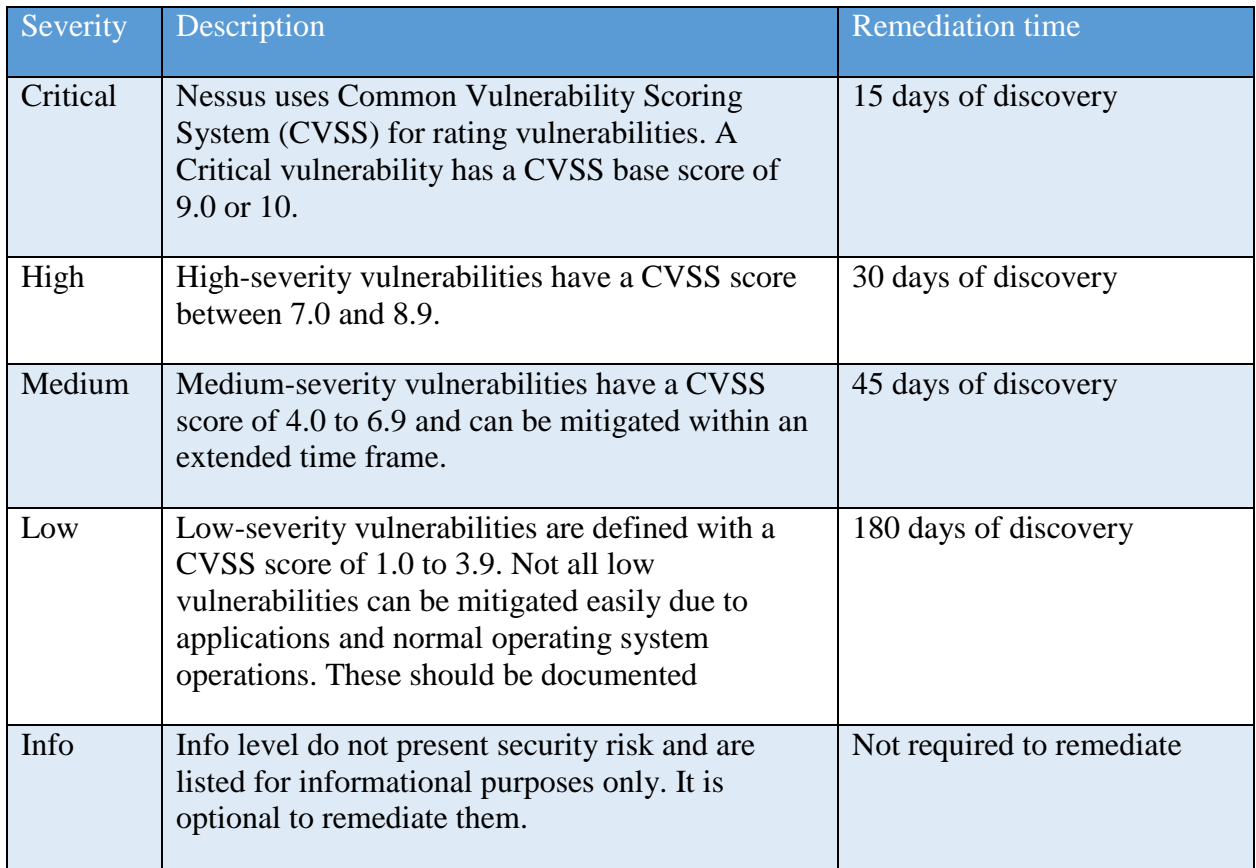

#### 1704

# 1705 Exceptions Management

1706 Any exceptions to this policy, such as exemption from the vulnerability assessment process must 1707 be internally discussed and approved by the Foreman.
- Vulnerabilities may exist in operating systems, applications, web applications or OT devices.
- While every effort must be made to correct issues, some vulnerabilities cannot be remediated.
- Vendors may have appliances that are not patched, services may be exposed for proper
- application operations, and systems may still be commissioned that are considered end-of-life by
- the developer and manufacturer. In these cases, additional protections may be required to
- mitigate the vulnerability. Exceptions may also be made so that the vulnerabilities are not
- identified as items of risk to the system and organization.

False Positives identification may be documented through emails or the NamicSoft tool with the

- security staff. Acceptable Risk exceptions must be requested through the IT Team with an explanation containing:
- 1718 Mitigating controls what changes, tools, or procedures have been implemented to minimize the risk.
- 1720 Risk acceptance explanation details as to why this risk is not relevant to the company and systems.
- Risk analysis if the vulnerability is indeed compromised, what risk and systems will be affected.

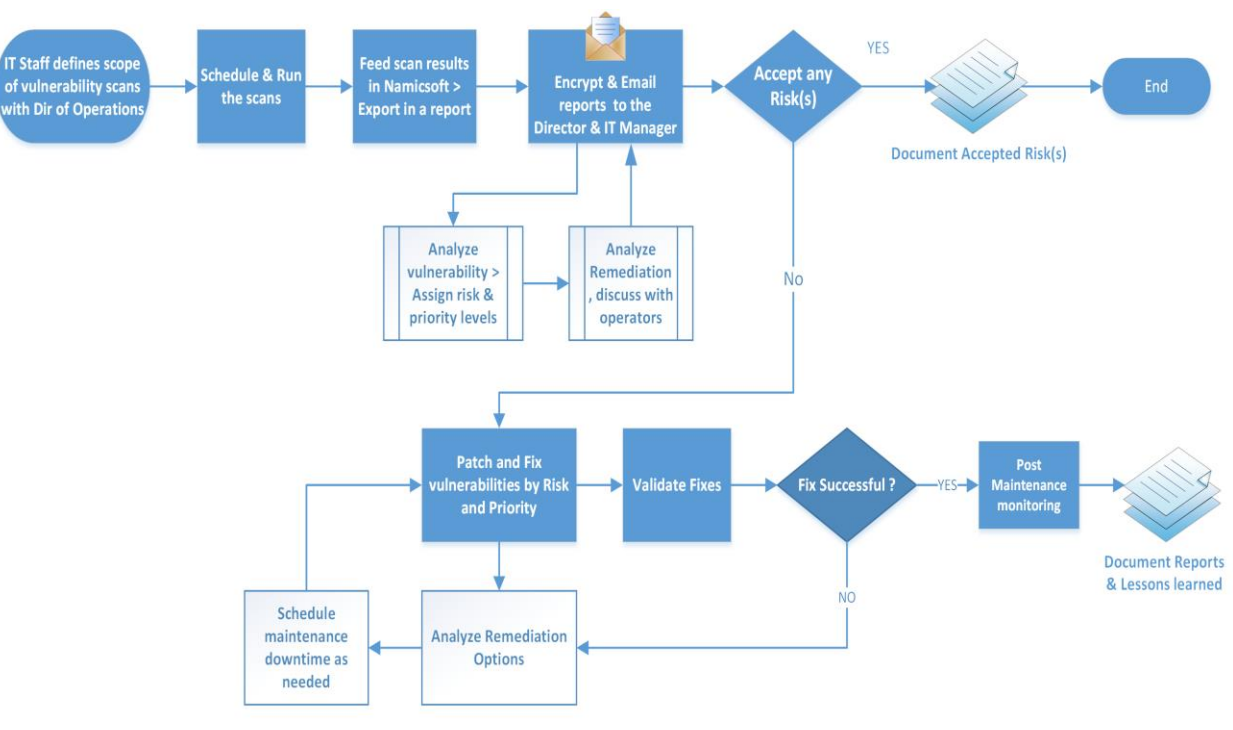

## Process Overview

**Westman Chemicals Vulnerability Management Process** 

#### **RECOVER**

#### **Recovery Plan**

#### **Purpose and Objective:**

- Westman developed this incident recovery plan (IRP) to be used in the event of a significant
- disruption to the features listed in the table below. The goal of this plan is to outline the key
- recovery steps to be performed during and after a disruption working to return to normal
- operations as quickly as possible.

#### **Scope:**

- The scope of this IRP document addresses technical recovery only in the event of a significant
- disruption. The intent of the IRP is to be used in conjunction with the business continuity plan
- (BCP) Westman developed. A IRP is a subset of the overall recovery process contained in
- the BCP. Plans for the recovery of people, infrastructure, and internal and external dependencies
- not directly relevant to the technical recovery outlined herein are included in the Business
- Continuity Plan and/or the Corporate Incident Response and Incident Management
- plans Westman has in place.
- 
- The specific objectives of this incident recovery plan are to:
- Establish a core group of leaders to assess the technical ramifications of a situation;
- 1746 Set technical priorities for the recovery team during the recovery period;
- 1747 Minimize the impact of the disruption to the impacted features and business groups;
- 1748 Stage restoration of operations to back full processing capabilities;
- 1749 Enable rollback operations once disruption has been resolved and determined appropriate by recovery team.
- 
- Within the recovery procedures there are significant dependencies between and supporting
- technical groups within and outside Westman. This plan is designed to identify the steps that are
- expected to take to coordinate with other groups / vendors to enable their own recovery. This
- plan is not intended to outline all the steps or recovery procedures that other departments need to
- take in the event of a disruption, or in the recovery from a disruption.

# **Incident Recovery Strategies:**

The overall IR strategy of Westman is summarized in Section 3.6 Incident Recovery Plan.

#### **Risk Management Document Example**

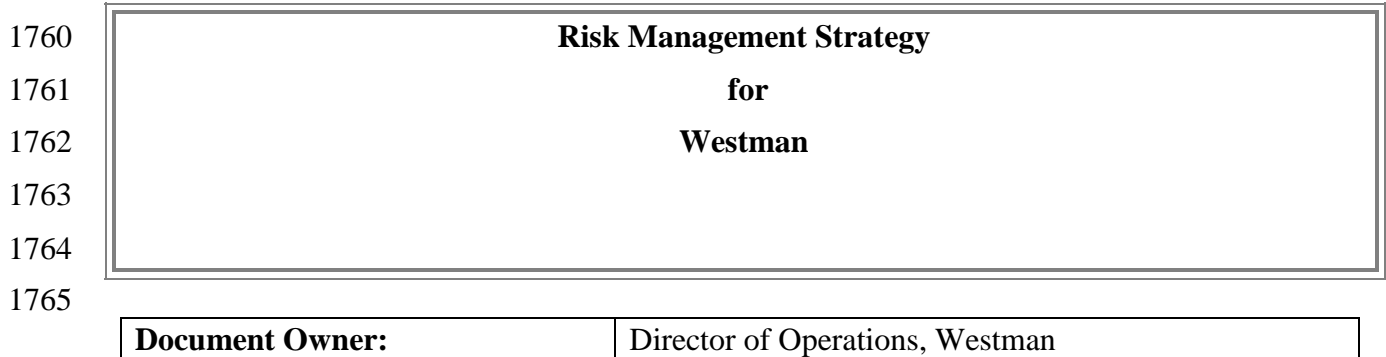

# 

#### **Version**

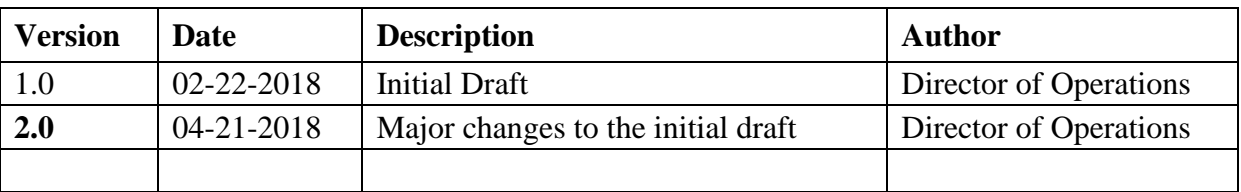

# 

# **Approval**

*(By signing below, all Approvers agree to all terms and conditions outlined in this document.)*

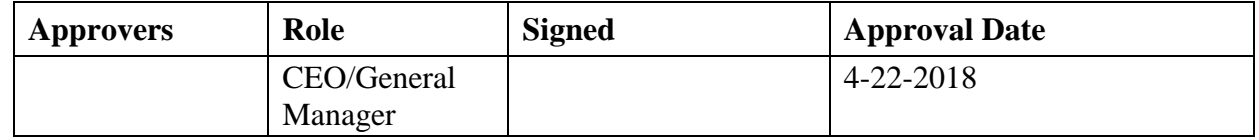

#### 

- This Risk Management Plan defines how risks associated with the Westman will be identified,
- analyzed, and managed. This document can be used by the Director of Operations and
- Executives to foresee risks, estimate impacts, and define responses to issues.

### **Scope**

Any employee, contractor, or individual with access to the organization's systems or data.

#### **Risk Management Process**

#### **Process**

- The overall process involves Identifying, Analysis, Categorizing, Reporting and Remediating.
- Risks will be identified as early as possible in the project to minimize their impact. The steps for
- accomplishing this are outlined in the following sections.

#### **Risk Identification**

Risk identification will involve the Company's Director of Operations, Control Engineers, IT

Manager, evaluation of environmental factors, organizational culture and the project

management plan including the project scope. There are many different types of threats that

1788 can affect IT and [OT infrastructure.](https://www.mindtools.com/pages/article/newTMC_07.htm) These can include:

- 1789 Technical threats disruption caused by technological advances or failures
- 1790 Structural threats anything related to the building that houses your IT infrastructure 1791 that could cause it to be harmed
- Financial threats If the business loses funding or experiences another significant financial change
- 1794 Human threats human error or loss of important individual
- 1795 Natural threats weather and natural disasters such as earthquakes, tornadoes, and floods

### A Risk Management Log will be generated and updated as needed, a sample of which is shown in the latter half of this document

- 1800 Software tools such as  $CSET<sup>10</sup>$  will be used to perform RISK Assessments. The reports generated will be discussed with the CEO.
- 

- Additionally, the Control Engineers and Director of Operations will subscribe to NVD,
- USCERT, ICS-CERT and ISACS alert feeds to keep up with the latest vulnerabilities.
- 

 This is an iterative process. As the program progresses, more information will be gained about the program and the risk statement will be adjusted to reflect the current understanding. New

risks will be identified as the project progresses through the life cycle.

# **Risk Analysis**

- All risks identified either manually or via CSET will be assessed to identify impact on
- operations. Qualification will be used to determine which risks are the top risks and which ones can be ignored.

## **Qualitative Risk Analysis**

 The probability and impact of occurrence for each identified risk will be assessed by the Director of Operations with input from the control engineers using the following approach:

## **Probability**

 $\overline{a}$ 

1817 • High – Greater than  $\langle 70\% \rangle$  probability of occurrence in a year

CSET:<https://ics-cert.us-cert.gov/Assessments>

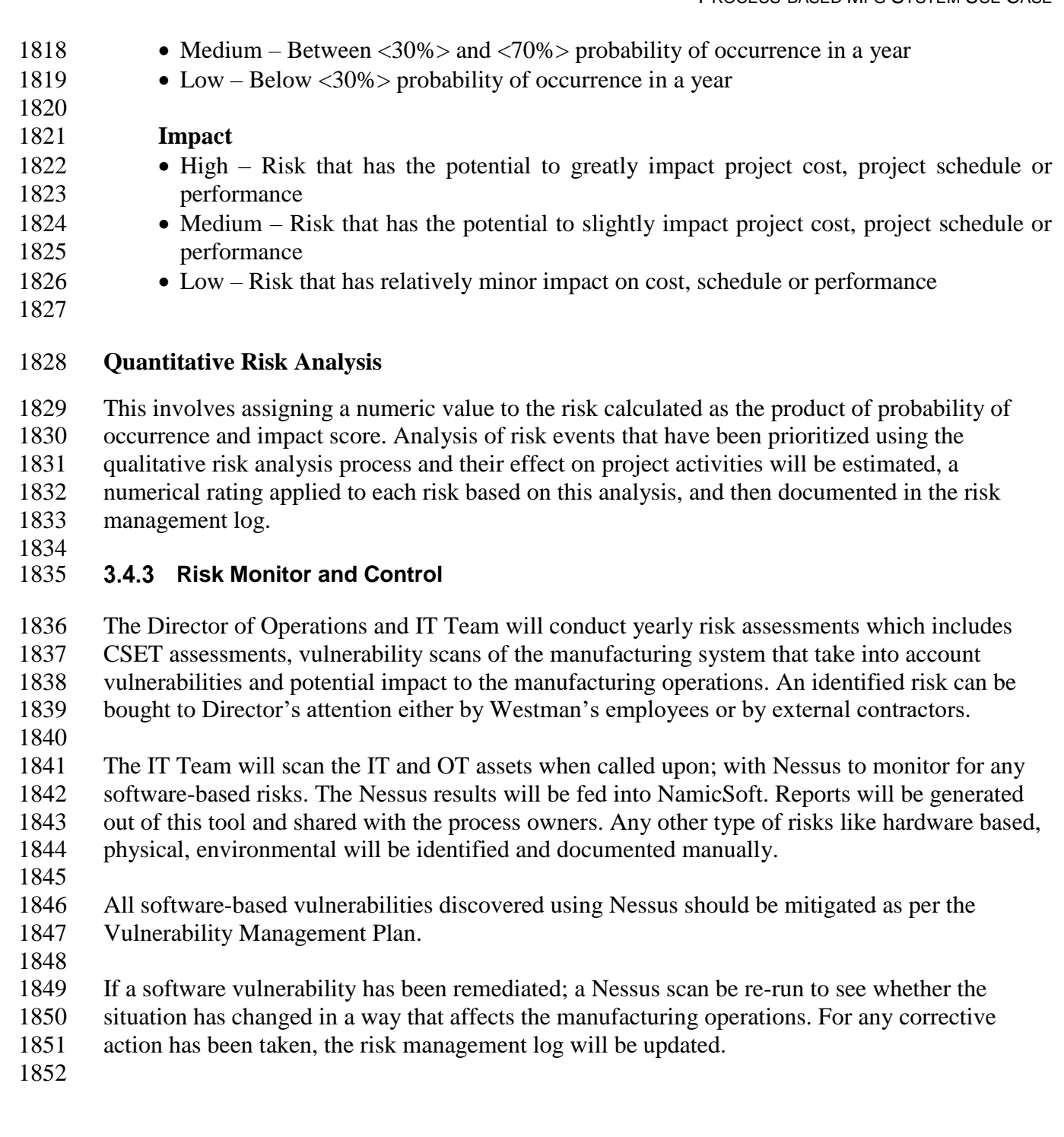

#### **Risk Notification Process**

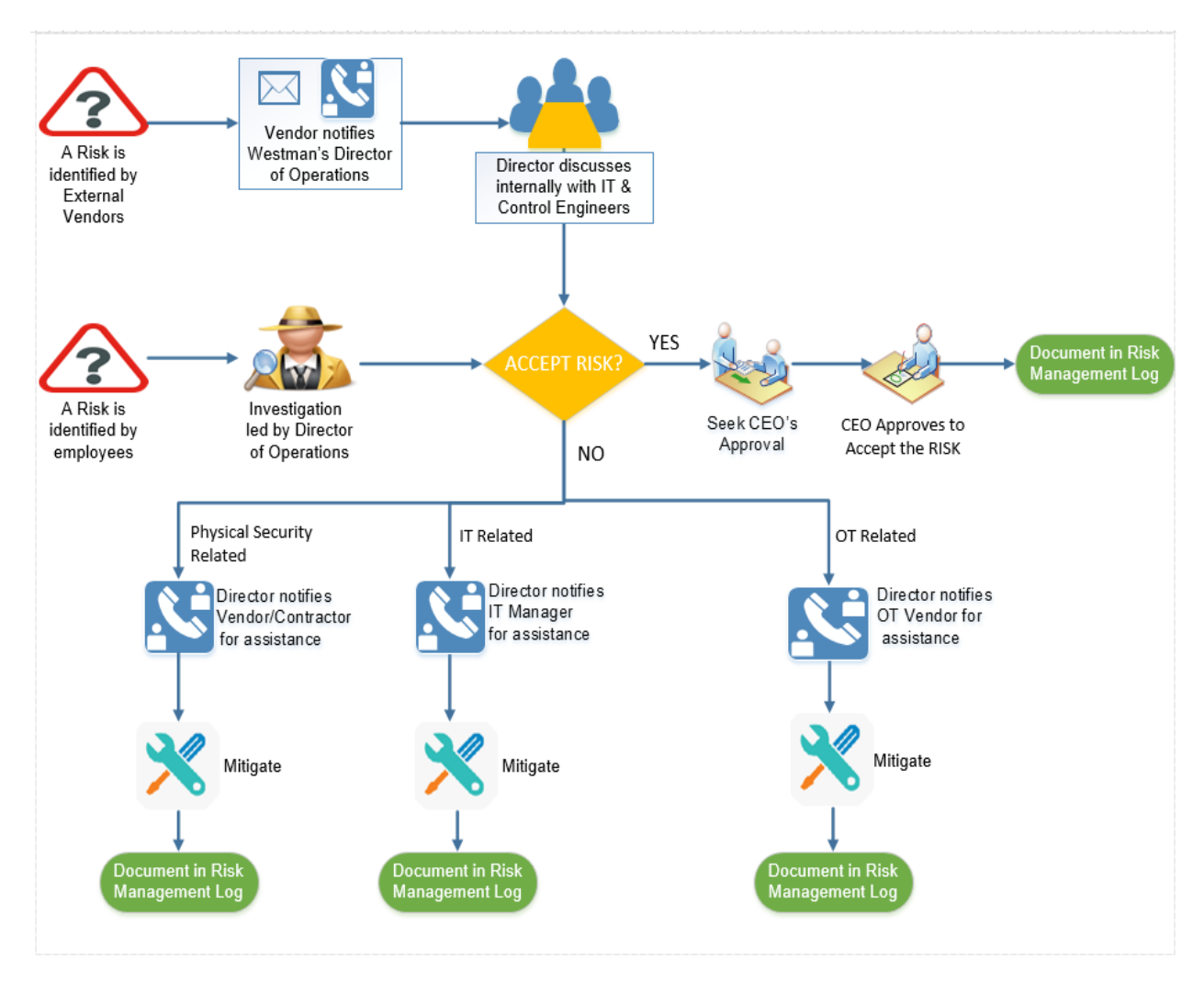

#### **Risk Response / Remediation Strategy**

For each major risk, one of the following approaches will be selected to address it:

- 
- 1858 **Avoid** eliminate the threat by eliminating the cause
- **Mitigate** Identify ways to reduce the probability or the impact of the risk
- **Accept** Nothing will be done
- 1861 **Transfer** Make another party responsible for the risk (buy insurance, outsourcing, etc.)
- For each risk that will be mitigated, the team will identify ways to prevent the risk from re-occurring or reduce its impact or probability of occurring. This may include
- 
- 1866 Prototyping.
- 1867 Adding tasks to the project schedule
- 1868 Determining and allocating resources.
- 1869 For each risk that needs to be "Accepted", a document containing the list of accepted risks will
- 1870 be maintained by the Director of Operations.
- 1871
- 1872 The Director will reach out to an IT/OT Vendor for any risks and request remediation assistance.

## 1873 **Risk Appetite**

- 1874 Risk appetite is the broad-based amount of risk an organization is willing to accept in pursuit of 1875 its mission/vision. [4]
- 1876 Risk Appetite scale [5]:
- 1877 High the manufacturing system accepts disciplined risk taking because the organization 1878 has determined the potential benefits outweigh the potential risk.
- 1879 Moderate the manufacturing system accepts some risk taking, assuming the 1880 organization has reviewed the potential benefits and potential risks.
- 1881 Low the manufacturing system accepts minimal risk taking.
- 1882 None the manufacturing system accepts no risk taking because the risk is intolerable.
- 1883 **Risk Tolerance**
- 1884 Risk tolerance is the acceptable level of variance in performance relative to the achievement of 1885 objectives. In setting risk tolerance levels, management considers the relative importance of the 1886 related objectives and aligns risk tolerance with risk appetite. [4]
- 1887 Risk tolerance scale [6]:
- 1888 Low the level of risk will not considerably impact the ability of the manufacturing 1889 system to meet its mission objectives.
- 1890 Moderate the level of risk may impact the ability of the manufacturing system to meet 1891 its mission objectives.
- 1892 High the level of risk will significantly impact the ability of the manufacturing system 1893 to meet its mission objectives.

## 1894 **Risk Categories**

- 1895 Risk Categories are used to classify a risk. This table represents a sample of potential categories 1896 that may be applied to each risk.
- 1897
- 1898 Safety the risk that human and/or environmental safety are compromised by an incident 1899 in the manufacturing system.
- 1900 Production the risk that product quality and/or production goals are compromised by an 1901 incident in the manufacturing system.
- 1902 Trade Secrets the risk that intellectual property and sensitive business data are 1903 compromised by an incident in the manufacturing system.

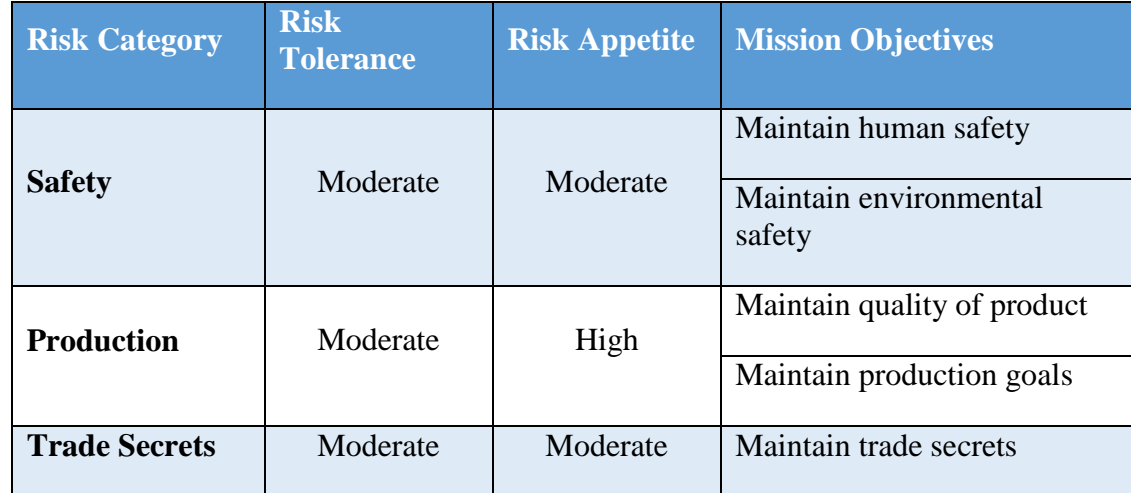

1905

# 1906 **Risk Reporting**

1907 This table describes the frequency and format of how the Director or IT Manager will document, 1908 analyze, communicate, and escalate outcomes of the risk management processes.

1909

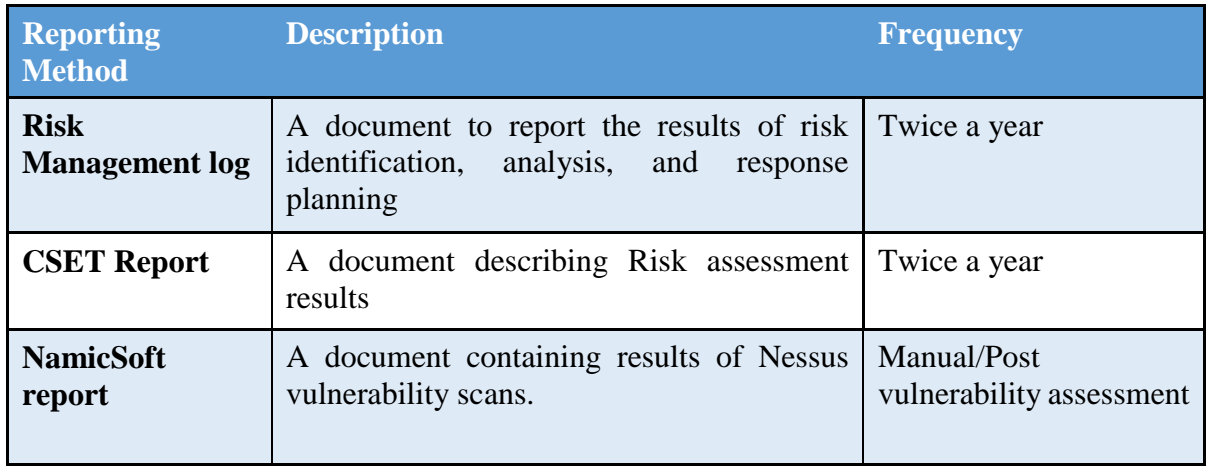

1910

1911 The Director will share the results of risk assessments (either the Risk Management Log or

1912 CSET Report) with the CEO.

### 1914 **Sample Risk Management Log**

- 1915 A Risk Log will be maintained by the Director of Operations and IT manager. These will be
- 1916 reviewed in the project team meetings. This log captures the results of a qualitative and
- 1917 quantitative risk analysis and the results of planning for response.

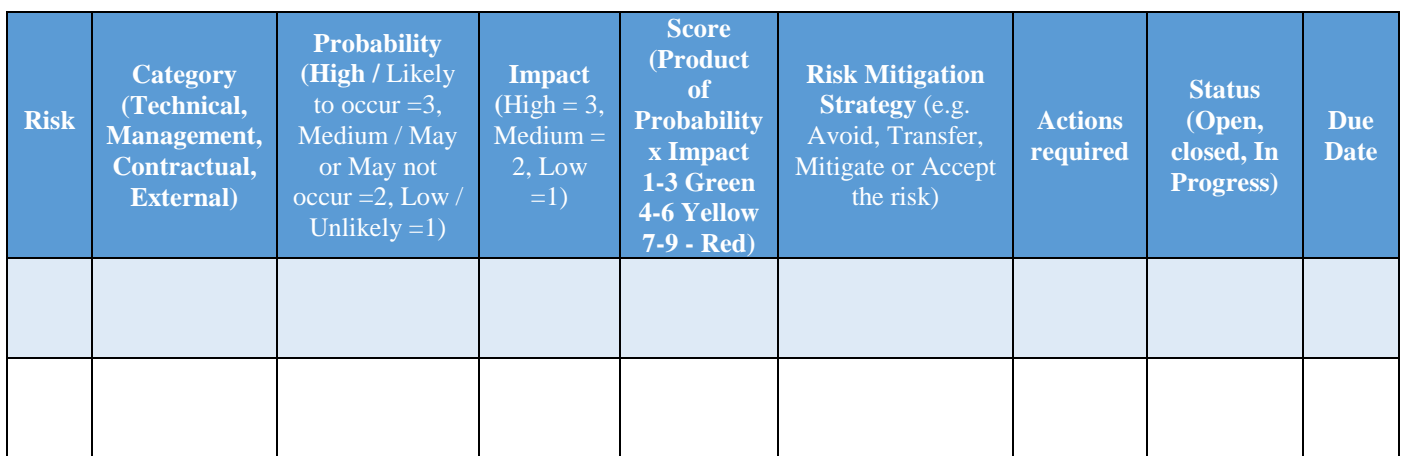

### 1918

### 1919 **Periodic Review**

1920 This document will be reviewed and updated annually by the Director in consultation with the IT 1921 Manager.

1922 Annual reviews will be conducted determining component value within the manufacturing

1923 process being performed. Values will be used to determine required devices for continued

1924 manufacturing process and the effects if a cyber incident occurs against a device.

## 1925 **3.4.12 Asset Criticality Matrix**

1926 After a list of Westman assets or systems of value requiring protection have been identified by

1927 the Hardware Inventory process, they will be assigned a value. Asset Value is the degree of

1928 impact that would be caused by the unavailability, malfunctioning or destruction of the asset.

Westman will use the following scale to calculate Asset value.

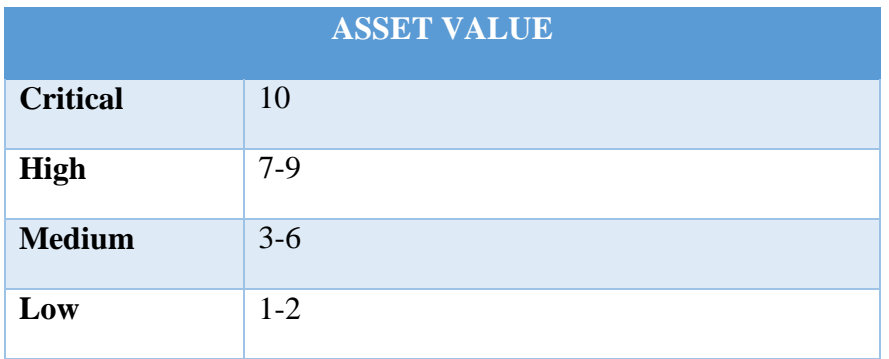

 **Critica**l – Loss or damage of this asset would have grave / serious impact to the Operations of the Manufacturing system directly impacting production. This can result in total loss of primary services, core processes or functions. These assets are single point of failure.

**High** - Loss or damage of this asset would have serious impact to the Operations of the

Manufacturing system directly impacting production. This can result in major loss of primary

services, core processes or functions. These assets can also be single point of failure.

 **Medium** - Loss or damage of this asset would have moderate impact to the Operations of the Manufacturing system or Production. This can result in some loss of primary services, core processes or functions.

**Low** - Loss or damage of this asset would have minor to no impact on the Operations of the

Manufacturing system or Production. This can result in little or no loss of primary services, core

processes or functions.

1946 A list of assets belonging to Westman with assigned value is presented in the below table.

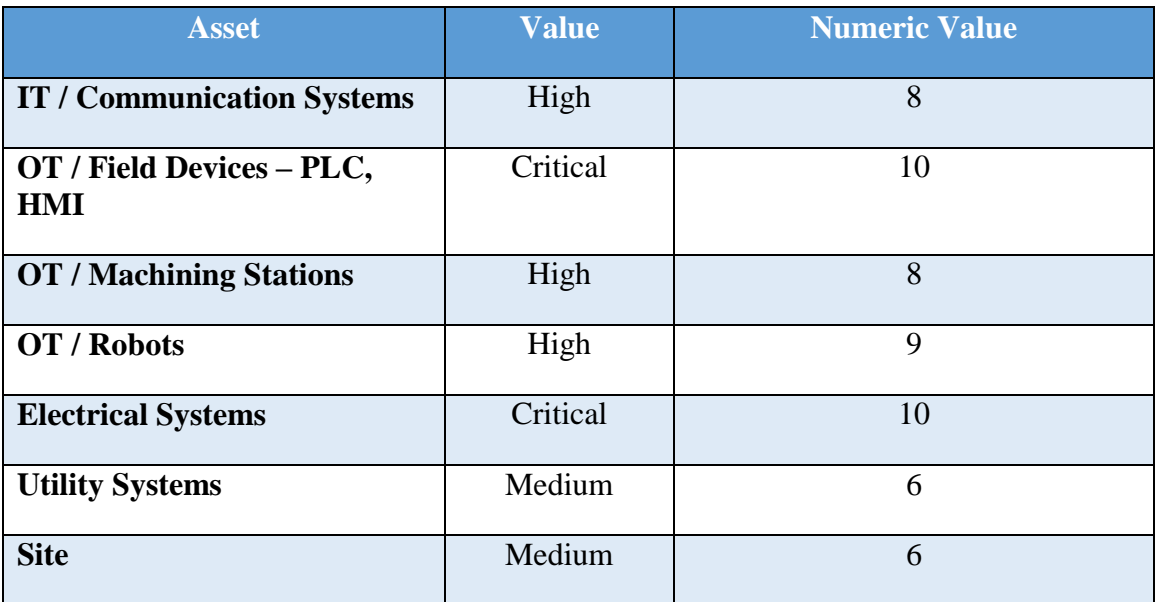

#### 1947

### 1948 **Definition and Acronyms**

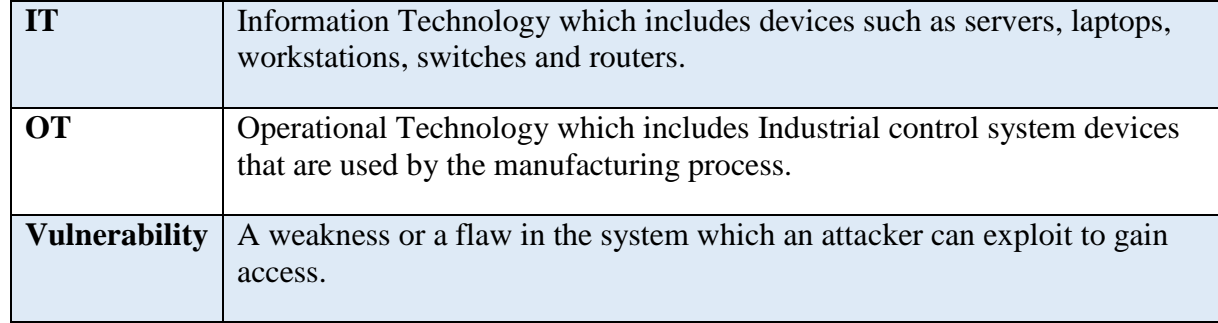

#### 1949

# 1950 **References**

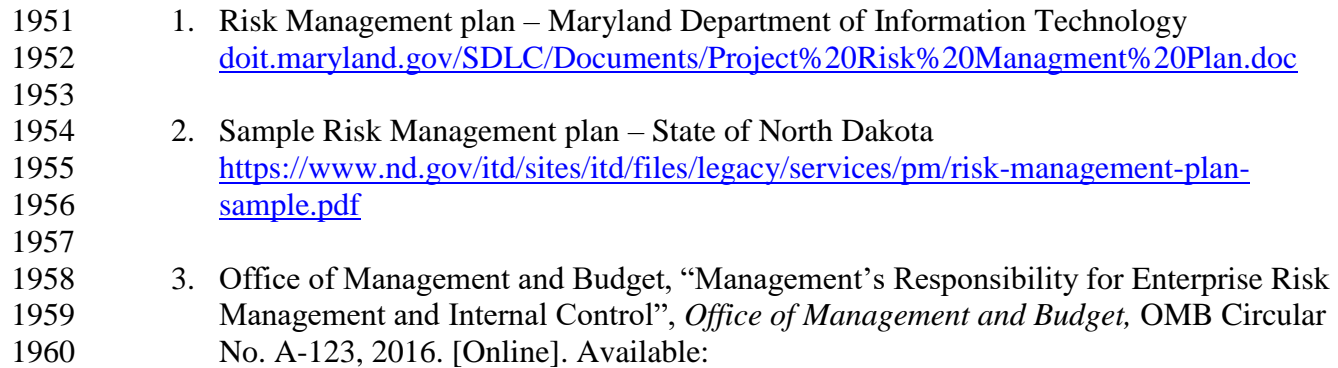

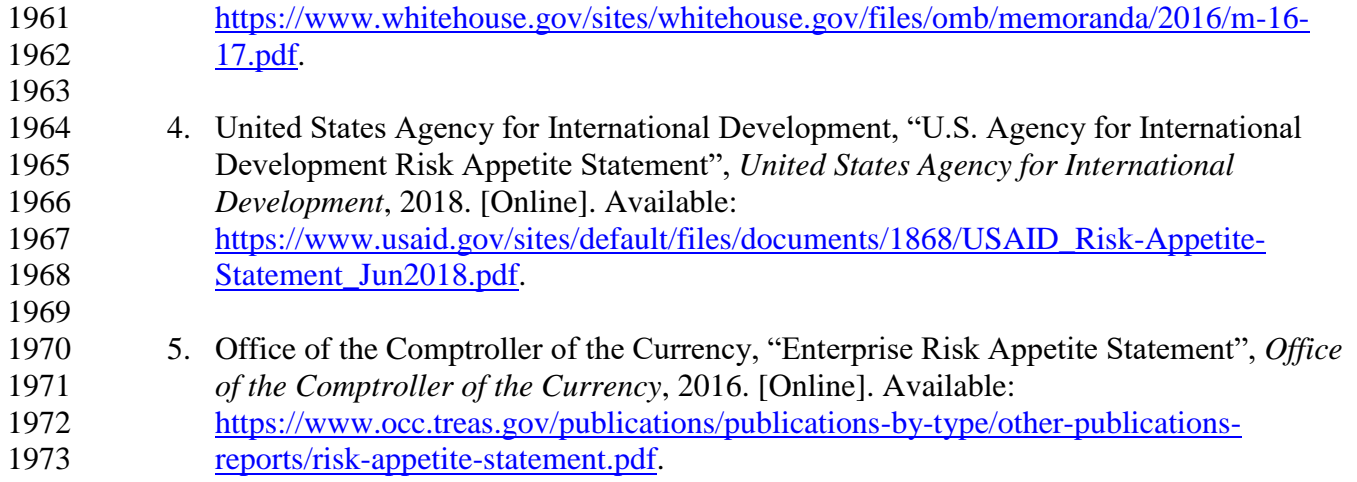

#### **Incident Response Plan Document Example**

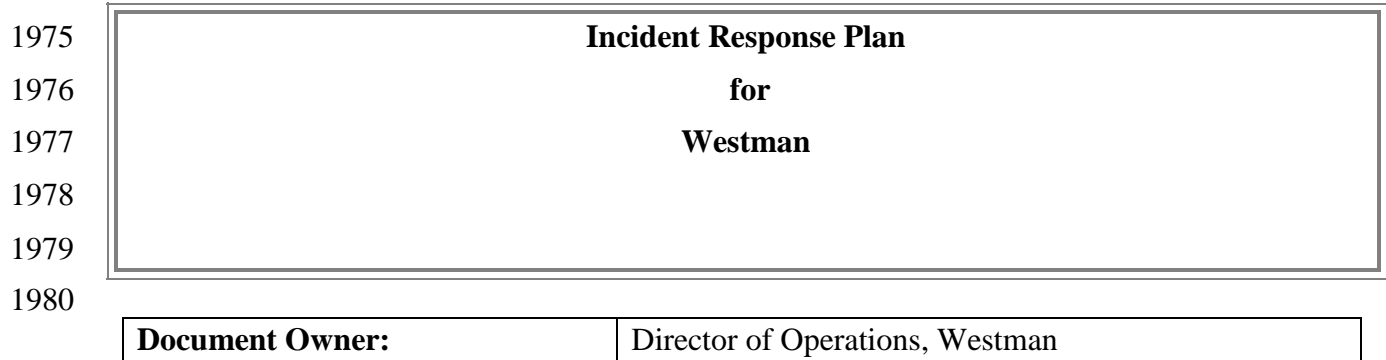

# 

### **Version**

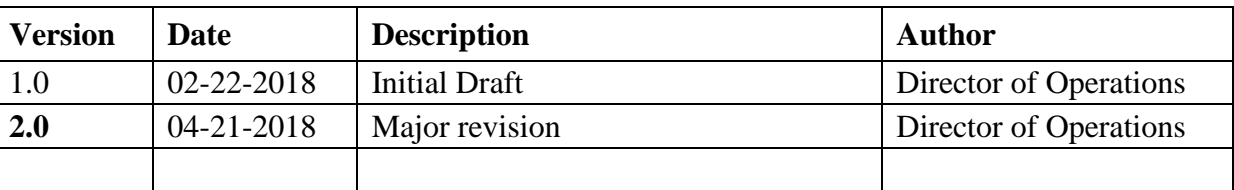

# 

# **Approval**

- *(By signing below, all Approvers agree to all terms and conditions outlined in this document.)*
- 

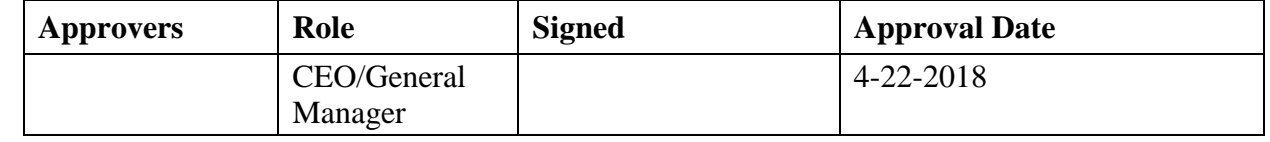

#### **Statement of Management commitment**

 Westman's leadership team is committed to information security and appropriate incident response to accidental or deliberate incident within the company. Westman has established the Incident Response Program to establish an actionable information security incident handling capability that includes preparation, detection, analysis, containment, recovery, and reporting for information security incidents. Westman's CEO oversees the Incident Response Program as a whole, supports and funds maintenance of the program and ensures that resources are appropriately maintained for preparedness.

### **3.5.2 Purpose**

An incident can be defined as any event that, if unaddressed, may lead to a business interruption

or loss. This document describes the plan for responding to information security incidents at

Westman. It defines the roles and responsibilities of participants, characterization of incidents,

- 2001 relationships to other policies and procedures, and reporting requirements. The purpose of this
- 2002 plan is to detect and react to security incidents, determine their scope and risk, respond
- 2003 appropriately to the incident, communicate the results and risk to all stakeholders, and reduce the
- 2004 likelihood of the incident from reoccurring.
- 2005 This Plan is to be executed during or after a cybersecurity incident.

#### 2006 **Scope**

2007 This plan applies to all the employees of Westman.

#### 2008 **Roles and Responsibilities**

2009 The Westman Incident Response Team is comprised of:

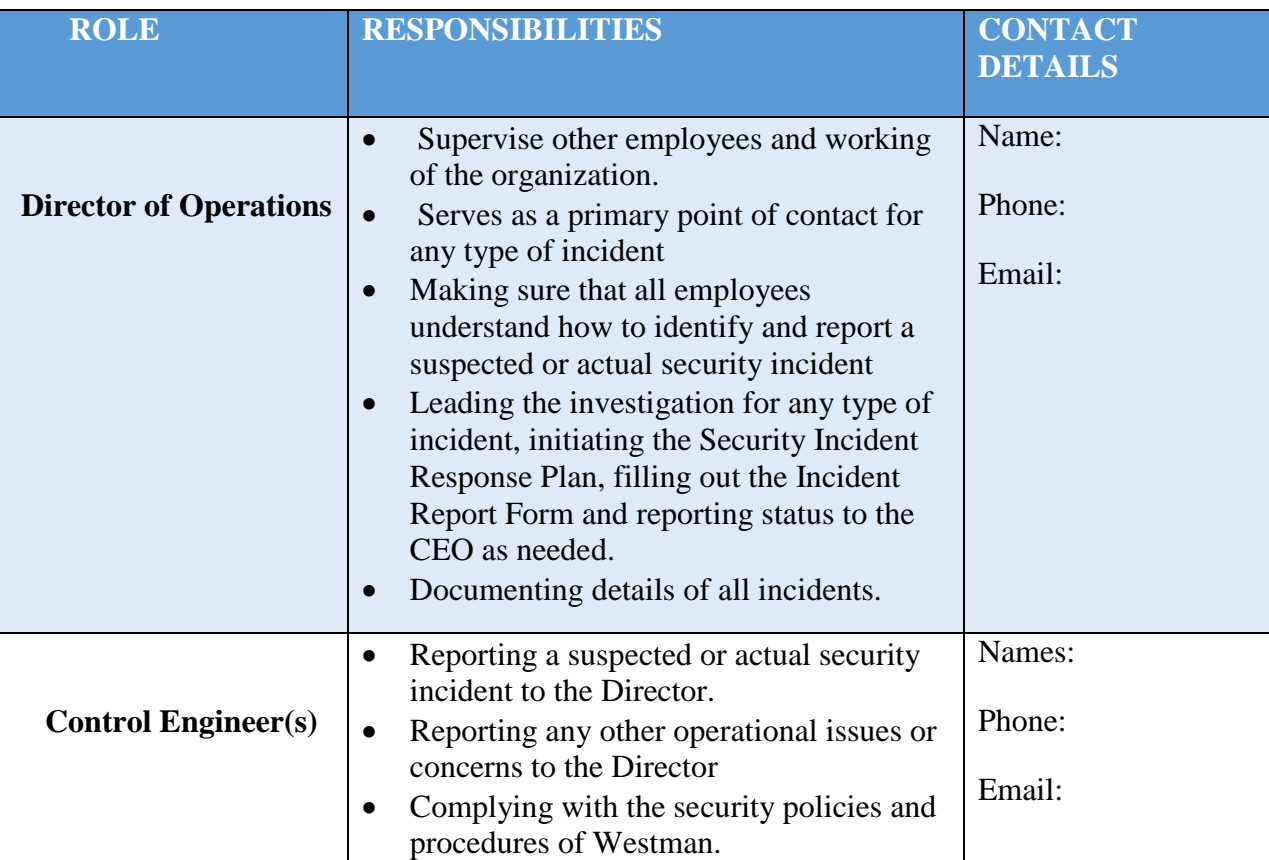

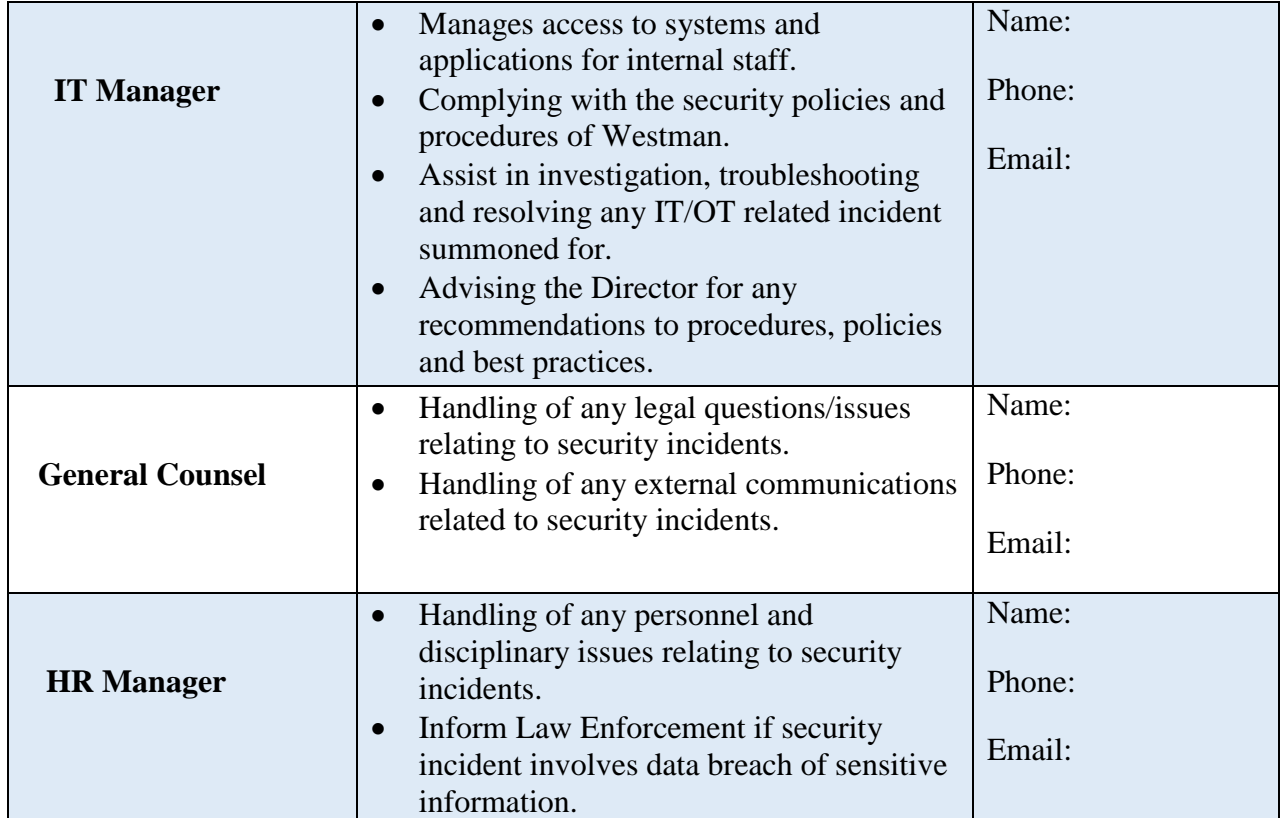

#### 2010

## 2011 3.5.5 Categories of Incident

- 2012 Westman defines the following categories/types of incident for internal classification. These 2013 have been mentioned in the Incident Reporting Form as well.
- 2014 Intrusion
- 2015 Denial of Service
- 2016 Loss of Power
- 2017 Virus / Malware
- 2018 Social Engineering (Phishing, Phone, Email etc.)
- 2019 Data Breach
- 2020 Hardware Stolen
- 2021 User account compromise
- 2022 System Misuse
- 2023 Technical Vulnerability

## 2025 **Severity Classification**

2026 The Severity of an incident is determined based on the impact to the company and the urgency of 2027 restoration.

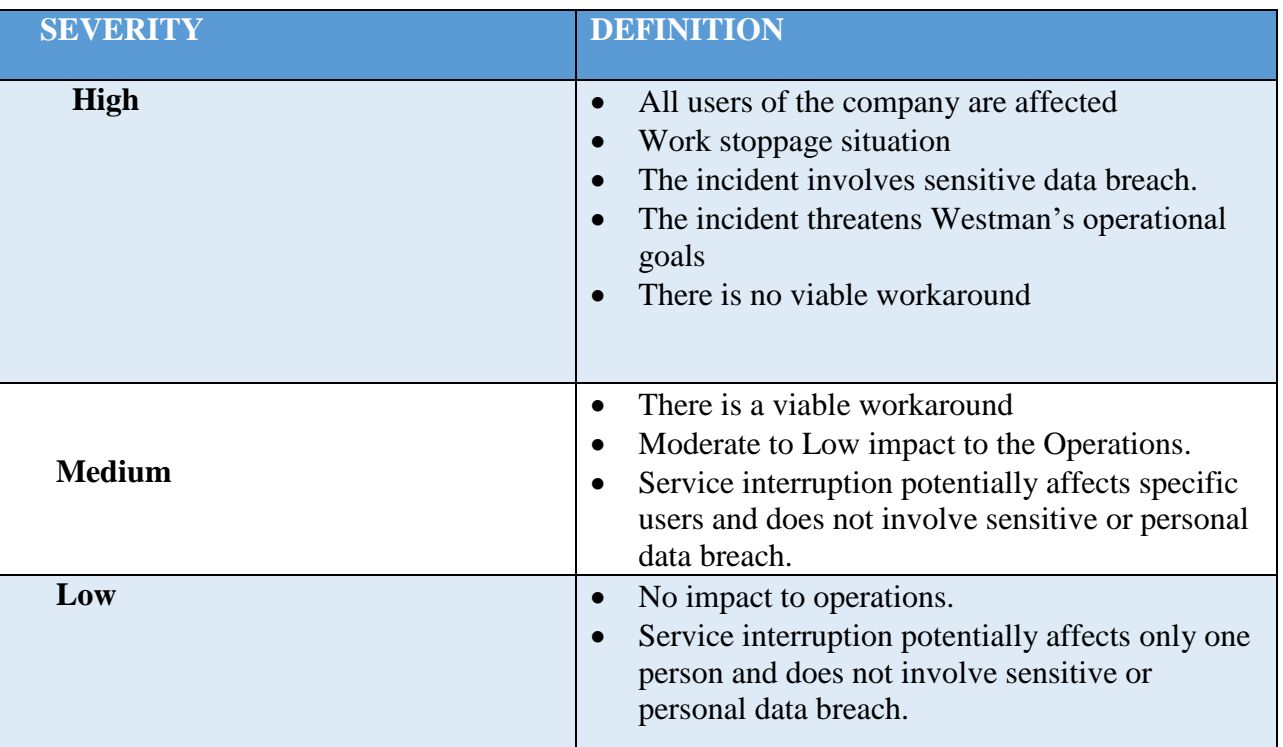

2028

#### 2029 **Restoration Priorities**

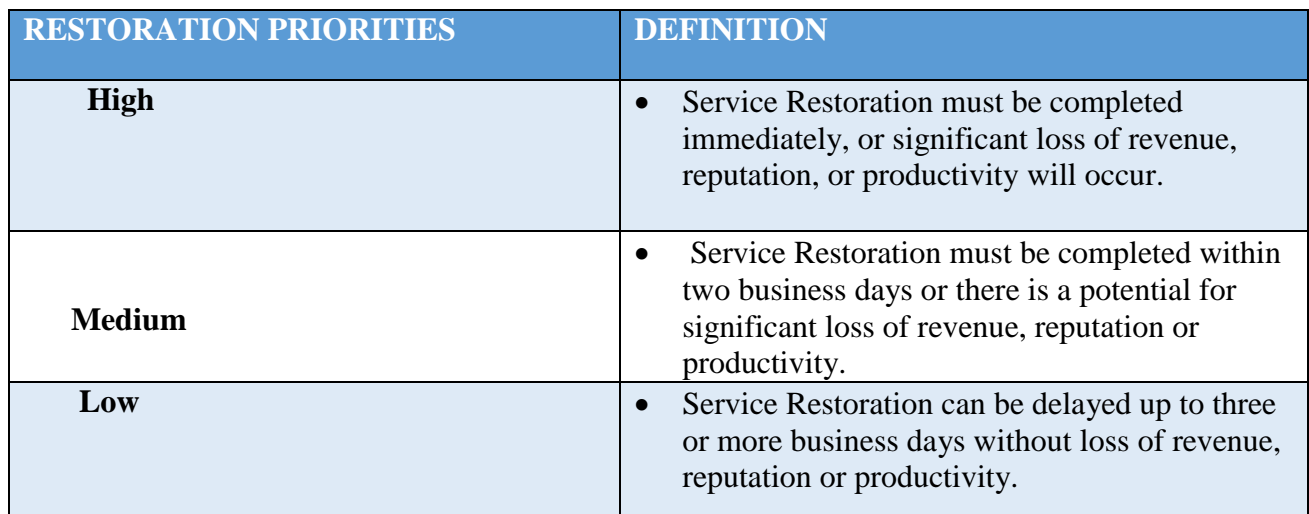

### **Incident Response Policy**

- 1. An incident upon detection or being reported needs to be thoroughly investigated as per the process defined under "Detection and Analysis" step of the IR process in the next section. The investigation may be performed by the Director or by convening an IR Team.
- 2. The incident needs to be classified as per the categories defined previously.
- 3. Upon Investigation, the impact to the Manufacturing system must be determined. The IR
- Team may co-relate detected event information with Risk assessment outcomes to achieve perspective on the incident impact across the Organization. The incident will accordingly be assigned a Severity level and reported to the CEO. The Incident Report Template form should be used for this purpose.
- 4. During the "Detection and Analysis" step, detailed troubleshooting or forensic analysis should be performed to determine the root cause. This may be done using in place log management tools or commercial products such as Wireshark.
- 5. Upon investigation, the incident must be mitigated as per the "Containment, Eradication and Recovery" step of the IR Process.
- 6. The Director of Operations or IT Manager will co-ordinate incident response plan with Westman stakeholders.
- 7. The Director of Operations or CEO will share information about any cybersecurity incidents and its mitigation with its designated sharing partners.
- 8. The overall Incident Response process and plan will be revised or improved after every incident. Procedures must be updated regularly to address evolving threats such as APTs, Organizational changes, Manufacturing changes and/or after any problems discovered during
- implementation, execution or testing
- 9. User awareness Training and Testing procedures will be updates after every incident.
- 10. The Director will communicate any changes or updates made to this policy.
- **Incident Plan Response Process / Workflow**
- The [NIST Computer Security Incident Handling](http://nvlpubs.nist.gov/nistpubs/SpecialPublications/NIST.SP.800-61r2.pdf) [1] Guide divides the incident response lifecycle into the following four steps:
- 1. Preparation
- 2. Detection and Analysis
- 3. Containment, Eradication and Recovery
- 4. Post-incident Activity
- 
- 

### Westman' IR process contains the following activities corresponding to each of the above steps:

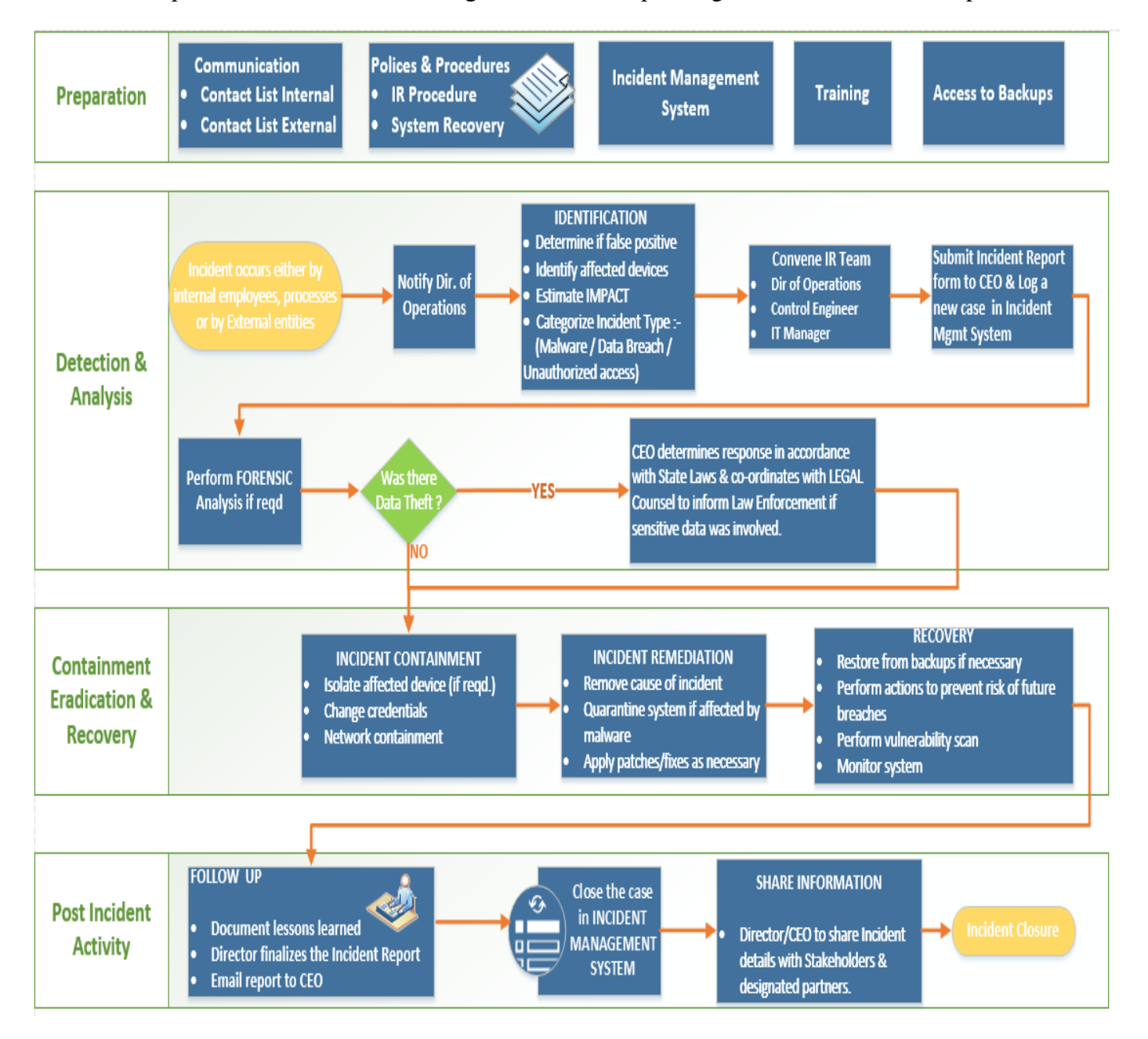

#### 2067 3.5.10 Guidelines for Information Sharing

#### **Interactions with Law Enforcement**

- All communications with external law enforcement authorities should be made after consulting with the CEO/General Manager.
- 2071 The Director of Operations will co-ordinate with the CEO and IT Manager to determine and share the minimum necessary information as required for incident response.

#### **Communications Plan**

- 2074 The CEO will share information about any cybersecurity incidents and its mitigation with its designated sharing partners. Refer to the Next section for additional details
- 2076 All public communications about an incident or incident response to external parties outside of Westman are made in consultation with the CEO.
- 2078 The minimum information necessary to share for a particular incident is determined by the CEO in consultation with Director and other staff.
- 2080 3.5.11 Guidelines for Reporting to Stakeholders

### **Overview:**

- 2082 The Director of Operations will compile all the details of incident(s) occurred in consultation with the IT manager.
- 2084 The Director will share the details in the IR Report Template form with CEO/General Manager and General Counsel. This will be used to determine level of severity, allowing the company to plan according.
- 2087 The Company's leadership team consisting of CEO/General Manager, Director of Operations, General Counsel, and IT Manager will make sure all facts have been gathered relating to the security incident before addressing any concerned with outside parties.
- 2090 The Company's response needs to be consistent ensuring message being delivered will not need to be retracted or changed due to lack of clarity.

## **Who will be responding:**

- Depending on the severity of the security incident this role can be filled by CEO/General Manager, Directory of Operations or the General Counsel.
- 2095 If the severity of a security incident requires additional resources, they should be contacted and brought in to help gather forensic information along with responding to inquiries.
- o Examples:
- Public Relation
- Forensic Investigator
- **II** IT consultant (Work in conjunction with IT Manager)
- 2101 Security Consultant (Work in conjunction with IT Manager and Director of Operations)
- **Law Enforcement (Depends on severity)**

## **Notification:**

- 2105 General Counsel will oversee notification planning since the potential for legal actions against Westman arising from security incident in question.
- 2107 If required, an outside Public Relations firm may be required depending on the severity level of the incident to help with crafting a response.
- 2109 General Counsel approval is required for work with any outside agency.
- 2110 CEO and General Counsel will both approve all communication being sent out regarding a security incident.

## **Communications:**

- 2113 CEO/General Manager will contact primary partners/vendors via phone call to inform them of the security incident. This should be done once all information has been gathered and a corporate response has been prepared.
- 2116 No voicemails will be left concerning the security incident in question. If recipient is unavailable schedule a follow up call.
- 2118 Director of Operations, Director of Marketing, Controller/Finance, General Counsel and IT Manager are the **only** Westman employees authorized to call partners/vendors not already contacted by CEO/General Manager.
- 2121 Responses to partners/vendors should be scripted to ensure the delivered message is consistent, while ensuring only information regarding security incident are discussed.
- Email communication will be completed as a follow-up to a phone.
- 2124 Any email communications being sent will have additional proof reading completed by either Director of Operations, Controller/Finance, General Counsel, IT Manager.
- Depending on the impact of security incident a Public Relation firm may be required to help with a response when providing communications via electronic or verbal.
- 2128 Media communication can **ONLY** be approved by CEO/General Manager and General Counsel.
- 

# **Restoring Trust:**

- 2132 Westman's CEO or Director of Operations with the advice consultants and Forensic experts will notify partners/vendors and customers with the steps being taken to restore and strength system security.
- Westman IT Manager, Director of Operations will discuss with employees what caused security incident and what is being done to avoid a similar issue in the future.
- 2137 Once the security incident has been resolved and all fact are known Westman leadership
- team will provide a full report which will be made publicly available containing facts
- relating to the security incident, along with the steps being taking to safe guard IT
- infrastructure ensuring this and future events don't happen again.

# 2141 **Incident Report Form Template**

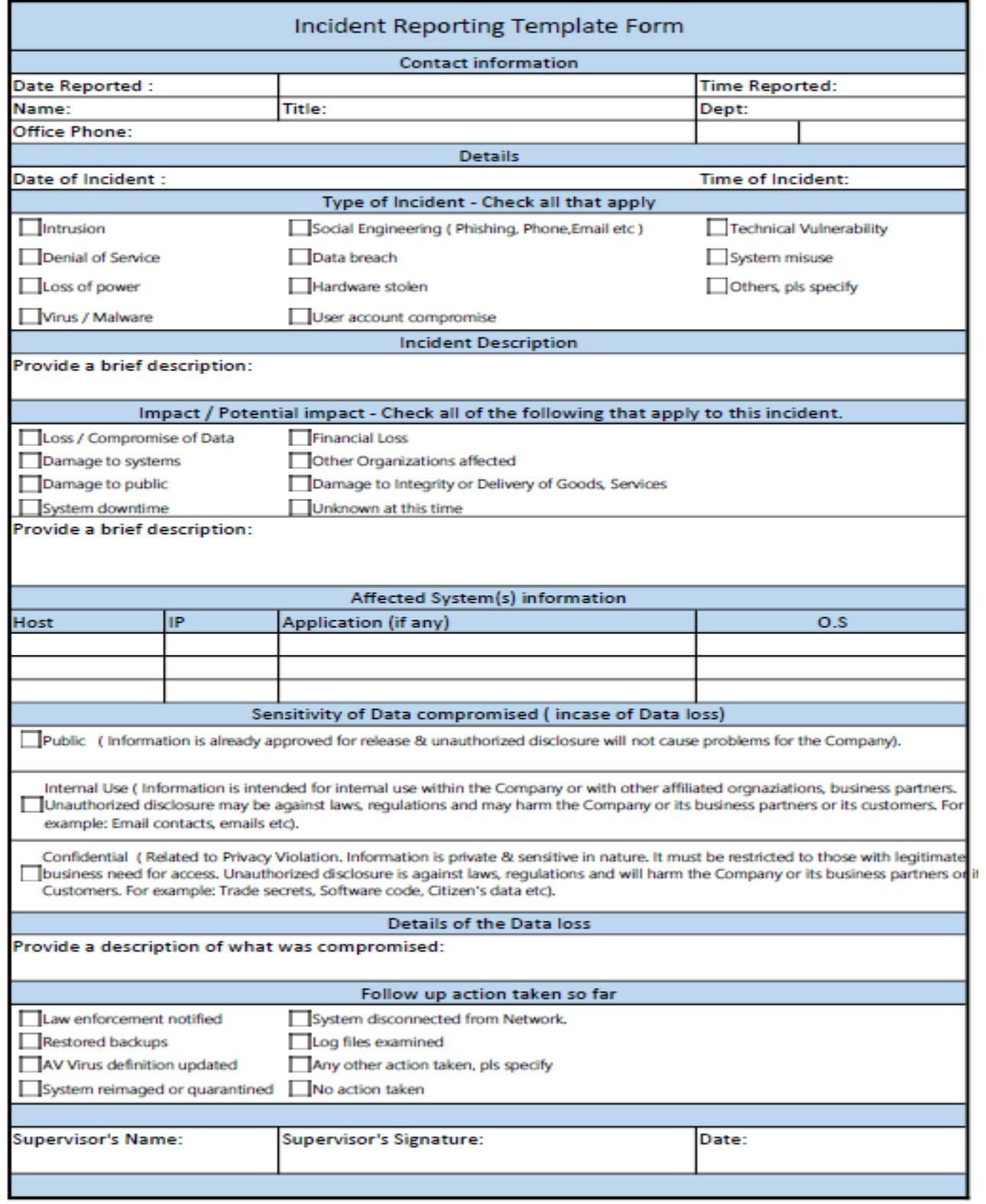

# 2143 **Definitions and Acronyms**

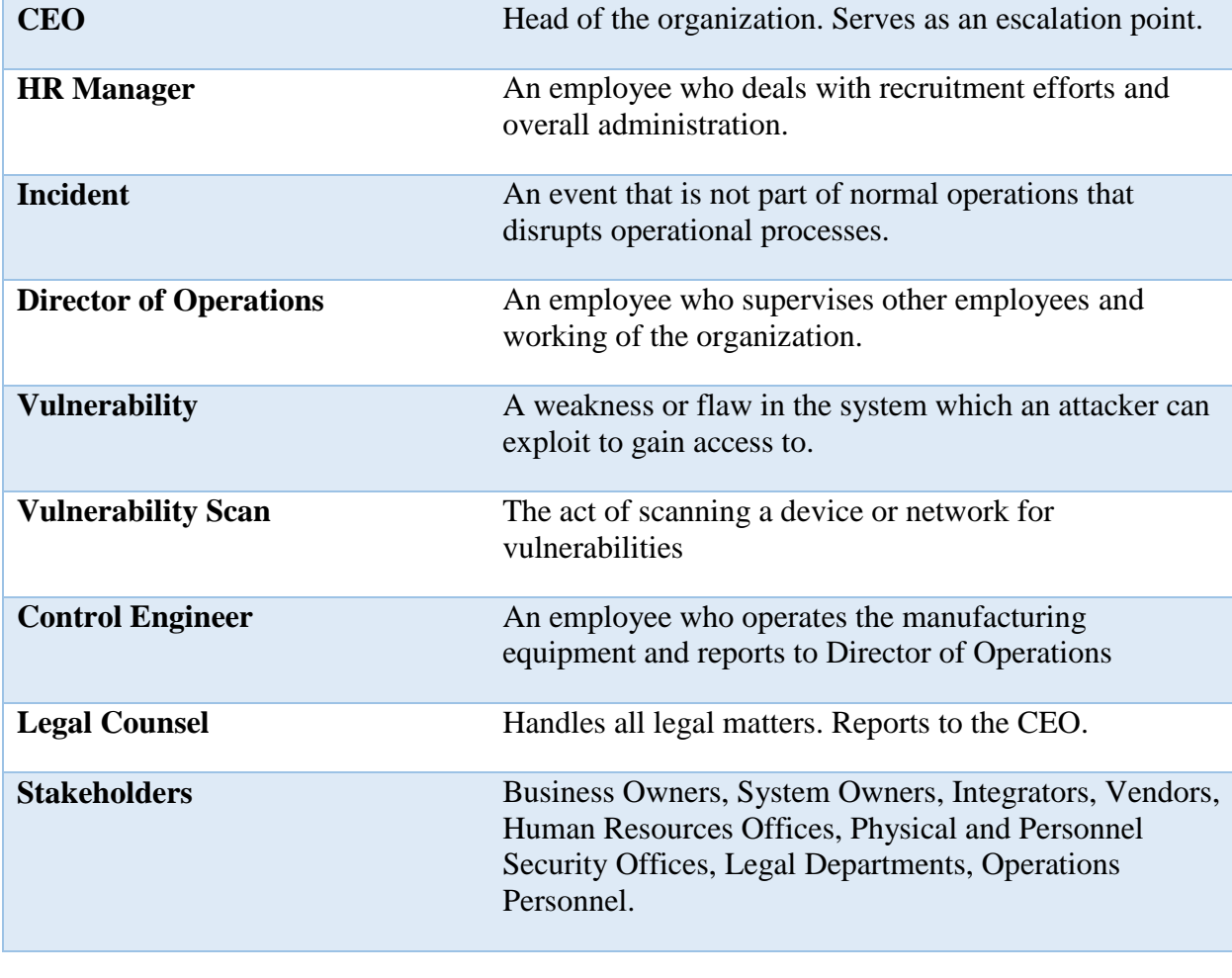

2144

2145

# 2146 **References**

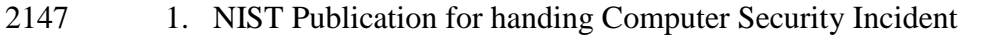

2148 <https://nvlpubs.nist.gov/nistpubs/SpecialPublications/NIST.SP.800-61r2.pdf>

#### **Incident Recovery Plan Document Example**

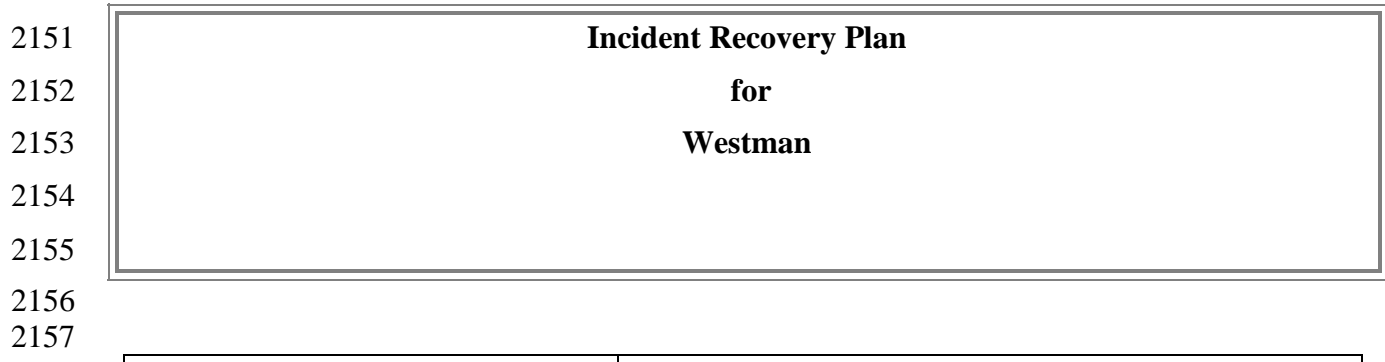

# **Document Owner: Director of Operations, Westman**

# 

# **Version**

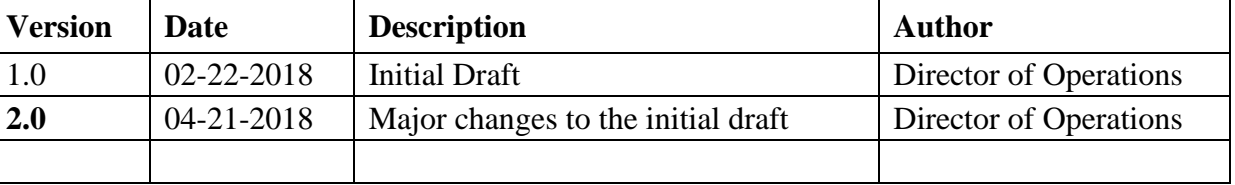

# 

# **Approval**

- *(By signing below, all Approvers agree to all terms and conditions outlined in this document.)*
- 

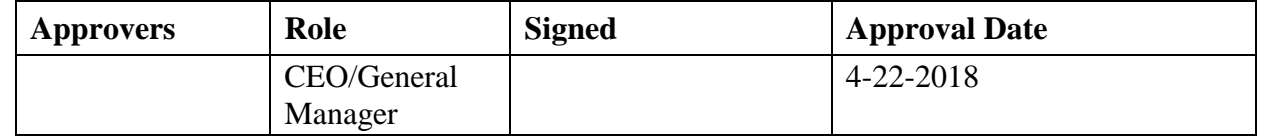

#### 

# **Scope**

- The scope and purpose of this document is to inventory all of infrastructure and capture
- information relevant to the Westman's ability to recover its IT/OT environment from a
- cybersecurity incident. It, in turn also aims to provide an effective and efficient recovery effort.
- 
- **Objectives**
- This plan has been developed to accomplish the following objectives:
- 1. Limit the magnitude of any loss by minimizing the duration of a critical application service interruption.
- 2. Assess damage, repair the damage, and activate the repaired computer center.
- 3. Manage the recovery operation in an organized and effective manner.

- 2178 4. Prepare technology personnel to respond effectively in an incident recovery situation.
- 2179
- 2180 This IR Plan is to be executed during or after a cybersecurity incident.
- 2181 The person discovering the incident must notify the Director of Operations or IT Manager,
- 2182 who collectively assume responsibility for deciding which if any aspects of the IR plan
- 2183 should be implemented, and for establishing communication with employees, management,
- 2184 partners and customers.

#### 2185<br>2186 2186 **RPO and RTO Targets**

- 2187 Westman defines the following SLA's or Restoration times for operations recovery
- 2188

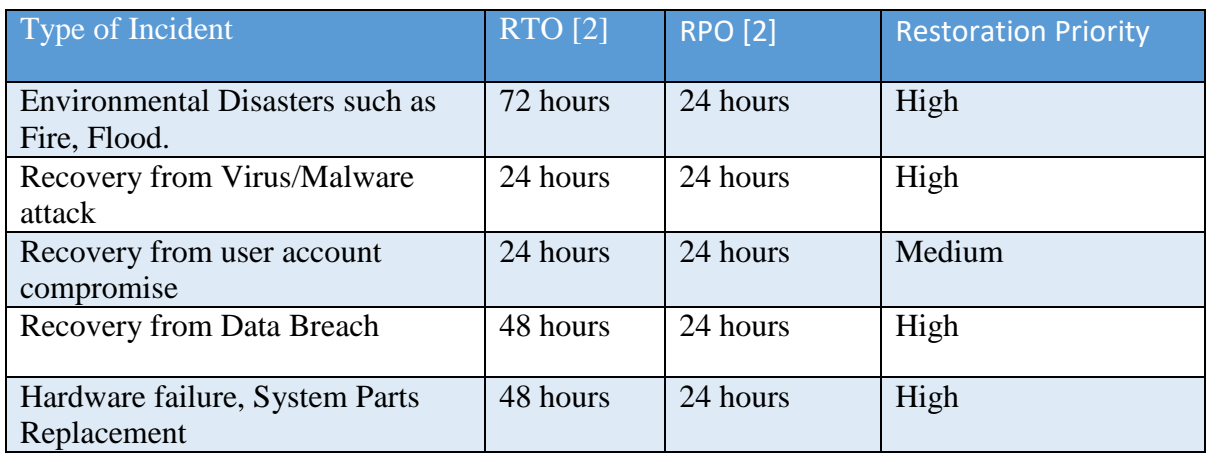

2189

2190 Westman's Incident Response (IR) Team will consists of the following individuals.

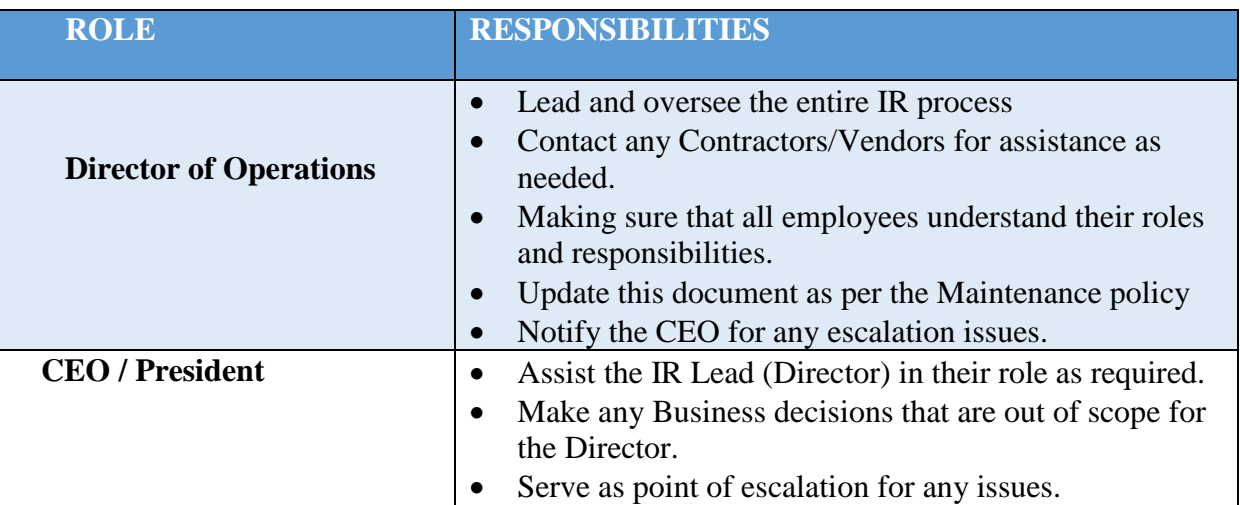

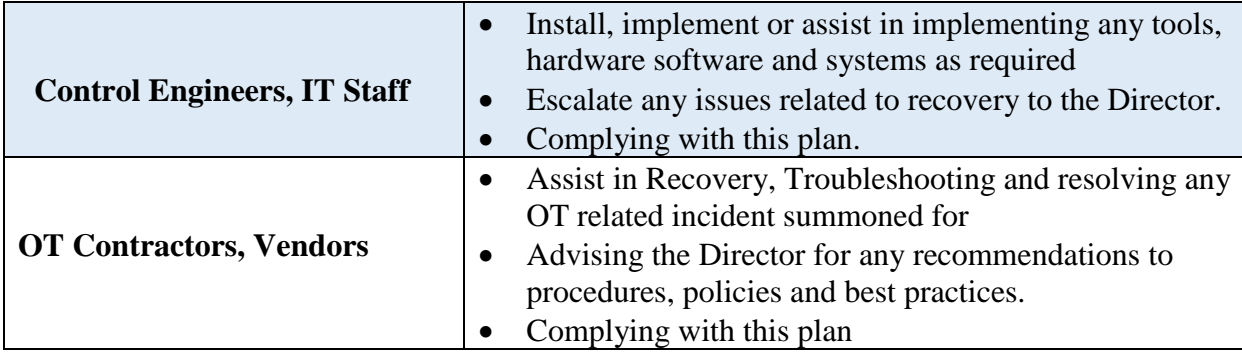

2192

# 2193 **3.6.4 Contact Information**

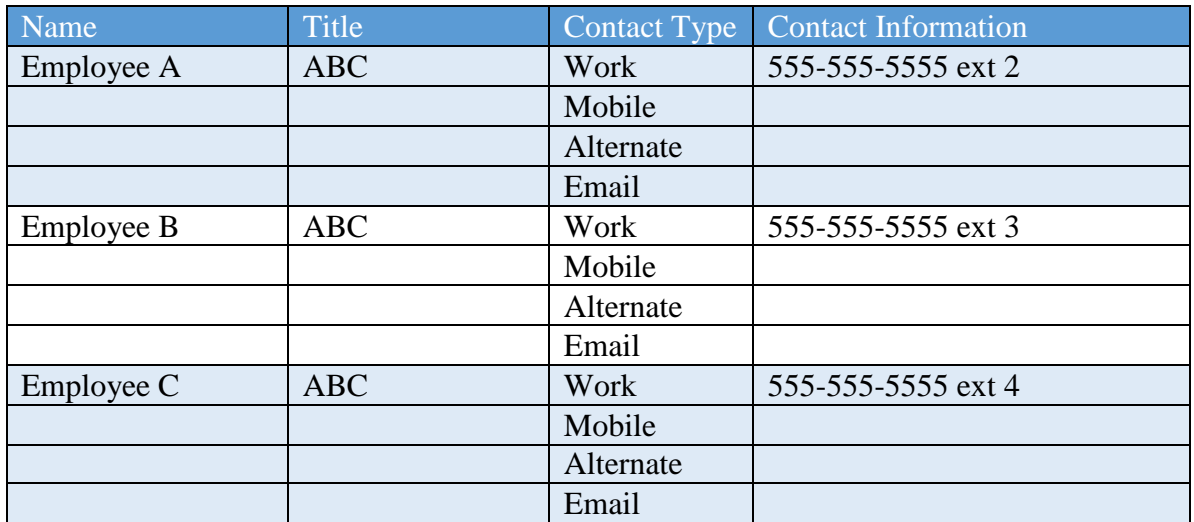

2194

# 2196 **External Contacts**

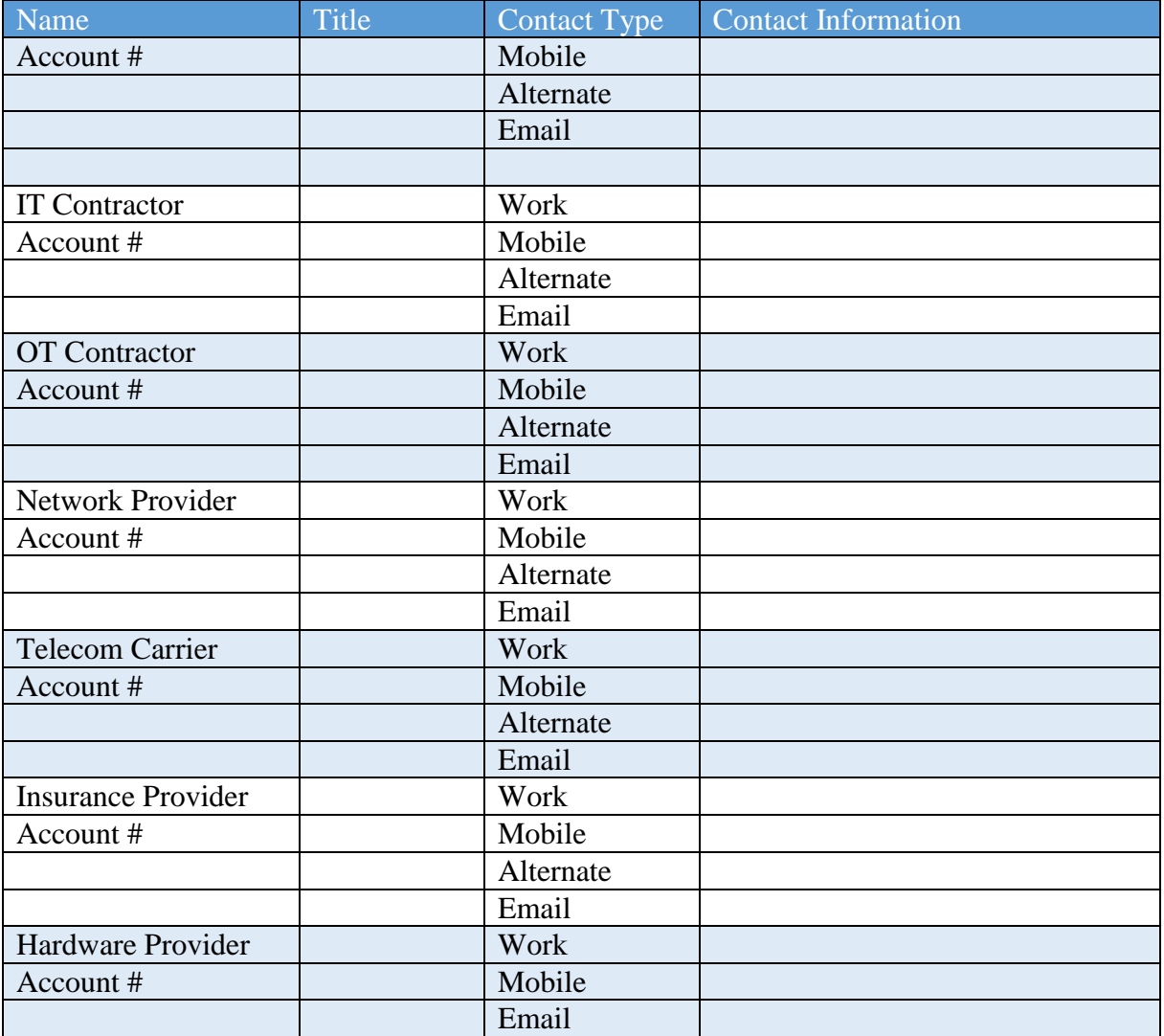

#### **Notification Calling Tree**

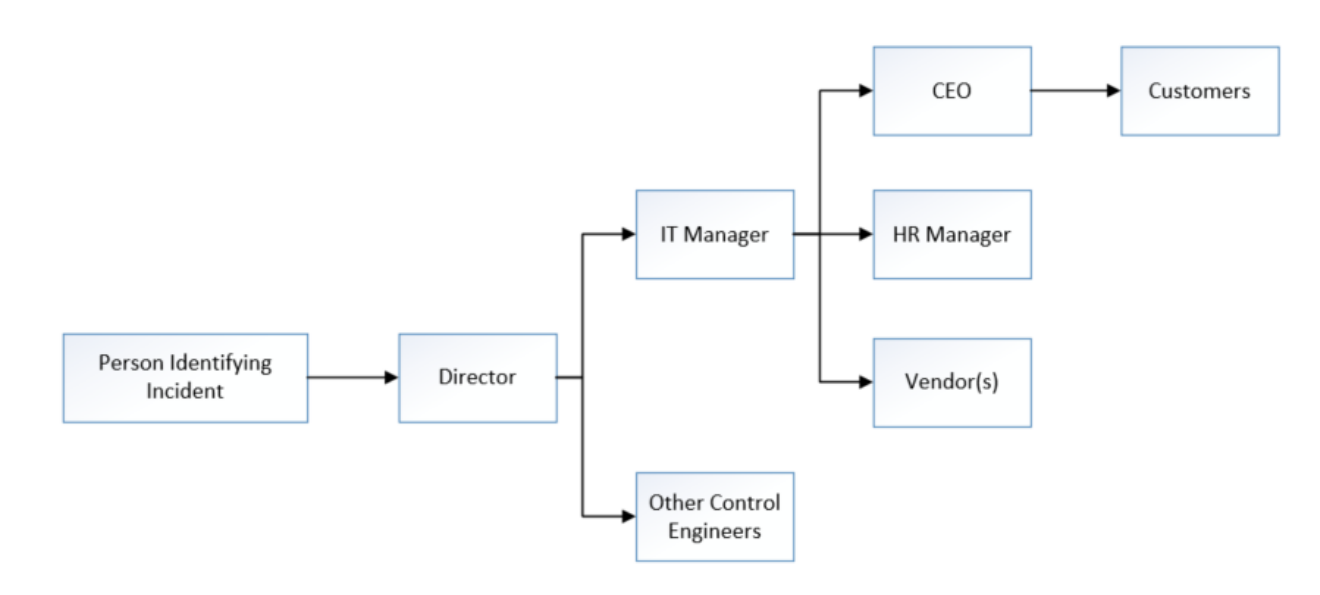

- 
- 

#### **Communications**

#### **Notification**

- 2203 The Director of Operations in consultation with the IT manager and Control Engineers will periodically update the CEO, Executives on the progress of Recovery Activities.
- 2205 General Counsel will oversee notification planning since the potential for legal actions against Westman arising from security incident in question.
- 2207 If required, an outside Public Relations firm may be required depending on the severity level of the incident to help with crafting a response.
- 2209 General Counsel approval is required for work with any outside agency.

### **Communications**

- 2211 CEO/General Manager will contact primary partners/customers via phone call to inform them about Recovery activities. This should be done once all information has been gathered and a corporate response has been prepared.
- 2214 Director of Operations, Director of Marketing, Controller/Finance, General Counsel and IT Manager are the **ONLY** Westman employees authorized to call partners/vendors not already contacted by CEO/General Manager.
- 2217 Responses to partners/vendors should be scripted to ensure the delivered message is consistent, while ensuring only information regarding security incident are discussed.
- Email communication will be completed as a follow-up to a phone.
- 2220 Any email communications being sent will have additional proof reading completed by either Director of Operations, Controller/Finance, General Counsel, IT Manager.
- 2222 Depending on the impact of security incident a Public Relation firm may be required to help with a response when providing communications via electronic or verbal.
- 2224 Media communication can **ONLY** be approved by CEO/General Manager and General Counsel.

### **Restoring Trust**

- 2227 Westman's CEO or Director of Operations with the advice consultants and Forensic experts will notify partners/vendors and customers with the steps being taken to restore and strength system security.
- 2230 Westman's IT Manager, Director of Operations will discuss with employees what caused security incident and what is being done to avoid a similar issue in the future.
- 2232 Once the security incident has been resolved and all fact are known Westman leadership team will provide a full report which will be made publicly available containing facts relating to the security incident, along with the steps being taking to safe guard IT infrastructure ensuring this and future events don't happen again.
- **Plan Testing and Maintenance**

### **Maintenance**

- 2238 The IRP will be revised and updated after every recovery executed following a cybersecurity incident, Organizational changes, Manufacturing changes and/or after any problems discovered during implementation, execution or testing.
- 2241 The Director of Operations will be responsible for updating the document in consultation with Machine Operators and other personnel as required.
- 2243 During Maintenance periods, any changes to the IR Team must be accounted for.
- 2244 The plan will be updated after any Organizational or Manufacturing System changes.

# **Testing**

- 2246 Walkthroughs- IR Team members will verbally go through the specific steps as documented in the plan to confirm effectiveness, identify gaps or other weaknesses. The team should be familiar with procedures, equipment and operations.
- Simulations- An incident is simulated so that normal operations will not be interrupted. Hardware, software, personnel, communications, procedures, supplies and forms, documentation and utilities should be thoroughly tested in a simulation test.
- 2252 Full-Interruption Testing- IR Team members will perform a full-interruption test to activate a total IRP scenario. Caution must be exercised as this type of test disrupts normal operations.

#### 2256 **Hardware Information**

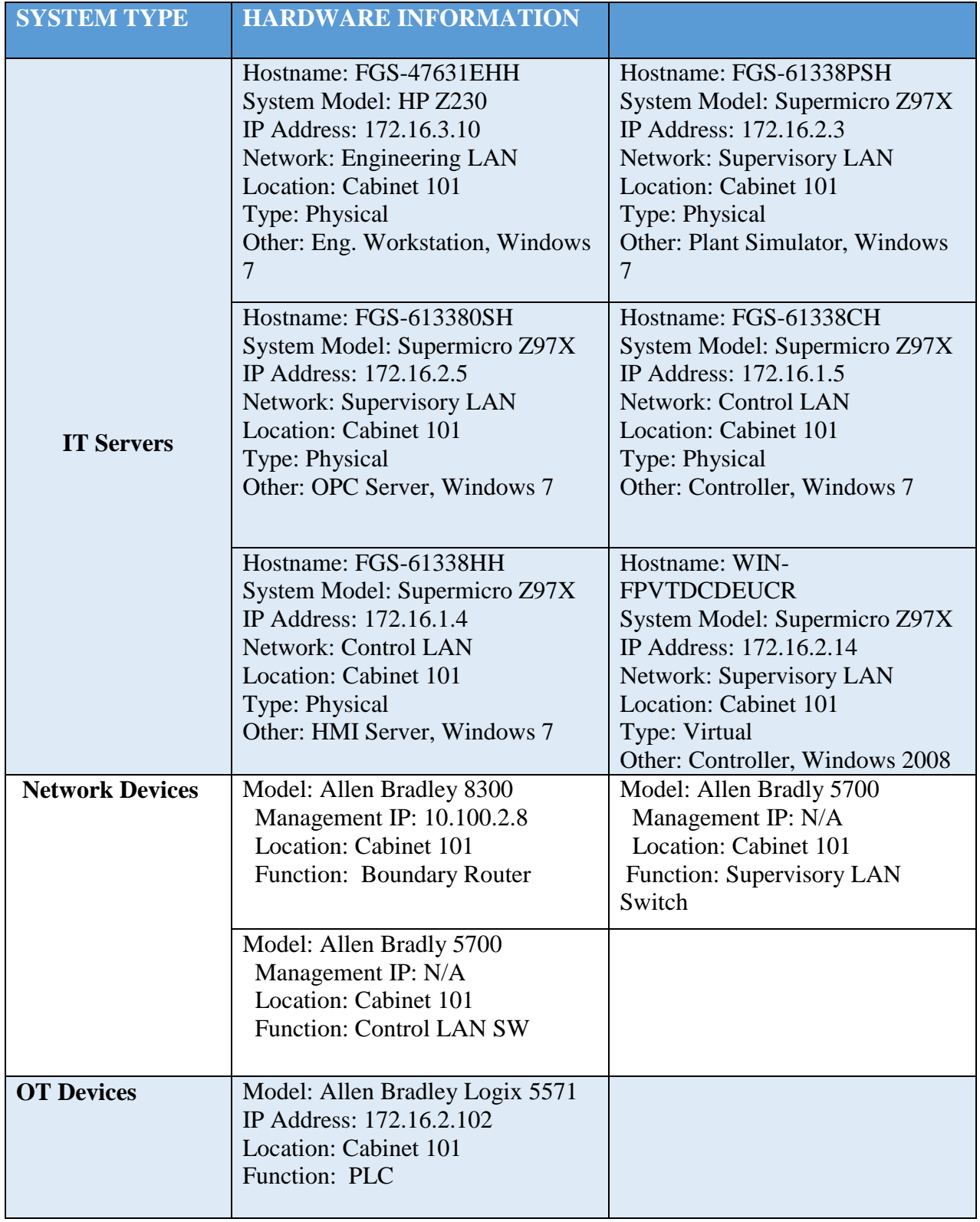

# 2257 **Backup Strategy**

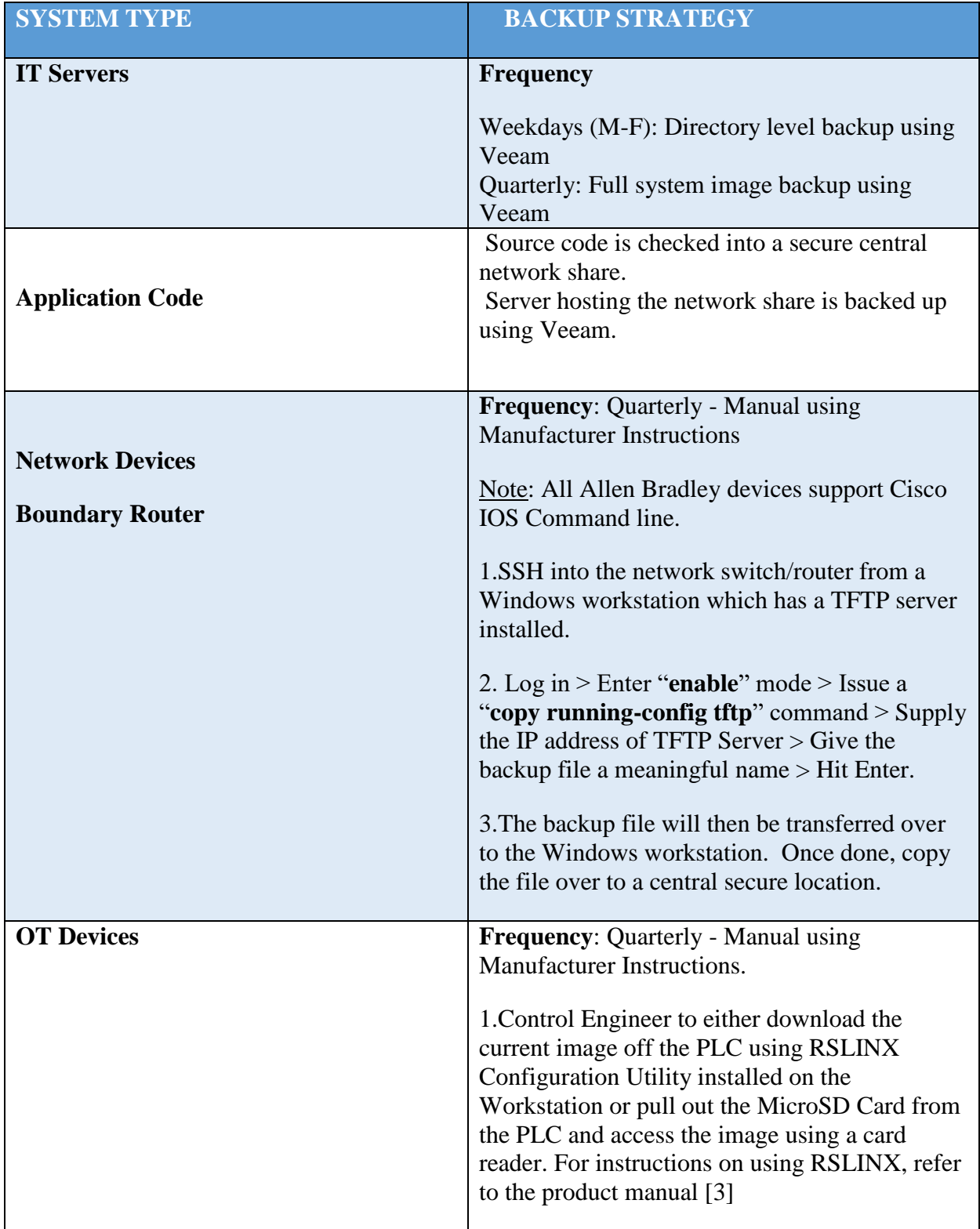

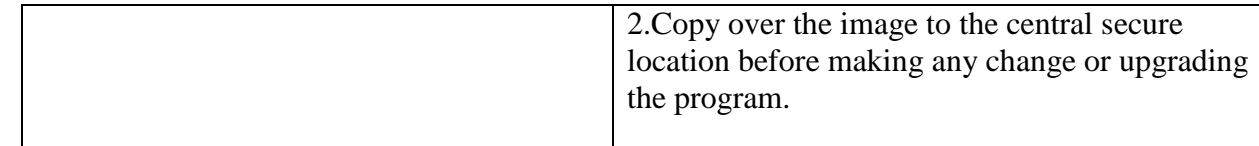

2258

# 2259 **Recovery Procedures**

- 2260 The Incident Recovery plan will be executed following a cybersecurity incident.
- 2261 Any exceptions or issues during the Recovery process must be communicated to the Director 2262 and/or IT Manager.
- 2263 Depending on the incident, and on the number and nature of the IT services affected, one or 2264 more of the following IR procedures may be activated by the IR team:

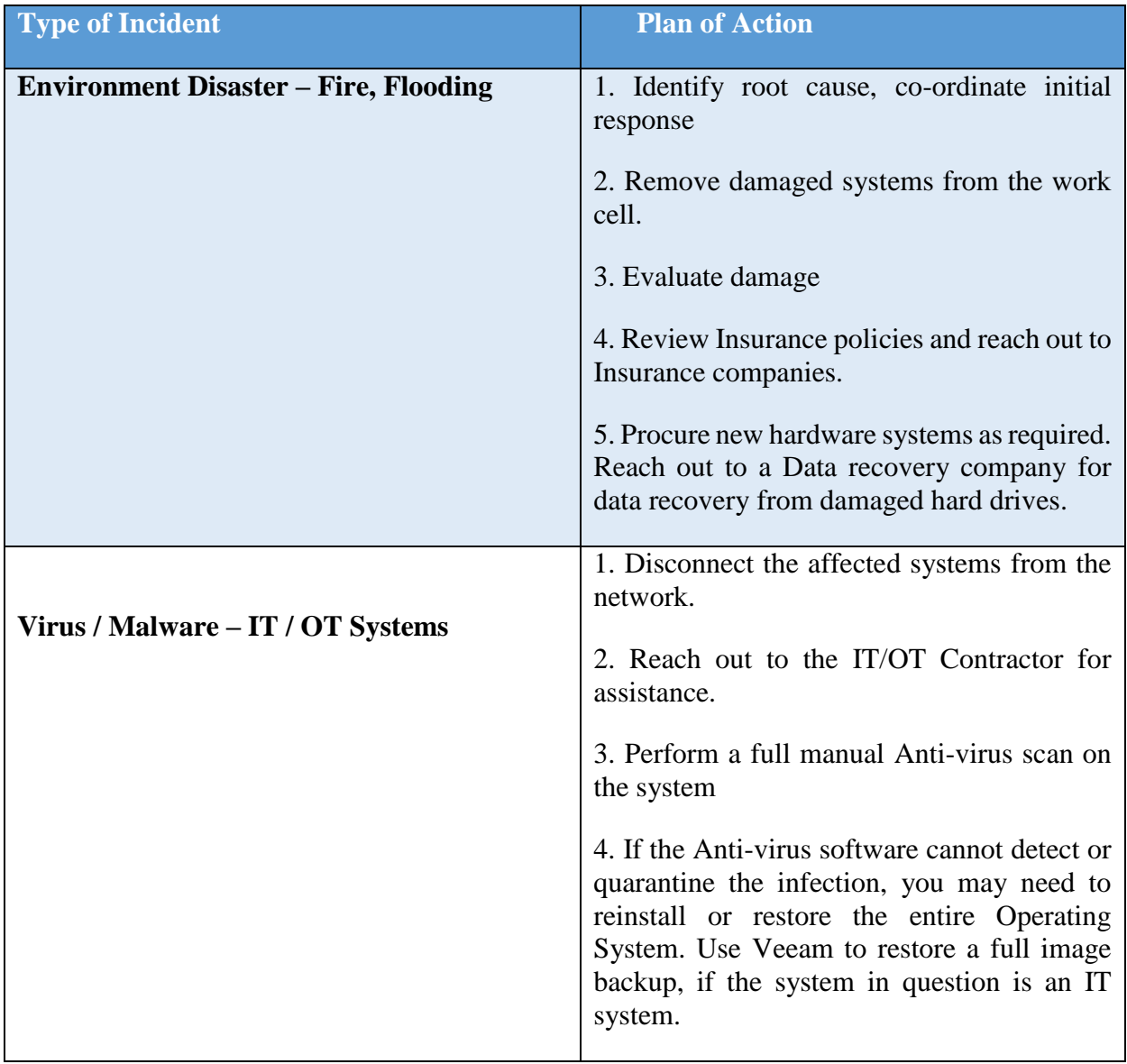

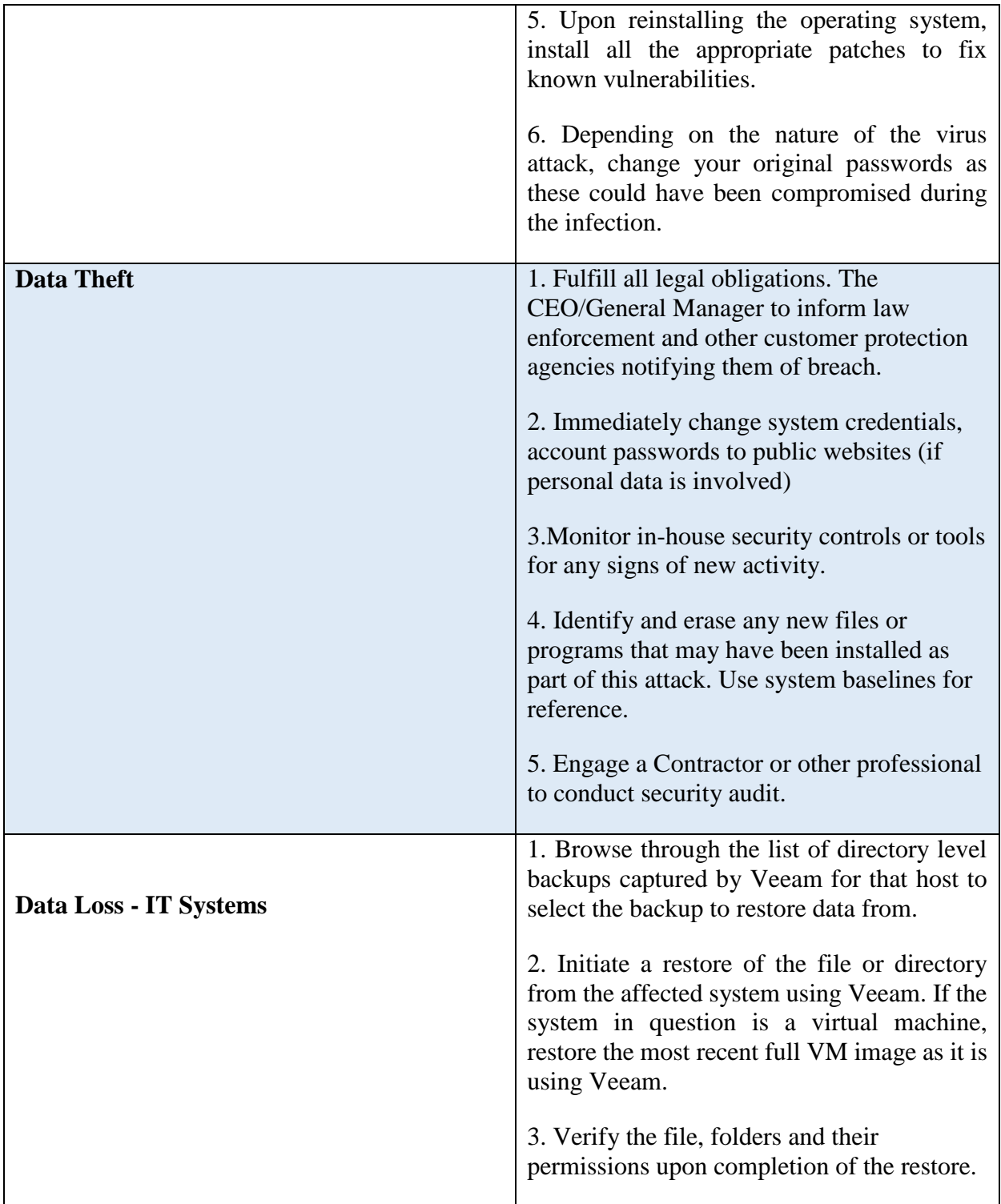

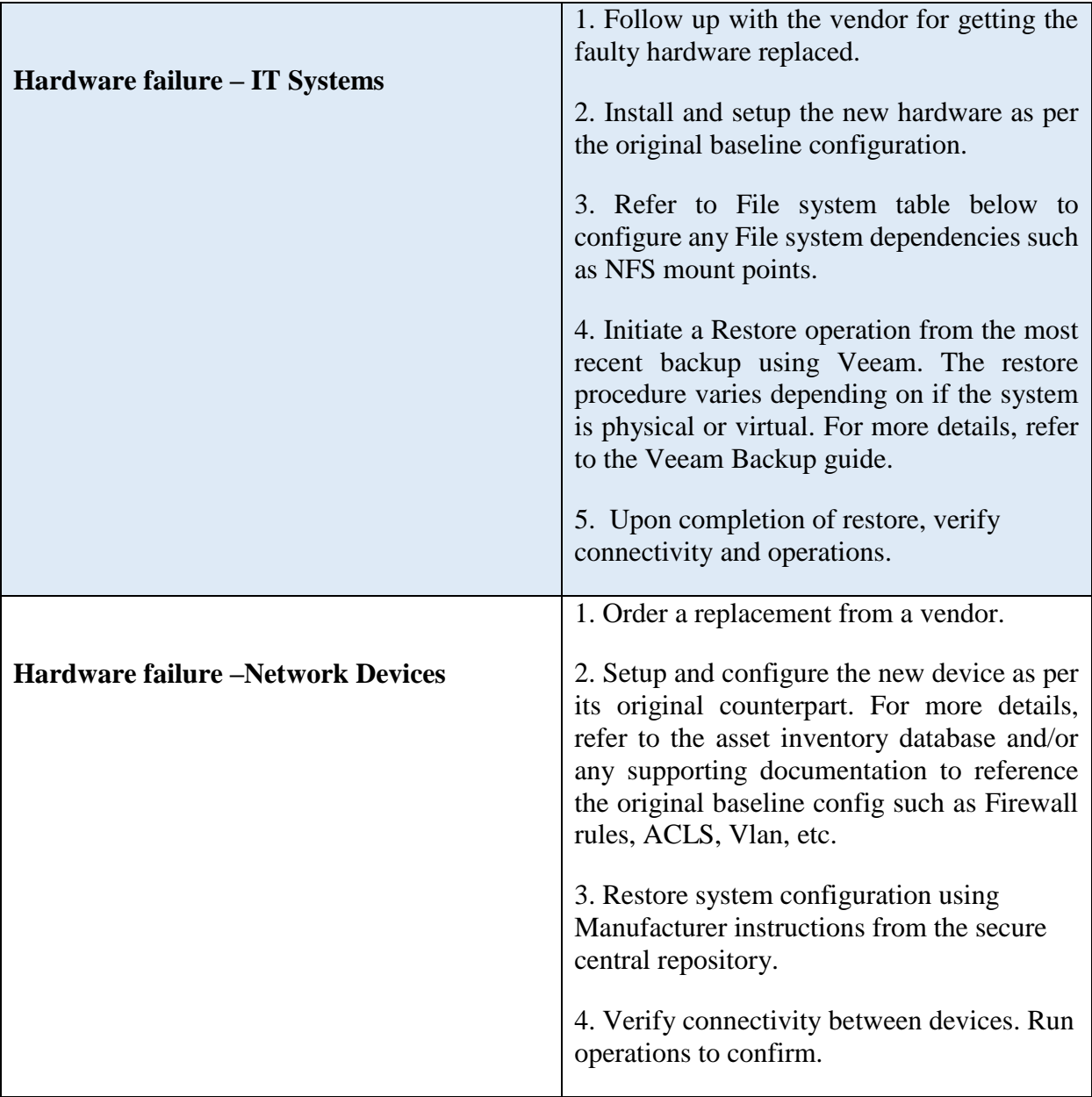

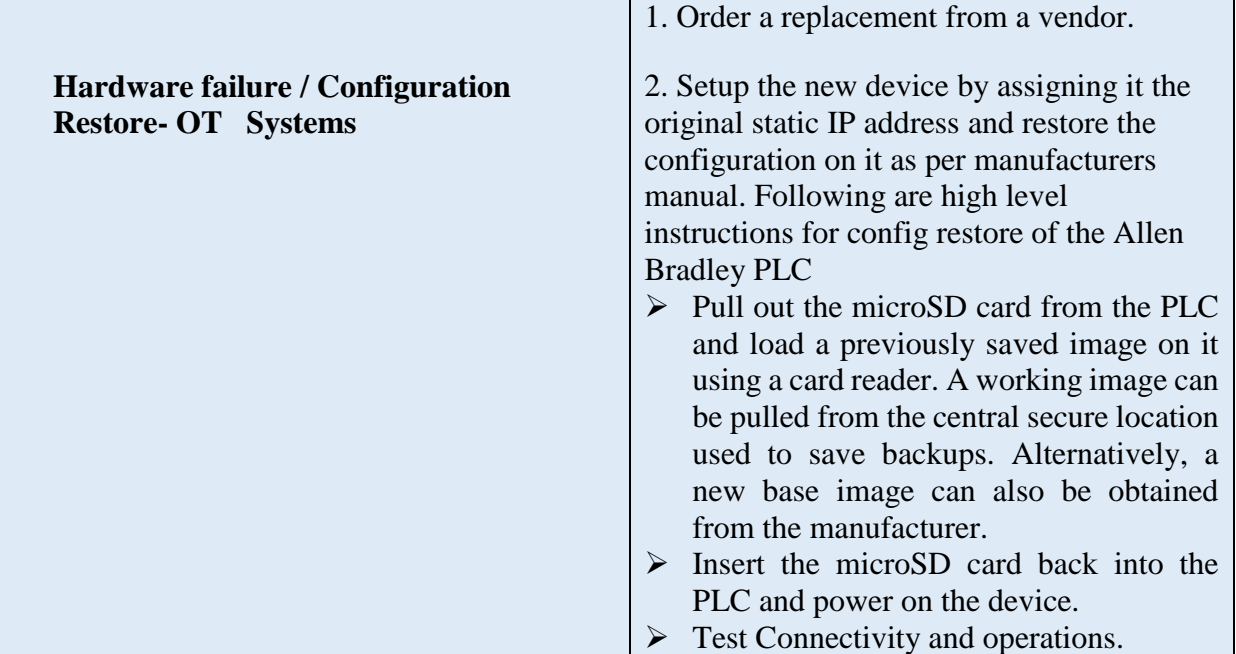

2265

# 2266 **Filesystems as of Sep 2018**

2267

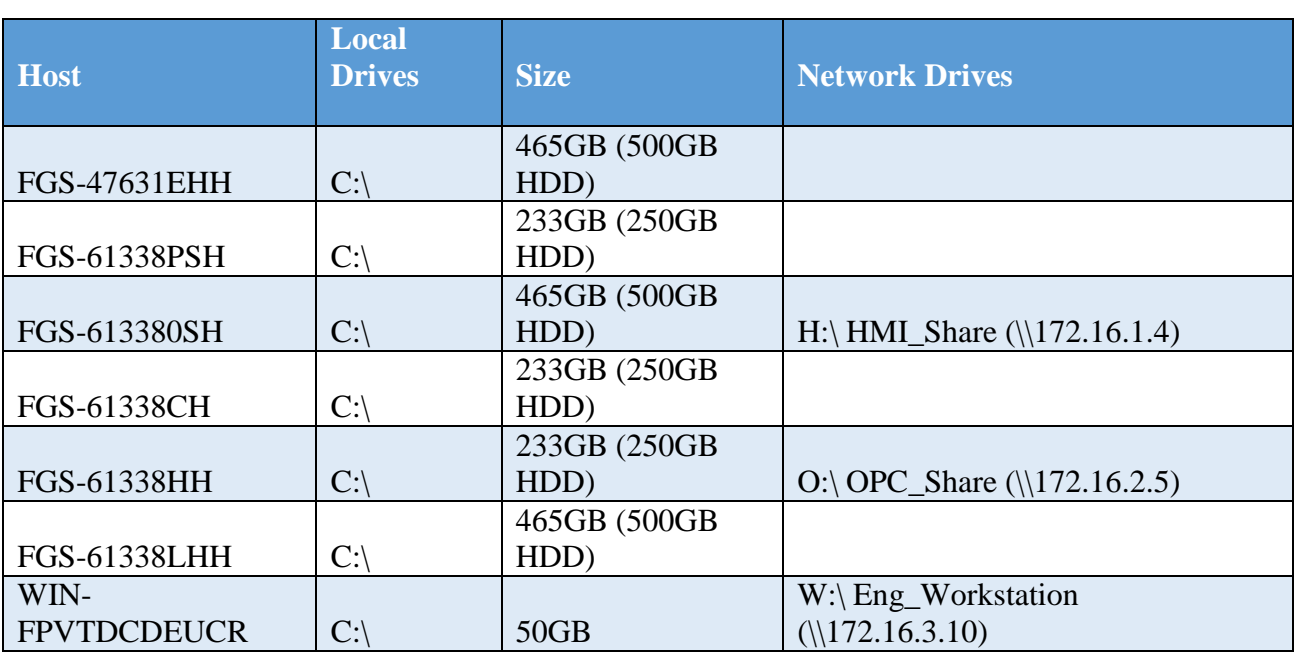

2268

# 2269 **Restoration Priorities**

2270 Should an incident occur and Westman need to exercise this plan, this section will be referred to

2271 reference restoration priorities in bringing systems online.

# 2273 **IT Systems**

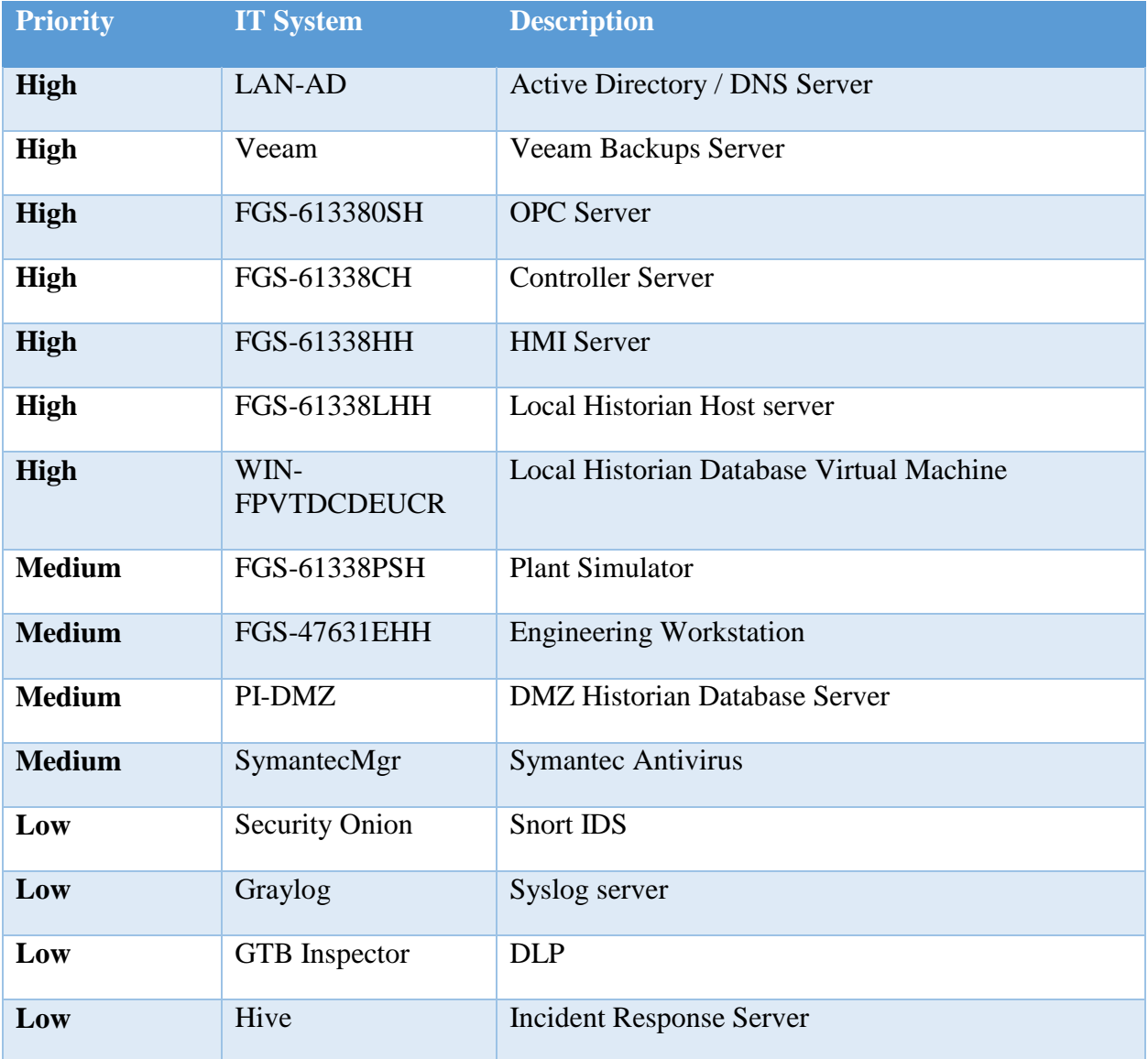

2274

# 2276 **Networking Equipment**

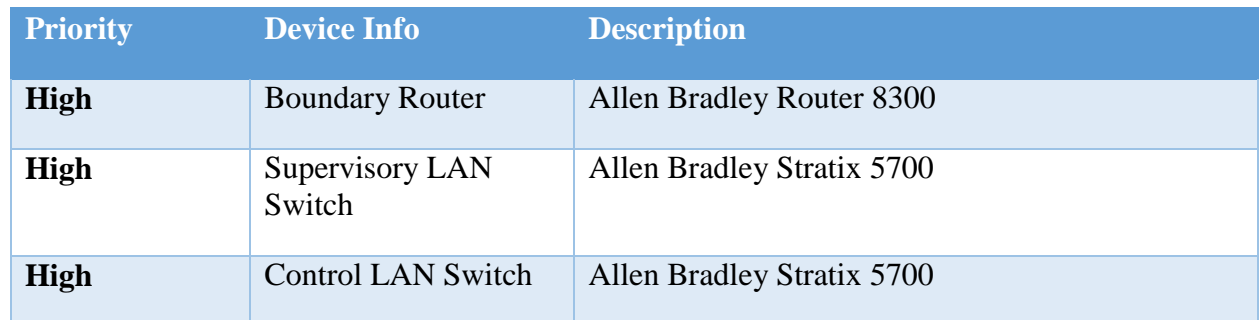

2277

# 2278 **OT Systems**

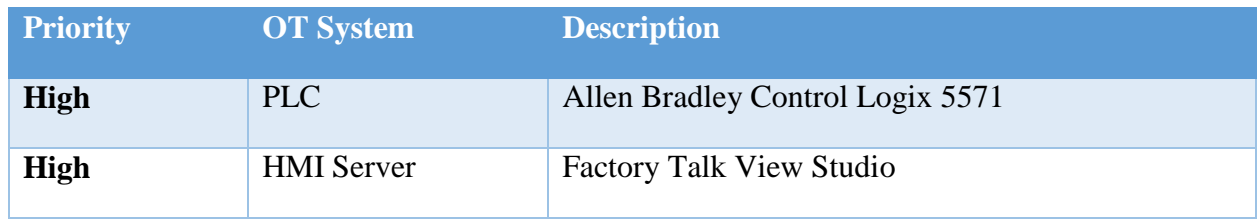

2279

# 2280 **Definitions and Acronyms**

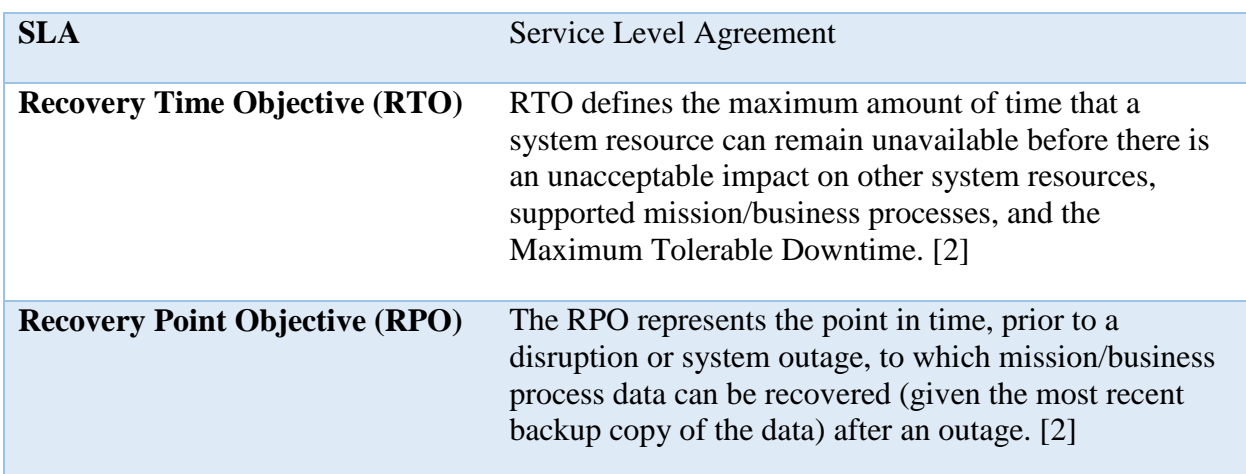

# 2281

# 2282 **References**

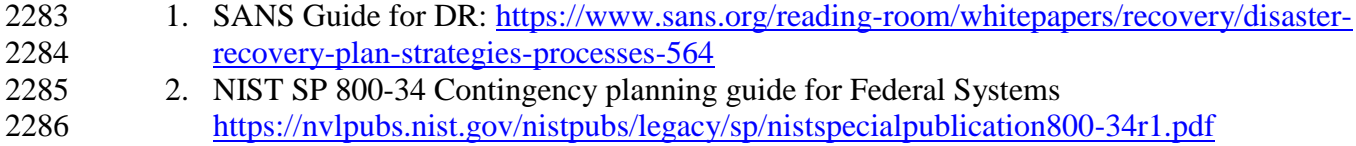
- 2287 3. Allen Bradley ControlLogix 5571 Manual<br>2288 https://literature.rockwellautomation.com/i
- 2288 [https://literature.rockwellautomation.com/idc/groups/literature/documents/um/1756-](https://literature.rockwellautomation.com/idc/groups/literature/documents/um/1756-um001_-en-p.pdf)<br>2289 um001\_-en-p.pdf  $\frac{1}{2}$  [um001\\_-en-p.pdf](https://literature.rockwellautomation.com/idc/groups/literature/documents/um/1756-um001_-en-p.pdf)

# **4. Technical Solution Implementations**

#### **4.1 Introduction**

 This section includes proof-of-concept technical solution implementations developed for the fictional company Westman. An overview of these technical solutions is discussed in Section 6 of Volume 1 and potential technical solutions are discussed in Section 7 of Volume 1. Each organization's information security experts should identify the technical solutions that will best integrate with their existing cybersecurity program and manufacturing system infrastructure.

- There are five main areas of performance indicators being collected in the Process Control System:
- 1. Manufacturing process performance: measures the performance of the manufacturing process, i.e. the chemical continuous process.
- 2. Network performance: measures the performance of the underlying TCP/IP network.
- 3. Computing resources performance: measures the performance of the computers, hardware, and software processes.
- 4. Industrial protocol performance: measures the performance of the industrial communication protocol, i.e. the DeviceNet in the PCS.
- 5. OPC Data Exchange performance: measures the performance of the data exchange mechanism of the system.
- Measurements in different areas provide insight of the entire system performance from different perspectives. The manufacturing process performance provides indicators on how well the high-
- level manufacturing process and overall system perform. However, this may not be able to
- provide enough detail on the performance of the sub-systems, therefore measurements are also
- performed at sub-system levels. For example, a typical chemical continuous manufacturing is a
- relatively slow process in comparison with computer networking. Therefore, a moderate TCP/IP network delay may not reflect in the measurement of the high-level manufacturing process
- performance. However, such TCP/IP delay may have significant impact on the sub-systems. The
- effects will not be reflected in the high-level measurement until significant delays are
- accumulated in sub-systems. Measurements in multiple levels provide details and in-depth
- understanding to key performance areas of the entire system. It helps to understand how the
- aggregate effects will impact the performance. Aggregate effects will be important to the high-
- level manufacturing performance.
- Each of the technical solution implementation is organized as an experiment. For the
- measurement purpose, each experiment has a fixed runtime of 4 hours (14,400 seconds).
- Performance metrics and network packet capture are collected during the entire experiment run.
- After the experiment is completed, all the collected metrics and network packet capture will go
- through the post processing stage to filter, sort and rearrange data in proper order. The last step is
- to compute the key performance indicators from the sorted dataset using a set of Python scripts
- developed by NIST.

 More technical detail of the Process Control System and the measurement process is described in [NISTIR 8188: Key Performance Indicators for Process Control System Cybersecurity](https://doi.org/10.6028/NIST.IR.8188)  [Performance Analysis.](https://doi.org/10.6028/NIST.IR.8188)

# **Implementation Note – Due Diligence Implementing Technical Solutions**

 It is important to note that the procedures used during this implementation (i.e., install a tool, then measure the impact) should not be used in a production system. Care must be taken before using any technical solutions, especially those that actively scan the manufacturing system network and its devices; manufacturers should first conduct an assessment of how these tools work and what impact they might have on the connected control equipment [3]. Technology evaluations may include testing in similar, non-production control system environments to ensure that the tools do not adversely impact the production systems. Impact could be due to the nature of the information or the volume of network traffic. While this impact may be acceptable in IT systems, it may not be acceptable in a manufacturing system. In general, any operation that actively scans the manufacturing network should be scheduled to occur only during planned downtimes. [\[3\]](#page-401-0)

### **Open-AudIT**

#### **Technical Solution Overview**

 Open-AudIT is an asset inventory tool providing scanning of hardware and software within the manufacturing environment. Open-AudIT scans are highly customizable to each environment, depending on the level required. The cost depends on the level of functionality desired for your environment. Editions offered by Open-AudIT vary from entry level community edition which is free, all the way up to enterprise edition. Enterprise was chosen since it contains the ability to

setup schedule scanning, dashboards, and baselining of equipment.

Open-AudIT is a downloadable OVA which is easy to install. OVA install allows installation in

- a Hyper-Visor environment allowing for installation within an existing virtual environment
- without requiring purchasing additional hardware. Configure for initial discovery scans are
- straight forward and easy to configure and perform.
- 

# **Technical Capabilities Provided by Solution**

- Open-AudIT provides components of the following Technical Capabilities:
- 2360 Hardware Inventory
- 2361 Software Inventory
- 2362 System Development Lifecycle Management
- 2363 Configuration Management
- 2364 Baseline Establishment (Enterprise Edition)
- 2365 Change Control
- 

#### **Subcategories Addressed by Implementing Solution**

 ID.AM-1, ID.AM-2, ID.AM-3, ID.AM-4, PR.DS-3, PR.IP-1, PR.IP-2, PR.IP-3, PR.IP-4, PR.IP-6, PR.MA-1, DE.AE-1, DE.CM-7

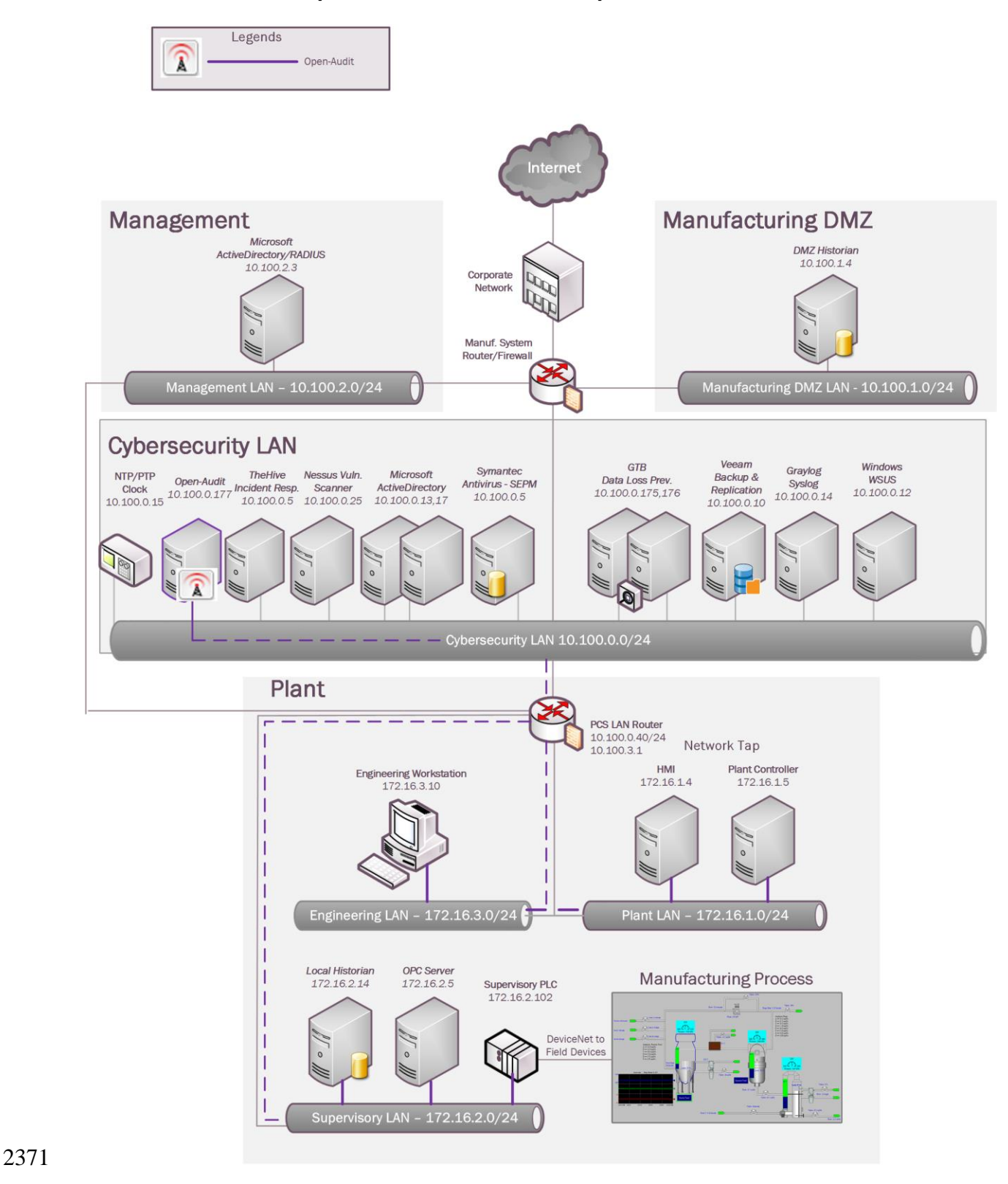

#### 2370 **Architecture Map of Where Solution was Implemented**

#### 2372 **Installation Instructions and Configurations**

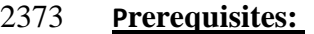

- 2374
- 2375 **IDENTIFY IS EXECUTE:** Interval machine will be used
- 2376 Requirements from Opmantek who developed **"Open-AudIT"** indicate the specification
- 2377 required are low. Please see this link for exact details provided by the vendor [link.](https://community.opmantek.com/display/OA/Server+Requirements)
- 2378

# 2379 **Instructions**:

- 2380 **Download:**
- *1.* Download and save **Opmantek Virtual Appliance** from Opmantek website.<sup>11</sup> 2381

# **Opmantek Virtual Appliance**

 $8.6.3g$ 

Experience the power of the complete Opmantek suite in one easy-toinstall Virtual Appliance. This package includes NMIS8, Open-AudIT, and all downloadable commercial modules. This package is created by Opmantek and is the easiest way to try out all our apps without the bother of setting up a dedicated server.

**Virtual Appliance Release Notes** Installation Guide

- 2382
- 2383 Once download has completed ".**ova**" file will need to be extracted to view the contents 2384 and move to the next step (any tool supporting extracting .ova and .gz can be used).
- 2385 Open the folder where the files were extracted too. There should be a total of four files.
- 2386 Next, extract the two files with extension (.vmdk.gz) since this file is still
- 2387 compressed. Once completed two files with the same extension (.**vmdk**) should now exist.
- 2388 Now two files just extracted need to be convert to "**VHDX**" format, so we can run these 2389 disk in a Hyper-V environment. See this [link](https://blogs.msdn.microsoft.com/timomta/2015/06/11/how-to-convert-a-vmware-vmdk-to-hyper-v-vhd/) for instruction and additional information useful 2390 for converting virtual drive format.
- 2391 Once both drives have been converted to "VHDX" format proceed to next section.

#### 2392 **Virtual Machine Setup:**

 $\overline{a}$ 

- 2393 1. On the virtual server host open "**Hyper-V Manager**" and then right click on server
- E LANT New Virtual Machine... 2394 name selecting **New Virtual Machine**
- 2395 2. Now type in the name you going to give this server.

<sup>&</sup>lt;sup>11</sup> Opmantek Intelligent Network Management Software<https://opmantek.com/>

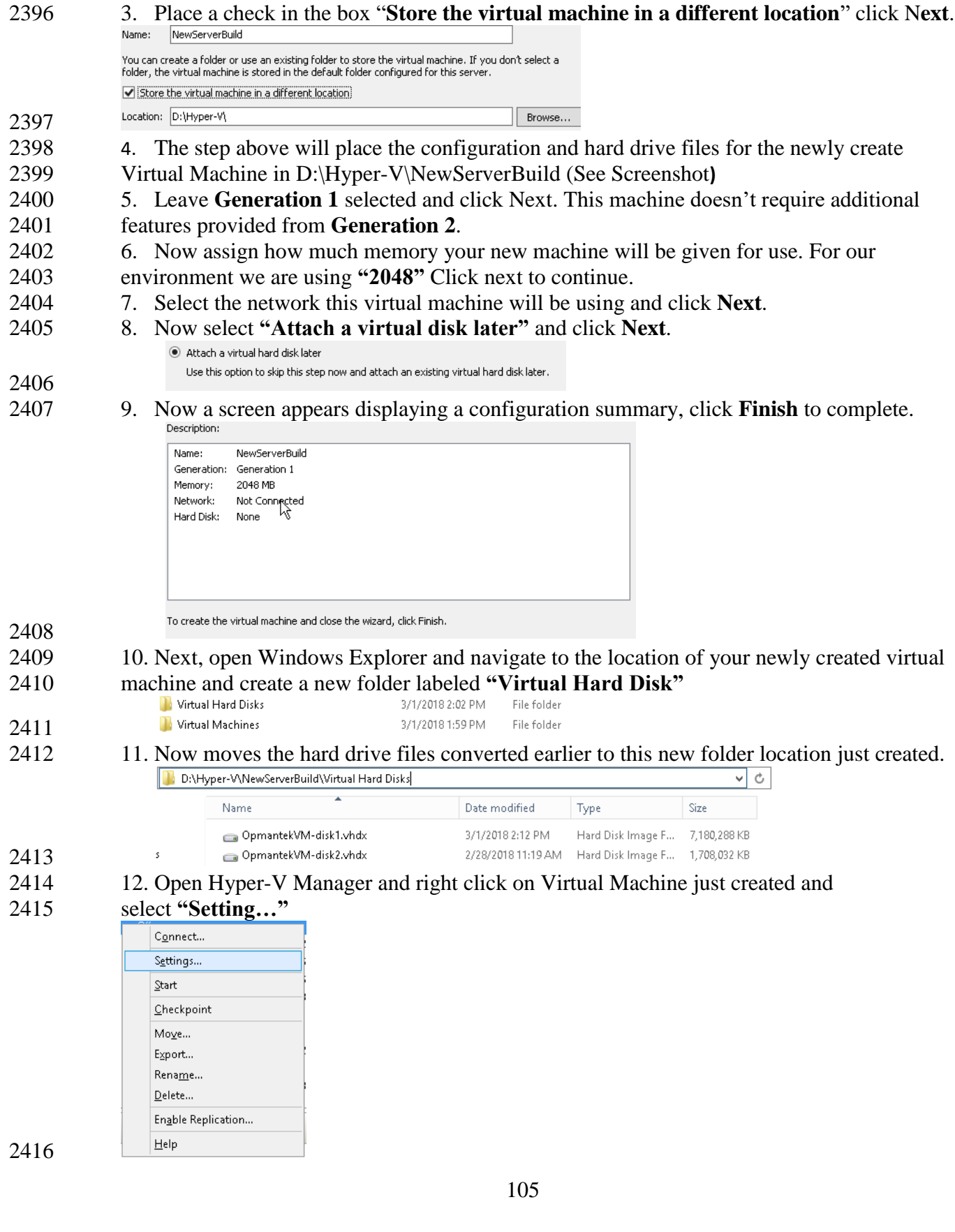

- 13. Memory should be configured for **"2048"**
- 14. Virtual Processor **"2"**
- 15. Click on **"IDE Controller 0"** then click on "**Add"** button to attach a virtual hard.
- 16. Click browse button and select the first virtual drive that was moved earlier, click

# **Apply**.

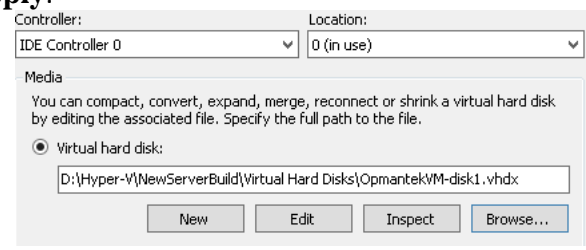

- 2422<br>2423 17. Now click on **"IDE Controller 0"** again and click "**Add"** button to attach a virtual hard.
- 2424 18. Click browse button and select the second virtual drive that was moved earlier, click
- **Apply**.

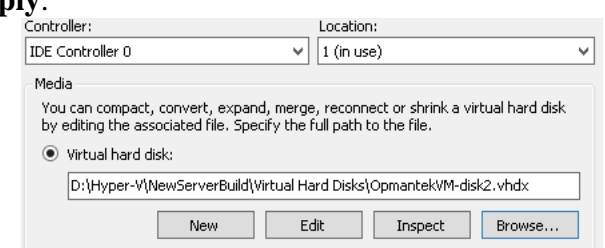

- 19. Now, select Network adapter and click the drop down and
- select **"vswitch\_TestBed\_Lan"** or what you have labeled your **network**.

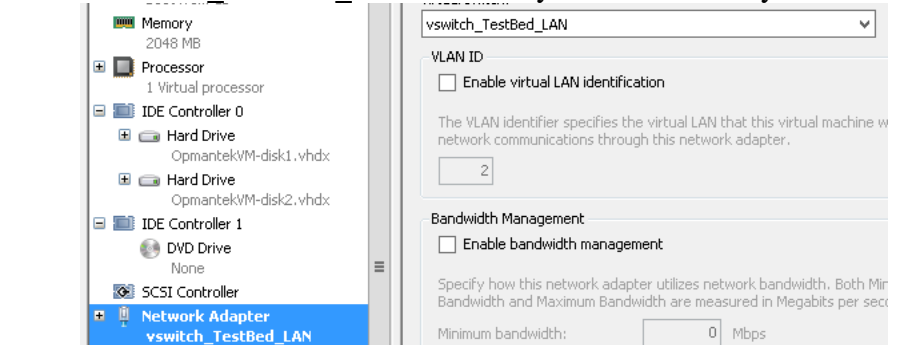

- 2429<br>2430 20. Click on Name and make sure to add some descriptive information that will allow other
- to easily see this information without having to login into machine.
- 21. Select Integration Service and remove check from **"Time Synchronization"** Time will
- sync using internal NTP server via DNS pointer. Click **"Apply"** and then **"OK"**.

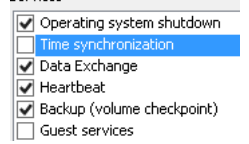

# **Configure Virtual Machine Networking:**

- 1. Open Hyper-V Manager and then right click on newly created machine and select start.
- 2. Double click on machine being configured to open a Console window.

C Cur Pos<br>^T To Spell

- 3. Now type in **"root"** and then hit enter. Now type in Password which is
- **"NM1\$88"** without the quotes. Additional information for default login credentials can be found [here.](https://community.opmantek.com/display/NMIS/Default+Credentials+%28Passwords%29+for+NMIS8+VM)
- 4. Now type this command without the quotes to copy a static configuration for
- networking. **cp ifcfg-eth0.static /etc./sysconfig/network-scripts/ifcfg-eth0** if prompted to
- overwrite file type **"Yes"**
- 5. Now type this command without the quotes **"sudo nano /etc./sysconfig/network-**
- **scripts/ifcfg-eth0"**
- 6. Now use the arrow keys to change the highlighted fields to your desired network
- configuration.

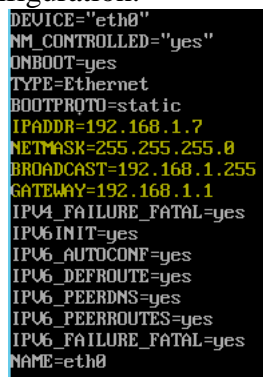

 

- 2449 7. Once all fields have been updated use  $\text{Ctrl} + \text{O} \cdot \text{O}$  to write the file and then  $\text{Ctrl} + \text{O}$
- **X "^X"** to

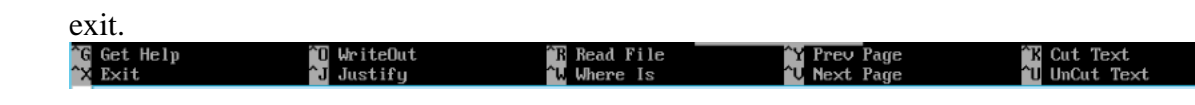

# 8. Now type **"service network restart"** These restarts networking services with the

- newly configured settings.
- 

# **Complete Additional Setup via Web Browser:**

- 1. Now with any web browser navigate to **"IP Configured Earlier"** example would be **"10.100.0.177"**
- 2. If prompted to proceed to untrusted site, select **"Yes"**. This error is produce since SSL
- has not been configured and Open-AudIT redirects HTTP sessions over to HTTPS.
- 3. Once this page opens you'll see lots of different options this tool provides. We're using
- "**Open-AudIT Enterprise"** This version allows for up to 20 nodes to be audited /
- monitored for free.

**Opmantek Documentation and Community** 

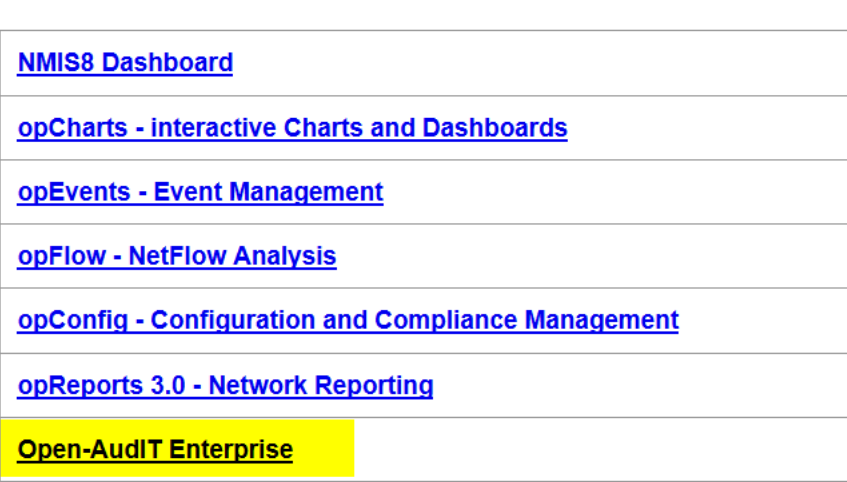

**Open-AudIT V2 Dashboard Open-AudIT Documentation and Community** 

2465

- 2466 4. You'll now be prompted for login with username and password. This default information 2467 is provided above **"username / password"**.
- 2468 5. Once logged in we need to make some required changes to allow this produce to function 2469 in our environment.
- 2470 6. Click on "Admin  $\rightarrow$  LDAP Server  $\rightarrow$  Create LDAP Servers" This will allow
- 2471 integration with Active Directory using LDAP authentication for logging into this
- 2472 application.

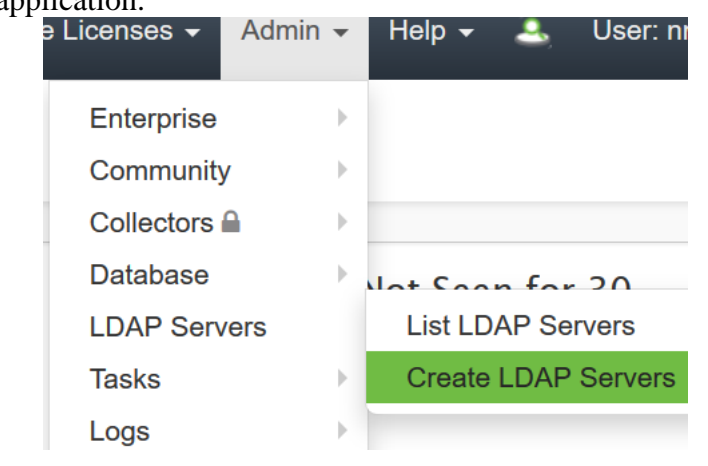

 7. Required setting for LDAP server connection. Screen shot provide for reference.

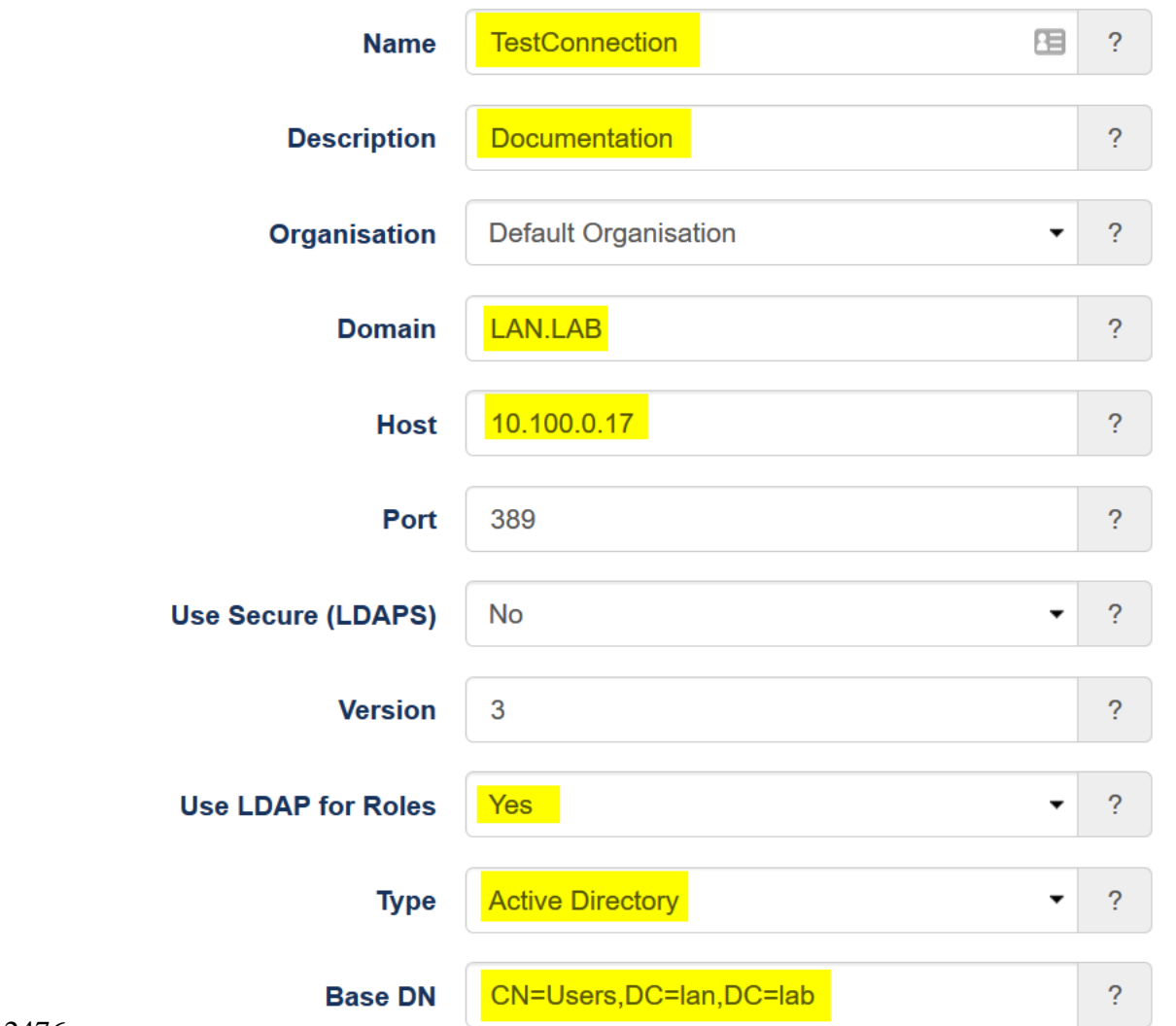

- 
- a. Name **TestConnection**
- b. Description -- **Documentation**
- c. Domain **LAN.LAB**
- d. Host **10.100.0.17**
- e. Use LDAP Roles -- **Yes** (Additional configuration is required in AD Groups. See section below in this document for additional steps.
- f. Base DN **"cn=user,dc=lan,DC=lab"**
- 8. Click **"Submit"** once all information has been entered.

#### **Active Directory Groups for LDAP Integration:**

- 1. Groups listed below are required for integration to work with Open-AudIT and Active Directory.
	-
- a. **Admin "open-audit\_roles\_admin"** b. **org\_admin "open-audit\_roles\_org\_admin"**
- c. **reporter "open-audit\_roles\_reporter"**

2491 d. **user "open-audit\_roles\_user"**

2492 e. **Default Organization "open-audit\_orgs\_default\_organisation"** 2493 2. Create each group listed within quotes in your Active Directory. Each group should be 2494 created with Group Scope (**Global**) Group Type (**Security**) 2495 3. Once each group has been created and the appropriate users add you can now login with 2496 your Active Directory credentials. 2497 **Discover Credentials and Discover Scans** 2498 **1.** From the home screen click on **Discover >> Discoveries >> Create Credentials.** Report  $\star$ Discover  $\star$ Manage  $\rightarrow$ **List Credentials Credentials Create Credentials Discoveries** 2499 2500 2. Now enter in the requested information. 2501 a. Name – Name of the Credentials being used. Example (**SSH**) 2502 b. Organization – Default Organization is selected. Pickup another if 2503 your configuring more the one organization. 2504 c. Description – Description of item being added. 2505 d. Type – Select which type of credentials will be used**. (SNMP (v1 / v2), SNMP**  2506 **v3, SSH, SSH Key, or Windows)** SNMP  $(v1 / v2)$ SNMP v3 **SSH SSH Key** 2507 Windows 2508 e. Credentials – enter the appropriate credentials for the select type from above. 2509 f. Click submit to save this entry. 2510 **Discovered Scan:** 2511 1. Click Discover button [] Discoveries [] Create Discoveries. Discover  $\blacktriangleright$ Report  $\blacktriangleright$ Manage  $\sim$ **Credentials**  $\vert\!\!\vert$ **Discoveries List Discoveries** Files  $\triangle$  $\mathbb{R}$ **Create Discoveries** 2512 2513 2. Name – The name for this scan which should be unique. 2514 3. Subnet – The network discovery will be performed on. 2515 4. Click submit to save and return to main discovery screen. 2516 5. Main discovery screen allows you to start a scan at any time. Scans can also be 2517 configured to run on a schedule interval. 2518 2519 2520110

#### **Useful information and links:**

- 1. Default password were not changed, so remember to change all default password before
- this is put into production. **(THIS IS VERY IMPORTANT)**
- 2524 2. Software Vendor webpage.  $\rightarrow$  [https://opmantek.com](https://opmantek.com/)
- 2525 3. Community forums.  $\rightarrow$  [https://community.opmantek.com](https://community.opmantek.com/)
- 4. Software is Open Source. Your able to use Professional Edition for up to 20 machines
- after that there is a cost which is relatively inexpensive.

# 5. Comparison Chart

Both the community and enterprise products share a common code base, however, Open-AudIT Enterprise includes additional modules that improve discovery, simplify administration and increase reporting ability. Use the comparison chart below to decide which version best suits your organization's requirements.

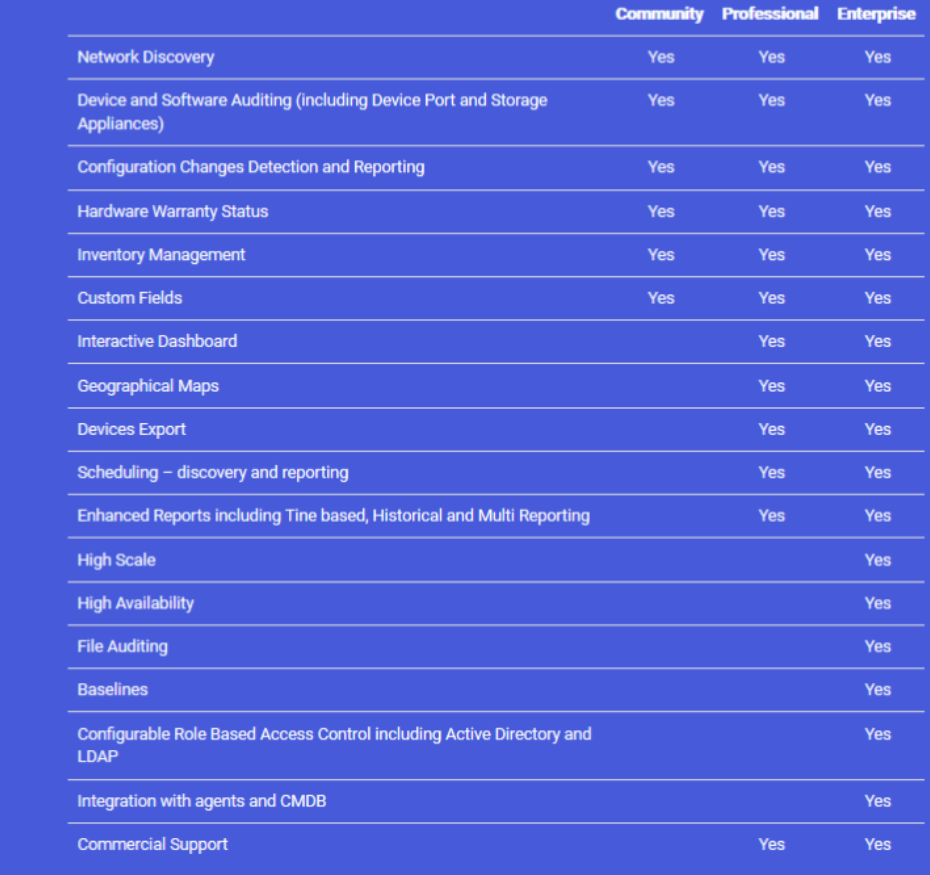

# 

- 6. Ability to perform baseline scan on devices is provided by Enterprise edition. This could
- be very useful for determining changes over a period of time.

#### **Install Steps for Process Control**

# **Open-Audit Configuration steps within Process Control System once system has been installed**

- **Initial Configuration:**
- Login via web portal

#### 2540 • Navigate to  $\rightarrow$  Discovery  $\rightarrow$  Credentials  $\rightarrow$  Create Credentials

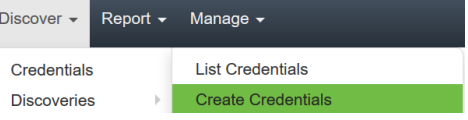

- Credentials can be assigned to any organization that has already been created. If you want credentials to only apply to specific organizational group, then select that from the appropriate drop down during credential creation and select the desired group these credentials will apply to.
- 2546 Our environment consists of mainly Windows machine, so Windows will be used for connection type.
- Now create a credential and select **Windows** for the type. Once completed click **Submit**.

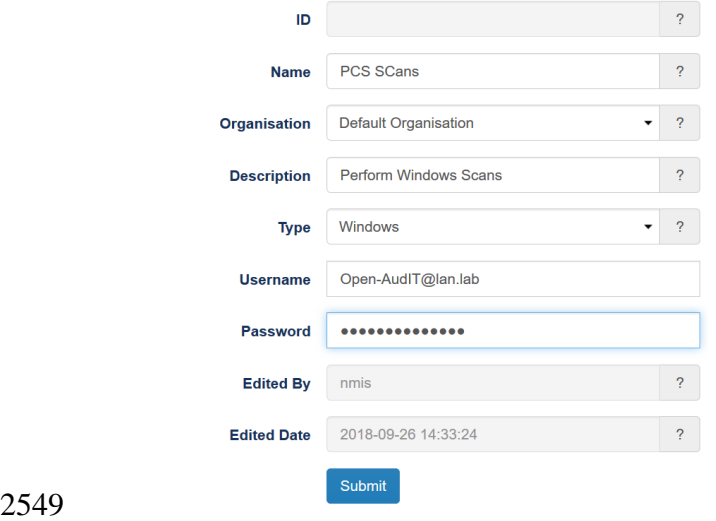

- **Organization Groups Creation:**
- 2551 Click on Manage  $\rightarrow$  Orgs  $\rightarrow$  Create Orgs

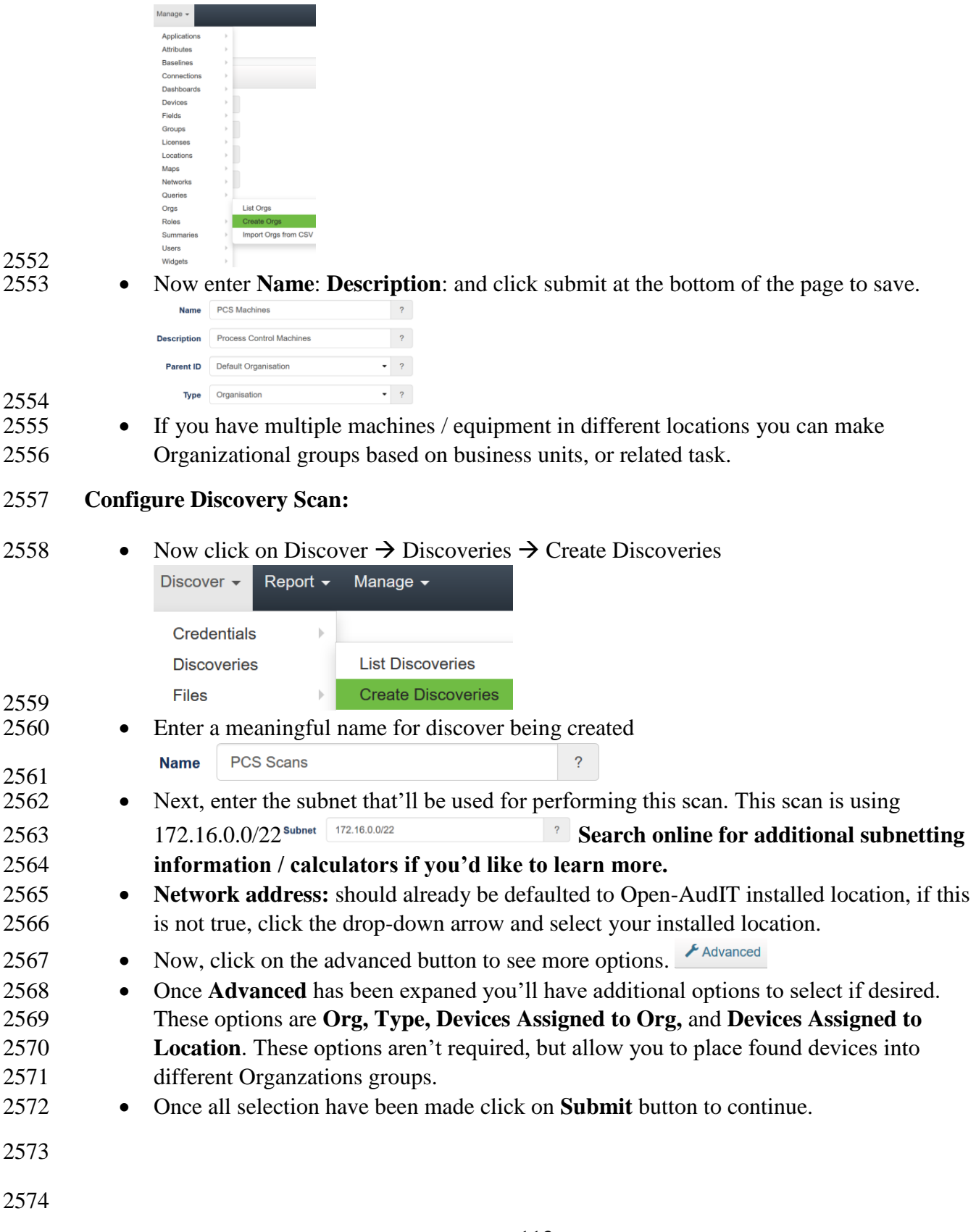

#### **Discoveries:**

- **•** Once the steps above have been completed clicking on **Submit** button you'll be taken to a new webpage that'll allow you to run discovery process created in the previous step.
- 2578 To start discovering devices click on **green** arrow button. If you need to verify details for this scan click on the button that looks like an **eye**: finally, if you need to delete this scan click on the **trash** can icon to the right. See screen shot for details.
	- Subnet -<br>172.16.0.0/22 2000-01-01 Default Organisation  $\mathbf{r}$  $\Box$ 00:00:00
- 2582 Once discovery has started you'll be taken to a new page allowing you to view status, or cancel if needed.
- Newly found devices are added to **My Devices** which is found on the home screen.
- 

#### **Lesson Learned:**

Ensure default password are changed

 Use Secure LDAP (LDAPS) If unable to use LDAPS make sure account being used for syncing groups has least privilege rights. (Not an Administrator and not a Domain Administrator)

When configuring SNMP make sure to use SNMP V3 if possible

#### **Highlighted Performance Impacts**

- The following performance measurement experiment was performed for the Open-AudIT tool while the manufacturing system was operational:
- Experiment PL003.1- Open-AudIT asset inventory tool network scan and authenticated scan

 A small performance impact to the network behavior was observed in the PCS system during the Open-AudIT scan. The network traffic was slightly increased in part of the PCS system during the scan. For example, the path delay from PLC to OPC was slightly higher especially in the latter part of the experience when Open-AudIT was performing the authenticated scan. However, the round trip time from the Controller to the OPC was mostly the same throughout the scan. It

appears that some part of the system has a more noticeable impact than the other parts.

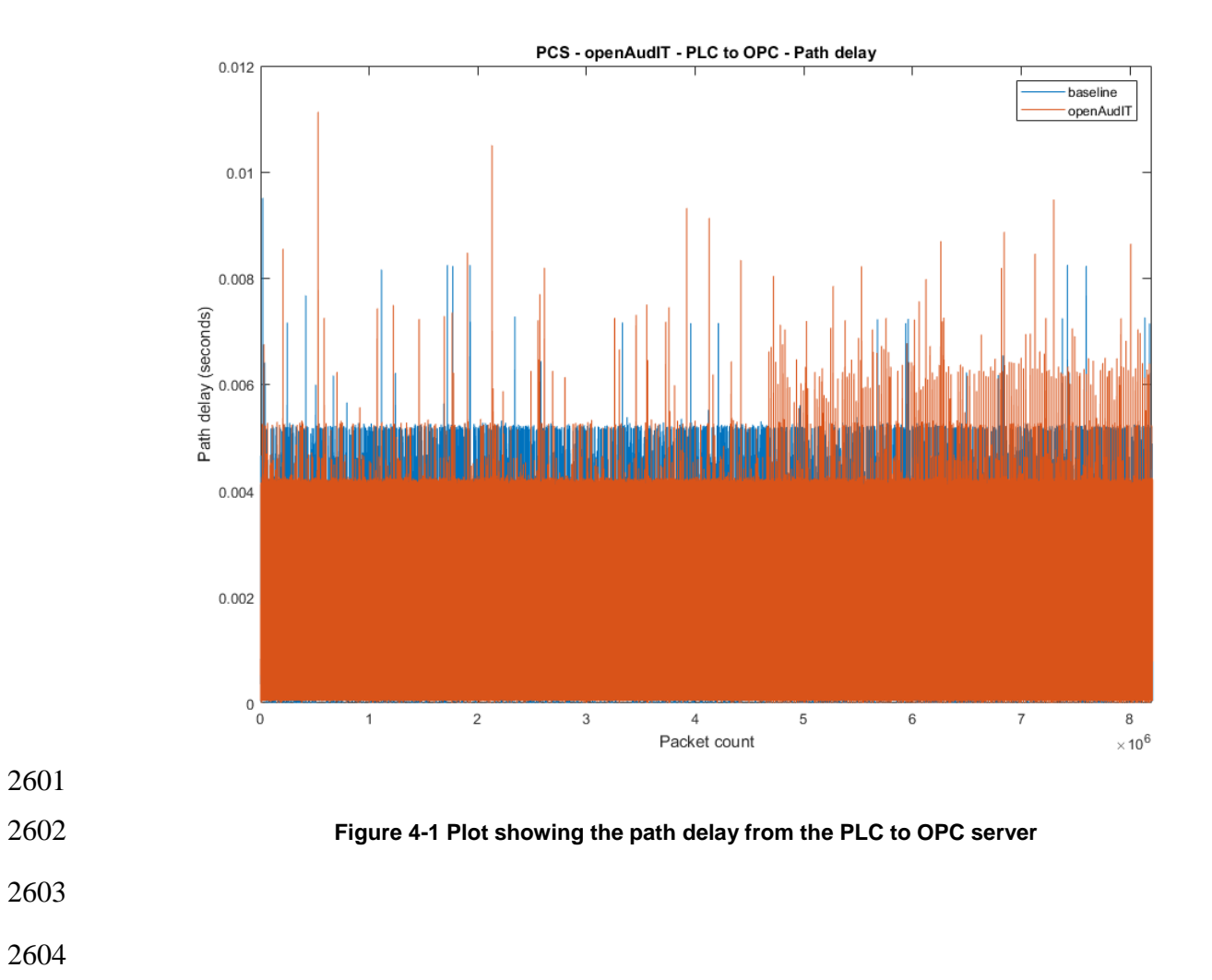

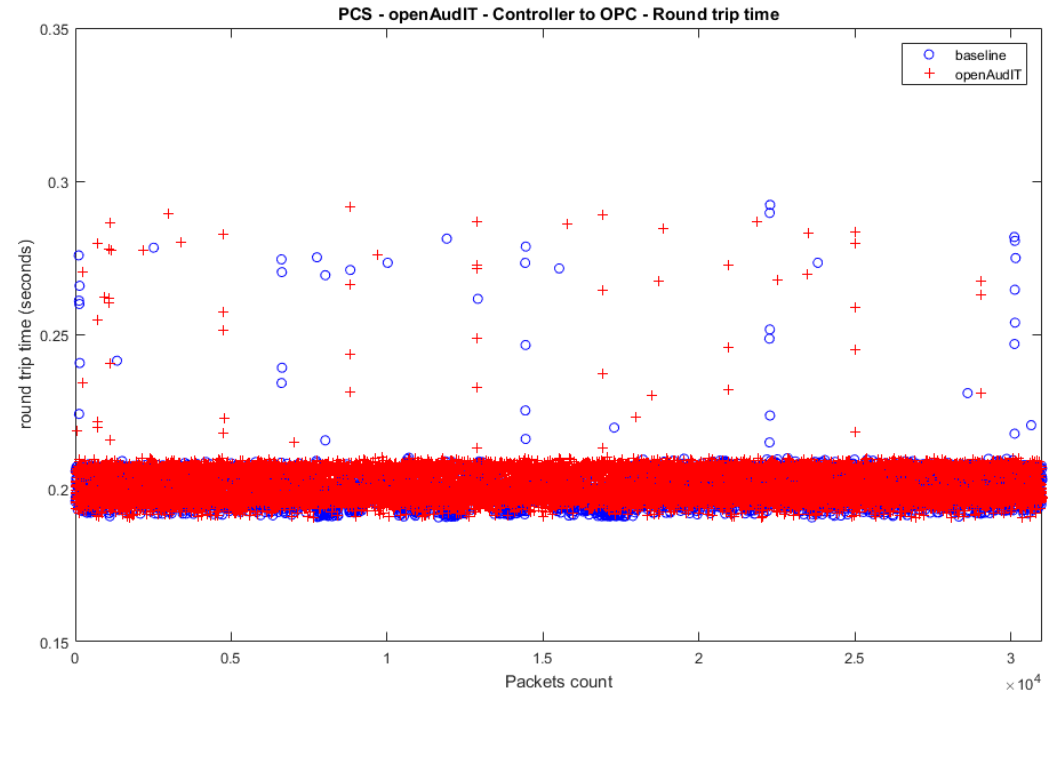

**Figure 4-2 Plot of the packet round trip time from Controller to OPC**

A small impact to the manufacturing process was observed. The product flow of the

manufacturing process was slightly higher than the optimal level. The reactor pressure was

2611 slightly higher than the optimal level specially at the latter part of the experiment when Open-

AudIT was performing the authenticated scan. However, the impact was small within the

tolerance of the system.

2614 It is hypothesized that the impacts were caused by increased network delays between the hosts of 2615 the system. There is a time delay before the network impact will start impacting the

the system. There is a time delay before the network impact will start impacting the

manufacturing process due to the iterative nature of the process simulation and sensor and

actuator values exchange.

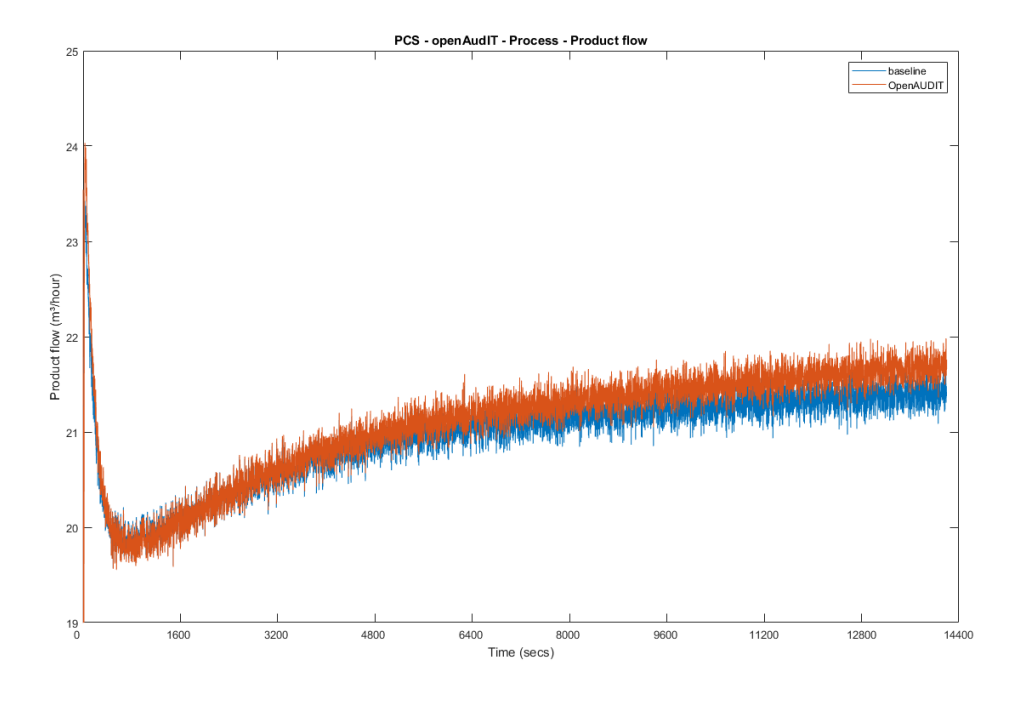

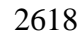

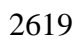

**Figure 4-3 Plot of the production flow of the manufacturing process**

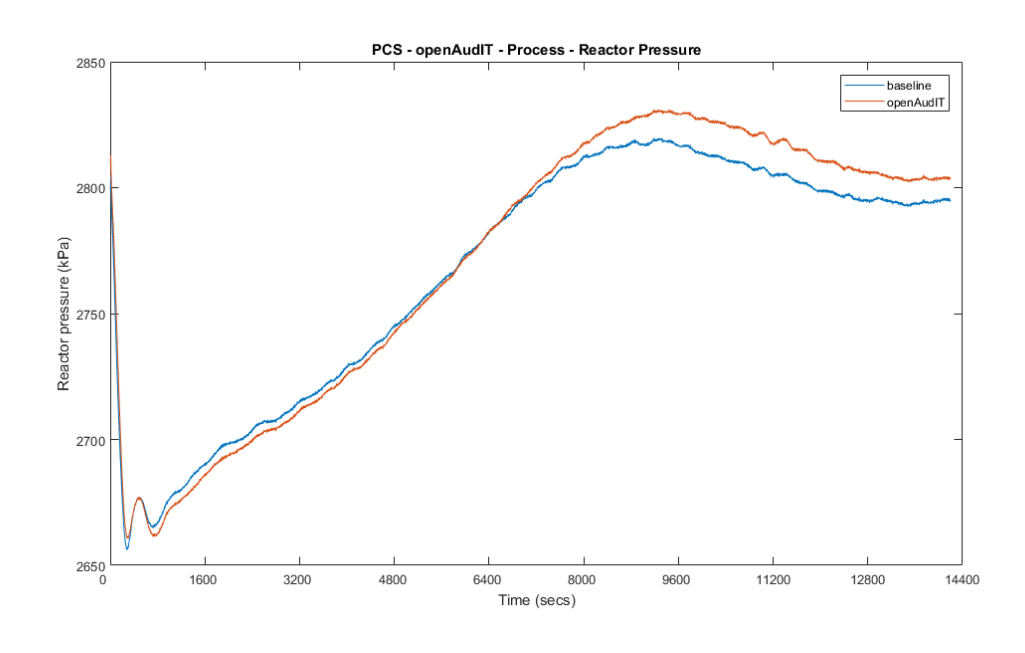

- 
- **Figure 4-4 Plot of the reactor pressure of the manufacturing process**
- **Link to Entire Performance Measurement Data Set**
- **[Open-AudIT](https://s3.amazonaws.com/nist-el/mfg_trustworthysystems/ts1_cybersecurity/implementation/low_baseline/pcs/%20PL003.1-openAudit-kpi.zip) KPI data**
- **Open-AudIT [measurement data](https://s3.amazonaws.com/nist-el/mfg_trustworthysystems/ts1_cybersecurity/implementation/low_baseline/pcs/%20PL003.1-openAudit-measurement.zip)**

#### **CSET**

#### **Technical Solution Overview**

 Cyber Security Evaluation Tool (CSET) is a tool provide by Department of Homeland Security for performing Cybersecurity evaluation against an organization. This evaluation is completely manual process of answering multiple questions to determine organizational security posture in regard to implemented current cybersecurity practices against current security status. This evaluation will help identify area within the organization that required more attention and resources.

#### **Technical Capabilities Provided by Solution**

- CSET provides components of the following Technical Capabilities described in Section 6 of Volume 1:
- 2636 Network Architecture Documentation
- 2637 Risk Assessment

# **Subcategories Addressed by Implementing Solution**

ID.RA-1

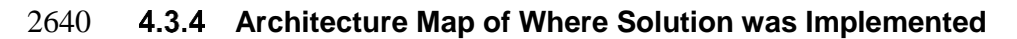

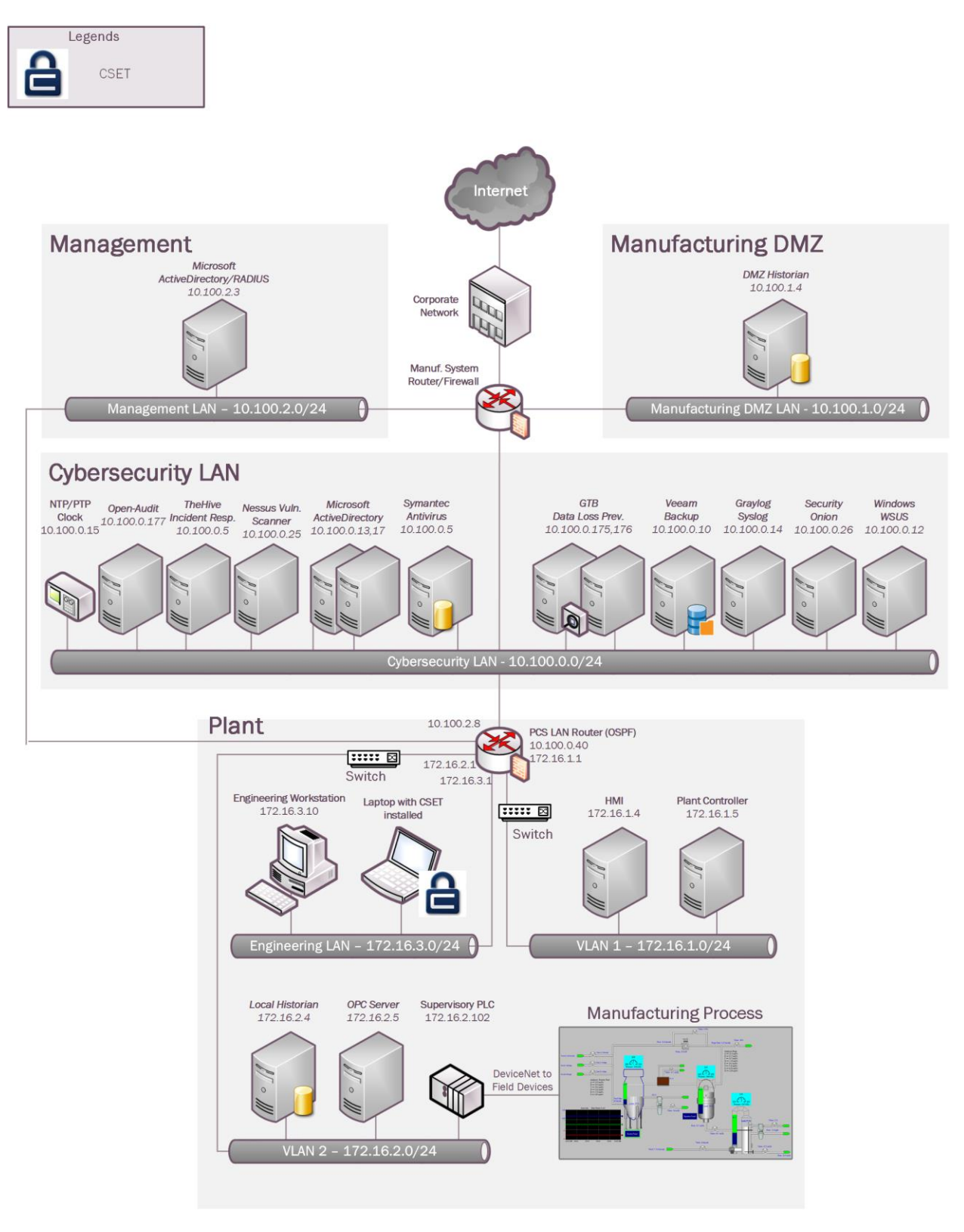

# **Installation Instructions and Configurations**

CSET Installation and Configuration

### **Download and Installation Instructions: Provided by DHS**

 Download CSET using the link at the bottom of this page or by clicking [here.](https://www.us-cert.gov/forms/csetiso) After clicking the link, you will be asked to identify yourself and will then be given the opportunity to download 2648 the file *CSET x.x.iso (where x.x represents the download version).* 

 The CSET download is in a file format known as "ISO." This file is an "image" of the equivalent installation files included on the CSET CD. Because of this format, it is necessary to process the download using one of the following methods:

- 1. **Decompressing the File** Open the file using any one of the newer compression utility software programs.
- 2. **Mounting the File** this method loads the ISO file using utility software to make the file appear like a virtual drive with the original CD loaded.
- 3. **Burning the file to CD** this method uses CD-burn software and the ISO file to burn the files onto your own CD to create a physical disk identical to the CSET original.
- These methods require separate software utilities. There are a variety of both free and purchased utility programs available through the Internet that will work with the ISO file format. As DHS does not recommend any specific application or vendor, it will be necessary for you to find a 2661 product that provides the necessary functionality. Step by step instructions for each method are provided below:

#### **Decompressing the File**

- 1. CLICK the "Download CSET" link at the bottom of this page and complete the requested information to download the ISO file.
- 2. SAVE the file to your hard drive of choice (i.e., your computer hard drive or USB drive) maintaining the file name and extension (.iso).
- 3. OPEN the ISO file with a compression utility program and SAVE the files to your hard drive of choice maintaining the original names and file extensions.
- 4. COMPLETE the *Installing the CSET Program* instructions below.

#### **Mounting the File**

- 2672 1. CLICK the "Download CSET" link at the bottom of this page and complete the requested information to download the ISO file.
- 2. SAVE the file to your hard drive of choice (i.e., your computer hard drive or USB drive) maintaining the file name and extension (.iso).
- 3. RUN your ISO-specific utility program that is capable of mounting the file. COMPLETE 2677 the instructions within the utility software to create a virtual drive using the ISO file. If
- you do not have an ISO utility application, you will need to find and install one before continuing with these instructions.
- 4. COMPLETE the *Installing the CSET Program* instructions below.

# **Burning the file to CD**

- 1. CLICK the "Download CSET" link at the bottom of this page and complete the requested information to download the ISO file.
- 2. SAVE the file to the hard drive on your computer maintaining the filename and extension (.iso).
- 3. INSERT a blank, writable CD into the computer's CD drive.
- 4. RUN your CD-burn utility program. COMPLETE the instructions on your utility program to burn the ISO image to your DVD. (If you do not have an application that can do this, then you will need to find and install one before continuing with these instructions.)
- 5. COMPLETE the *Installing CSET Program* instructions below.

# **Installing the CSET Program**

- 2693 1. FIND the CSET Setup.exe file in the folder, virtual drive, or CD containing the CSET files.
- 2695 2. DOUBLE-CLICK the CSET Setup.exe file to execute. This will initiate the installer program.
- 3. COMPLETE the instructions in the installation wizard to install the CSET program.
- 4. READ the material within the ReadMe document for a summary explanation of how to use the tool. Help is also available through the User Guide, screen guidance text, and video tutorials.

#### **Video Tutorials**

- A number of video tutorials are available to help you better understand how to use this tool. They
- are designed to play within YouTube, therefore, you must have an active internet connection to view them. You can access these videos by navigating to the CSET YouTube channel
- [\(https://www.youtube.com/c/CSETCyberSecurityEvaluationTool\)](https://www.youtube.com/c/CSETCyberSecurityEvaluationTool).
- To view close captioning in YouTube, click on the "cc" icon on the video window.

#### **System Requirements**

- In order to execute CSET, the following minimum system hardware and software is required:
- 2709 Pentium dual core 2.2 GHz processor (Intel x86 compatible)
- 2710 CD-ROM drive if creating a physical CD
- 2711 5 GB free disk space
- 2712 3 GB of RAM
- 2713 Microsoft Windows 7<sup>\*</sup> or higher
- 2714 A Microsoft Office compatible (.docx) document reader is required to view reports in .docx format
- 2716 A Portable Document Format (PDF) reader such as Adobe Reader is required to view supporting documentation. The latest free version of Adobe Reader may be downloaded from<http://get.adobe.com/reader/>
- 2719 Microsoft .NET Framework 4.6 Runtime (included in CSET installation)
- 2720 SQL Server 2012 Express LocalDB (included in CSET installation)
- **NOTE:** For all platforms, we recommend that you upgrade to the latest Windows Service Pack
- and install critical updates available from the Windows Update website to ensure the best compatibility and security.
- **CSET Hash Values**
- SHA-256:
- B7061B169E3461A298E58B99FADC9978D9F6CE22A0747669A538BDAF39C214ED
- MD5: 53f2f71eb6e3bb54471e75318eaa64ee
- SHA-1: f2b020e3a73db9b72ff85bd9b5e158449f6c003a
- To download CSET, select the following link:
- **[Download CSET](https://www.us-cert.gov/forms/csetiso)**
- If you are unable to download or install CSET from the link, you may request a copy be shipped.
- To request a copy, please send an email to: [cset@hq.dhs.gov.](mailto:cset@hq.dhs.gov) Please insert "CSET" in the subject line and include the following in your email request:
- Your name
- Organization name
- Complete street address (no P.O. boxes)
- 2737 Telephone number
- The error or installation issue you encountered when attempting the download
- 
- **Running CSET for First time:**
- 2741 1. Once install of CSET has been completed find the application just installed and double 2742 click to run.  $\epsilon$   $\epsilon$   $\epsilon$   $\epsilon$   $\epsilon$
- 2. Once program has launched you will see the home screen.
- 2744 3. Click on File and select "New Assetment" **a** New Assessment  $Ctrl + N$
- 2745 4. Now, click on Start Here button in the lower right corner of program. Start Here  $\gg$
- 2746 5. Next, enter all required information.

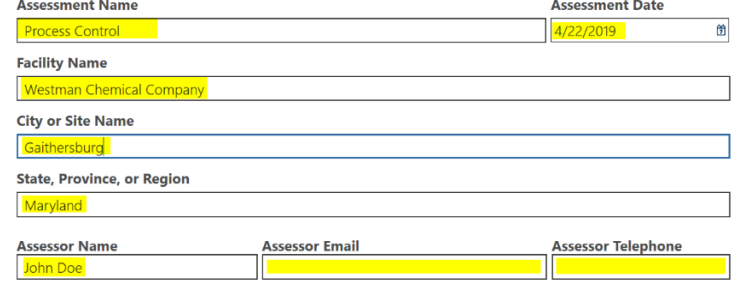

- 2747<br>2748 6. Click continue to proceed.
- 2749 7. Now click on drop down menu and select the appropriate choices. Change any highlight 2750 options required.

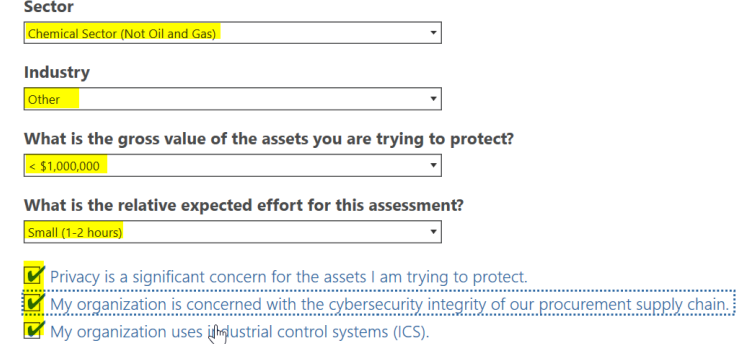

- 2751<br>2752 8. Click continue to proceed.
- 2753 9. If you want to create a network diagram click the button, otherwise click **"Continue"**.
- 2754 10. Change Mode Selection to **"Advanced"** and **"Cybersecurity Frame-based Approach"**
	- O Basic Generate a basic assessment using the provided demographic information

Advanced - Let me choose which cybersecurity standard(s) the assessment will be based on:

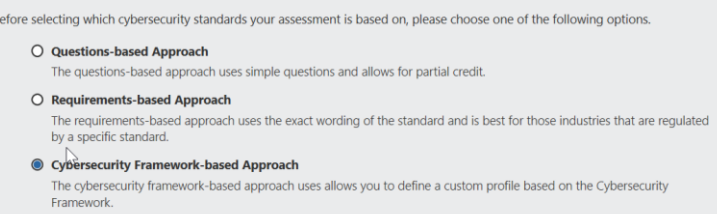

2756 11. Click continue.

2755

- 2757 12. Click continue to use default profile or create a new profile.
- 2758 13. Click continue again.
- 2759 14. Now answer the questions as they appear.
- 2760 15. Complete all questions and generate a final report.

# 2761 **Lessons Learned**:

2762 • The tool is only as good as information entered. Make sure each answer is thought out 2763 before answering.

- 2764 Mark any answer for review as needed so there will be follow up.
- 2765 When completed your organization will receive a 0 to 100 score depending on readiness.

# **Highlighted Performance Impacts**

- No performance measurement experiments were performed for CSET due to its typical
- installation location (i.e., external to the manufacturing system).

#### **Link to Entire Performance Measurement Data Set**

- N/A
- 

#### 2773 **GRASSMARLIN**

#### 2774 **4.4.1 Technical Solution Overview**

2775 GRASSMARLIN is an open source, passive network mapper dedicated to industrial networks 2776 and developed by the National Security Agency (NSA). GRASSMARLIN gives a snapshot of 2777 the industrial system including:

- 2778 Devices on the network
- 2779 Communications between these devices
- 2780 Metadata extracted from these communications
- 2781 Points to consider:<sup>12</sup>
- 2782 Passive IP network mapping tool
- 2783 Hardware agnostic portable Java based tool
- 2784 Can only see and map hosts where you are capturing data from.
- 2785 **Technical Capabilities Provided by Solution**
- 2786 GRASSMARLIN provides components of the following Technical Capabilities described in 2787 Section 6 of Volume 1:
- 2788 Network Architecture Documentation
- 2789 Baseline Establishment
- 2790 Map Data Flows

 $\overline{a}$ 

- 2791 **Subcategories Addressed by Implementing Solution**
- 2792 ID.AM-3, ID.AM-4, PR.AC-5, PR.IP-1, PR.IP-3, PR.MA-1, DE.AE-1, DE.CM-7

<sup>&</sup>lt;sup>12</sup> GRASSMARLIN Briefing Powerpoint 2017: https://github.com/nsacyber/GRASSMARLIN /blob/master/GRASSMARLIN [\\_Briefing\\_20170210.pptx](https://github.com/nsacyber/GRASSMARLIN/blob/master/GRASSMARLIN_Briefing_20170210.pptx)

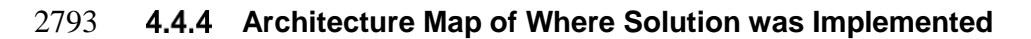

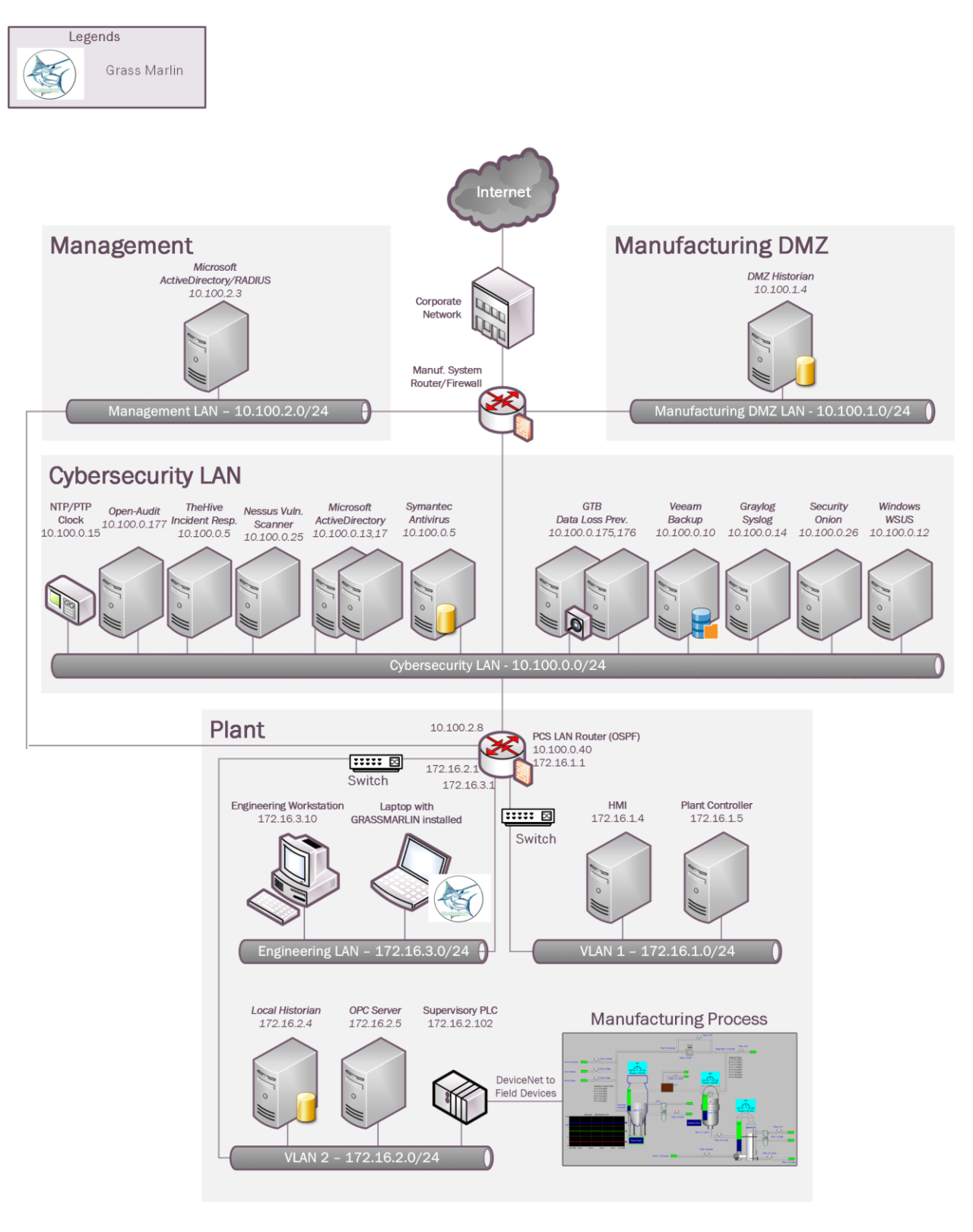

# **Installation Instructions and Configurations**

Details of the solution implemented:

|           | <b>Name</b>                                                                                     | Version                                                                                |                                                                                        |  |
|-----------|-------------------------------------------------------------------------------------------------|----------------------------------------------------------------------------------------|----------------------------------------------------------------------------------------|--|
|           | <b>GRASSMARLIN</b>                                                                              | 3.2.1                                                                                  |                                                                                        |  |
|           | <b>Setup</b>                                                                                    |                                                                                        |                                                                                        |  |
| $\bullet$ | $GRASSMARLIN$ is supported on the following platforms <sup>13</sup>                             |                                                                                        |                                                                                        |  |
|           | Microsoft Windows (64bit, 7 8 and 10)                                                           |                                                                                        |                                                                                        |  |
|           | Fedora Linux                                                                                    |                                                                                        |                                                                                        |  |
|           | Ubuntu (14.04, 15.10)                                                                           |                                                                                        |                                                                                        |  |
|           | Kali Linux 2.0                                                                                  |                                                                                        |                                                                                        |  |
|           | CentOS $(6,7)$                                                                                  |                                                                                        |                                                                                        |  |
|           | Debian $(8)$                                                                                    |                                                                                        |                                                                                        |  |
|           |                                                                                                 |                                                                                        |                                                                                        |  |
|           | Download GRASSMARLIN from https://github.com/nsacyber/GRASSMARLIN/releases as                   |                                                                                        |                                                                                        |  |
|           | per the OS version of your system. Upon download, run the installer. The installer will install |                                                                                        |                                                                                        |  |
|           | additional programs such as Java and Wireshark during the setup.                                |                                                                                        |                                                                                        |  |
|           | $\bullet$                                                                                       | GRASSMARLIN can operate in a real time passive mode by sniffing the live traffic or by |                                                                                        |  |
|           | importing a recorded pcap file. Data in GRASSMARLIN is stored in a Session. The Session         |                                                                                        |                                                                                        |  |
|           | contains imported files and visual state information.                                           |                                                                                        |                                                                                        |  |
|           | $\bullet$                                                                                       |                                                                                        | A temporary Windows 10 laptop would be setup in the Process Control System as and when |  |
|           | required with GRASSMARLIN installed.                                                            |                                                                                        |                                                                                        |  |
|           | <b>Using the Software:</b>                                                                      |                                                                                        |                                                                                        |  |
|           | A captured pcap file from the system was imported in GRASSMARLIN to generate a<br>$\bullet$     |                                                                                        |                                                                                        |  |
|           |                                                                                                 |                                                                                        | network baseline. The pcap was captured by the running the tcpdump command on a Linux  |  |
|           | system which had a network connection from a Network aggregator device. This                    |                                                                                        |                                                                                        |  |
|           | Aggregator was configured with mirror port connections in coming from the different             |                                                                                        |                                                                                        |  |
|           | network segments such as Supervisory LAN and Control LAN.                                       |                                                                                        |                                                                                        |  |
|           |                                                                                                 |                                                                                        |                                                                                        |  |
|           | tcpdump -i <mirror-port interface=""> -w mypcap.pcap</mirror-port>                              |                                                                                        |                                                                                        |  |
|           |                                                                                                 |                                                                                        |                                                                                        |  |
|           | For example: tcpdump -i eth1 -w /home/icssec/pcs.pcap                                           |                                                                                        |                                                                                        |  |
|           | Where eth1 is our mirror port connection                                                        |                                                                                        |                                                                                        |  |
|           |                                                                                                 |                                                                                        |                                                                                        |  |
|           |                                                                                                 |                                                                                        |                                                                                        |  |
|           | $\bullet$                                                                                       |                                                                                        | To run GRASSMARLIN on a Windows or a Linux system with a Desktop, simply double        |  |

<sup>&</sup>lt;sup>13</sup> GRASSMARLIN User Guide: https://github.com/nsacyber/GRASSMARLIN

 $\overline{a}$ 

# Linux system without a Desktop, type the command "**GRASSMARLIN**" or "**sudo**

- **GRASSMARLIN**" and the interface should load up.
- 

2831 • To Import a pcap in GRASSMARLIN, click on the **Import** icon in the toolbar (or select **Import files** from the File Menu)

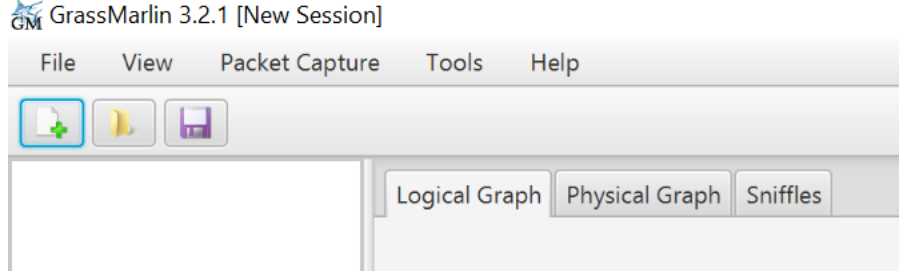

# Click on **Add Files.** Browse to the PCAP

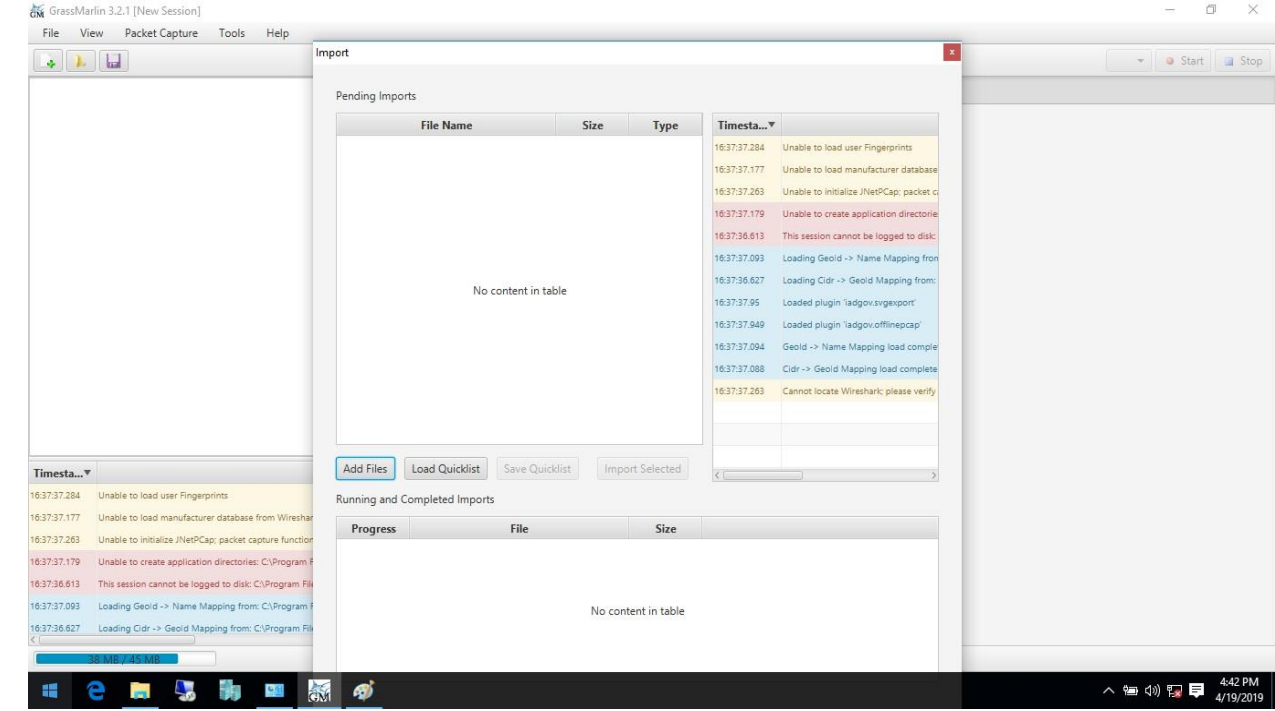

 The Pcap will now show up under Pending Imports**.** Select the file and click on **"Import Selected".** Hit the **Close** button upon completion to back to the Main interface. The Import process can take several minutes to **hours** depending on the size of the pcap file.

Import

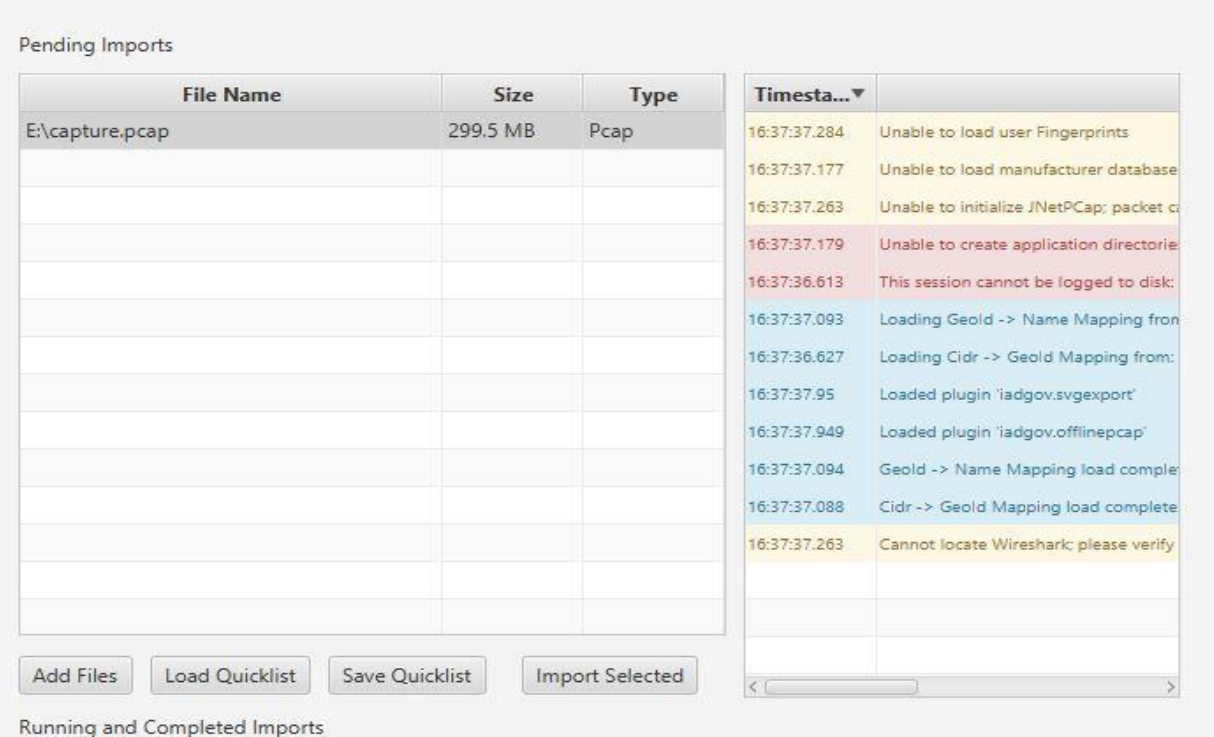

2839

2840 • Upon the completion of Import, the main screen will display a Logical Graph of the network 2841 topology as shown below.

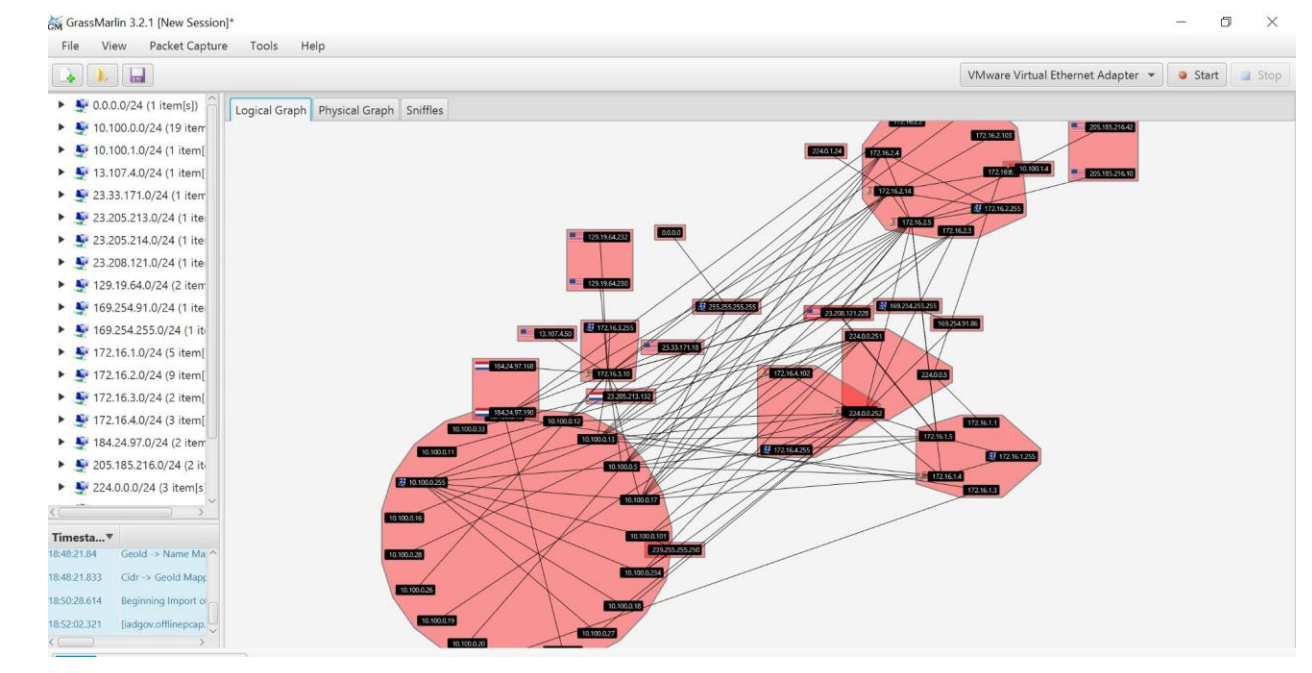

- 2843 Take a moment to review the logical graph. The public IP addresses will also be highlighted with their respective Country's flag. This can be useful in finding out information about any external IP's that your network is communicating with.
- 

 Right-click on any external IP address in question >> View Details. For instance, the below image shows a host with ip172.16.3.10 communicating with an IP address from Netherlands.

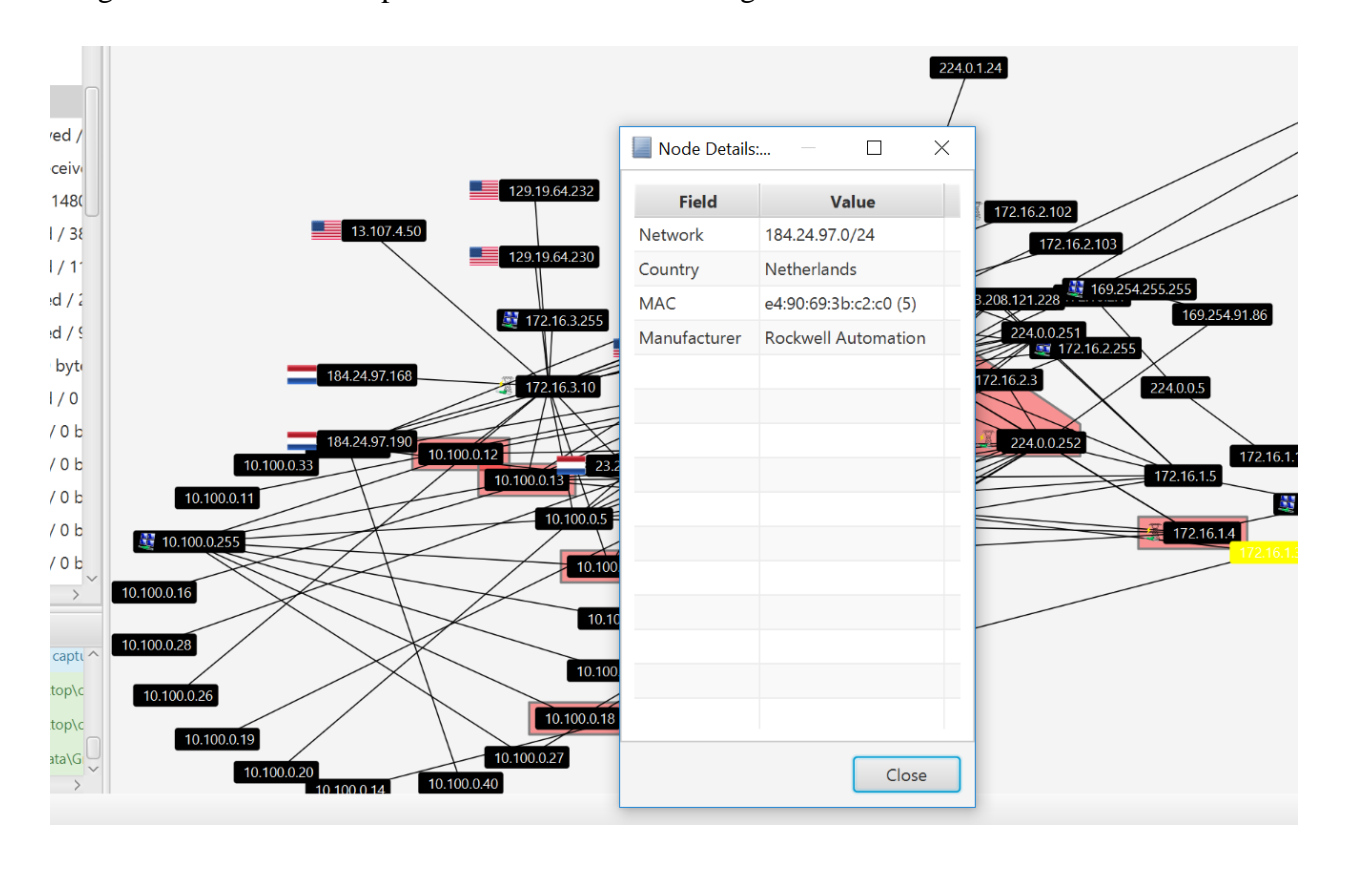

 

- To Generate a list of all nodes in the Logical Graph, click on **View** (Top Menu) >> **Logical Nodes Report.** By default, only a single column (IP) is present, although additional columns can be added with any Property present in the set of Nodes.
- To add a column, select the Property Name from the drop-down and click the Add button.

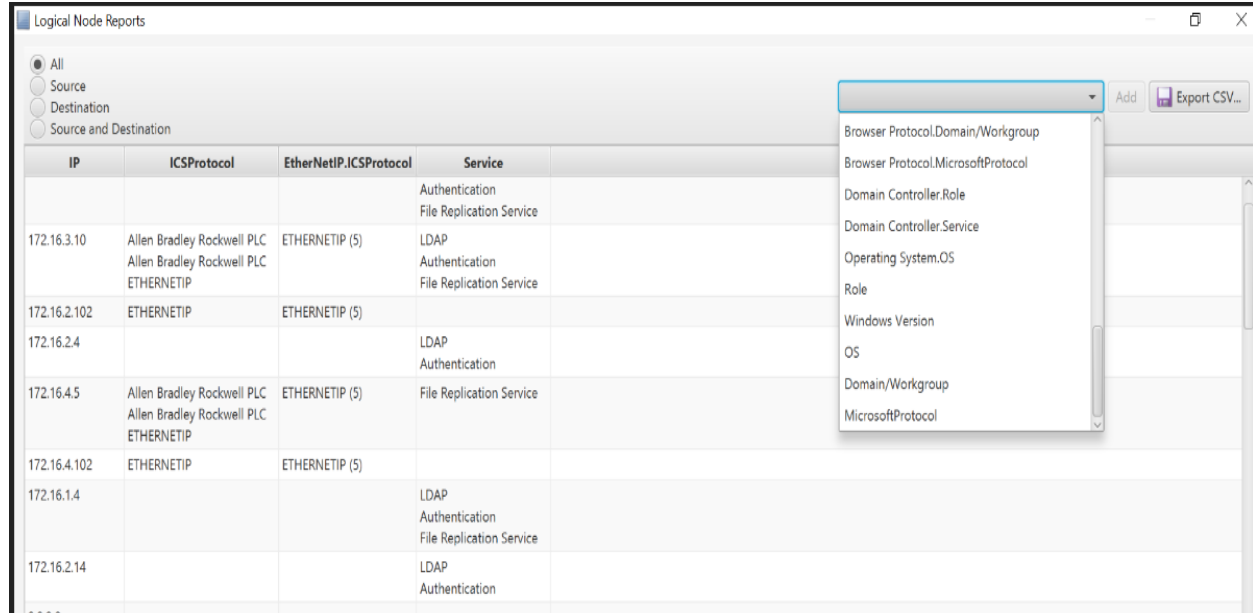

- 2858 To Generate a Report of all connections in the pcap file, click on **View** (Top Menu)>>
- 2859 **Logical Connections Report**

2860

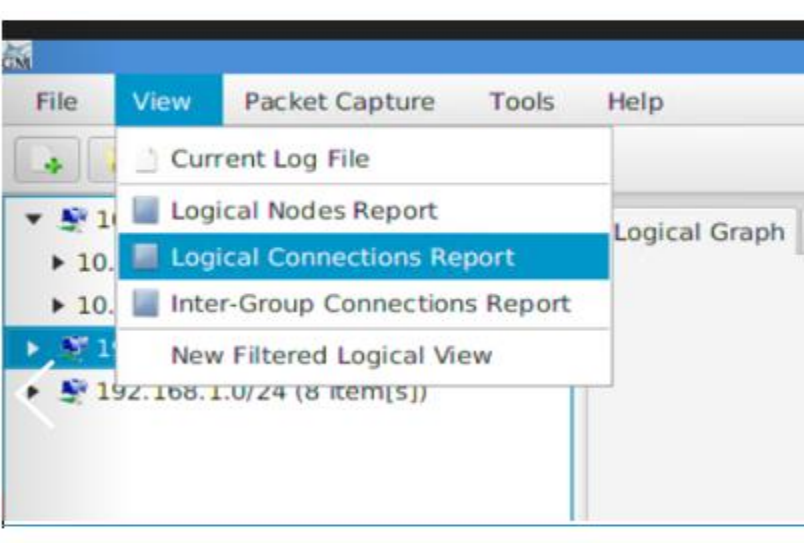

2861 2862

- 2863 This will generate an output similar to below shown image. Click on **Export CSV** for further analysis of all the communications happening on your network.
	- analysis of all the communications happening on your network.

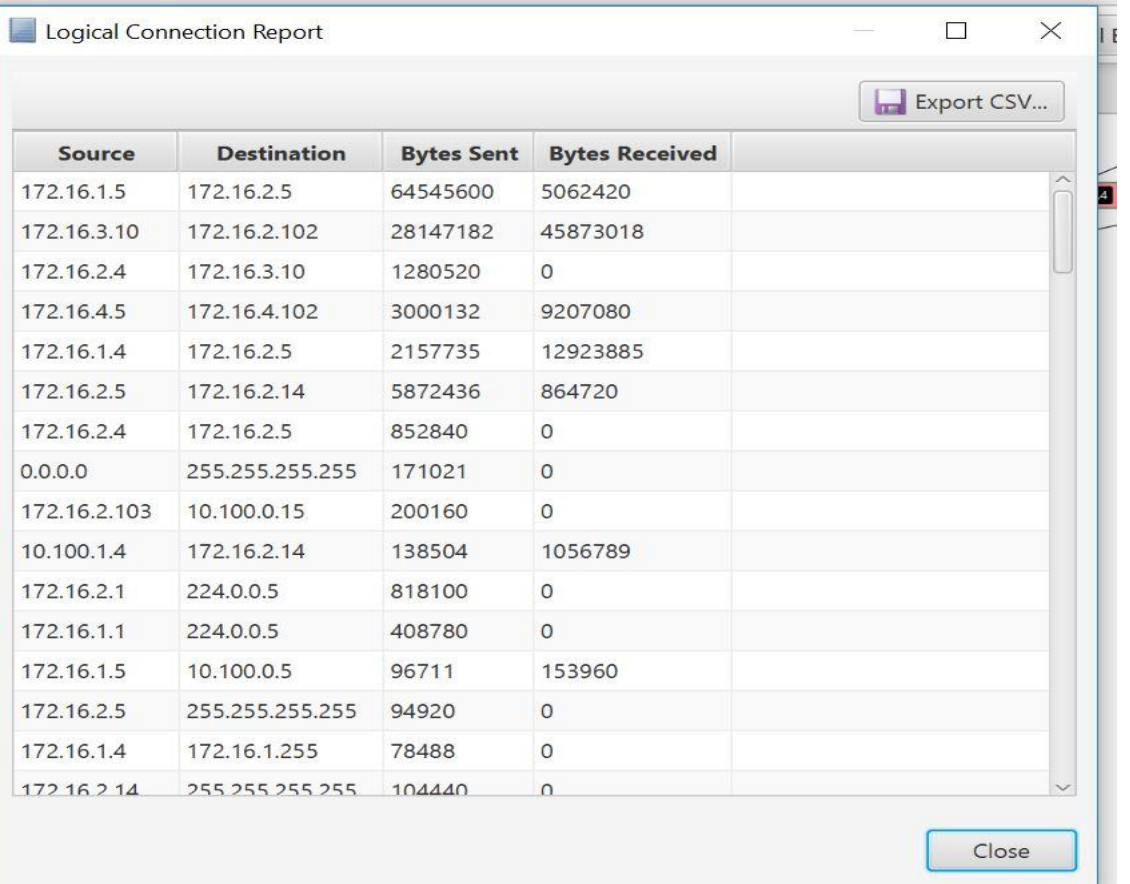

2868 • To view all the logical communications for a specific host for capturing a baseline, under the left-side explorer right-click on a **Node** >> **View Frames**. This opens a new screen as shown below displaying all the different IP addresses that particular host is communicating with including Port and Protocol information. You may click further on "**Export CSV**" button to export this data to a csv file.

**Note**: This process needs to be repeated for every node.

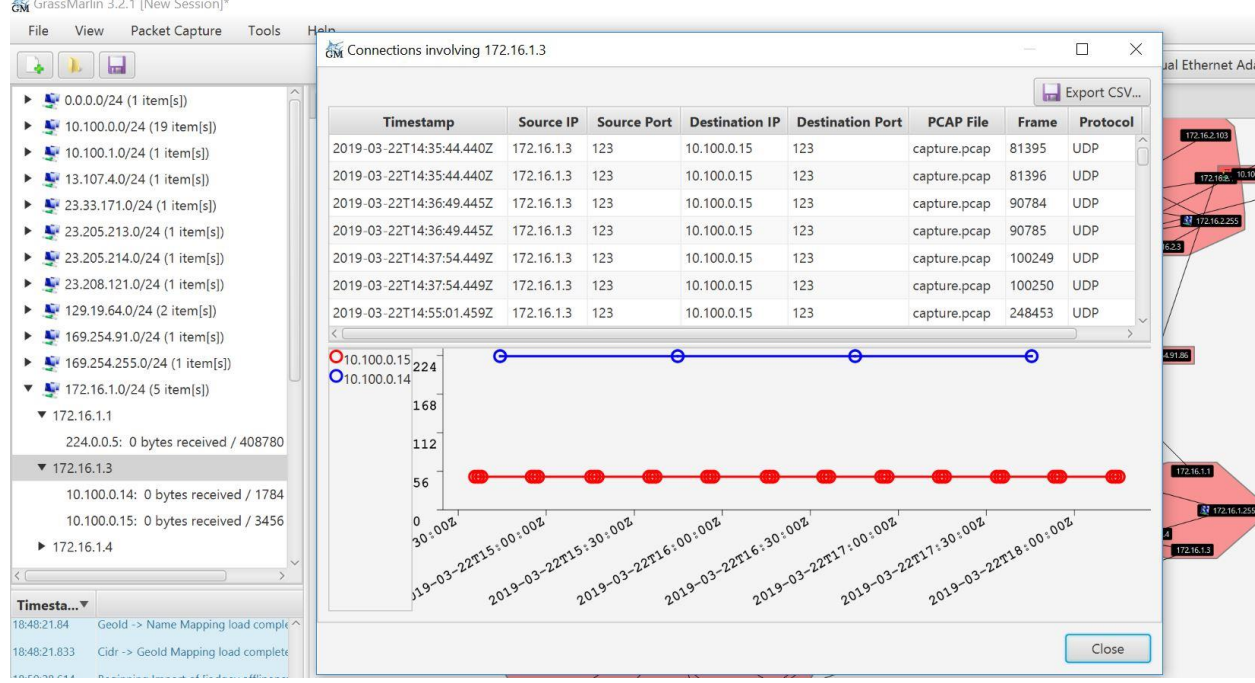

2878 • Another interesting feature is Watch-Graphs. A Watch Graph is a subset of Logical graph, created for a particular node and shows all the different nodes connected to it. This can be generated using **Watch-connections** menu. Right-click a node >> select **Watch Connections**. This will generate a graph in a new window "**Watch <IP address>**"

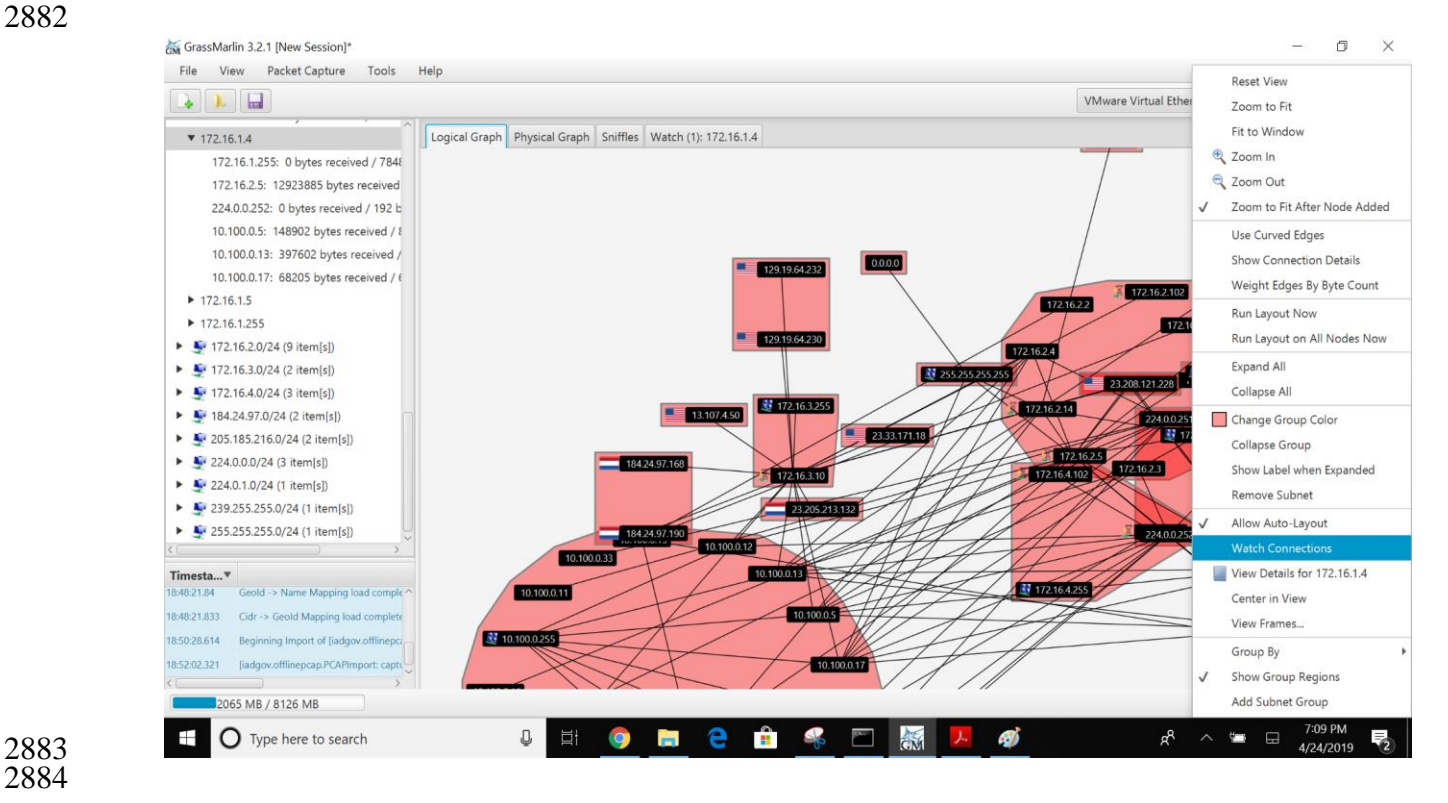

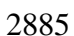

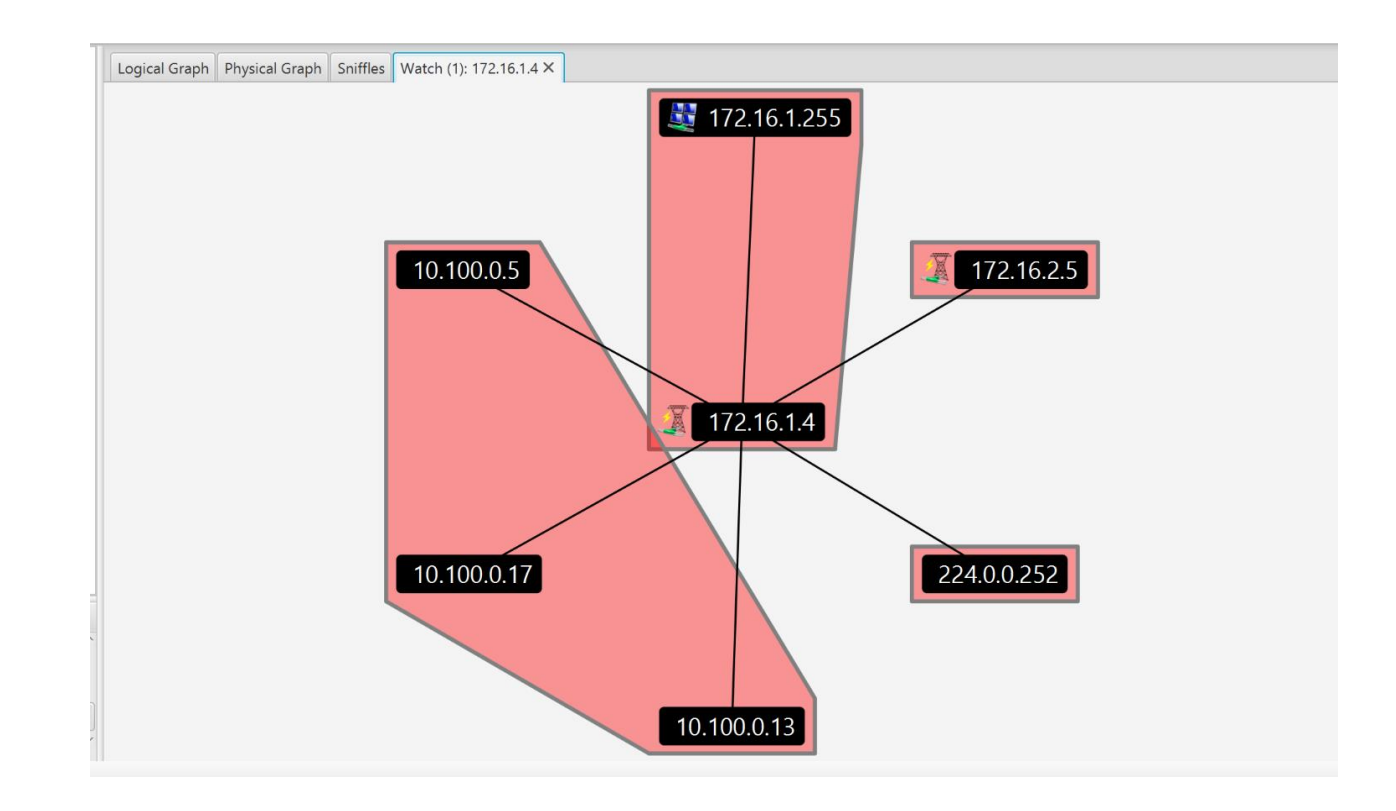

#### 

# **Highlighted Performance Impacts**

 No performance measurement experiments were performed for the use of GRASSMARLIN due to its installation location and how it was used (i.e., the software performed offline analysis of

PCAP files captured by other software).

#### **Link to Entire Performance Measurement Data Set**

N/A
#### **Wireshark**

#### **Technical Solution Overview**

 Wireshark is a free and open-source packet analyzer. It is user friendly, simple to implement, just need to ensure network connection plugged in is configured to display traffic correctly i.e. Port mirroring. 

#### **Technical Capabilities Provided by Solution**

- Wireshark provides components of the following Technical Capabilities described in Section 6 of Volume 1:
- Network Architecture Documentation
- Baseline Establishment
- 2906 Map Data Flows
- 2907 Forensics

#### **Subcategories Addressed by Implementing Solution**

- ID.AM-3, ID.AM-4, PR.AC-5, PR.IP-1, PR.IP-3, PR.MA-1, DE.AE-1, DE.AE-2,
- DE.CM-7, RS.AN-3

#### 2912 **Architecture Map of Where Solution was Implemented**

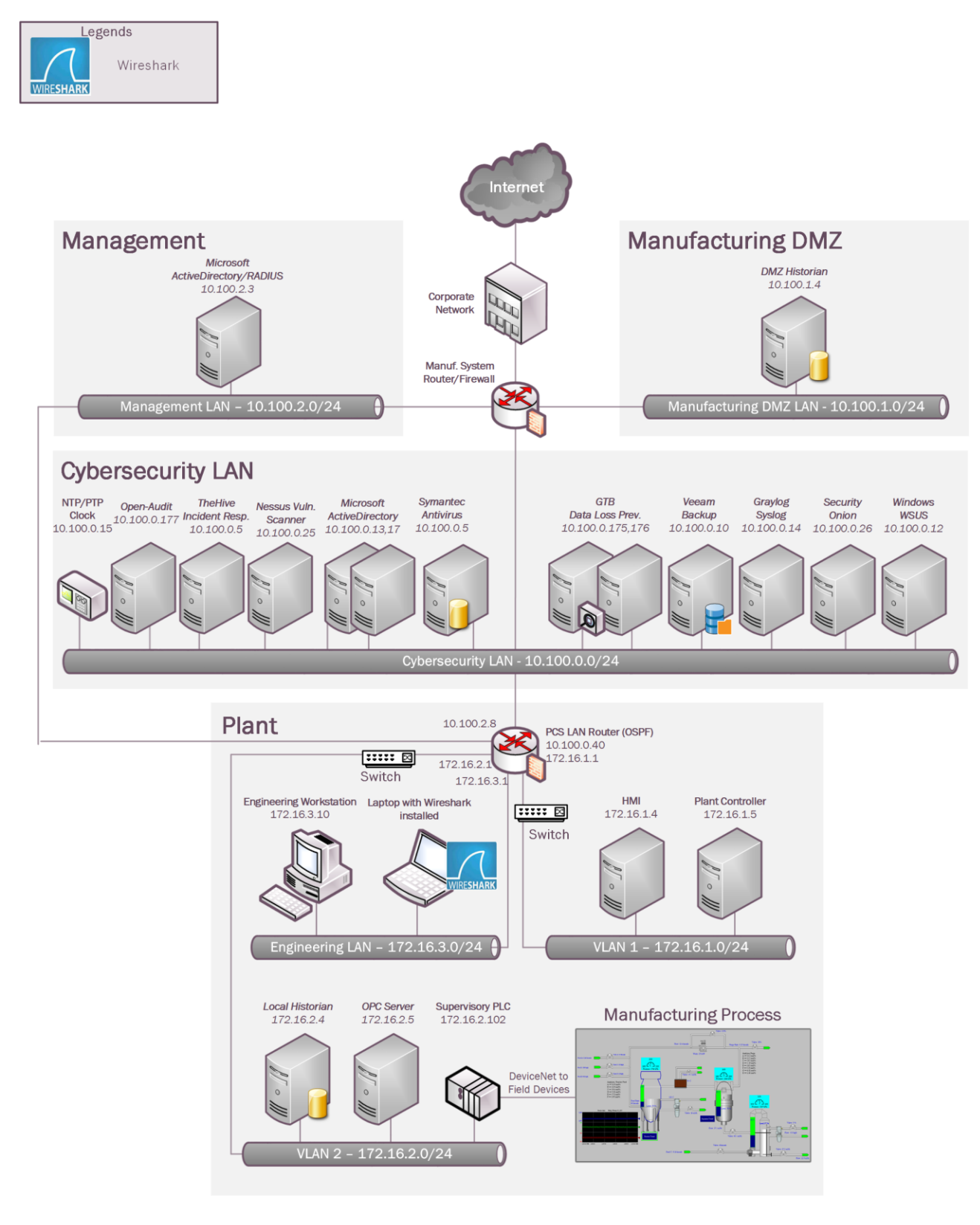

#### **Installation Instructions and Configurations**

Steps for installing Wireshark

#### **Download and Installation instructions:**

- 1. Only download Wireshark from [https://www.wireshark.org](https://www.wireshark.org/) **(Select 32bit or 64 bit)**
- 2. Once download has completed locate the executable just downloaded and double click to start install process. C:\Users\johndoe\Downloads\Wireshark-win64-3.0.1.exe
- 3. If prompted for password enter administrator account on local machine.
- 4. When first Screen appears click **"NEXT"**

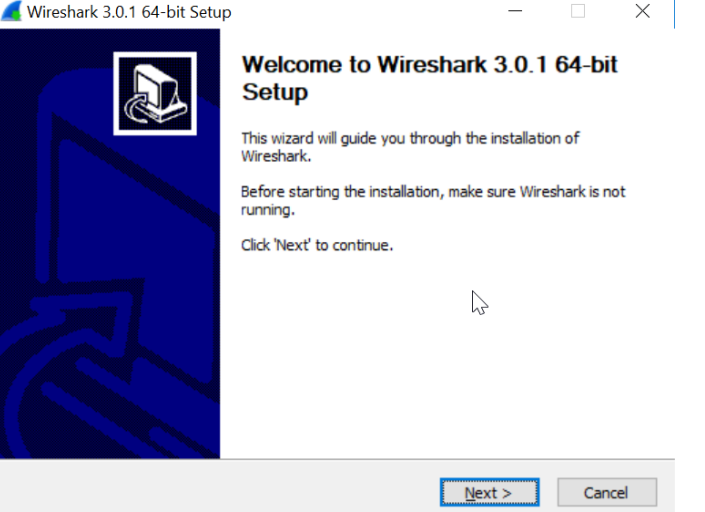

2922<br>2923

- 5. Click "Agree" to continue.
- 6. Leave default selected and click **"Next"** five times to continue install. (Make changes if all features aren't required. This will be uncommon)
- 7. When prompted for Npcap install click **"I Agree"** to continue.
- 8. Leave default and click **"Install"**.
- 9. Now click **"Next and Finish"** to start process.
- 10. Click next and then select **"Reboot Now"** or **"I want to manually reboot later"**
- 11. Click **"Finish"** to complete.
- 

#### **Running Wireshark and configure**

- 1. Click start button and find program labeled **"Wireshark"**.
- 2934 2. Once Wireshark is found right click on icon and select **More > Run as Administrator**
- **(Windows 10)** Older operating system can just hold down **"Shift + Right Click"** menu will appear for run as, select administrator to continue.
- 3. Wireshark requires administrative privileges to be fully functional, otherwise there will be undesired results.

2939 4. Once Wireshark is running the initial interface will appear that the screen shot provided.

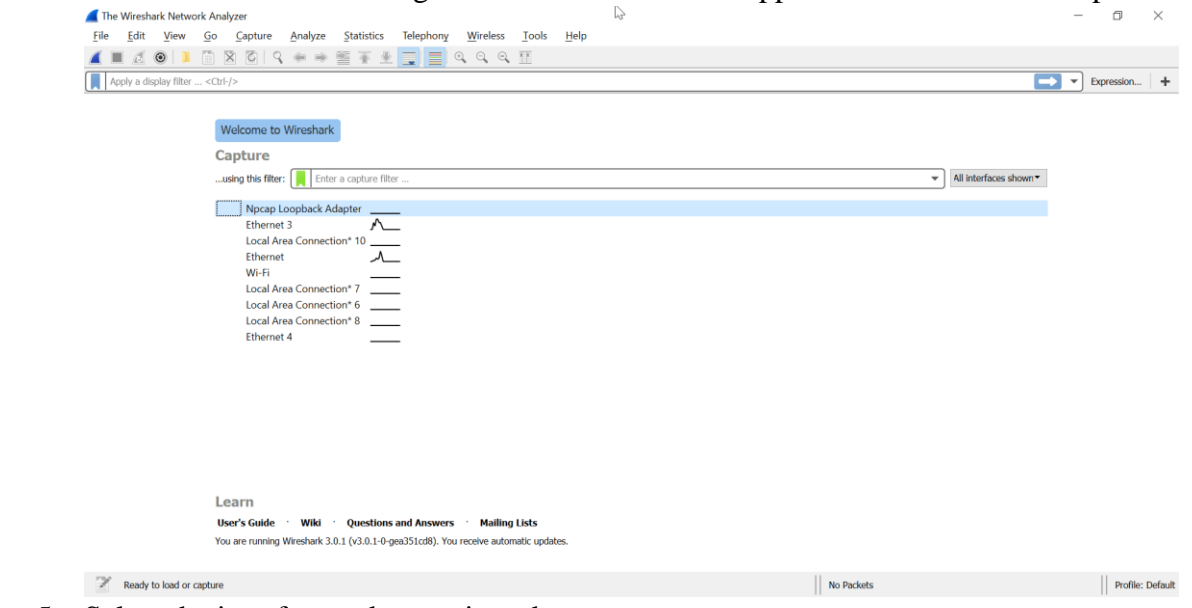

2940<br>2941 5. Select the interface to be monitored.

2942 Wireshark provide lots of information and can be hard to decipher [https://www.wireshark.org](https://www.wireshark.org/) 2943 provides documentation along with searches for additional command syntax.

#### 2944 **Capturing Network Baseline using Wireshark**

- 2945 1. Launch Wireshark. Click **Open** to load a previously captured pcap file or run a **"Start**  2946 **Capture"** as explained in the previous section to record traffic.
- 2947 2. Upon loading the pcap or capturing live traffic; click on **Statistics** >> **Conversations**
- 2948 3. This will generate a window similar to the one below which will list all the different 2949 types of communications happening between all endpoints in your traffic. Click **COPY**
- 2950  $\gg$  **as Csv** to save this data as a Csv file for further analysis.

#### NISTIR 8183A VOL. 2 (DRAFT) CSF MFG PROFILE LOW SEC LVL EXAMPLE IG PROCESS-BASED MFG SYSTEM USE CASE

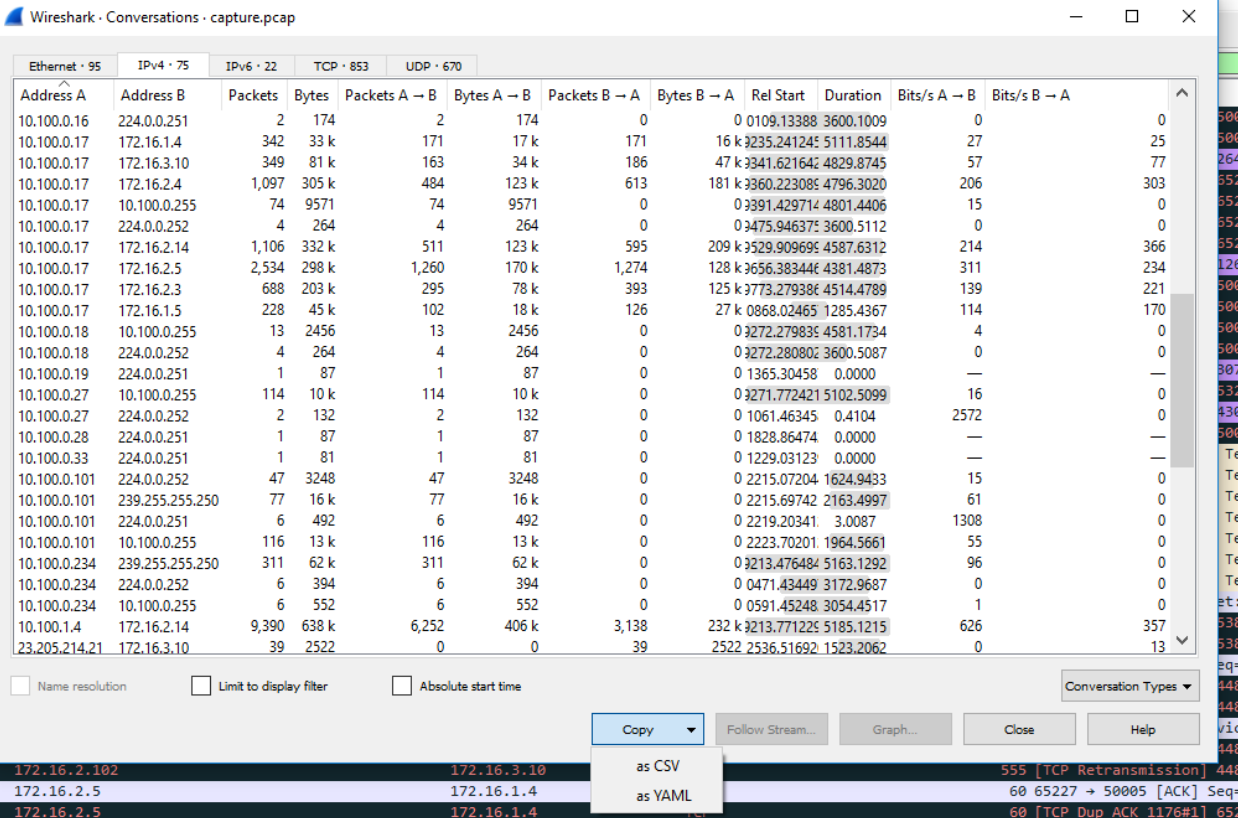

 4. To get a list of ports used, Click on **Statistics** >> **IPv4 Statistics** >> **Destination and Ports.** This will generate a list of ports used by all the IP addresses in the traffic. Click **Copy**, to copy the results to a word document or click **Save as** to save as a plain text file. Hit **Close** when done.

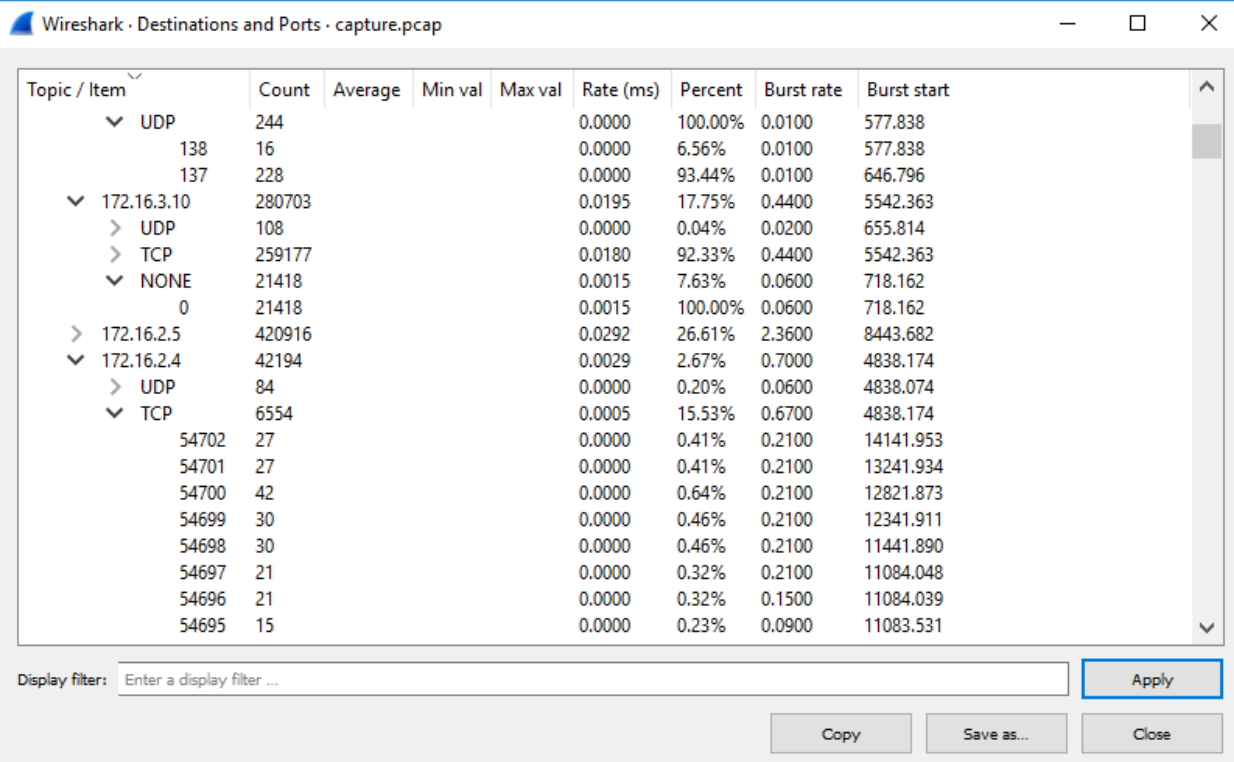

# **Highlighted Performance Impacts**

 The following performance measurement experiment was performed for the Wireshark tool while the manufacturing system was operational:

Experiment PL015.2-wireshark

Significant performance impact on computing resources was observed when using Wireshark for

 network traffic capture. Both the processor and memory utilization of the host were significantly higher than normal. There was no performance impact to the manufacturing process observed.

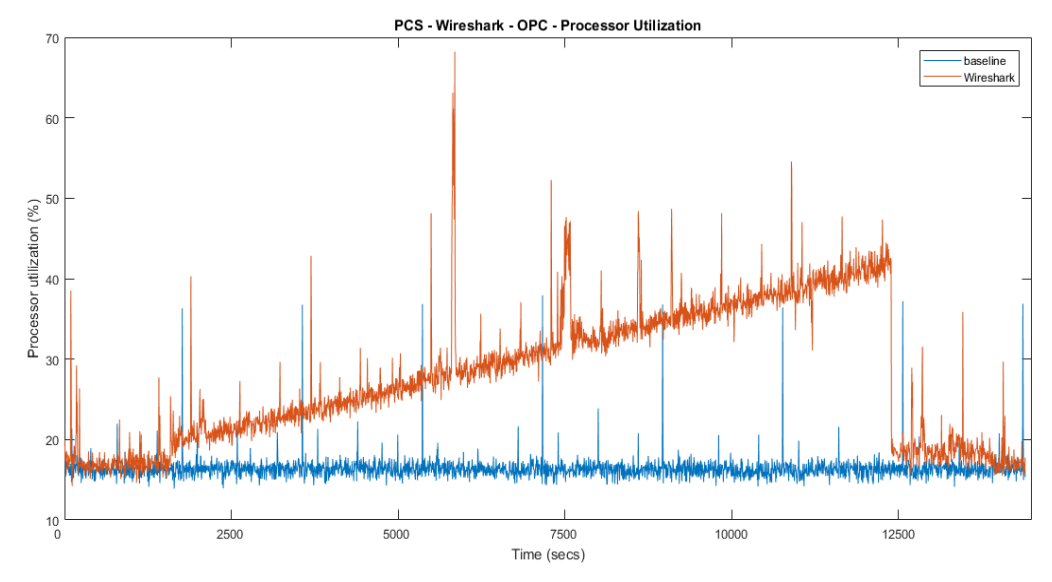

**Figure 4-5 Processor utilization of the OPC computer during Wireshark network capture**

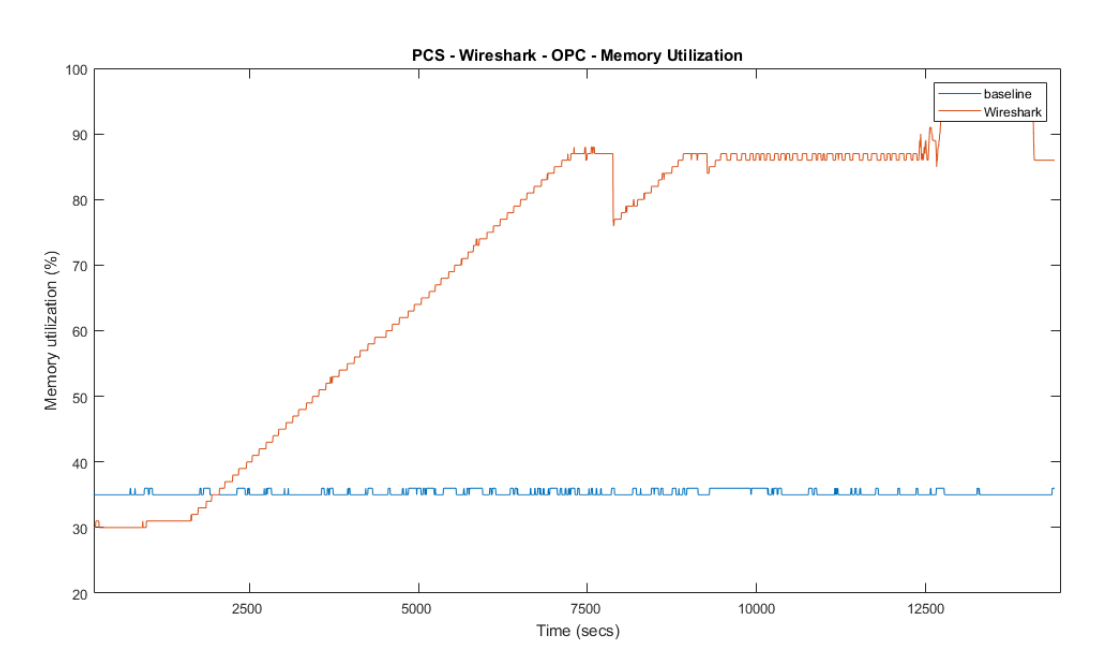

**Figure 4-6 Memory utilization of the OPC computer during Wireshark network capture**

 Wireshark started at around 1900 seconds experiment time and continued to capture network traffic for about 3 hours. During this period of time, the processor utilization of the OPC computer kept going up. Wireshark has a sizeable impact to the processor utilization. The

Wireshark data file was about 2.3GB in this case.

- The memory utilization has a similar impact to the processor utilization, except the memory
- utilization stayed high after Wireshark has stopped capturing the network traffic. It is
- hypothesized that Wireshark stored the captured data in memory until the data was saved into the
- hard drive. Therefore, the memory utilization stayed high even after the Wireshark has stopped
- the network capture. Even though the processor and memory utilization were significantly
- higher, they were still below the full capability of the computer and therefore did not have major
- impact to the manufacturing process. However, for the manufacturing system that has a high
- utilization in normal run time, the use of Wireshark may cause a performance impact.
- The PCS system uses an external computer to use Wireshark to perform network traffic capture 2981 for this reason. Care should be taken if using Wireshark on a production system.
- **Link to Entire Performance Measurement Data Set**
- **[Wireshark KPI data](https://s3.amazonaws.com/nist-el/mfg_trustworthysystems/ts1_cybersecurity/implementation/low_baseline/pcs/PL015.1-wireshark-kpi.zip)**
- **[Wireshark measurement data](https://s3.amazonaws.com/nist-el/mfg_trustworthysystems/ts1_cybersecurity/implementation/low_baseline/pcs/PL015.1-wireshark-measurement.zip)**
- 
- 

#### **Veeam Backup and Replication**

#### **Technical Solution Overview**

 Veeam Backup and Replication is a proprietary backup and incident recovery software developed by Veeam for virtual environments. It is built on VMware vSphere and Microsoft Hyper-V hypervisors. The software provides backup, restore and replication functionality for virtual machines. Veeam® Backup and Replication suite delivers availability for all workloads - virtual, physical, cloud (including VMware vSphere and Microsoft Hyper-V) -from a single management console. It provides fast, flexible and reliable recovery of your applications and data, and brings backup and replication together into a single software solution [1].

 The Veeam Backup Free Edition lets you back up your VMs on the fly and provides you with flexible storage options, including file-based (NFS) primary storage, for easy archiving and quick recovery. Veeam also has products such as "Veeam agent for Windows" and "Veeam agent for Linux" for backing up physical Windows and Linux servers respectively.

- Points to consider:
- Free backup edition available for virtual and physical servers.
- 3002 Support for file level backups as well as system image type of backups.
- 3003 Backups can be run without having to shut down the system. This can be very critical in ICS/SCADA environments.
- Tech support available for Free edition users.
- Easy to setup and use. Lot of documentation available online to get started.

#### **Technical Capabilities Provided by Solution**

 Veeam Backup and Replication provides components of the following Technical Capabilities described in Section 6 of Volume 1:

- Data Backup
- 3011 Data Replication

#### **Subcategories Addressed by Implementing Solution**

PR.IP-4

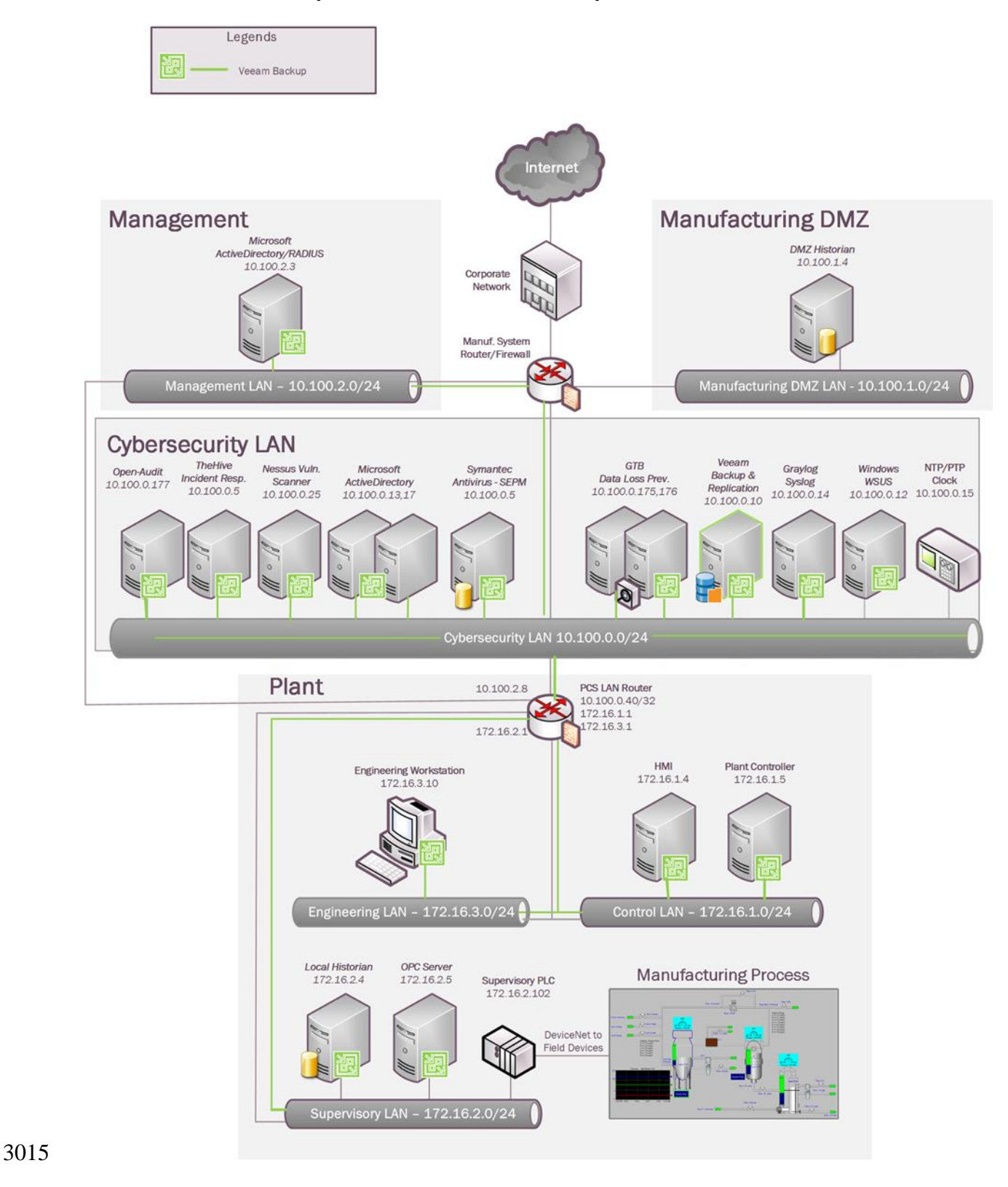

#### 3014 **Architecture Map of Where Solution was Implemented**

#### **Installation Instructions and Configurations**

#### **Setup**

- The following products from Veeam were implemented
- 
- - Name Version **Purpose** Version **Purpose** Version Veeam Backup and Replication Veeam Backup Server and Repository 9.5 Veeam Agent for Windows (Free version) For backup/recovery of Physical Windows Systems in Process Control Network 3.0.0.748
- 
- 3021 A Windows 2012 Virtual Machine was setup in the Cybersecurity LAN for installing Veeam Backup and Replication Server. Around 4TB of storage was allocated to this VM for backup storage.
- 3024 The Free Edition of Veeam Backup and Replication lets you manage virtual machine backups from the Central Veeam Backup and Replication Console. However, any physical servers configured for backup using the Veeam agent cannot be managed from the Central console in the Free edition. These need to be managed locally on the endpoint or client system itself.
- A parent folder called "**backups"** was created on the 4TB storage drive for saving the backups. Within this folder, different sub folders were created as per the Server names of Process Control System. Each system's backup was configured to save its data into its corresponding server name folder. The backups folder was then configured as a network share.
- A service account named "**veeamuser**" was created in Active Directory (Cybersecurity LAN) for backup and recovery purposes. This user was granted Read/Write permissions on the above share.

#### **Backups**

- All Windows systems of Process Control Network were configured for Backup using Veeam Agent for Microsoft Windows [2].
- The Veeam agent was installed on all Windows clients (systems). Connectivity between each client and the Veeam Server was verified by accessing the "**backups**" share folder (created in the above section) from each client.
- In the Free version, a backup or restore operation needs to be initiated from the client system. Once the agent is installed on the client system, double click the "**Veeam backup icon**" in the System tray to launch the wizard.

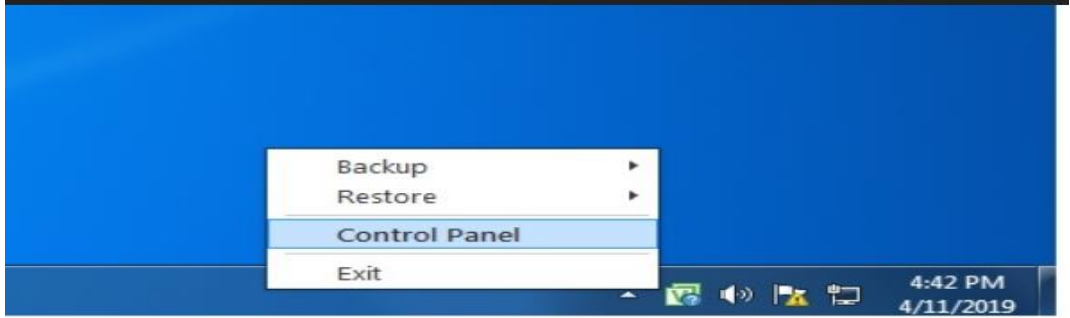

- 3049 If this is your first time, the setup wizard will prompt to create a "Recovery Media" which is required for Bare metal backup and restore operations. It is recommended to create this Media if your backup mode is a Full Computer image.
- This media creation wizard can also be launched manually by running
- **Veeam.Endpoint.RecoveryMedia.exe** program under **C:\Program Files\Veeam\Endpoint Backup** directory. Once launched, select one of the 3 options under **Available Bootable Media Types** as per your requirement
- 

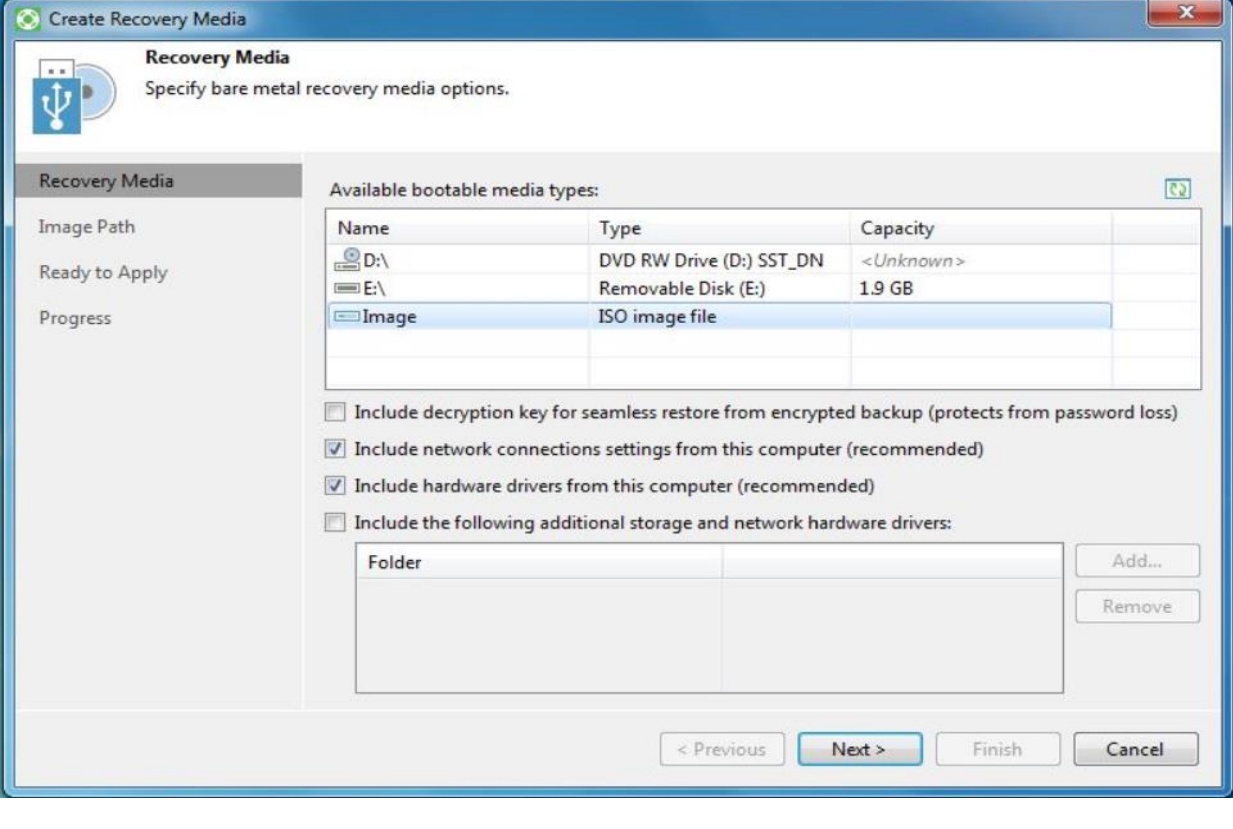

# 

If ISO option is selected, enter the name and location to save the ISO.

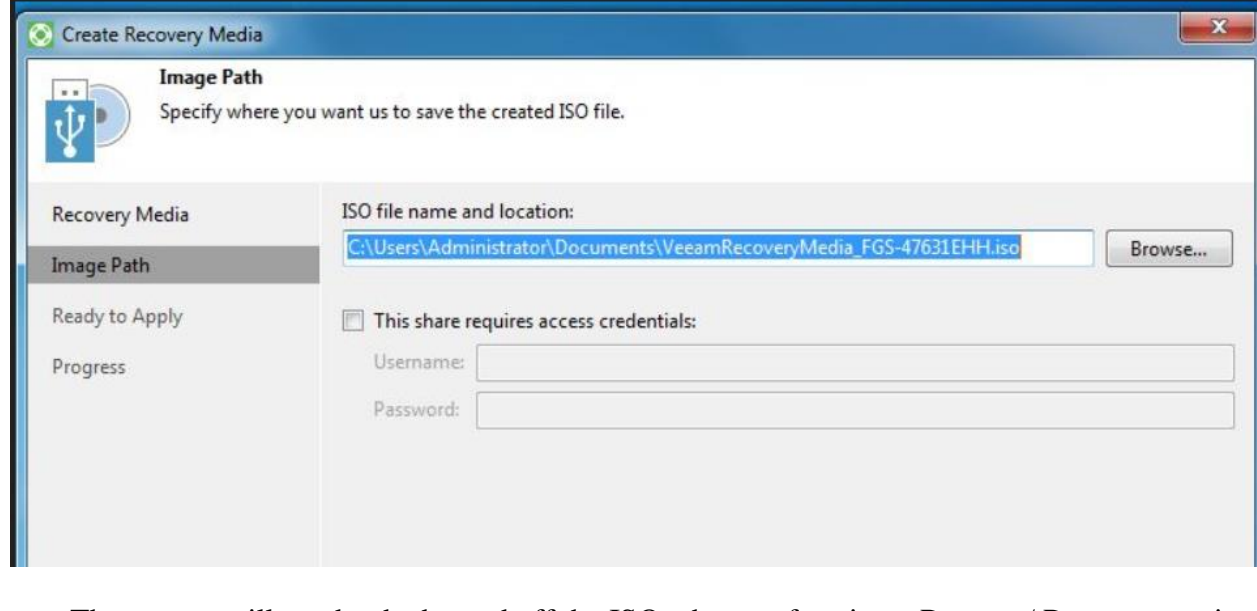

- 3062 The system will need to be booted off the ISO when performing a Restore / Recovery option of the Entire Computer or Volume based backups.
- There are 3 types of backup jobs supported –
- (1) Entire Computer which is the system image
- (2) Volume level
- (3) File level backup.
- However, only one type of backup job can be scheduled in the Free version.
- To configure a backup job, Right-click on the Veeam Tray, select "**Control Panel >>**
- **Backup" >>** Click on **Add New Job**
- 

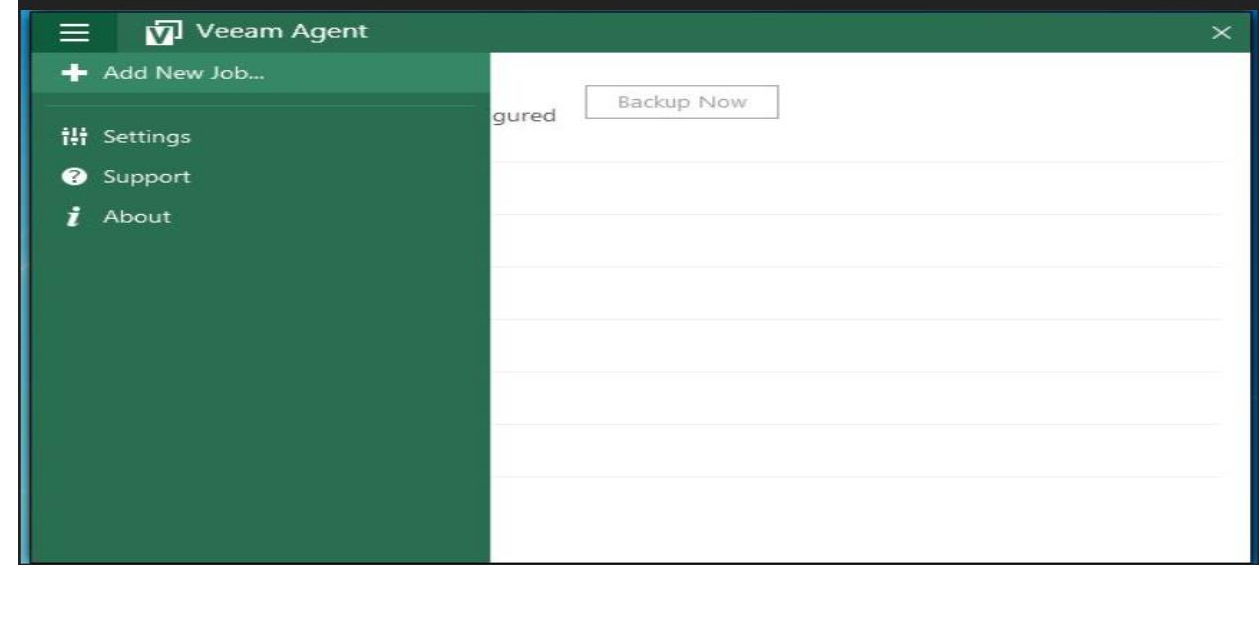

#### Enter a Name for the Backup Job

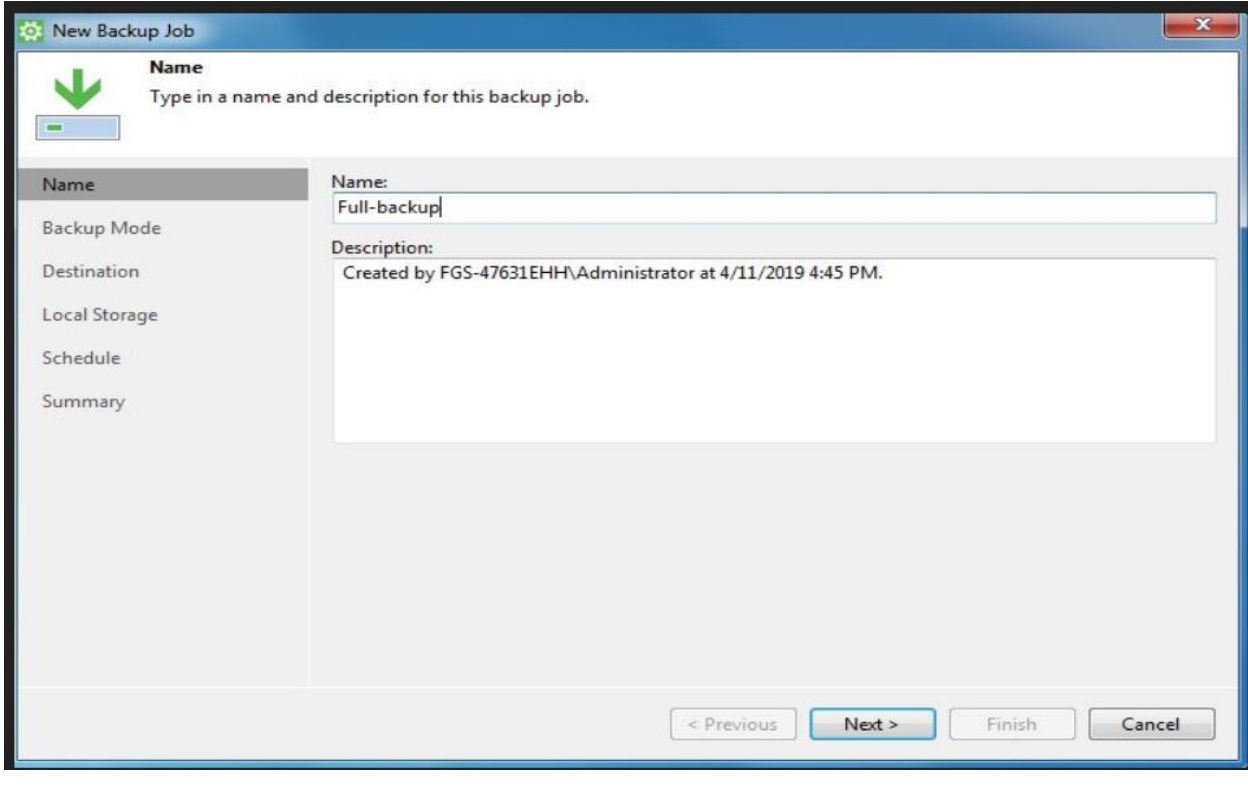

# 

3080 • Select a Backup Mode. For instance: Entire Computer

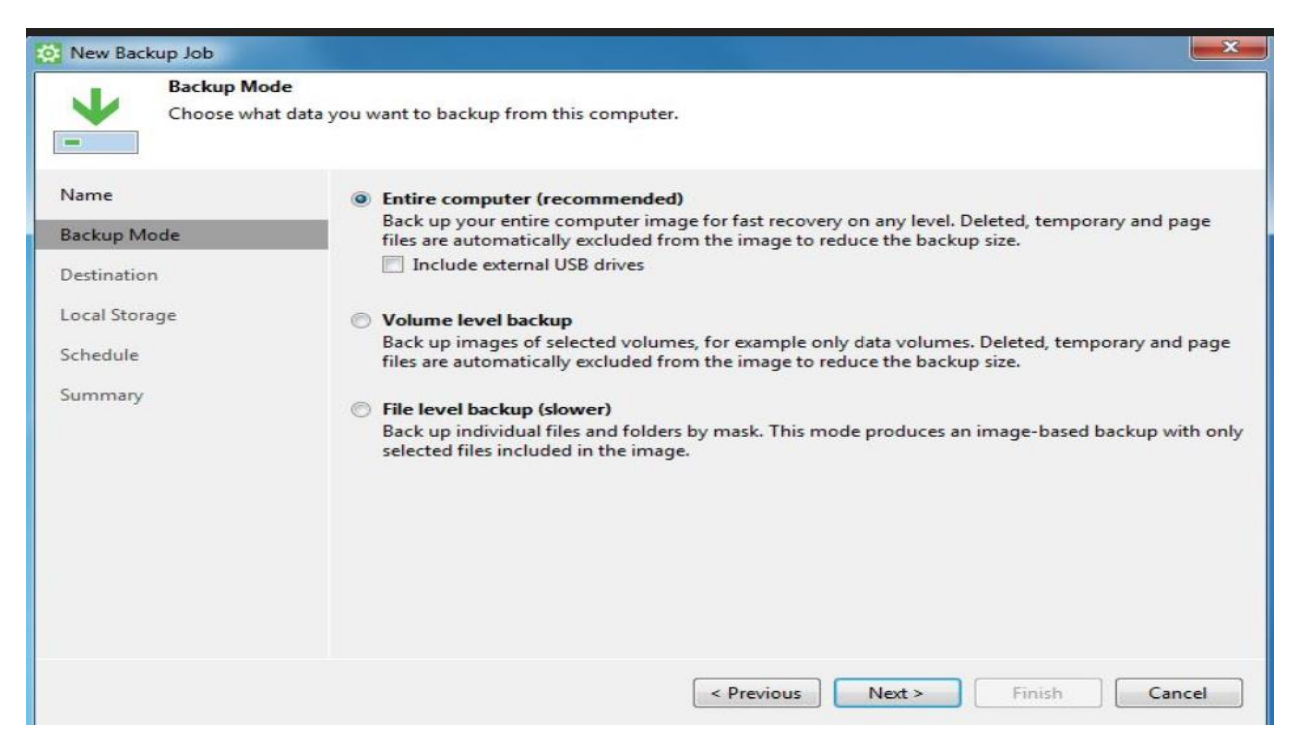

3083 • Select a Backup Destination. Choose "**Shared folder**" if saving the backups to a network share as in our case.

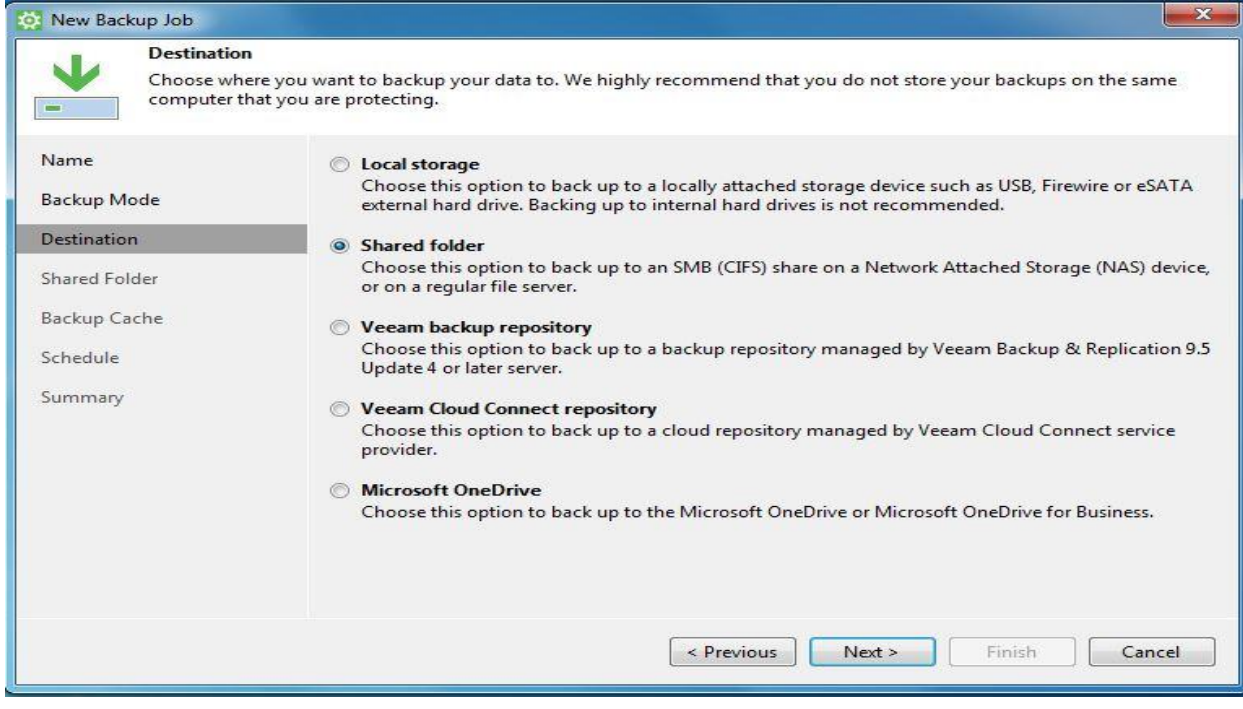

 

 Enter the path of the Network share and the Active Directory user credentials created earlier. Select the Number of Restore Points as per your retention policy.

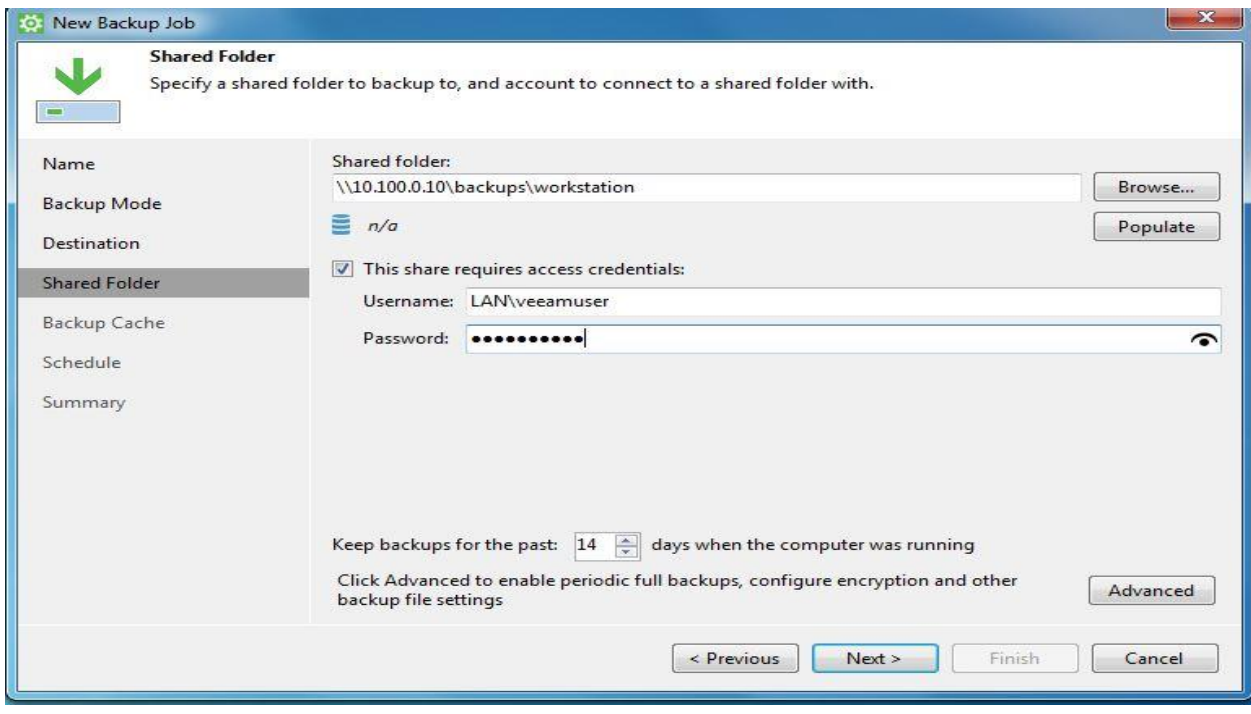

Configure a Schedule. Hit **Apply** when done.

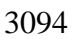

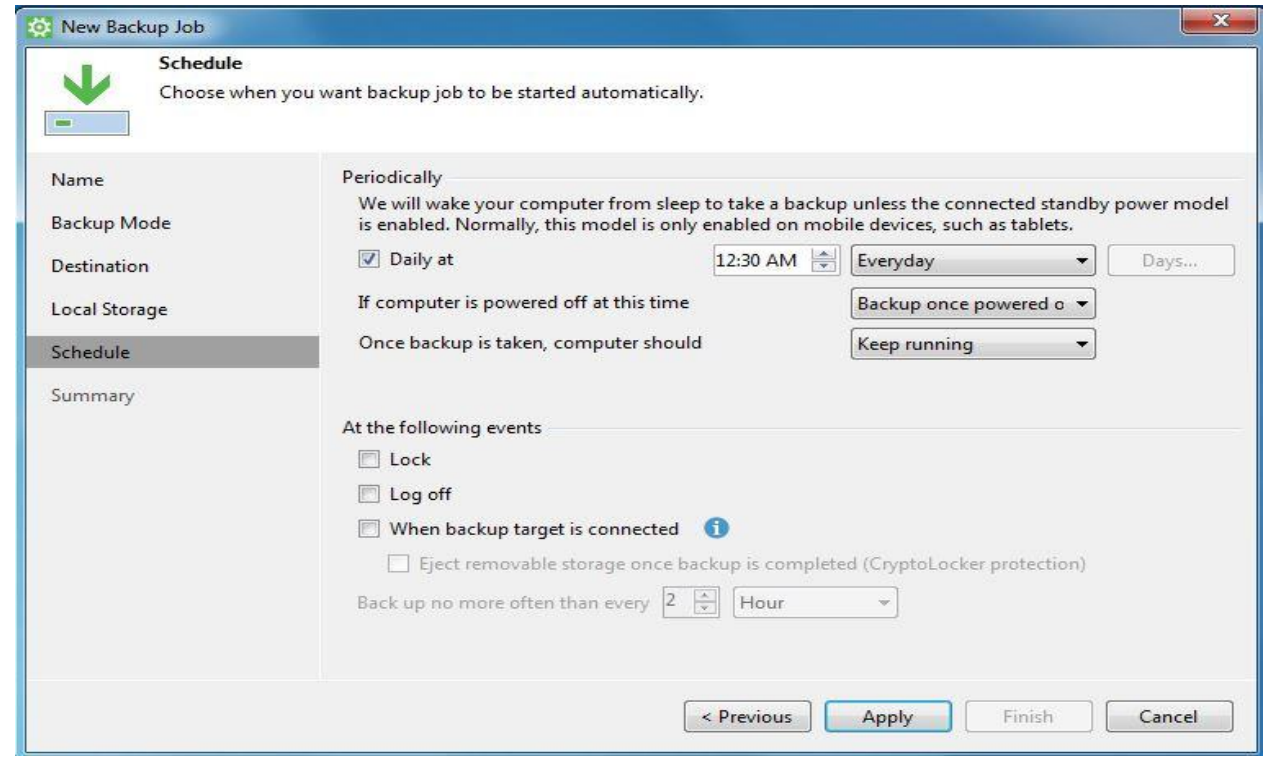

#### **Recovery:**

- Recovery of Individual files or Volumes can be done using the Veeam agent in the System Tray itself. Double click on the Agent icon >> **Restore** >> Select <Type> >> Follow the steps.
- **Note:** This is dependent on having a successful File-level or Volume-level Backups captured previously.
- 

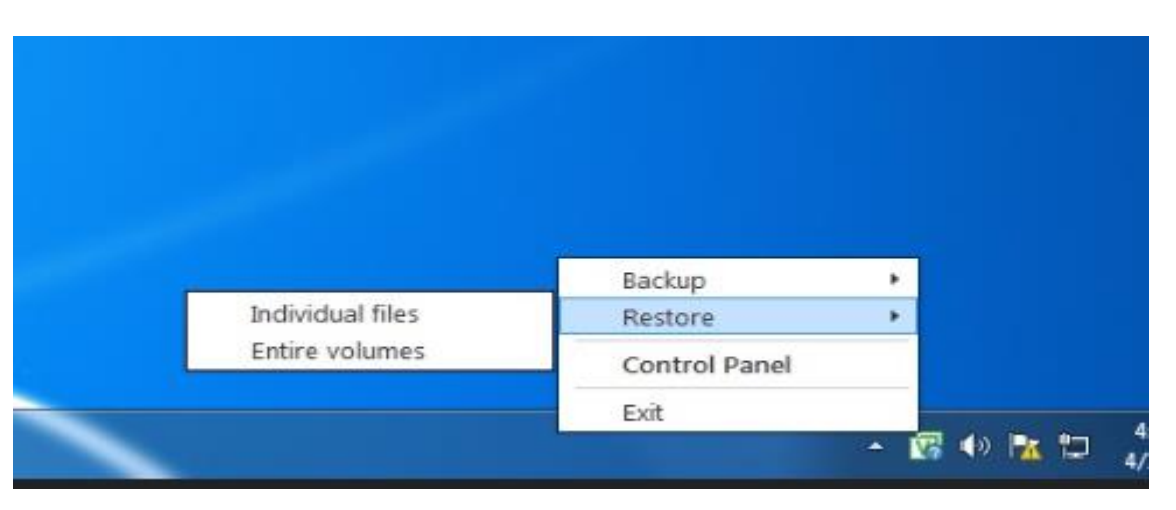

- To perform a Bare Metal restore of the Entire Computer, Boot the system using the
- Recovery media created earlier. Click on "Bare Metal Recovery"
- 

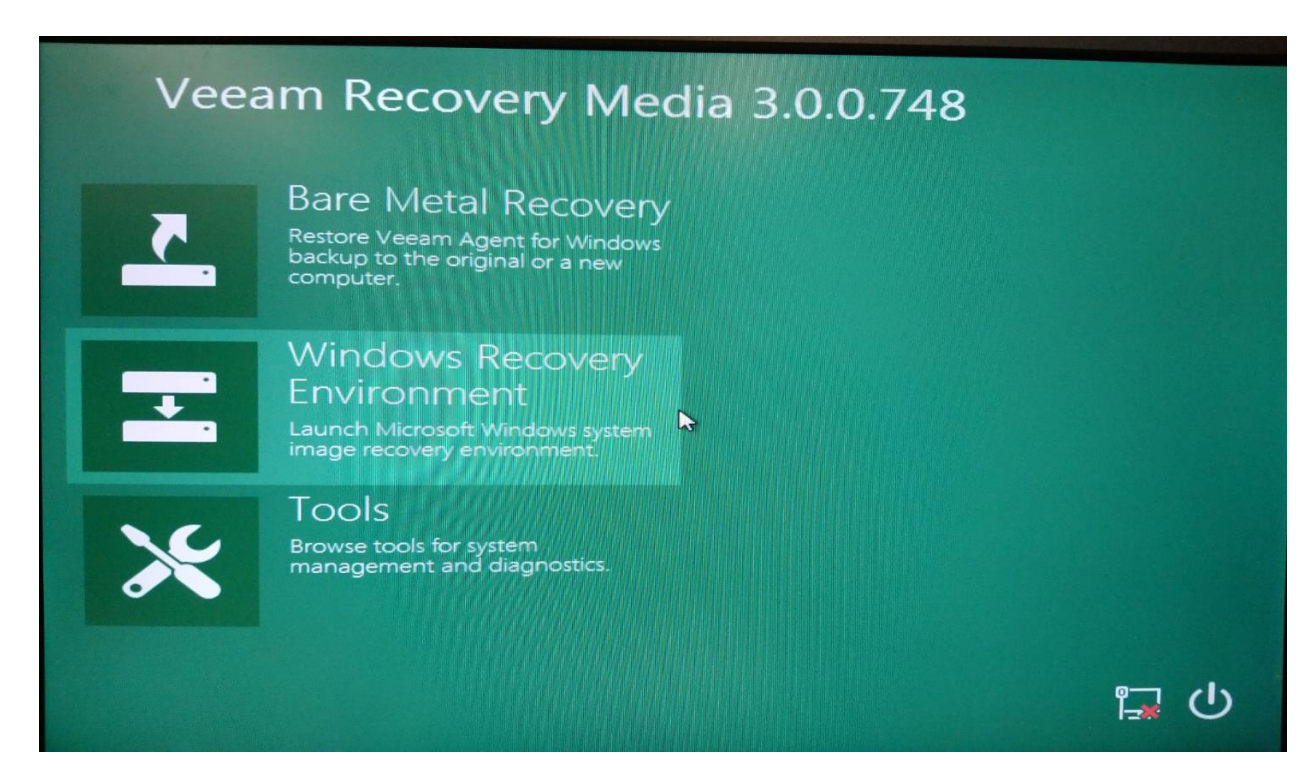

- 
- Select "**Local Storage**" if restoring backups from an External USB Drive or "Network Storage" if restoring from a network share as in our case.

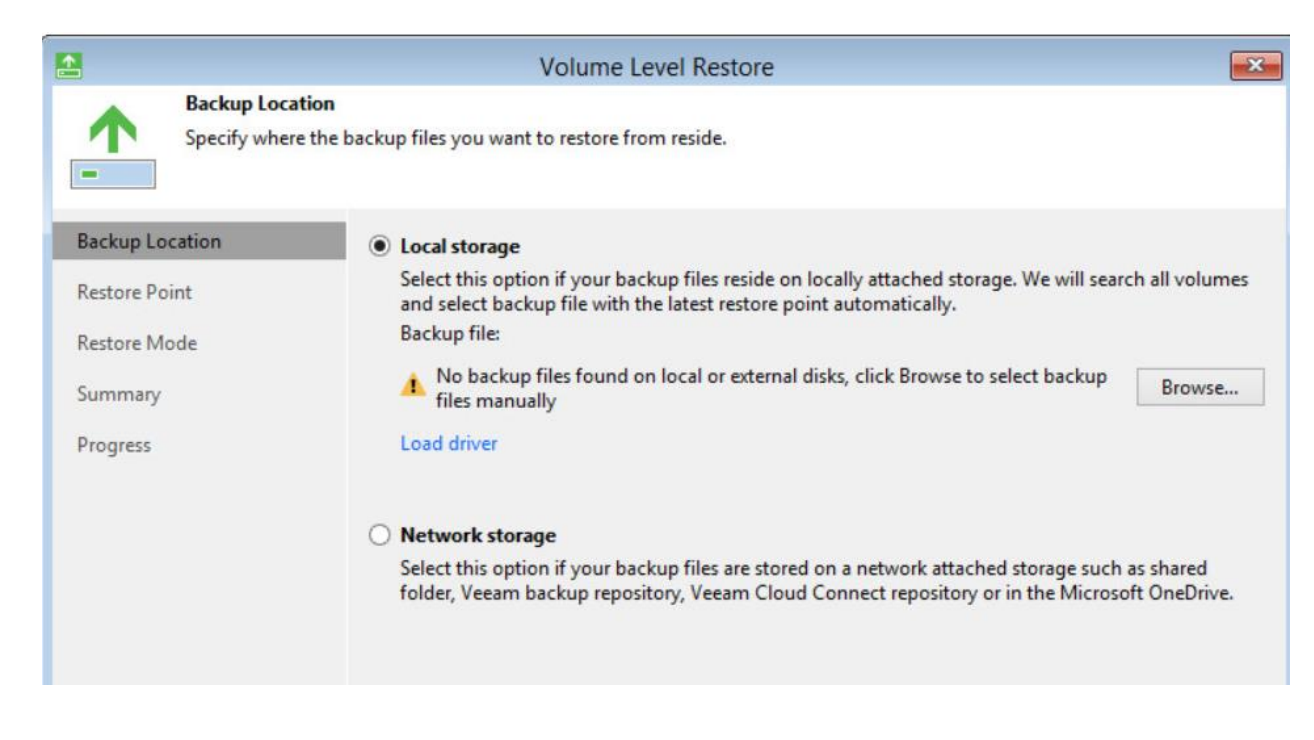

3112 • An option will be presented to configure Network Settings. Choose either DHCP or Static IP and hit Continue.

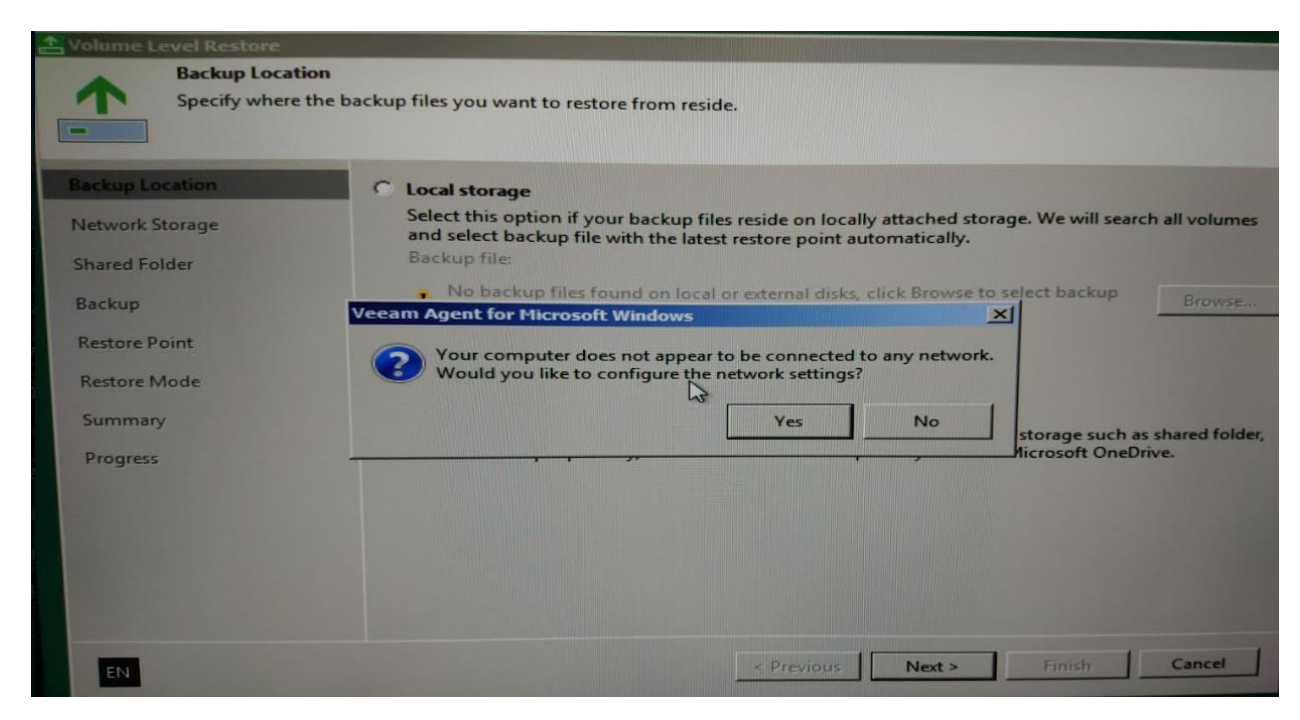

- Under "Network Storage", select **Share folder**. Hit **Next**
- 

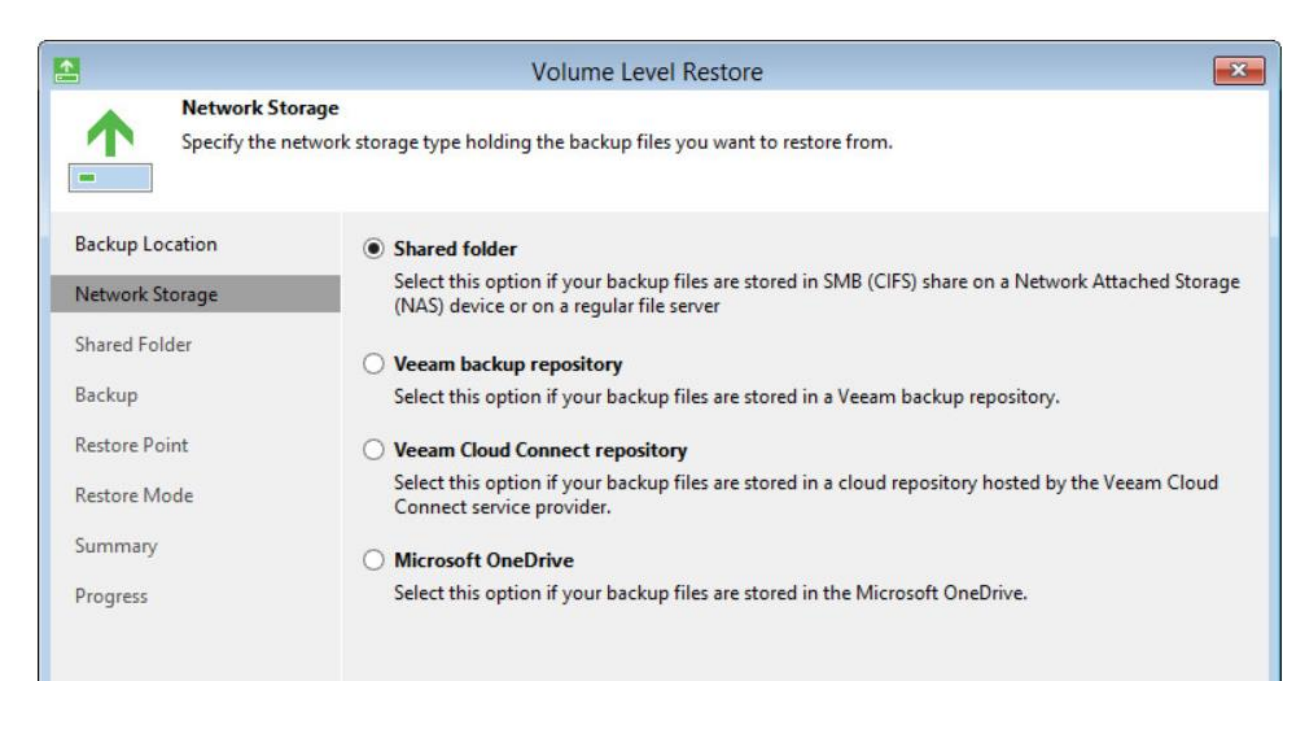

- Enter the path of Share folder to restore from. For instance:
- 

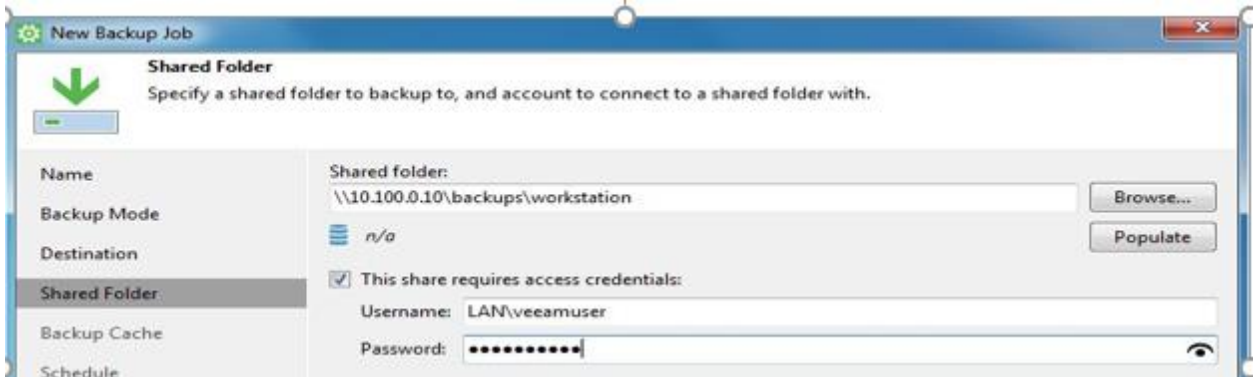

- 3125 Next, assuming the wizard is able to connect to the Network share, it will populate a list of Backups. Select a Backup and hit Next.
- 3127 Under **Restore Points** select a restore point from which you want to recover data. Veeam Agent for Microsoft Windows displays only restore points of volume-level backups.
- 3129 Select a Restore Point and hit Next.
- Under **Restore Mode**, choose a Restore Mode. If the disk type and layout on the system has not changed select "Entire Computer". There is a Manual restore available for advanced users.

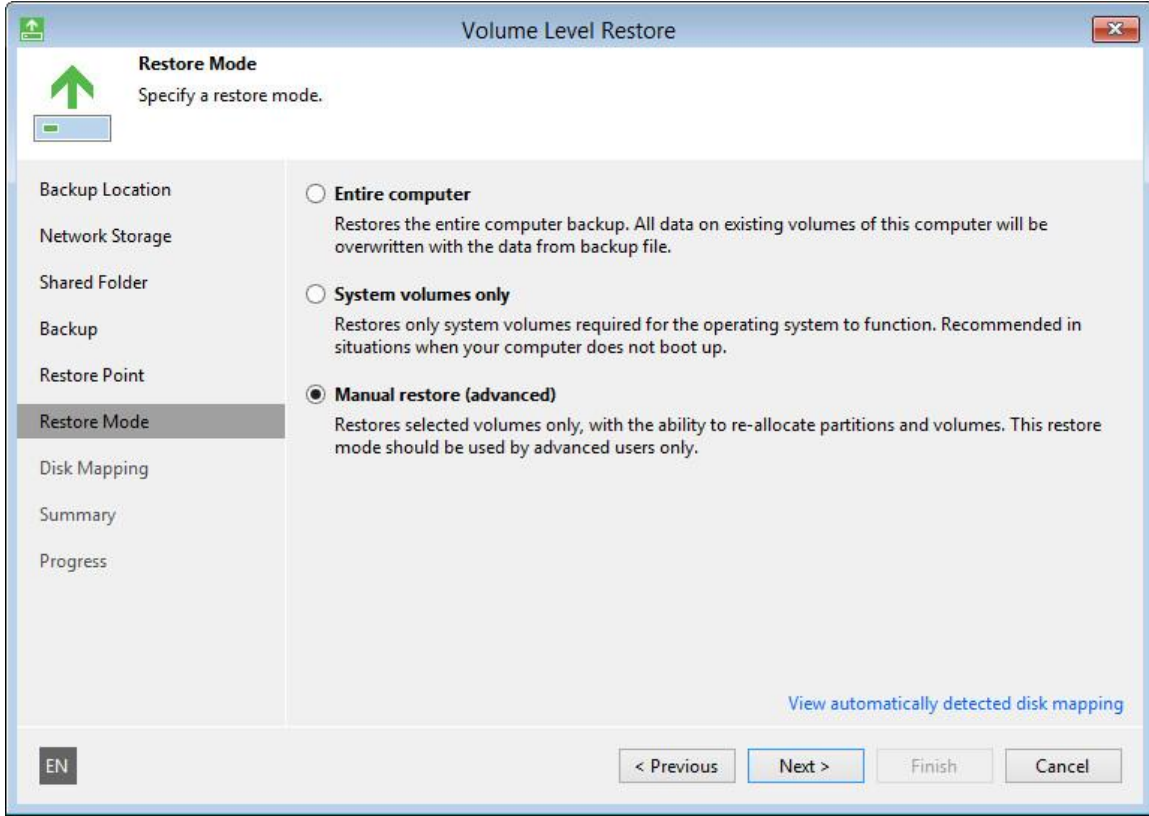

- Under **Disk Mapping**, Map restored drives as per your system layout. For detailed instructions on how to map, refer to
- [https://helpcenter.veeam.com/docs/agentforwindows/userguide/baremetal\\_disk\\_mapping.htm](https://helpcenter.veeam.com/docs/agentforwindows/userguide/baremetal_disk_mapping.html?ver=30) [l?ver=30](https://helpcenter.veeam.com/docs/agentforwindows/userguide/baremetal_disk_mapping.html?ver=30)
- Under **Summary** Page, review the summary. Hit **Restore** to start the restore process.
- **References:**
- 3140 [1] Veeam Backup and Replication [https://www.veeam.com/vm-backup-recovery-replication-](https://www.veeam.com/vm-backup-recovery-replication-software.html)[software.html](https://www.veeam.com/vm-backup-recovery-replication-software.html)
- [2] Veeam agent for MS Windows Free edition [https://www.veeam.com/windows-endpoint-](https://www.veeam.com/windows-endpoint-server-backup-free.html)[server-backup-free.html](https://www.veeam.com/windows-endpoint-server-backup-free.html)

#### **Highlighted Performance Impacts**

- The following performance measurement experiment was performed for the Veeam Backup tool
- while the manufacturing system was operational:
- Experiment PL009.2- Veeam full backup
- Experiment PL010.1- Veeam incremental backup
- A small performance impact to the manufacturing process was observed in, however, a more
- noticeable impact was observed in the network traffic. For example, the round trip time from the
- 3151 Controller to the OPC was increased significantly during the backup. The path delay from the 3152 OPC to HMI was also increased significantly during the backup. The amount of backup traffic
- OPC to HMI was also increased significantly during the backup. The amount of backup traffic
- could take up a large portion of the available bandwidth.
- Also, there is storage consideration, example of backup size in the PCS system: HMI: 96GB,
- OPC: 29GB, Controller: 31GB, Historian: 194GB
- Network usage should be taken into consideration on when to perform a full backup, a low
- network utilization time is likely to reduce the impact to the system One important feature of the
- Veeam backup is its ability to throttle to adapt to the network utilization in order to avoid taking
- up all the available bandwidth for the backup traffic.
- Incremental backup should be considered for periodic backup instead of full image backup.
- During the full backup, the network traffic increased dramatically, in one case, the backup of the
- HMI and Controller hosts represented 99.6% of the total traffic verse 0.4% of the normal traffic.
- 

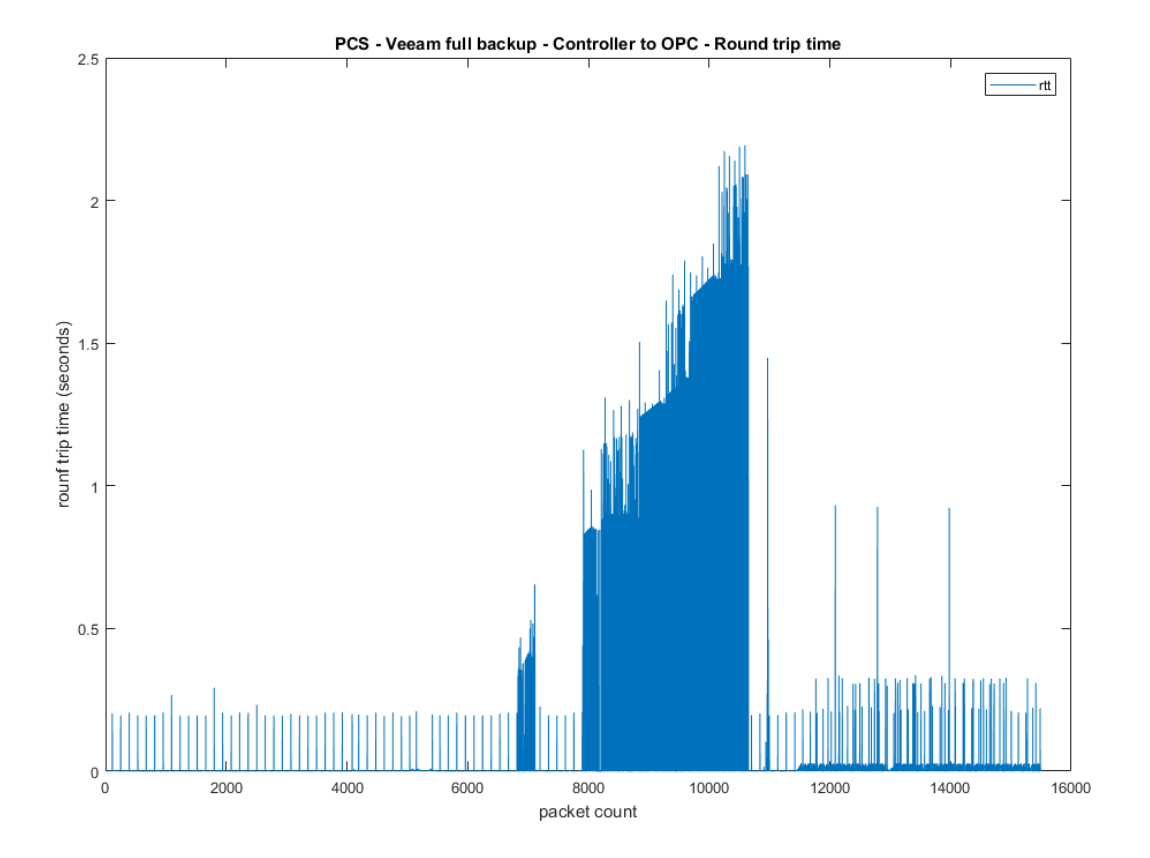

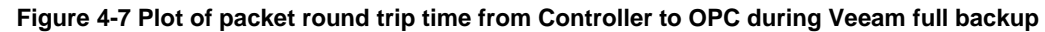

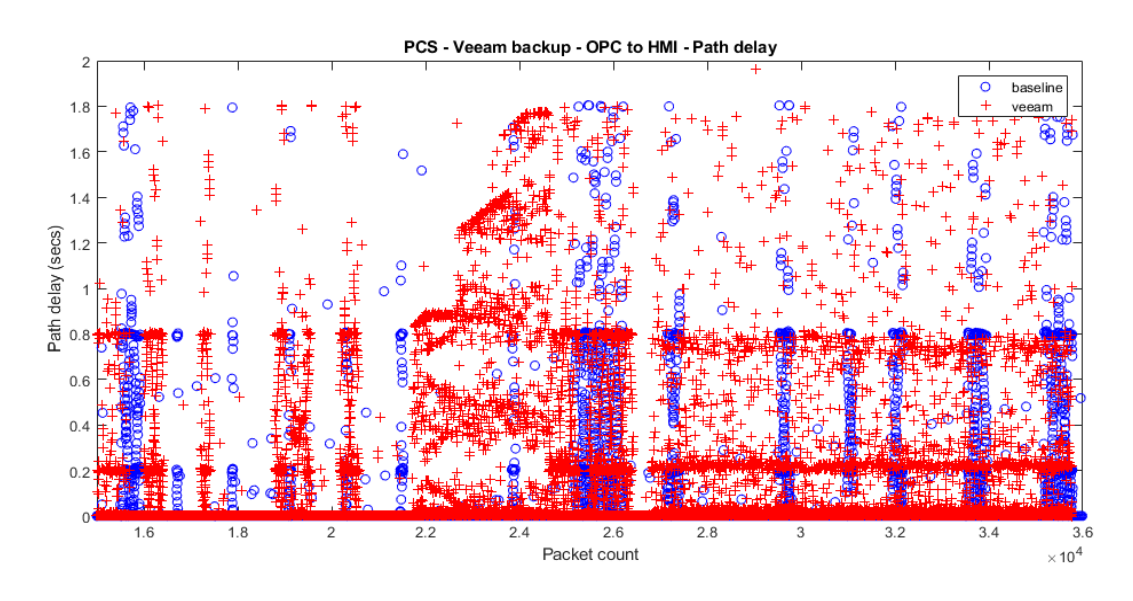

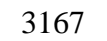

**Figure 4-8 Plot of the path delay from OPC to HMI during Veeam full backup**

<br> $3165$ 

- Increment backup should be considered, the amount of network resources consumed was much
- lower compare with full backup. The round trip time from Controller to OPC during an
- incremental backup was increased only for a short amount of time.
- 

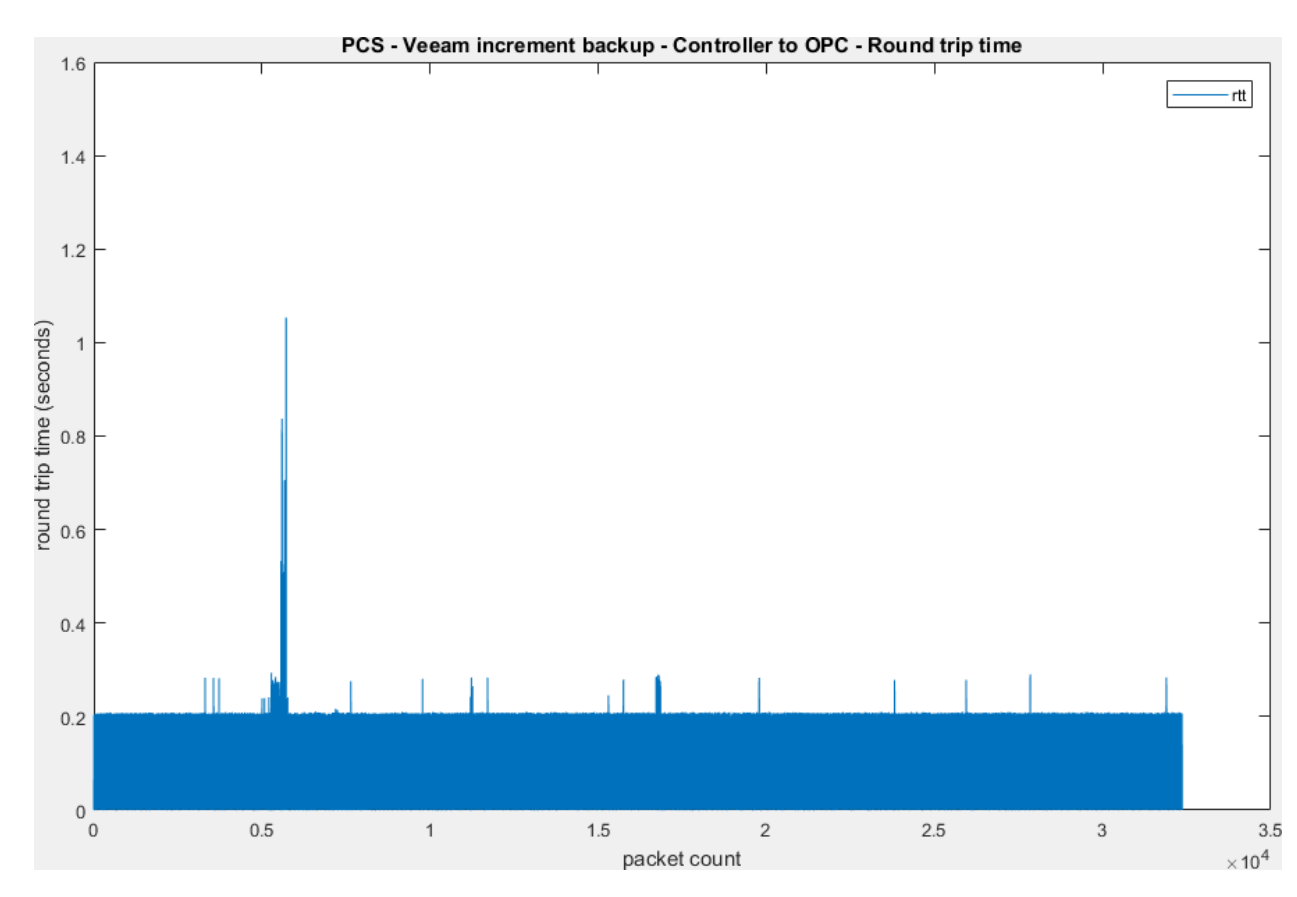

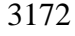

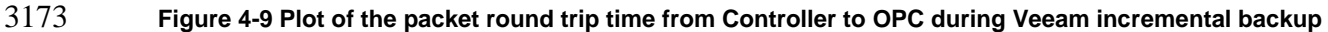

 There was a small performance impact to the manufacturing process observed during the full backup. The product flow was slightly lower and the reactor pressure overshot their normal levels in the experiment.

 It is hypothesized that the impacts were caused by increased network latency and traffic which caused a delay of the sensor and actuator information exchange between the Controller and the simulated plant. Therefore, a degrade performance of the control loop causing a slight impact to the performance of the system. The ability of the Veeam backup to throttle the rate of backup according to the network condition helped reduce the impact to the network traffic and latency during the full backup.

- 
- 

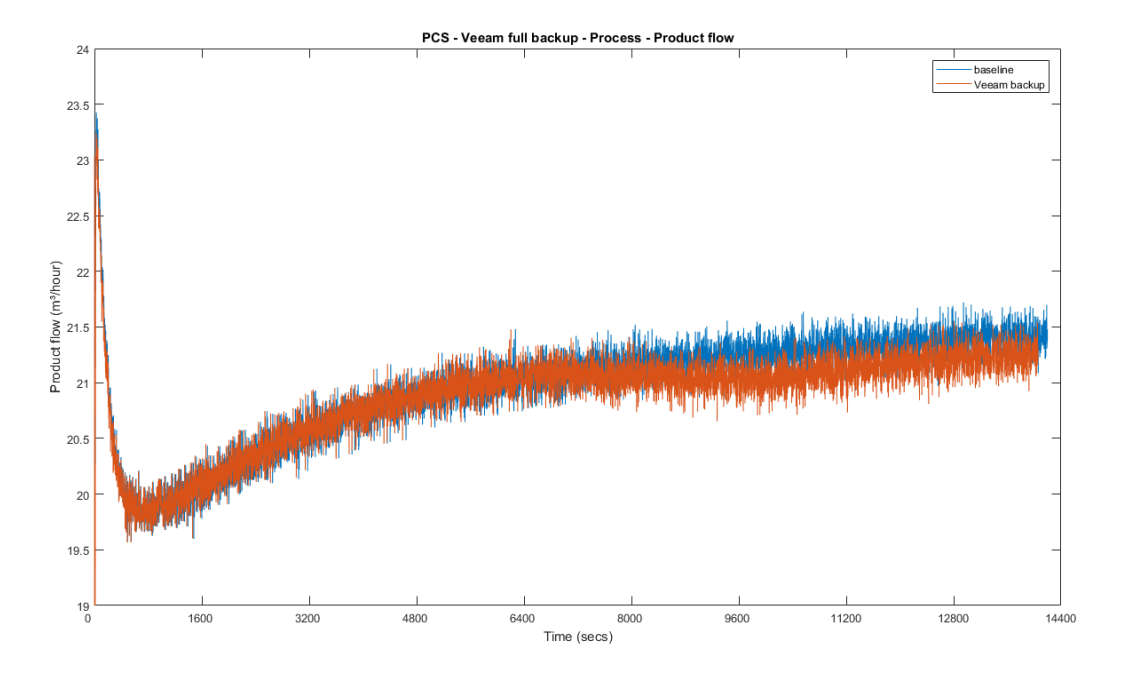

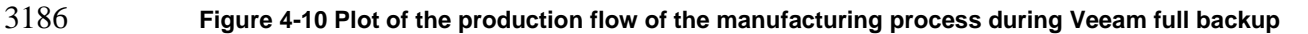

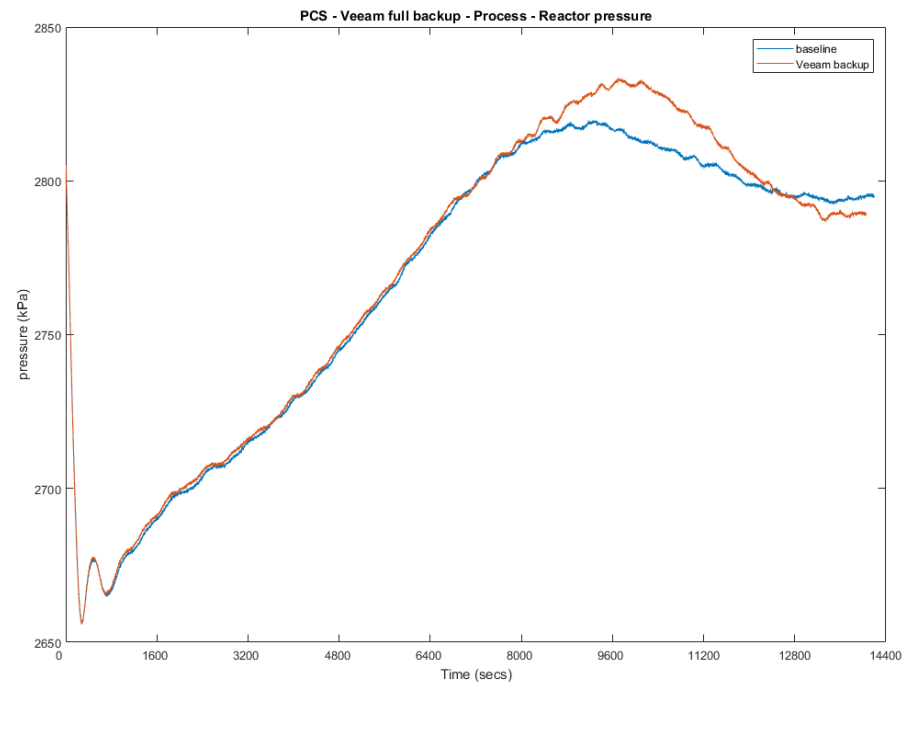

**Figure 4-11 Plot of the reactor pressure of the manufacturing process during Veeam full backup**

- **Link to Entire Performance Measurement Data Set**
- **[Veeam full backup KPI data](https://s3.amazonaws.com/nist-el/mfg_trustworthysystems/ts1_cybersecurity/implementation/low_baseline/pcs/PL009.2-veeamfullbackup-kpi.zip)**
- **[Veeam full backup measurement data](https://s3.amazonaws.com/nist-el/mfg_trustworthysystems/ts1_cybersecurity/implementation/low_baseline/pcs/PL009.2-veeamfullbackup-measurement.zip)**
- **[Veeam incremental backup KPI data](https://s3.amazonaws.com/nist-el/mfg_trustworthysystems/ts1_cybersecurity/implementation/low_baseline/pcs/PL009.2-veeamincbackup-kpi.zip)**
- **[Veeam incremental backup measurement data](https://s3.amazonaws.com/nist-el/mfg_trustworthysystems/ts1_cybersecurity/implementation/low_baseline/pcs/PL009.2-veeamincbackup-measurement.zip)**
- 
- 

#### **Security Onion**

#### **Technical Solution Overview**

 Security Onion is a free and open source Linux distribution for intrusion detection, enterprise security monitoring, and log management. It includes Elasticsearch, Logstash, Kibana, Snort, 3201 Suricata, Bro, OSSEC, Sguil, Squert, NetworkMiner, and many other security tools.<sup>14</sup> Security Onion combines three core functions:

- full packet capture;
- network-based and host-based intrusion detection systems (NIDS and HIDS, respectively);
- 3206 and powerful analysis tools
- Points to consider:
- Open source software, available as an ISO distribution to deploy in any type of environment (physical or virtual).
- 3210 Collection of different open-source tools such as SNORT, BRO, OSSEC SGQUIL, KIBANA, ELSA etc. integrated into one product which otherwise would require lot of manual work to integrate.
- 3213 Support for standalone instance and distributed deployment for large organizations.
- 3214 Provides a front-end to Snort and BRO IDS which natively are command line-based tools.
- 3216 Fully customizable rule-set. Has inbuilt detection rules to detect a variety of cyber-attacks and anomalies for both IT and OT environments.
- Learning curve associated. Familiarity with SNORT and BRO IDS rule-set.
- 3219 Hardware Resource intensive.
- 3220 No reporting capabilities out of the box.

## **Technical Capabilities Provided by Solution**

 Security Onion provides components of the following Technical Capabilities described in Section 6 of Volume 1:

- 3224 Network Boundary Protection
- Network Monitoring
- Event Logging
- Forensics

 $\overline{a}$ 

Security Onion: <https://securityonion.net/>

#### **Subcategories Addressed by Implementing Solution**

- PR.DS-5, PR.PT-4, DE.AE-2, DE.CM-1, DE.CM-6, DE.CM-7
- 

# **Architecture Map of Where Solution was Implemented**

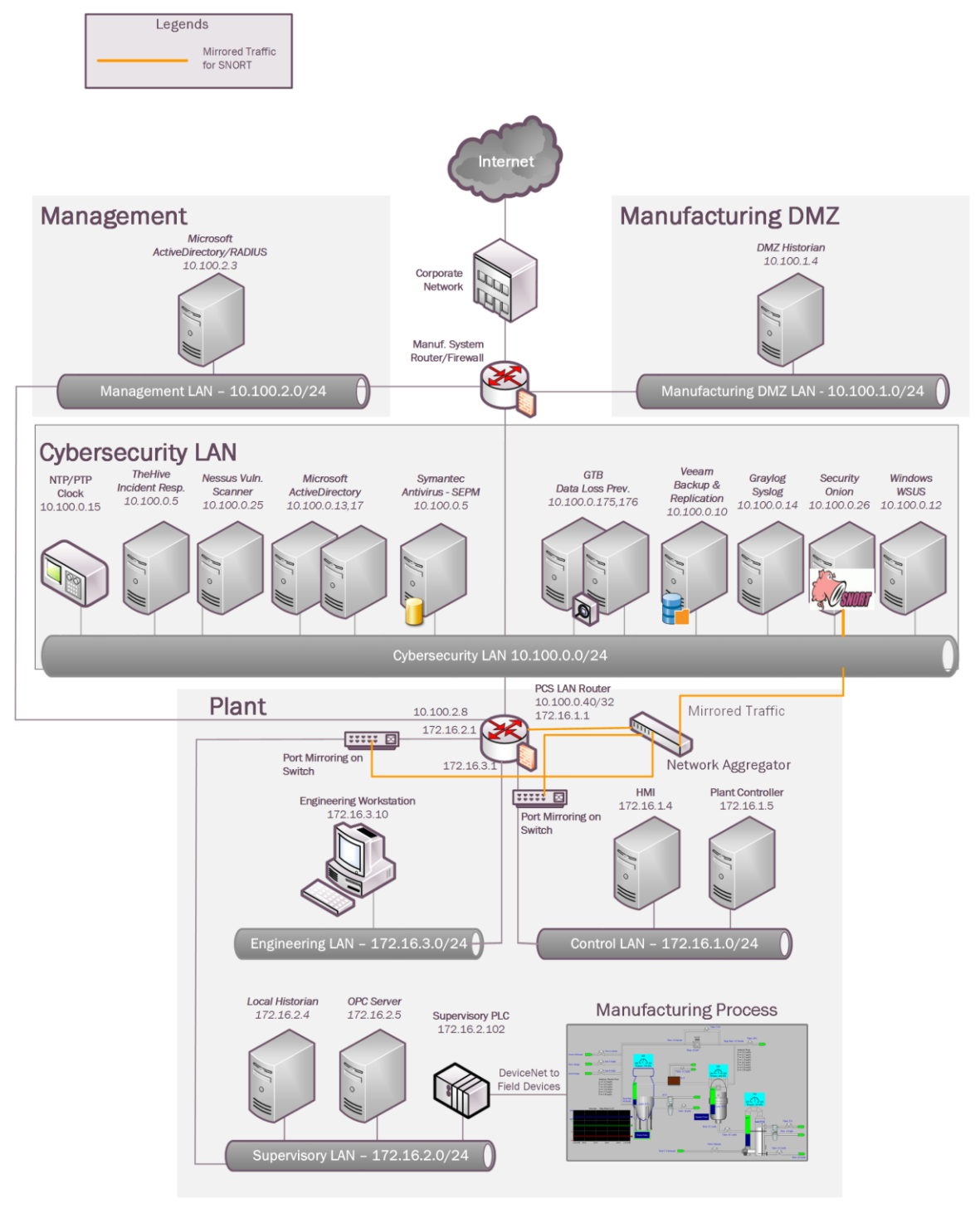

#### **Installation Instructions and Configurations**

#### **Setup**

- 3235 An ISO image of the Security Onion was downloaded from their [website](https://securityonion.net/)
- [\(https://securityonion.net/\)](https://securityonion.net/) and deployed on a Microsoft Hyper-V virtual host in the
- Cybersecurity LAN network. Ensure to assign appropriate hardware resources as
- 3238 recommended in the product documentation.<sup>15</sup>
- Details of the solutions implemented:

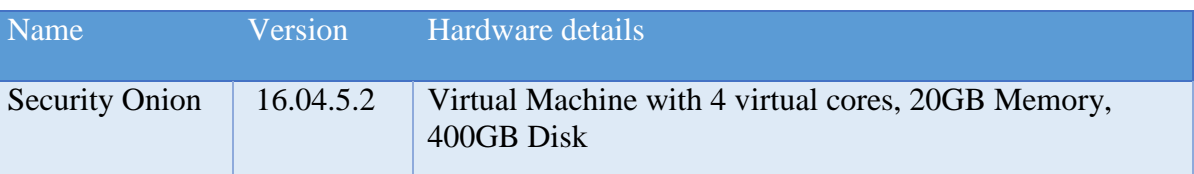

 $\overline{a}$ 

3241 • Ours is a standalone single server deployment. For larger environments, Security Onion supports a distributed deployment mode consisting of multiple remote sensors. Detailed setup 3243 documentation is available on their wiki.<sup>16</sup> Security Onion requires 2 physical network connections as follows – 3247 (i) **(eth0)** for management IP address 3248 (ii) **(eth1**) for the monitoring interface. This interface needs to be configured in promiscuous mode to leverage the SNORT and BRO IDS components for monitoring network traffic. For (i) a virtual switch connection was provisioned from the Cybersecurity LAN and assigned to the Security Onion VM. This is for setting up an IP address to login to Security Onion interface or the server itself. For (ii) Port Mirroring was configured on the two network switches and the Boundary Firewall. These mirrored port(s) were further connected to a Network Aggregator device. The Network Aggregator device is used for aggregating traffic from these network devices of the Process Control System. An outbound connection from its Aggregated interface was made to the **monitoring interface (eth1)** of the Security Onion VM. Figure 1 below shows the setup of security onion in our environment. 

<sup>&</sup>lt;sup>15</sup> Security Onion Documentation:<https://securityonion.readthedocs.io/en/latest/>

Security Onion WIKI:<https://github.com/Security-Onion-Solutions/security-onion/wiki>

- 3264 Once the two network connections are connected, power on the virtual machine and complete the default Linux OS setup as per the instructions on the screen. Upon a system reboot, login to the console locally and click on the **Setup** icon on the "**Desktop**" to configure the network interfaces. This step includes assigning a static IP address for management and setting up the monitoring port of the instance. Ensure to select the correct interfaces for each role. A Reboot is required upon completion.
- 3270 Reboot the system and click on the Setup icon again to complete the next phase of the setup.
- It will display the below message. Click **YES, Continue!** and then select **Evaluation Mode** in the next screen for standalone deployments.
- 

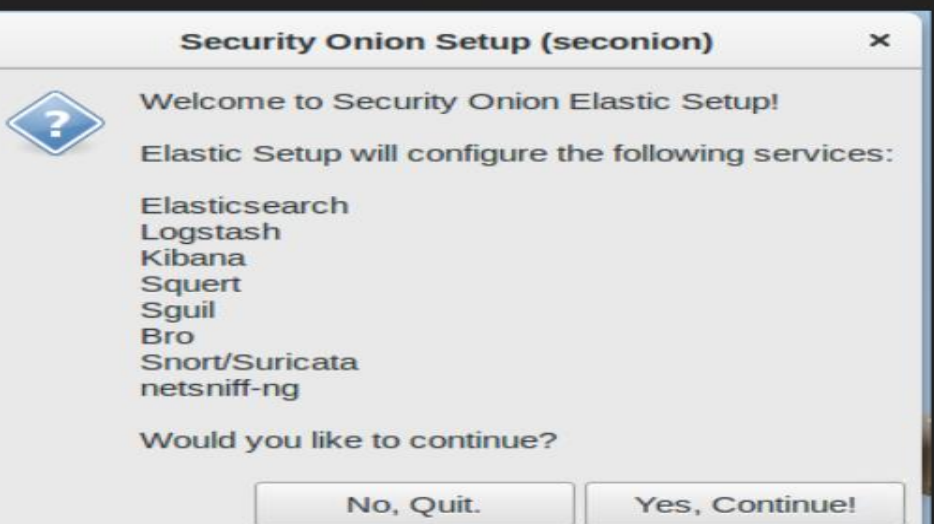

- 
- 
- 3277 Follow the on-screen options and complete the wizard. A system reboot would again be required.
- 3279 
Security Onion by default allows SSH only from localhost. To connect to it remotely, run the command "**sudo so-allow**" to configure the appropriate firewall rules for remote connectivity. Select "**a – analyst**" option and whitelist the IP address or ip-range of client-pc where you intend to access security onion interface from. Instructions to setup the firewall can be found here: [https://github.com/Security-Onion-Solutions/security-](https://github.com/Security-Onion-Solutions/security-onion/wiki/Firewall)[onion/wiki/Firewall](https://github.com/Security-Onion-Solutions/security-onion/wiki/Firewall)
- Upon completion of both setup phases, security onion should now be accessible using any of the 3 methods below:
- 3287 SQUERT Web Interface: This is the web interface to the backend Sguil database. The URL is [https://IP address-of-security-onion/](https://ip-address-of-security-onion/)
- Kibana: Kibana is an open source data visualization plugin for Elasticsearch. It can be accessed via<https://ip-address-of-security-onion/app/kibana>
- 3291 Sguil client: A windows-based client is available for querying the Sguil database at <https://bammv.github.io/sguil/index.html> for installing on a remote workstation.
- 3293 The credentials to login to the above URLs should be the one that were created earlier during the setup process.
- Ensure to set the OS time-zone to UTC as Security Onion uses UTC by default. Changing time-zone can cause other issues.
- The command **sudo nsm\_sensor\_ps-status** can be used to check the status of each Security Onion component/service.
- 

#### **Configuring Updates:**

- 3301 Register on SNORT.org for an account to be eligible for downloading the "Registered" Rule set. Upon registration, note down the OINK code tied to your account. Copy-paste the OINK code in the "rule\_url" parameter in /**etc./nsm/pulledpork/pulledpork.conf** file of the server and save the changes.
- rule\_url=https://www.snort.org/reg-rules/|snortrules-snapshot.tar.gz**|<oink-code>**
- Security Onion by default requires internet access to download Snort signatures. If your Security Onion server has internet access, uncomment and set
- "LOCAL\_NIDS\_RULE\_TUNING=no" in **/etc./nsm/securityonion.conf** file. Run the "**sudo rule-update**" command to update the rule set. This will download new rules from Snort.org and save them in **/etc./nsm/rules/downloaded.rules** file.
- 3313 • For Air-Gapped environments (w/o Internet), set LOCAL NIDS RULE TUNING=ves in the securityonion.conf file and the snort updates would have to be manually downloaded on a different system and transferred via USB device or network to **/tmp** folder on the Security Onion server. Once done run the **sudo rule-update** command.

#### **SNORT IDS Setup**:

- 3318 Define the network variables such as \$HOME\_NET, \$EXTERNAL\_NET etc. as per your environment in the snort configuration file (snort.conf) located at **/etc./nsm/<hostname- MonitorInterface>/**. Once done, the snort service should be restarted by running the command**:**
- **sudo nsm\_sensor\_ps-restart --only-snort**
- Below is a snippet of the **snort.conf** in our instance
- 

3333

```
# Step #1: Set the network variables. For more information, see README.variables
           # Setup the network addresses you are protecting
           ipvar HOME NET [192.168.0.0/16,10.0.0.0/8,172.16.0.0/12]
           ipvar NETWORK DEVICES [172.16.1.3,172.16.3.1,172.16.2.2,192.168.0.239,192.168.0.2,192.168.1.2]
           ipvar ICS DEVICES [172.16.2.102,172.16.4.102,192.168.0.30,192.168.0.60]
           ipvar PCS ICS DEVICES [172.16.2.100/30]
           # Set up the external network addresses. Leave as "any" in most situations
           ipvar EXTERNAL_NET ! $HOME_NET
           # List of DNS servers on your network
           ipvar DNS SERVERS [10.100.0.17]
           # List of SMTP servers on your network
           ipvar SMTP SERVERS $HOME NET
3329  The Snort module uses the downloaded.rules under /etc./nsm/rules/ directory for its IDS 
3330 rule set in addition to any local rules defined under /etc./nsm/rules/local.rules file. All 
3331 custom rules should be defined under this local.rules file. Upon adding a custom rule, the 
3332 snort rule set must be updated using this command: sudo rule-update 
3334 This command will also result in local rules getting merged into downloaded.rules file. 
3335 Additionally, you can manually verify the same by running tail -n 100 downloaded.rules. If 
3336 the defined local rules do not appear in the downloaded.rules file; the 
3337 /etc./nsm/<interface>/snortu-1.log file must be reviewed for any syntax errors.
3339 Below are some of the rules we setup to detect common IT and ICS-specific anomalies.
```
 $\blacksquare$ 

3340

3341

3342

 $\overline{a}$ 

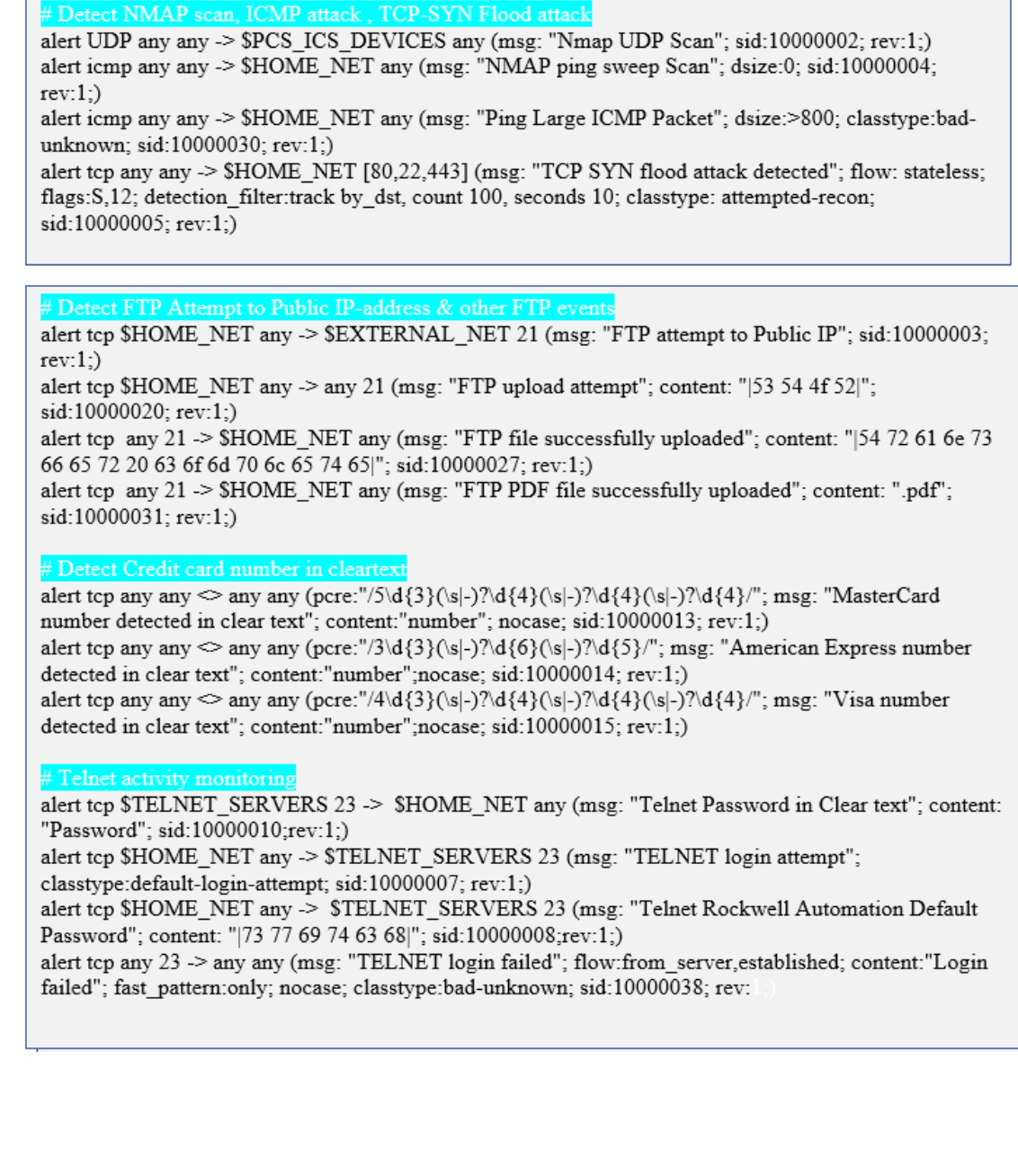

# 3343 Snort Rules for ICS/ SCADA<sup>17</sup>

3344

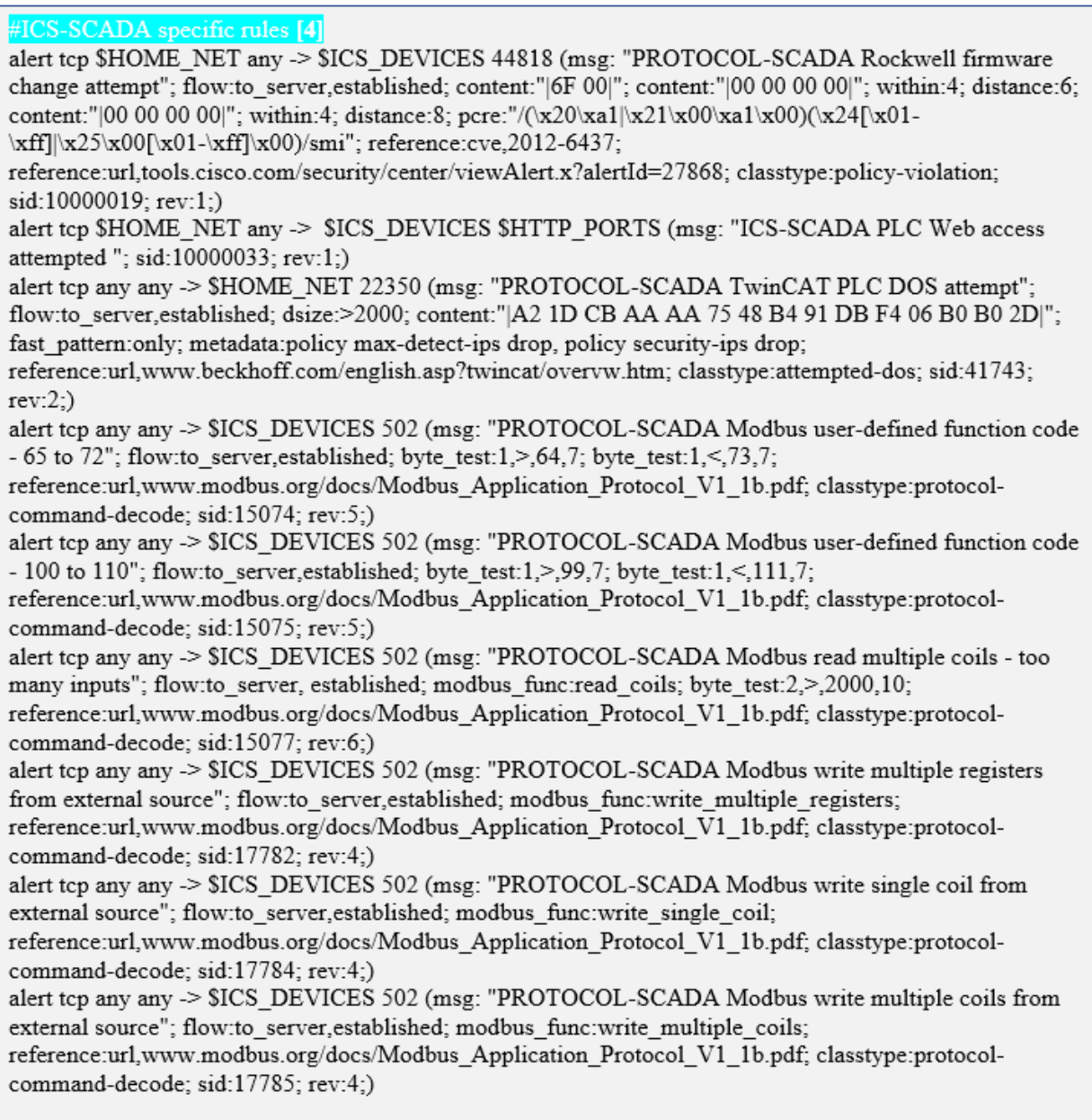

3345

 $\overline{a}$ 

<sup>&</sup>lt;sup>17</sup> Snort Rules for ICS/ SCADA: [https://github.com/ITI/ICS-Security-](https://github.com/ITI/ICS-Security-Tools/blob/master/configurations/rules/talos-snort.rules)[Tools/blob/master/configurations/rules/talos-snort.rules](https://github.com/ITI/ICS-Security-Tools/blob/master/configurations/rules/talos-snort.rules)

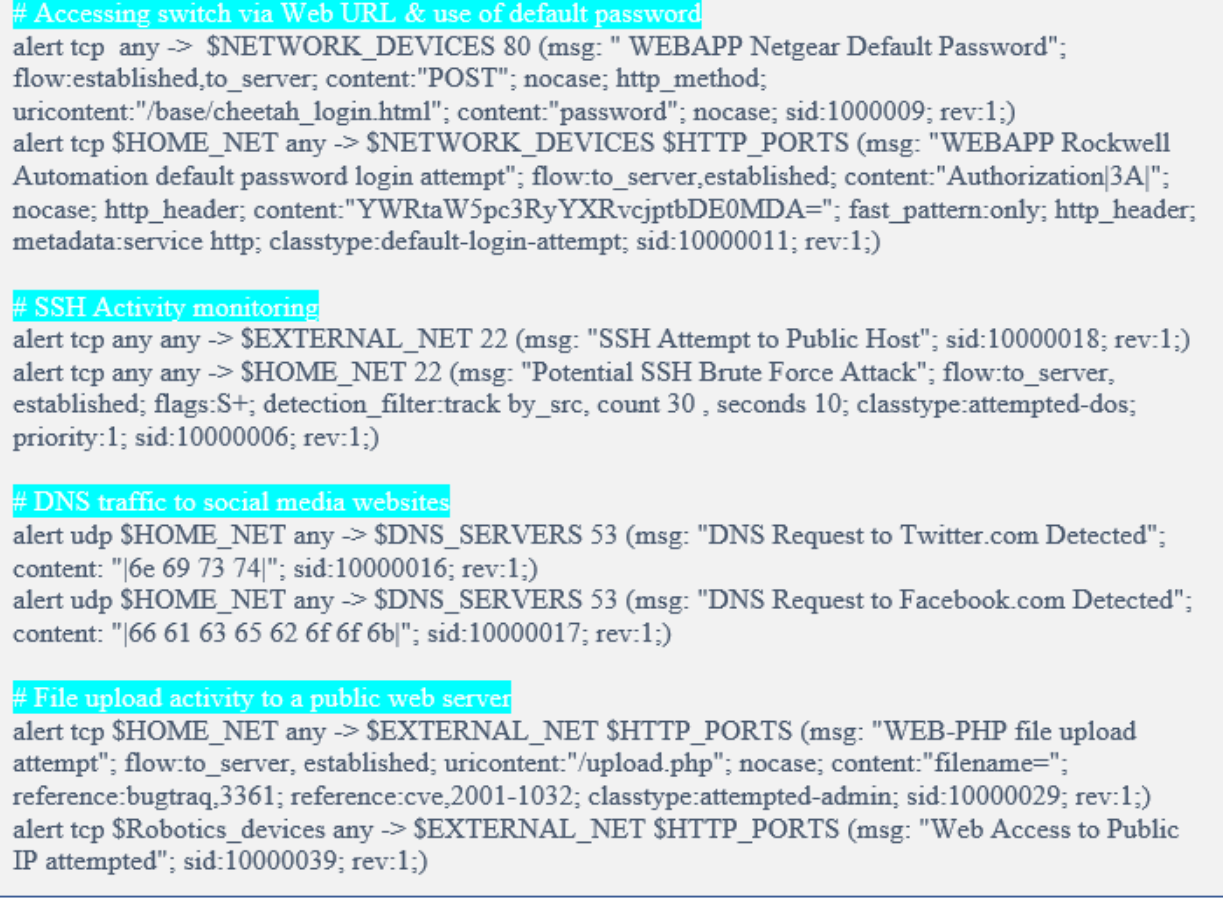

# **Tuning Security Onion:**

- 3348 The default database retention period for Sguil database is 30 days. This can be changed by editing the **DAYSTOKEEP** parameter in the **/etc./nsm/securityonion.conf** file.
- A number of rules defined in the **downloaded.rules** file are commented out by default. This is intentional to reduce the volume of alerts and leaving the onus on the end user to customize it depending on the environment. To use any of the commented-out rules from downloaded.rules file, note down the Generator ID (GID) and Signature ID (SID) value defined in the rule that's commented out and list them in
- **/etc./nsm/pulledpork/enablesid.conf** file**.** Avoid directly uncommenting them**.** This will enable that rule and will be persistent next time when the **downloaded.rules** gets updated.
- 3357 Likewise, to silence any false alerts note down the Generator ID (GID) and Signature ID (SID) value of the rule that is generating the alert and define them in the **/etc./nsm/pulledpork/disablesid.conf** file. Detailed instructions are available on the Snort documentation [5] under "Managing alerts".
- 3361 Shown below is a snippet from our **disablesid.conf** file showing the SIDs we have disabled.
- 

- 
- 

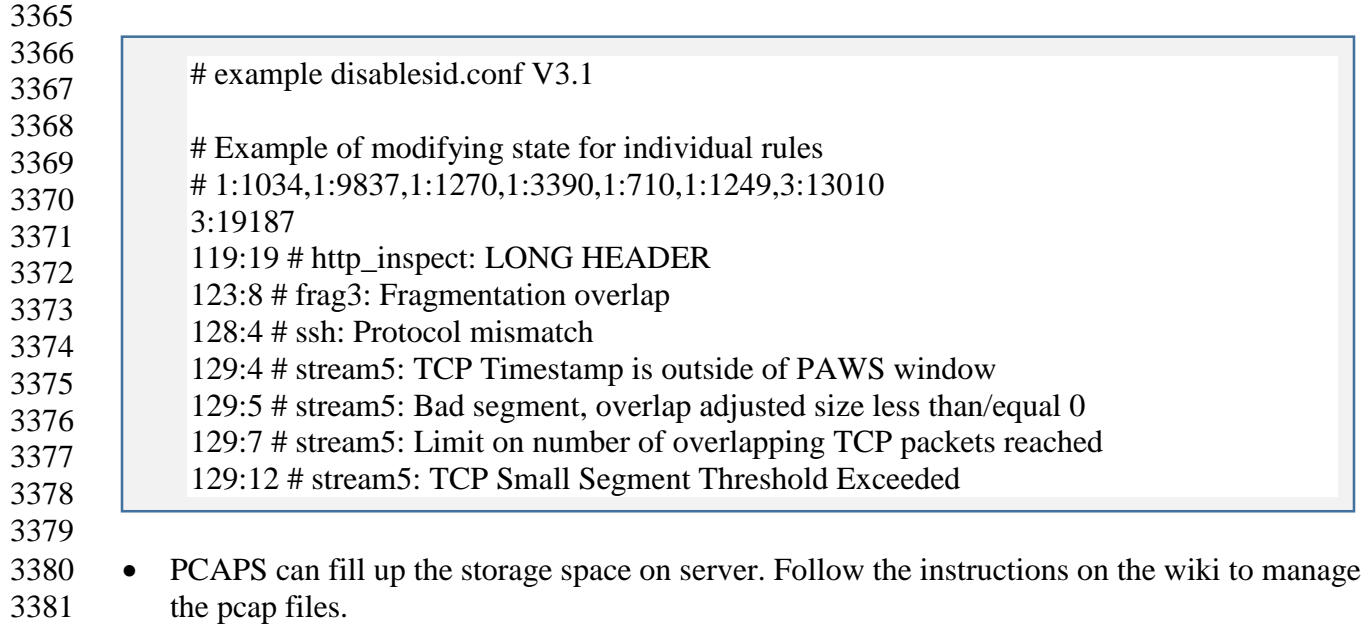

## **BRO IDS Setup:**

- 3383 Security Onion also uses BRO IDS alongside SNORT for network monitoring. The BRO logs are stored in **/nsm/bro/logs** directory. Similar to local.rules in SNORT, any custom scripts for BRO must be placed in **/opt/bro/share/bro/policy/** directory. Please refer to the security onion wiki [3] for additional reference on BRO.
- 3387 To leverage BRO capabilities for Windows SMB File share monitoring, add the below line at the end of **/opt/bro/share/bro/site/local.bro** file
- 
- @load policy/protocols/smb
- 

Once done restart BRO using the command: sudo nsm\_sensor\_ps-restart --only-bro

## **OSSEC Setup:**

 OSSEC server (now replaced with **Wazuh**) comes along with Security Onion. Ossec is a Host Intrusion Detection System (HIDS). The OSSEC server module is installed and running by default in the Security Onion server. OSSEC alerts can be viewed either from Kibana or Squert web interface.

3398 • To configure additional client systems for monitoring using OSSEC, download the agent 3399 installer from OSSEC website [\(http://www.ossec.net/\)](http://www.ossec.net/) specific to your Operating System, copy over the agent to the client system and run the setup process using the instructions mentioned on the Ossec website. During the install, mention the IP address of Security Onion server as the IP address of Ossec server. Ensure to open firewall ports on Security Onion server to receive data from Ossec clients.

- 3404 It is beyond the scope of this document to explain detailed working of the OSSEC product. The Ossec official website and other documentation links under References can be a useful source.
- Similar to Snort and Bro, any custom OSSEC rules for monitoring should be added in **local\_rules.xml** file under **/var/ossec/rules** directory. If a decoder is required to parse custom logs, it should be defined under in **local\_decoder.xml** file under **/var/ossec/etc.** directory.
- 3411 On Windows systems, OSSEC agents can be configured to monitor Event Viewer logs, Rootkit Detection, File Integrity Monitoring (FIM), Registry changes and any other custom application logs. Instructions are available on OSSEC website.
- 3414 Similarly, on Linux systems, OSSEC can perform File Integrity Monitoring, Process Monitoring, Rootkit changes and any other host intrusion attempts such as failed SSH logins.
- Ossec agent was installed on the **Engineering workstation** in Process Control System to detect following anomalies:
- o USB Drive detection [5].
- o Allen Bradley Factory Talk Administration Console login failures.
- o Monitoring Unauthorized Assets.

#### **USB Drive Detection:**

 The following lines were added to the local **ossec.conf** file on the Agent side ( Engineering Workstation) where an USB drive would be monitored for

#### 

<agent config os="Windows">  $<$ localfile $>$ <log format>full command</log format> <command>reg OUERY HKLM\SYSTEM\CurrentControlSet\Enum\USBSTOR</command> <alias>usb-check</alias>  $<$ localfile>  $\leq$ agent config>

- Next, the following lines were added to the **/var/ossec/rules** /**local\_rules.xml** file on the
- Security Onion server to generate an alert
- 

<rule id="140125" level="7"> <if sid>530</if sid> <match>ossec: output: 'usb-check':</match> <check diff/> <description>New USB device connected</description>  $\le$ /rule>

3430 3431

#### 3432 **Detecting Allen Bradley-Factory Talk Login failures:**

3433

# 3434 • The Factory Talk Administration Console (installed on the Engineering Workstation) logs 3435 all authentication attempts and other diagnostic events under Windows Event Viewer as

3436 shown below.

3437

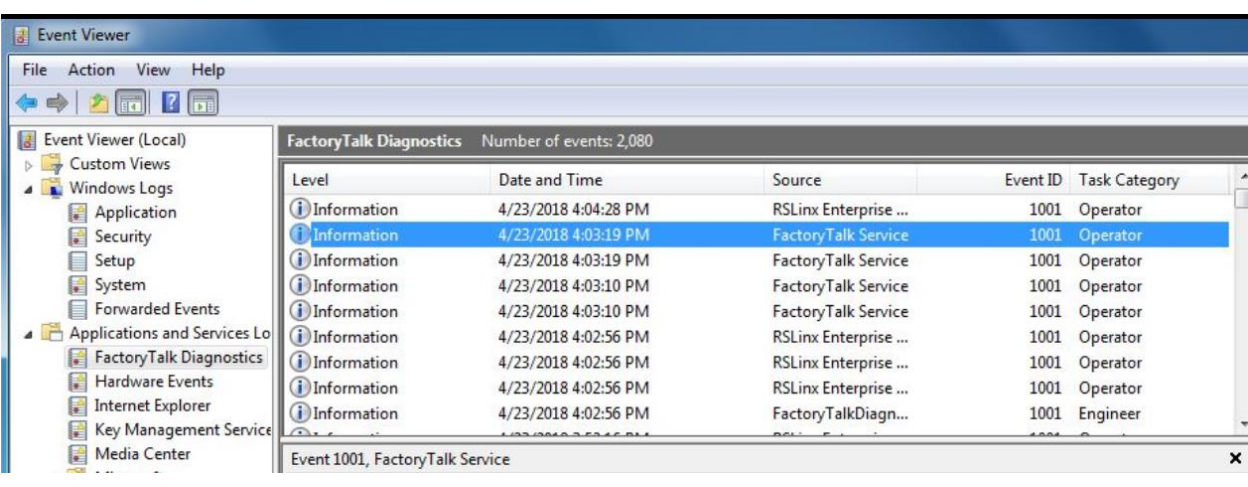

3438 3439

3440 • To alert on login failures from Factory Talk Admin console, the below config was placed in the local **ossec.conf** file of the windows workstation. This line tells Ossec to look for event ID 1001 under "**Factory Talk Diagnostics**" category also referenced as "**FTDiag**" in Event Viewer and forward those events to Ossec server.
ossec.conf - Notepad File Edit Format View

```
Help
<ossec_config>
  <localfile>
    <location>FTDiag</location><br><log_format>eventchannel</log_format>
          <query>Event/System[EventID=1001]</query>
 </localfile>
```
3444

3445 Next on the Ossec server, the following lines were added in **local\_rules.xml** file to generate 3446 an alert.

3447

<group name="syslog,"> <rule id="110001" level="0">  $\leq$ if sid>18104 $\leq$ /if sid> <match>FactoryTalkDiagnostics</match> <description>FactoryTalk Audit Event</description>  $<$ /rule> <rule id="110002" level="7">  $\leq$ if sid>110001 $\leq$ 'if sid> <match>failure</match> <description>FactoryTalk Administration Console login failure</description>  $\langle$ rule>

3448

### 3449 **Monitoring for Unauthorized assets:**

3450

3451 Rogue/Unauthorized Asset discovery can be implemented using **Arpwatch** and Ossec. To 3452 configure this, install the "arpwatch" package on the Security Onion server. Arpwatch 3453 package is available in all Linux distributions. Upon installation start the arpwatch service 3454 and configure it to listen to the network interfaces using the arpwatch -i <interface> 3455 command. 3456

3457 For instance: arpwatch -i eth1 where eth1 is monitoring port.

- 3458 The Security Onion server already has an inbuilt decoder and a rules file for **arpwatch** 3459 located at **/var/ossec/etc./arpwatch\_decoder.xml** and 3460 **/var/ossec/rules/arpwatch\_rules.xml.** A new rule was added to our **local\_rules.xml** file as 3461 shown below which references this inbuilt decoder and alerts when a new/bogon device is
- 3462 plugged into our network.

<rule id="110003" level="7">  $\leq$ if sid>7200 $\leq$ /if sid> <match>new|logon</match> <description>Arpwatch new host detected. </description> <group>new host,</group>  $<$ /rule>

- 3464 Once done, restart the OSSEC server upon adding any local rules.
- 3465 The below image shows a sample alert in Squert Web Interface, when a new system was physically connected to the network:
- 

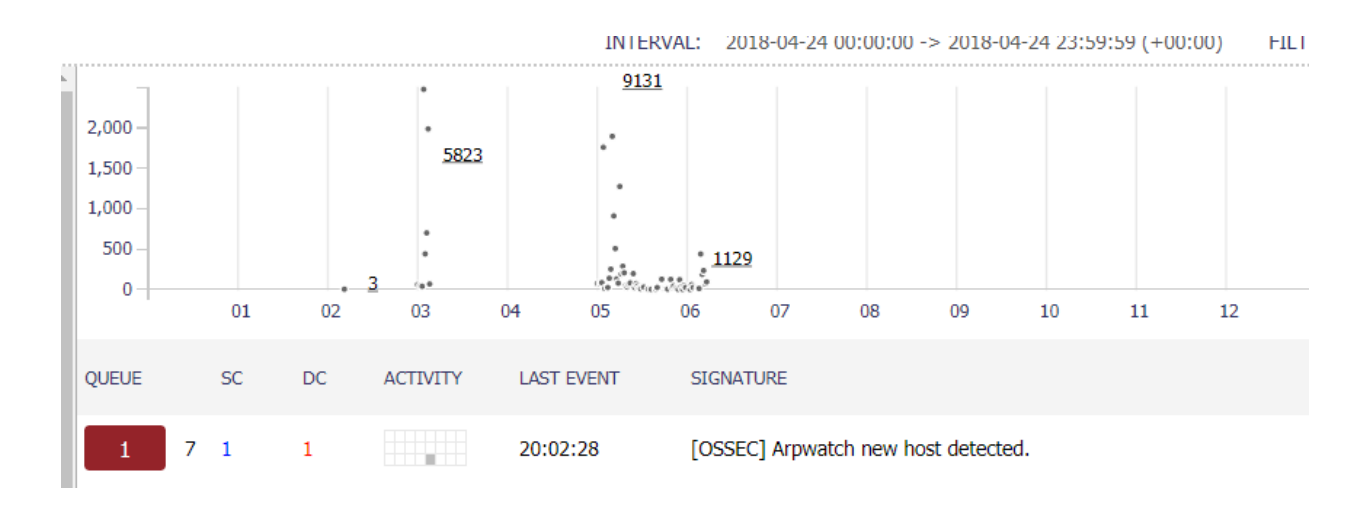

- 
- 
- 

 **Note:** This package relies on ARP cache of the local system to detect new devices. It is possible for an intruder to spoof this system's mac-address or poison arp-cache and remain un-noticed.

### **Lessons Learned:**

- 3475 The full packet capture feature in Security Onion can fill up the hard disk space quickly
- depending on the amount of network traffic in your environment. Ensure to plan and allocate
- substantial amount of storage for the server along with configuring the necessary data
- retention options in securityonion.conf file. Trimming your pcaps can allow you to store pcap for longer periods of time. For an example, please
- see [https://www.netresec.com/?page=Blog&month=2017-12&post=Don%27t-Delete-PCAP-](https://www.netresec.com/?page=Blog&month=2017-12&post=Don%27t-Delete-PCAP-Files---Trim-Them)[Files---Trim-Them](https://www.netresec.com/?page=Blog&month=2017-12&post=Don%27t-Delete-PCAP-Files---Trim-Them)
- 

## **Highlighted Performance Impacts**

 No performance measurement experiments were performed for the use of Security Onion due to its installation location and how it was used (i.e., the software performed passive analysis of network traffic external to the manufacturing system).

## **Link to Entire Performance Measurement Data Set**

- N/A
- 

#### **Cisco AnyConnect VPN**

#### **Technical Solution Overview**

 The AnyConnect Secure Mobility Client is a modular endpoint software product by Cisco. It not only provides VPN access through Secure Sockets Layer (SSL) and IPsec IKEv2 but also offers enhanced security through various built-in modules. These modules provide services such as compliance through the VPN with ASA or through wired, wireless, and VPN with Cisco Identity Services Engine (ISE), web security alongside Cisco Cloud Web Security, network visibility into endpoint flows within Stealth watch, or off-network roaming protection with Cisco Umbrella. AnyConnect clients are available across a broad set of platforms, including Windows, macOS, 3500 Linux, iOS, Android, Windows Phone/Mobile, BlackBerry, and ChromeOS.<sup>18</sup>

- Points to consider
- 3502 Provides additional security in the form of Web Security and DNS-Based security.
- 3503 OS Platform independent: The VPN clients are supported on Windows, Mac and Linux.
- 3504 Administrators can control which networks or resources for endpoints to connect. It provides an IEEE 802.1X supplicant that can be provisioned as part of authentication, authorization, and accounting (AAA) capabilities along with some unique encryption technologies such as MACsec IEEE 802.1AE.
- Cisco Proprietary Product. This replaces the earlier free product called AnyConnect VPN client. You must either have a Cisco Adaptive Security appliance(ASA) Firewall or Cisco Firepower Services Appliance and an active AnyConnect Secure Mobility Client license.
- **Technical Capabilities Provided by Solution**
- Cisco AnyConnect VPN provides components of the following Technical Capabilities described in Section 6 of Volume 1:
- Secure Remote Access
- Data Replication
- **Subcategories Addressed by Implementing Solution**
- PR.MA-2

 $\overline{a}$ 

<sup>&</sup>lt;sup>18</sup> Cisco AnyConnect VPN [https://www.cisco.com/c/dam/en/us/products/collateral/security/anyconnect-secure-mobility](https://www.cisco.com/c/dam/en/us/products/collateral/security/anyconnect-secure-mobility-client/at_a_glance_c45-578609.pdf)client/at a glance\_c45-578609.pdf

#### **Architecture Map of Where Solution was Implemented**

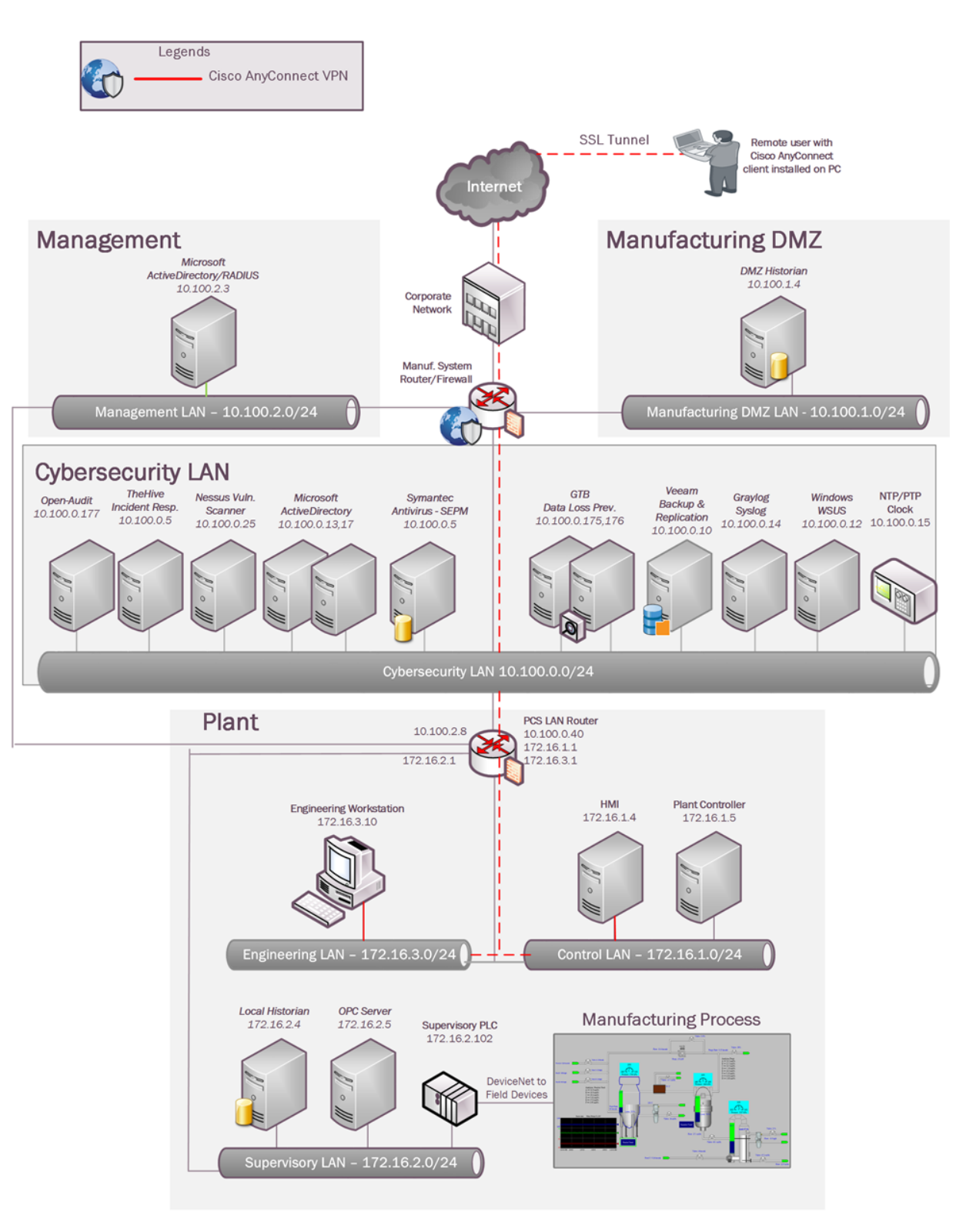

## **Installation Instructions and Configurations**

 Secure Remote Access was implemented for PCS system using the Cisco AnyConnect VPN. The AnyConnect VPN was configured on the top-level firewall - Cisco ASA in the Cybersecurity LAN network.

- Overview
- 

## The following devices are involved in this setup

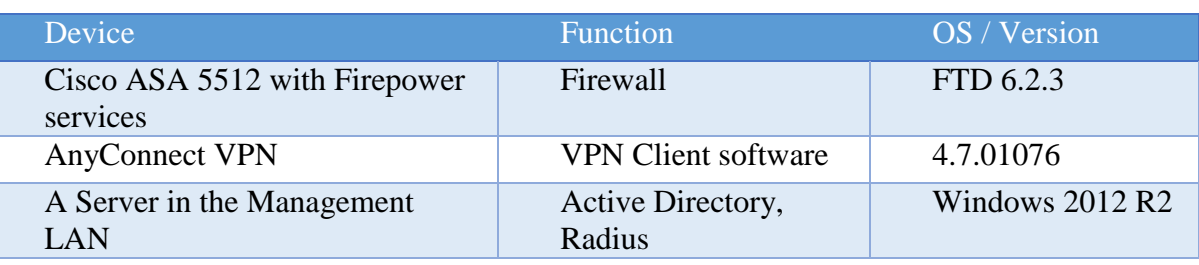

 

## Setup of Radius server

 A Windows server was setup in the Management LAN for hosting Active Directory and Radius Authentication services for VPN clients.

Configuration Steps:

## Install the following roles on the server. Different servers can be used to separate out the Roles and for redundancy.

- o Active Directory Services
- o DNS Server
- o Network Policy Server

3546 • All the above 3 roles can be installed using Windows Server Manager  $\gg$  Add Roles and Features wizard. Below image shows the role to be installed for Network Policy server

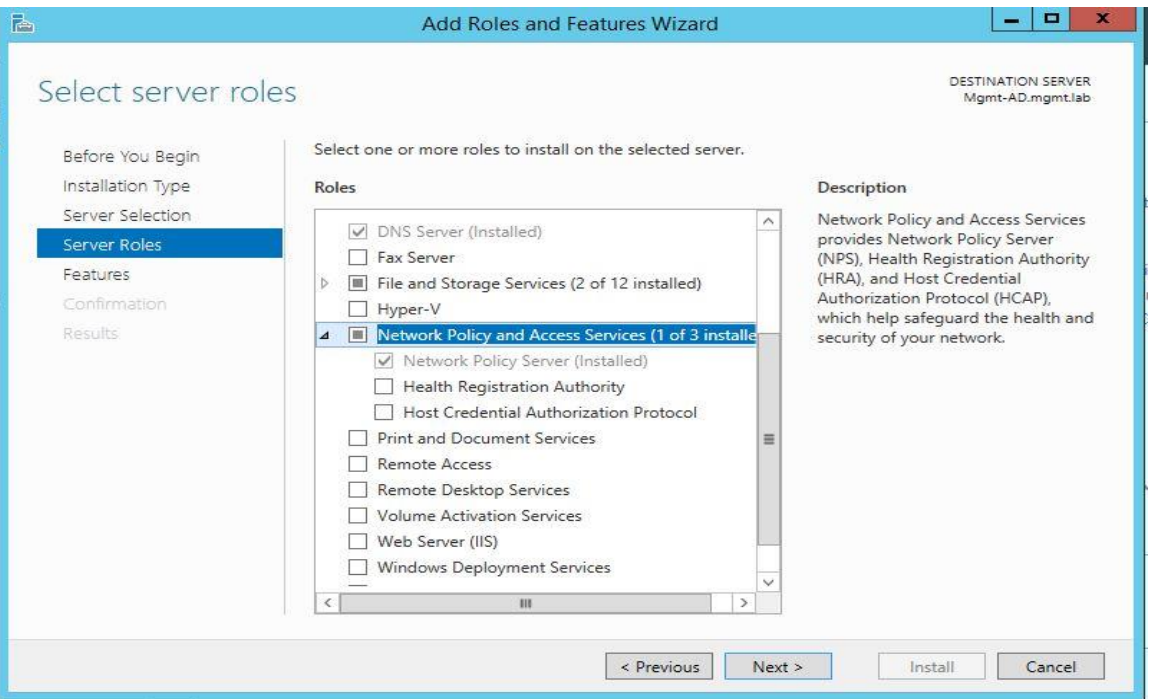

3551 • Create a security group in Active Directory for VPN users and add those users to this group requiring VPN Access. A group called **VPN-users** was created in our AD server and a user **vpnuser01** was added to this group.

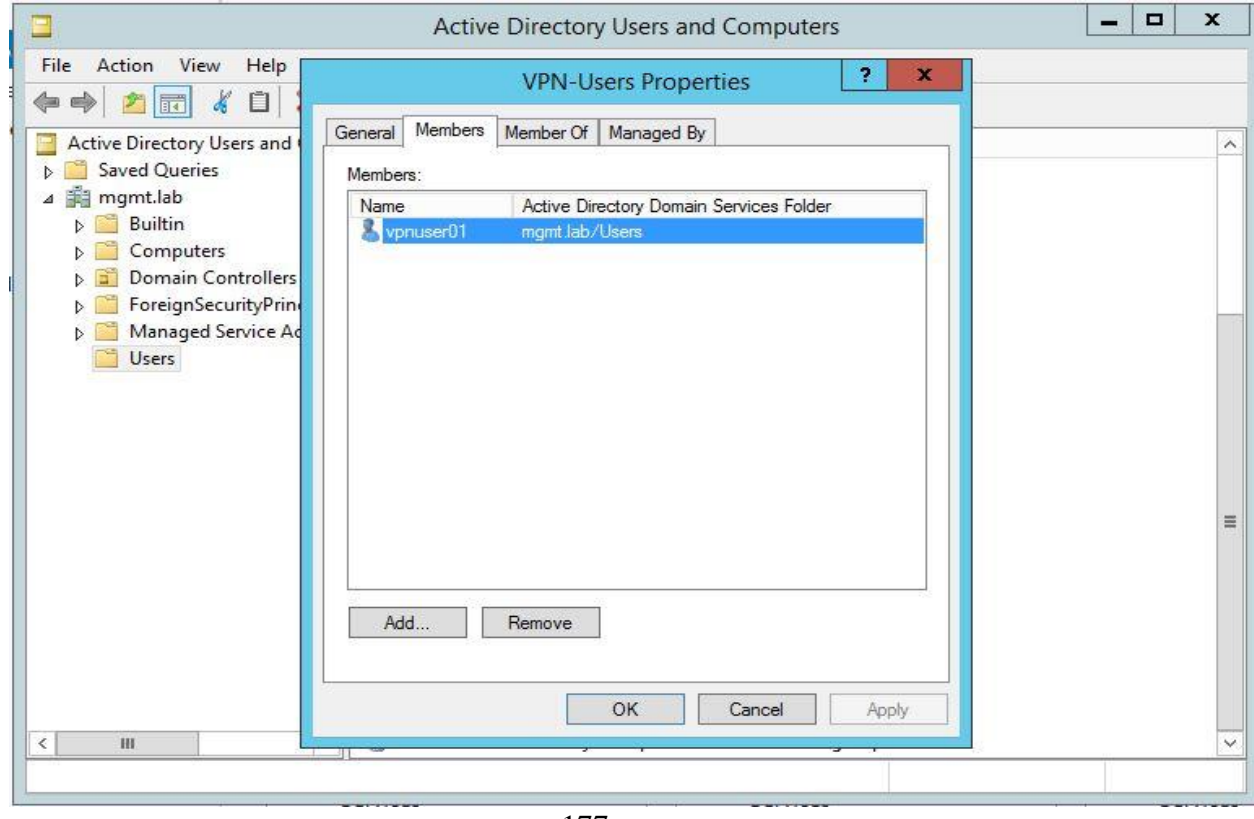

 Open up the "**Network Policy Server**" console, click on **Radius Clients** and create a client for your firewall device. Below image shows a Radius client created for our Cisco-ASA firewall.

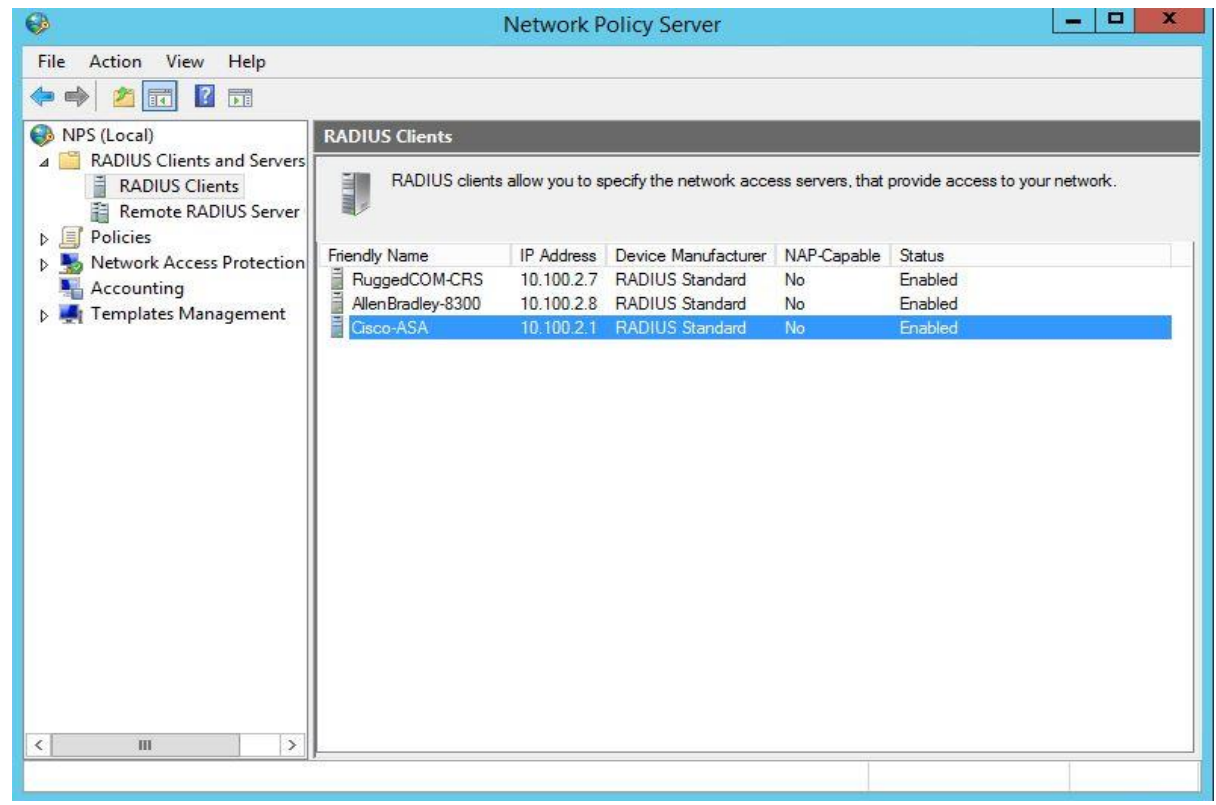

- 3562 While creating the Client, enter the IP address of the Interface on the ASA. This is typically the Default Gateway of the subnet where the AD/Radius server is in. Enter a strong password for Shared secret. This secret will later be used during the setup of a AAA group on the Firewall.
- Hit **OK** when done.

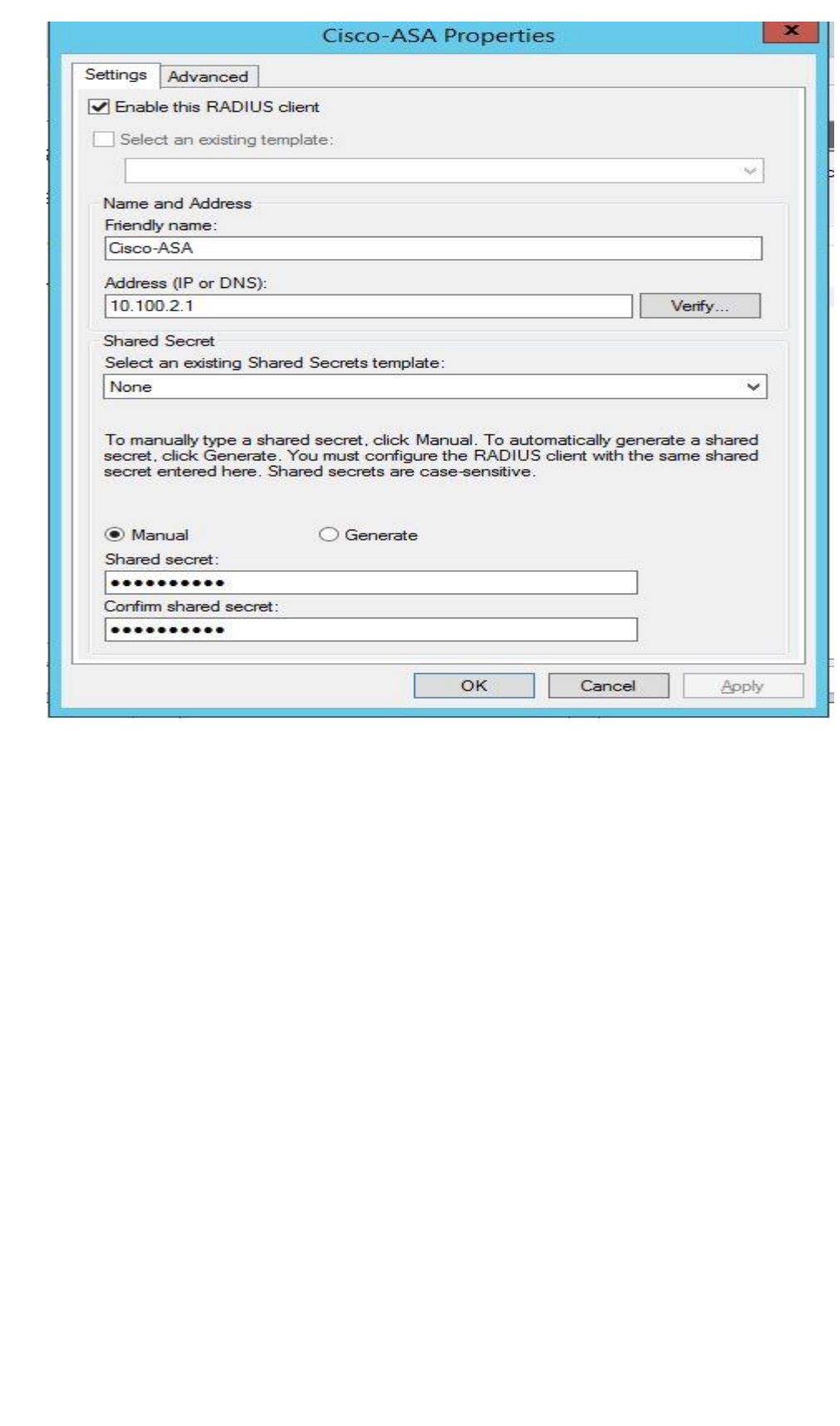

- Under **Policies** >> Click on **Network Policies**. Create a Network Policy here corresponding
- to the Radius client setup earlier. Below image shows network policy created for the Cisco-
- ASA client. Ensure the policy is enabled.

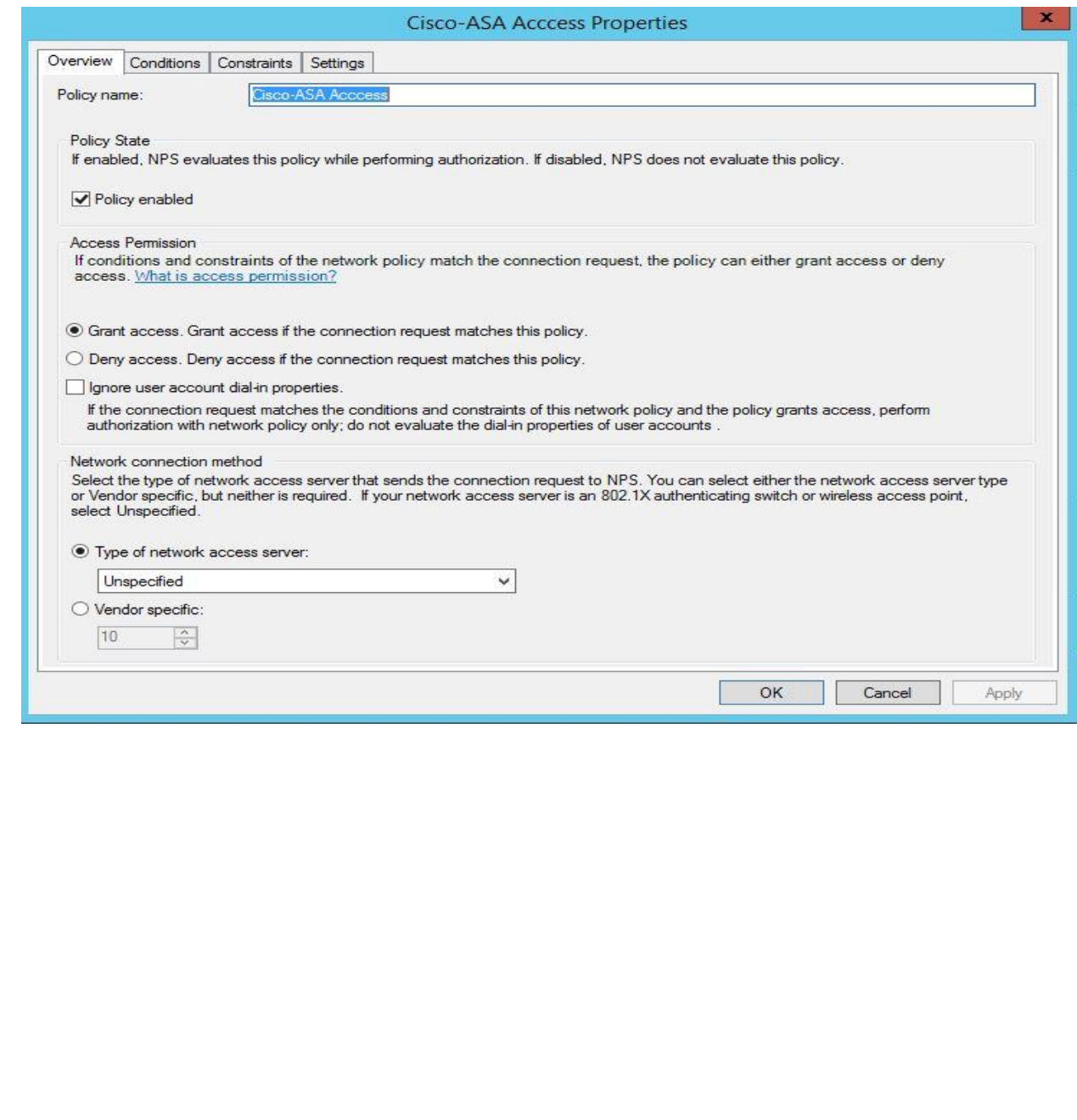

- 
- 
- Under **Conditions** tab, click **ADD** to add the following two conditions. More conditions can
- be added as per your requirement.
- o **VPN-Users** security group created earlier.
- o **Client IPv4 Address:** IP address of the Radius client created earlier.

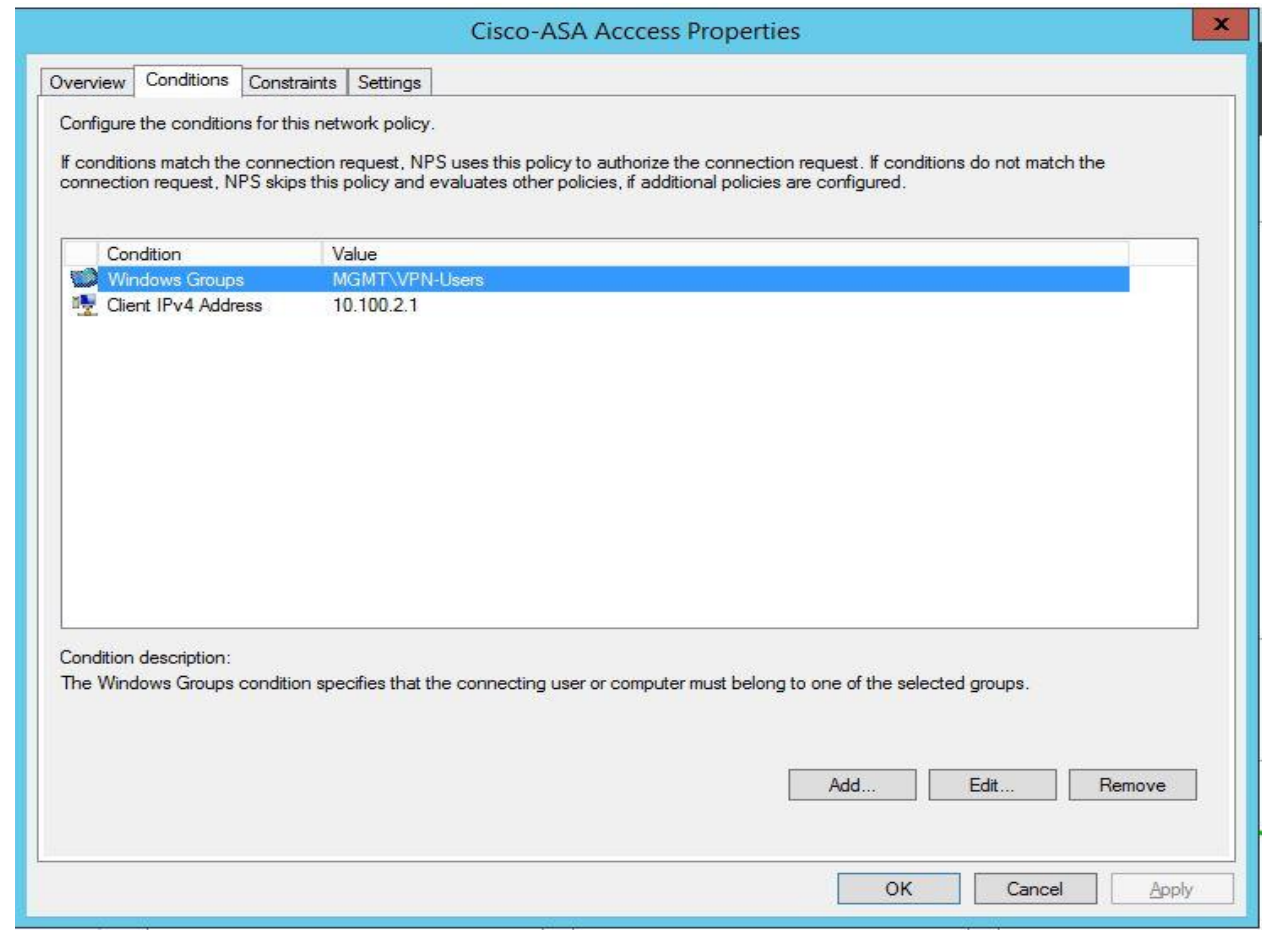

3602 • Under **Authentication Methods**, select the methods shown below. This is as per Cisco documentation. <sup>19</sup> 3603

3604

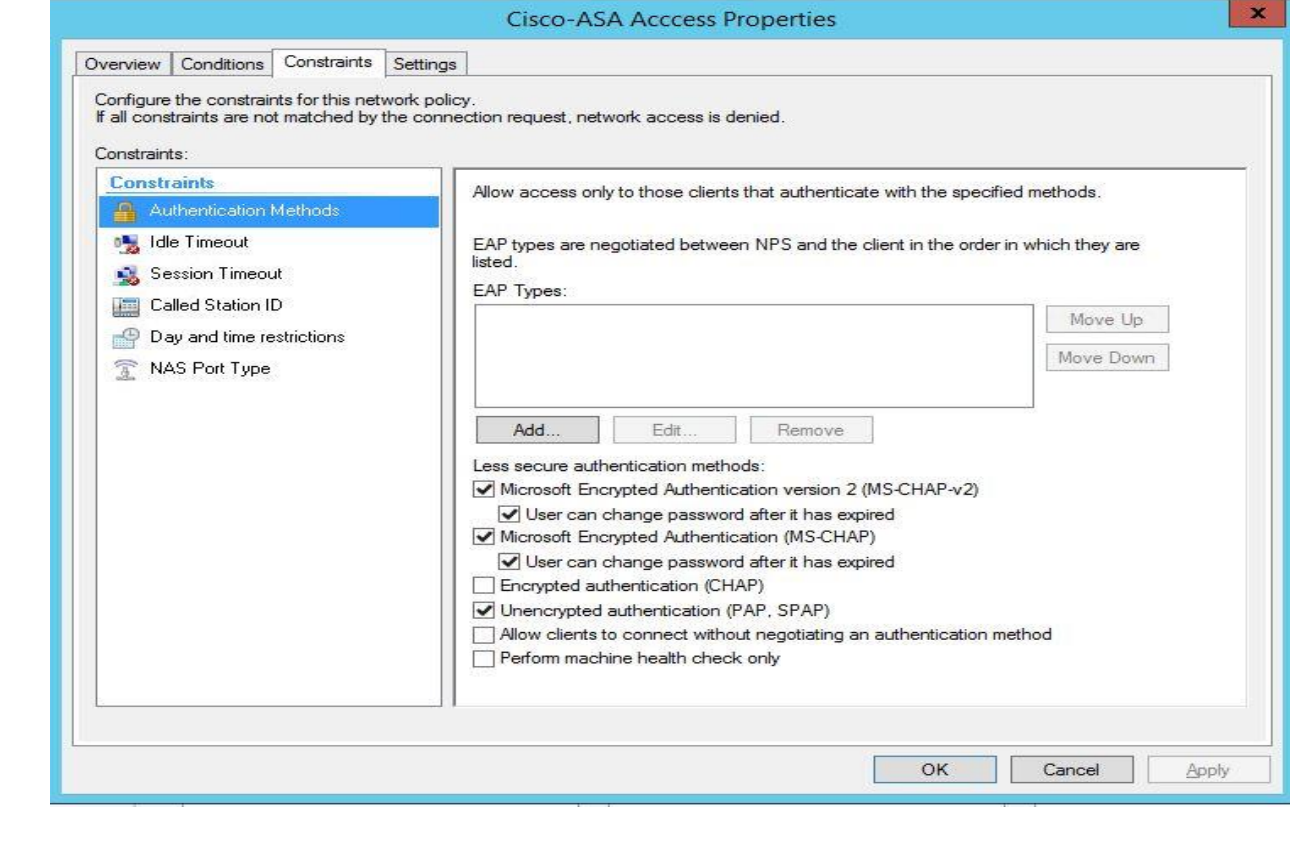

3606 3607

 $\overline{a}$ 

<sup>&</sup>lt;sup>19</sup> Cisco ASA VPN User Authentication: [https://www.cisco.com/c/en/us/support/docs/security/asa-5500-x-series-next-generation](https://www.cisco.com/c/en/us/support/docs/security/asa-5500-x-series-next-generation-firewalls/117641-config-asa-00.html)[firewalls/117641-config-asa-00.html](https://www.cisco.com/c/en/us/support/docs/security/asa-5500-x-series-next-generation-firewalls/117641-config-asa-00.html)

- Under **Settings >> Radius Attributes >> Standard** set the following attributes
- o Framed Protocol= **PPP**
- o Service-Type=**Framed**
- o Class = <**Name of group policy**>. This policy is configured in the Firewall for VPN

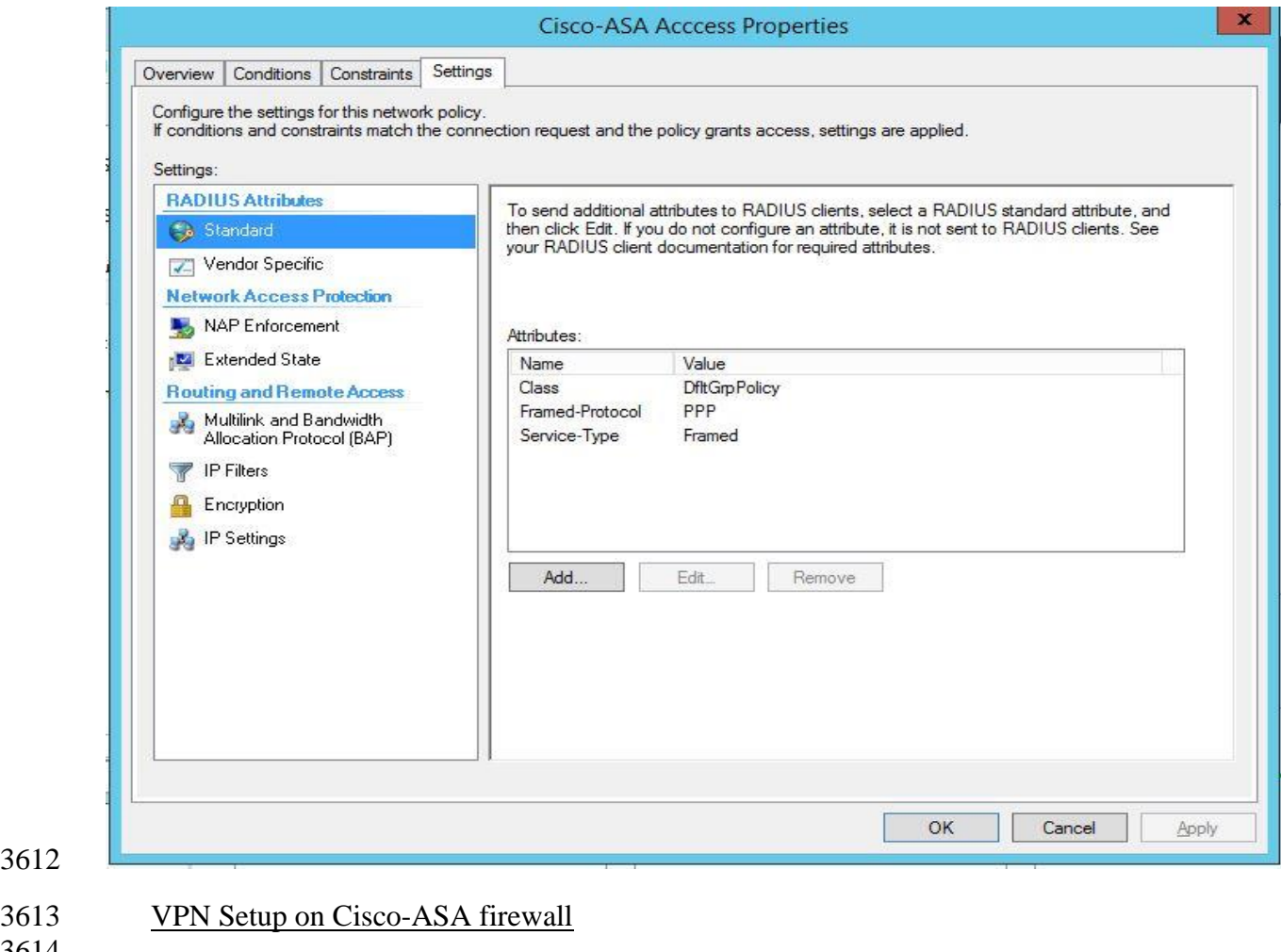

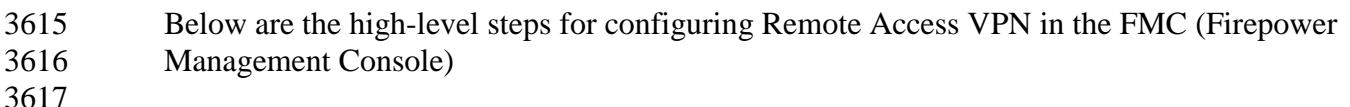

- Go to **Licenses** >> **Smart Licenses** >> Verify if either **AnyConnect Plus** or **AnyConnect VPN** license has been enabled (if not already).
- To enable license (assuming an AnyConnect license has been procured and tied to your Cisco smart account), Click **Edit Licenses** >> Select the corresponding firewall device from the left side window "**Devices without license**" and move it to the right side under "**Devices with license**". Hit **Apply**.
- 

# 

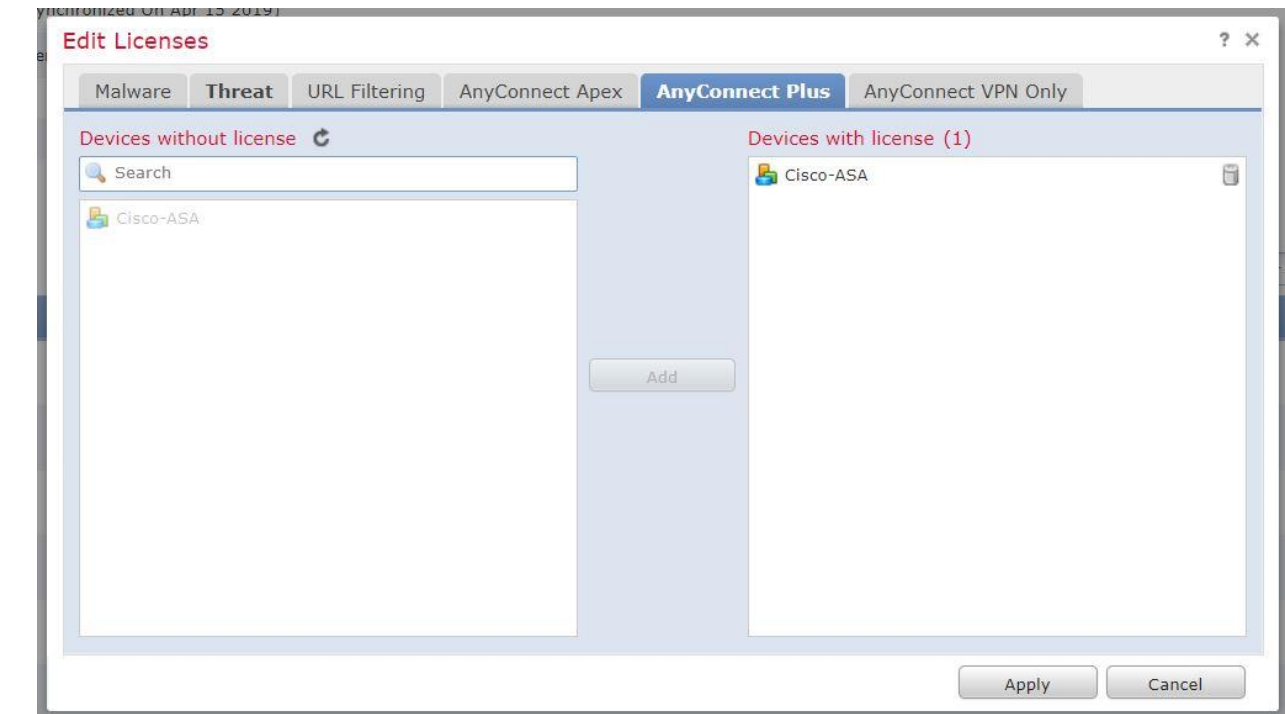

 Go to **Objects menu** >> **Object Management** >> **Radius Server Group** >> **Add Radius Server Group** (if not already configured)

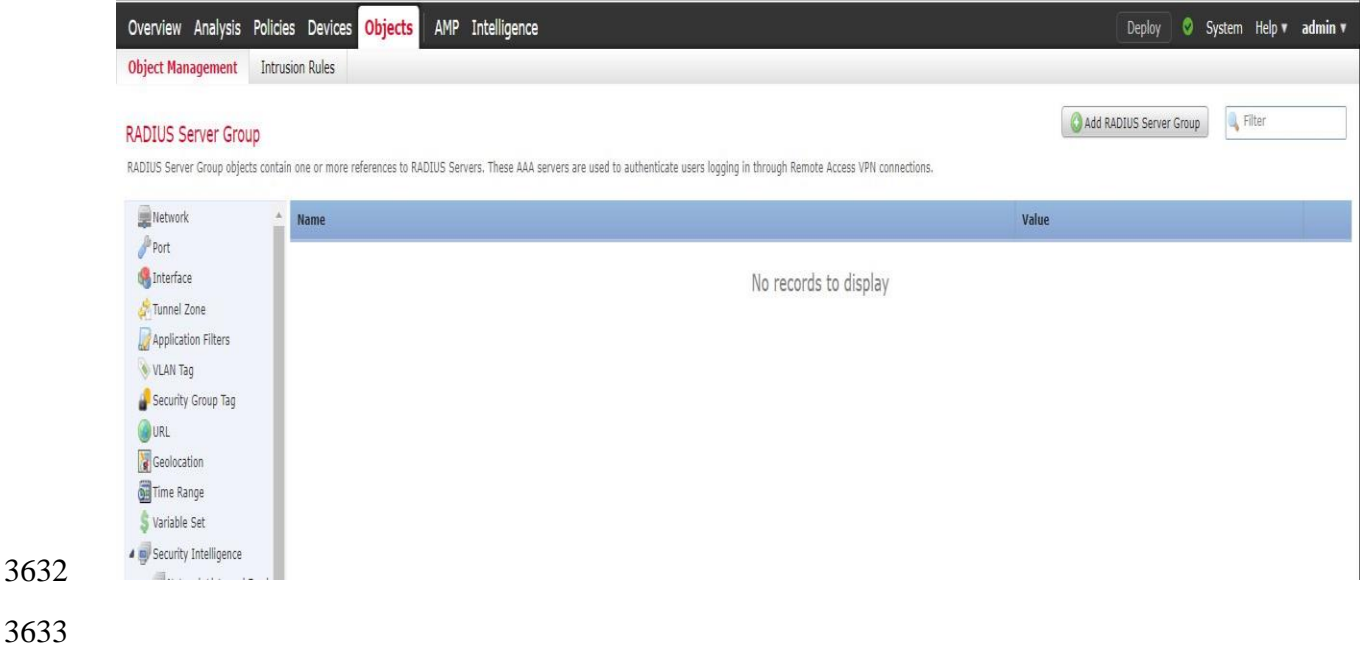

- Under **Add Radius Server Group** >> Enter a Name and Description >> Under **Radius Servers** in the bottom menu >> Click on + to add one.
- Under **New Radius Server** wizard >> Enter the IP address of the Radius Server. Shared Secret. Hit Save.

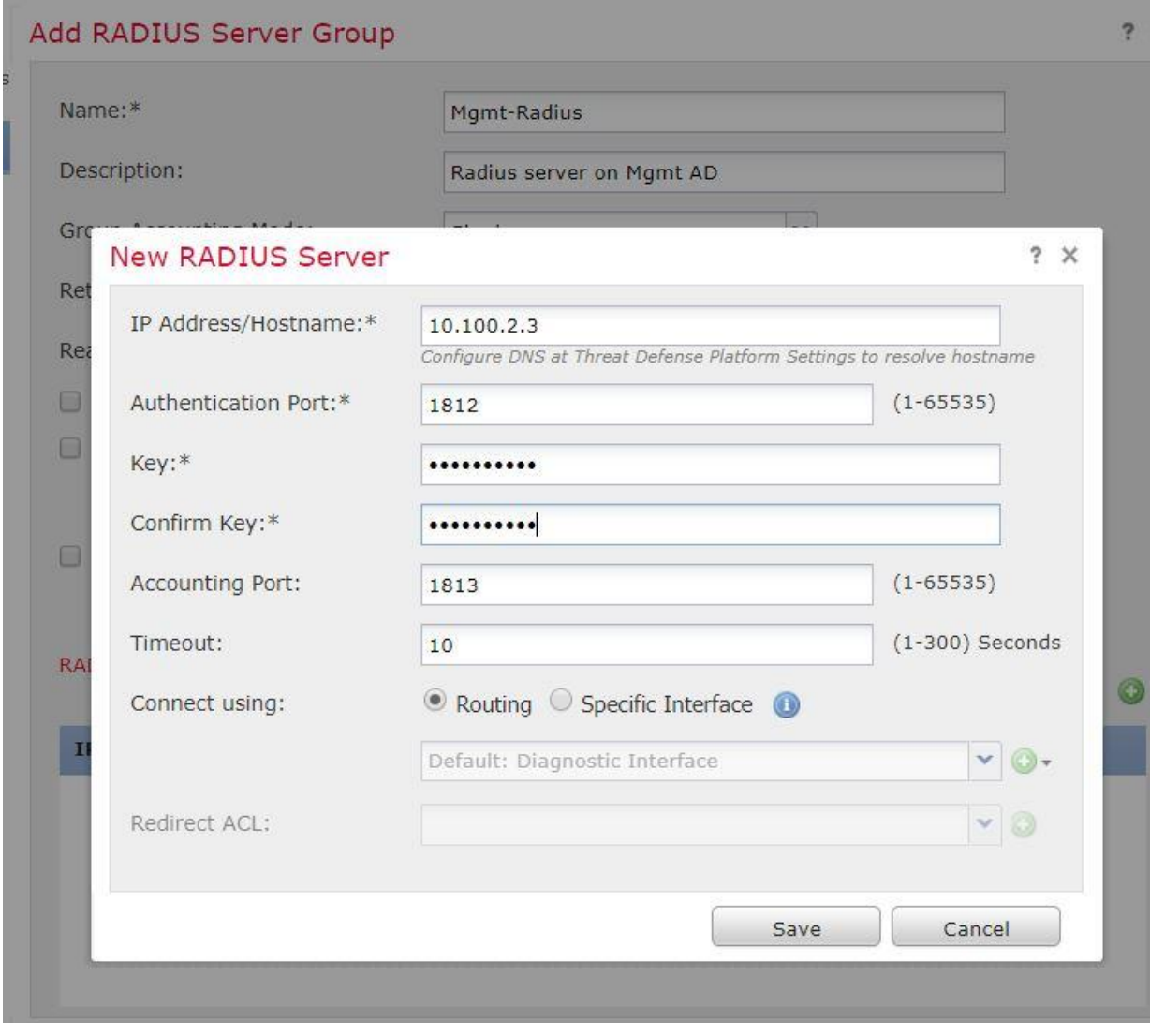

- Next, go to **Devices** menu >> **VPN** >> **Remote Access** >> Wizard >> **Add a new**
- **Configuration.**  Step 1: Policy Assignment o Define a **Name, Description**. o Select a protocol (SSL, IPSec-IKEv2). It is possible to select both. o Move the appropriate firewall device under "**Available Devices**" (left-side) to "**Selected Devices**" right-side window

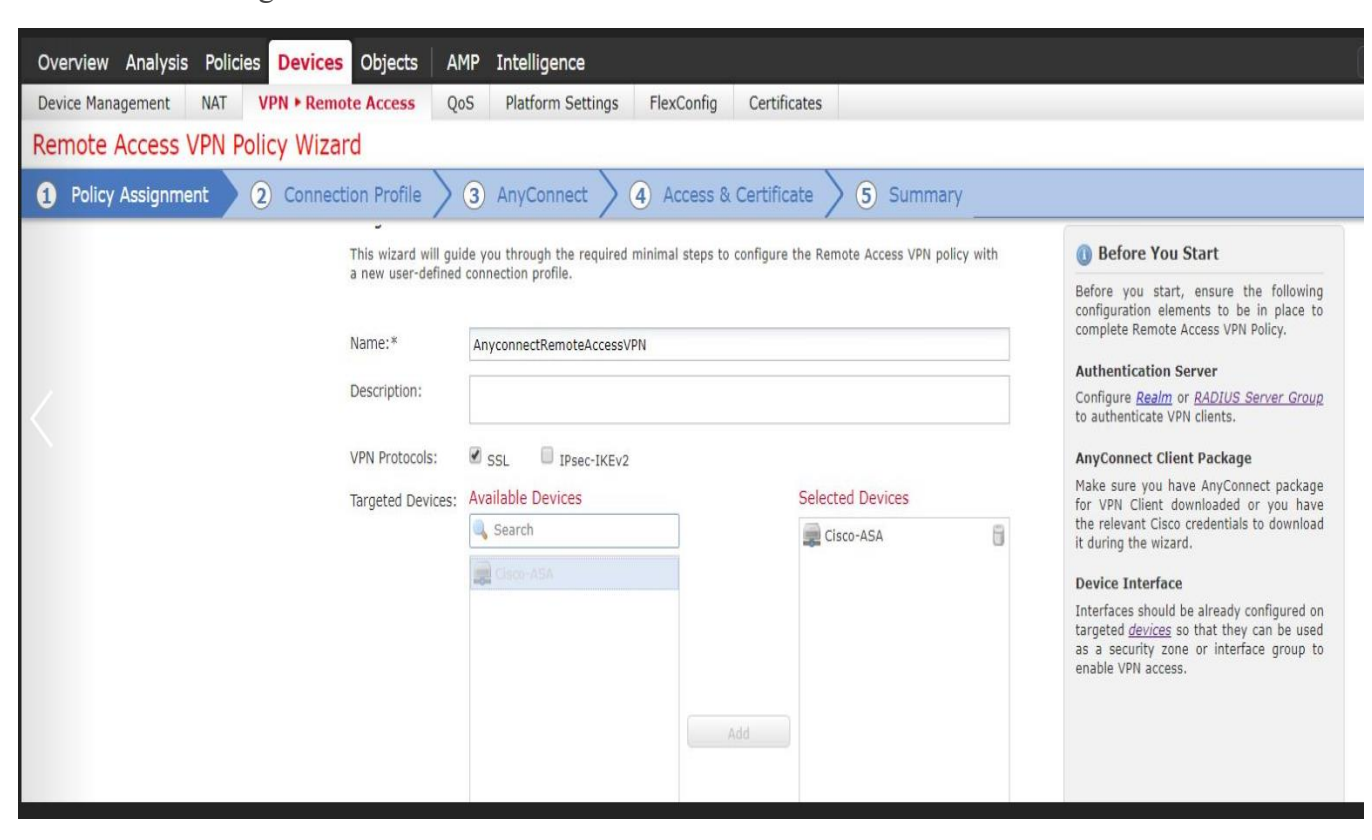

# Step 2: Connection Profile

Choose Authentication Method – For instance AAA.

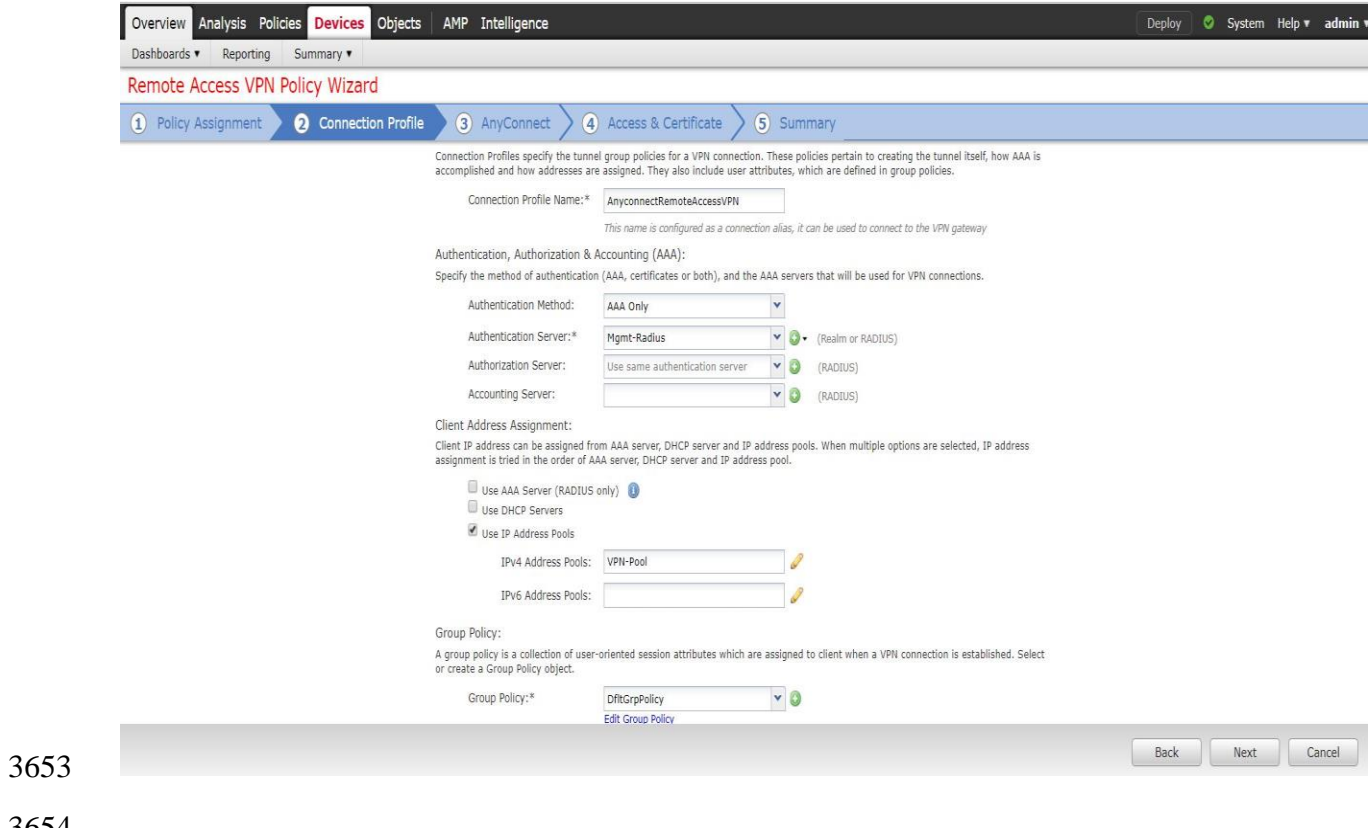

- Under **Authentication Server,** select the Radius Server configured earlier under.
- 3657 Select "Use IP Address Pool", click to Create a New IPv4 Address Pool. Below image our **VPN-Pool**
- 

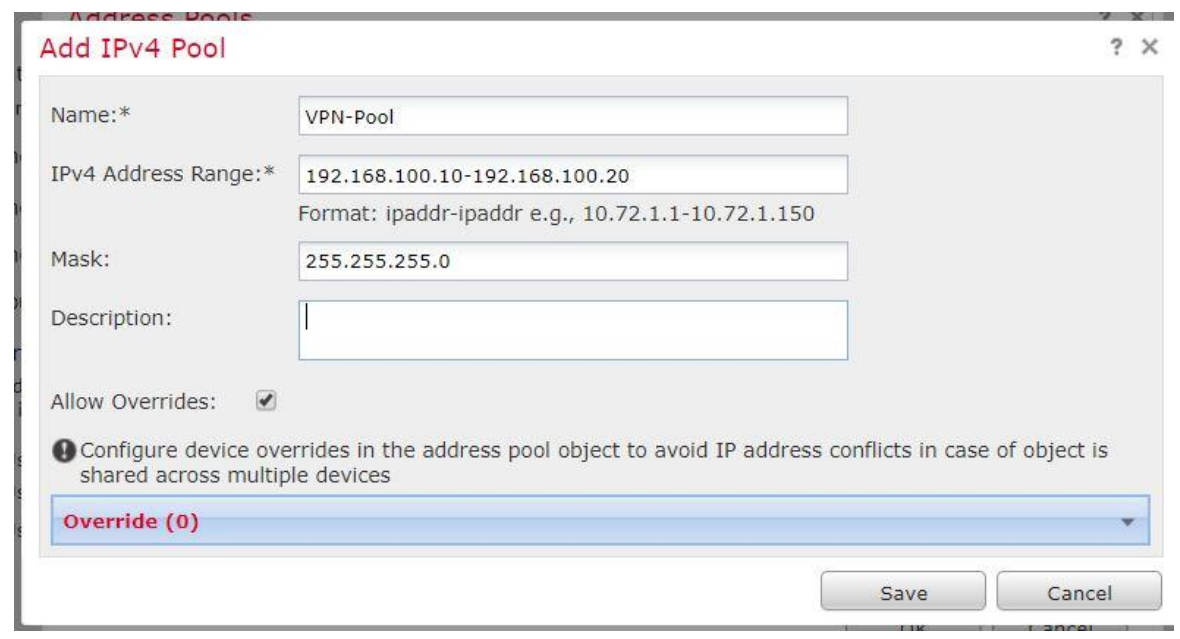

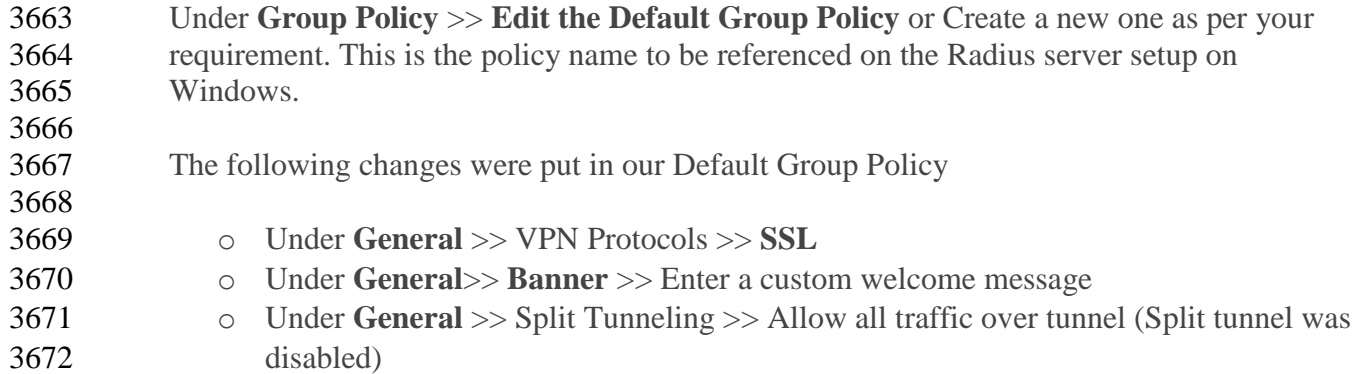

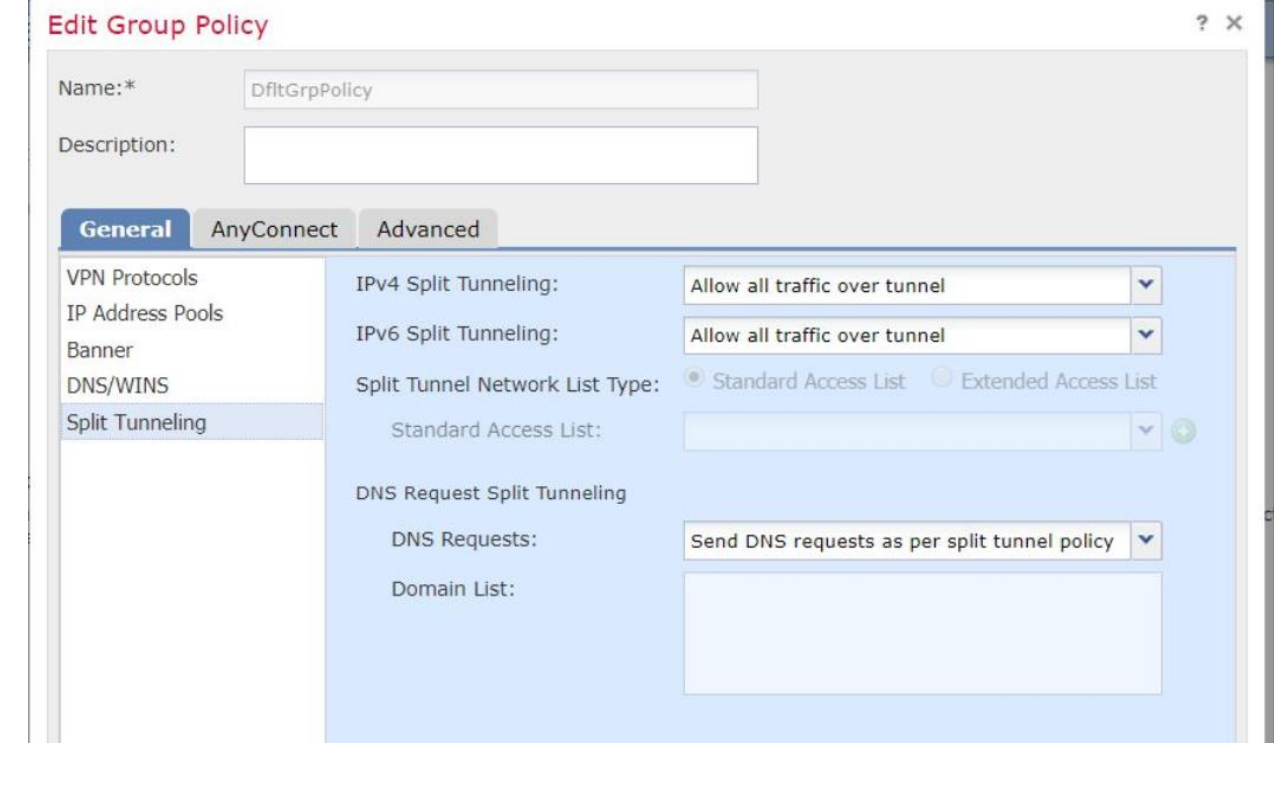

# o Under AnyConnect, Create a new Client Profile (if not already)

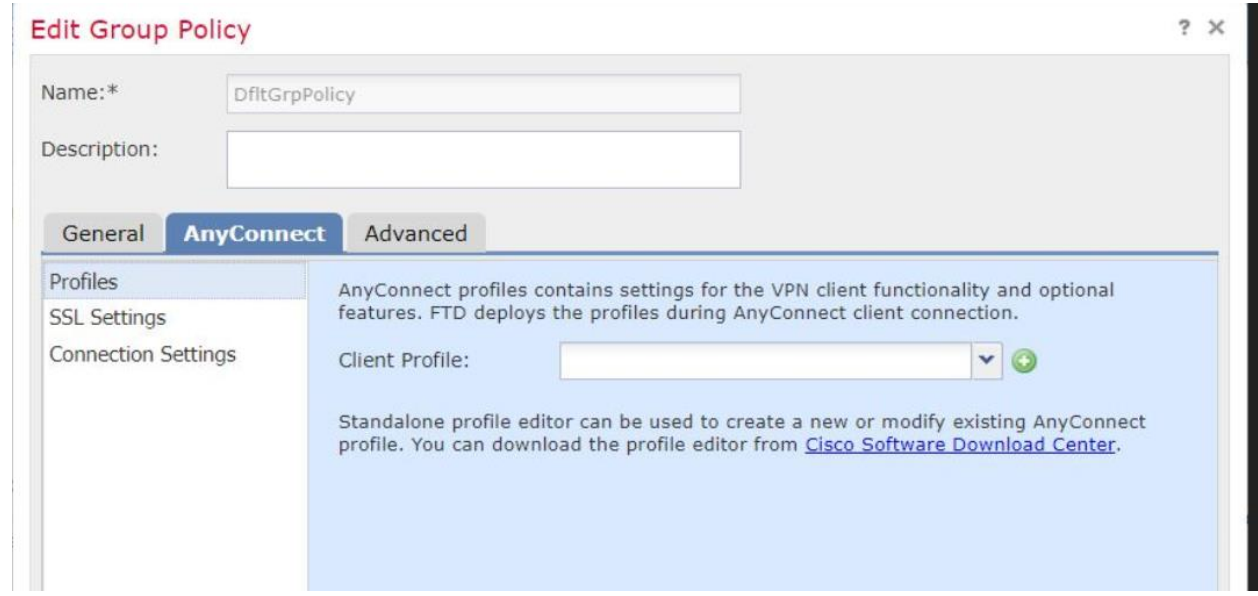

# 

# 3678 Under **Advanced** >> **Session Settings** >> Idle Session Timeout was set to 30 minutes

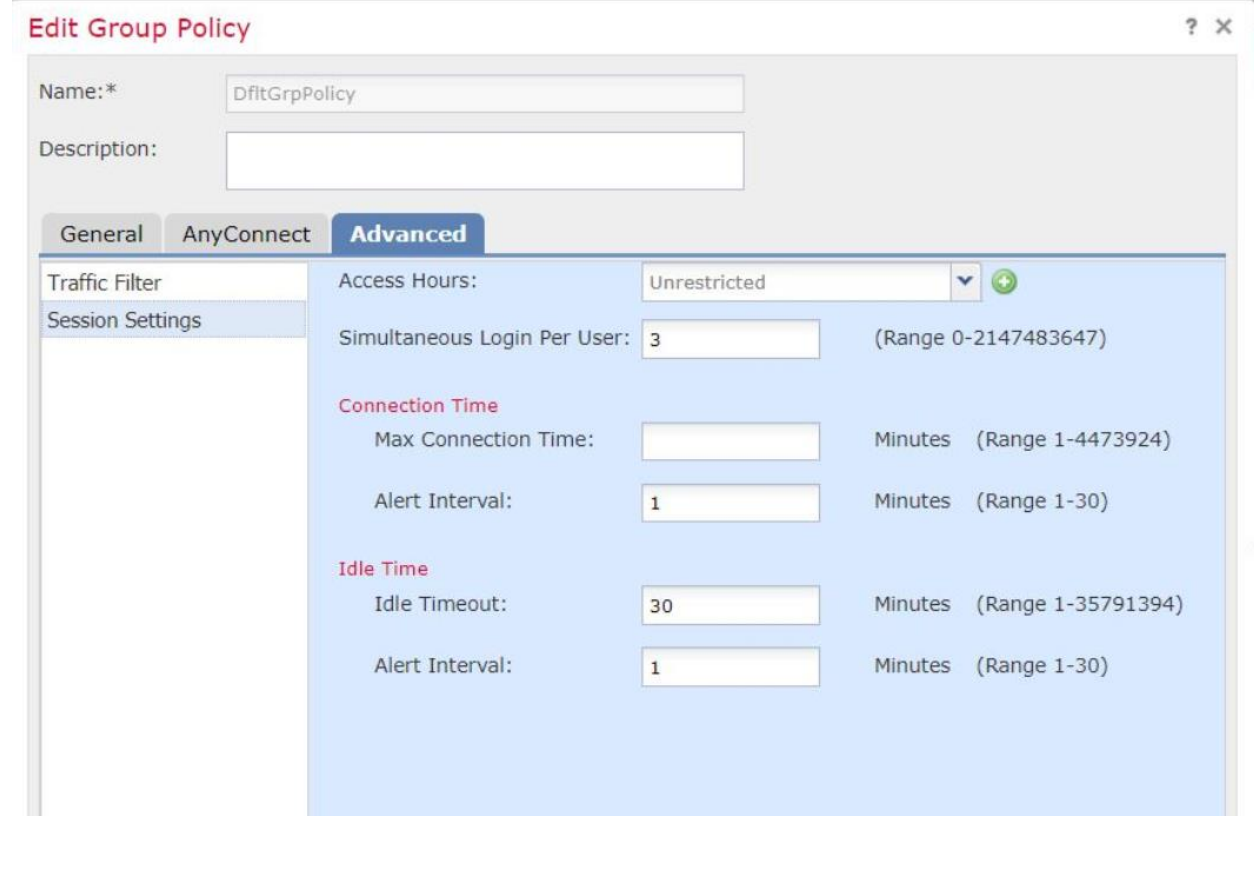

# 3681 Step 3: AnyConnect:

3682 • Select the AnyConnect Image for OS Supported (Windows, Linux, MacOS)

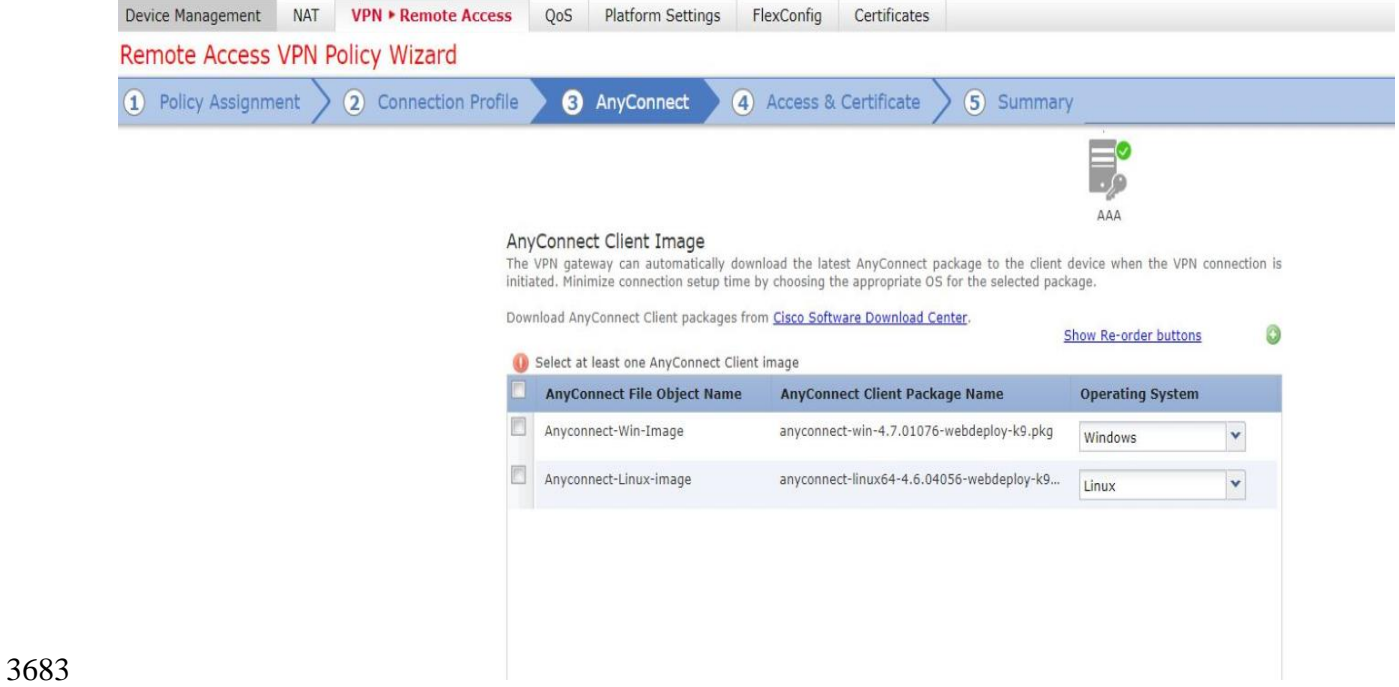

3684 • The Image files can be added manually by clicking on + icon.

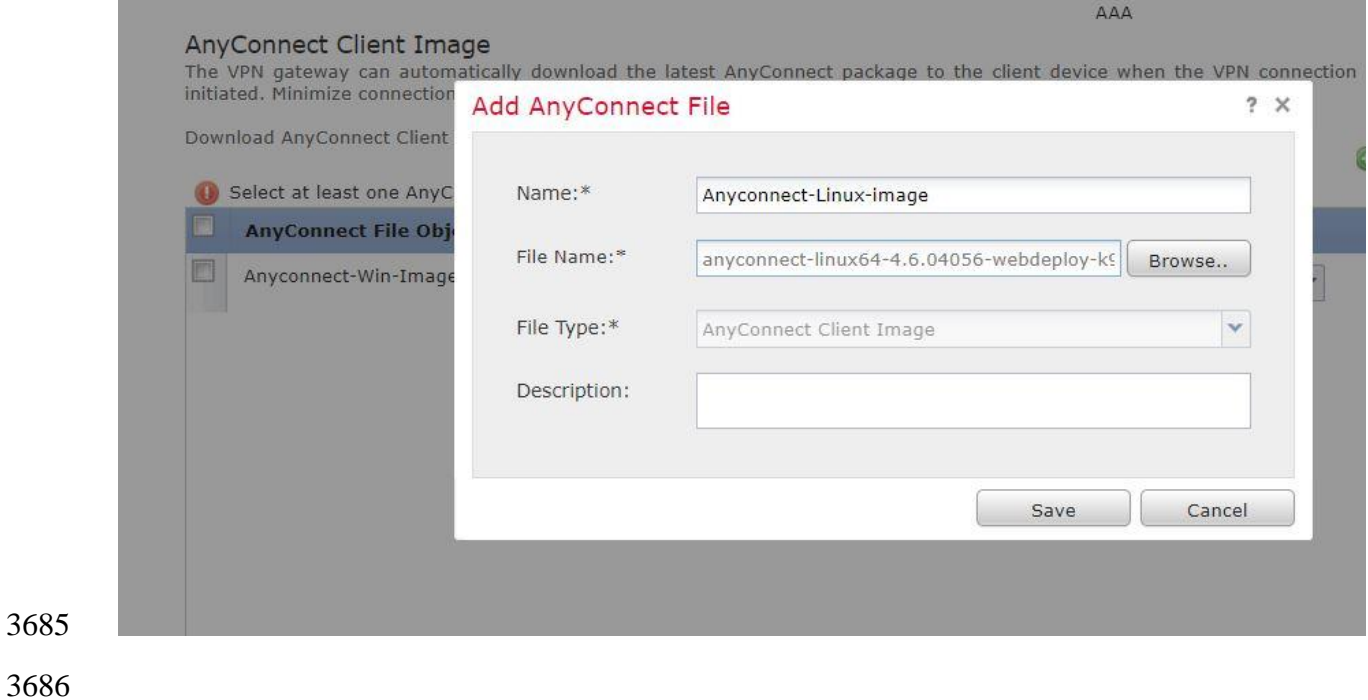

# Step 4: Access and Certificate:

o **Interface group/Security Zone**: Select your **outside** interface

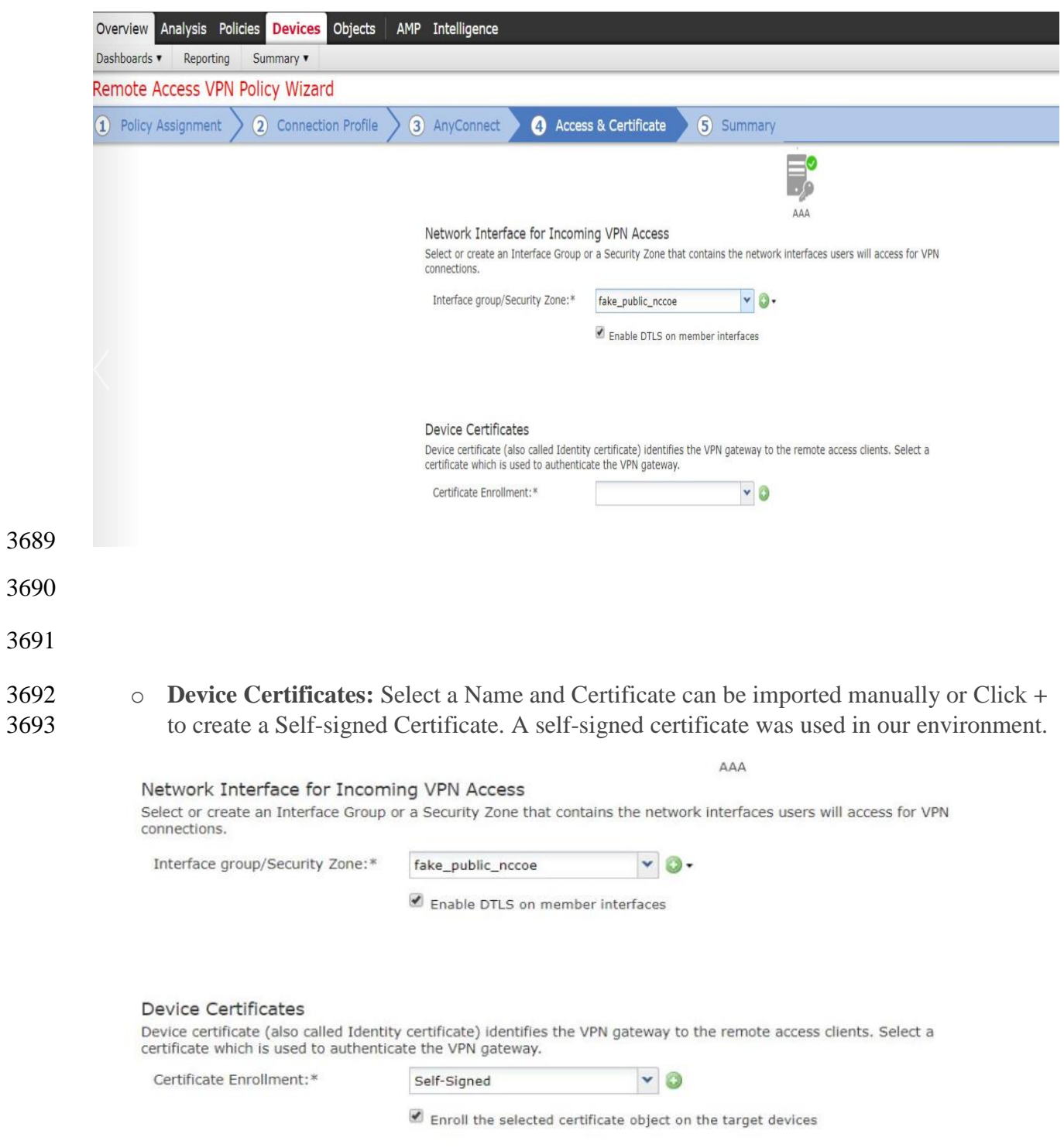

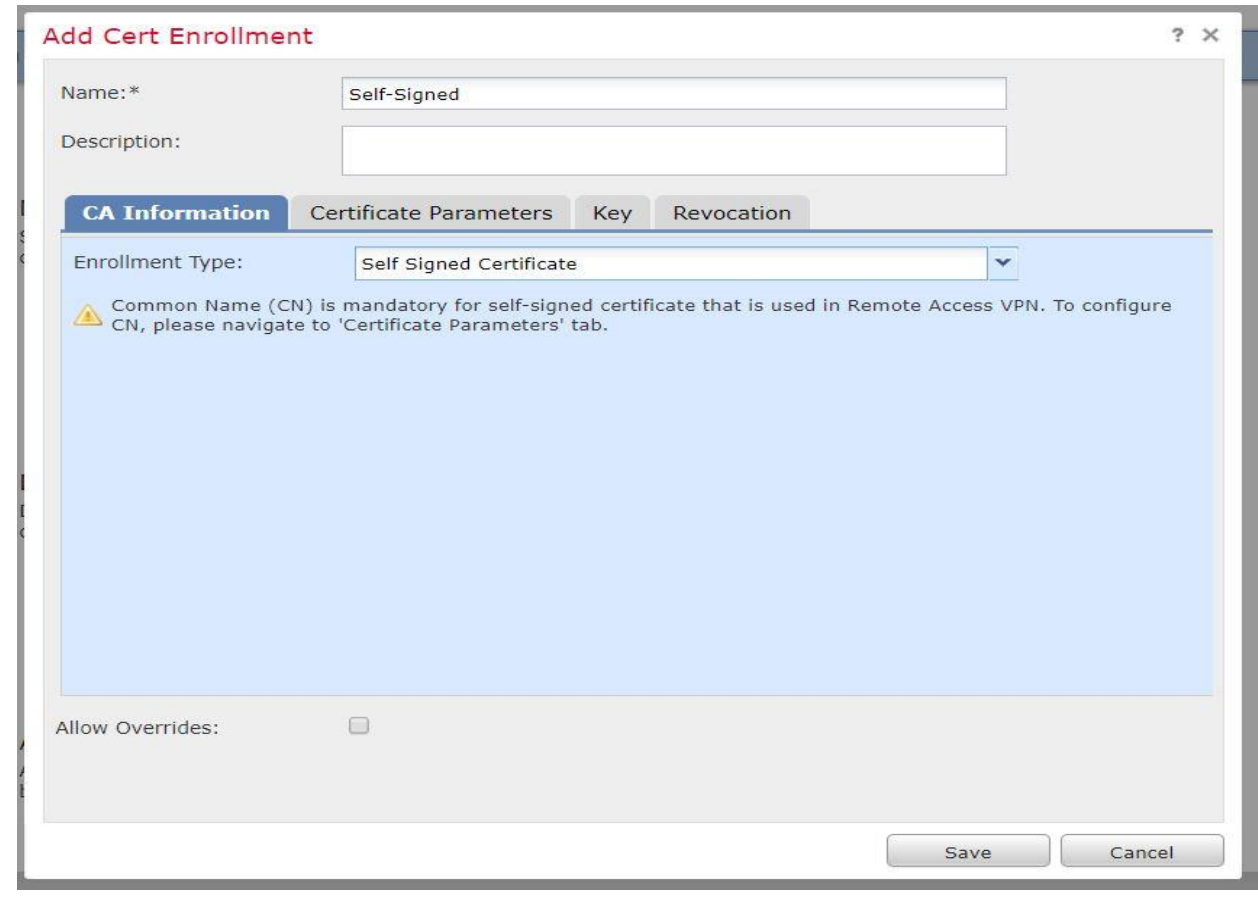

## Step 5: Summary:

Review the **Summary**. If all OK, click **Finish** to apply the changes.

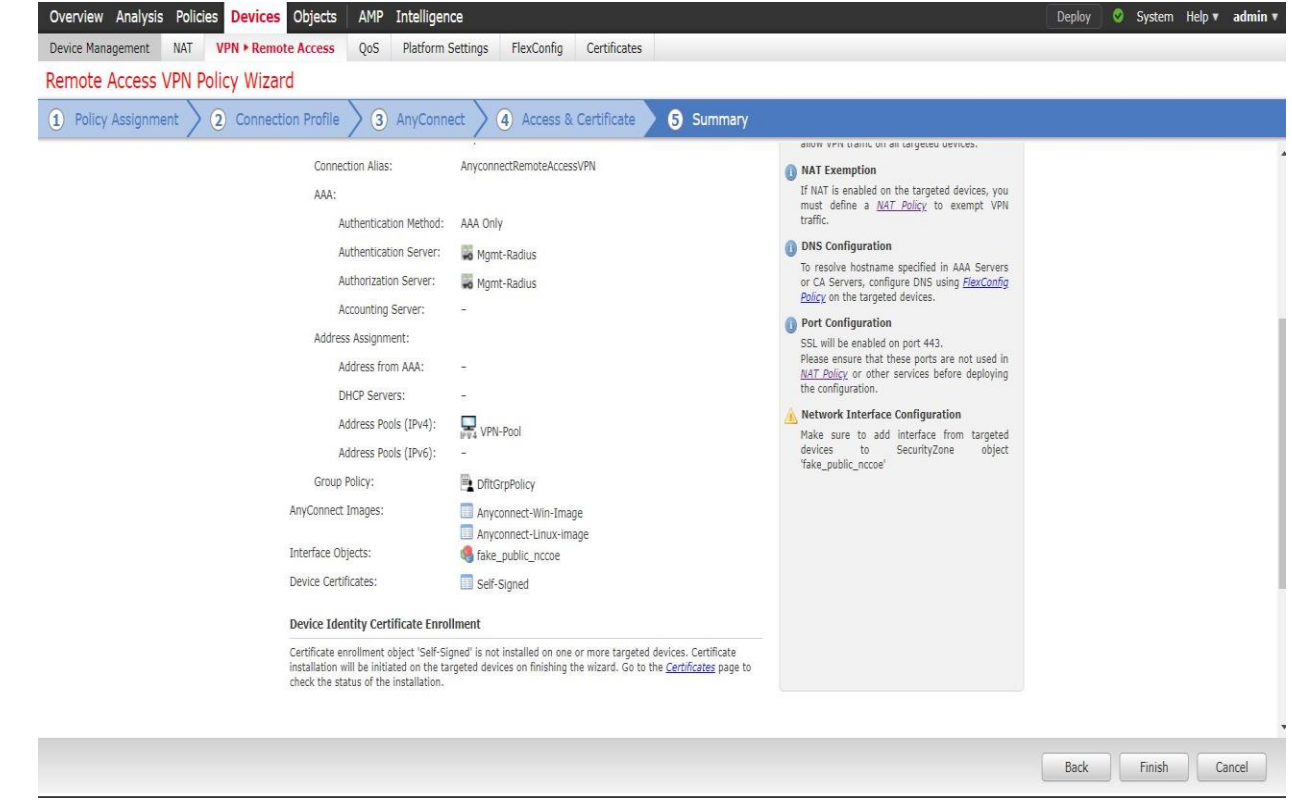

Further Configuration Requirements:

 Once the Wizard is completed, the following configuration requirements need to be done for RA VPN to work on all device targets:

 **Access Control Policy:** An ACL rule must be defined to allow VPN traffic on to whichever network segments you wish to permit.

- 3707 The image below shows an ACL configured to allow VPN traffic from outside to only a couple of internal servers in the Process Control system over Remote Desktop Port 3389.
- of internal servers in the Process Control system over Remote Desktop Port 3389.

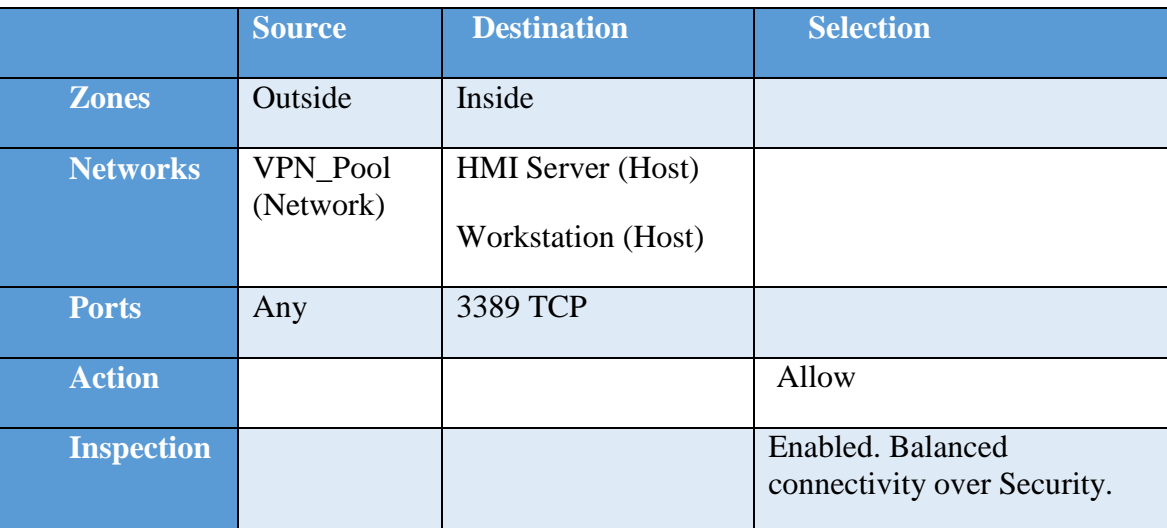

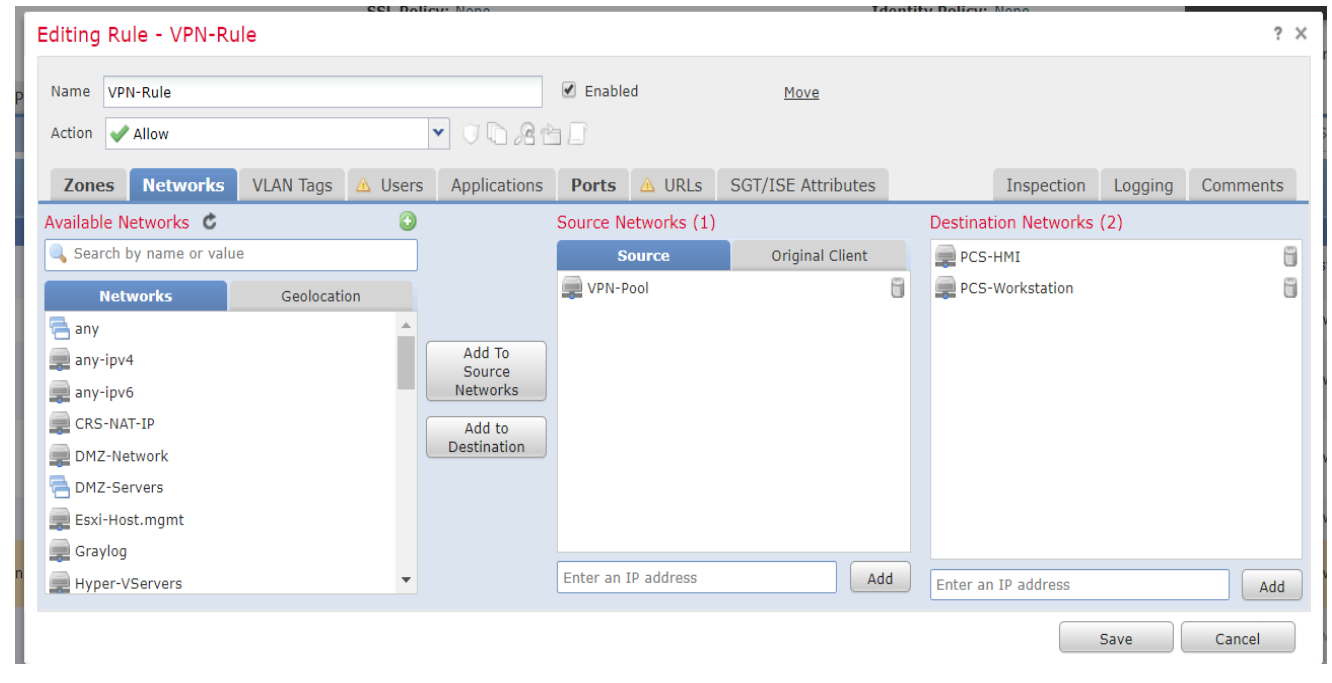

3711

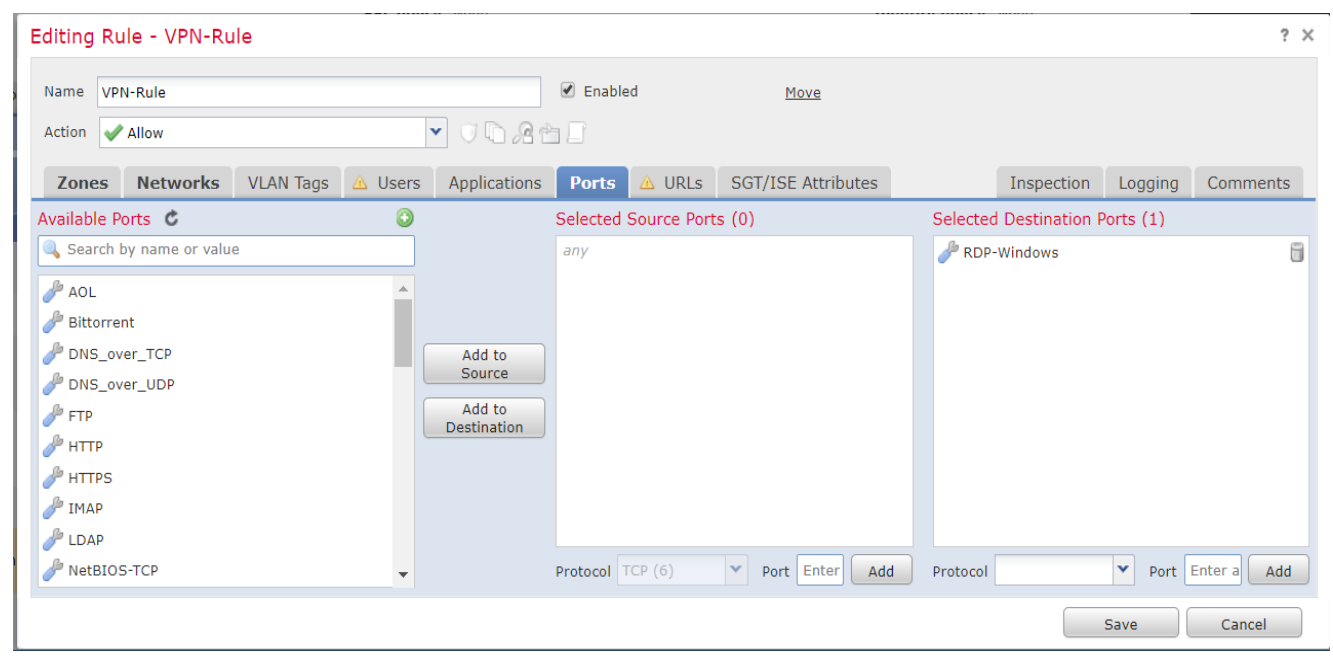

**Device Certificate:** Associate the certificate created earlier with the Firewall device.

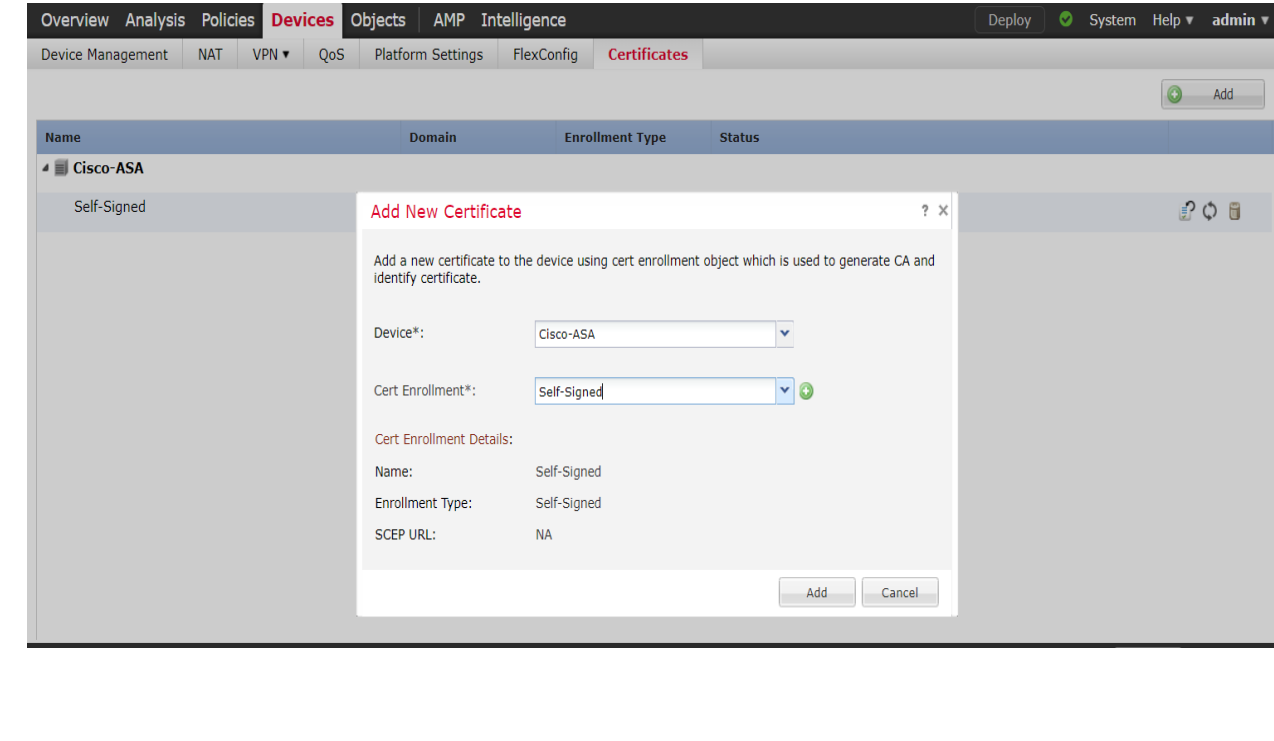

- **Create a NAT Exemption rule:** If NAT is enabled on the firewall, you must define a NAT rule
- to exempt VPN traffic.
- Go to **Devices** Menu **>> NAT >> Select <NAT Policy> >> Add Rule.**
- Below images show a NAT Rule created to exempt VPN Traffic

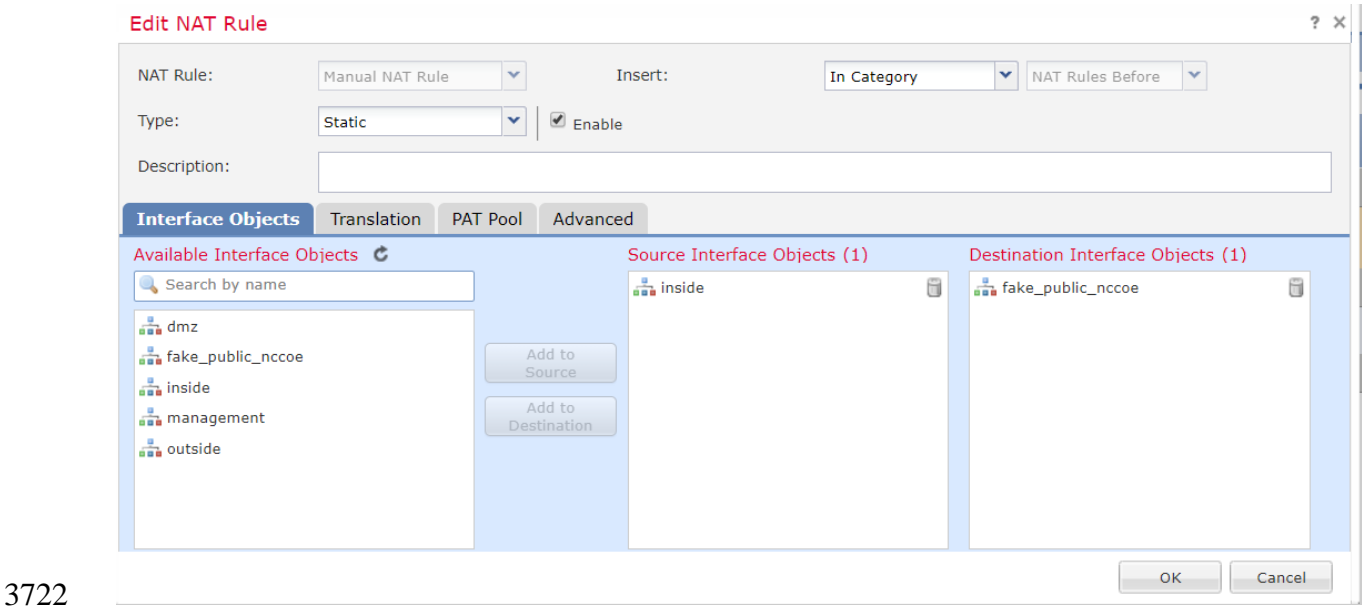

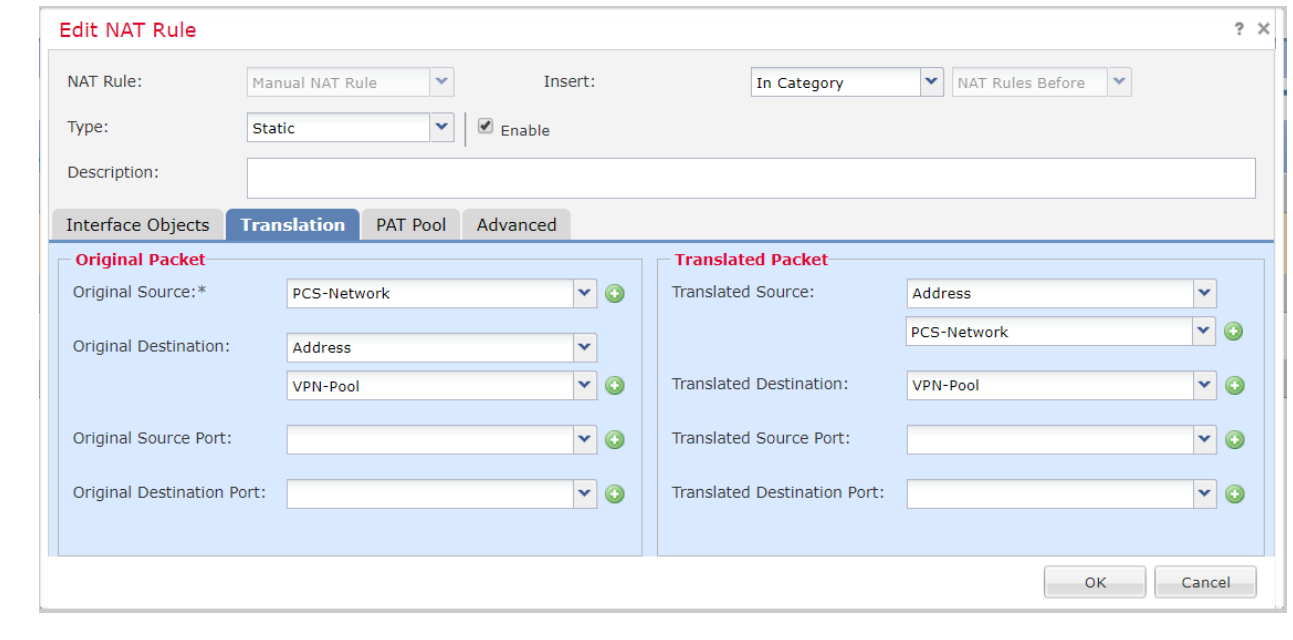

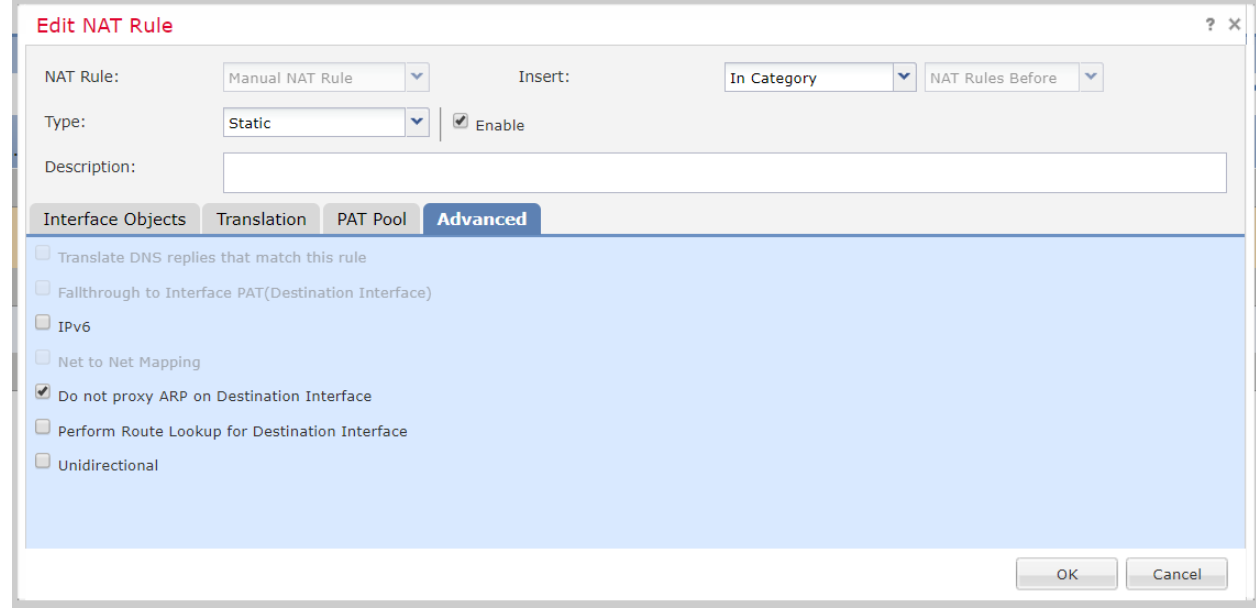

#### Client Connection:

Clients can use a web browser to connect to the Outside interface of the device. Once they login,

the AnyConnect image is automatically downloaded or updated. After that, clients can connect

using the AnyConnect software installed on their device, which already has the AnyConnect

XML profile with all the parameters for the RA VPN connection.

3733 • Accessing the outside interface should give a similar page as shown below. Enter the Active Directory user credentials created earlier to Logon.

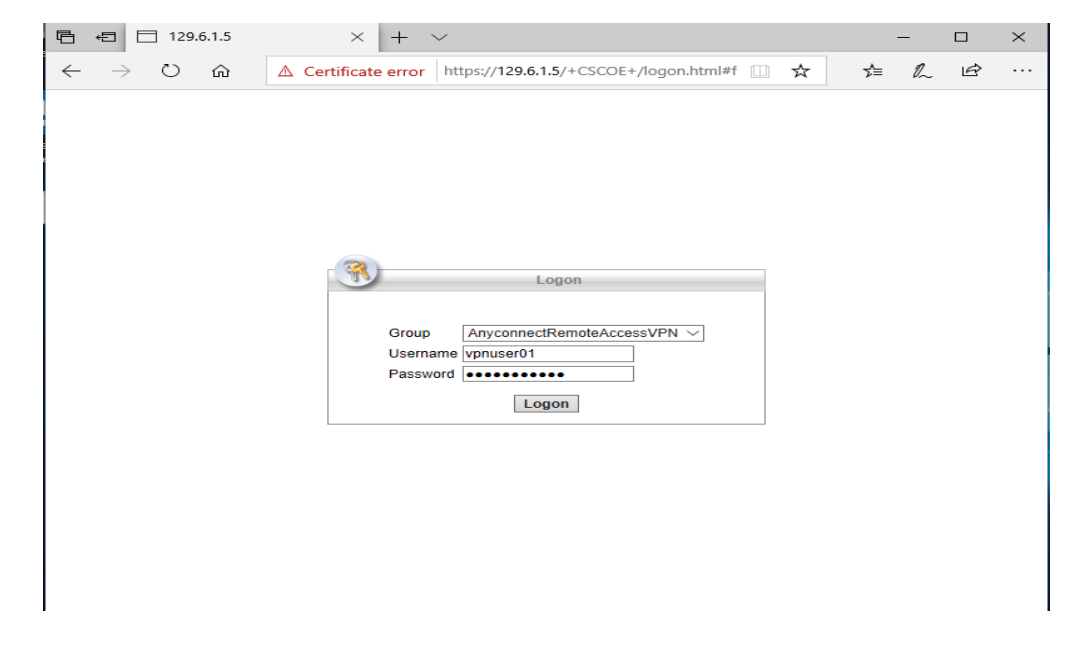

3736 • Download the Client software and Install it.

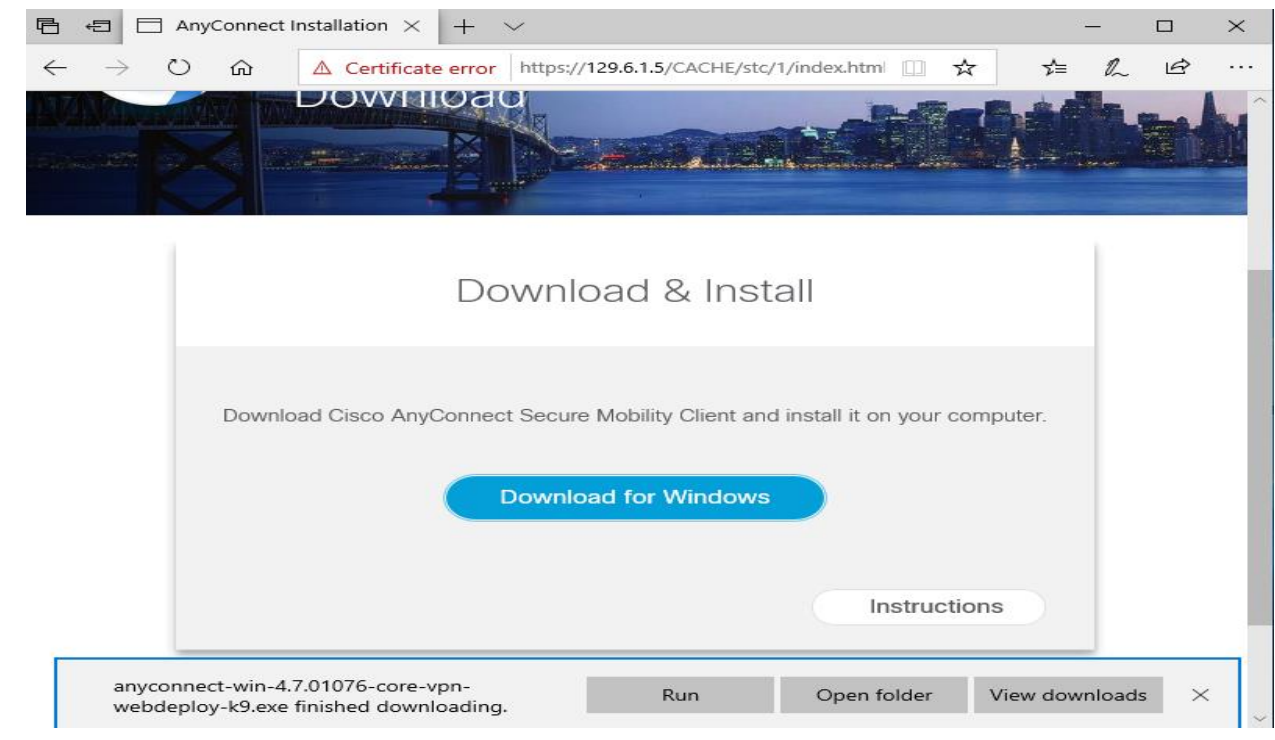

#### 3738

3741

3737

3739 • If using a self-signed certificate as in our case, you will be presented with this warning. Hit 3740 **Connect Anyway**

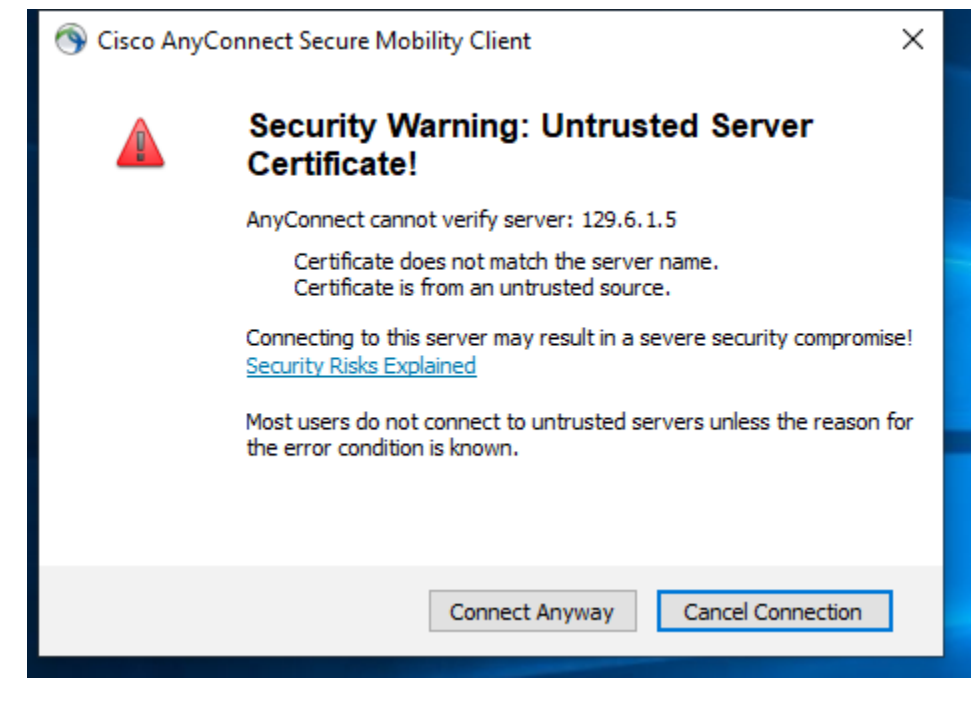

3742 • Enter the AD user credentials

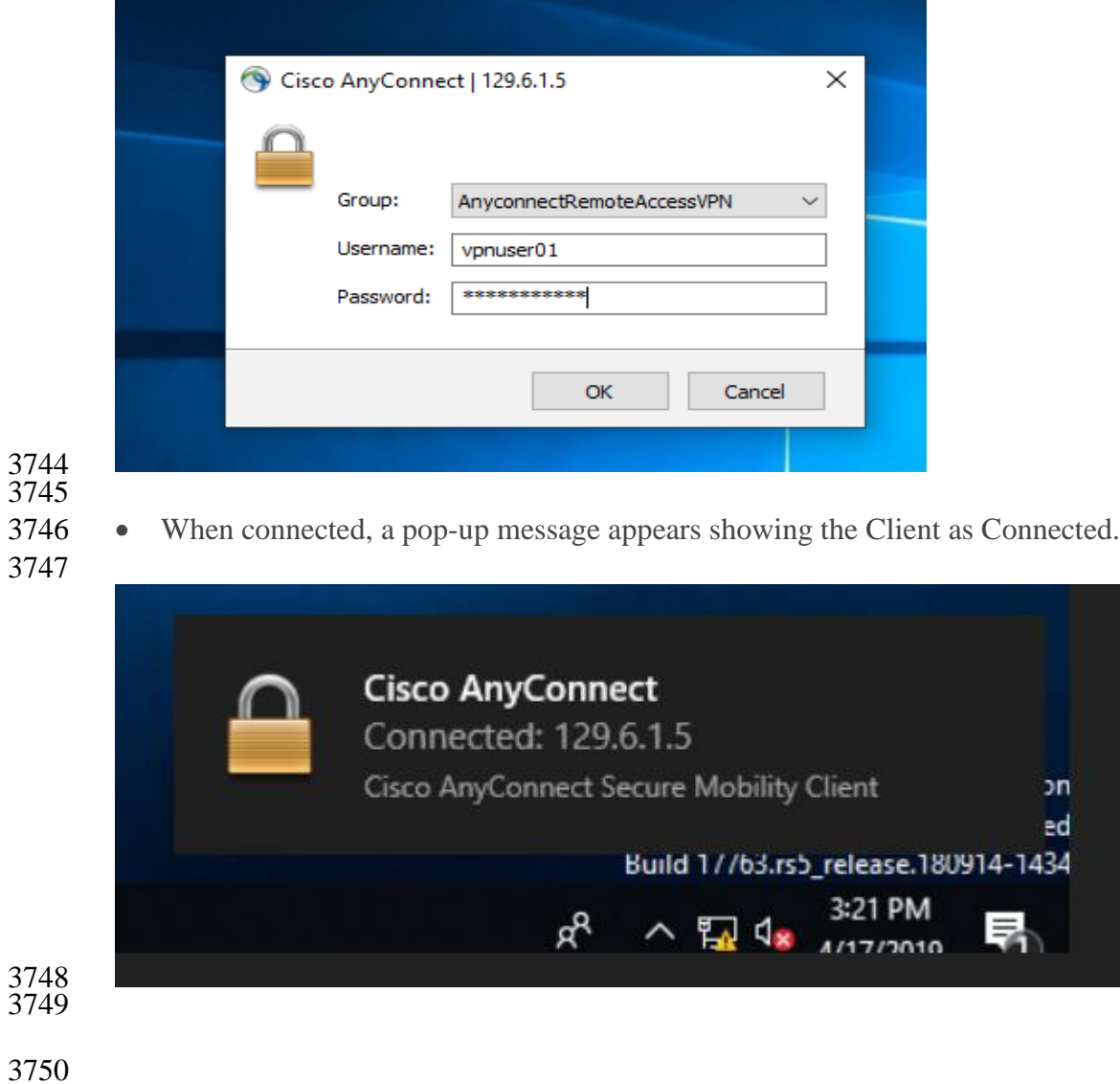

- 3751 Upon establishing the connection, the two servers in Process Control System whitelisted
- earlier in the ACL Rule were accessed using RDP to perform Remote Maintenance.

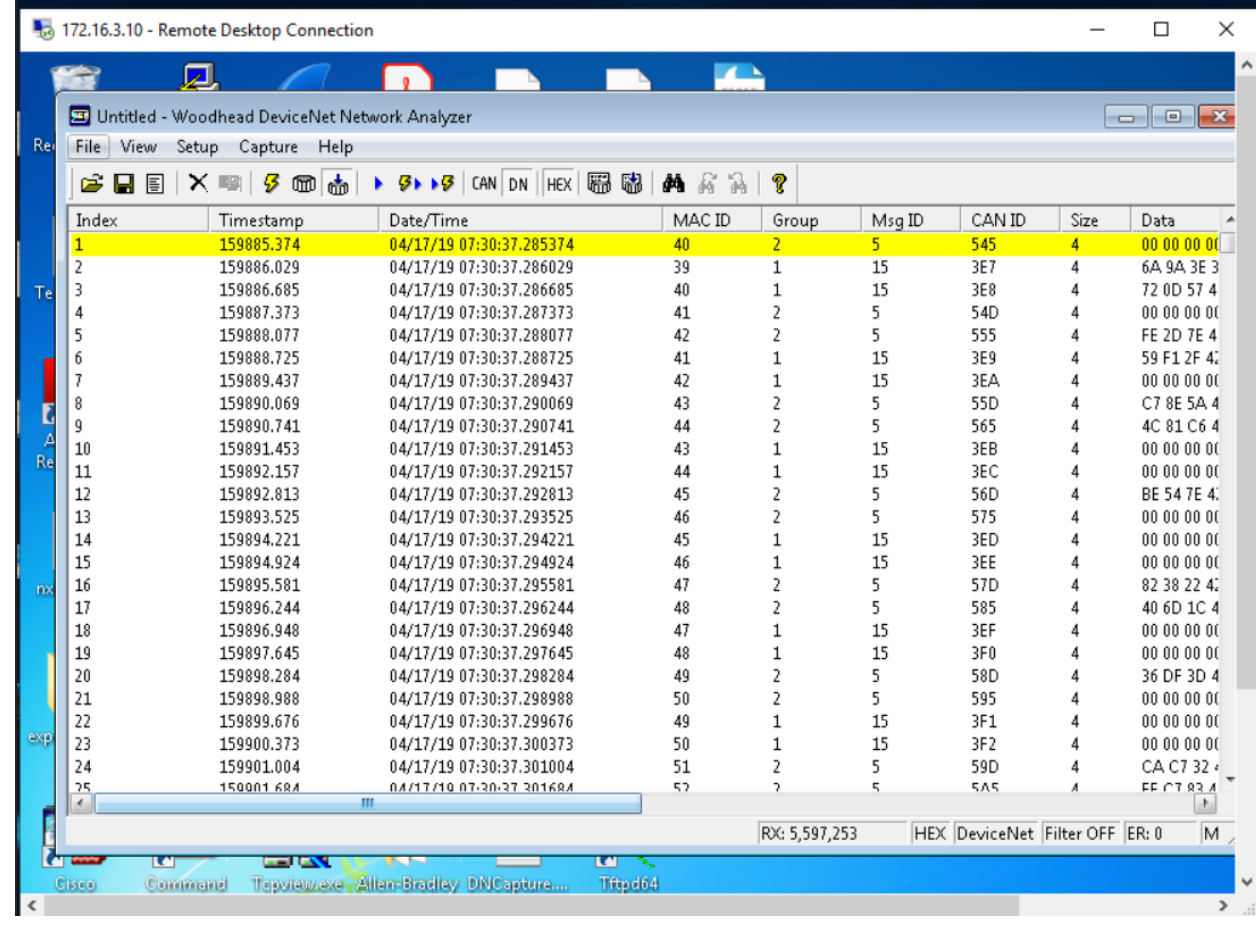

 

## Session Termination

- 
- To terminate a VPN Session, log on to the Cisco FMC Web interface, go to **Analysis** >> **Users**
- >> **Active Sessions**. Select the **session** and click **Logout**
- 

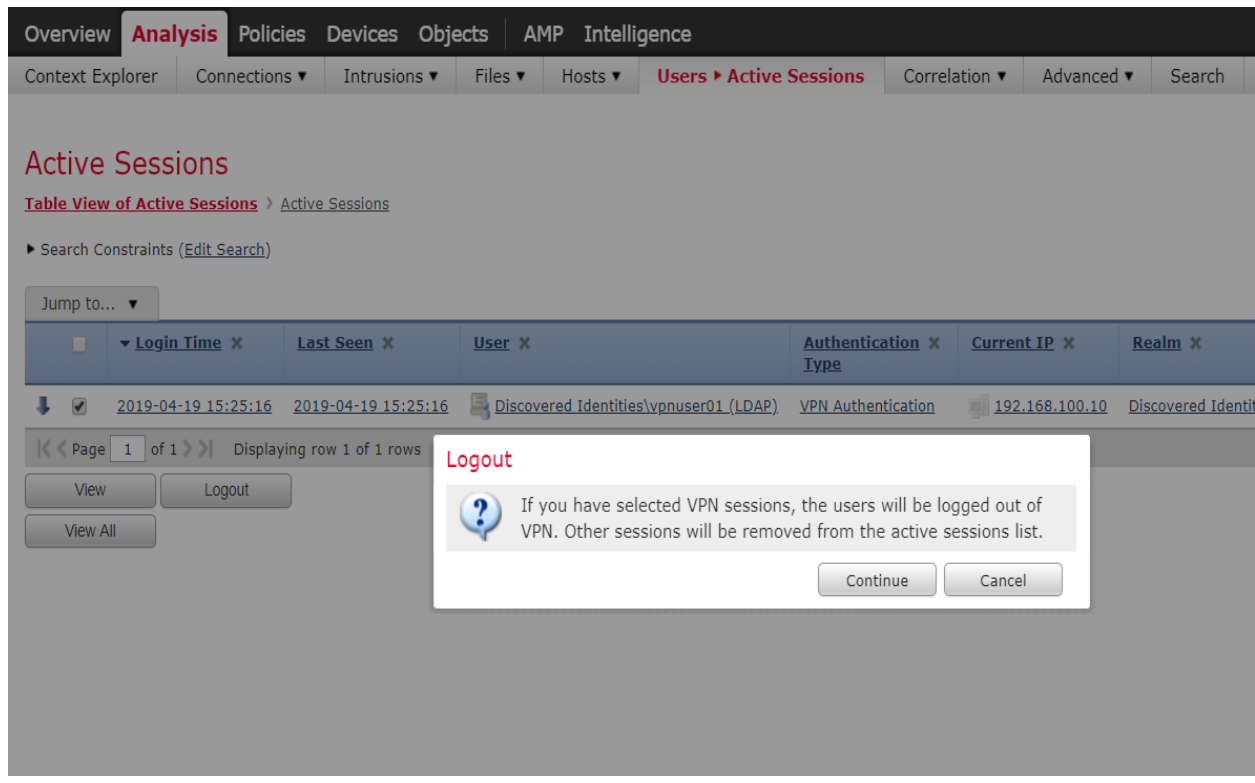

- 
- References:
- [1] Cisco AnyConnect VPN
- [https://www.cisco.com/c/dam/en/us/products/collateral/security/anyconnect-secure-mobility-](https://www.cisco.com/c/dam/en/us/products/collateral/security/anyconnect-secure-mobility-client/at_a_glance_c45-578609.pdf)
- [client/at\\_a\\_glance\\_c45-578609.pdf](https://www.cisco.com/c/dam/en/us/products/collateral/security/anyconnect-secure-mobility-client/at_a_glance_c45-578609.pdf)
- [2] Cisco ASA VPN User Authentication:
- [https://www.cisco.com/c/en/us/support/docs/security/asa-5500-x-series-next-generation-](https://www.cisco.com/c/en/us/support/docs/security/asa-5500-x-series-next-generation-firewalls/117641-config-asa-00.html)
- [firewalls/117641-config-asa-00.html](https://www.cisco.com/c/en/us/support/docs/security/asa-5500-x-series-next-generation-firewalls/117641-config-asa-00.html)
- 
- 

#### **Highlighted Performance Impacts**

- The following performance measurement experiment was performed for the Cisco AnyConnect
- VPN tool while the manufacturing system was operational:
- Experiment PL012.1- VPN connection from testbed LAN
- In this experiment, a remote user was accessing the HMI from a remote computer through the
- VPN connection. A remote computer was first connected to the testbed LAN through the VPN,
- then used the Remote Desktop to connect to the HMI computer to access the HMI screen.
- Although there was slightly increased network traffic between the testbed LAN and the PCS
- system due the Remote desktop session, there was no significant performance impact observed in
- the PCS system. The packet round trip time between the HMI and OPC remained mostly
- constant with and without the VPN connection.

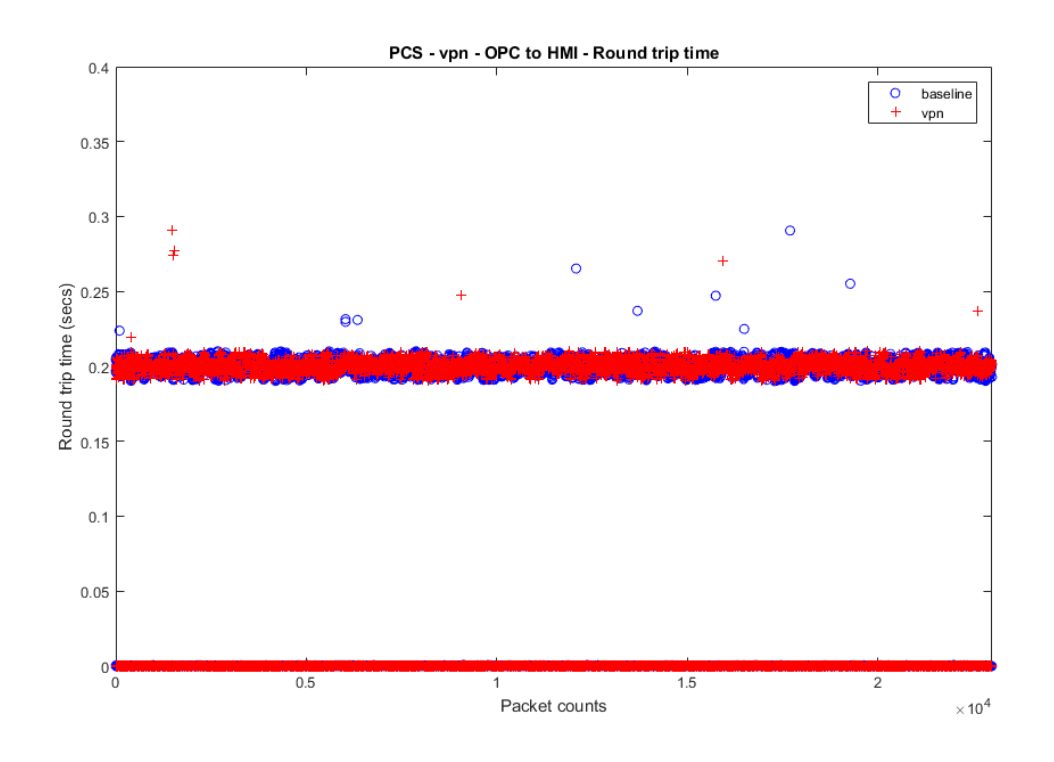

 **Figure 4-12 Plot of packet round trip time from OPC to HMI computer during the use of VPN connection from**  a remote computer

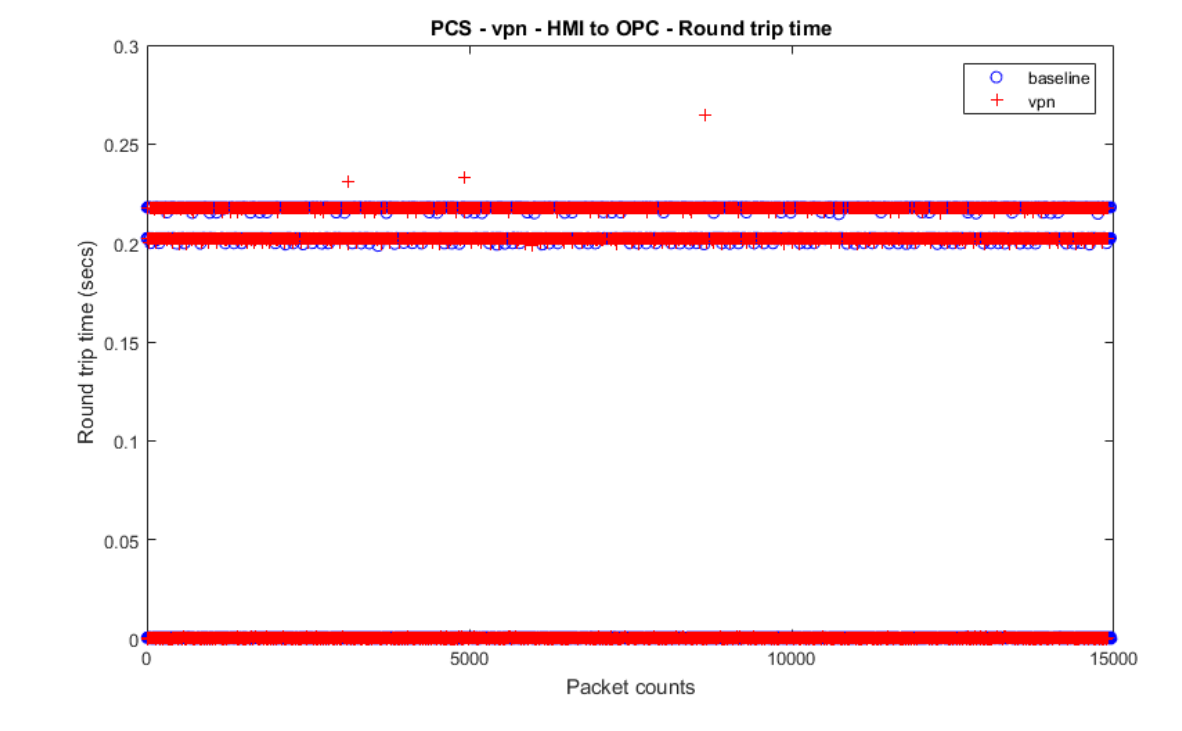

 **Figure 4-13 Plot of packet round trip time from HMI to OPC computer during the use of VPN connection from**  a remote computer

- The manufacturing process also remained stable without any significant performance impact
- observed. The reactor pressure and product flow rate remained constant with and without the
- VPN connection.

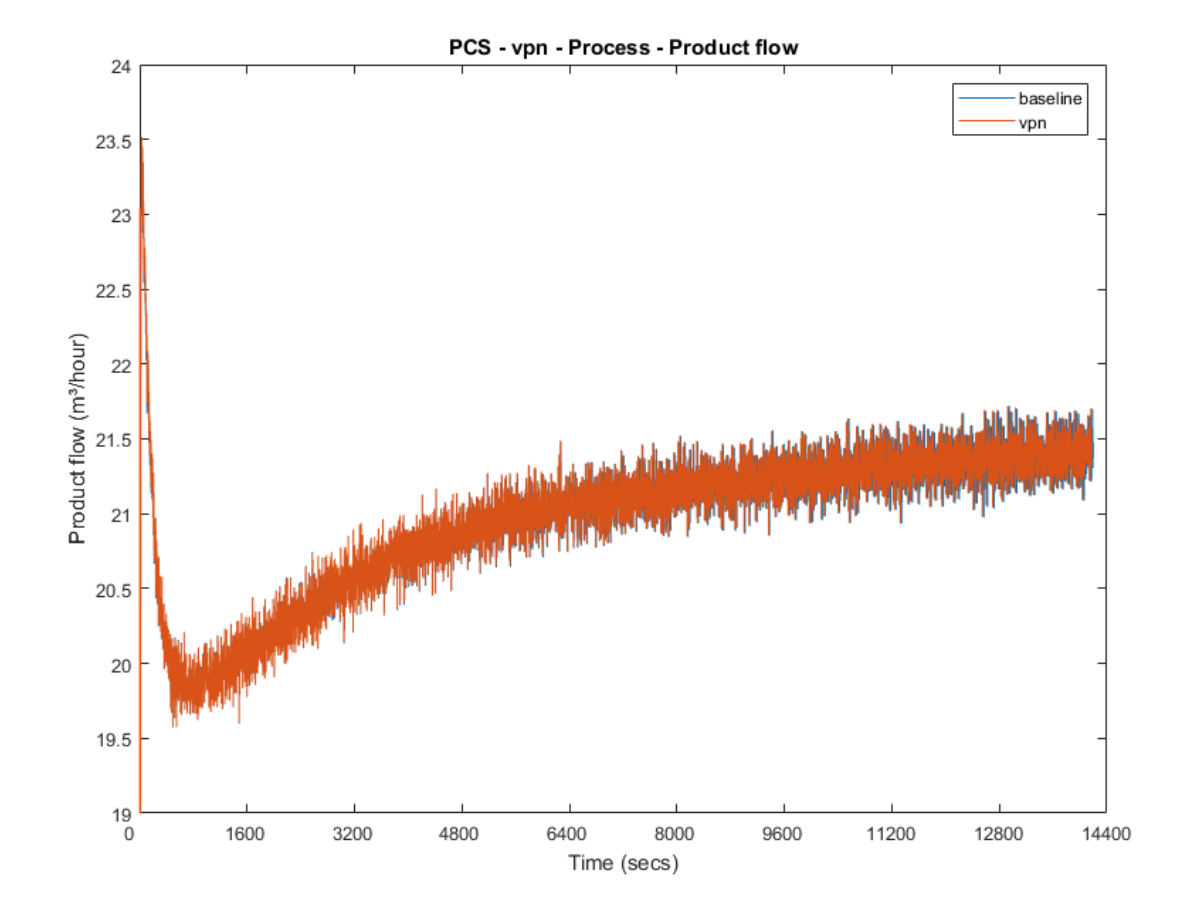

 **Figure 4-14 Manufacturing process product flow rate during the use of VPN connection from a remote computer** 

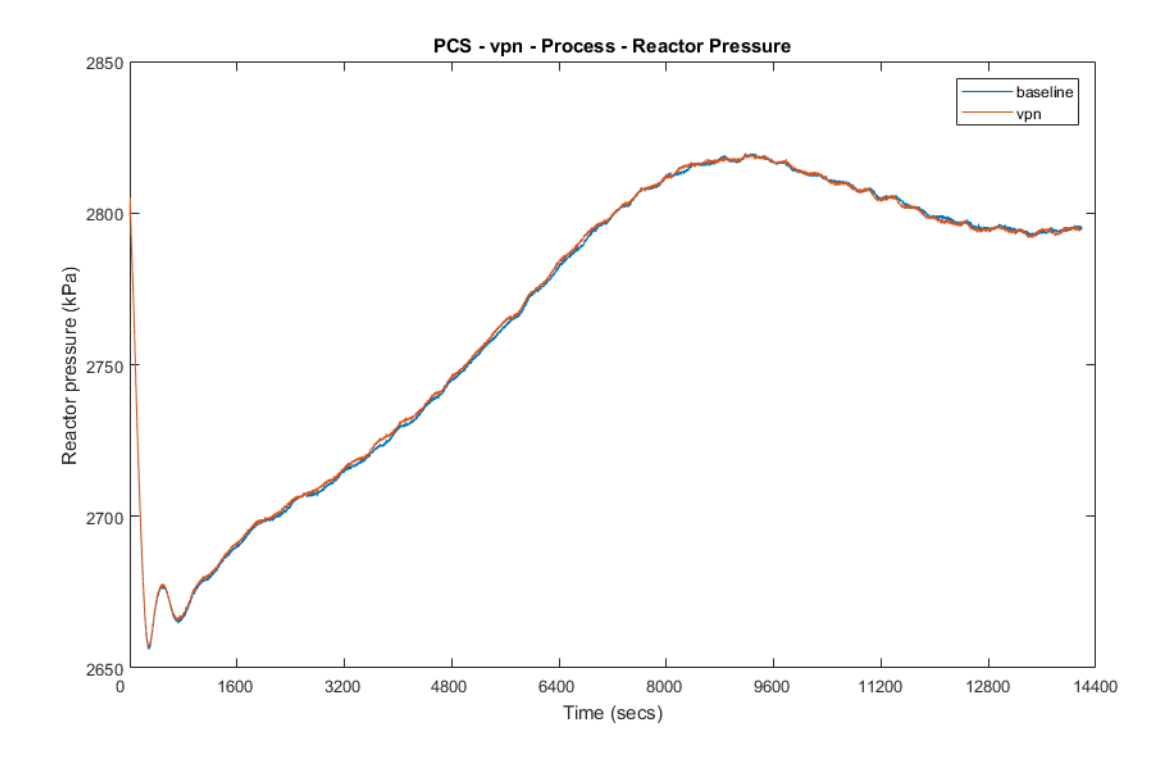

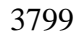

 **Figure 4-15 Manufacturing process reactor pressure during the use of VPN connection from a remote**  computer

- **Link to Entire Performance Measurement Data Set**
- **[Cisco VPN](https://s3.amazonaws.com/nist-el/mfg_trustworthysystems/ts1_cybersecurity/implementation/low_baseline/pcs/PL012.1-vpn-kpi.zip) KPI data**
- **Cisco VPN [measurement](https://s3.amazonaws.com/nist-el/mfg_trustworthysystems/ts1_cybersecurity/implementation/low_baseline/pcs/PL012.1-vpn-measurement.zip) data**
## **Microsoft Active Directory**

#### **Technical Solution Overview**

Active Directory (AD) is a directory service developed by Microsoft for Windows

 domain networks. A directory is a hierarchical structure that stores information about objects on the network. A directory service, such as Active Directory Domain Services (AD DS), provides

the methods for storing directory data and making this data available to network users and

administrators. For example, AD DS stores information about user accounts, such as names,

passwords, phone numbers, and so on, and enables other authorized users on the same network to

access this information. A server running Active Directory Domain Services (AD DS) is called

- a domain controller. It authenticates and authorizes all users and computers in a Windows domain type network—assigning and enforcing security policies for all computers and installing
- or updating software. Active Directory uses Lightweight Directory Access Protocol (LDAP)
- 3817 versions 2 and 3, Microsoft's version of Kerberos and DNS.<sup>20</sup>
- Points to consider
- 3819 Cost of infrastructure can get high.
- Requires expertise to setup and maintain. Setup involves detailed planning.
- 3821 It is prone to being hacked.
- 
- **Technical Capabilities Provided by Solution**
- Microsoft Active Directory provides components of the following Technical Capabilities described in Section 6 of Volume 1:
- Credential Management
- 3827 Authentication and Authorization

# **Subcategories Addressed by Implementing Solution**

- PR.AC-1, PR.MA-1, PR.MA-2, PR-PT-3, PR.PT-4, DE.CM-3
- 
- 

 $\overline{a}$ 

<sup>&</sup>lt;sup>20</sup> [https://docs.microsoft.com/en-us/windows-server/identity/ad-ds/get-started/virtual-dc/active-directory-domain-services](https://docs.microsoft.com/en-us/windows-server/identity/ad-ds/get-started/virtual-dc/active-directory-domain-services-overview)[overview](https://docs.microsoft.com/en-us/windows-server/identity/ad-ds/get-started/virtual-dc/active-directory-domain-services-overview)

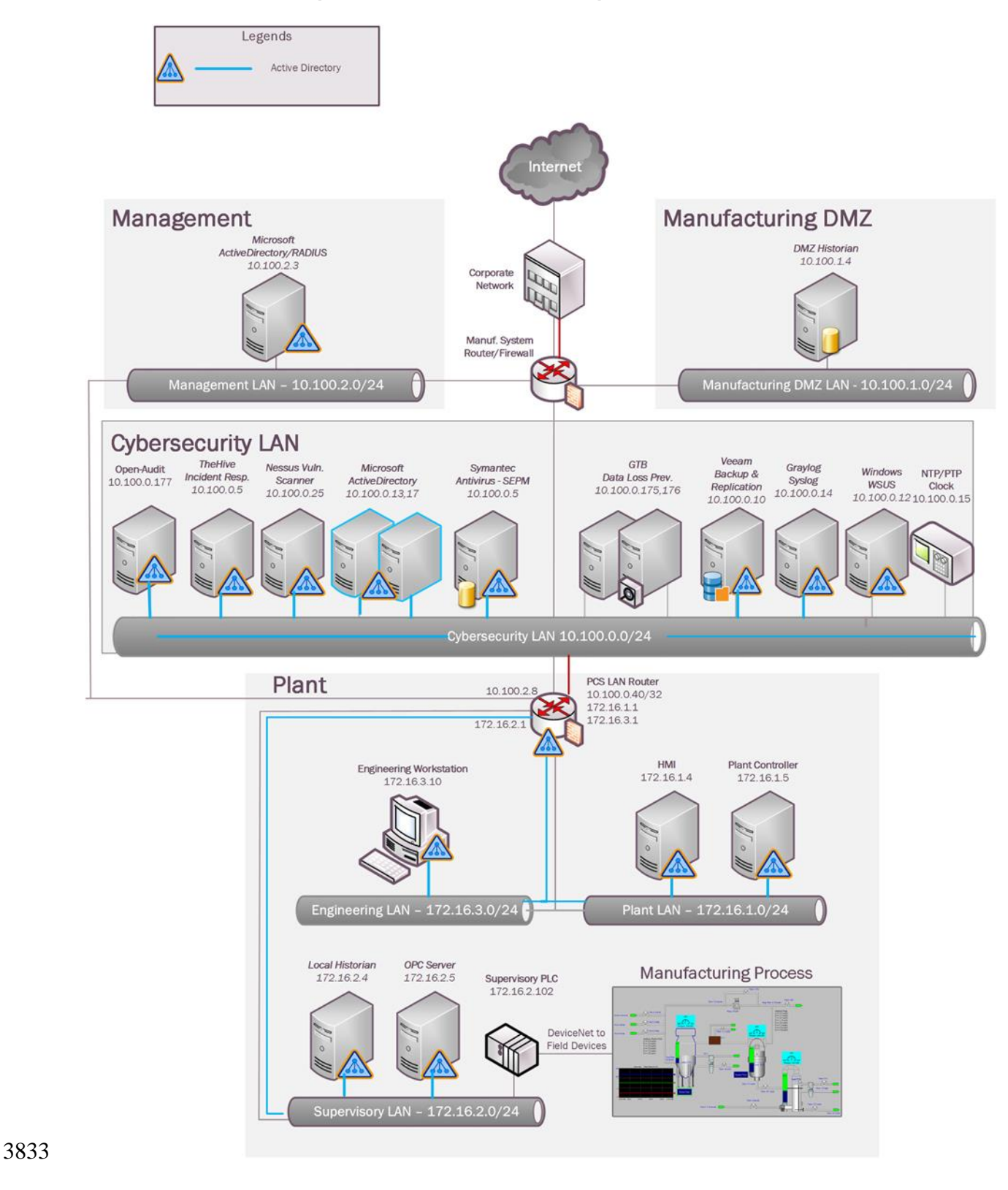

#### 3832 **Architecture Map of Where Solution was Implemented**

# 3834 **Installation Instructions and Configurations**

#### 3835 **Setup:**

3836 Our setup consists of two separate Active Directory domain environments; one for the

3837 Cybersecurity -LAN network and other for the Management network. For security reasons, The

3838 AD domain in the Cybersecurity LAN network is separate from the domain that's in the

3839 Management network. A pair of Domain Controllers (DC) running on Windows 2012 R2 were

3840 setup in the Cybersecurity LAN network for authenticating Windows/Linux devices and another

3841 separate DC on Windows 2012 R2 was setup in the Management network for authenticating

3842 VPN users and network devices such as boundary routers. This DC in the Management network

3843 is used in conjunction with a Windows NPS (Radius) server for authenticating the network 3844 devices.

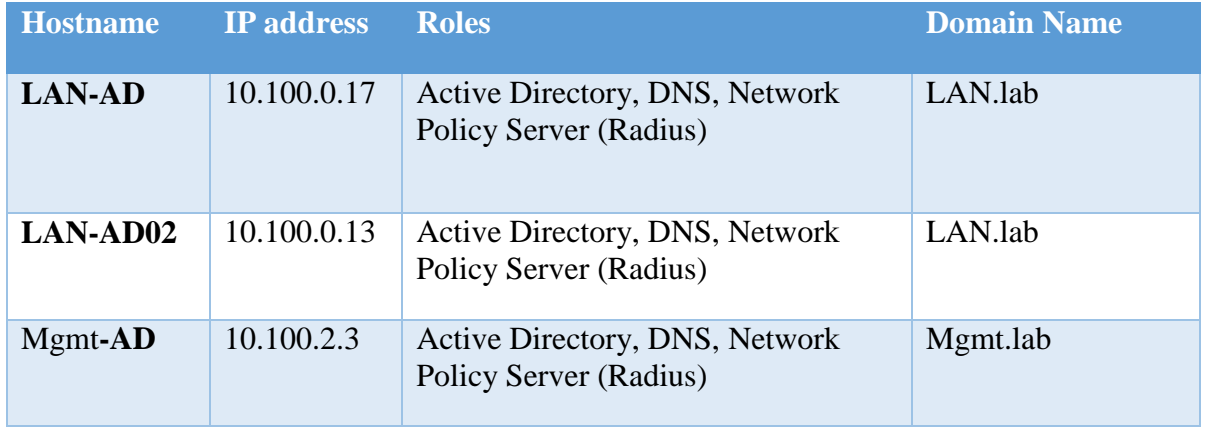

3845

# 3846 **Installation:**

3847 • Below are high level instructions for installing Active Directory services (ADDS) on a 3848 Windows 2012 R2 server.

3849 • It is recommended to have 2 servers running AD for redundancy. Ensure the servers are up to 3850 date with patches and have meaningful hostnames as per their role. Begin by configuring a

3851 static IP address on the network interface of your server. Since the server will also act as

3852 DNS server, for DNS server field you can use local host address 127.0.0.1

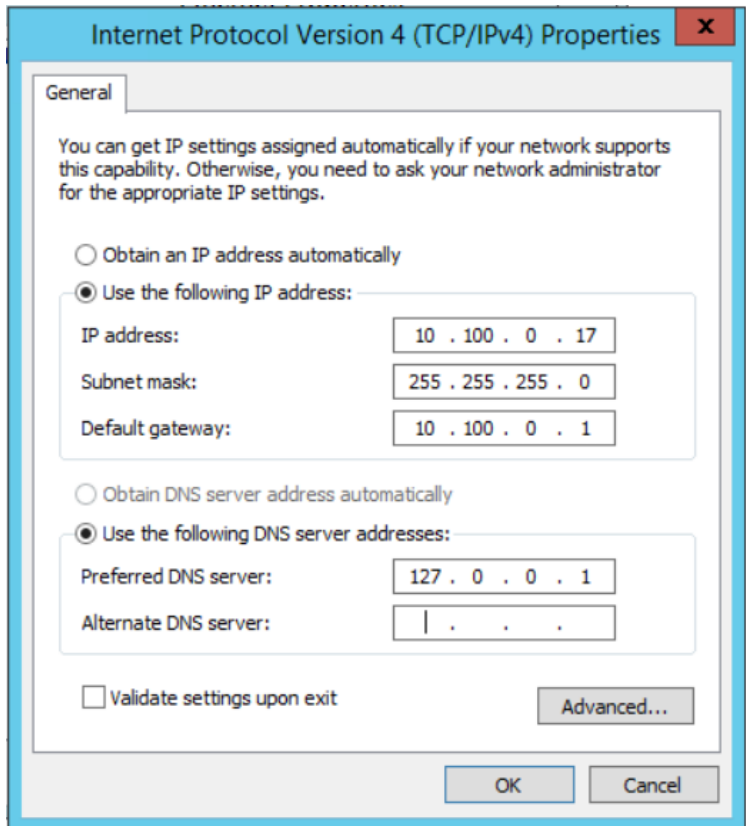

- 3854 Launch "Server Manager" and click on "Add Roles and Features"
- 

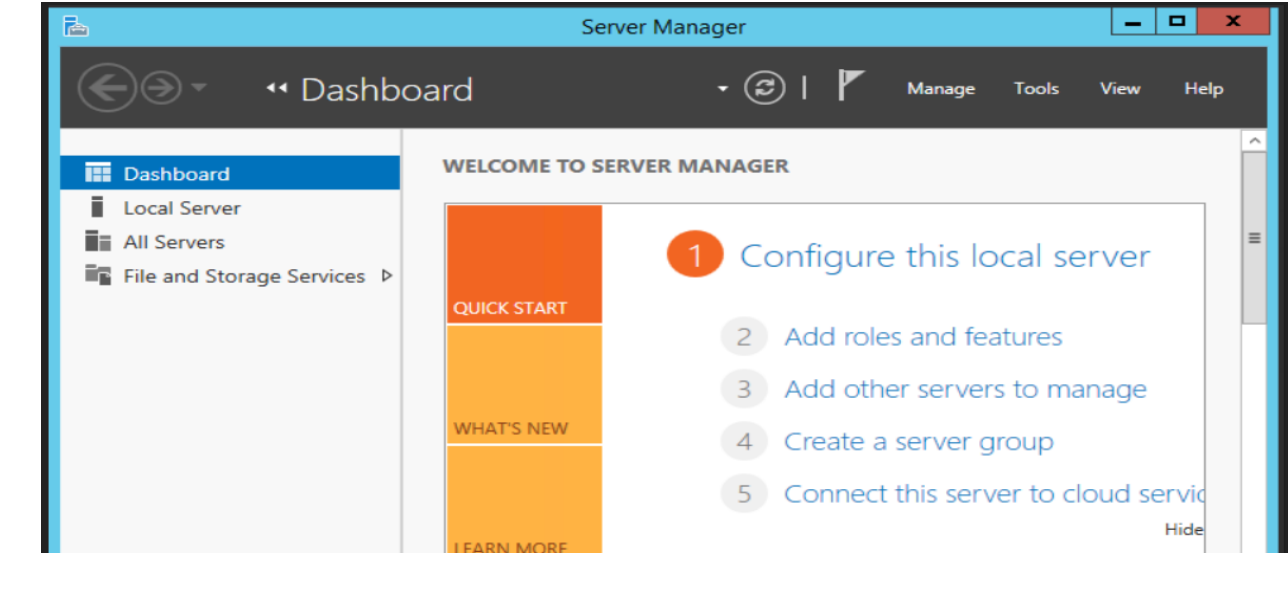

# 3859 Click "**Next**" at the first page

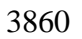

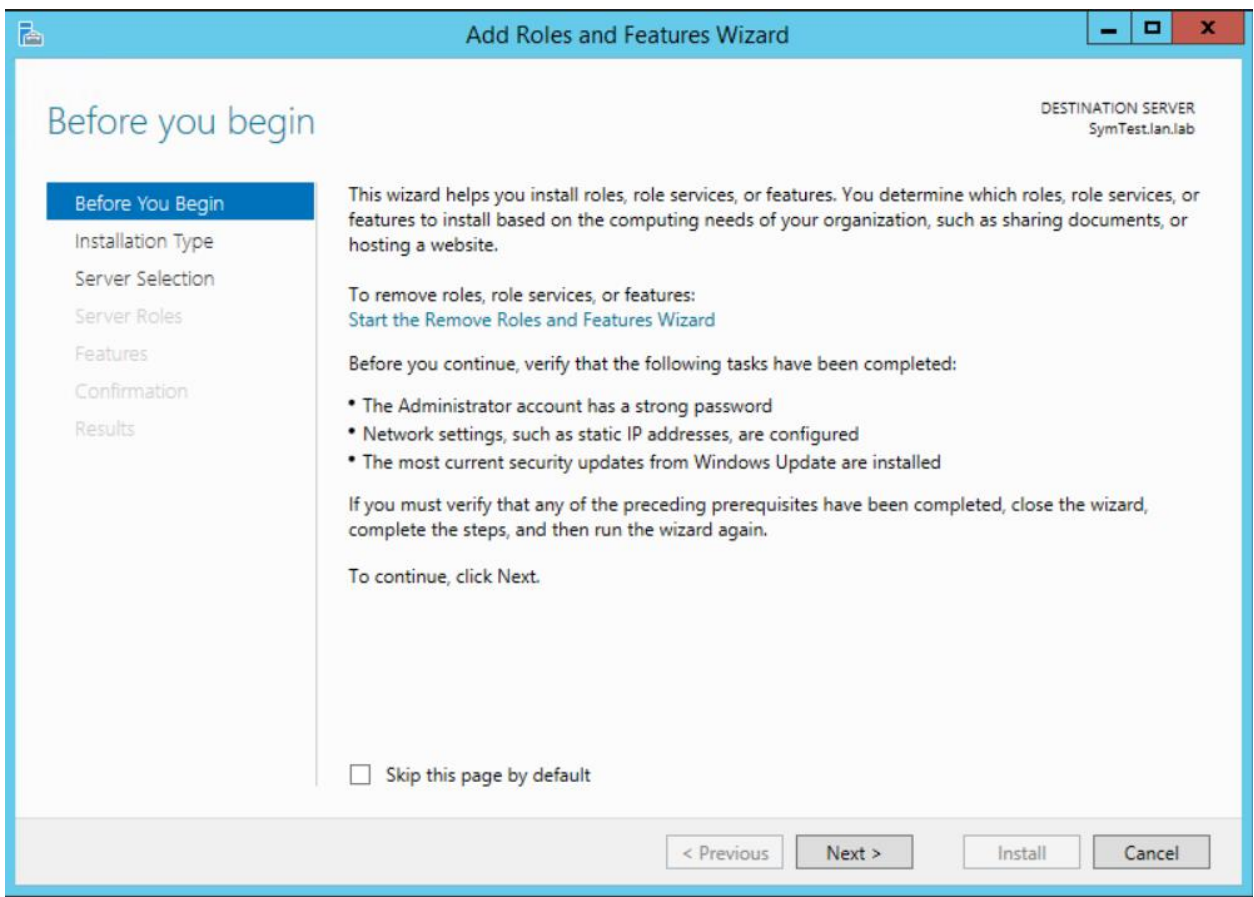

3861 3862

3863 • Select "Role Based or Feature Based Installation" under Installation Type

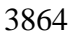

 $\blacksquare$  $\pmb{\mathsf{x}}$ P **Add Roles and Features Wizard** ۰ **DESTINATION SERVER** Select installation type SymTest.lan.lab Select the installation type. You can install roles and features on a running physical computer or virtual Before You Begin machine, or on an offline virtual hard disk (VHD). Installation Type ● Role-based or feature-based installation Server Selection Configure a single server by adding roles, role services, and features. Server Roles  $\bigcirc$  Remote Desktop Services installation Install required role services for Virtual Desktop Infrastructure (VDI) to create a virtual machine-based Confirmation or session-based desktop deployment. Results

# 3867 • Select "Active Directory Domain Services" and "DNS Server" to install. Click Next

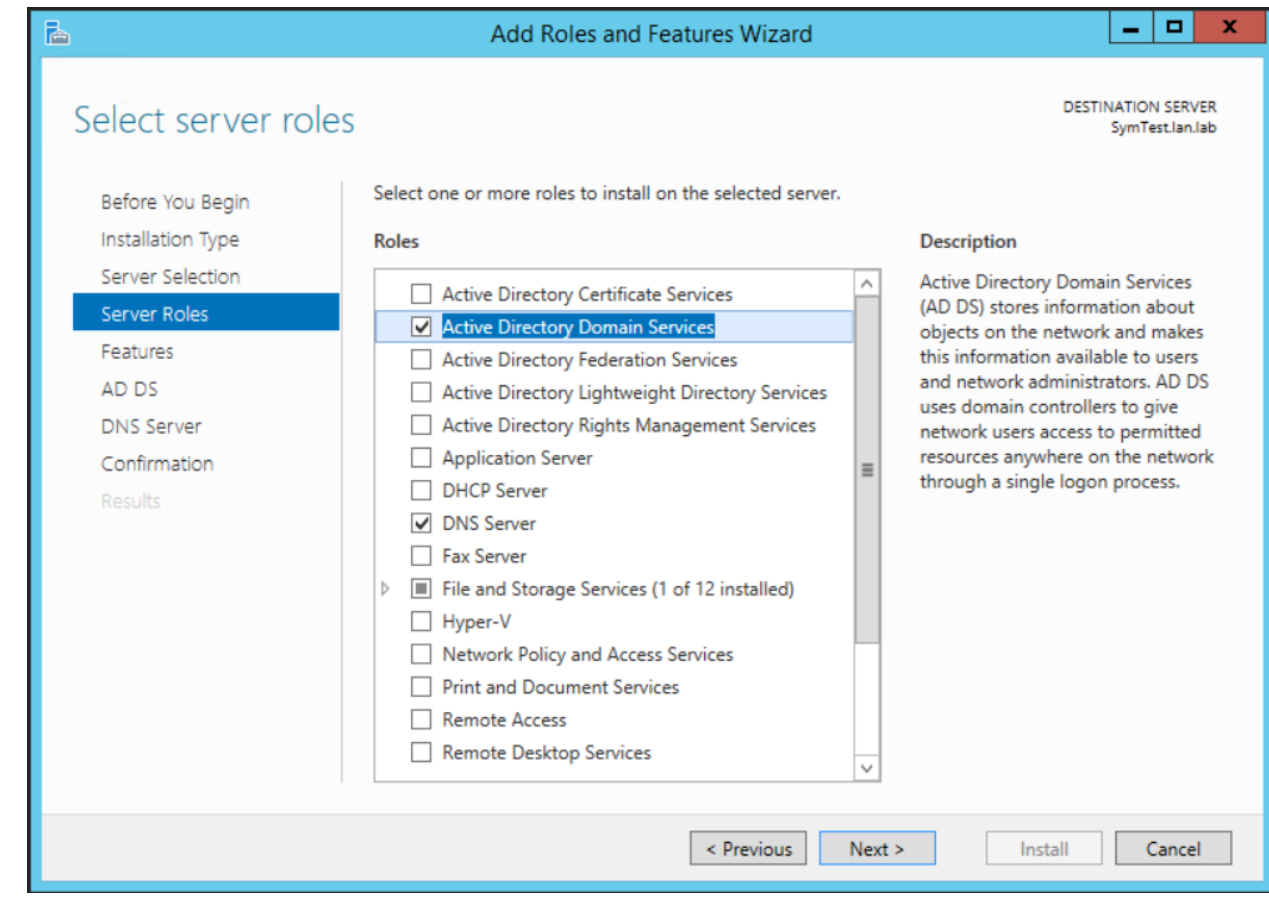

3869

Under "**Features**", leave the default options selected and click **Next.**

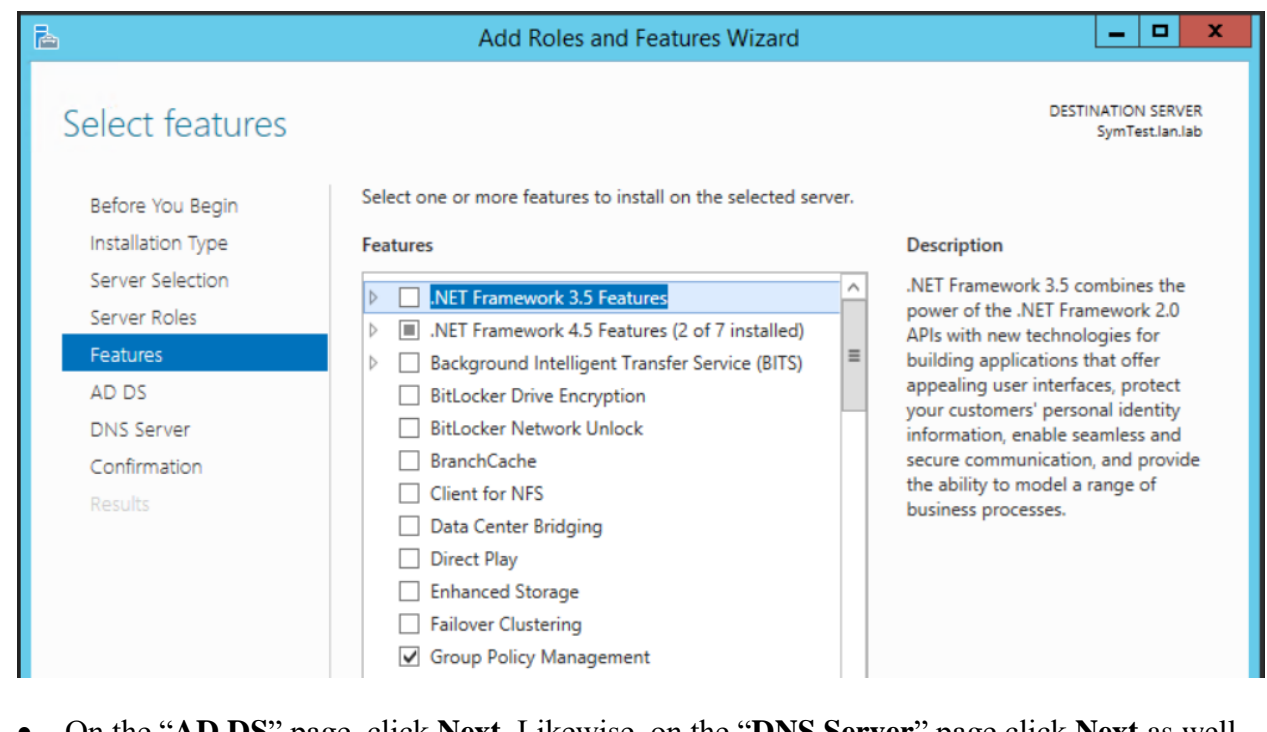

On the "**AD DS**" page, click **Next**. Likewise, on the "**DNS Server**" page click **Next** as well.

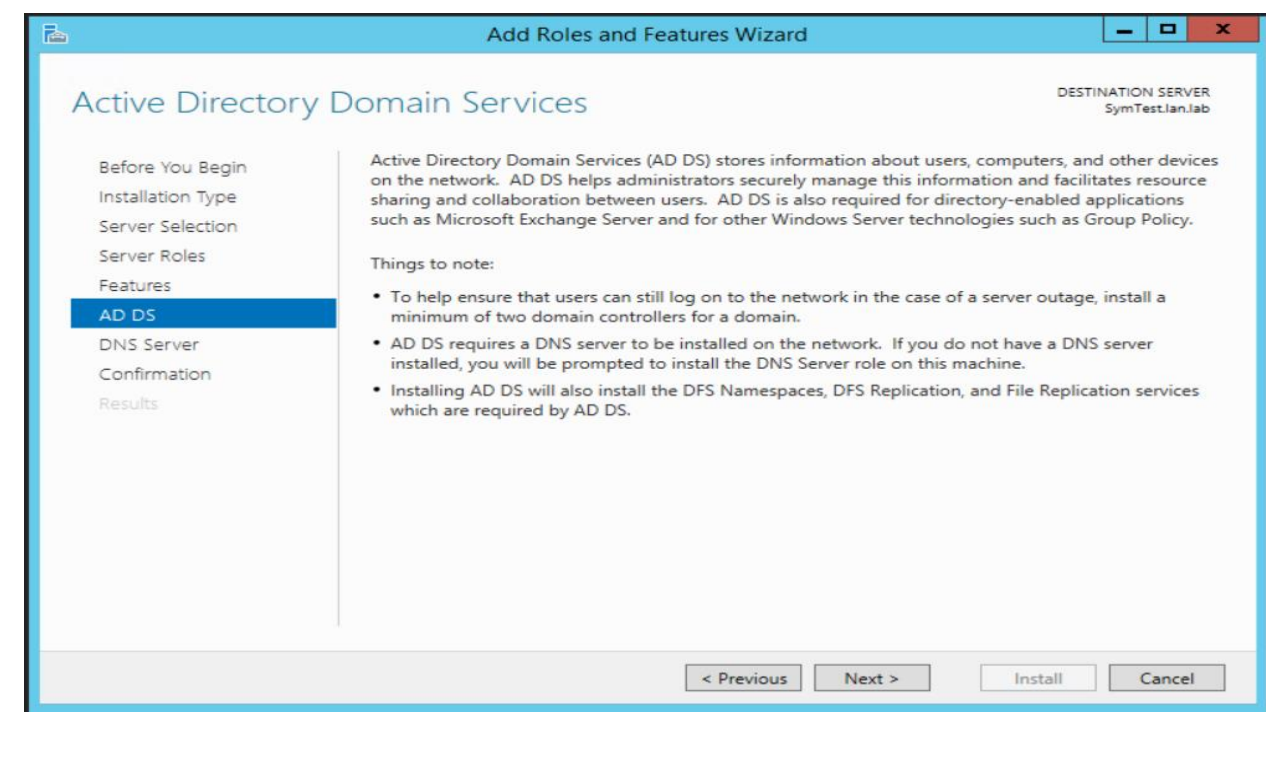

 

Verify your settings on the "**Confirmation**" page. Click **Install** to proceed.

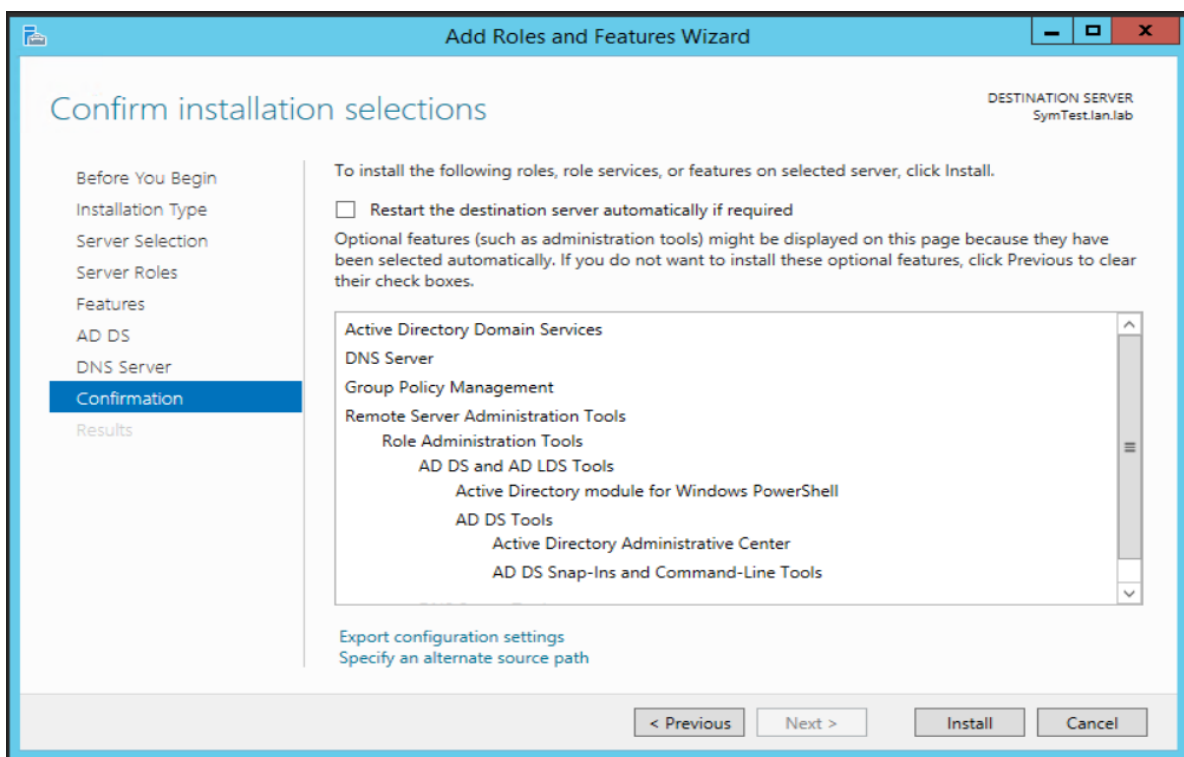

3877 • The installation process will run and will show an "Installation succeeded" message upon completion. Hit **Close** button.

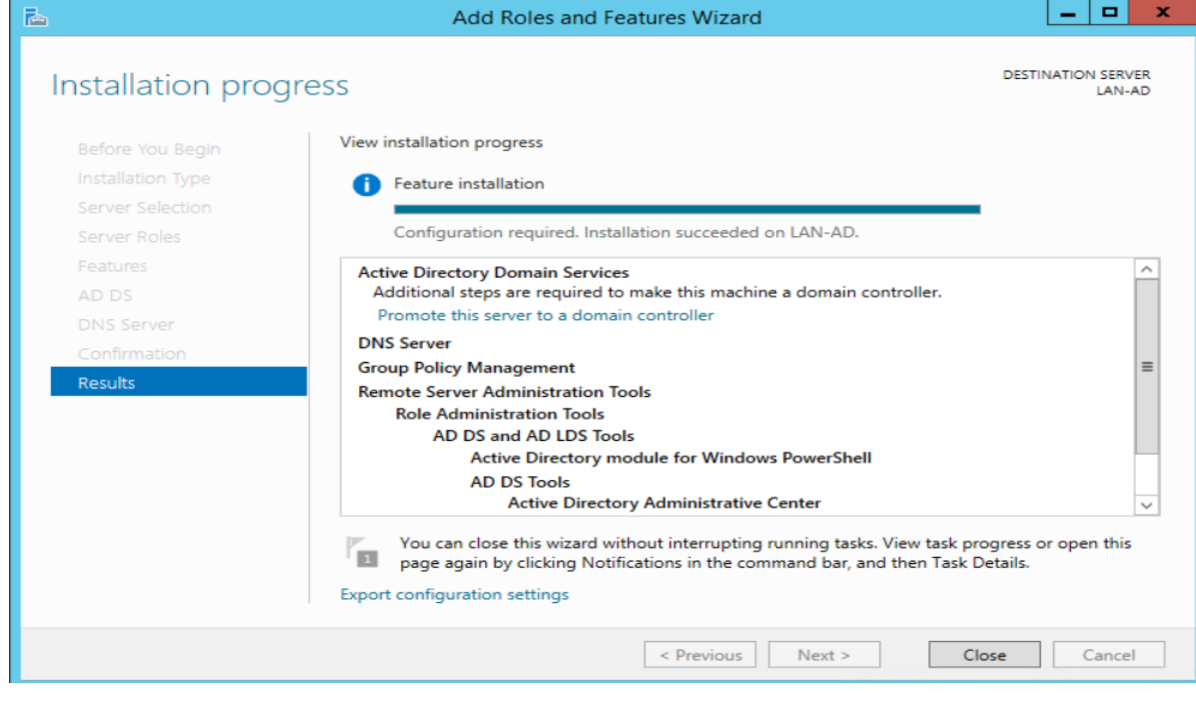

# Launch "**Server Manager**" again and click on "**Promote this server to a domain controller**"

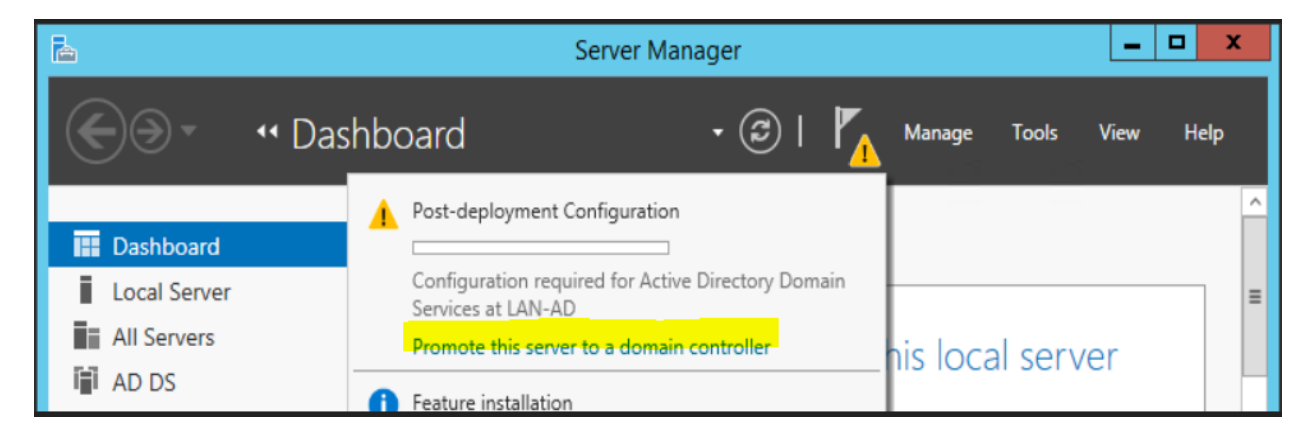

- On the "Deployment Configuration" step, select "**Add a new forest**" as this would be a new
- domain controller in a new forest. Mention a Root Domain name as applicable to your environment.

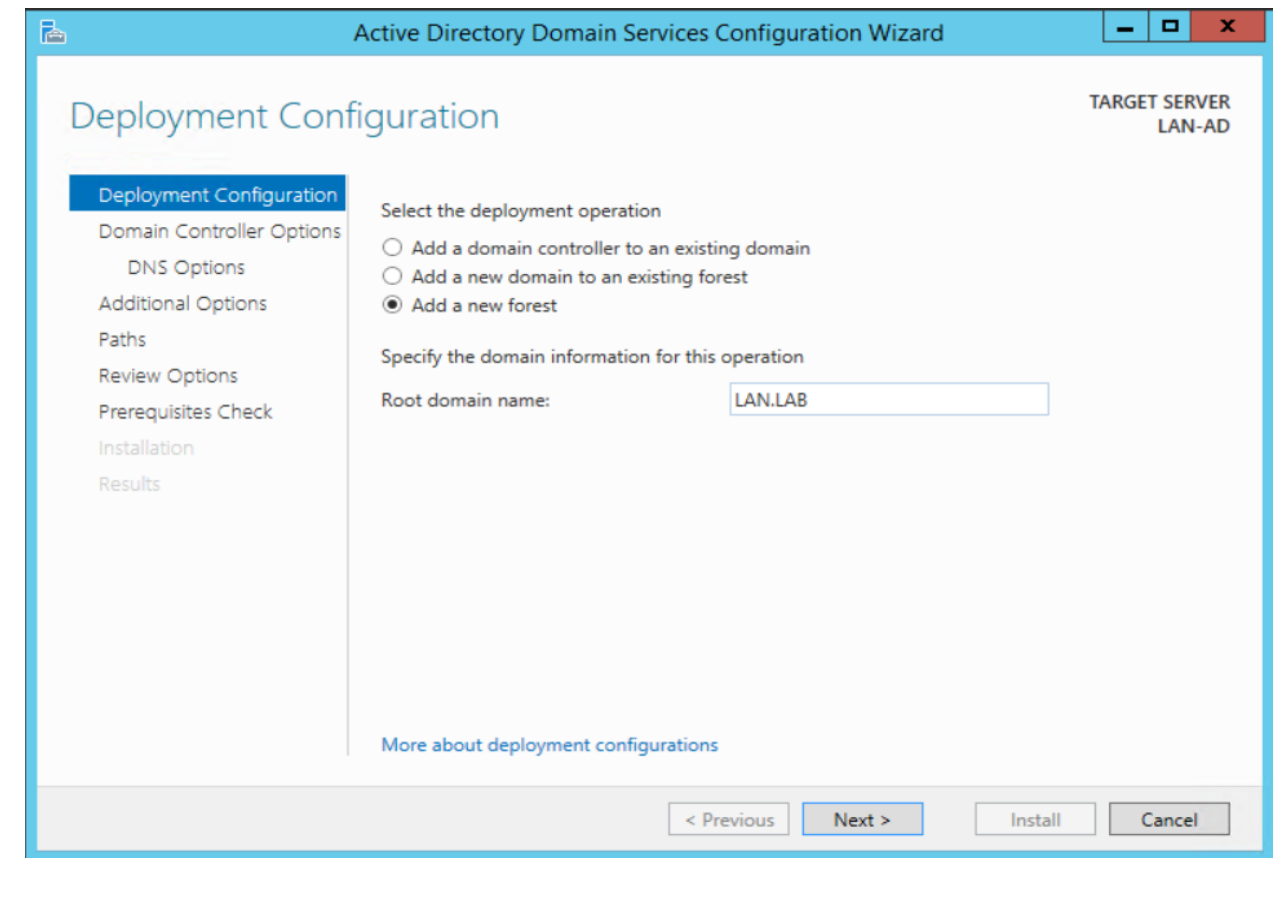

3888 • Set a Directory Services Restore Mode password in the next step. Click Next

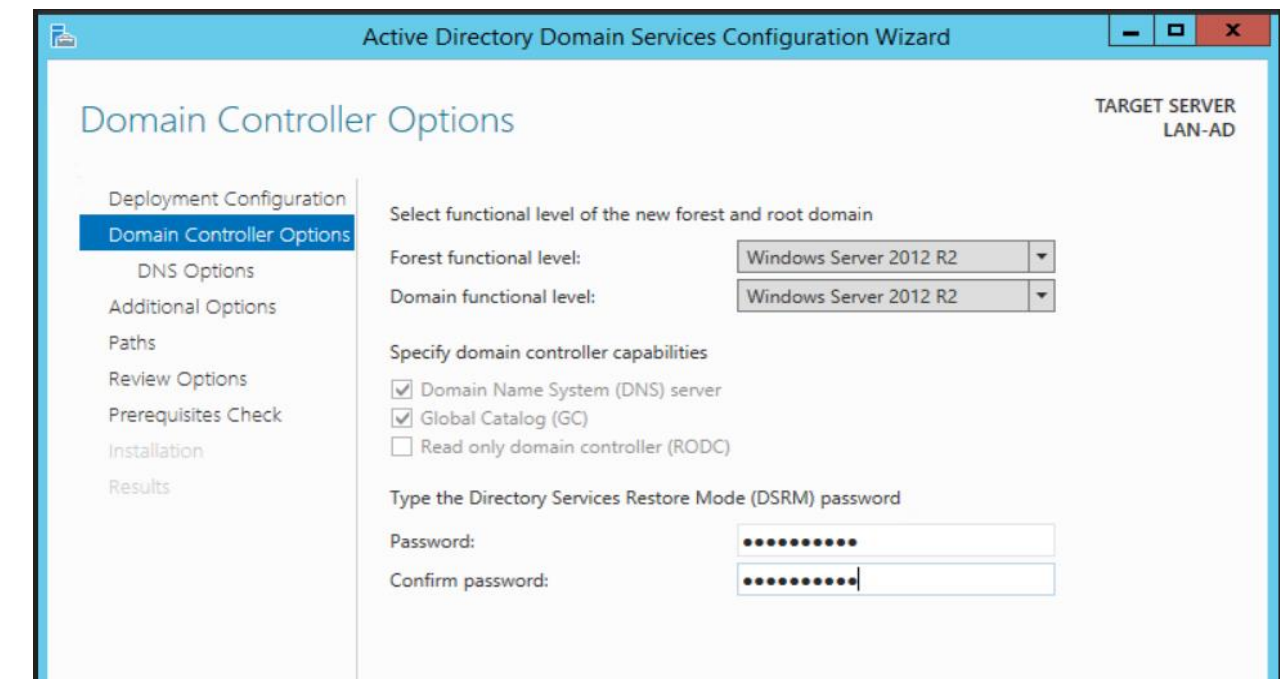

Under "**DNS Options**" leave the default options selected. Click **Next**

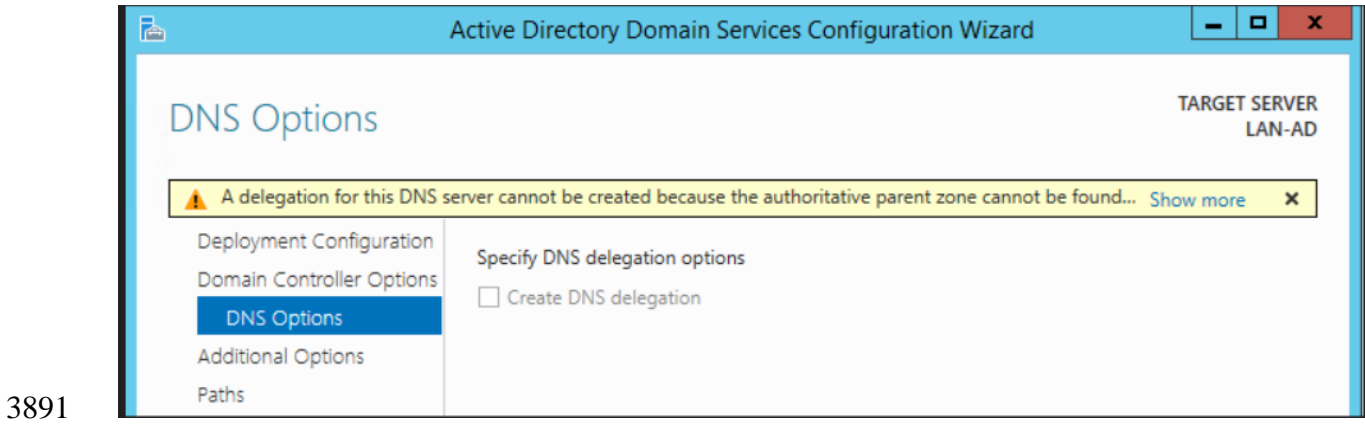

Under "**Additional Options**", confirm the NETBIOS domain name. Click **Next.**

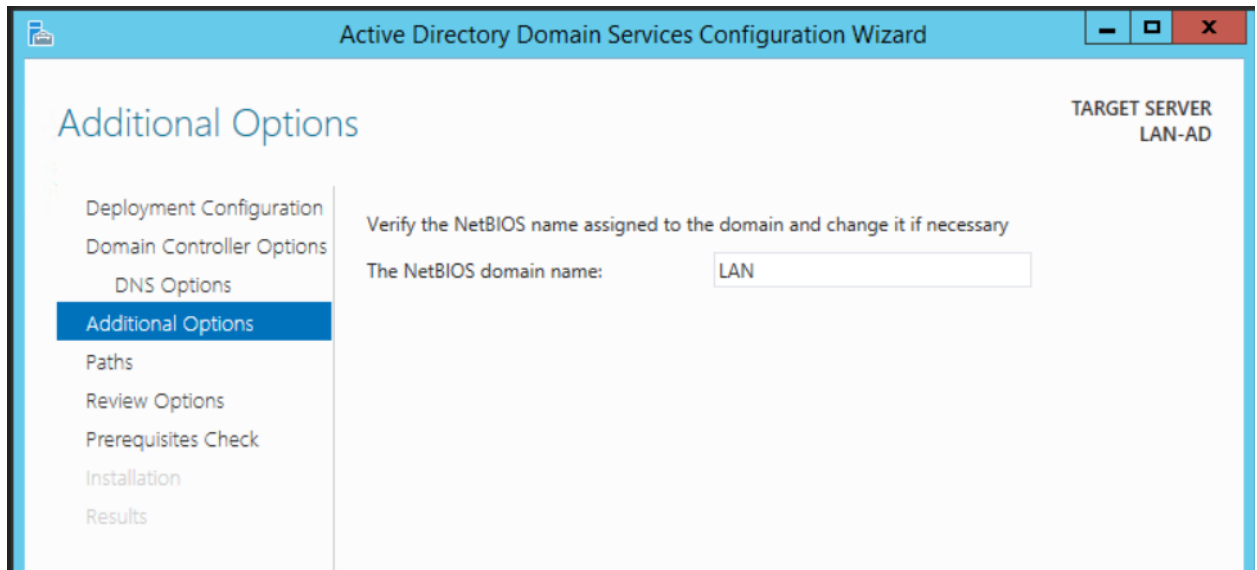

- 
- Under "**Paths**", leave the default folder paths as it is. Click **Next**

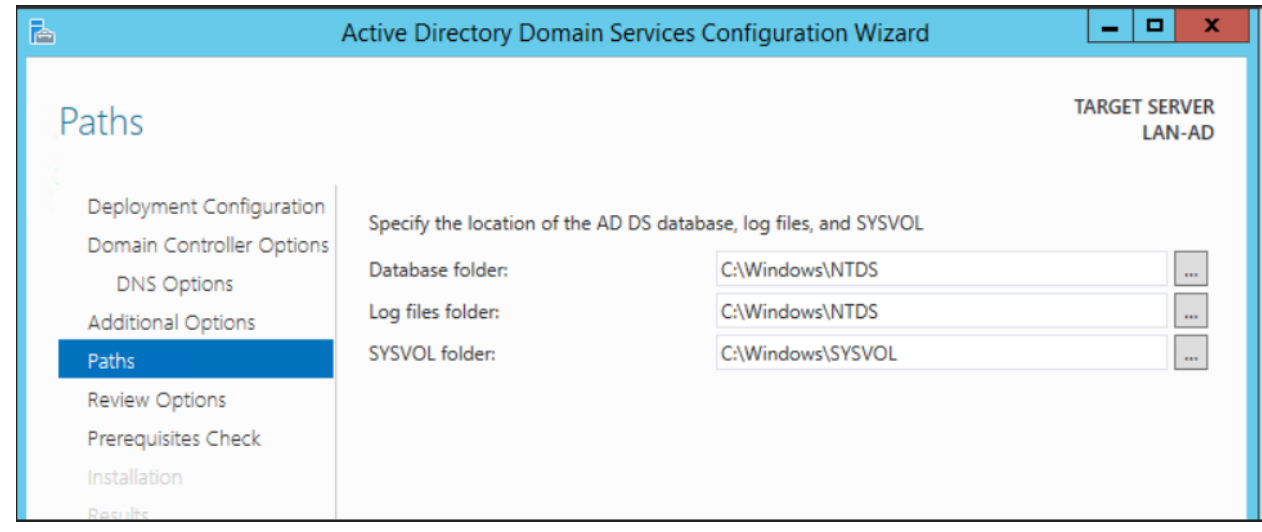

On the "**Review Options**" page, confirm all the settings and click **Next**.

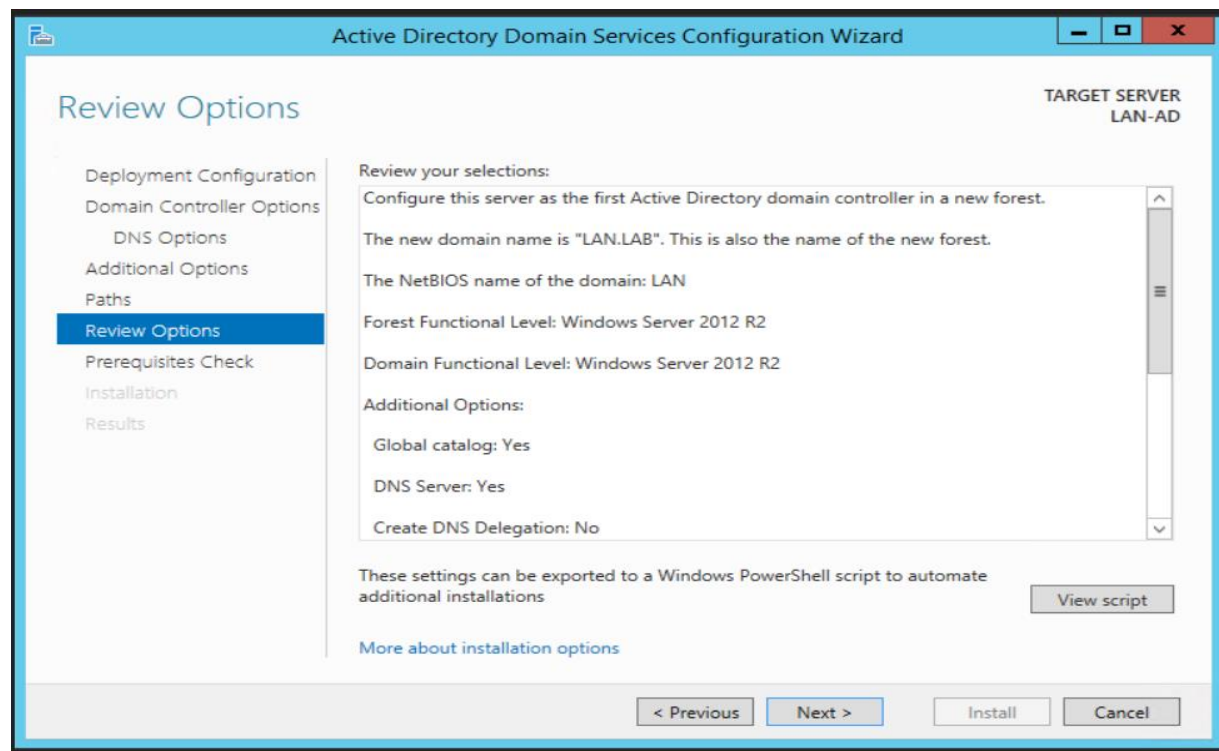

On the "**Prerequisites Check**", click Install to launch the installation process.

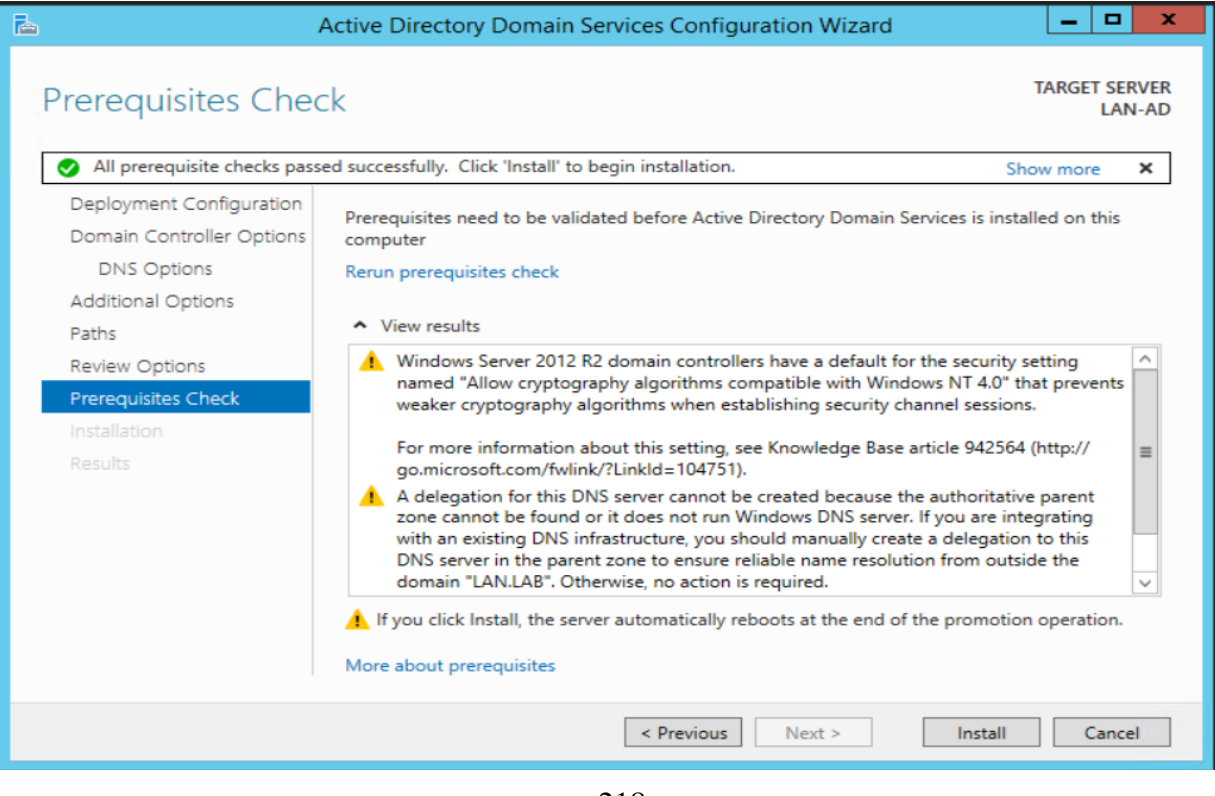

3902 • The installation process will now run displaying the Progress bar. Upon completion, the server should auto reboot.

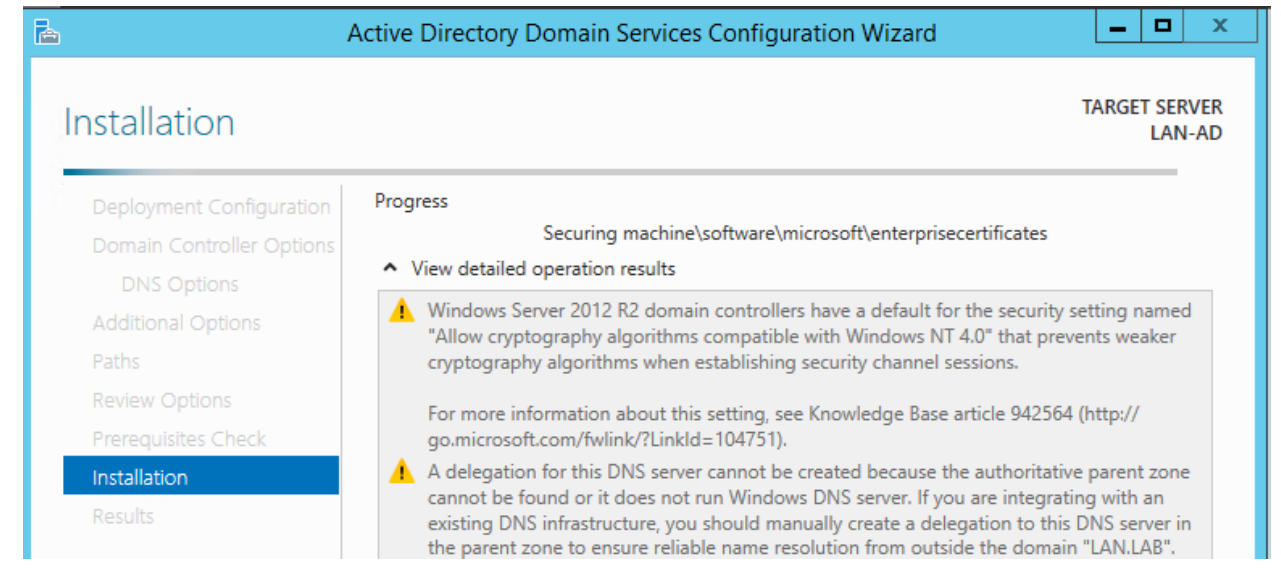

 Upon reboot, login with domain administrator credentials. Open "Server Manager" and click on "Active Directory Users and Computers" under Tools to manage your AD.

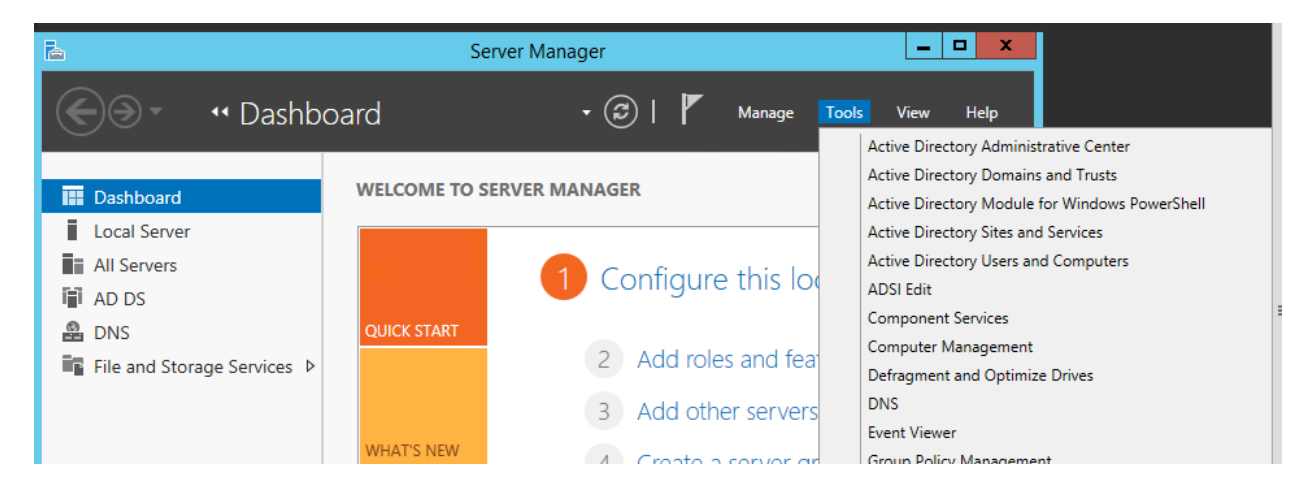

# **Configurations:**

3909 • All windows systems were domain joined to the AD domain in the Cybersecurity LAN network. The initial domain join process is a onetime task and involves a system restart. In addition to authentication piece, the Domain Controllers also have DNS role installed. They also act as internal DNS servers. Any system that is joined to AD, will automatically create a DNS record for itself. For any system that isn't joined to AD such as a switch or a router the DNS record for these would have to be manually created.

- 3916 **The procedure to integrate or join Windows machines to AD can be found <u>here</u>.**
- 
- Once the machines were domain joined, different user accounts with varying levels of privileges were provisioned depending on the role i.e. machine operators, process owners and service accounts. On Windows systems, the accounts used by the process owners were granted administrator privileges on each Windows system by adding them to the local Administrators group while the operator user accounts were only granted "Remote Desktop" rights. The individual user accounts are subjected to a password policy whereas the service accounts are set to not expire.
- 

3926 • On the OPC server, we are running a Matrikon OPC server. The Microsoft Distributed Component Object Model (DCOM) service plays a vital role in integration the OPC server with AD. Having the correct DCOM settings in place when using AD is critical for plant 3929 operations. We have followed the steps documented in this Matrikon OPC guide to apply the necessary DCOM settings. Please refer to the section below "**OPC Server DCOM Configuration**" for our settings.

- 3933 For using AD authentication against network devices, we leveraged Microsoft Network Policy Services (NPS) to use as a Radius server along with AD DS. Within the Radius server, a connection request policy and a network policy was created for each network device. Please refer to the section below "**Radius Server Setup**"
- A physical network connection was made to the Management port of the Boundary Firewall This port was then assigned a static IP address from the Management subnet on each device so that it could communicate with the above Radius and AD server. Typically, each network device has an option to configure Radius authentication. In addition, we enabled the auditing feature on the DC to track for successful/failed logins. Once the setup is done, you should be able to use AD user accounts to login to your network devices.

# **OPC Server DCOM Configuration**

Pre-requisites:

 $\overline{a}$ 

- All windows systems participating need to be domain joined to the AD server.
- Ensure all systems are getting their time synced from the AD server and verify the time on each server is consistent with the time on the AD (Domain Controller). Time sync is critical.
- Verify TCP port 135 is open between all OPC clients and the OPC server.
- Shown below are the changes implemented

Matrikon OPC DCOM Setup[: https://www.matrikonopc.com/downloads/1128/whitepapers/index.aspx](https://www.matrikonopc.com/downloads/1128/whitepapers/index.aspx) 

- Created 2 domain users "**opcadmin**" and "**opcuser**" in our AD. The "**opcadmin**" will be the
- admin user. The other "**opcuser**" will be treated as a non-admin user and is optional to configure. Add the **opcadmin** user to the Local Administrators group on the OPC Server and client.
- 
- Systems taking part in the OPC setup:
- 

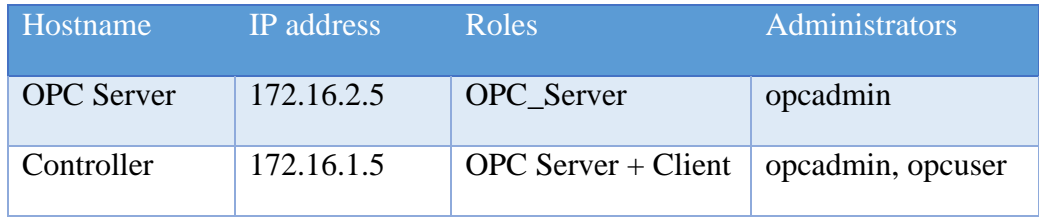

For example: Below is a snap from one of the OPC clients.

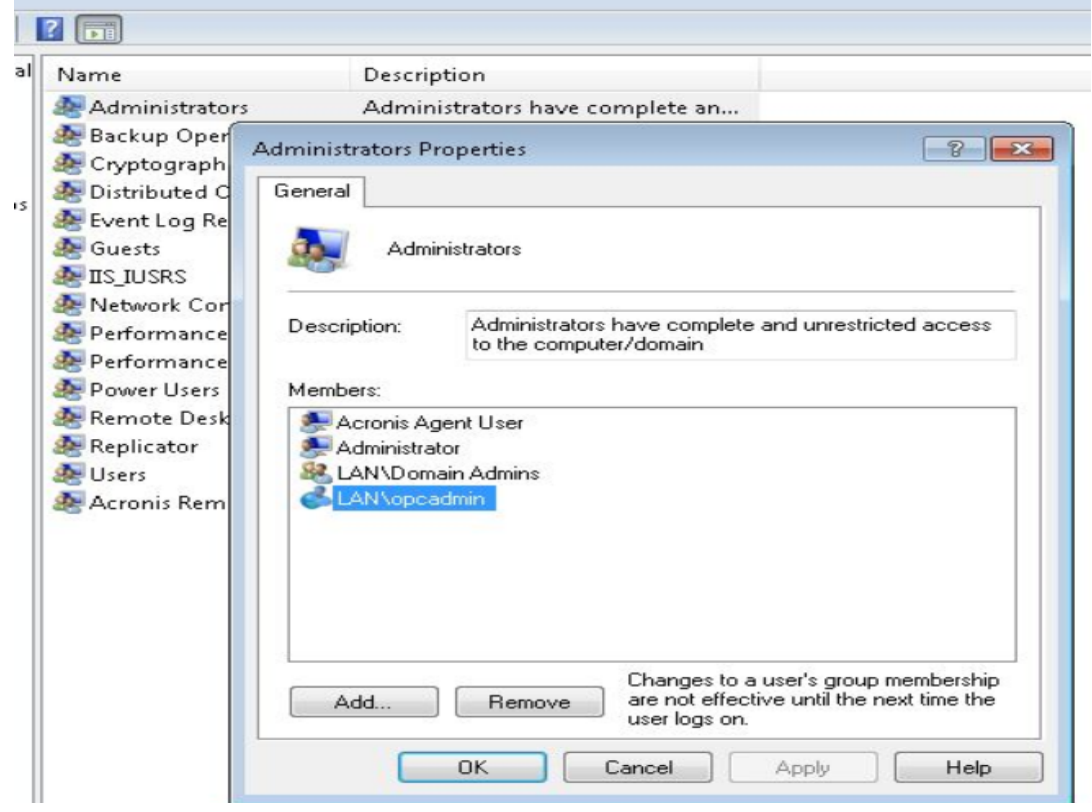

3962 • On the OPC Client, make the following changes to DCOM properties. Launch the "Control" Panel >> **Administrative Tools** >> **Component Services** snap-in to open the DCOM console. Alternatively, you can also run "**dcomcnfg**" (without quotes) command from command prompt to launch the DCOM snap-in.

- Expand **Console Root** > **Component Services** > **Computers**, Right-click **My Computer** and then click **Properties**. Ensure the settings are as follows
	-

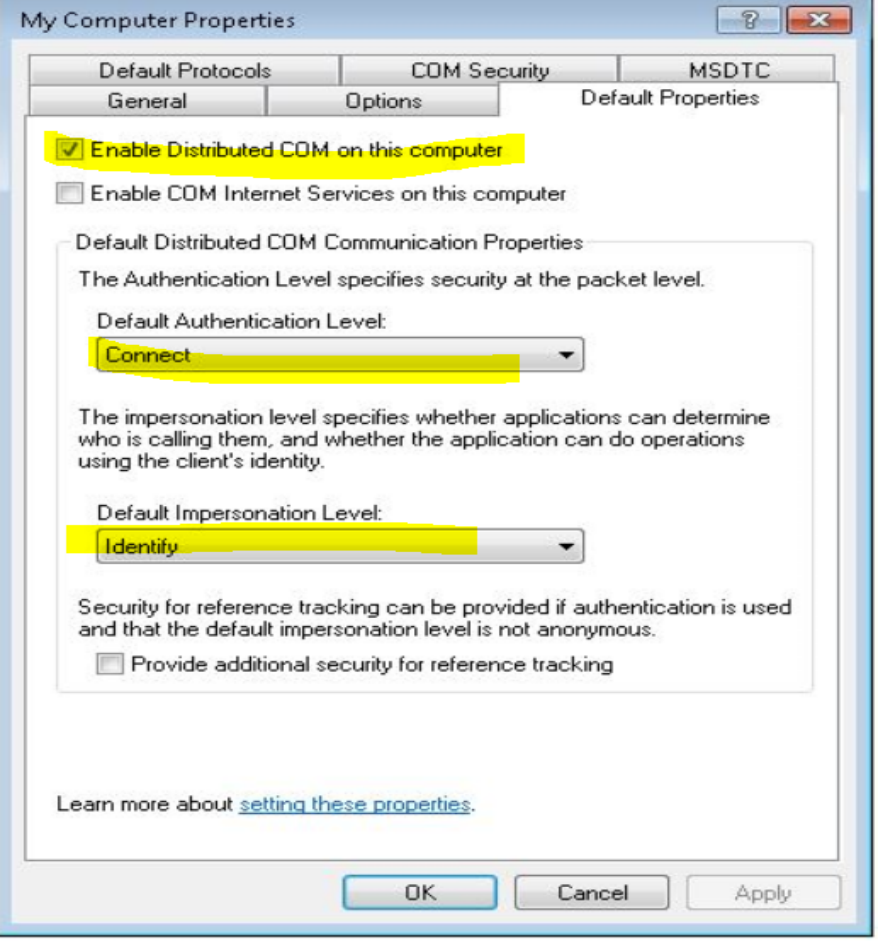

 

 Click on "**COM Security**" tab. Under "**Access Permissions**" >> "**Edit Limits"** button >> Add the opcadmin user to the list and check on the Allow boxes for both "**Local Access**" and "**Remote Access**" categories. You can add the "**opcuser**" as well if needed and grant it Allow permission for only "**Local Access**".

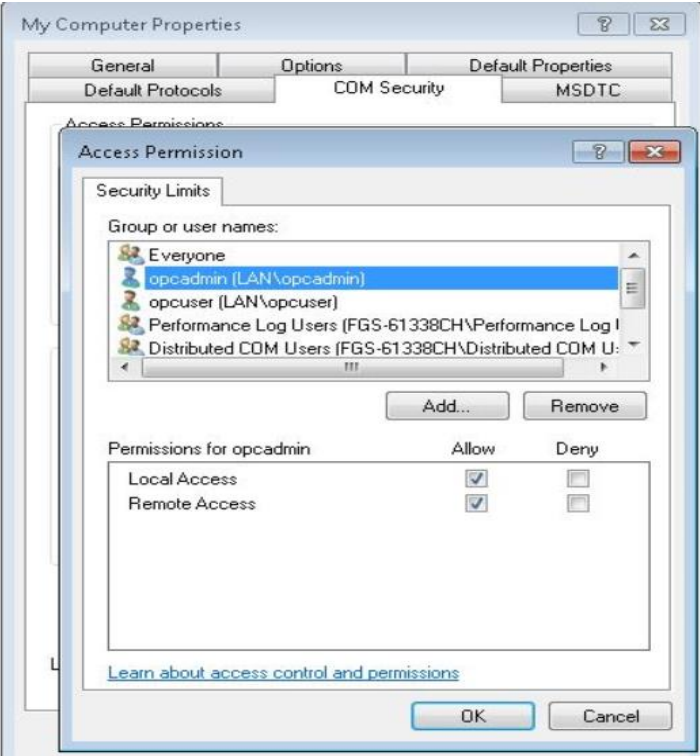

- Under "**Access Permissions**" >> "**Edit Default**" button >> Ensure that "<server-
- name>\Administrators" group has all the boxes checked. The **opcadmin** user was made part of this Administrators group earlier.
- If you are adding the **opcuser**, grant it Allow permissions for "Local Access" only.

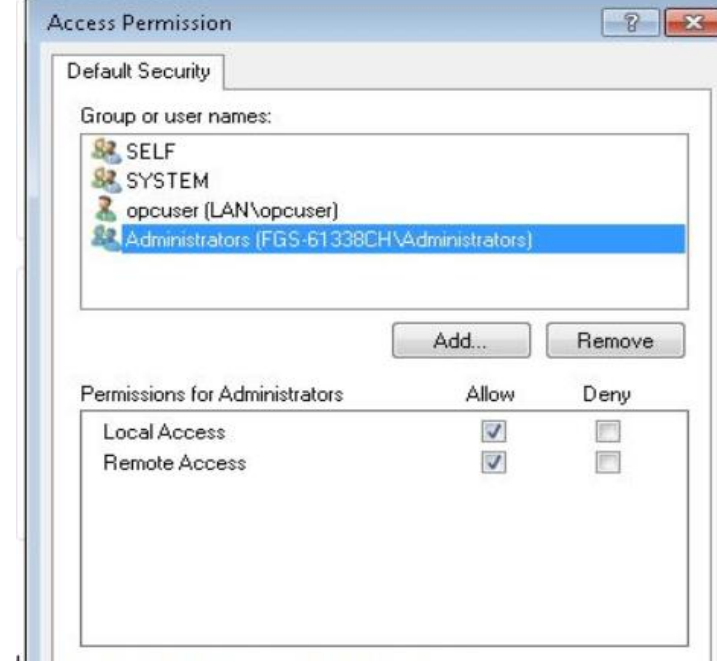

- Under the "**Launch and Activation Permissions**" >> "**Edit Default**" button >> ensure the
- "**Administrators**" group has **ALLOW** Permissions for all 4 categories. The other "opcuser" should have ALLOW only for "**Local Launch**"

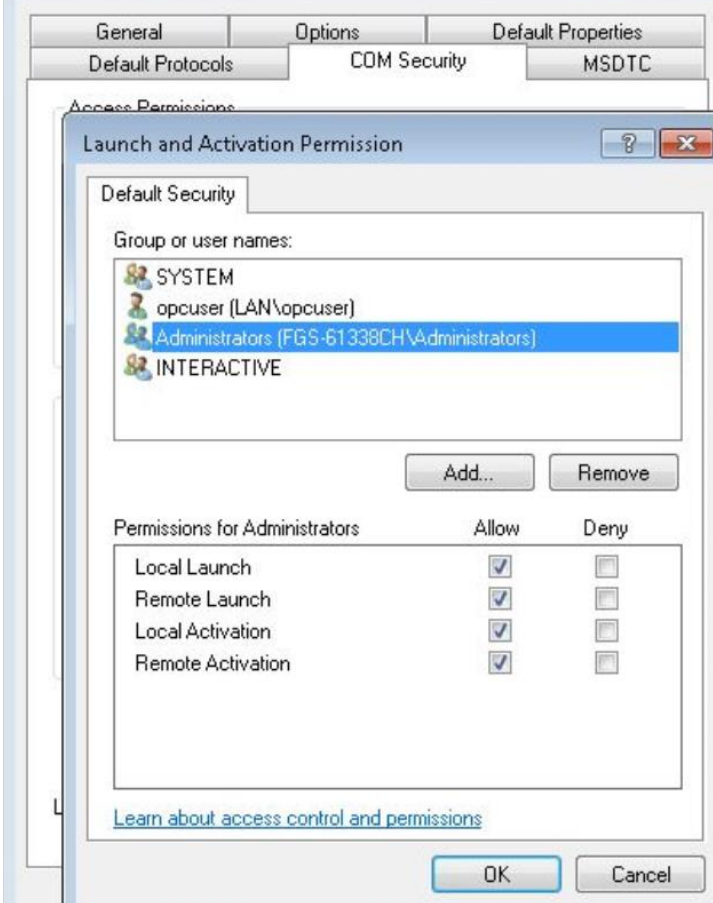

- 3986 This completes the OPC client-side configuration. Reboot the system after these changes are made. Repeat the process on each client.
- 3988 On each OPC Server machine, make the following changes to DCOM properties. Launch the "**Control Panel** >> **Administrative Tools** >> **Component Services**" snap-in to open the DCOM console.

- 3994
- 3992 Expand Console Root > Component Services > Computers, right-click **My Computer** and 3993 then click Properties. Ensure the settings are as follows
	- My Computer Properties Default Protocols **COM Security** MSDTC Default Properties General Options V Enable Distributed COM on this computer Enable COM Internet Services on this computer Default Distributed COM Communication Properties The Authentication Level specifies security at the packet level. Default Authentication Level: Connect ۰ The impersonation level specifies whether applications can determine who is calling them, and whether the application can do operations using the client's identity. Default Impersonation Level: **Identify** ▼ Security for reference tracking can be provided if authentication is used and that the default impersonation level is not anonymous. Provide additional security for reference tracking

3995 3996 3997 Click on the "**COM Security**" tab >> **Access Permissions** >> "**Edit Default**" >> Add the 3998 **opcadmin** user and grant it ALLOW permissions for Local Access and Remote Access

3999 boxes. 4000

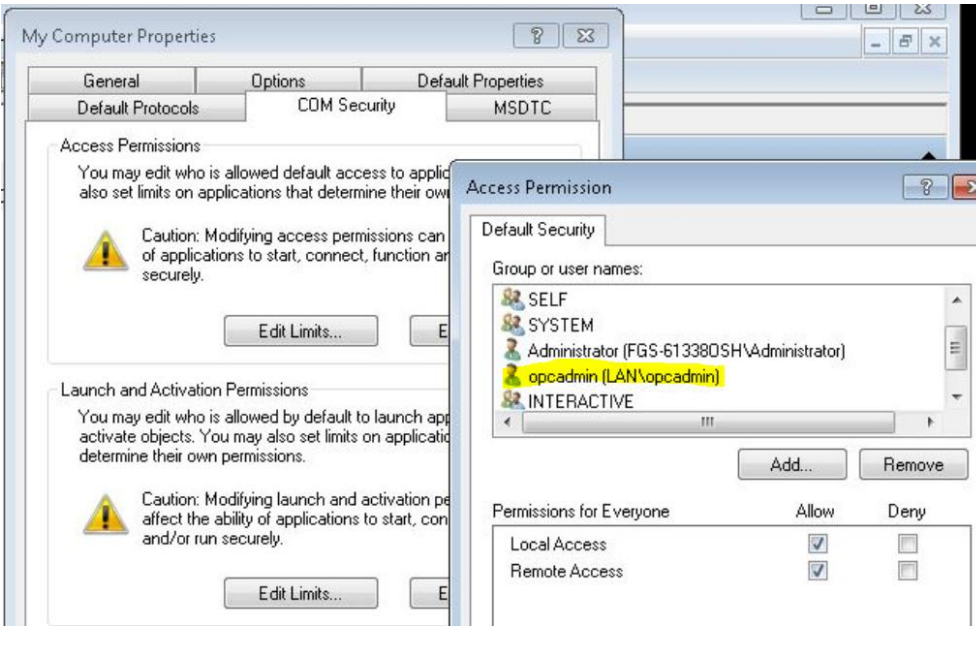

- Similarly, under "**Launch and Activation Permissions**" >> "**Edit Default**" >> Add the "Administrators" group and check on **ALLOW** Boxes for all 4 categories. If adding the other opcuser, it will only have Local Launch permissions.
- 

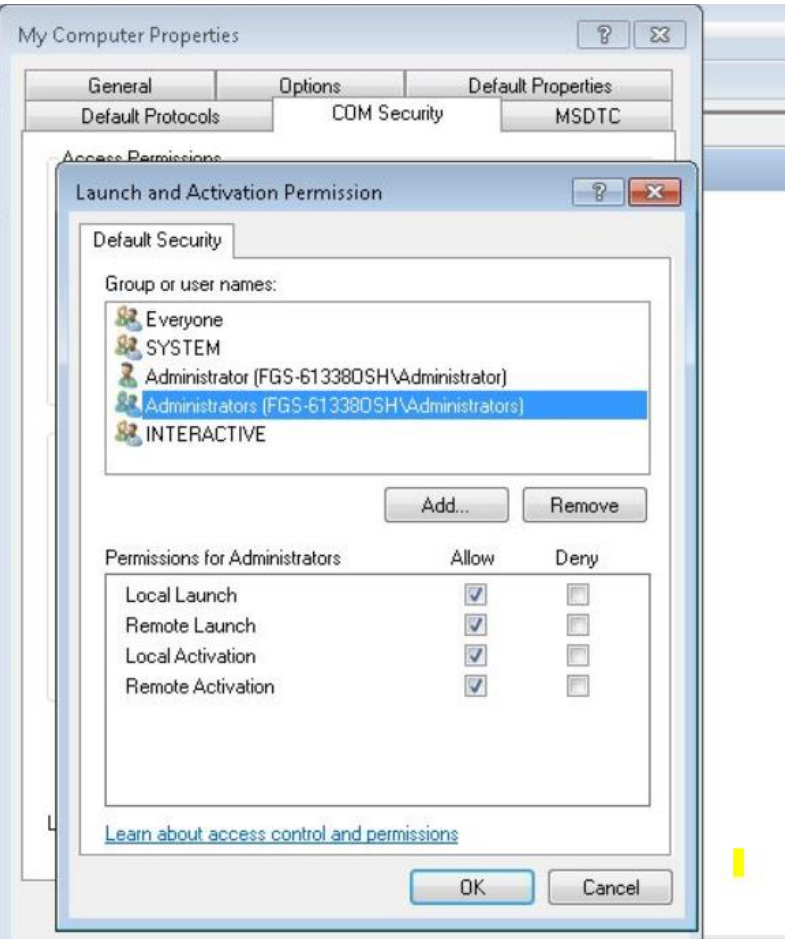

 

- 4011 Note down the names of the opc-server software installed in your environment and make the below shown DCOM changes on each of their application folders. In our case, the list of the s/w is as follows
- o Harmony (Installed on OPC Server)
- o RSLINX (Installed on OPC Server)
- o MATLAB (Installed on the Controller)

4018 • We will start with the main OPC-Server and then move on to the Controller host. Launch the DCOM console and browse to **Console Root > Component Services > Computers > My Computer > DCOM Config**. In the list of applications in the right pane, right-click your OPC server (application folder) and choose PROPERTIES.

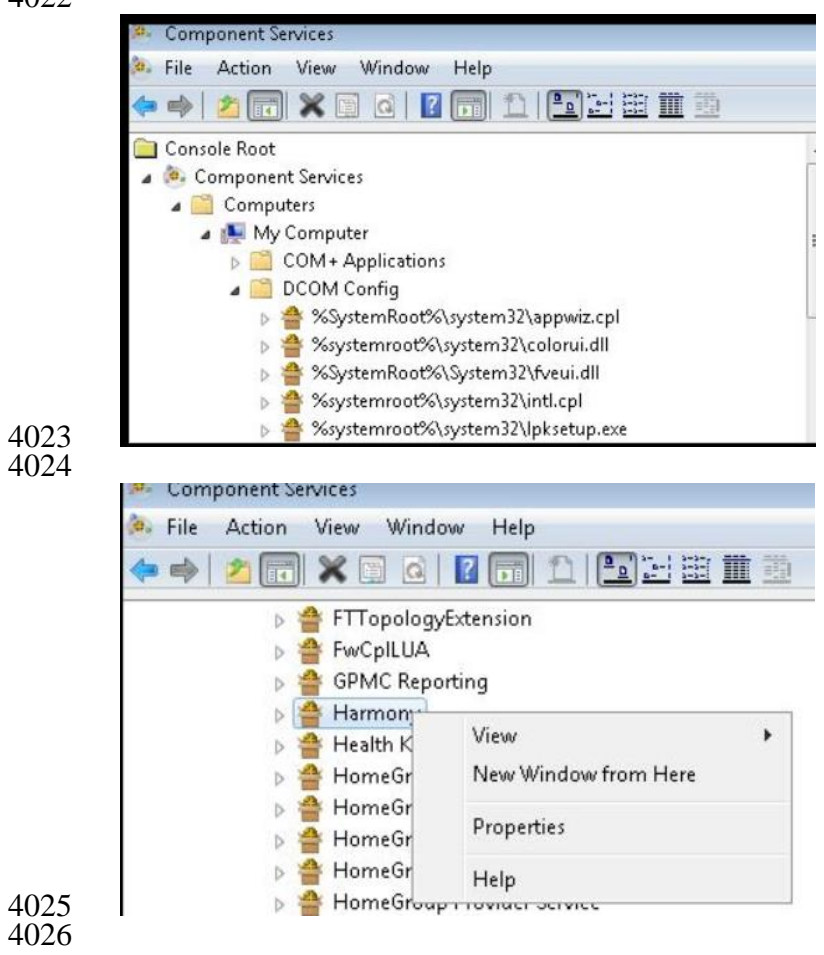

- For example, find the "**Harmony**" folder, right click to view its Properties. On the **General** tab,
- set **Authentication Level** to **Default**.

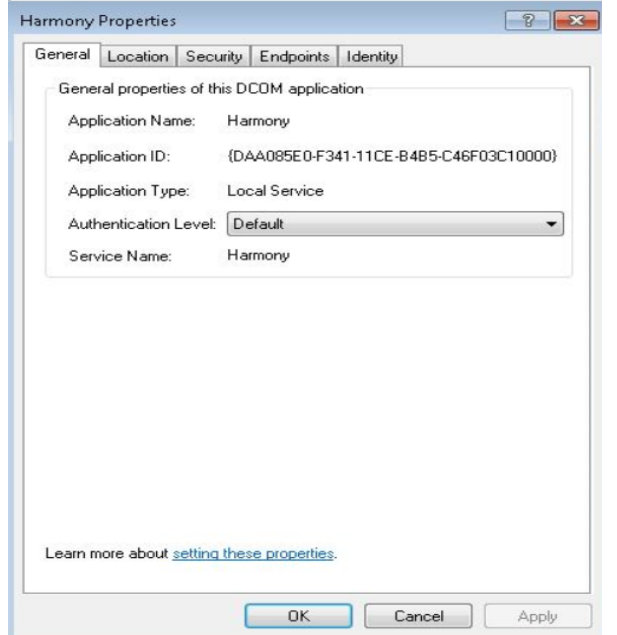

- 4030 On the Location tab, Select **Run application on this computer**.
- 4031
- Harmony Properties  $\left| \frac{1}{2} \right|$   $\left| \frac{1}{2} \right|$ General Location Security Endpoints Identity The following settings allow DCOM to locate the correct computer for this application. If you make more than one selection, then DCOM uses the first applicable one. Client applications may overide your selections. Run application on the computer where the data is located. Run application on this computer. Run application on the following computer: Browse...

- 4034
- 4035
- 4036 On the Security tab, typically set permissions as follows: 4037
- 4038 OPC users: (opcuser)
- 4039 Launch and Activation Permissions: Use System Defaults
- 4040 Access Permissions: Use System
- Configuration Permissions: Allow Read
- OPC administrators: (opcadmin)
- **Launch and Activation Permissions: Use System Defaults**
- Access Permissions: Use System Defaults
- Configuration Permissions: Customize Full Control as shown below. (Note opcadmin is a member of Administrators group)

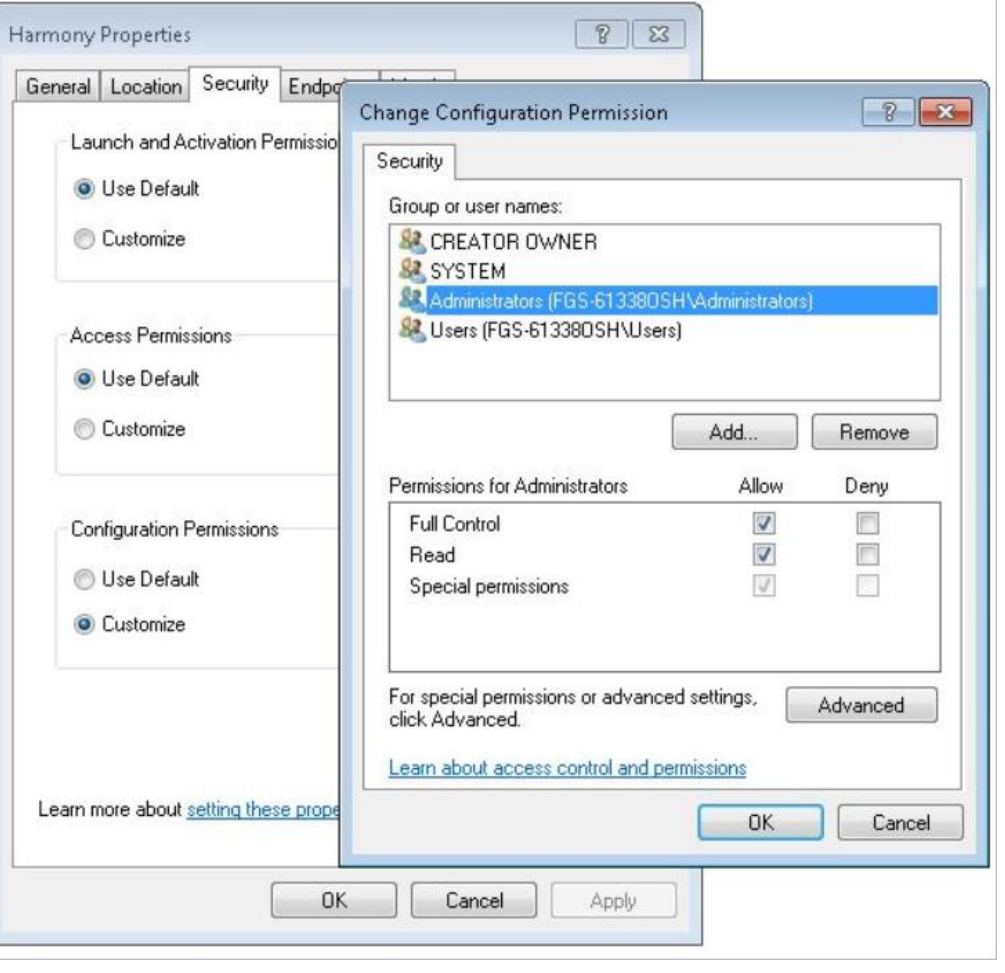

 

4051 • On the Identity tab, choose the "This user" option and enter the user name and password for the AD user you created. We will select opcadmin as the user in our case. Click OK to save your settings. Reboot system.

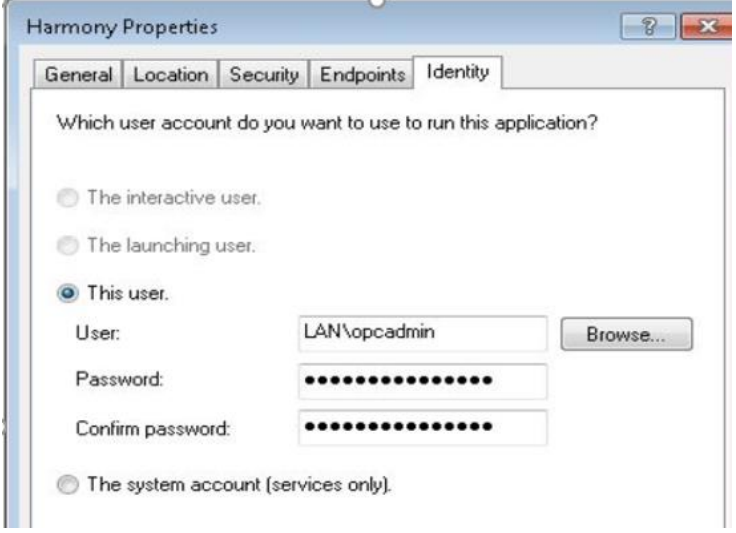

- 4056 Repeat the above steps 3.e.1 to 3.e.5 on the "RSLINX" folder (on the OPC Server) and on the MATLAB Application folder (on the Controller Server). Reboot system when done. Some screenshots for the MATLAB folder are shown below.
- Note: These settings may not be necessary for the RSLINX folder and depends on the environment.

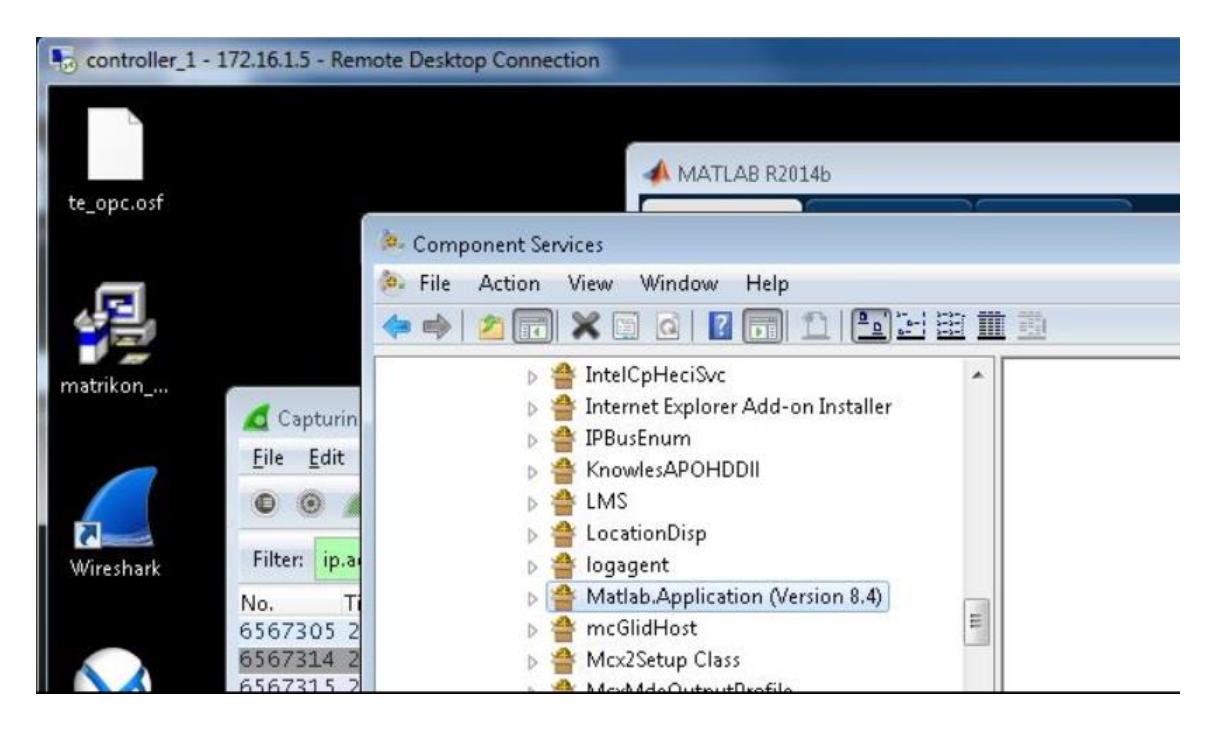

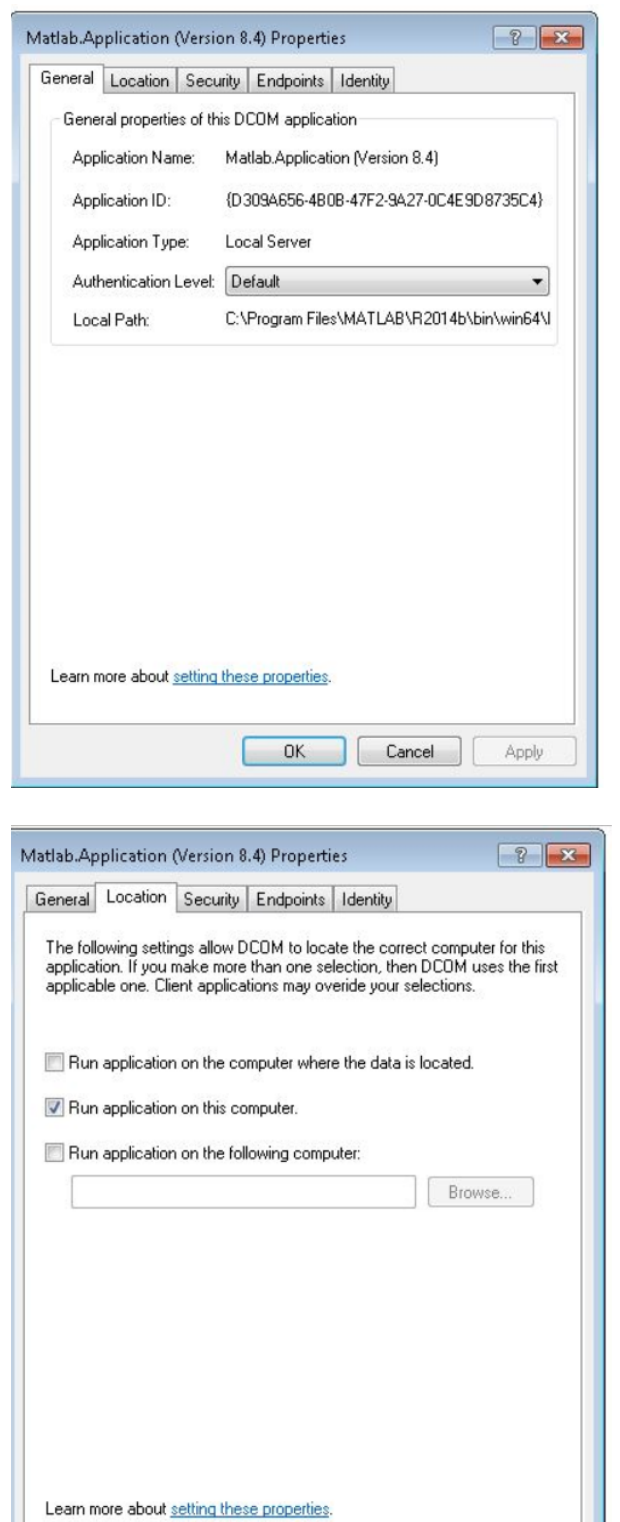

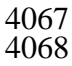

Cancel

Apply

 $OK$ 

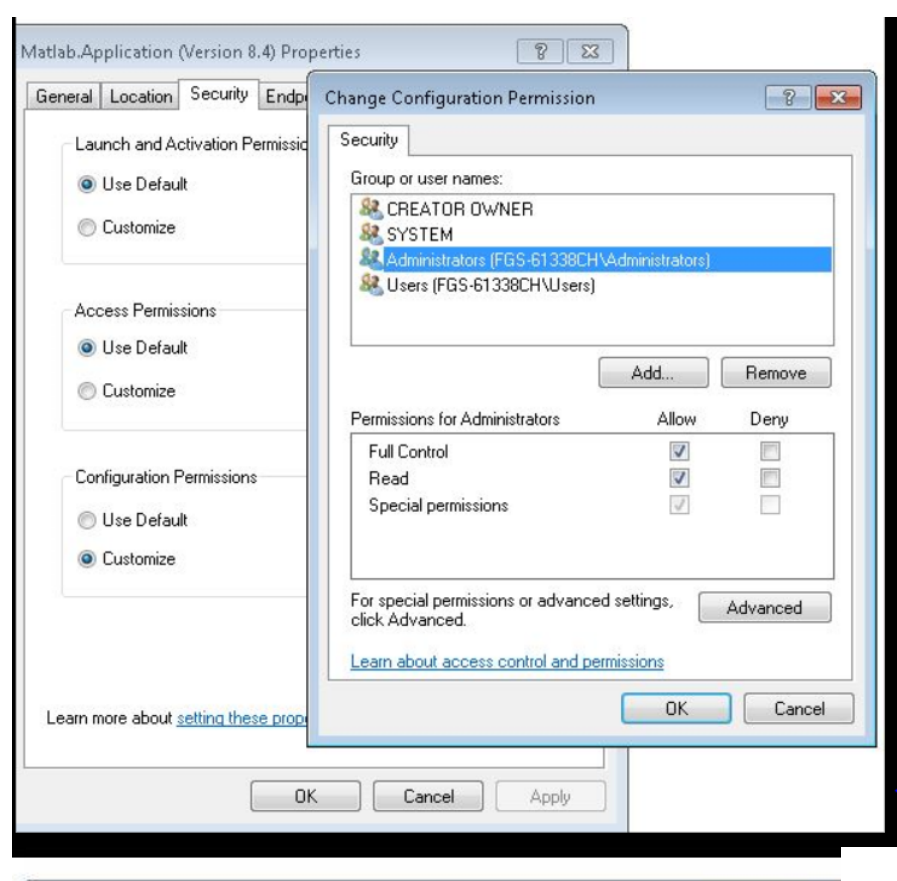

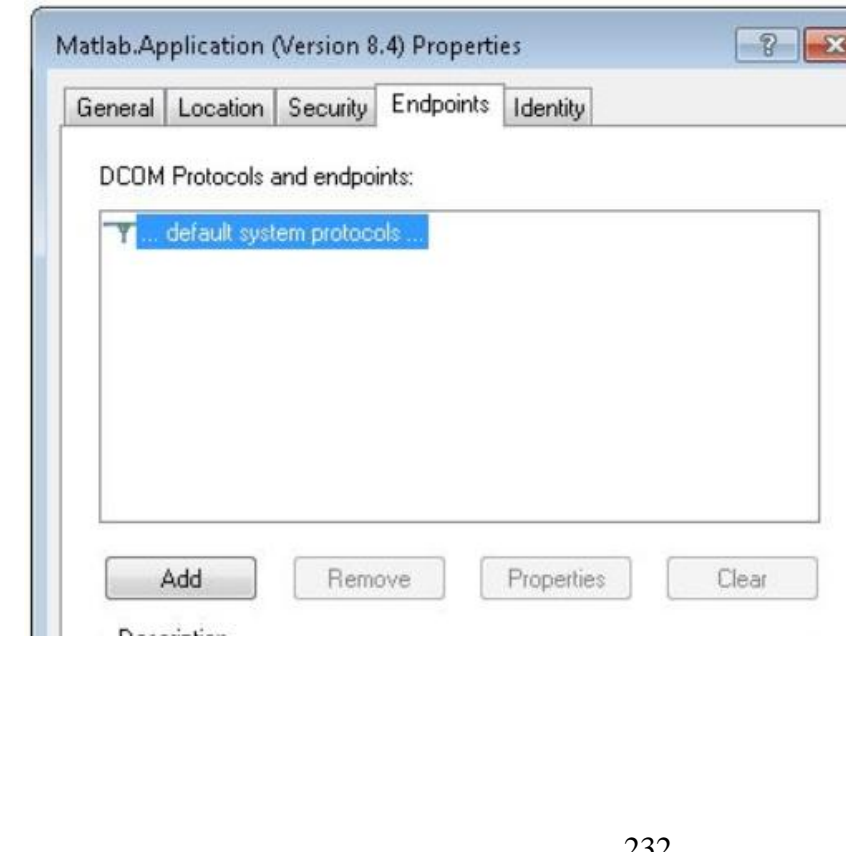

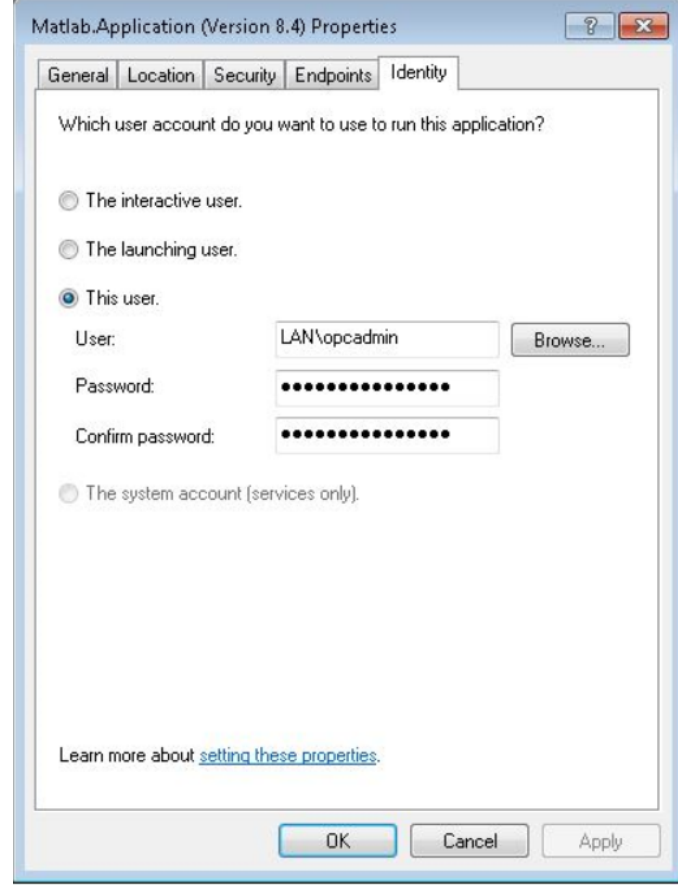

## **Radius Server Setup**

 A Windows 2012 R2 server running Active Directory and Windows Network Policy Server (NPS) was setup in the Management LAN to authenticate the boundary firewall and VPN users. Technically both the roles can be on the same server but its recommended to keep them separate for redundancy.

- 4084 High level setups
- o Setup the AD Server
- o Create an AD Domain
- o Setup the Radius Server
- o Join Radius server to the AD Domain
- o Register Radius Server with AD
- Details of the AD Server and Domain in Management Network

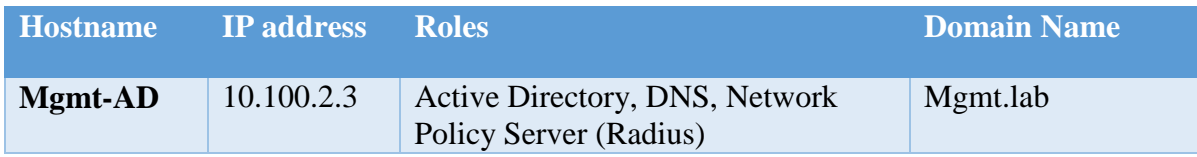

 To setup Radius services on Windows 2012 R2, install the **Network Policy Server** role. This can be done from **Server Manager** >> **Add Roles and Features** Wizard as shown below

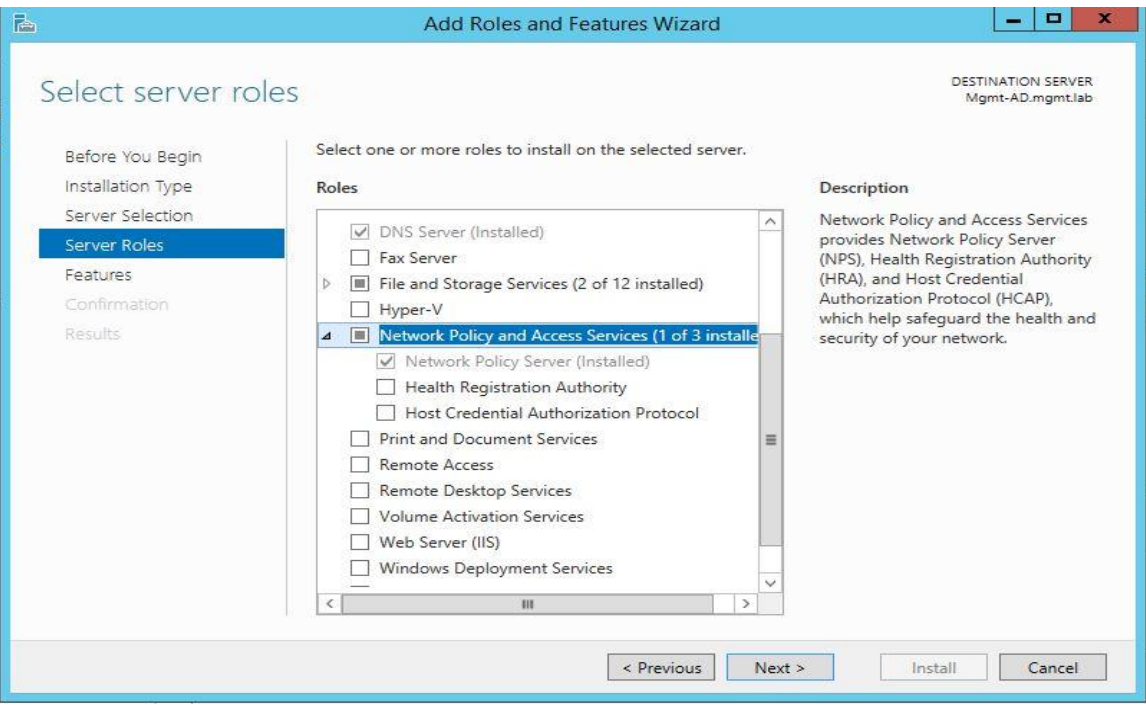

Open the Network Policy Server Console, Click on **Register Server in Active Directory**

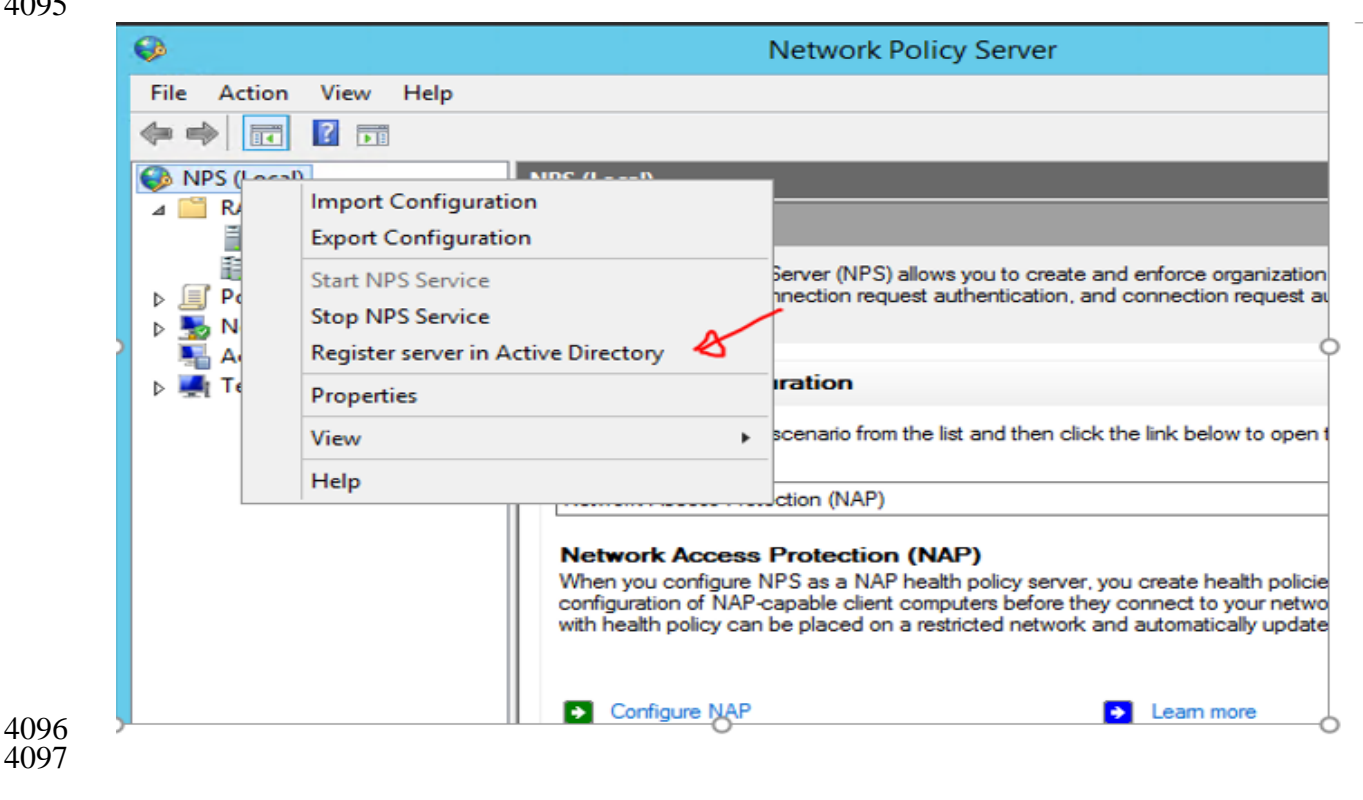

 $\mathbb{L}$ 

- Create user accounts in AD. A User account called "**icsuser01**" and a Security Group "**Network**
- **Admins**" were created in our **Mgmt.lab** domain. The **icsuser01 user** was added to the Network Admins group.
- 

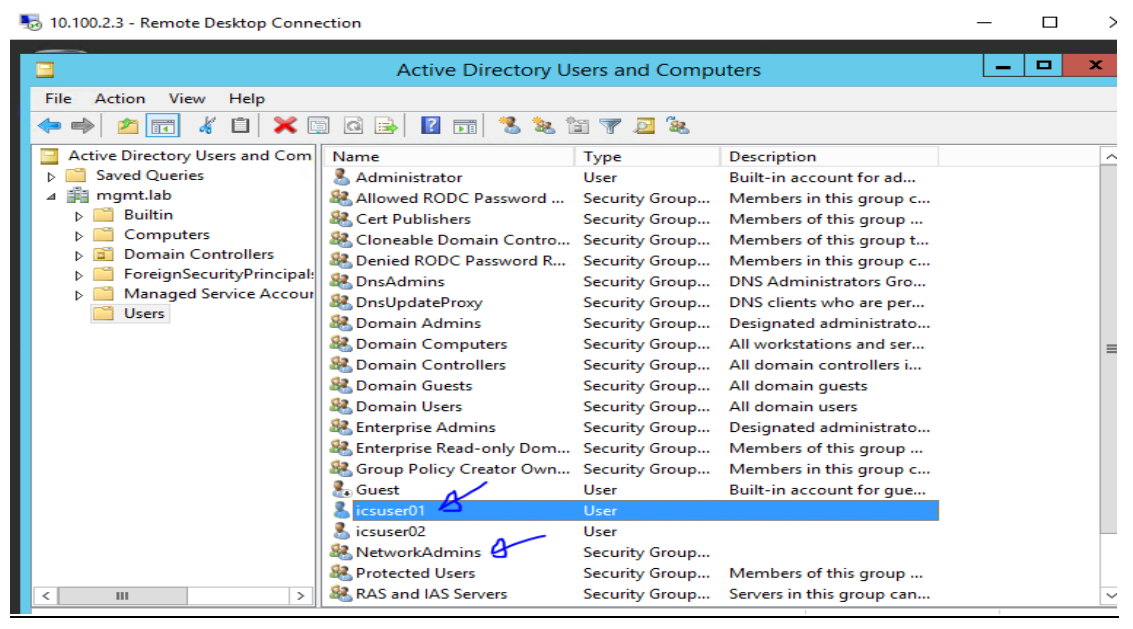

 

- 
- 
- 4106 Create Radius Clients and Policies in NPS:
- 

 o Launch the **Network Policy Server** snap-in to create a Radius client for the Network Device you did like to integrate. A Radius client was created for the Boundary Firewall (Allen Bradley) of the Process Control System.

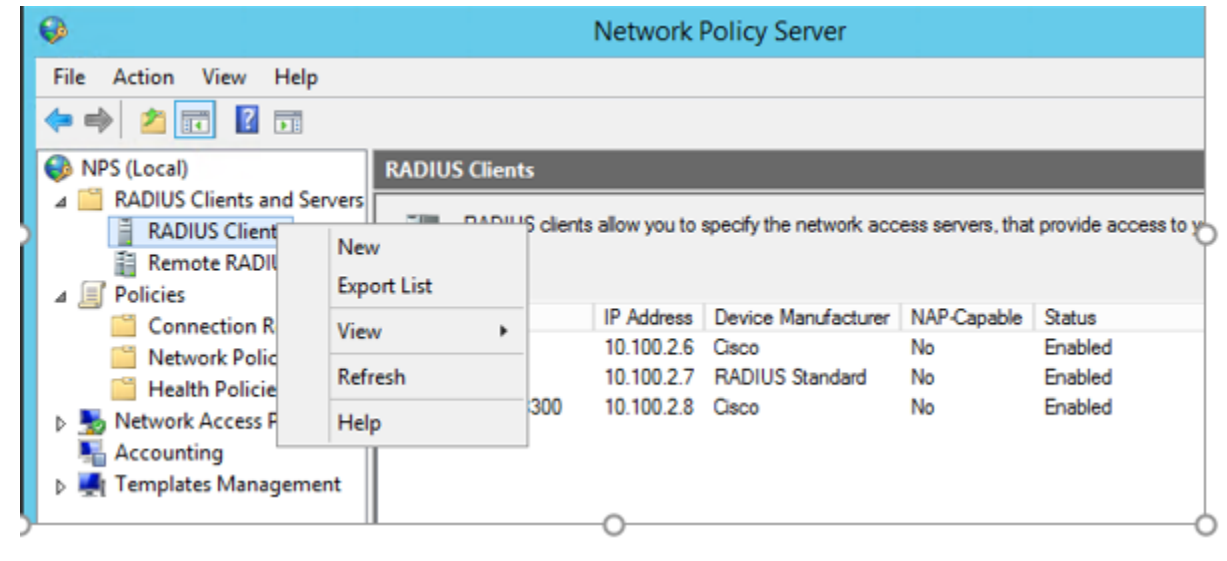

- o Enter a matching name of the Network Device, IP address of the management interface 4115 and create a "passphrase ". Hit OK when done. This will create the Radius client.<br>4116 Make sure you can ping the Management IP of the network device from the Radiu Make sure you can ping the Management IP of the network device from the Radius server
- 

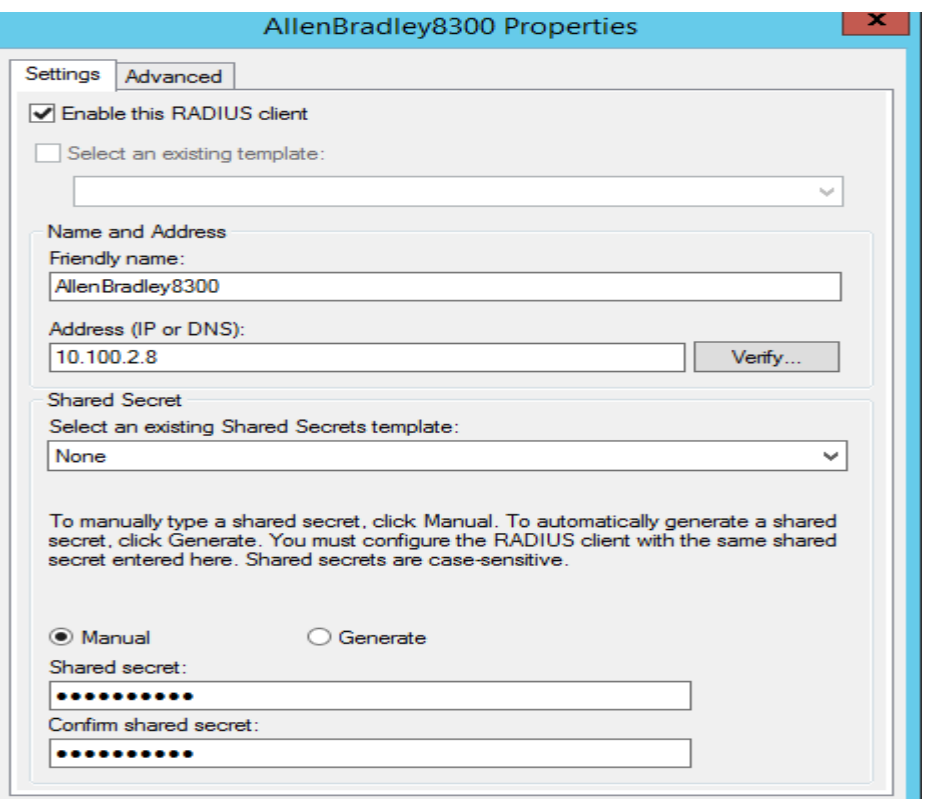

- o Next, under Policies >> Network Policies >> Create a new policy for the radius client.
- The below image shows the network policy created for the Allen Bradley firewall

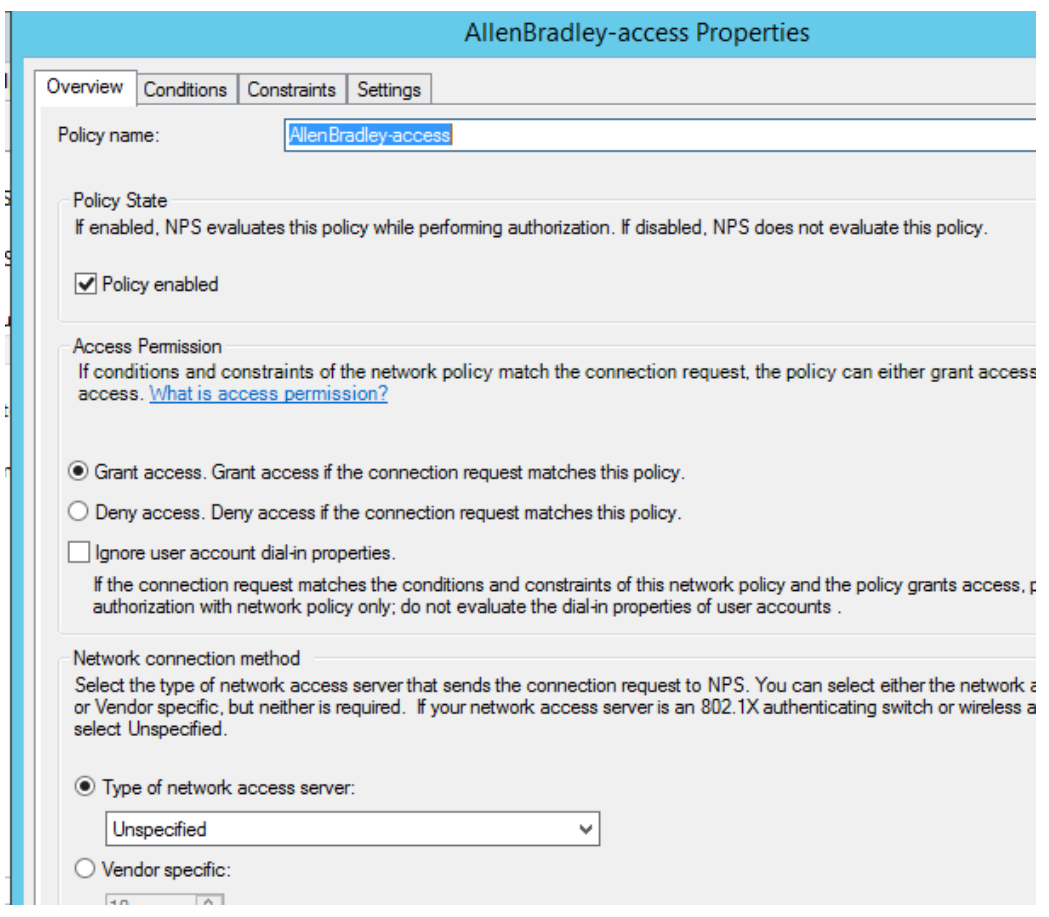

4126 o Under "Conditions", click on the ADD button, look for "user/groups option", select the "Network-Admins" security group we setup earlier in our AD. This will allow users from this group to login as admins for managing the switch. Also add another condition to check for the IP address of our Allen-Bradley. Look for "Client IPv4 address" option, enter the IP address of our Allen-Bradley and add it. Below is how the Conditions page should like once both conditions are added. Hit Next to proceed to the next screen.

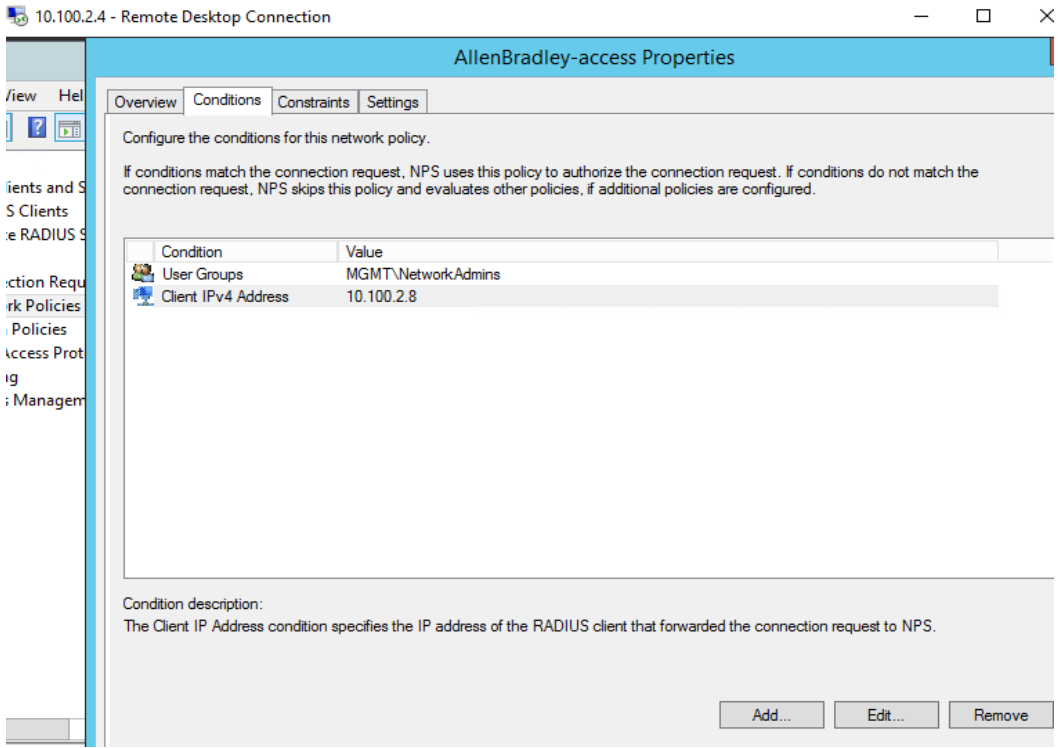

4136 o Under Authentication methods choose the "**PAP, SPAP"** method as Cisco IOS supports these ones. Click **Next** to proceed to the Settings page.

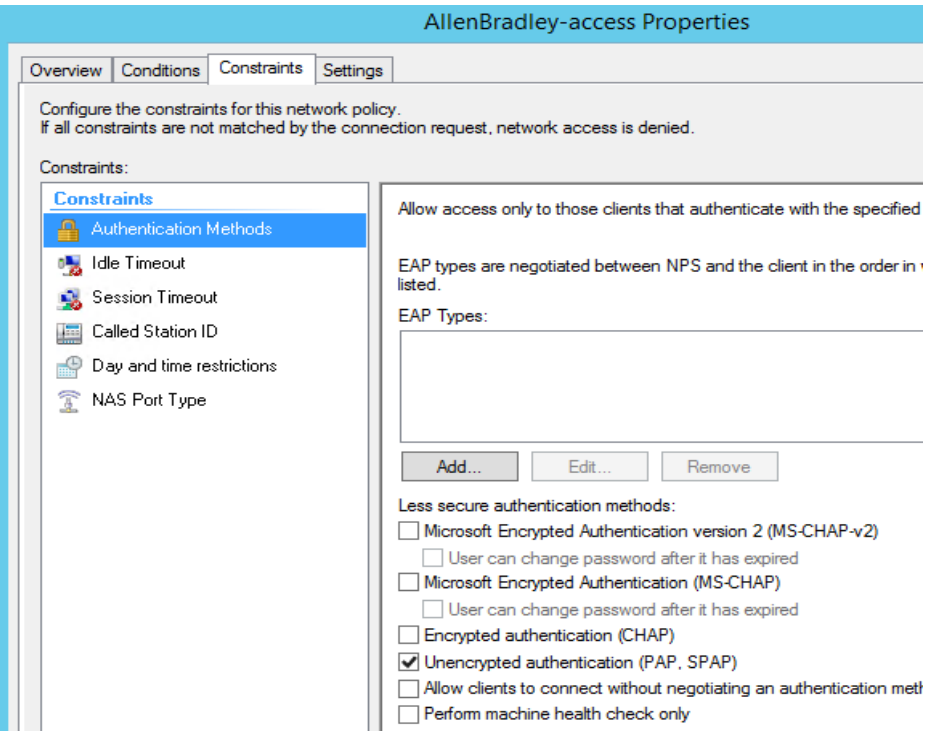

 o Under **Settings** >> **Radius Attributes** >> **Standard** >> Remove the 2 default attributes. Click **ADD** to add a new attribute with **Name = "Service-Type**" and **Value**  = "Login" as shown below.

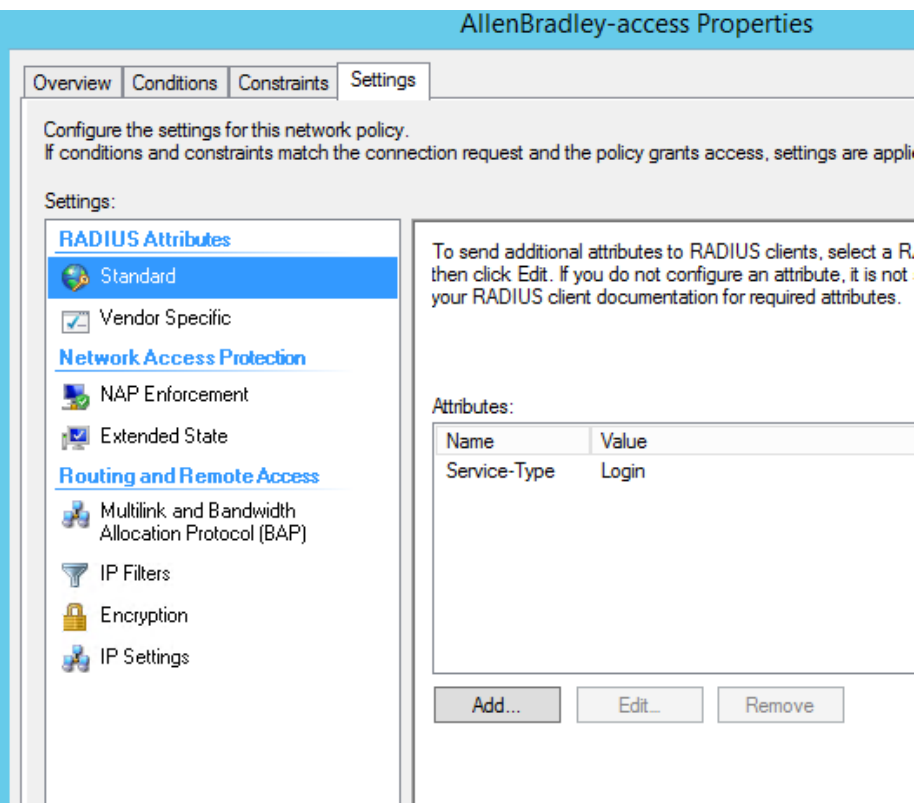

# 

 o Under Vendor Specific Attributes, add a new attribute by selecting "Cisco-AV-pair" from the list, Vendor= "**Cisco**" and value = "**shell:priv-lvl=15**". This will allow the user to login with privilege level =15 meaning admin privileges. Click on **OK/Apply** button to save the changes

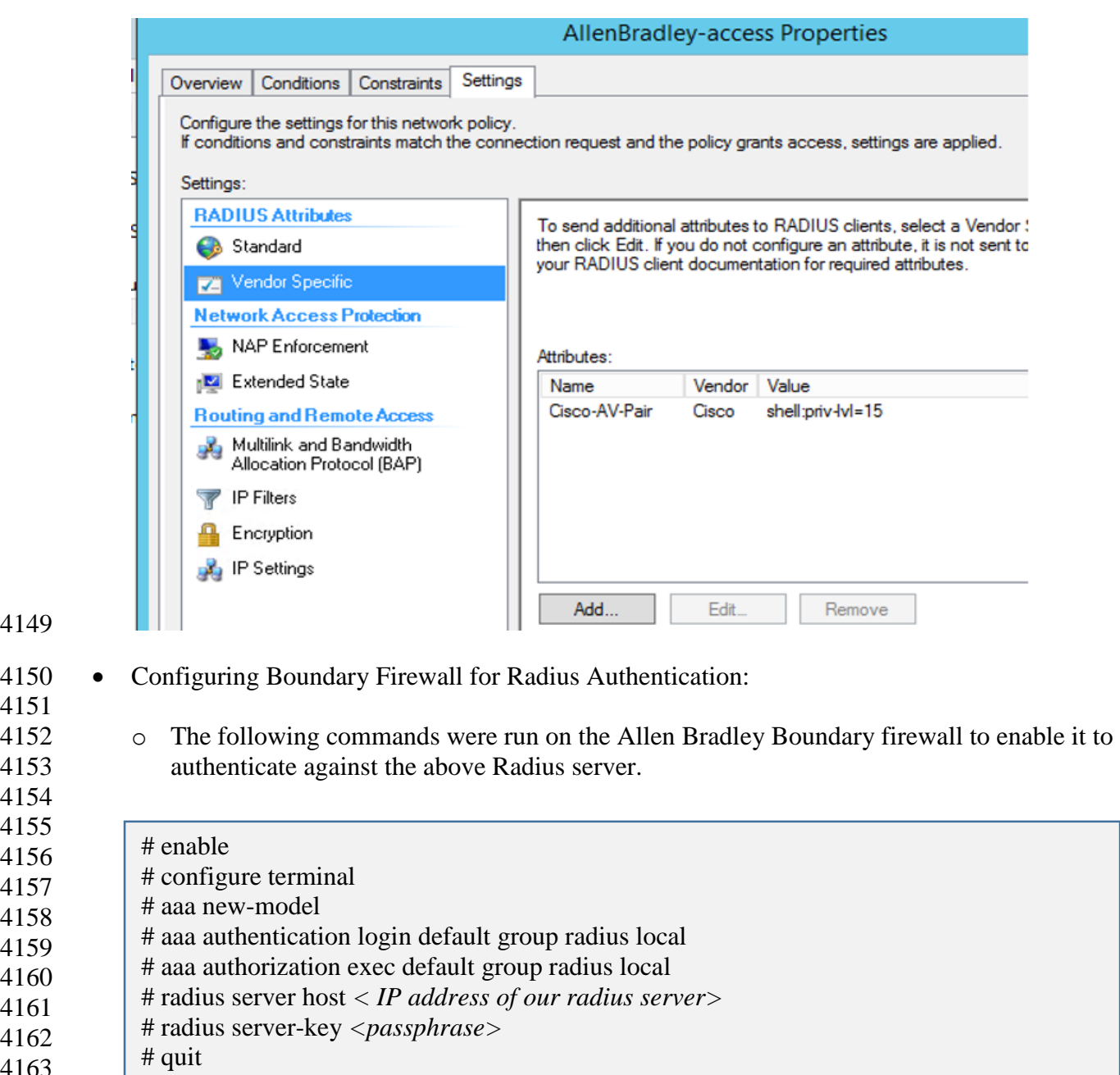

# wr mem

4149

4151

## **Highlighted Performance Impacts**

- The following performance measurement experiment was performed for the Active Directory service while the manufacturing system was operational:
- PL002.1 Active Directory service active with non-OPC accounts being configured as non-
- Administrator privilege.

There was no performance impact to the manufacturing process observed during the experiment.

- However, performance impact was observed at the implementation of the Active Directory (AD)
- service. At the initial implementation, the team focused on the Active Directory installation and
- user configuration, but not knowing the need for DCOM configuration initially, causing
- unplanned production interruption. DCOM and user account configuration for every OPC client
- have to be modified to use AD instead of local authentication. Without modification, the OPC
- client failed to communicate with the OPC DA server and caused all OPC data exchange to cease
- operation. This failure caused the manufacturing process entered the emergency shutdown state.
- Another impact observed at implementation was the **time synchronization** source with the AD.
- Authentication failed due to time discrepancy between hosts and AD. It is because the hosts were

synchronized to a different time source than the AD and the time difference was greater than 5

minutes. When the host joins the AD domain, each host should use the same time source as AD.

- For example, all hosts in PCS use AD as the time source, and AD uses an external NTP server as
- its time source.
- Care should be taken to ensure proper operation of the Active Directory service. Failure in
- authentication causes error in operation of the OPC server, which handles all the data exchange
- of the controller and the plant operation. The manufacturing process entered emergency
- shutdown state because the controller lost the ability to communicate to the sensors and
- actuators. Redundancy and backup is highly recommended. Ability to switch between primary
- and secondary AD should be seamless to avoid impact to the system.

There was no significant impact to the network performance observed. For example, the round

trip time from OPC to HMI is mostly the same with the Active Directory.

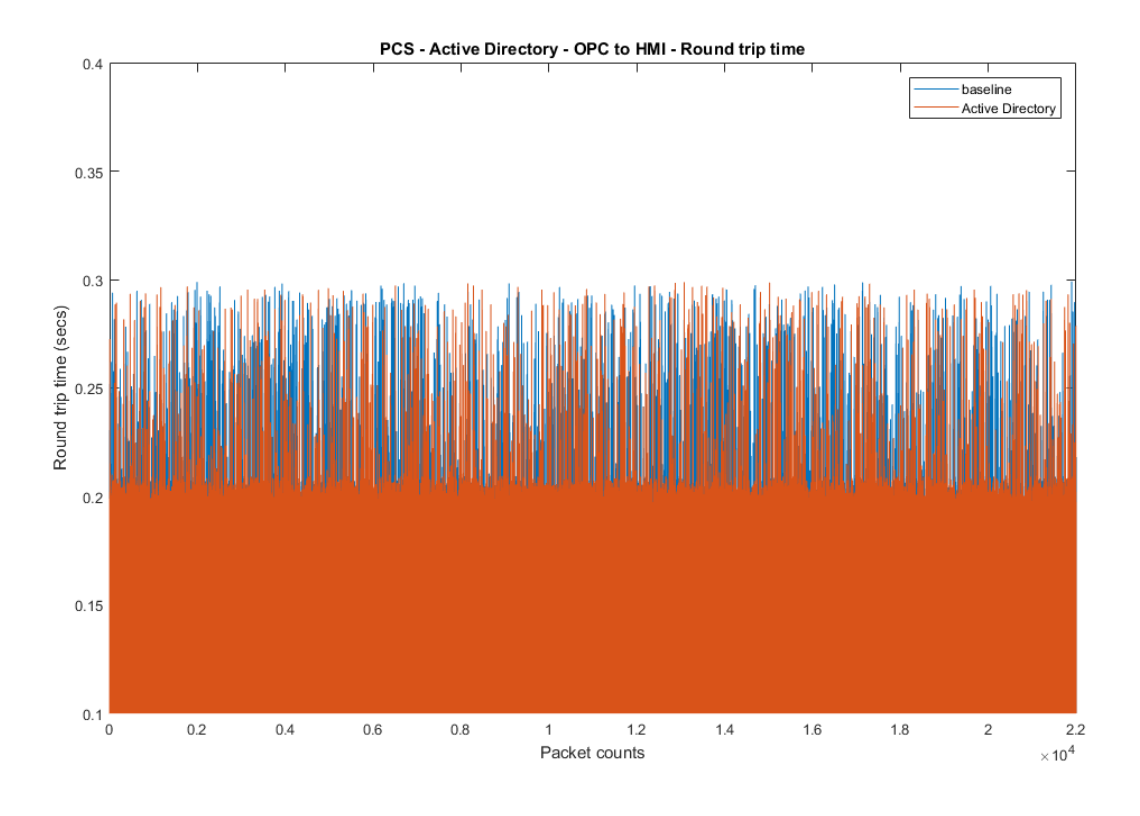

**Figure 4-16 Packet round trip time from OPC to HMI with Active Directory.**

 The controller is another major component required modification to use Active Directory. The Controller authenticates against the AD server. The controller also has the updated DCOM so that it can continue to communicate with the OPC server. The packet round trip time from the Controller to OPC was slightly elevated, with a small number of packets had a slightly increased round trip time. There was no significant increase in inter packet delay from the Controller to

OPC observed.
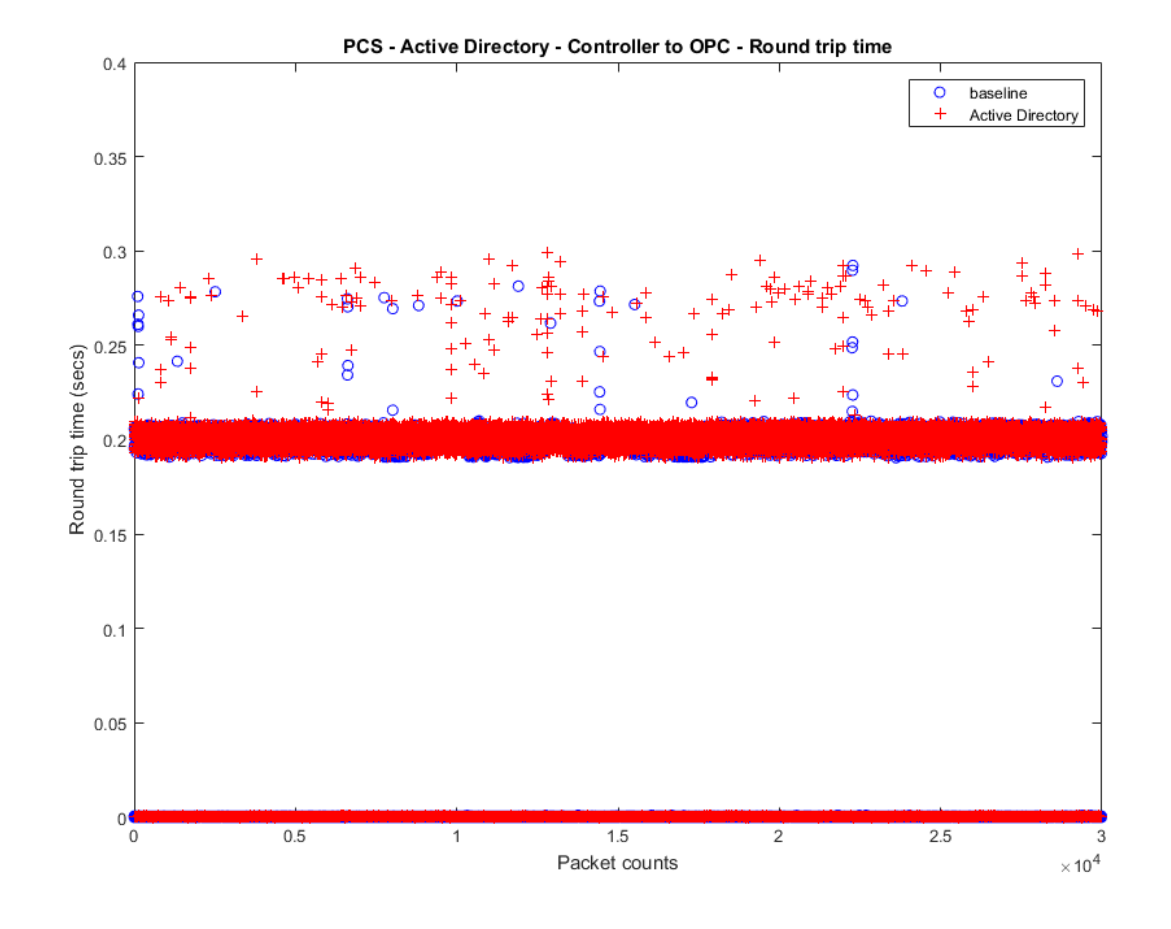

4204 **Figure 4-13 Packet round trip time from Controller to OPC with the Active Directory enabled (red)**

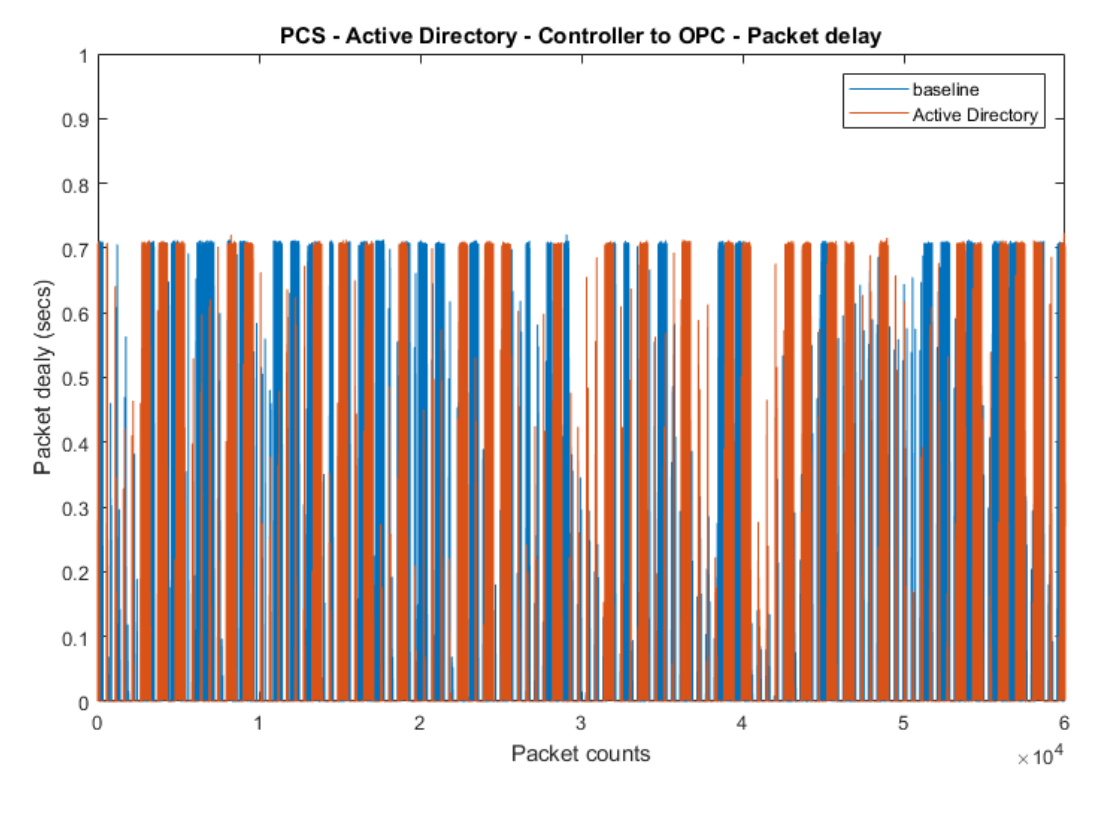

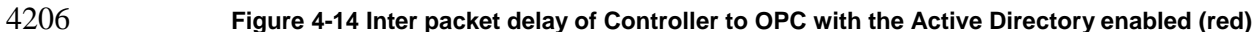

 There was no significant performance impact to the manufacturing process observed with the use of Active Directory. For example, the product flow rate remained consistent with and without the use of Active Directory.

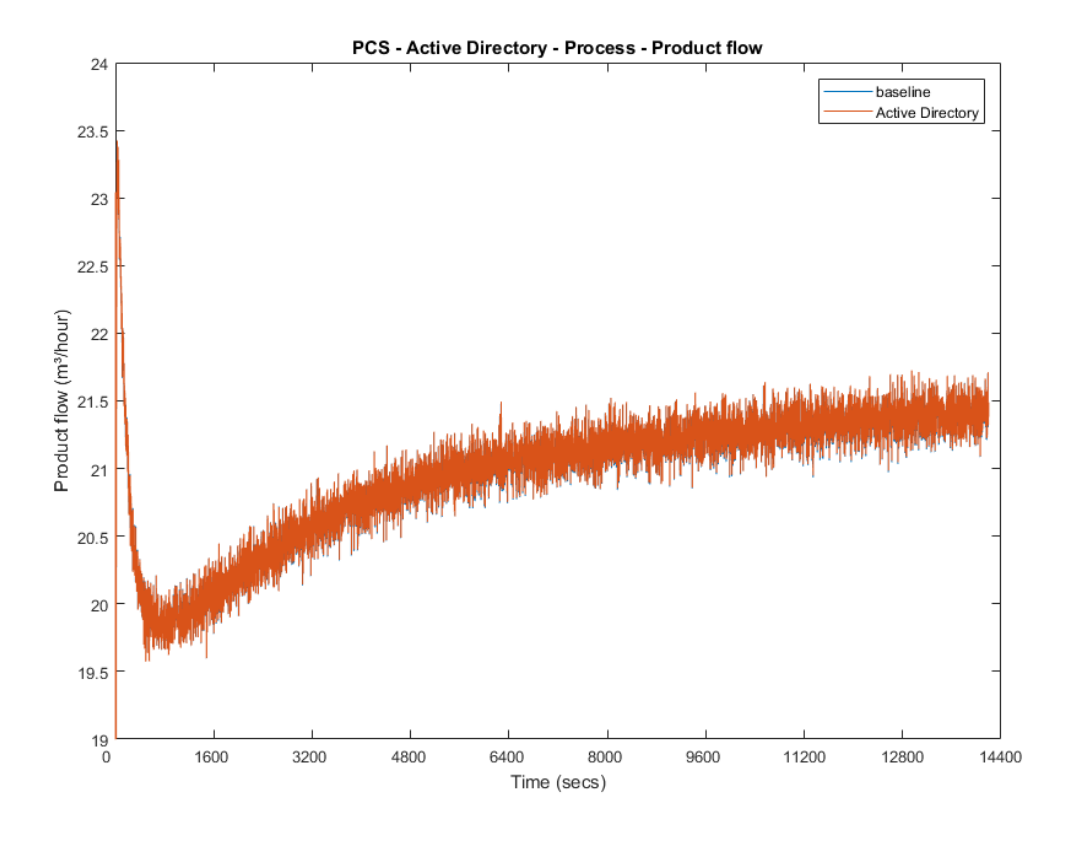

4212 **Figure 4-19 Manufacturing process product flow rate during the use of Active Directory (red)**

- 4213 A misconfiguration on the Active Directory cased the manufacturing process to enter the
- 4214 emergency shutdown state in about 600 seconds of the experiment time due to the reactor
- 4215 pressure too high

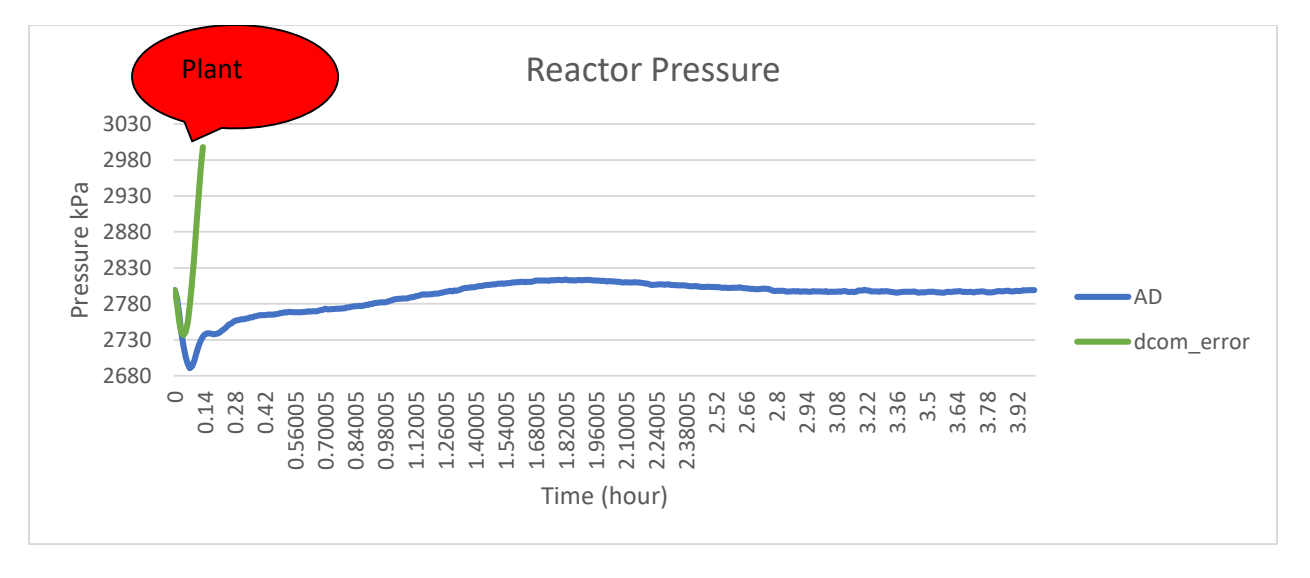

4217 **Figure 4-20 Plot of the manufacturing process reactor pressure. The process entered emergency shutdown**  mode when DCOM communication failed.

## **Link to Entire Performance Measurement Data Set**

- **[Active Directory KPI data](https://s3.amazonaws.com/nist-el/mfg_trustworthysystems/ts1_cybersecurity/implementation/low_baseline/pcs/PL002.1-activedirectory_leastPrivilege-kpi.zip)**
- **[Active Directory measurement data](https://s3.amazonaws.com/nist-el/mfg_trustworthysystems/ts1_cybersecurity/implementation/low_baseline/pcs/PL002.1-activedirectory_leastPrivilege-measurement.zip)**
- 

## **Symantec Endpoint Protection**

### **Technical Solution Overview**

### Symantec Endpoint Protection:

Symantec Endpoint Protection (SEP) is a complete endpoint protection solution from Symantec.

It delivers superior, multilayer protection to stop threats regardless of how they attack your

endpoints. SEP integrates with existing security infrastructure to provide orchestrated responses

to address threats quickly. Its lightweight SEP agent offers high performance without

- compromising end-user productivity. SEP also defends against ransomware and other emerging
- threats with multilayered protection that fuses signatureless technologies like advanced machine

 learning, behavior analysis and exploit prevention with proven protection capabilities like 4234 intrusion prevention, reputation analysis and more.<sup>22</sup>

- 
- Points to Consider:

 $\overline{a}$ 

- Next Generation Antivirus / Endpoint protection solution to prevent against virus attacks and emerging cyber threats such as zero-day attacks, ransomware etc.
- 4239 OS Platform independent: The endpoint agents are supported on Windows and Linux.
- Comes with a lightweight agent and virus definition sets that require minimal network bandwidth.
- Diverse Feature set: Core capabilities include Antivirus, Host Firewall, Intrusion Prevention, Host Integrity, System lockdown, Application White listing and USB Device Control.
- 4245 Centralized Management: All endpoints, rule sets, policies can be centrally managed from the Symantec Endpoint Manager console.
- 4247 The Symantec Manager component is supported only on Windows OS.
- The Linux agent requires the OS kernel on Linux systems to be at a certain level for installation. In addition, the Linux agent is a 32-bit installer. If installing on a 64-bit Linux system, it requires certain 32-bit packages/libraries to be installed as a pre-requisite. This may conflict with some of the existing packages on the system.
- 4252 The endpoint agent on each system by default needs to communicate outbound with a range of public IP addresses for its Reputation analysis and Global Threat intelligence feature. It is recommended to allow this traffic from your firewall to leverage the advanced features of the product.
- **Importan**t: System reboot is required to complete the installation process on clients/endpoints. Plan ahead of time.

<sup>&</sup>lt;sup>22</sup> Symantec Endpoint Protection: [https://www.symantec.com/content/dam/symantec/docs/data-sheets/endpoint-protection-14](https://www.symantec.com/content/dam/symantec/docs/data-sheets/endpoint-protection-14-en.pdf) [en.pdf](https://www.symantec.com/content/dam/symantec/docs/data-sheets/endpoint-protection-14-en.pdf)

- 
- 

## **Technical Capabilities Provided by Solution**

- Symantec Endpoint Protection provides components of the following Technical Capabilities described in Section 6 of Volume 1:
- 4263 Anti-virus/malware

## **Subcategories Addressed by Implementing Solution**

PR.AC-1, DE.CM-3, DE.CM-4

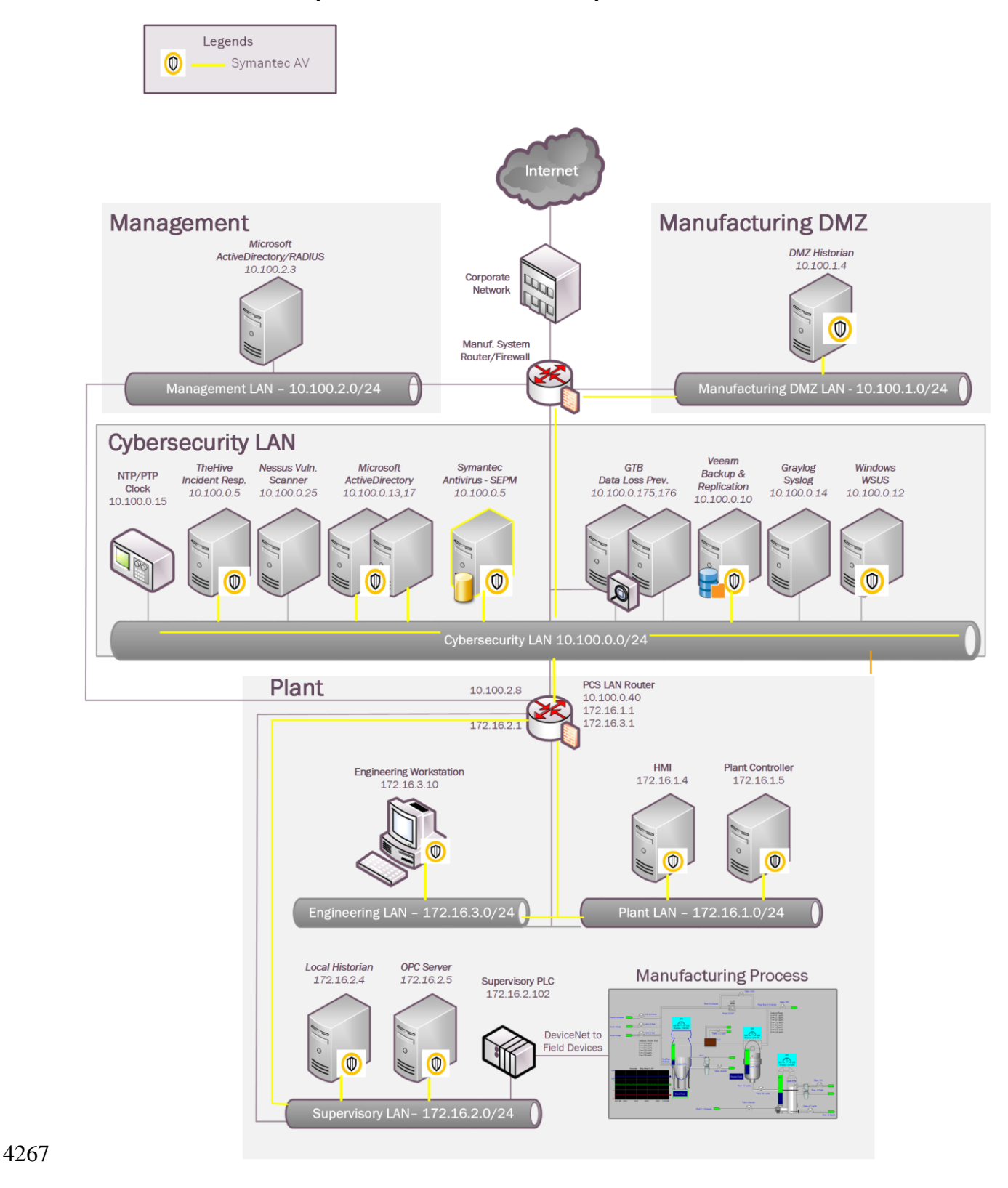

4266 **Architecture Map of Where Solution was Implemented**

## **Installation Instructions and Configurations**

#### **Setup Overview:**

Setup consists of a single Symantec Endpoint Protection Manager (SEPM) instance in the

Cybersecurity LAN network. This central instance communicates with all the endpoint agents

 deployed on to the Process Control systems. Likewise, all endpoints report their status to the Manager server. The communication ports required to be opened are different for Windows

clients as compared to Mac/Linux clients. Detailed list of firewall ports can be obtained from

Symantec website. The SEP Manager server downloads its daily signature updates from the

Symantec cloud servers, so this necessary traffic was allowed to pass thru the Manufacturing

- System Firewall.
- 4278 Details of the software used

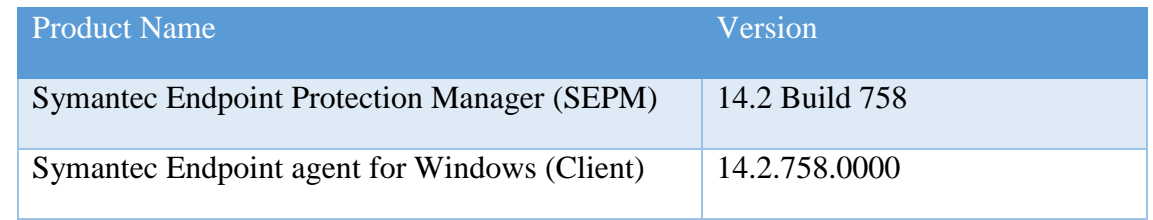

## **Installation of SEP Manager:**

4281 • SEPM is supported only on Windows server platforms. A Windows Server 2012 R2 virtual machine was setup in the Cybersecurity LAN to install the SEPM component.

 Upon purchase, there will be a license file emailed to you along with the link to download the install binaries. Download the zip bundle from the Symantec website. Extract the zip file which will be like the one below depending on whatever is the latest version available.

☑ 33 Symantec\_Endpoint\_Protection\_14.2.0\_Full\_Installation\_EN.exe o  $\bigcap_{n=1}^{\infty}$  o  $\bigcap_{n=1}^{\infty}$  o  $\bigcap_{n=1}^{\infty}$  o  $\bigcap_{n=1}^{\infty}$  o  $\bigcap_{n=1}^{\infty}$  o  $\bigcap_{n=1}^{\infty}$  o  $\bigcap_{n=1}^{\infty}$  o  $\bigcap_{n=1}^{\infty}$  o  $\bigcap_{n=1}^{\infty}$  o  $\bigcap_{n=1}^{\infty}$  o  $\bigcap_{n=1}^{\infty}$  o  $\bigcap_{n=1}^{\infty}$ 

- Open the extracted folder and run the **Setup.exe** file. Mid-way during the setup, the install wizard will prompt to select a password for the admin user. Enter a strong password and hit **Next**.
- On the **Backed Database** selection page, there are two options "**Embedded**" and "**MS SQL Server**". Choose the **Embedded database** if you do not have a MS SQL Server. Follow the on-screen instructions and complete the installation wizard. Reboot the server once done.
- 4295 Launch the SEP Manager console and login with the admin user created earlier.
- 

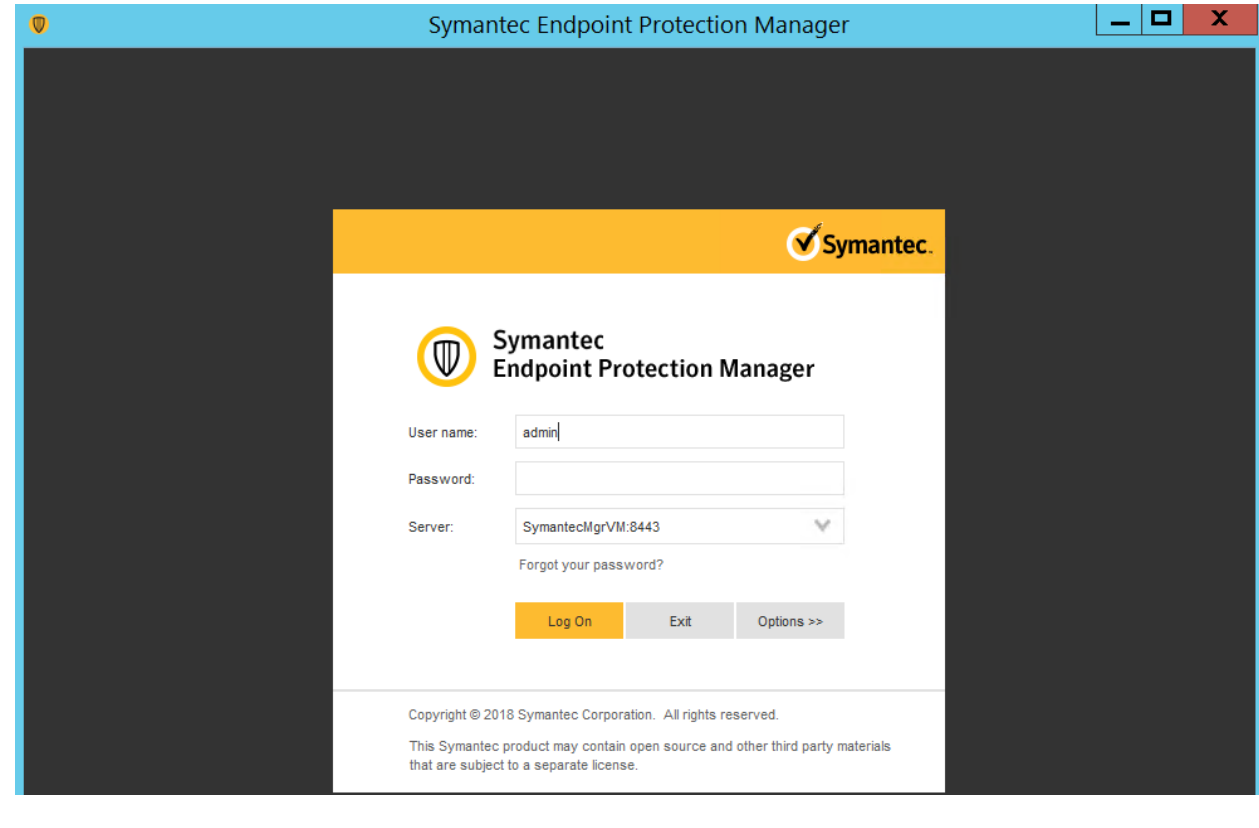

- 4299 Upon completing the installation of Symantec Endpoint Manager, the next steps are to activate the license, configuring client groups to group devices and installing the antivirus agent on each endpoint/client system.
- 4302 Link to Official Symantec Endpoint Protection v14 installation guides -[https://support.symantec.com/en\\_US/article.DOC9449.html](https://support.symantec.com/en_US/article.DOC9449.html)
- Ensure to open the necessary ports on the firewall for communication between the SEPM server and endpoints. A complete list of ports is available at [https://support.symantec.com/en\\_US/article.HOWTO81103.html](https://support.symantec.com/en_US/article.HOWTO81103.html)
- **Custom Configuration of SEPM server**

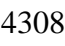

- 4309 The following client groups were created to group devices from each of the systems. Upon installing the AV agent on the endpoints, the devices were moved to their respective groups.
- 

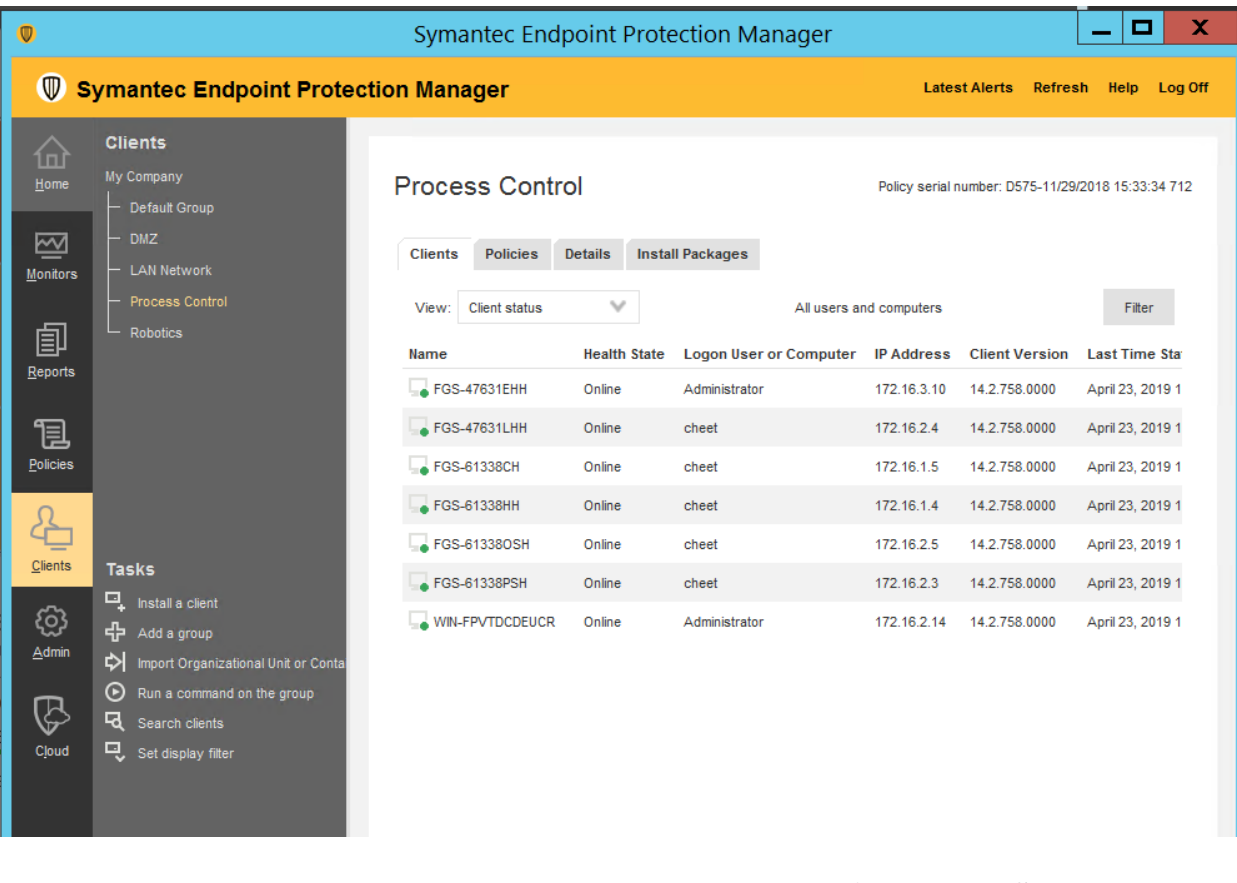

- 
- 
- 
- 
- For integrating SEP Manager with AD/LDAP server, click on **ADMIN** >> **Servers** >> **Local Site** >> **<Server Name>** >> **Edit Server Properties** >> **Directory servers.** Click further on "**ADD**" button as shown below to configure domain details. Once done, logout and try logging in back with your AD credentials.

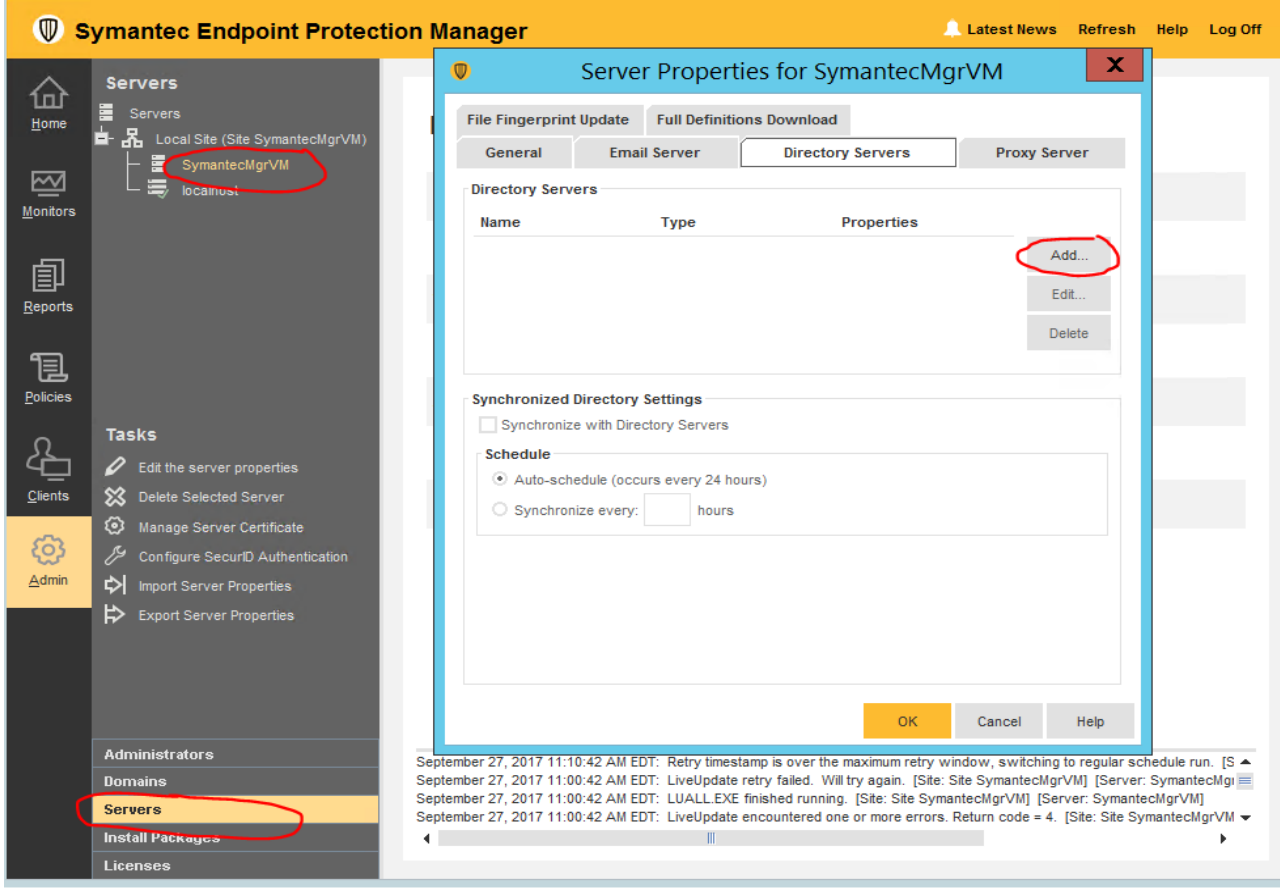

- 4320<br>4321
	- Similarly, Email server can be configured by clicking on the "Email Server" tab.

## **Getting started with Endpoint installs**

## **High level steps**:

- **Create a deployment package specific for a client group** 4325 • Deploy the package from the SEPM server to the endpoint using Network Deployment options or manually copy over the package to the endpoint for installation.
- 4327 Restart the endpoint. Verify the device shows up in the SEPM console.

## **Creating a deployment package:**

- Login to the Symantec Manager console, click on **CLIENTS** >> **<Group Name>** where the device needs to be in >> Click on **Install client under TASKS**. For instance, to create a deployment package for the group "**Process Control**", click on that group name followed by **Install Client** option.
- 4333 
Select "**New Package Deployment**" if this is your first agent installation of that group. If you have already deployed the agent on other systems of this group, you can re-use the same package and skip this wizard completely.

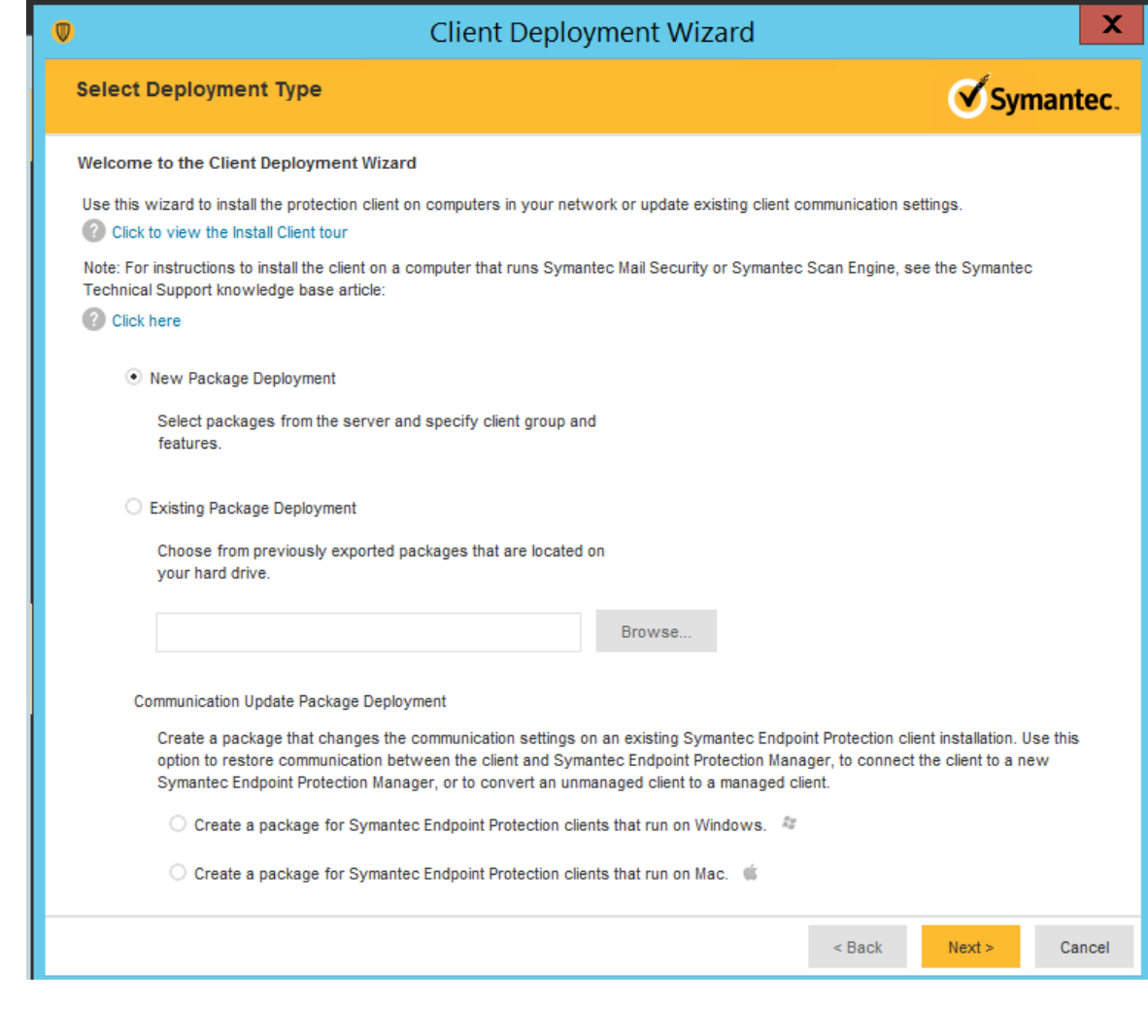

- 
- 4339 Click "**Next**" >> Choose the appropriate OS Platform as per the endpoint OS, from the dropdown list of **Install Packages**. You will notice the Group Name is already pre- populated. This ensure the client will be placed directly in that group upon install. Under **Content Options**; Select "**Include virus definitions in the client installation package**" [optional]. Click **Next**.

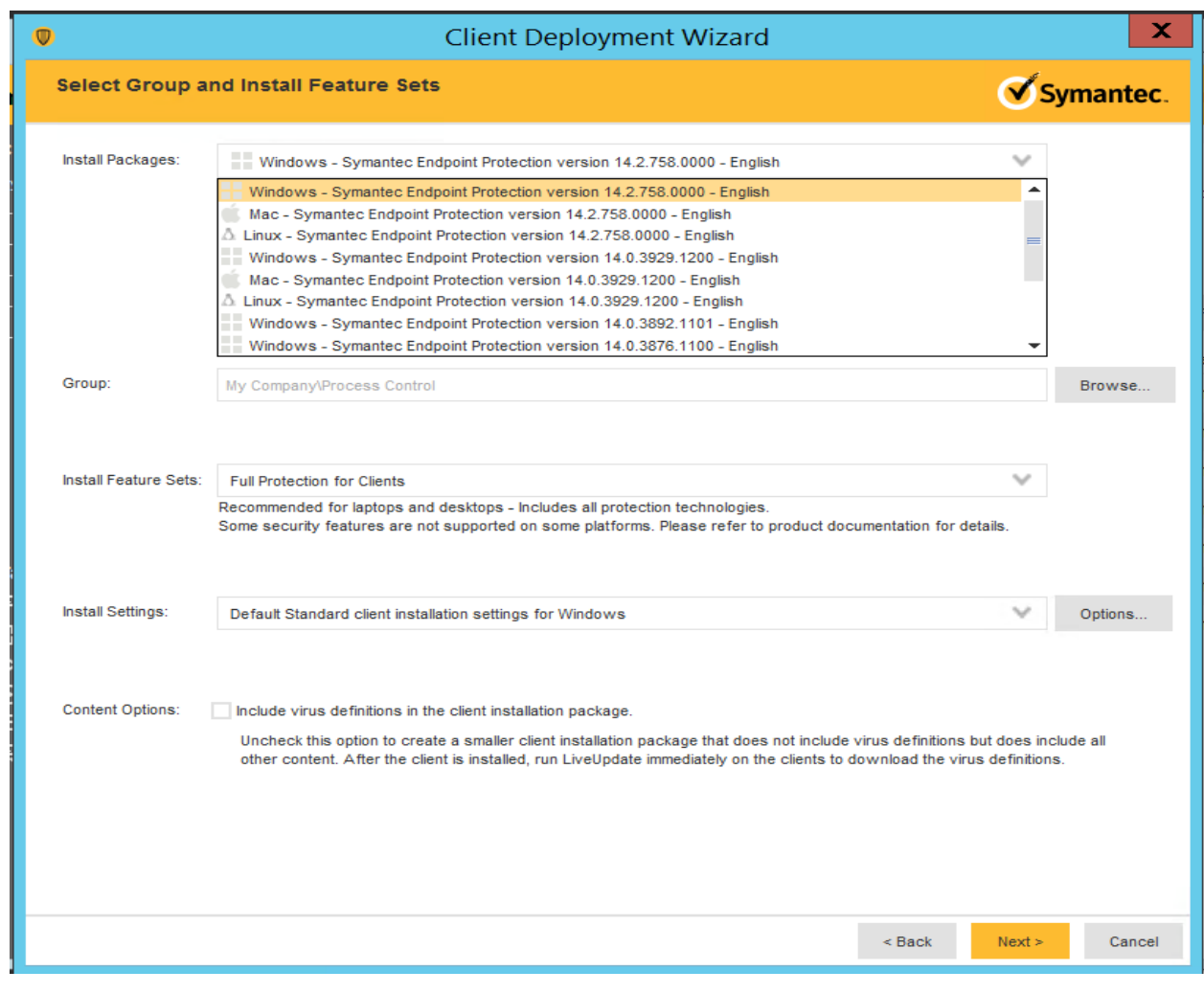

 On the next page, choosing the "**Save Package**" will create a local installer which needs to be copied over the target machine manually and the "**Remote Push**" will make the SEPM server perform a network deployment to the target machine(s). Choose your preferred option and hit **Next**.

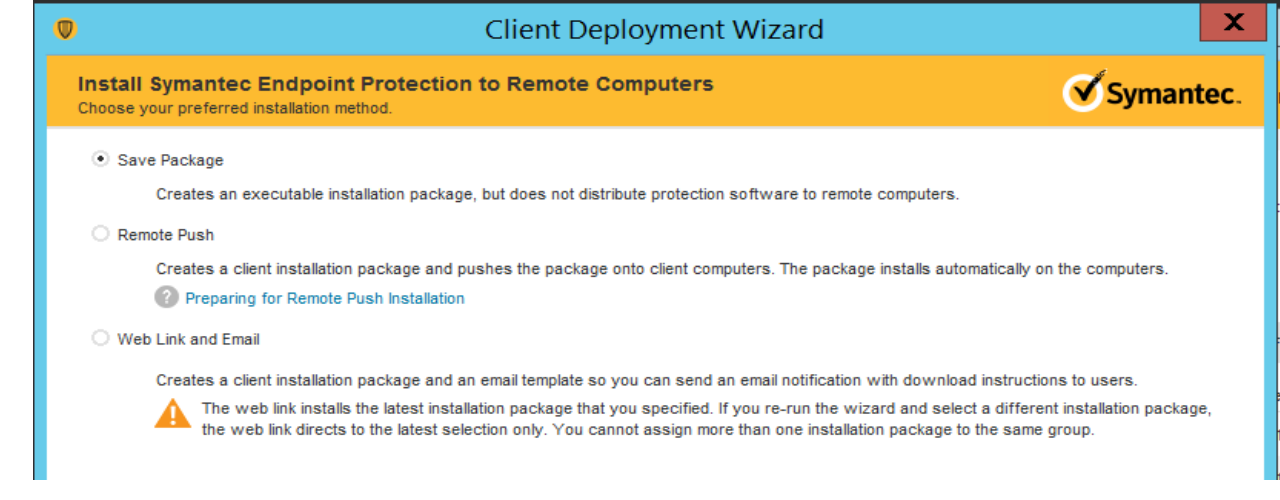

## **Installing the AV on Process Control System**

- 4352 An installation package was first created as described in the previous section by selecting "**Process Control**" group and install package as "**Windows**". The executable installer was then manually copied over to each Windows system in the network and run.
- Upon installation, the system requires a **restart**. All systems were rebooted post installation.
- 4356 The SEPM console on the central server was checked to confirm all the clients from the group were reporting **green ONLINE** and their **Virus Definitions** were current.

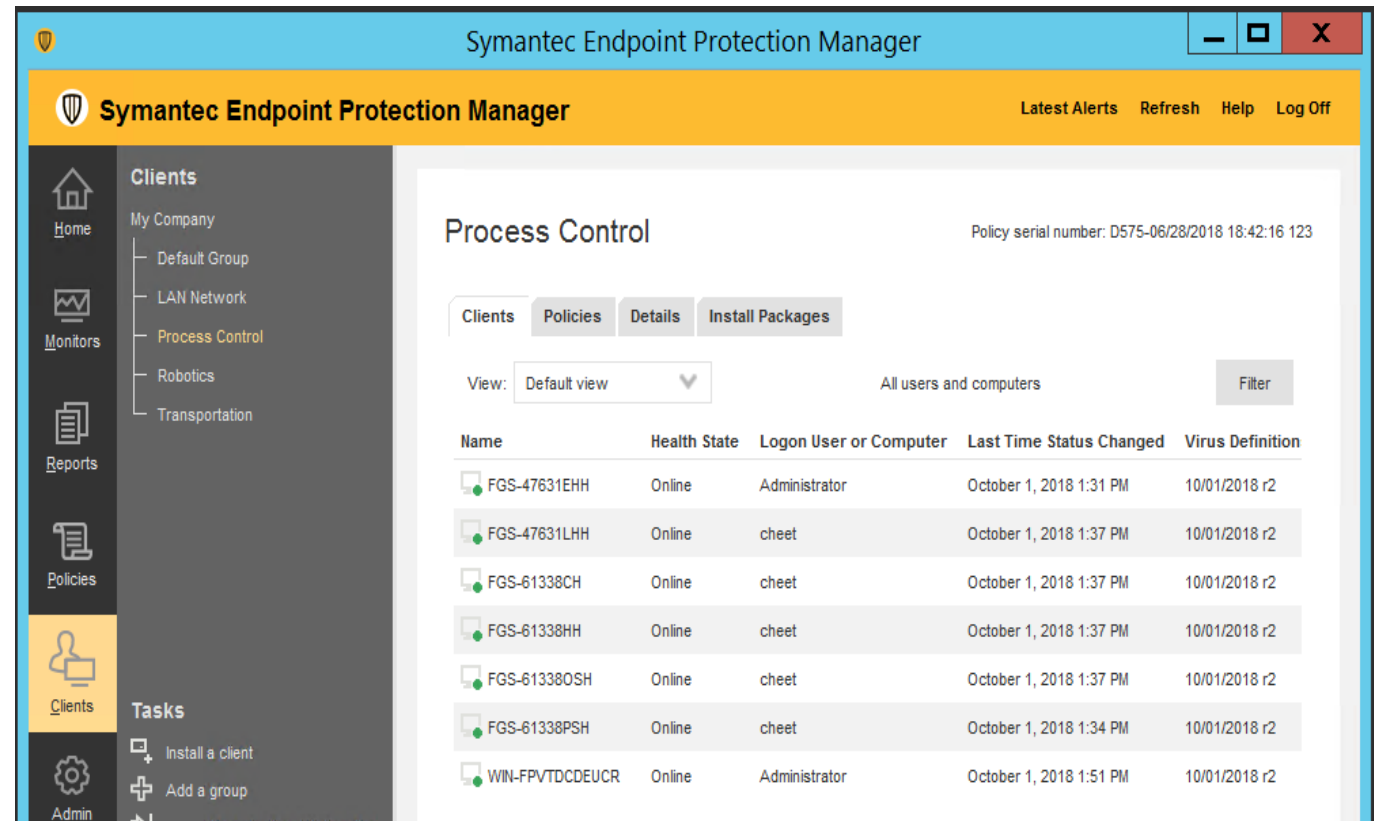

4361 • The official install guide for Windows systems can be found at [https://support.symantec.com/en\\_US/article.DOC9445.html](https://support.symantec.com/en_US/article.DOC9445.html)

## **Additional Configuration**

4364 • Symantec AV on each system by default blocks any port scan related traffic. If you have a vulnerability scanner or security tools in your environment, ensure those IP addresses are whitelisted in the SEPM console. The recommended way to do this is by creating a policy under **Policies >> Intrusion Prevention >> Excluded Hosts** and linking it to the appropriate client group. The figure below shows the settings page of excluded hosts.

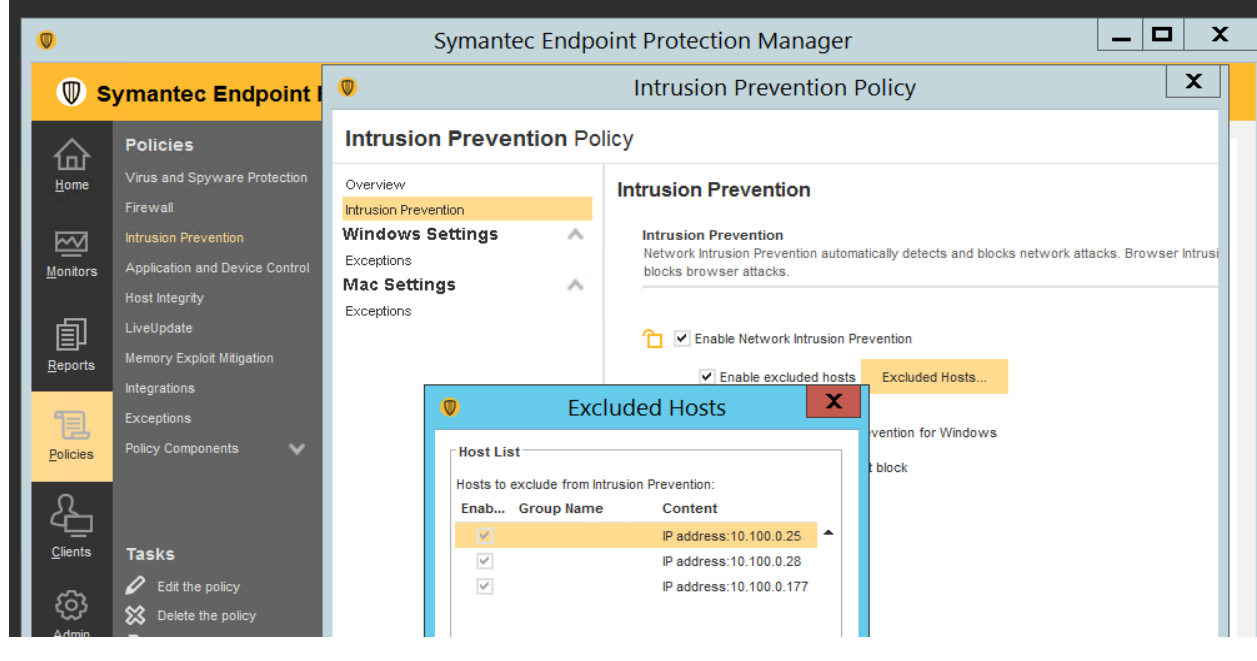

- 
- 
- To setup device control such as restricting USB devices, create a policy under "**Application and Device Control**". Detailed instructions can be found [here.](https://support.symantec.com/en_US/article.HOWTO80866.html) Below shown image shows the USB policy implemented in our use case.

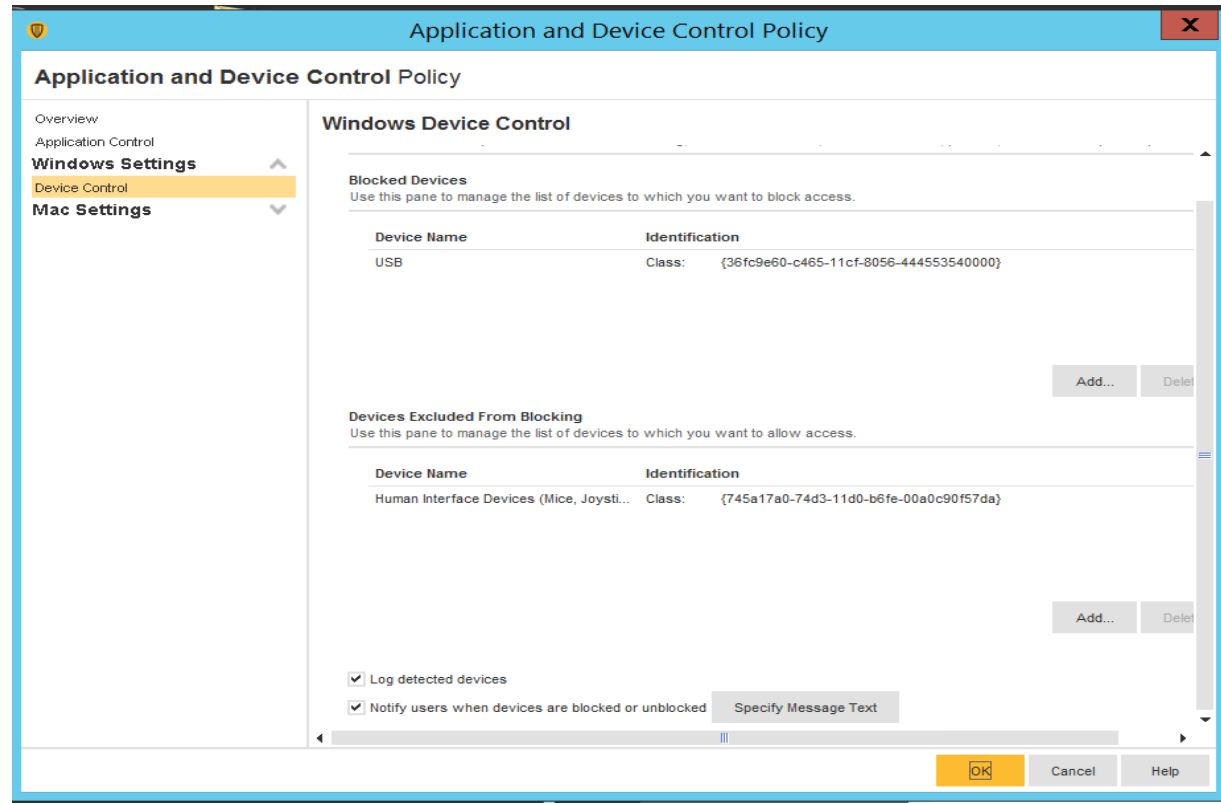

## **Lessons learned**

4378 • Using Symantec's Firewall: SEP also provides a firewall for clients. Firewall rules control how the client protects the client computer from malicious traffic. When you install the console for the first time, it adds a default Firewall policy to each group automatically. Similarly, a client typically gets default firewall settings if a firewall policy is not configured from the console. Ensure to disable Windows OS or Host OS firewall if using Symantec's firewall.

## **Highlighted Performance Impacts**

- The following performance measurement experiment was performed for the Symantec anti-virus tool while the manufacturing system was operational:
- Experiment PL008.2- Symantec AV scan
- 
- During the Symantec anti-virus scan, sizeable performance impact was observed on the host
- processor Utilization. However, no significant performance impact was observed on the
- manufacturing process. A full Symantec scan can take up a considerable amount of processor
- power.
- 

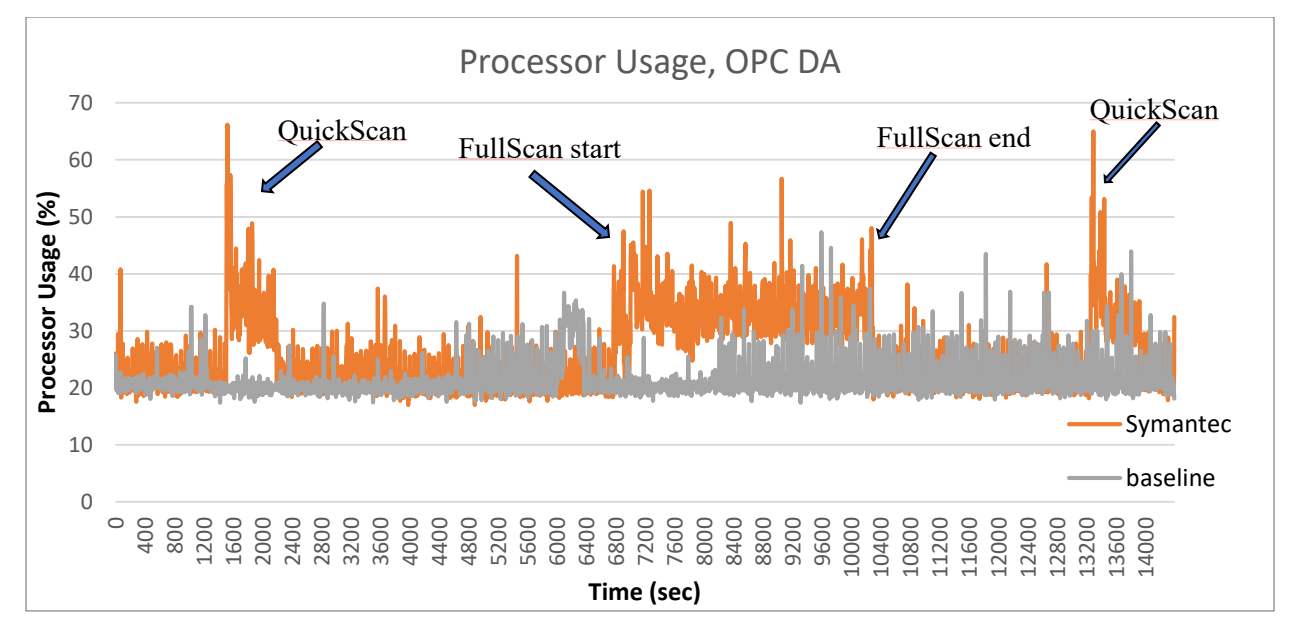

 **Figure 4-21 Plot of processor utilization of the OPC computer during the Symantec anti-virus scan (Red), and the baseline processor utilization (gray)**

 No significant performance impact to the network was observed. For example, the packet round trip time between the OPC and PLC remained mostly the same.

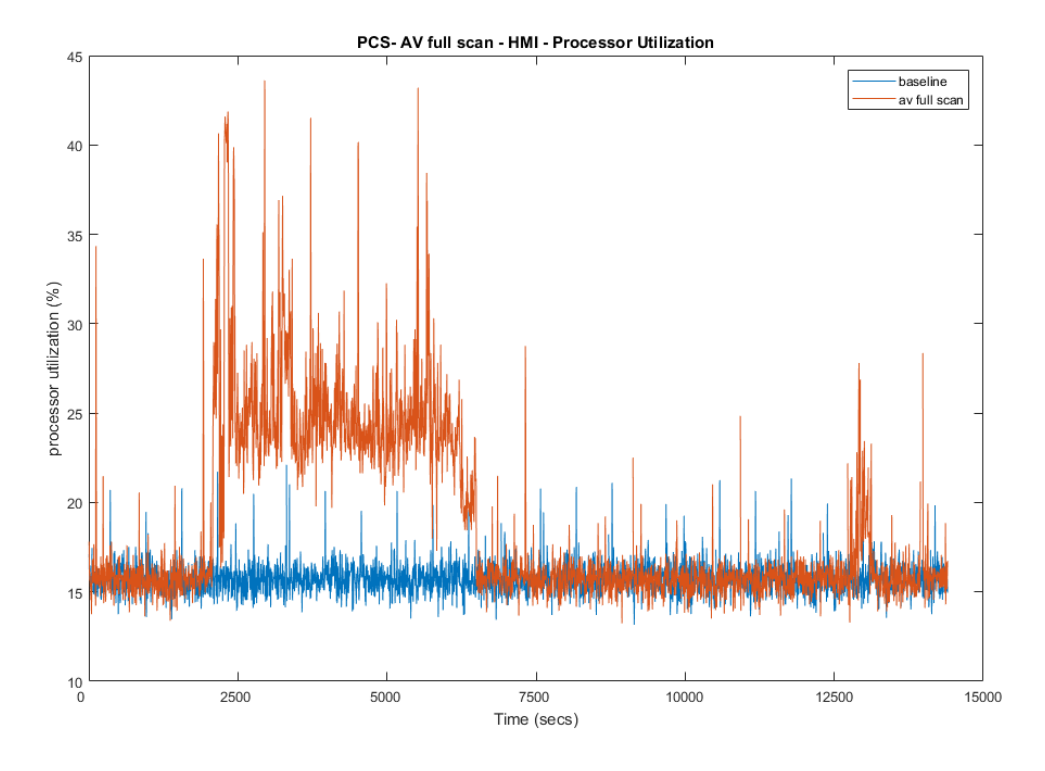

 **Figure 4-22 Plot of processor utilization of HMI computer during a Symantec scan (red) and without a Symantec scan (blue)**

- No significant performance impact to the network was observed. For example, the packet round
- trip time between the OPC and PLC remained mostly the same.

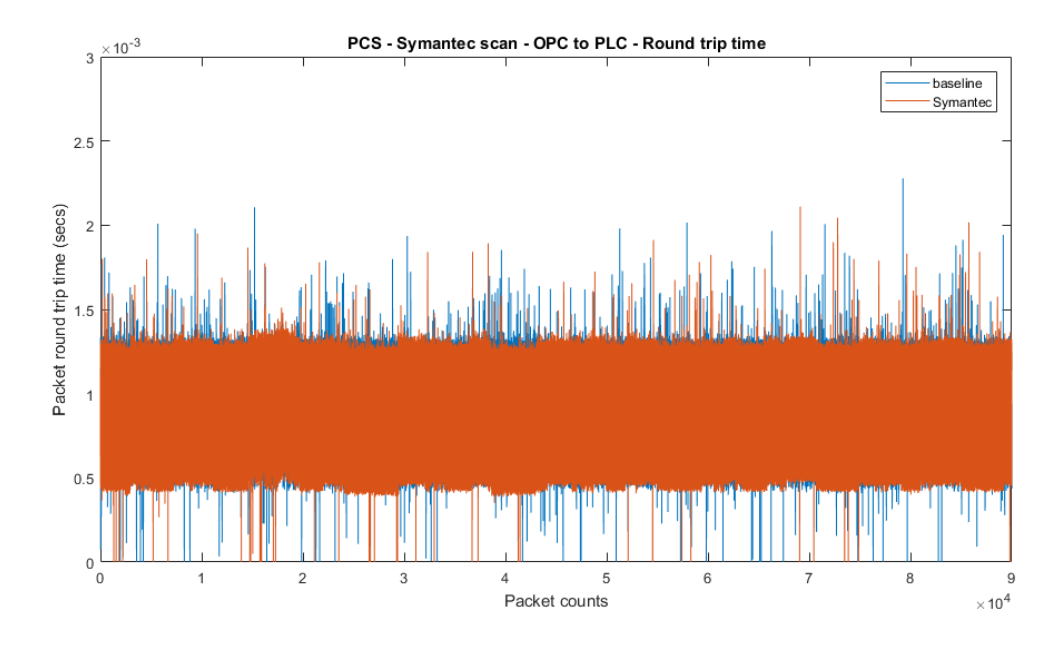

#### **Figure 4-23 Packet round trip time between OPC and PLC during Symantec scan (red)**

 There was no significant impact to the manufacturing process observed. The product flow and 4407 the reactor pressure remain very close to the baseline measurement during the Symantec scan.

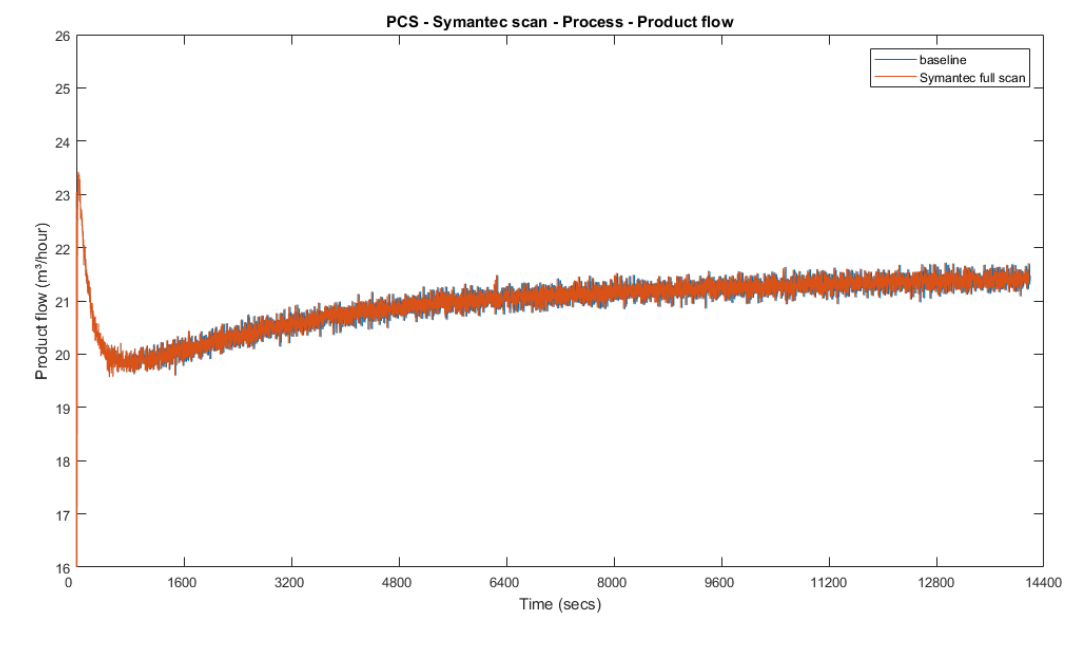

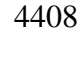

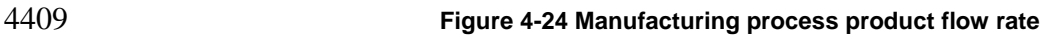

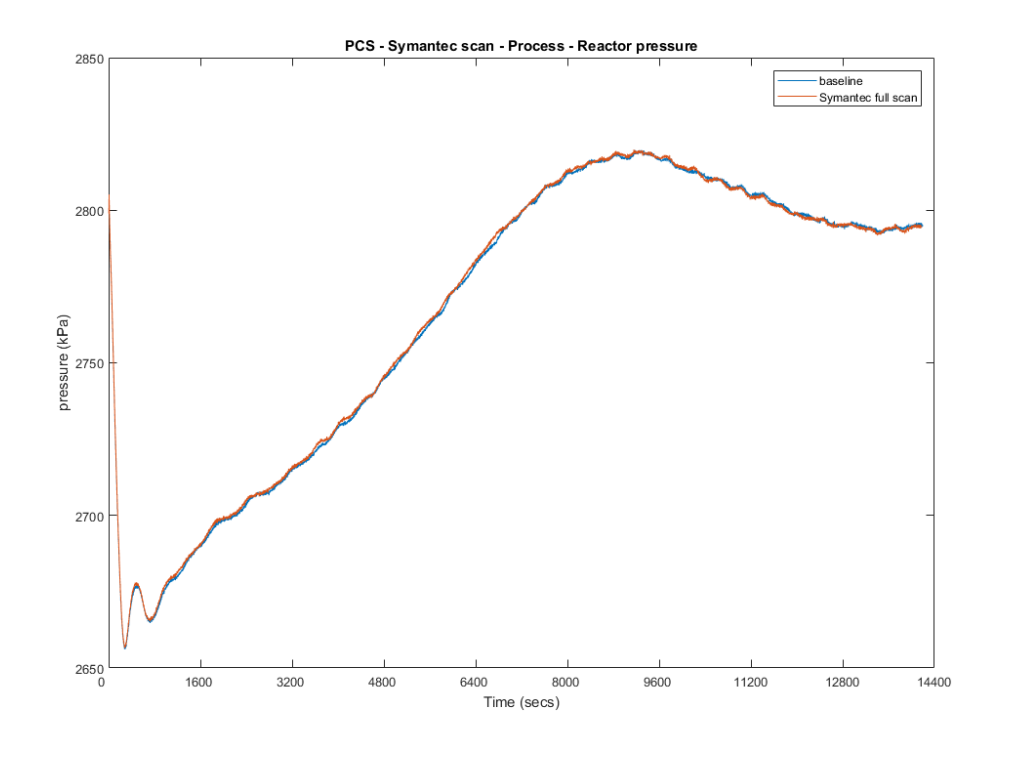

### **Figure 4-25 Manufacturing process Reactor pressure**

## It is hypothesized that the impact to the processor utilization was caused by the Symantec AV

during the scan. In the case of the PCS system, the normal processor utilization is relatively low

and therefore the increased usage did not cause any performance impact to the manufacturing

process. If the normal utilization of the host is close to 100%, there is potential performance

impact due to the increase utilization during scan time.

### **Link to Entire Performance Measurement Data Set**

- **[Symantec AV KPI data](https://s3.amazonaws.com/nist-el/mfg_trustworthysystems/ts1_cybersecurity/implementation/low_baseline/pcs/PL008.2-symantec-kpi.zip)**
- **[Symantec AV measurement data](https://s3.amazonaws.com/nist-el/mfg_trustworthysystems/ts1_cybersecurity/implementation/low_baseline/pcs/PL008.2-symantec-measurement.zip)**

## **Tenable Nessus**

## **Technical Solution Overview**

 Nessus Professional is a vulnerability assessment software from Tenable. It features high-speed asset discovery, configuration auditing, target profiling, malware detection, sensitive data discovery and more. Nessus supports technologies such as scanning operating systems, network devices, next generation firewalls, hypervisors, databases, web servers and critical infrastructure 4426 for vulnerabilities, threats and compliance violations.<sup>23</sup> It supports both authenticated and unauthenticated scans.

- Points to consider:
- 4429 Easy to setup, User friendly dashboard, fast scanning and can be configured to work in a distributed environment.
- 4431 Support for Industrial Protocols such as MODBUS, DNP3 etc. It has the necessary plugins to detect vulnerabilities on ICS/SCADA systems making it ideal to use in OT environments.
- 4433 Comes with a variety of Out-of-box policy and configuration templates.
- 4434 No limit on number of IPs or number of assessments you can run.
- 4435 Support for scanning devices behind a firewall.
- 4436 No integration available with LDAP or AD in the Professional edition.
- 4437 Multiple user accounts not supported for logging in to the Web UI.
- 

 $\overline{a}$ 

## **Technical Capabilities Provided by Solution**

- Tenable Nessus provides components of the following Technical Capabilities described in Section 6 of Volume 1:
- Vulnerability Scanning
- Vulnerability Management

## **Subcategories Addressed by Implementing Solution**

ID.AM-3, ID.AM-4, ID.RA-1, DE.CM-4, DE.CM-8

<sup>&</sup>lt;sup>23</sup> Nessus Professional: http://info.tenable.com/rs/934-XQB-568/images/NessusPro DS EN\_v8.pdf

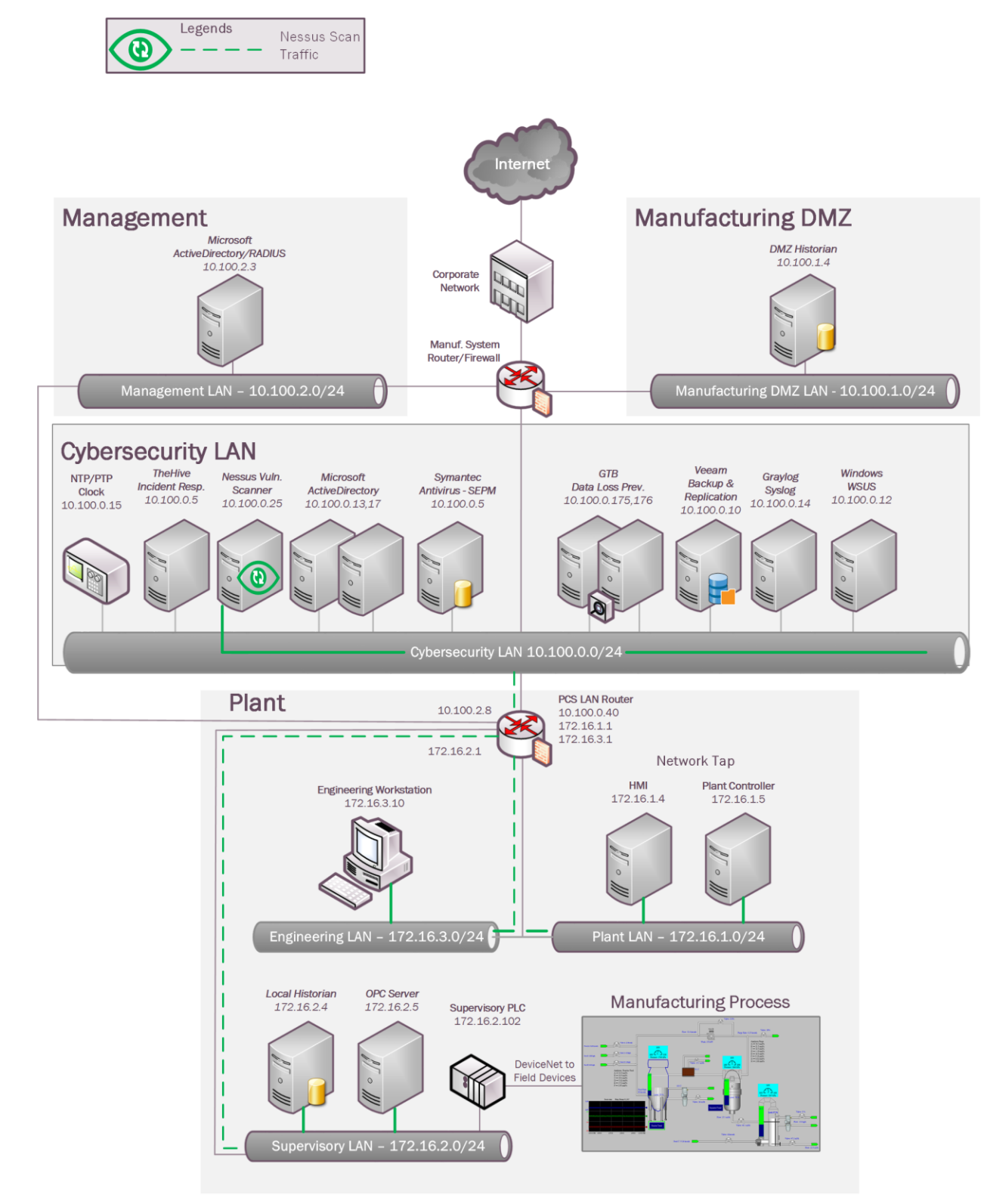

#### 4446 **Architecture Map of Where Solution was Implemented**

## **Installation Instructions and Configurations**

Details of the solutions implemented:

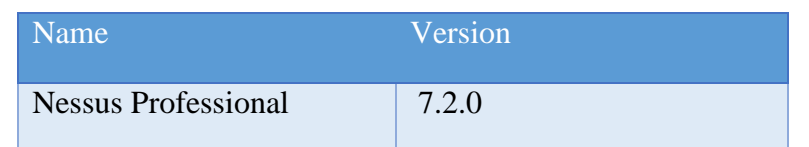

#### 

## **Setup Overview:**

- A Nessus Professional 7.x version package file was downloaded from Tenable website and was installed on a Windows 2012 R2 Virtual machine in the Cybersecurity-LAN network. Nessus is supported on Windows, Linux and Mac OS platforms. Detailed installation instructions can be found in official product guide. <sup>24</sup>
- 4457 Ours was a single instance deployment. For distributed environments, Nessus supports distributed architecture of having multiple Nessus servers called as remote scanners linked to a central Nessus manager instance.
- 4461 During the setup, the wizard will prompt for registration. The Registration process and updates can be configured either in online or offline mode. An online mode is suitable for environments where Nessus server is connected to the internet while an offline mode is for air-gapped environments. Detailed instructions for registering Nessus offline can be found in the product guide. Upon completion, Nessus can be accessed via https://<IP address of Nessus server>:8834
- 
- 4468 The Nessus server needs to have network connectivity from whichever networks or subnets that are intended to be scanned. In addition, if performing authenticated scans then appropriate firewall rules should be in place to allow SSH, WMI or SNMP traffic depending on the type of hosts. If performing unauthenticated scan, the firewall should be allowed for any-any communication between the Nessus server and target network.
- 

## **Configuration:**

 $\overline{a}$ 

4475 • The Process Control Network has direct network connectivity with the Cybersecurity-LAN network, therefore no additional configuration was required other than allowing ports for WMI communication for scanning the Windows systems located in the Process Control network.

<sup>&</sup>lt;sup>24</sup>Nessus Official Documentation:<https://docs.tenable.com/nessus/Content/GettingStarted.htm>

4479 • The following is a list of settings that must be true for credentialed (authenticated) scans to run successfully on Windows systems. All of these were enabled on the client (target) machines of Process Control System. 1. The Windows Management Instrumentation (WMI) service must be enabled on the target. [\(https://technet.microsoft.com/en-us/library/cc180684.aspx\)](https://technet.microsoft.com/en-us/library/cc180684.aspx) 2. The **Remote Registry** service must be enabled on the target. 3. File and Printer Sharing must be enabled in the target's network configuration. 4. An SMB account must be used that has local administrator rights on the target. (You can use a domain account, but that account must be a local administrator on the devices being scanned.) 5. Ports 139 (TCP) and 445 (TCP) must be open between the Nessus scanner and the target. 6. Ensure that no Windows security policies are in place that block access to these services. See below for more information. 7. The default administrative shares (i.e. IPC\$, ADMIN\$, C\$) must be enabled (AutoShareServer = 1). These are enabled by default and can cause other issues if disabled [\(http://support.microsoft.com/kb/842715/en-us\)](http://support.microsoft.com/kb/842715/en-us). 4503 • Run all commands from an elevated Command prompt or PowerShell (Right click **CMD** > **Run as administrator**) on a host in the same network as the target 4506 1. This command will see if we can access the IPC\$ share without a username (This is how Nessus tests to see if SMB is running): 4508 \*Change x.x.x.x with the target's IP address.\* net use  $\langle x.x.x.x\rangle$ ipc\$ /user:"" 2. If this returns "Failed to connect to the IPC\$ share anonymously." then SMB is not running correctly. 4513 • For SMB log-on test, run the following commands, with "username" being the username of the account and "password" as the password for the account being used for the scan: 4516 net use  $\frac{\langle x.x.x.x\rangle}{\langle x.x.x\rangle}$  /user:username password 4518 net use  $\langle x.x.x.x\rangle$  net use  $\langle x.x.x.x\rangle$  admin\$ /user: username password These commands should return "The command completed successfully." If it does not, then the credentials did not work or do not have sufficient privileges. 

4523 • Run the following command to check if the remote registry is running:

- 4524 reg query  $\langle x.x.x.\rangle$ hklm
- 

If this returns registry keys, the service is running and accessible. If this returns "ERROR: The

- network path was not found." then the service is not running and must be enabled.
- 
- To have a successful credential scan, these commands should not return errors.
- 
- It is recommended to use the "**Policy**" feature of Nessus for performing **credentials check**s, A Policy lets you create a scan template where in device credentials and other custom settings can be saved for scanning assets. Once created, a policy can then later be assigned to a scan.
- To create a policy, Click on "**Policies**" from the left-side explorer bar and further click on
- "**New Policy**" button.
- 

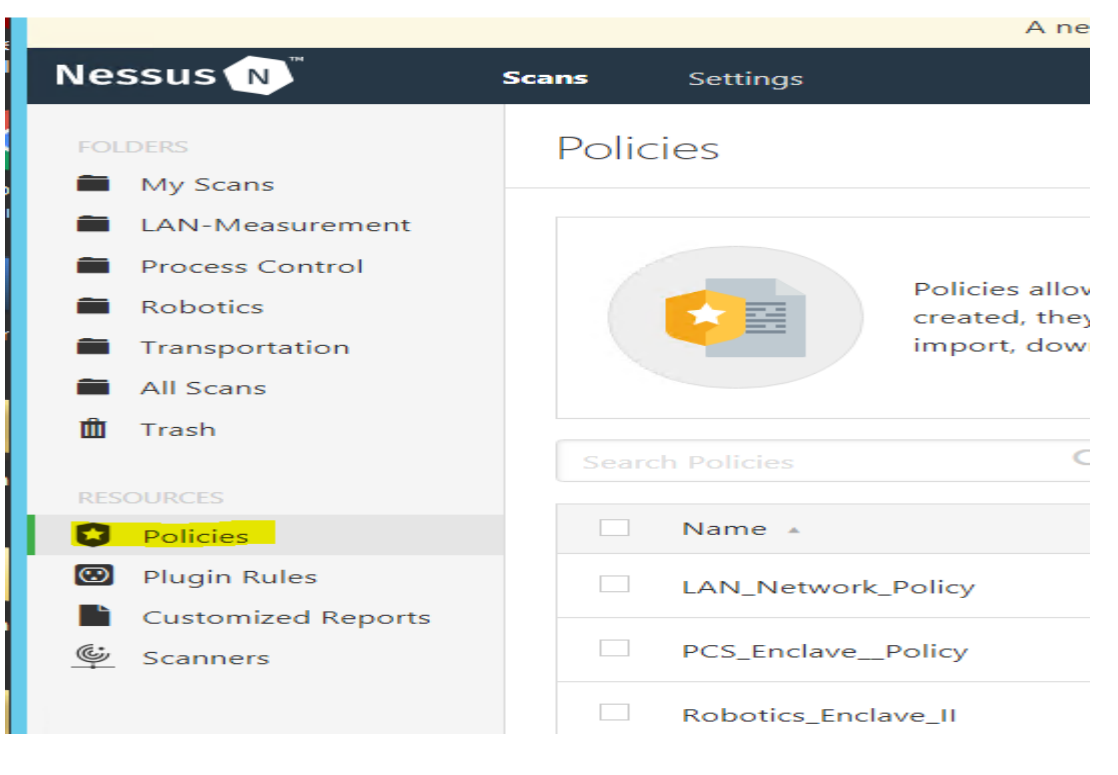

- Choose from any on the default templates available. The "**Advanced Scan**" template was selected for our use. Click on "Credentials" tab under a template to configure host based credentials (SSH, Windows, SNMP, etc.). Hit **Save** when done.
- 
- Next, Create a Scan. On the home-page, click "Scans" from left-side explorer bar >> **New Scan >> User Defined >> Select <Policy> >>** Enter **a Name, Description** and **Network Range or Host IP addresses. Hit Save.**
- 

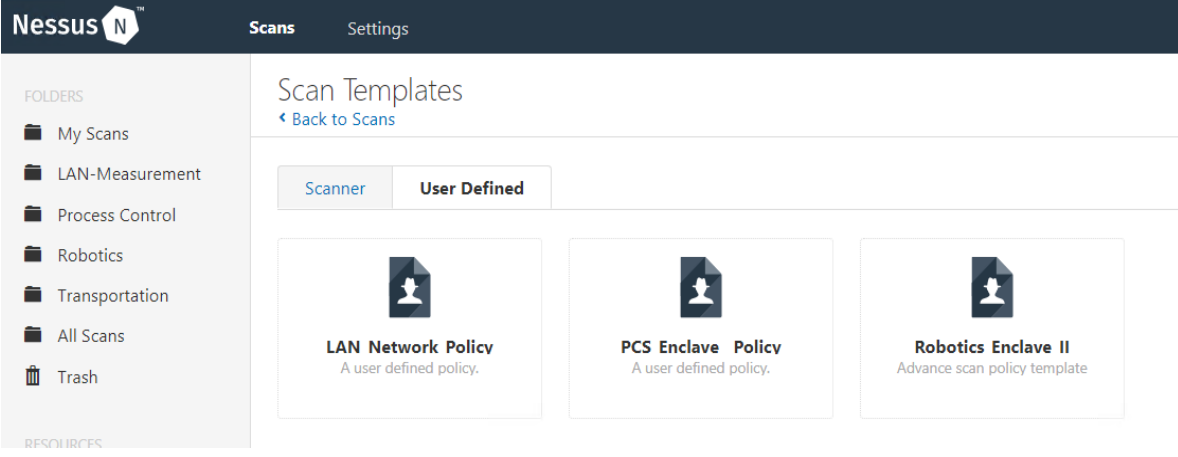

- Click **"All Scans"** >> Click on the **<Scan>** created above >> Under **Policy**, Select the appropriate Policy from the drop down list to associate the scan with a policy. Click **Save**.
- 4553 The figure below shows the different policies created in our Nessus Manager specific to each system. The policy for this Process Control system is named "**PCS\_Enclave\_Policy**"
- 

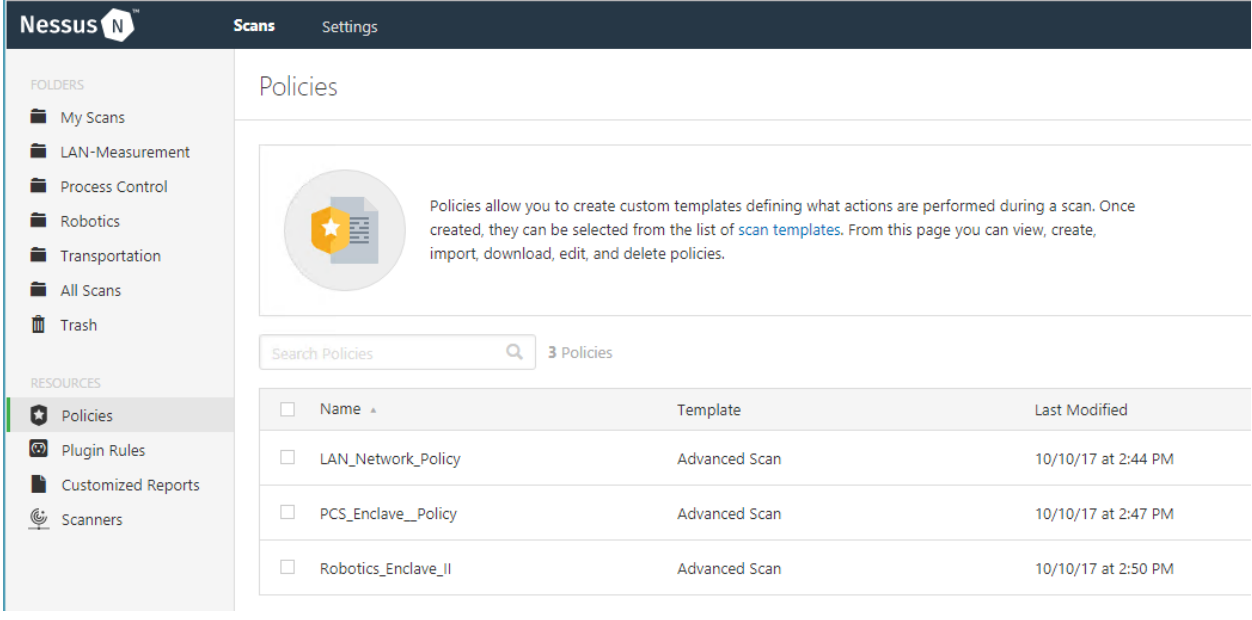

 

- 4559 The figure below shows the corresponding scan job settings which has the
- "**PCS\_Enclave\_Policy**" assigned to it

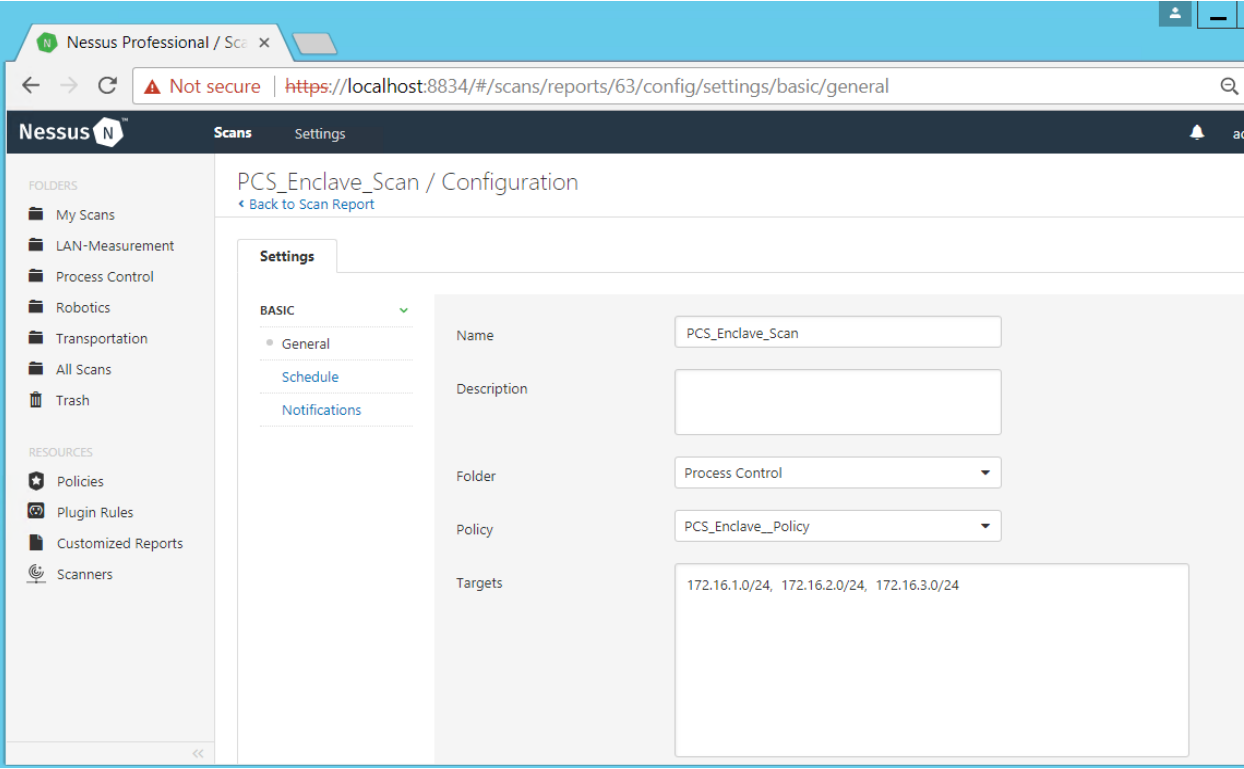

#### 

To kick-off a manual on-demand scan, click on the launch button next to the scan.

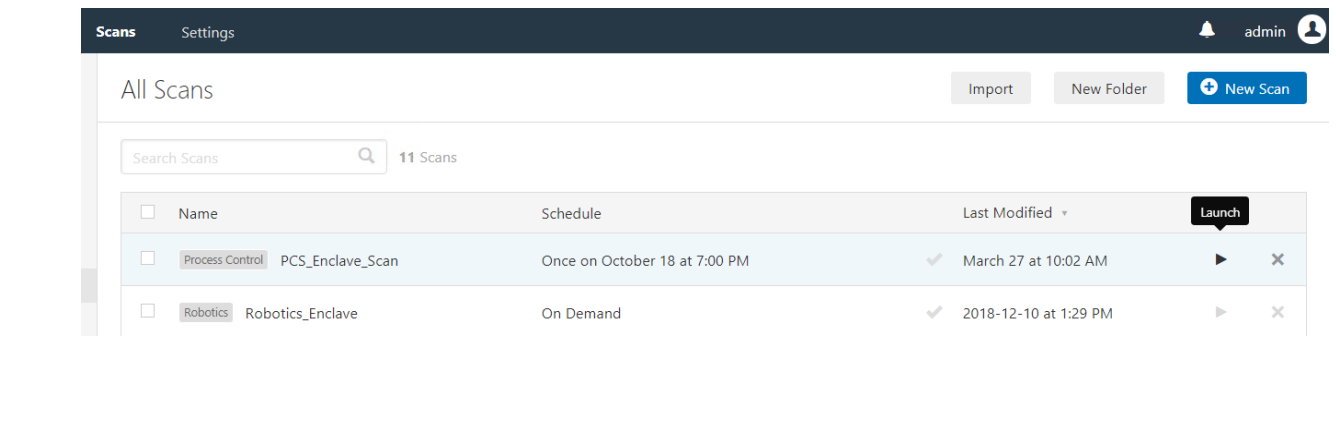

### **Highlighted Performance Impacts**

- The following performance measurement experiment was performed for the Nessus vulnerability assessment tool while the manufacturing system was operational:
- Experiment PL006.1- Nessus vulnerability network scan
- 

There was no significant performance impact to the manufacturing process was observed during

- the Nessus vulnerability scan. No significant network traffic increased during the Nessus scan
- was observed. For example, the packet round trip time from the Controller to OPC stayed mostly
- constant throughout the Nessus scan.
- 

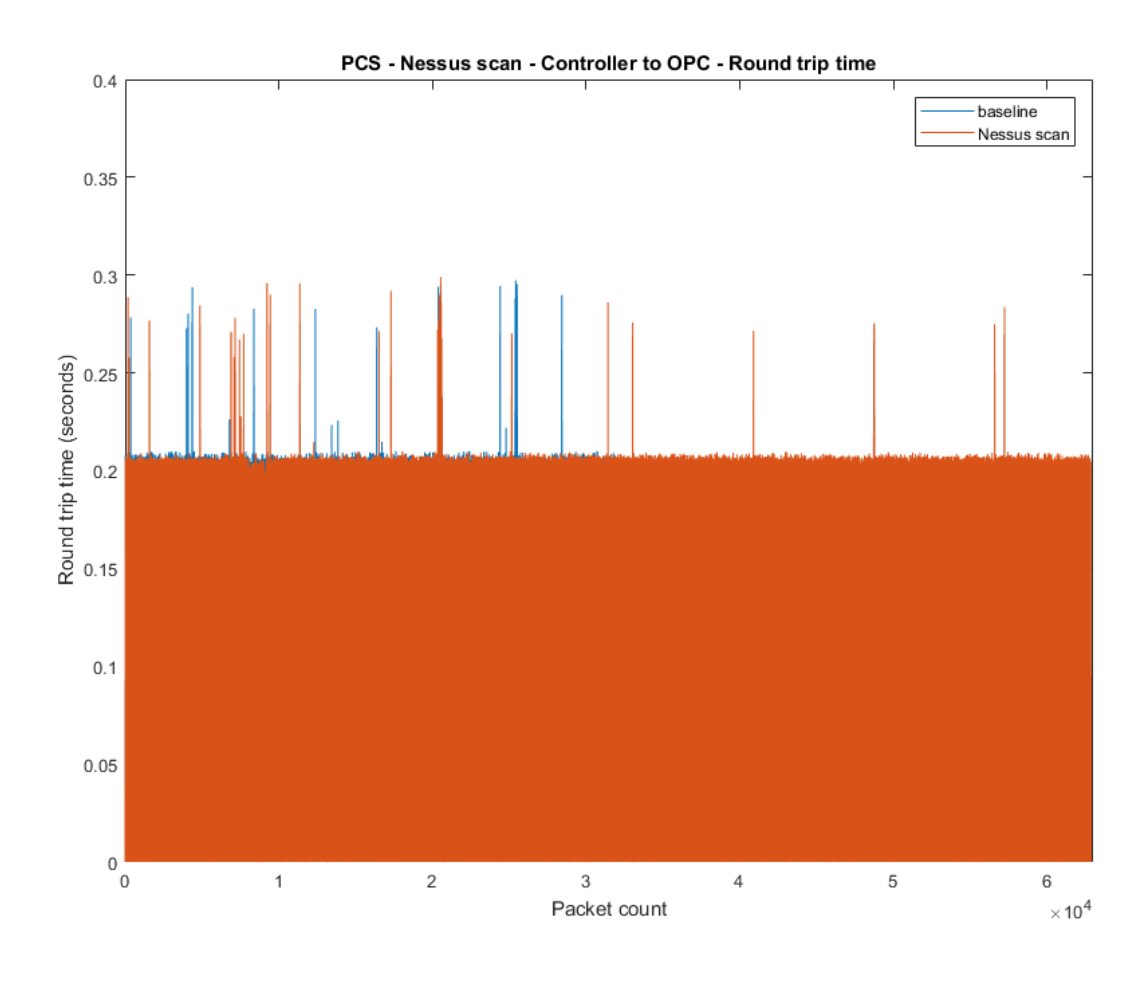

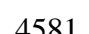

**Figure 4-26 Packet round trip time from Controller to OPC during Nessus scan**

 Some part of the system recorded a slightly increased network traffic, for example, the network utilization and average bit rate from OPC to HMI during the Nessus scan was about 14.11% and

- 1.41Mbit/sec respectively, while the baseline is 13.81% and 1.38Mbit/sec respectively The
- network utilization from PLC to OPC during the Nessus scan was about 2.2% higher than baseline.
- The performance of the manufacturing process mostly remained the same. For example, the
- product flow and the reactor pressure remained align with the baseline measurement.

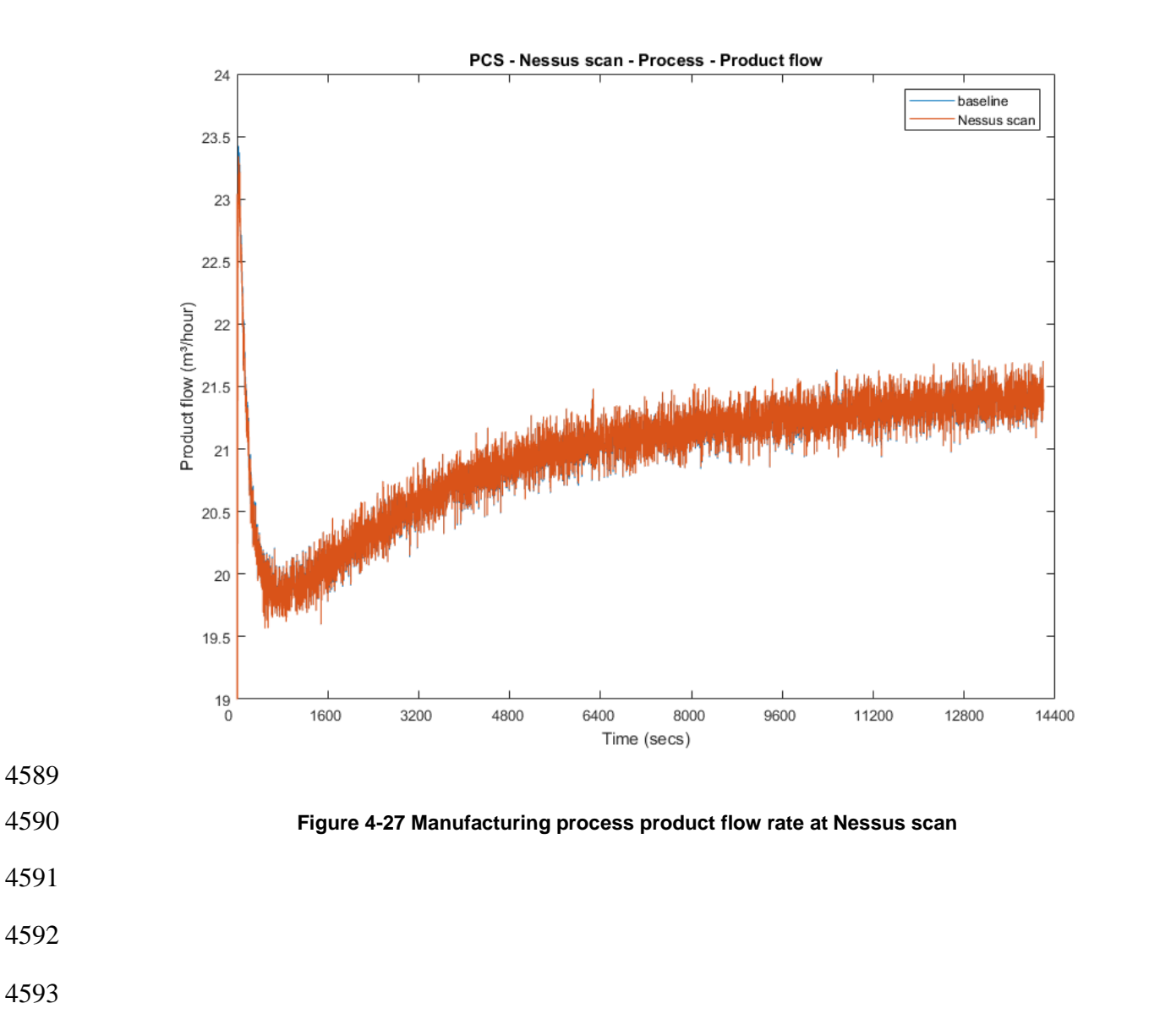

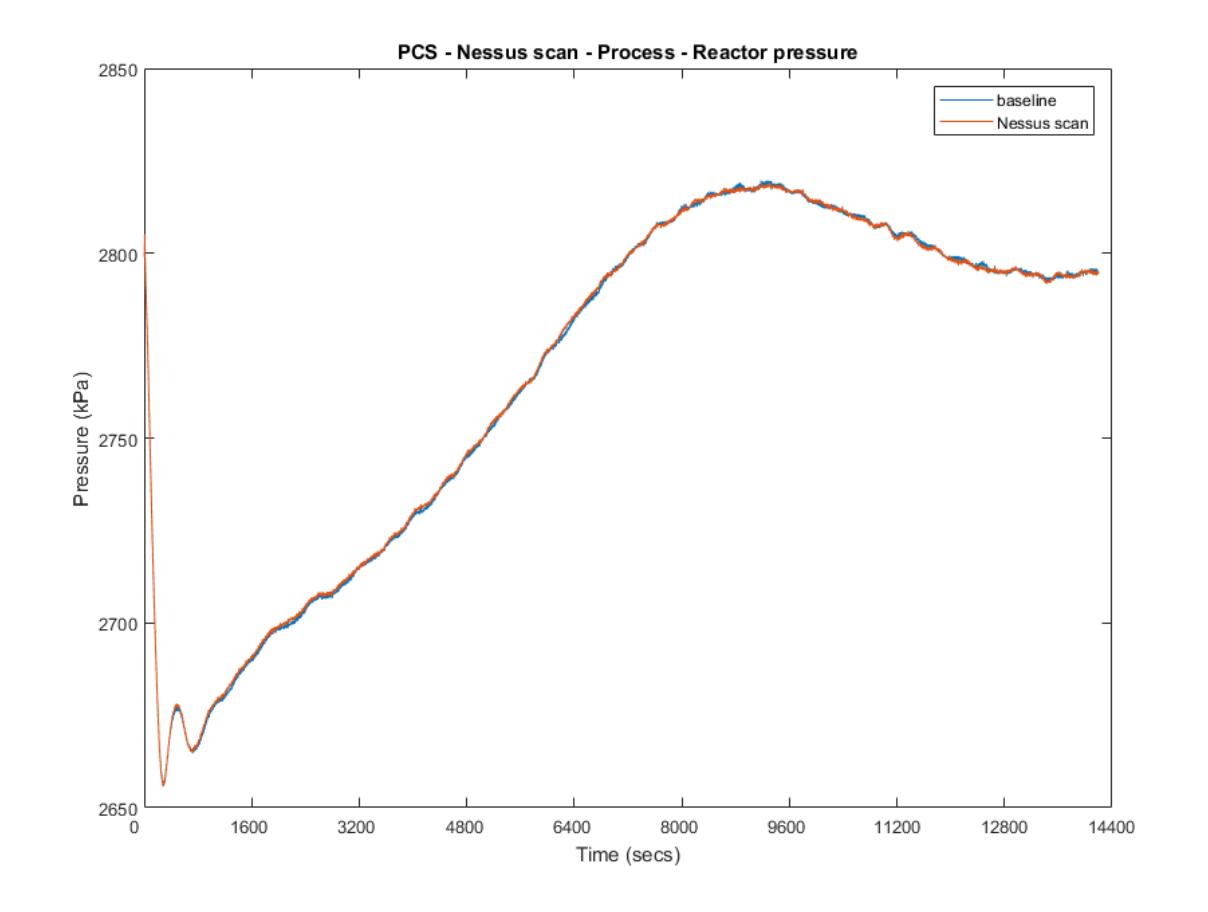

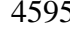

**Figure 4-28 Manufacturing process reactor pressure at Nessus scan**

- 
- **Link to Entire Performance Measurement Data Set**
- **[Nessus KPI data](https://s3.amazonaws.com/nist-el/mfg_trustworthysystems/ts1_cybersecurity/implementation/low_baseline/pcs/PL006.1-nessus-kpi.zip)**
- **[Nessus measurement data](https://s3.amazonaws.com/nist-el/mfg_trustworthysystems/ts1_cybersecurity/implementation/low_baseline/pcs/PL006.1-nessus-measurement.zip)**
- 
- 

### 4602 **NamicSoft**

### 4603 **Technical Solution Overview**

- 4604 NamicSoft Scan Report Assistant, a parser and reporting tool for Nessus, Burp, Nexpose 4605 OpenVAS and NCATS.<sup>25</sup>
- 4606 **Technical Capabilities Provided by Solution**
- 4607 NamicSoft provides components of the following Technical Capabilities described in Section 6 4608 of Volume 1:
- 4609 Vulnerability Management

## 4610 **Subcategories Addressed by Implementing Solution**

4611 ID.RA-1, DE.CM-4, RS.MI-3

 $\overline{a}$ 

<sup>25</sup> Namicsoft <https://www.namicsoft.com/>

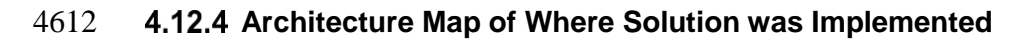

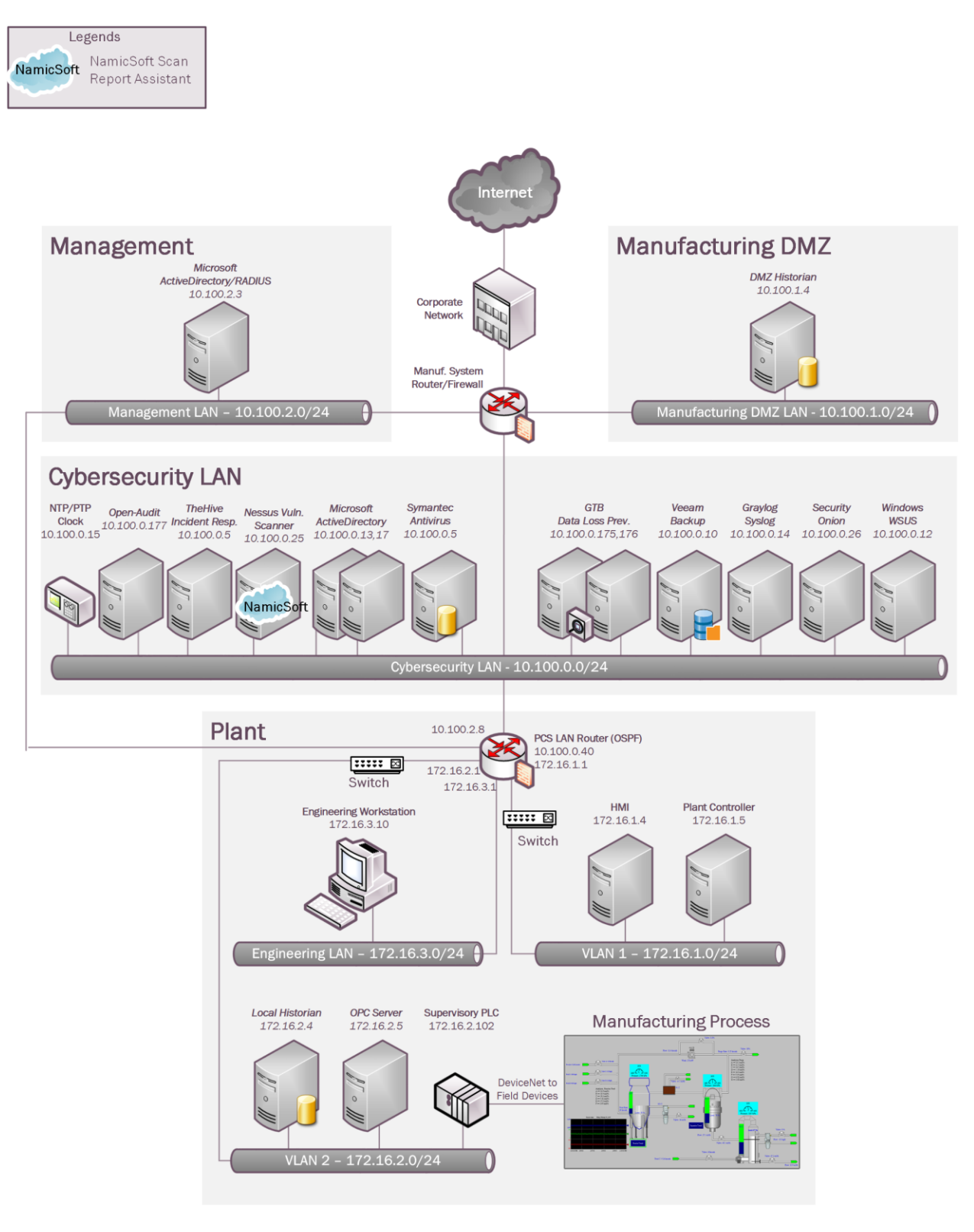

# **Installation Instructions and Configurations**

Details of the solutions implemented:

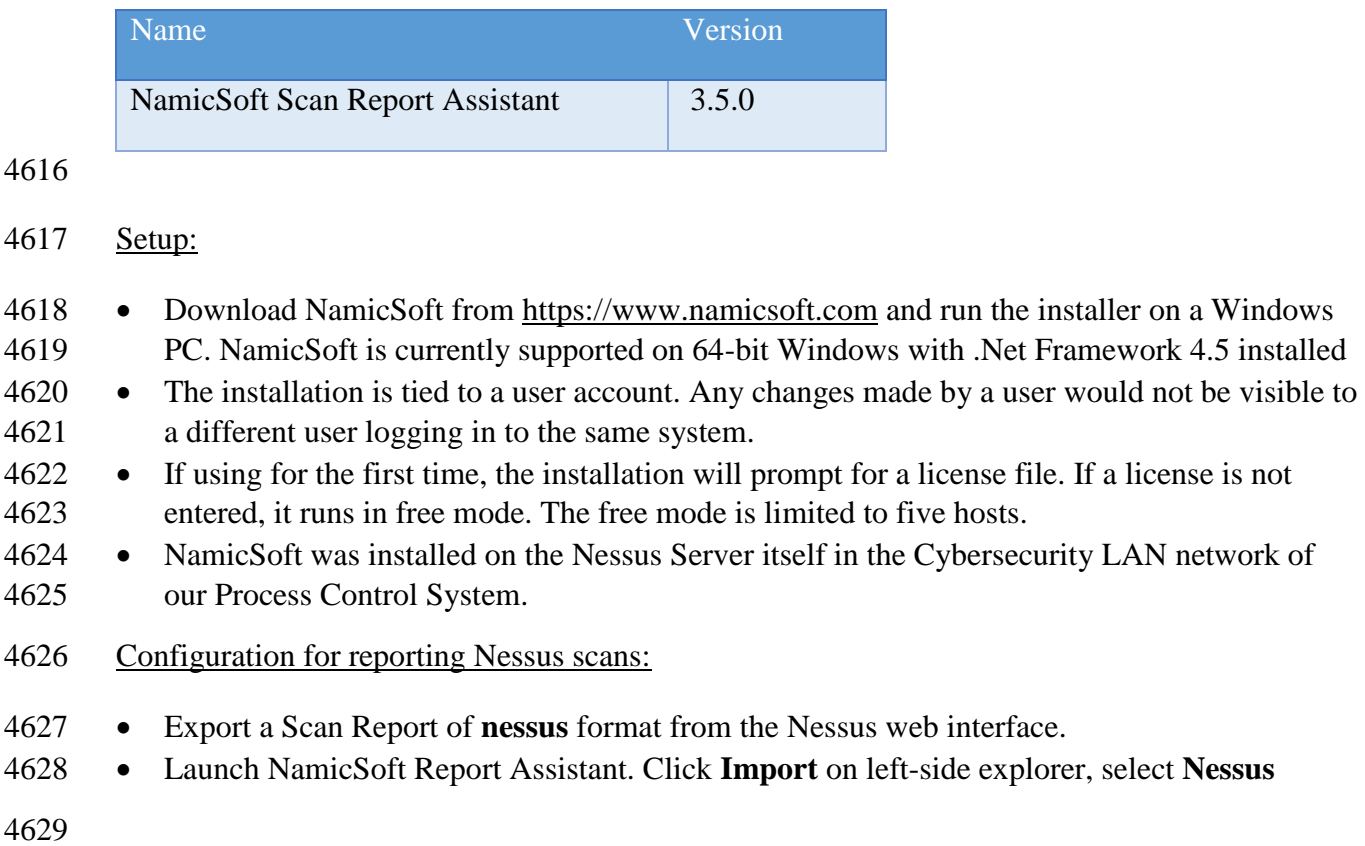

Click on **Choose** button to import files

## 

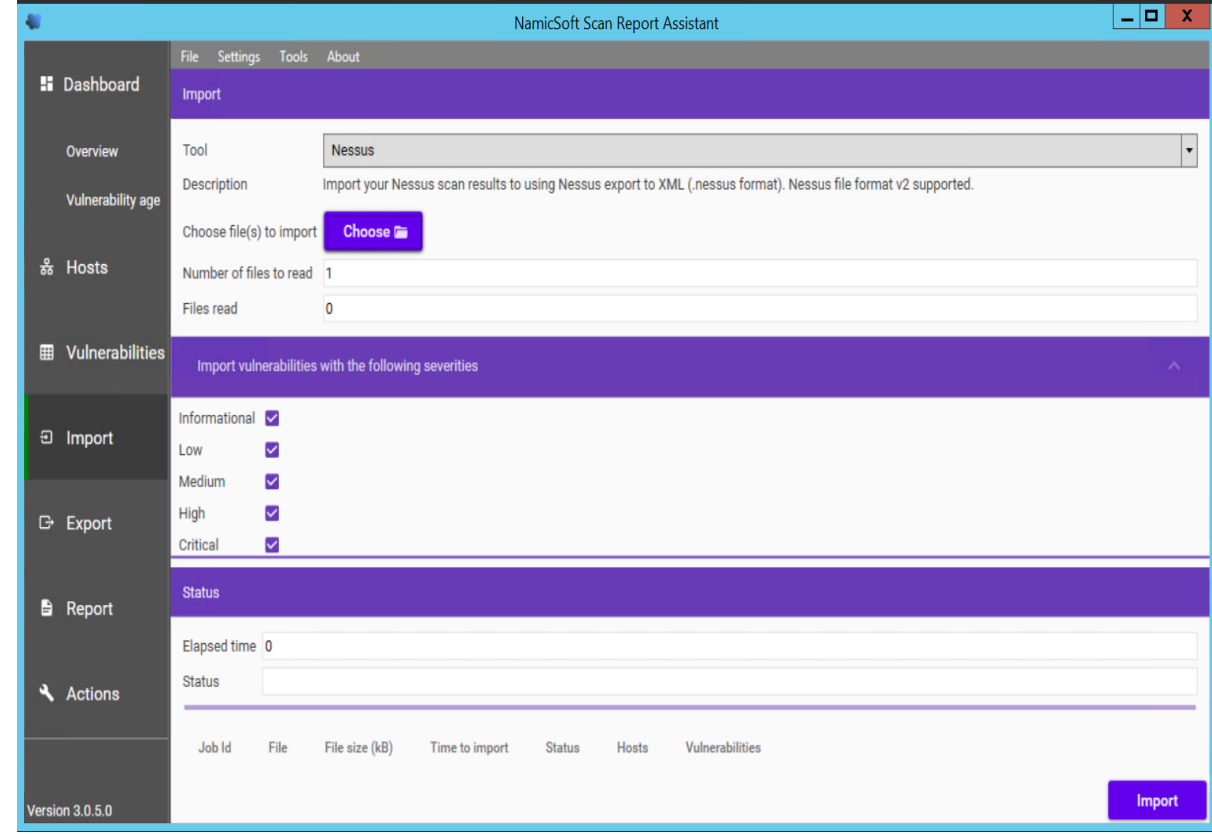

- 4633 Browse to the nessus scan report. Under Import Vulnerabilities with following
- **vulnerabilities, C**heck / Un-check whichever severity of vulnerabilities you wish to be included in the report. Click **Import**

- The below image shows "Informational" type being excluded. When the **Import** finishes, the Status bar should display **All files read**
- 

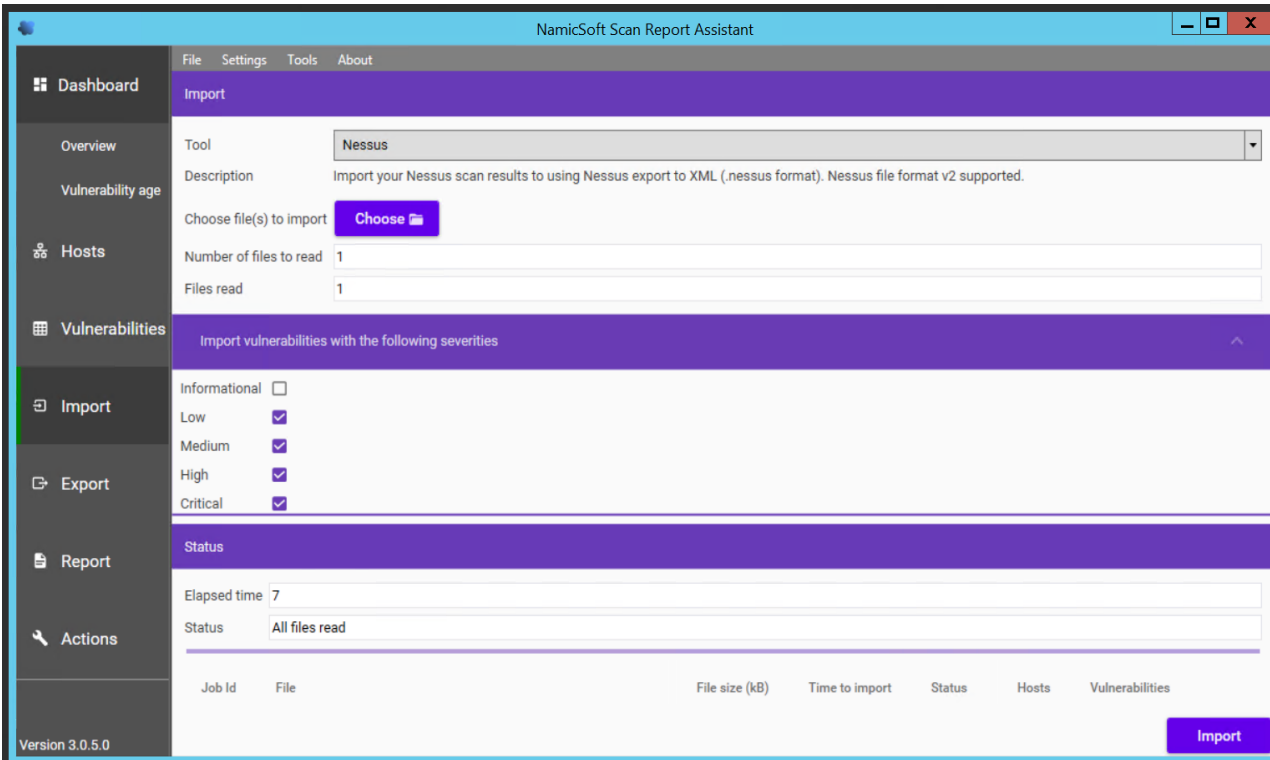

- Upon completion of Import, go to **Hosts** page to view all the hosts level summary. Similarly, clicking on **Vulnerabilities** page shows all the vulnerabilities
- 

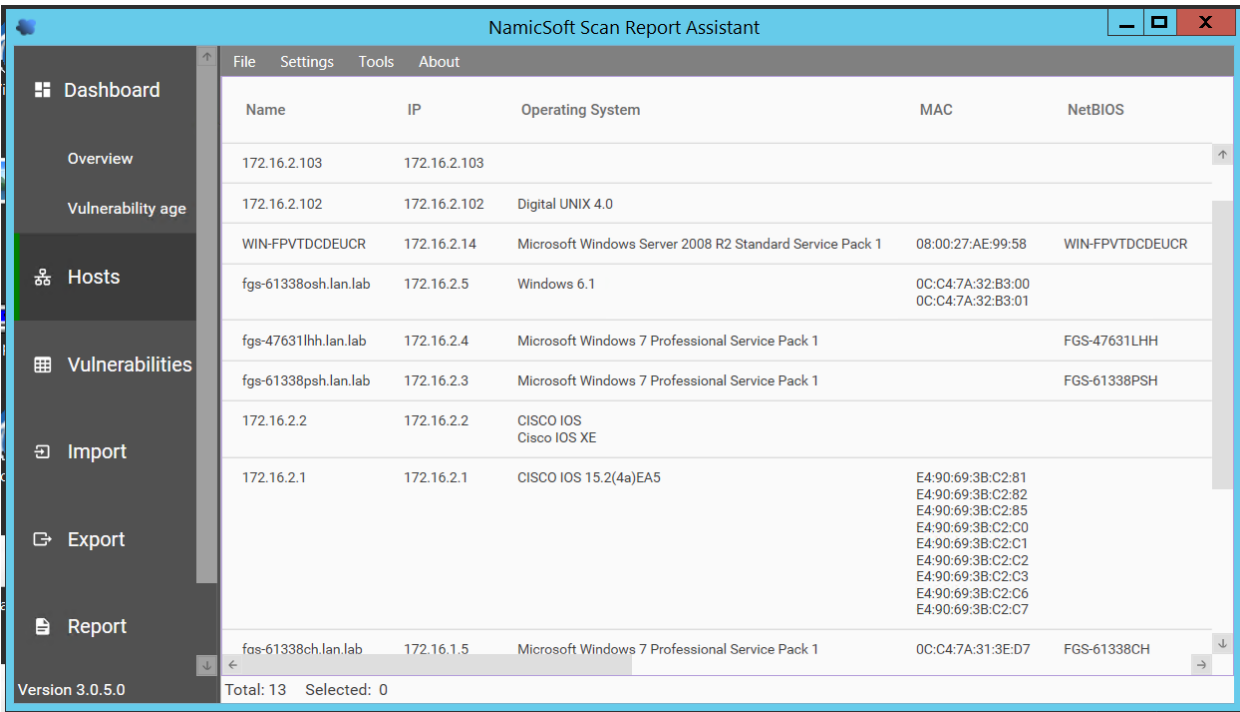

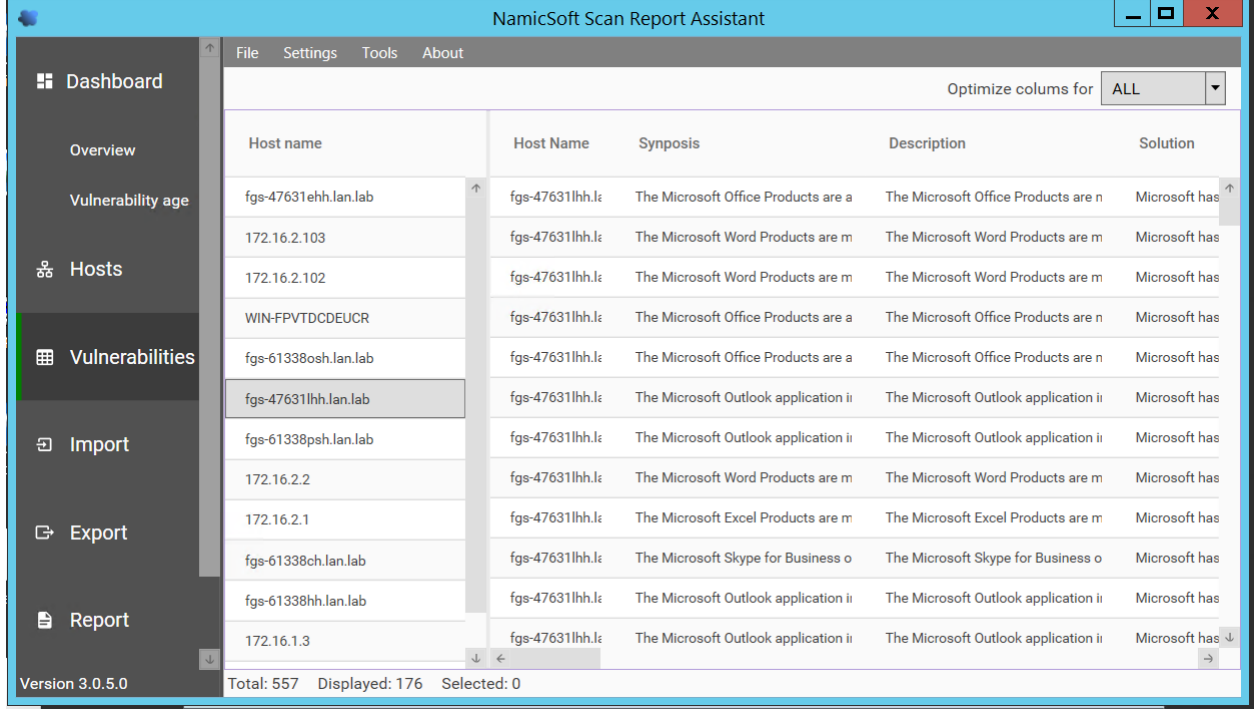

#### To mark a Vulnerability as Fixed, select the Vulnerability >> Right Click >> Vulnerability Fixed.

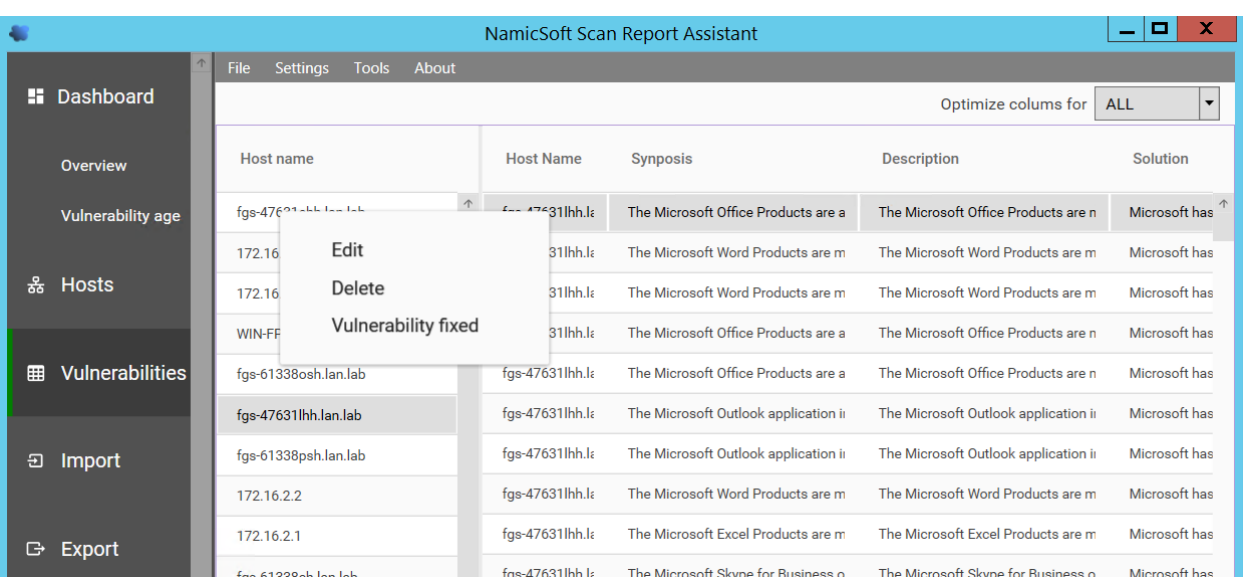

 

- Under **Actions**, click on **Save Workspace**. Ensure to **Save your workspace** after every change made. When running NamicSoft the next time, you can load this saved workspace file.
- 

 To generate a Report, click on **Report.** You can select one of the default reporting templates 4657 from the list or create a custom one. To use a default template, select one from the list  $\gg$ **Create Report.** 

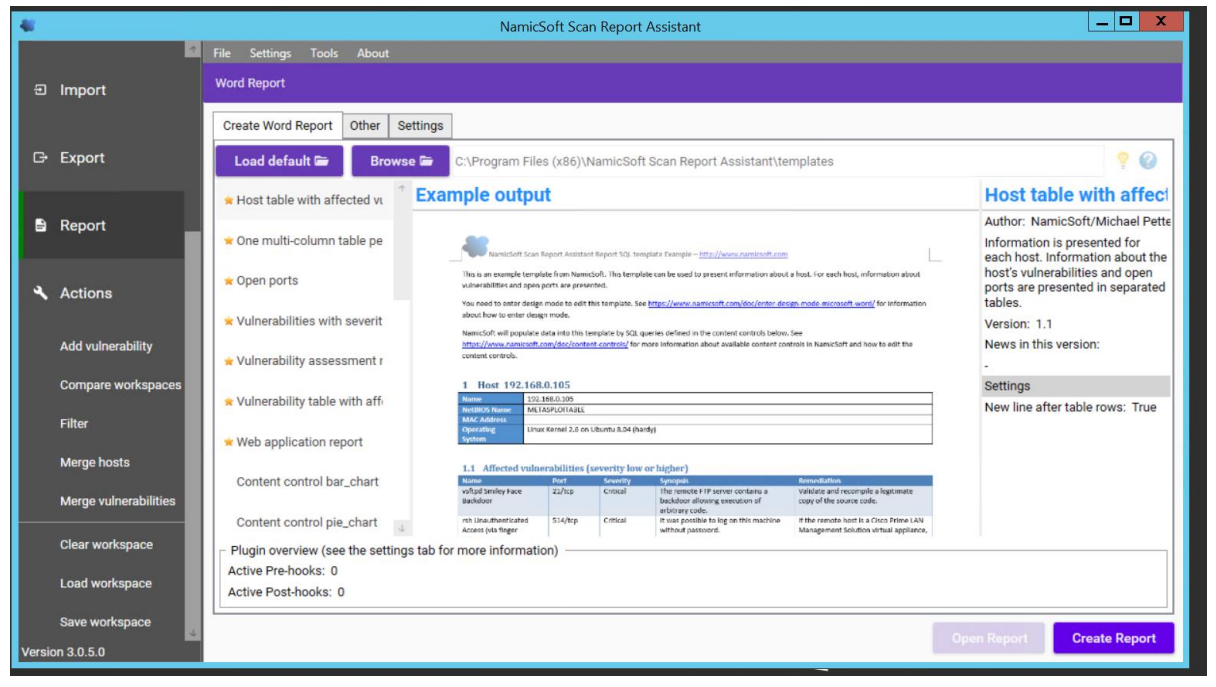
4660 To view the Report, click **Open Report.**

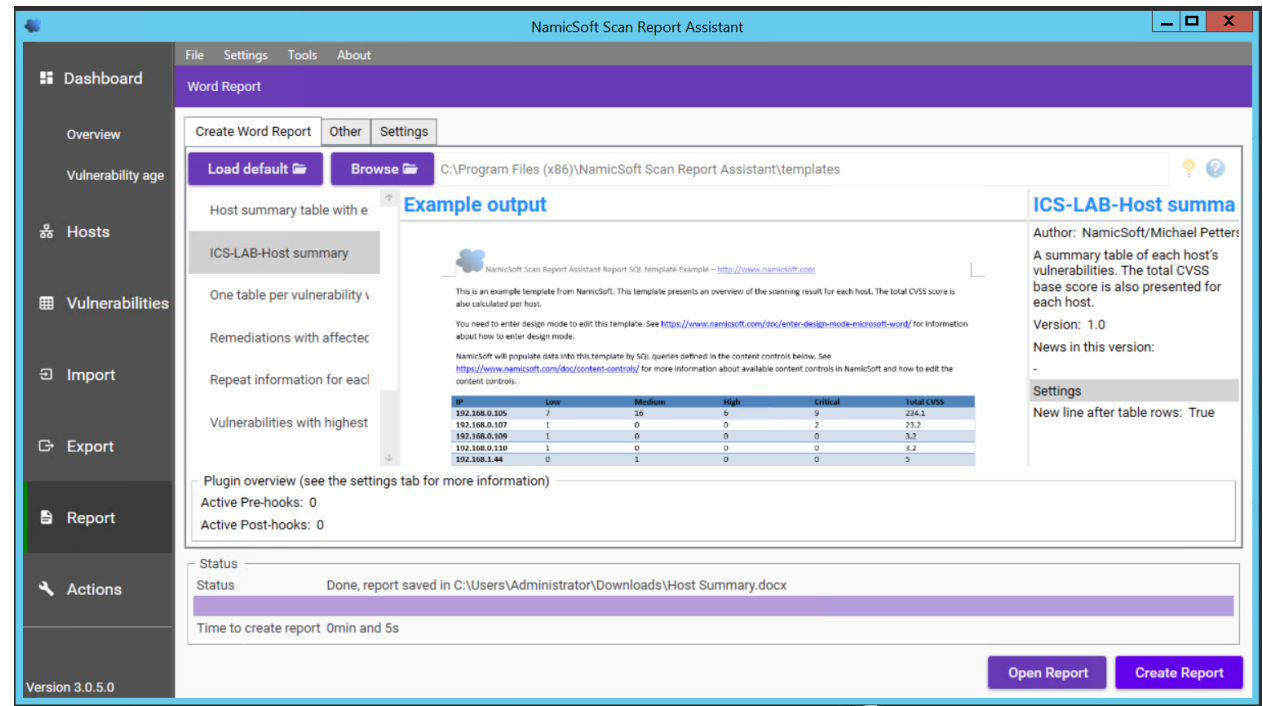

4661

 To create a custom template, copy one of the template files located under **C:\Program Files(x86)\NamicSoft Scan Report Assistant\templates** and save it to a different folder. Open the copied file in MS Word to begin editing. The image below shows a customized template file created for CRS system. This report generates a summary of hosts and their respective vulnerabilities based on the Severity level.

4667

4668

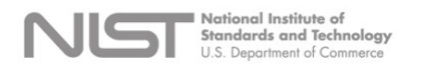

**Vulnerability Assessment Report** 

#### Process Control System Vulnerability Scan Summary

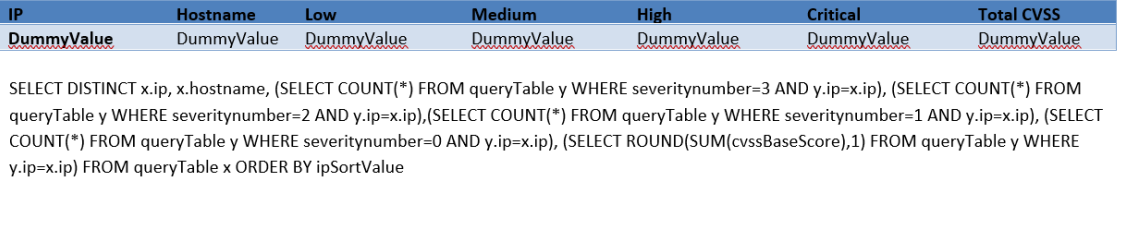

A summary table of each host's vulnerabilities. The total CVSS base score is also presented for each host.  $1.0$ 

NamicSoft/Michael Pettersson Solutions AB Host summary table Image.PNG

- 4669 Detailed instructions for creating custom reports are available on the NamicSoft website 4670 under<https://www.namicsoft.com/doc/content-controls/>
- 4671 Save your changes and give the file a suitable name. Copy this file back to the "Templates"
- 4672 directory. For instance, the below image shows our customized file **– PCS- Host Summary** bied back to the templates folder.

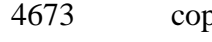

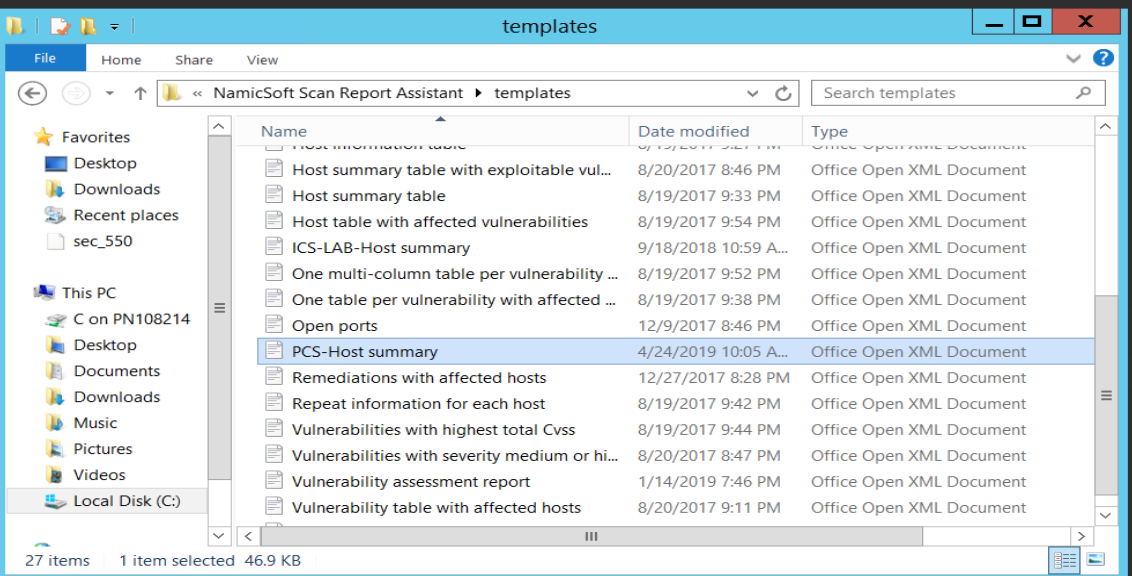

4675 Launch NamicSoft again. The custom report should now appear under the list. Select it and 4676 click on **Create Report.**

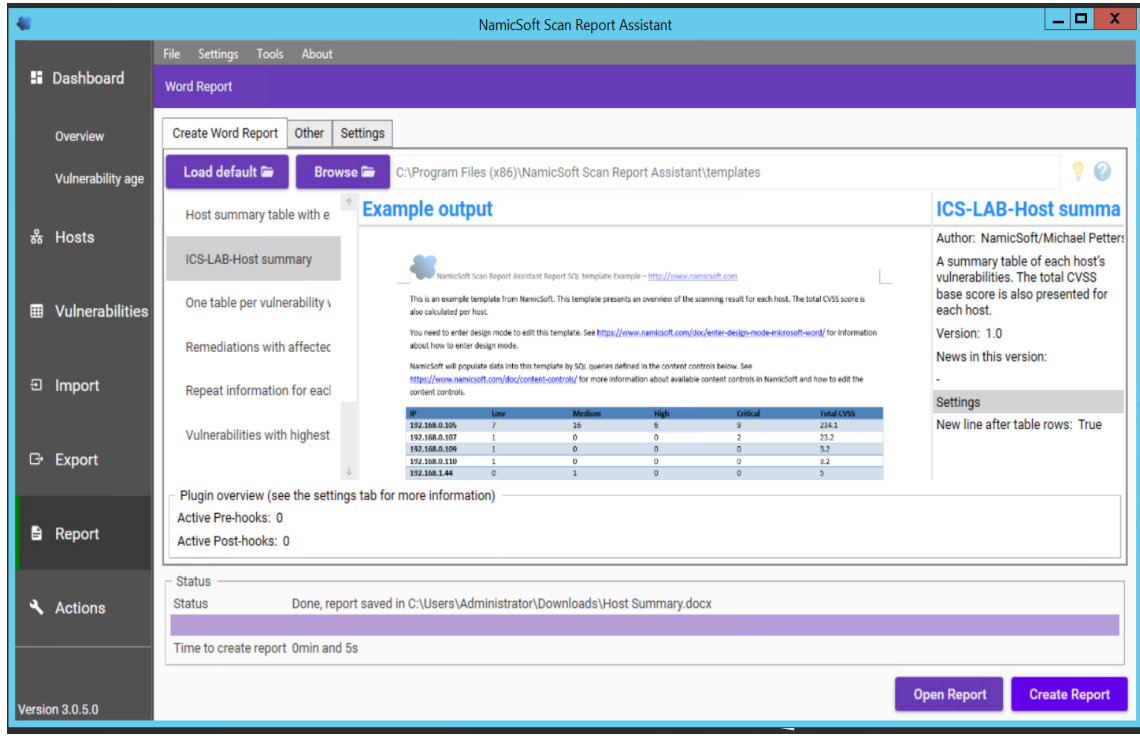

#### 4678 • The output should appear as per your changes.

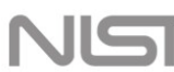

National Institute of Standards and Technology U.S. Department of Commerce

#### **Vulnerability Assessment Report**

#### **Process Control System Vulnerability Scan Summary**

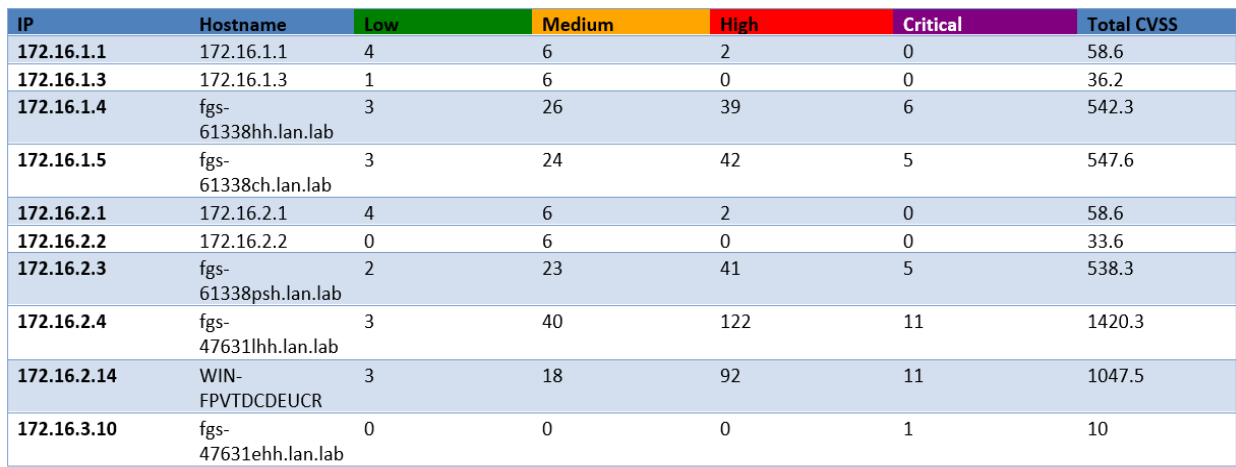

 To report on Vulnerabilities remediated based off the previous vulnerability scans, use the "**Compare Workspaces**" feature under Action Menu

- o Load Nessus result from your previous scan. Save as a workspace.
- o Clear the workspace in the GUI (or restart NamicSoft)
- o Load Nessus results from the latest scan
- o Open Actions --> Compare workspaces. Choose **Compare** with current workspace and point Workspace 2 to your workspace saved earlier.
- o Choose Excel output file (target)
- o Click "Compare Workspaces"

#### **Highlighted Performance Impacts**

- No performance measurement experiments were performed for the use of NamicSoft due to its
- installation location and how it was used (i.e., the software performed offline analysis of
- vulnerability data captured by other software at a location external to the manufacturing system).

#### **Link to Entire Performance Measurement Data Set**

N/A

#### **The Hive Project**

#### **Technical Solution Overview**

 A scalable, open source and free Security Incident Response Platform, tightly integrated with MISP (Malware Information Sharing Platform), designed to make life easier for SOCs, CSIRTs, 4700 CERTs and any information security practitioner dealing with security incidents that need to be investigated and acted upon swiftly.<sup>26</sup>

#### **Technical Capabilities Provided by Solution**

- The Hive Project provides components of the following Technical Capabilities described in Section 6 of Volume 1:
- Incident Management
- **Subcategories Addressed by Implementing Solution**
- RS.MI-2 and RS.MI-3
- 

 $\overline{a}$ 

The Hive Project: https://thehive-project.org/

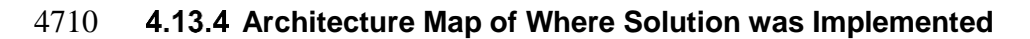

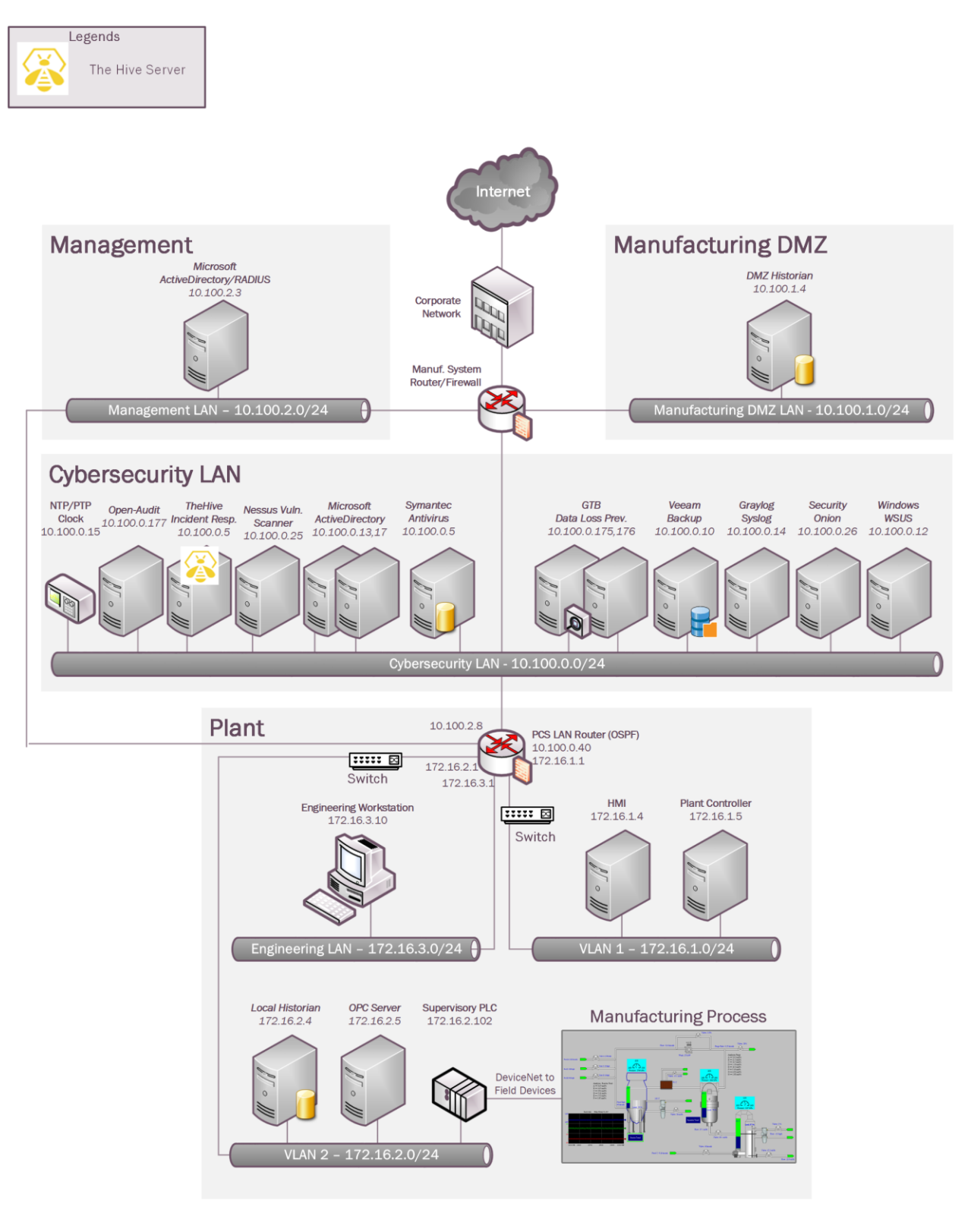

## **Installation Instructions and Configurations**

#### **Setup:**

- 4714 The Hive Project's website provides detailed setup [guide](https://github.com/TheHive-Project/TheHiveDocs/blob/master/installation/install-guide.md) for Linux platform. Additionally, there is a preconfigured training VM available for non-production environments. This can be downloaded from<https://github.com/TheHive-Project/TheHive>
- 4717 The preconfigured VM was deployed in our environment. Deploy the ova file on a Hypervisor and assign the VM a static IP address. Once done, the URL of application is
- [http://IP\\_OF\\_VM:9000](http://ip_of_vm:9000/)
- The first time you access **TheHive**, you'll need to create the associated database by clicking on the **Update Database** button as shown below:
- 

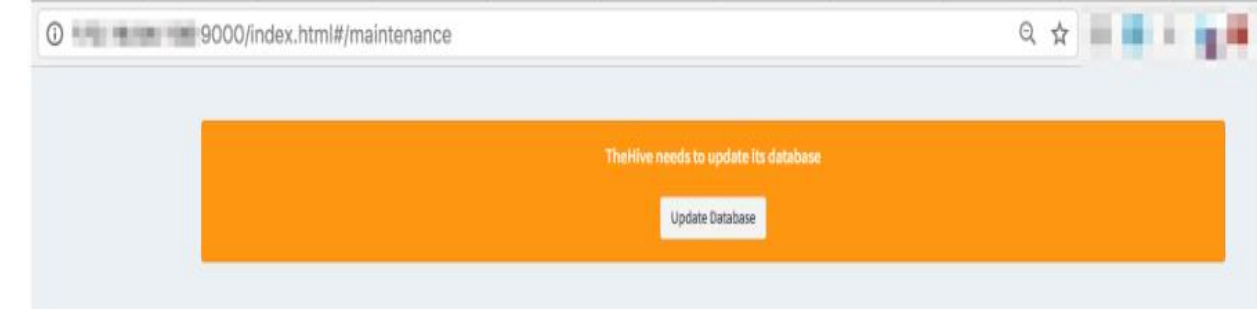

- 4725 Follow the wizard to setup a user account. Login to The Hive url with these credentials.
- 

 

- 4728 The default page will show you a List of Cases assigned to your account
- 
- 

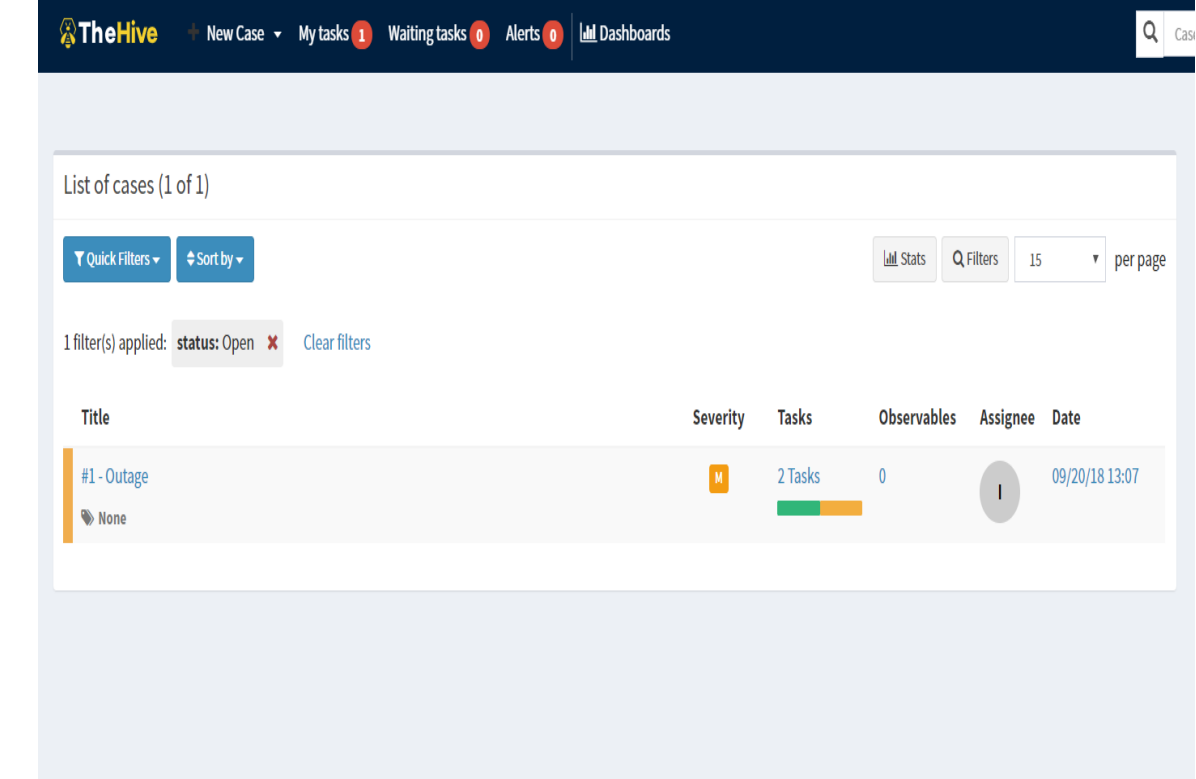

 

 User accounts can be created by going to **Admin** >> **Users >> User Management** page. Click on "+Add User" to create a new user.

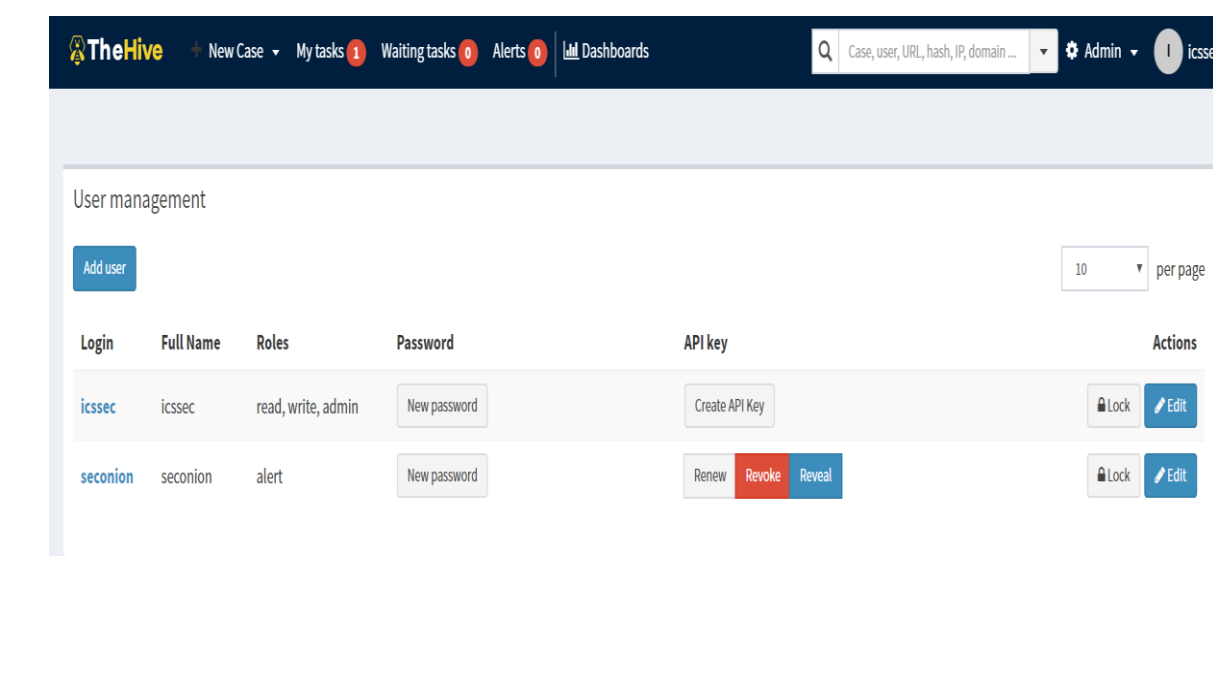

- 4738 To create a new Incident / case, click on the "New Case" menu option and fill in all the
- details. Hit "Create Case" button when done.
- 

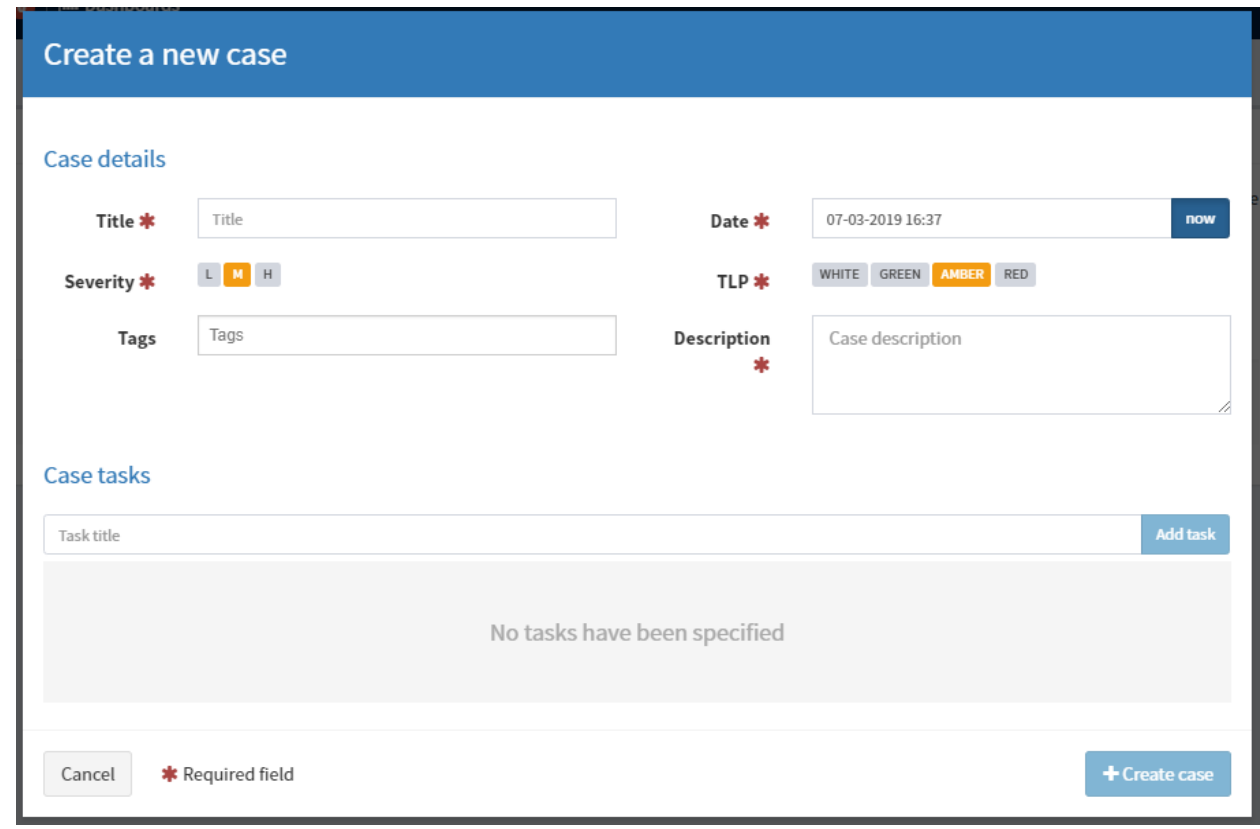

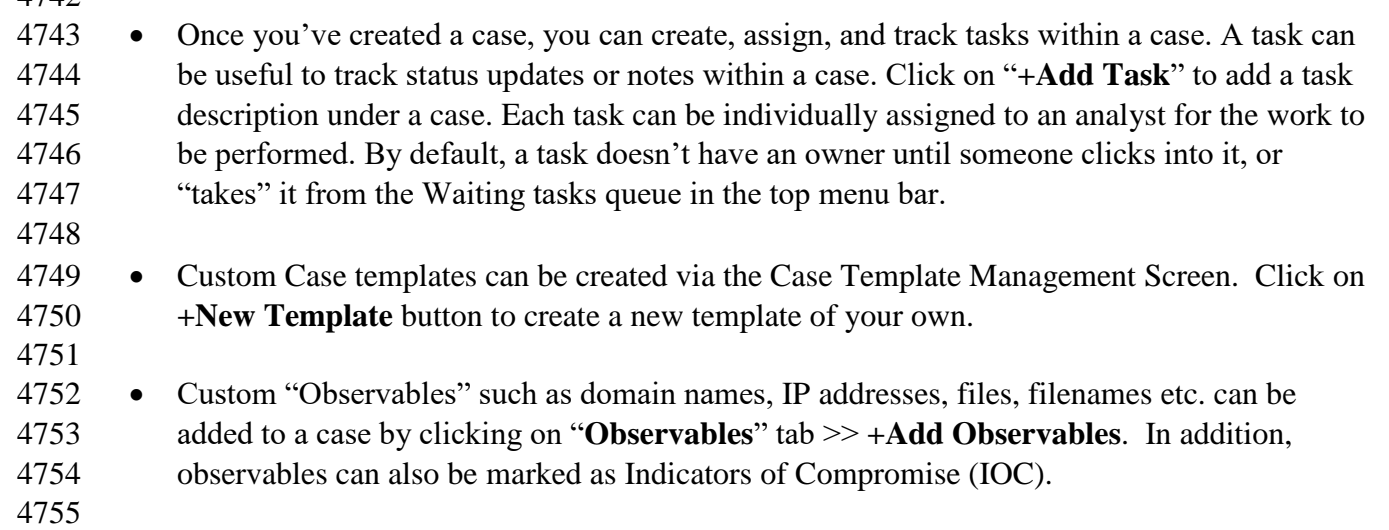

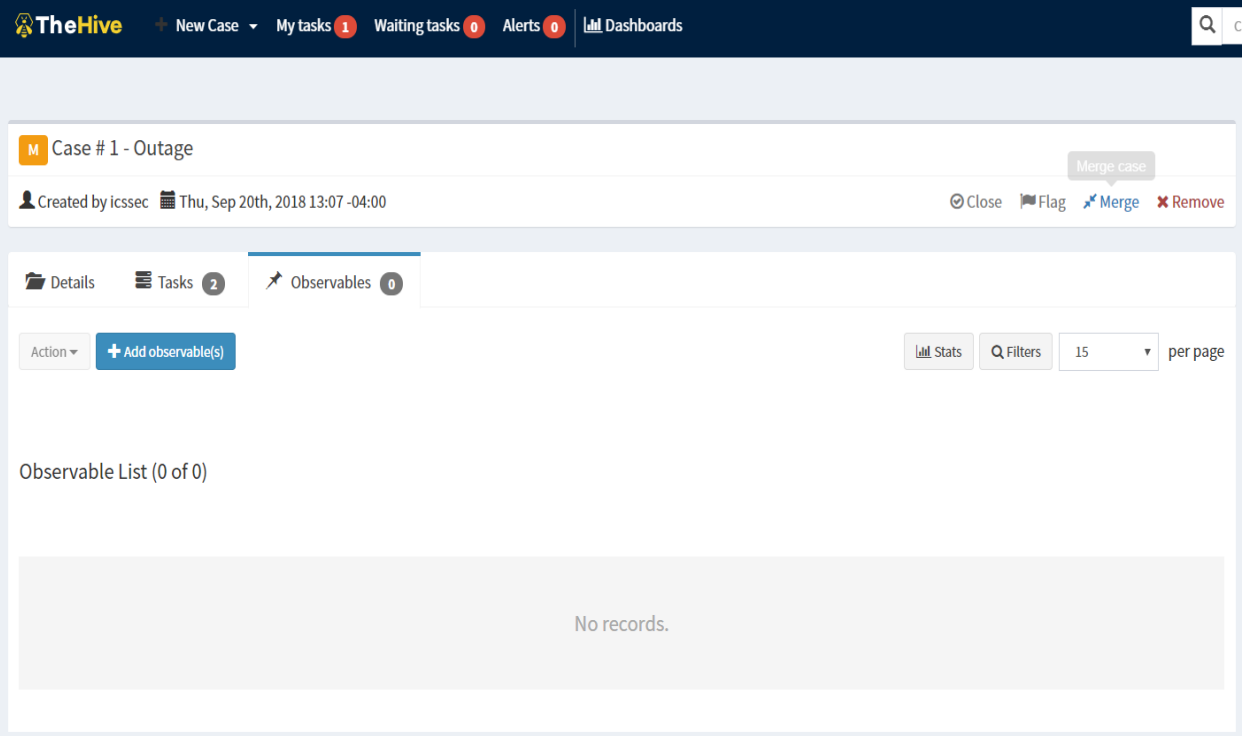

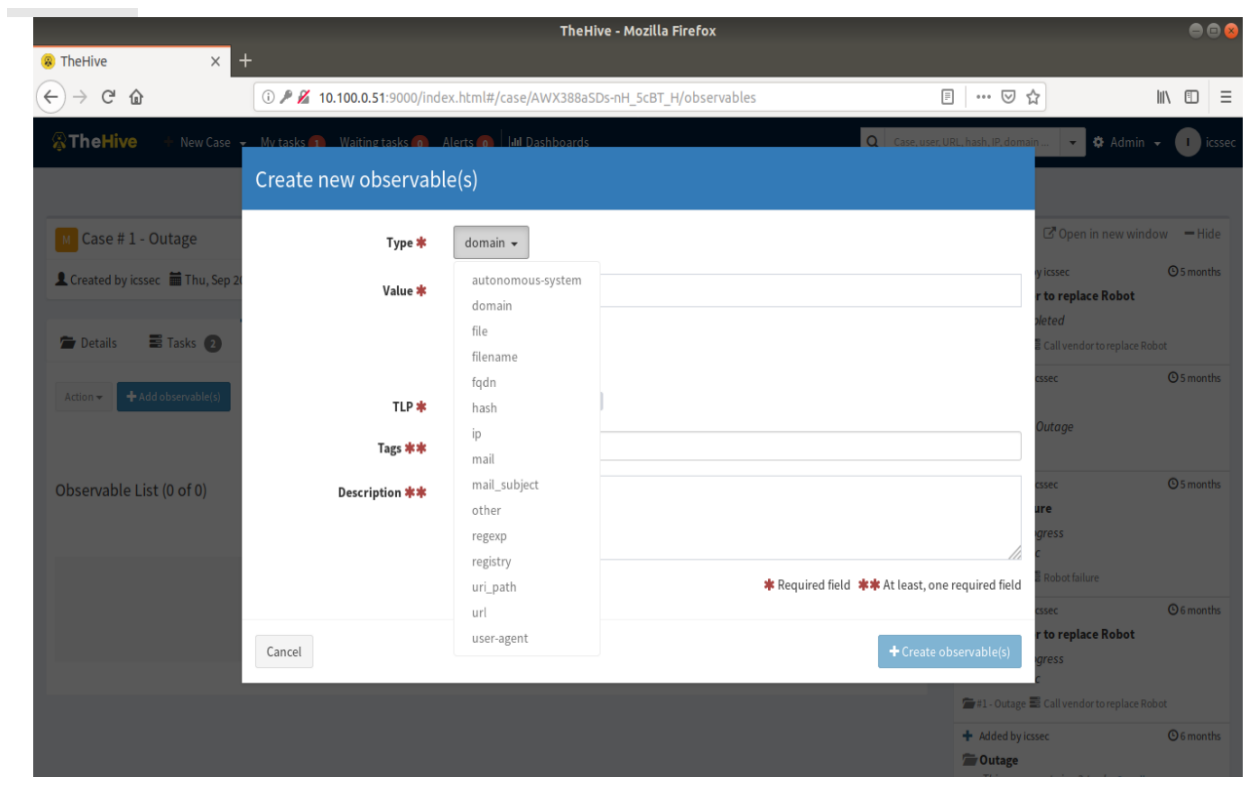

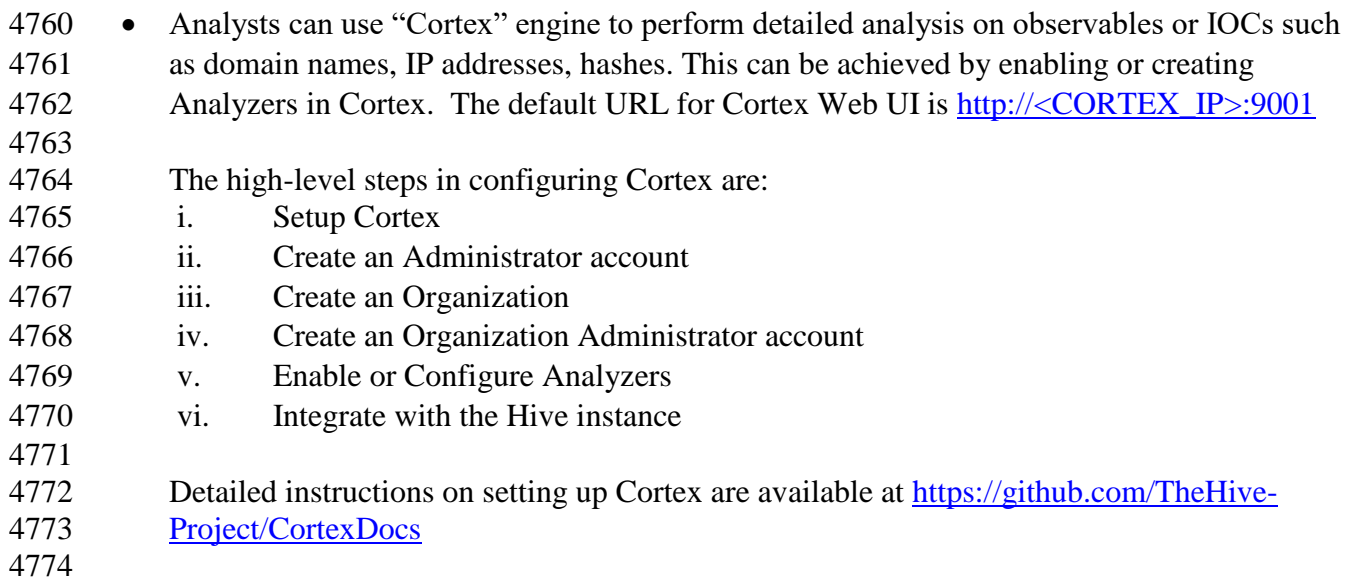

## **Integration with Security Onion**

4776 • Integration with other products can be done via API keys to connect with the Hive. A dedicated user account was created for this purpose with permissions to "Allow alerts creation". Ensure **Roles: None** is set for security purposes of this user account.

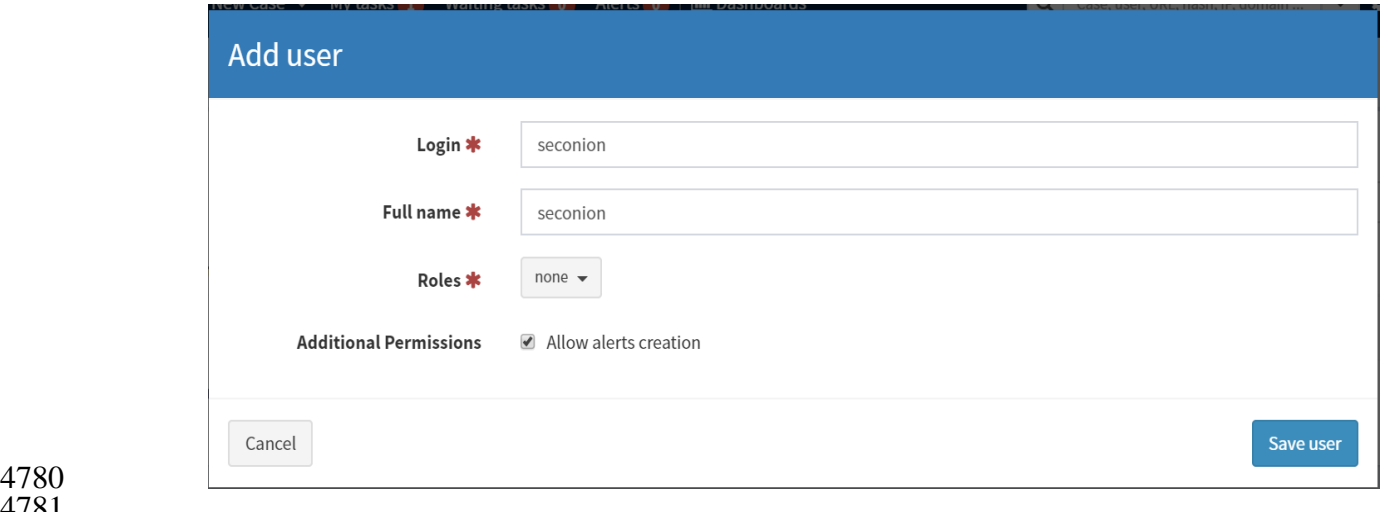

## 4783 An API key was created for this user, by clicking on "**Create API Key**" for this dedicated 4784

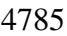

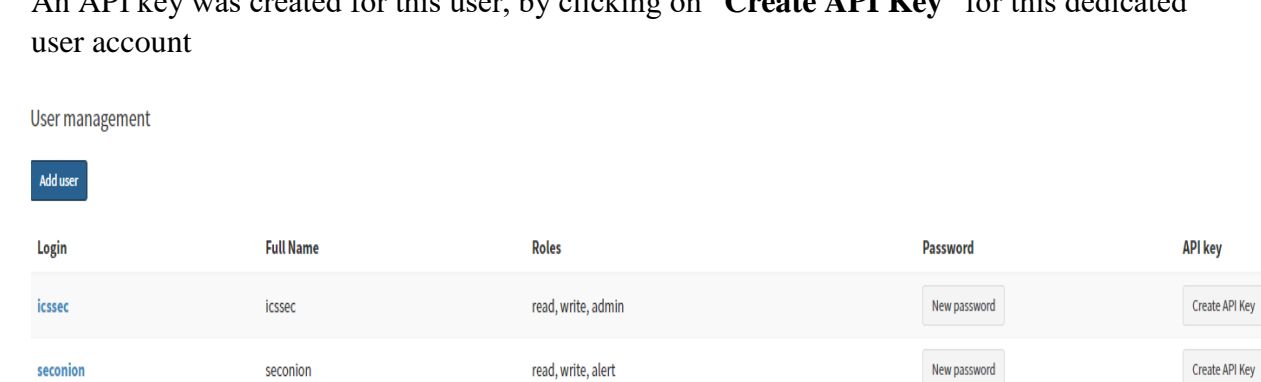

#### 4786 4787

4788 • Our Security Onion instance was integrated with the Hive Instance to create a case for IDS alerts generated by Security Onion. This was accomplished by creating a new rules file **hive.yaml** under the **/etc./elastalert/rules** directory of the Security Onion server. Detailed instructions are available at<https://securityonion.readthedocs.io/en/latest/hive.html#thehive> .

4792

4793 Extract from our hive.yaml 4794

```
# hive.yaml
# Elastalert rule to forward IDS alerts from Security Onion to a specified TheHive instance.
#es host: elasticsearch
es port: 9200name: TheHive - New IDS Alert!
type: frequency
index: "*:logstash-ids*"
num events: 1timeframe:
  minutes: 10
buffer time:
  minutes: 10
allow buffer time overlap: true
filter:
- term:
  event type: "snort"
alert: hivealerter
hive connection:
hive host: https://10.100.0.51
hive port: 9000
hive apikey: APIKEY
```
## **Highlighted Performance Impacts**

- No performance measurement experiments were performed for the use of the Hive Project due to
- its typical installation and usage location (i.e., external to the manufacturing system).

## **Link to Entire Performance Measurement Data Set**

- N/A
- 
- 

#### **Microsoft EFS**

#### **Technical Solution Overview**

 EFS is file level encryption tool provided by Windows. The Encrypted File System, or EFS, provides an additional level of security for files and directories. It provides cryptographic 4807 protection of individual files on NTFS file system volumes using a public-key system.<sup>27</sup>

#### **Technical Capabilities Provided by Solution**

- Microsoft EFS provides components of the following Technical Capabilities described in Section 6 of Volume 1:
- 4811 Encryption

## **Subcategories Addressed by Implementing Solution**

4813 PR.DS-5

 $\overline{a}$ 

<https://docs.microsoft.com/en-us/windows/desktop/fileio/file-encryption>

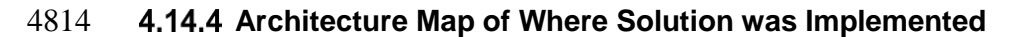

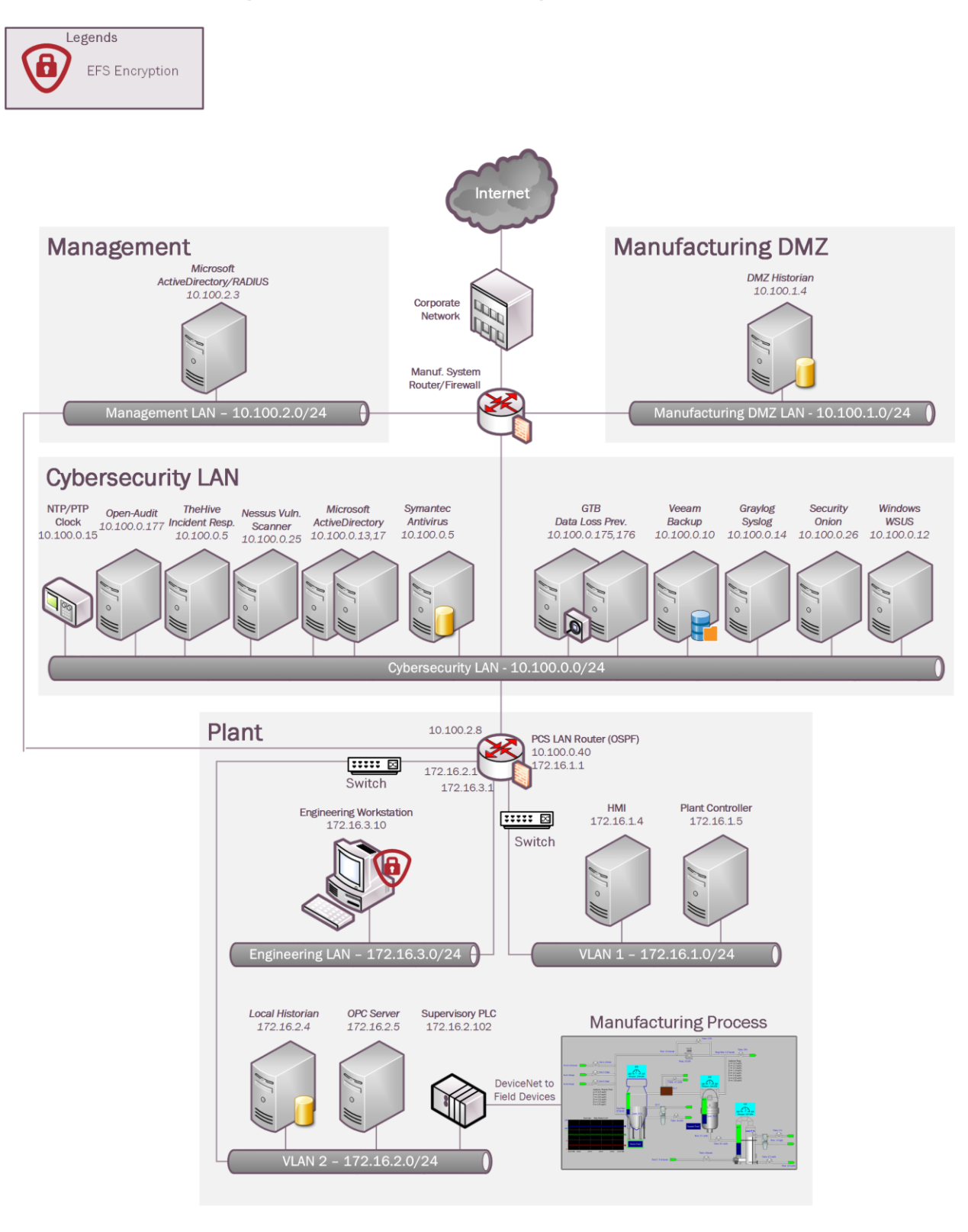

## **Installation Instructions and Configurations**

- **Setup:**
- **Note**: These steps were performed on the below system

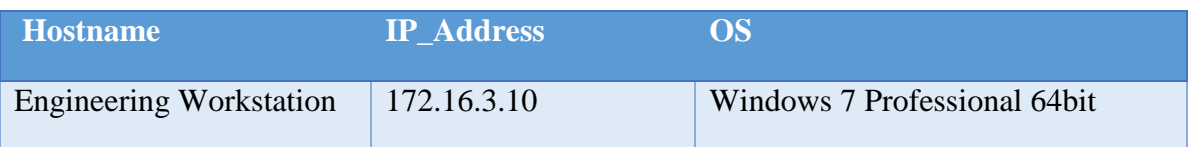

- 4820 Windows EFS was used to encrypt confidential folders on the Windows workstation of Process Control System.
- To begin encrypting, select a parent folder which you wish to encrypt. Right Click on the Folder Name >> Click **Properties** >> **General Tab** >> Click **Advanced**

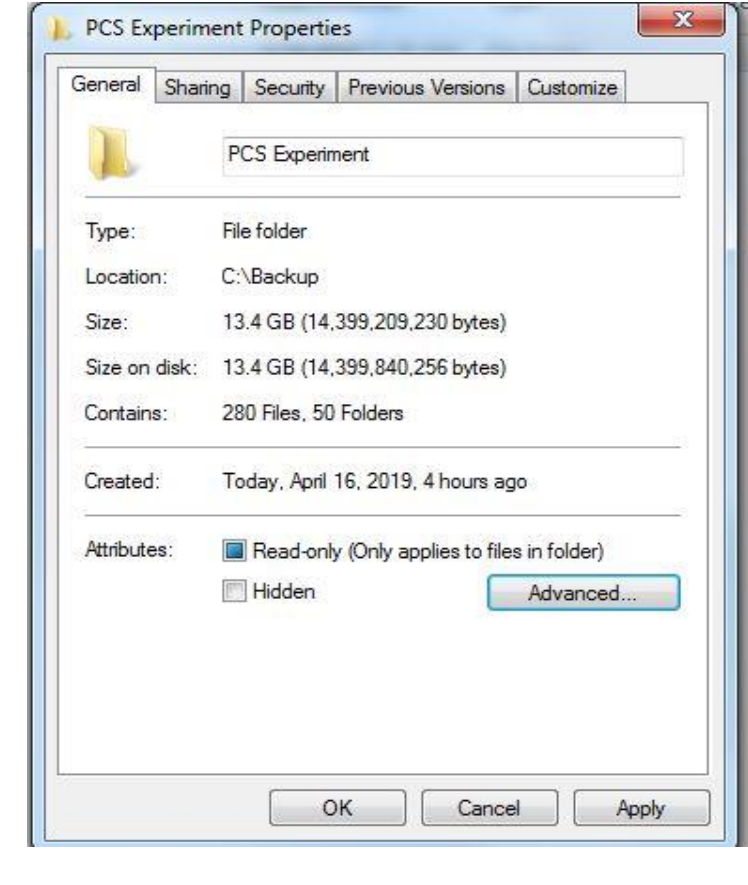

- 4827 Under Confirm Attribute Changes, choose how extensive you want the encryption to be,
- click **OK.** We recommend selecting the option of "**Apply changes to folder, subfolders and files**"
- 
- 

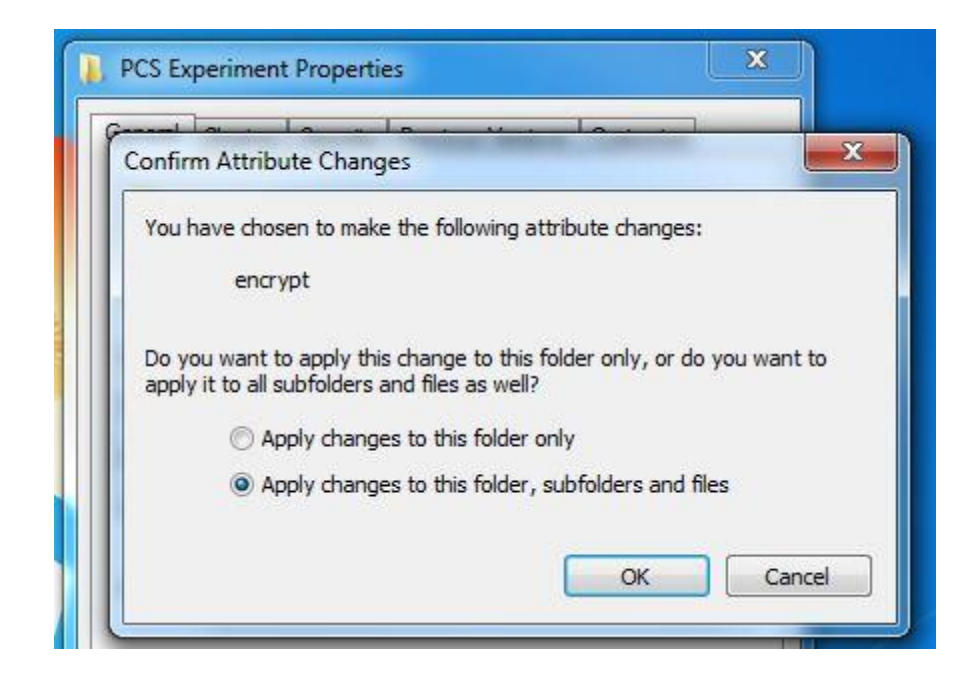

- Click **Apply.** This will begin the encryption process.
- 

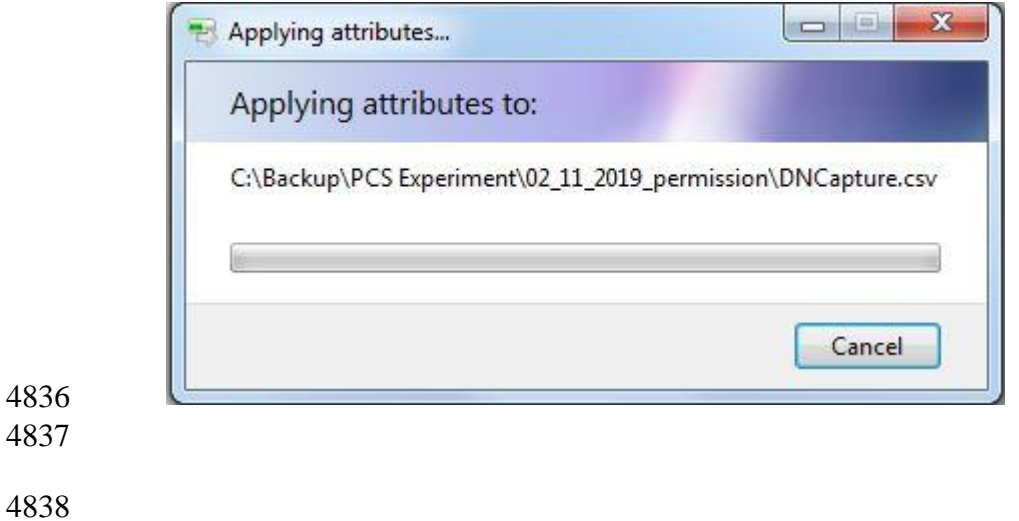

4839 • Upon encryption, the subfolders or file names would change to Green color as shown below Any new folder added to this parent folder will be automatically encrypted.

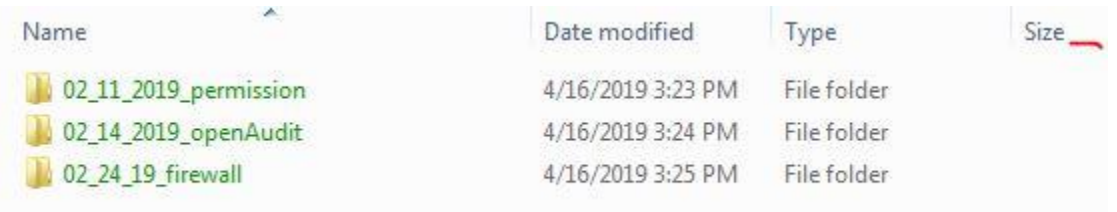

### **Backing up the Encryption Key**

- When a file or folder is encrypted for the first time, a pop-up message saying "Backup your encryption key" should appear in the task-bar. Double click to launch the backup process.
- Alternatively, this process can also be launched manually by going to **Control Panel** >> All
- Control Panel **Items** >> **User Accounts** >> **Manage your encryption certificates**
- **Note**: This process is different for a Windows 10 system.

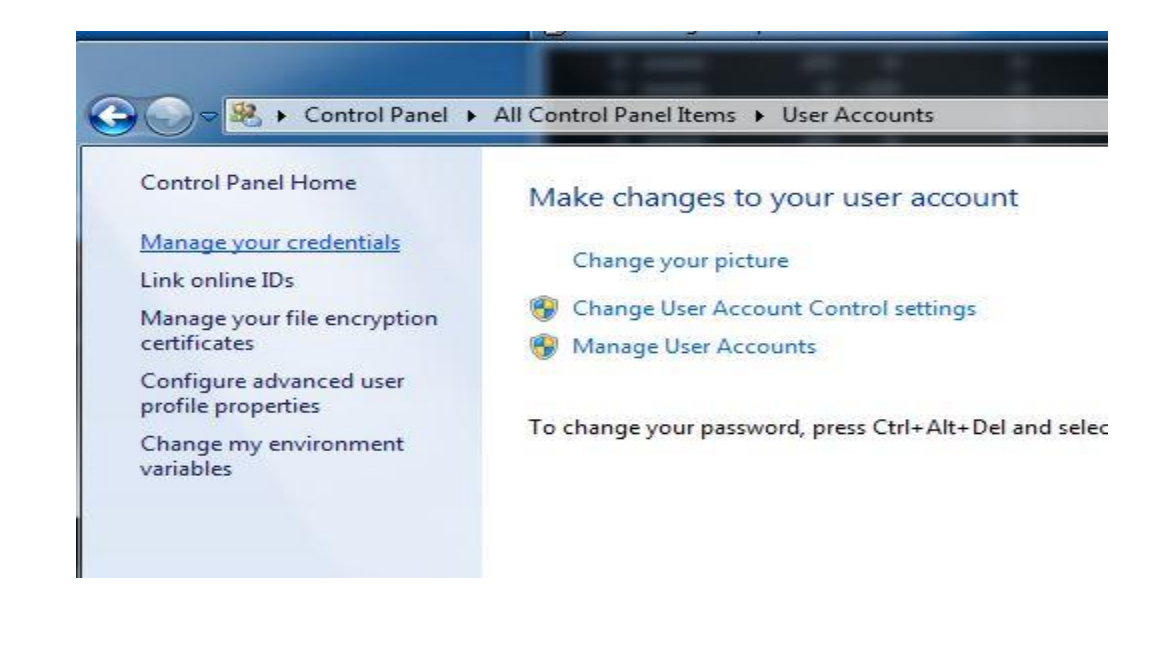

## 4850 Click **Next**

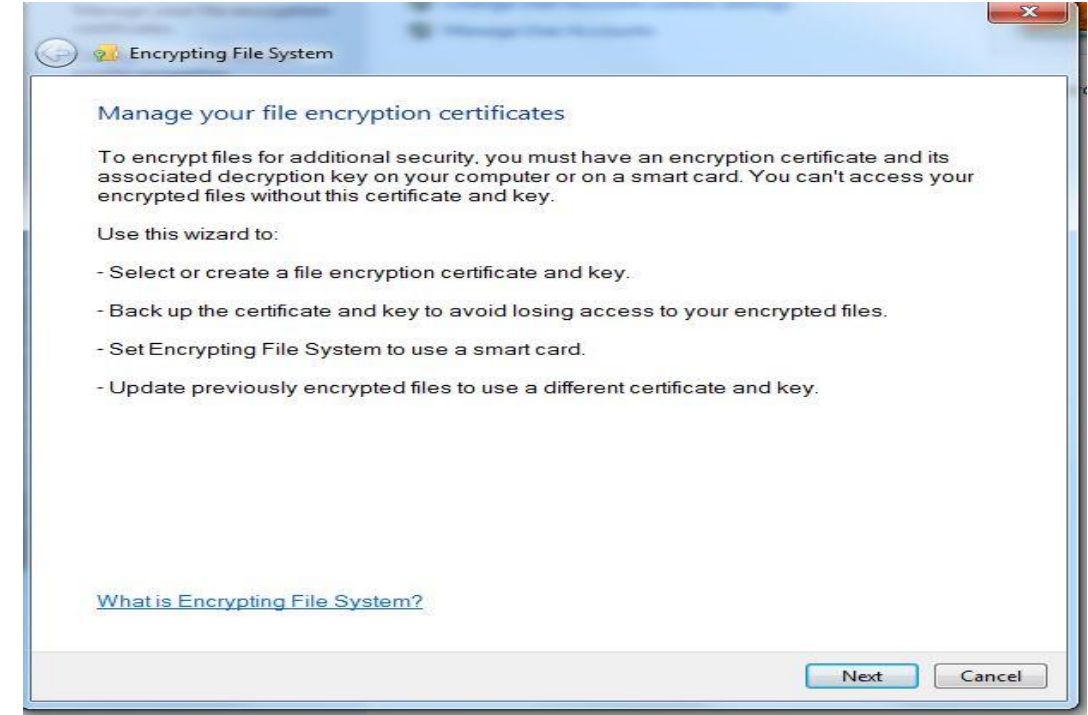

4852 • Select existing Certificate or Create a new one. It is safe to go with the default option 4853  $\overline{a}$ 

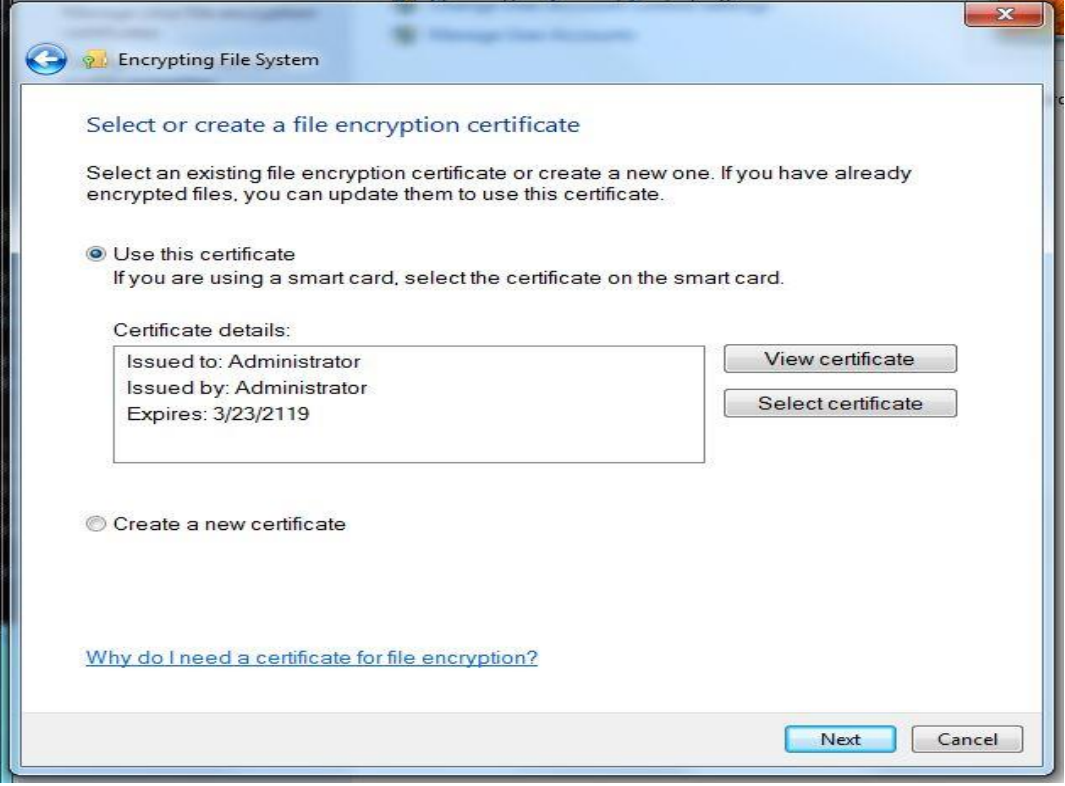

4854

4855 • Select "**Backup the Certificate and Key Now**". Click **Browse** to choose a destination for

saving the pfx bundle file. For instance: a USB drive. Enter a password for added protection.

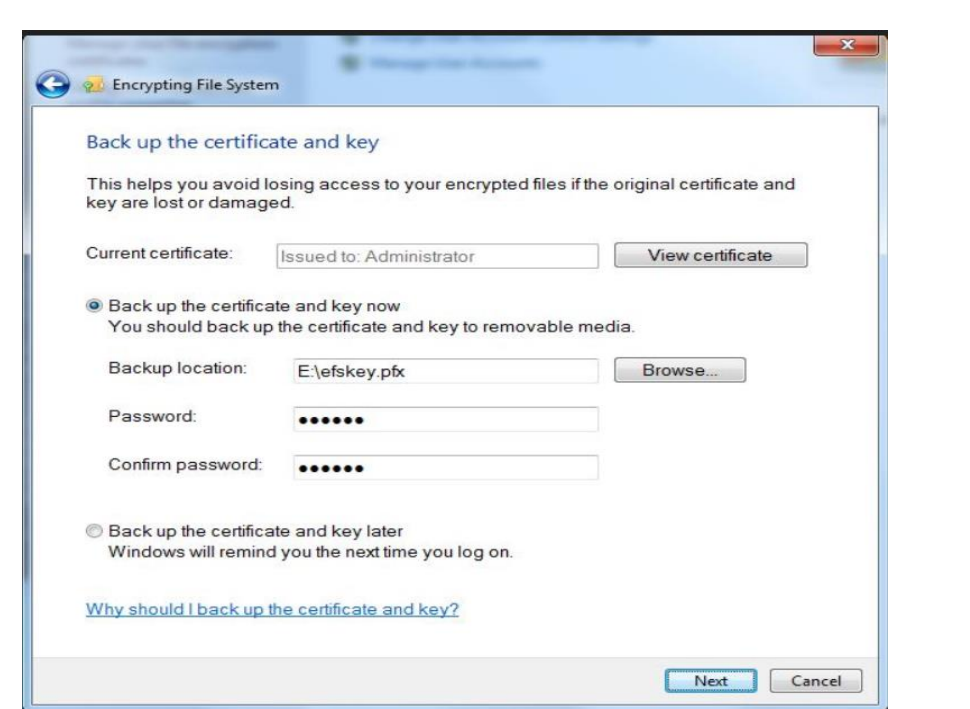

 

4861 • Select the appropriate folder to associate with the new certificate and key OR Alternatively select "I'll update my encrypted files later". Click **Next**

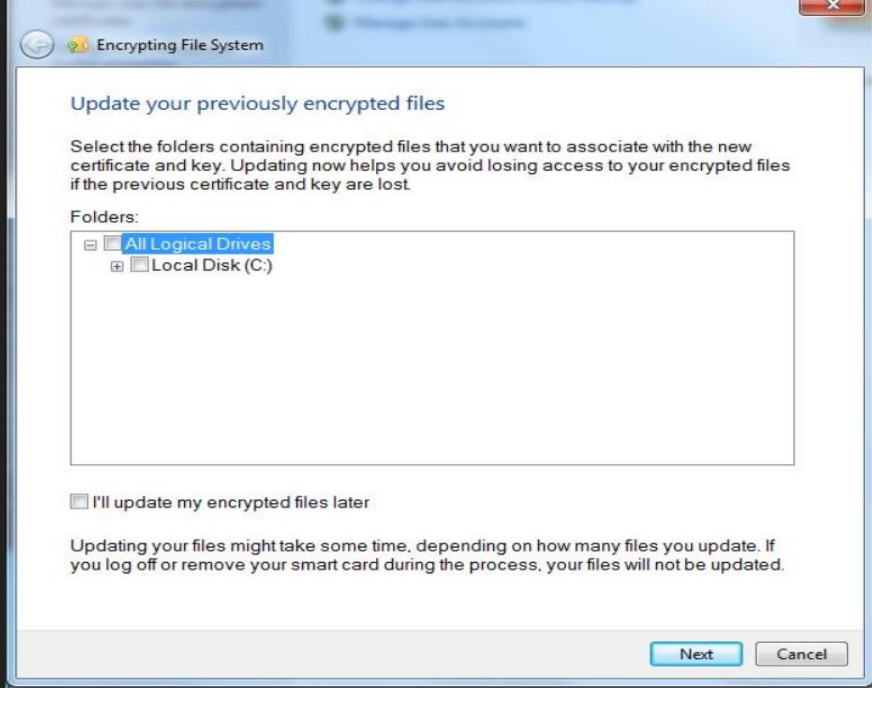

- 4865 A confirmation message as below will be shown next. This completes the backup of the Recovery key
- 

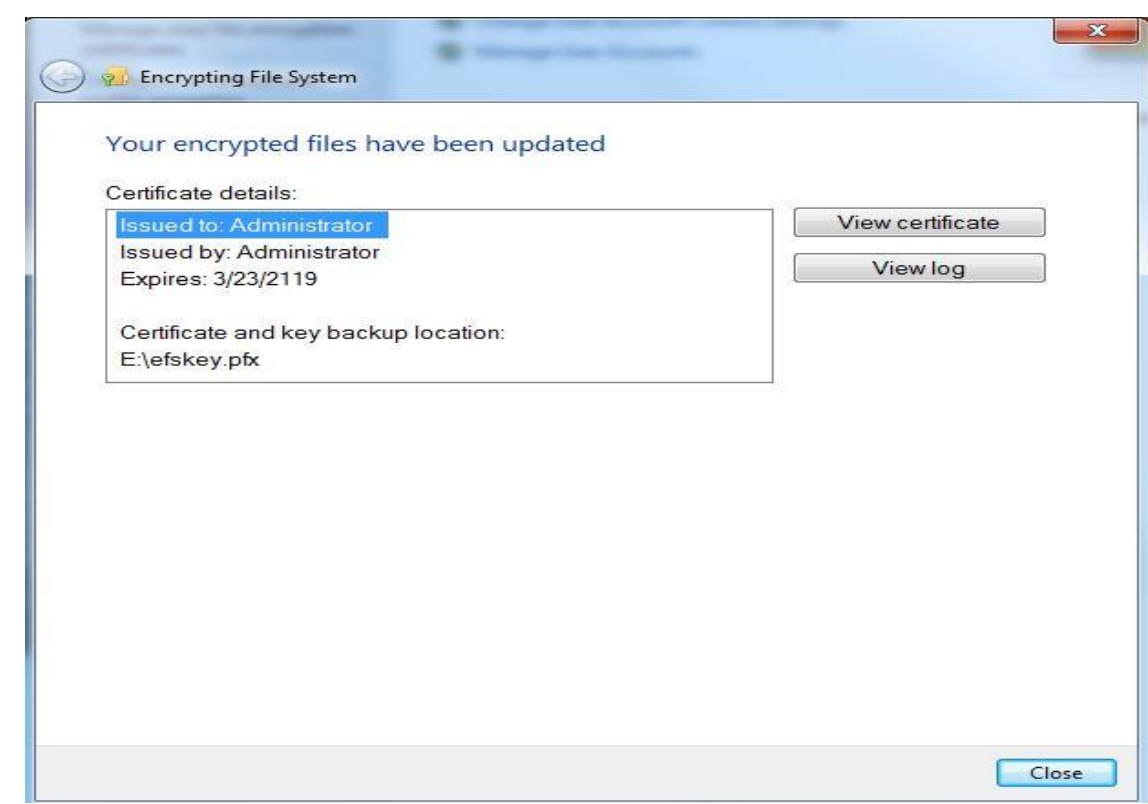

## **Using Encrypted files on a Different Computer**

4871 If you want to use your encrypted files on another computer, you need to export the EFS

 certificate and key from your computer or the USB backup and then import it at the other computer.

#### **Highlighted Performance Impacts**

- The following performance measurement experiment was performed for the Microsoft EFS tool while the manufacturing system was operational:
- 
- Experiment PL013.1- Enable file level encryption on HMI host

 The FactoryTalk HMI application has a designated file folder to contain the log files for the HMI data. EFS tool was used to encrypt the data log file in this experiment.

- There were noticeable performance impacts to the computing resources observed when the EFS
- was activated for the data log files, especially at the initial operation of the HMI. The processor
- utilization was noticeable higher from 450 seconds to 750 seconds experiment time and occasionally higher throughout the first 3000 seconds. The disk write operation was significantly
- higher in the first 800 seconds of the experiment time. The HMI application attempted to access
- the data log files at the initialization stage and therefore most of the impacts were observed at the
- 
- beginning of the operation.
- On the network side, no significant performance impact was observed. The packet round trip
- time between the HMI and OPC in both directions reminded mostly constant before and after the
- EFS was enabled.

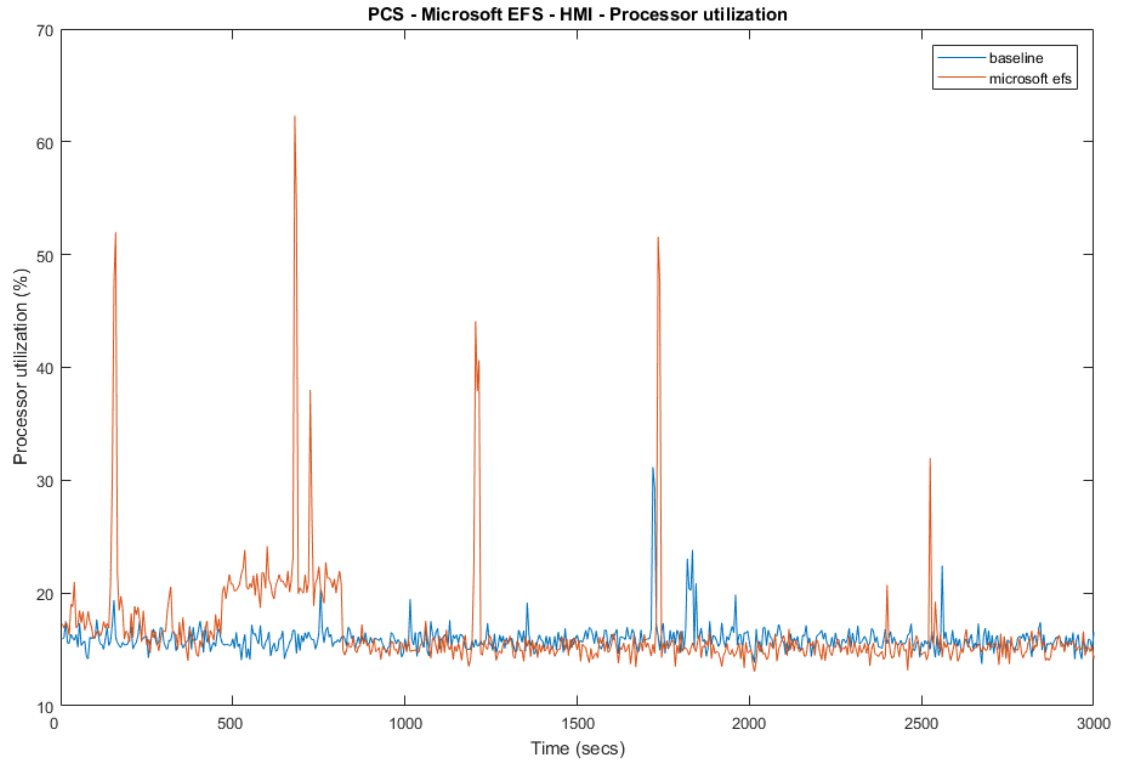

**Figure 4-29 HMI computer processor utilization with EFS enable (red) and without EFS enable (blue)**

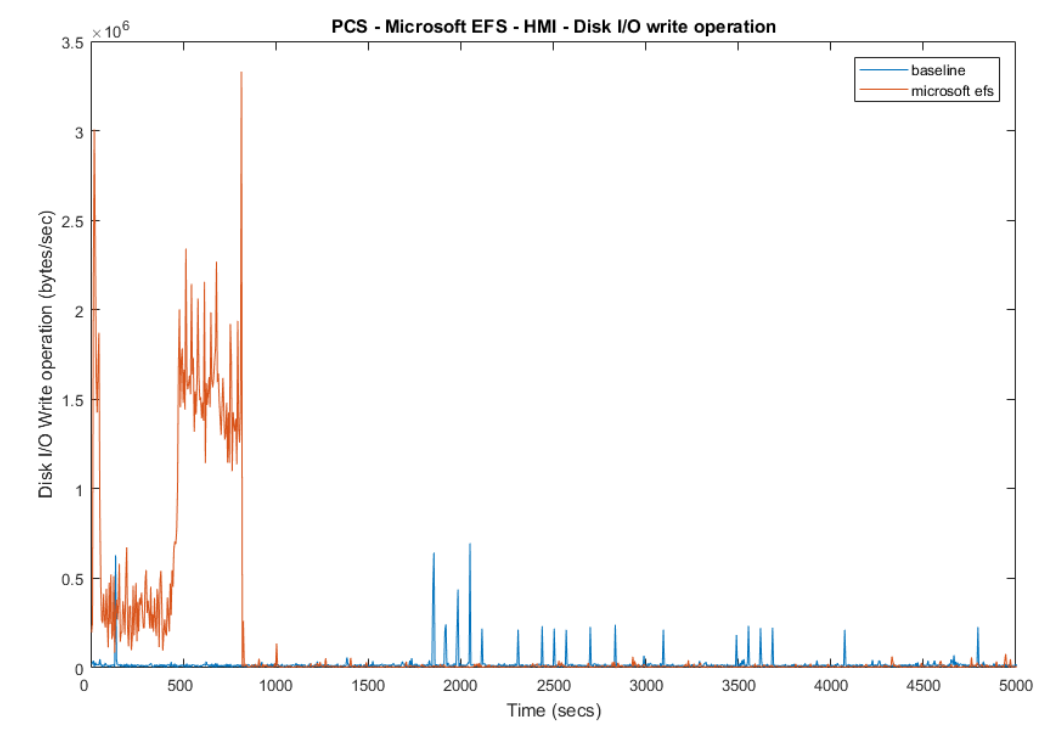

**Figure 4-30 HMI computer disk write operation with EFS enable (red) and without EFS enable (blue)**

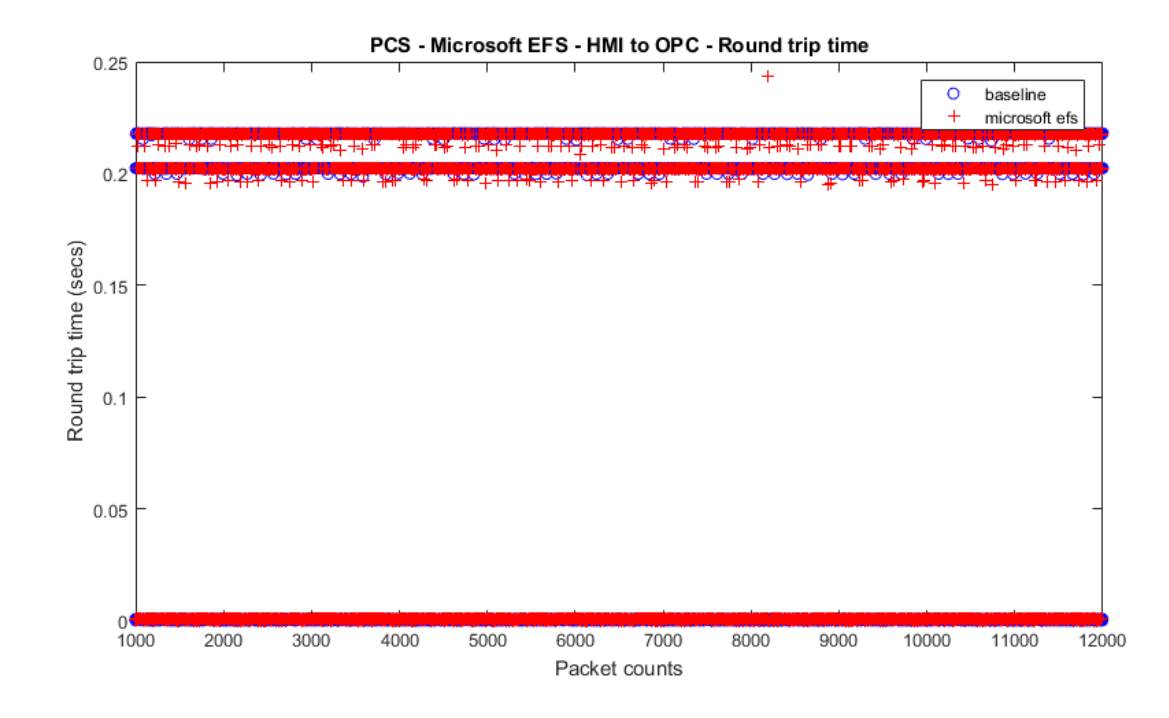

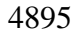

**Figure 4-31 Packet round trip time from HMI to OPC with EFS enable (red) and without EFS enable (blue)**

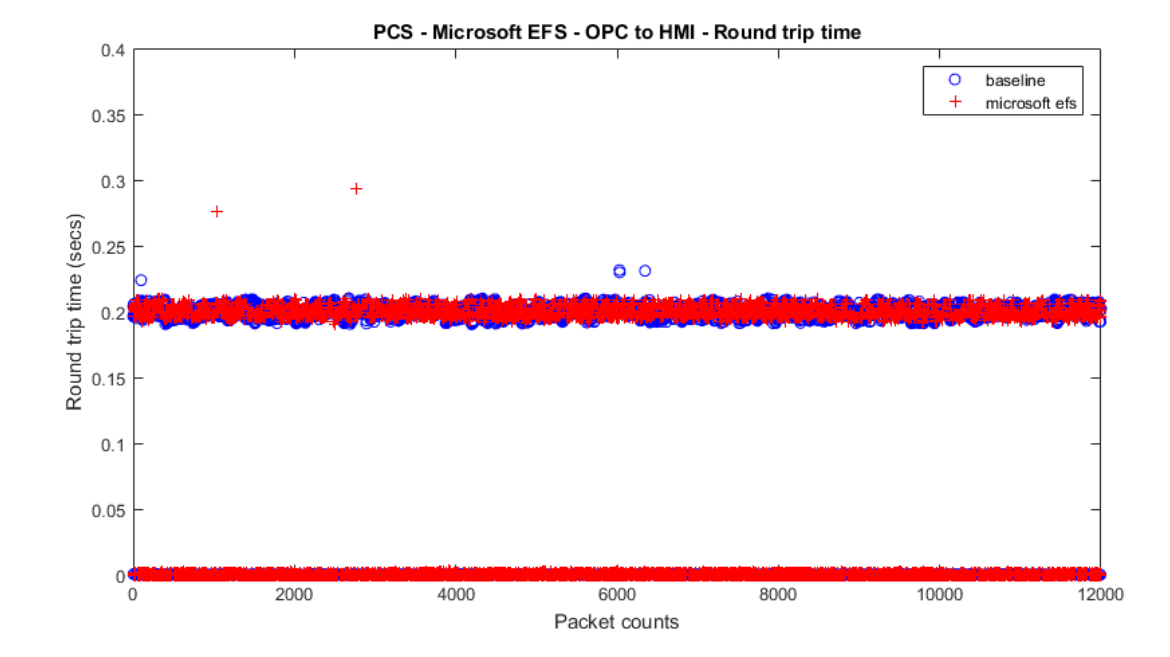

**Figure 4-32 Packet round trip time from OPC to HMI with EFS enable (red) and without EFS enable (blue)**

 The HMI application was not able to access the data log files and new data from operation was not logged. The HMI flagged an error/warning message to the operator.

- Care should be taken for encrypting application specific files or folders. There is performance
- impact to the manufacturing process in the form of losing the ability to log data files in the HMI.

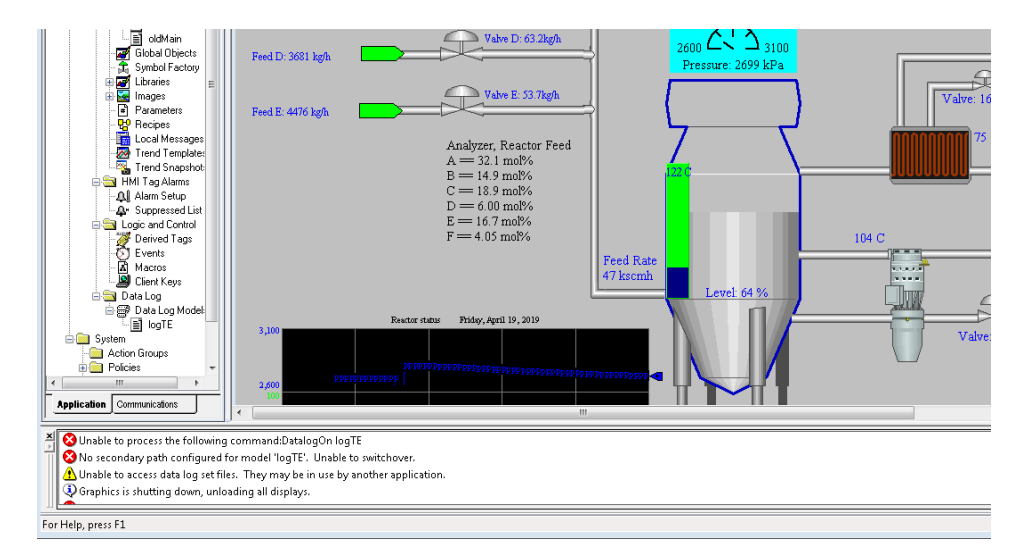

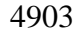

**Figure 4-33 HMI screen with warning message "Unable to access data log set files"** 

- **Link to Entire Performance Measurement Data Set**
- **File [Encryption KPI data](https://s3.amazonaws.com/nist-el/mfg_trustworthysystems/ts1_cybersecurity/implementation/low_baseline/pcs/PL013.1-encryption-kpi.zip)**
- **File [Encryption measurement data](https://s3.amazonaws.com/nist-el/mfg_trustworthysystems/ts1_cybersecurity/implementation/low_baseline/pcs/PL013.1-encryption-measurement.zip)**
- 

#### **GTB Inspector**

#### **Technical Solution Overview**

GTB Inspector by GTB Technologies is a DLP solution that has been evaluated in our lab

environment for low baseline manufacturing profile. GTB Inspector's built in ability to detect,

log, and block network traffic trying to leave premise. Inspector detects and blocks FTP, Email,

HTTP, HTTPS (SSL/TLS), Finger Printed files, USB protection, and other configured

exfiltration methods. GTB Inspector is the main component that analyzes all network traffic and

 depending on the configuration Bridge (In-Line), Monitoring (OOL), TAP, Transparent Proxy (TPROXY), and Load Balancing if required. GTB Central Console which is the device Inspector

reports back to, so there is always a log of violation that occurred. Central Console allows for

- groups and escalation paths depending on the alerting required.
- GTB is configured within the corporate network. This option was chosen to ensure we could get the best protection for the entire environment.

 All DLP products have a high cost to implement, but GTB Technologies provides a product that can grow as your company does.

- Once installed and configured system requires little maintenance.
- Install time within the lab was approximately 16 hours for configuration, but for simple data capture setup took about an hour.

## **Technical Capabilities Provided by Solution**

- GTB Inspector provides components of the following Technical Capabilities described in Section 6 of Volume 1:
- 4931 Data Loss Prevention

## **Subcategories Addressed by Implementing Solution**

PR.DS-5

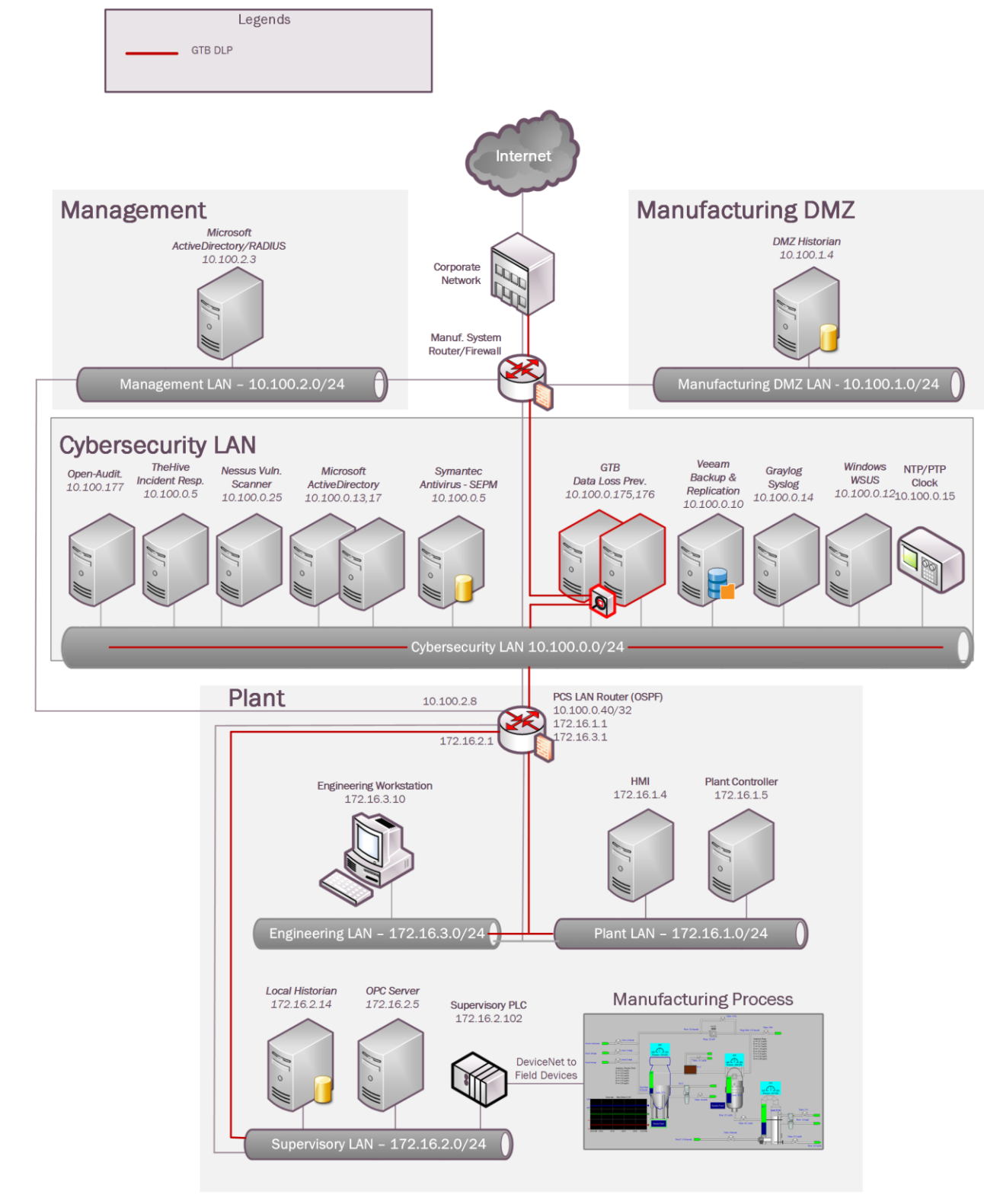

#### 4934 **Architecture Map of Where Solution was Implemented**

## **Installation Instructions and Configurations**

## **Steps for installing GTB Central Console and Inspector**

- 4938 Both products are virtual machines and downloadable from<https://gttb.com/downloads/> select desired product for download.
- 4940 Once downloaded extract each zip file to its own folder.
- Inside newly created folders there'll be a "**installation guide"** along with the extracted files for each product.
- See attached PDF for current "**system requirements"** for each component being installed.

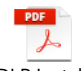

GTB DLP Installation Requirements for a G

 Currently **"GTB Inspector"** network configuration is enabled in **"Bridge [Inline]"** mode. This diagram is within **"installation guide" GTB Inspector DLP, installation methods. Displayed is Bridge [Inline] mode which monitors.** 

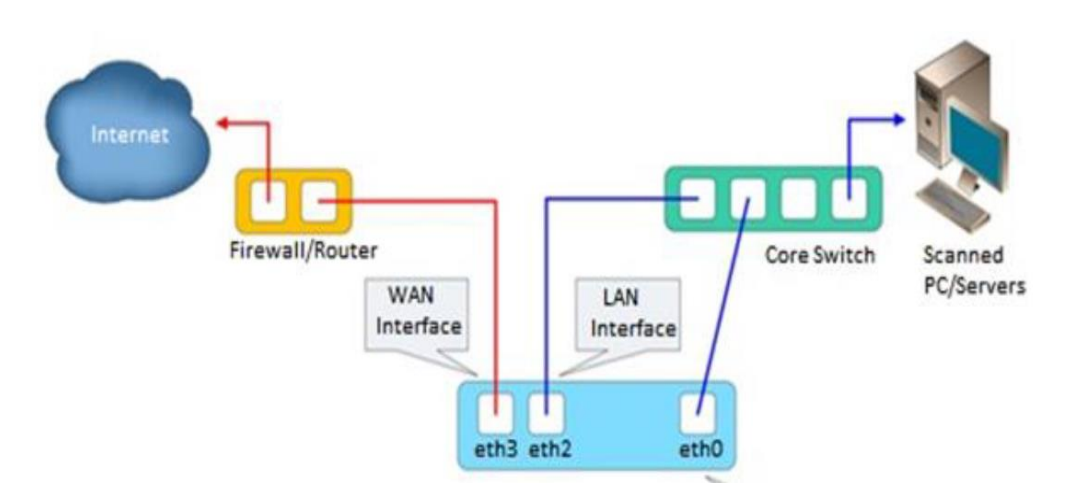

## **Hyper-V Install Configuration**

 Create two virtual machines **(See below for current specification of our environment)** 4953 • GTB Inspector  $(VM \# 1)$ **o** VHDX -- D:\Hyper-V\GTB InspectorVirtual Hard Disks\GTB Inspector.vhdx o Memory – 16GB (16384MB) o Processor – 4 CPU o Network Adapter **"vswitch\_TestBed\_LAN"** Management Port 4959 • Management port IP is (10.100.0.175) **"Eth2 for GTB Inspector"** Connects to Monitor Port 1 on Tap Device **"Eth3 for GTB Inspector"** Connects to Monitor Port 2 on Tap Device 4962 • GTB Central Console (VM #2)

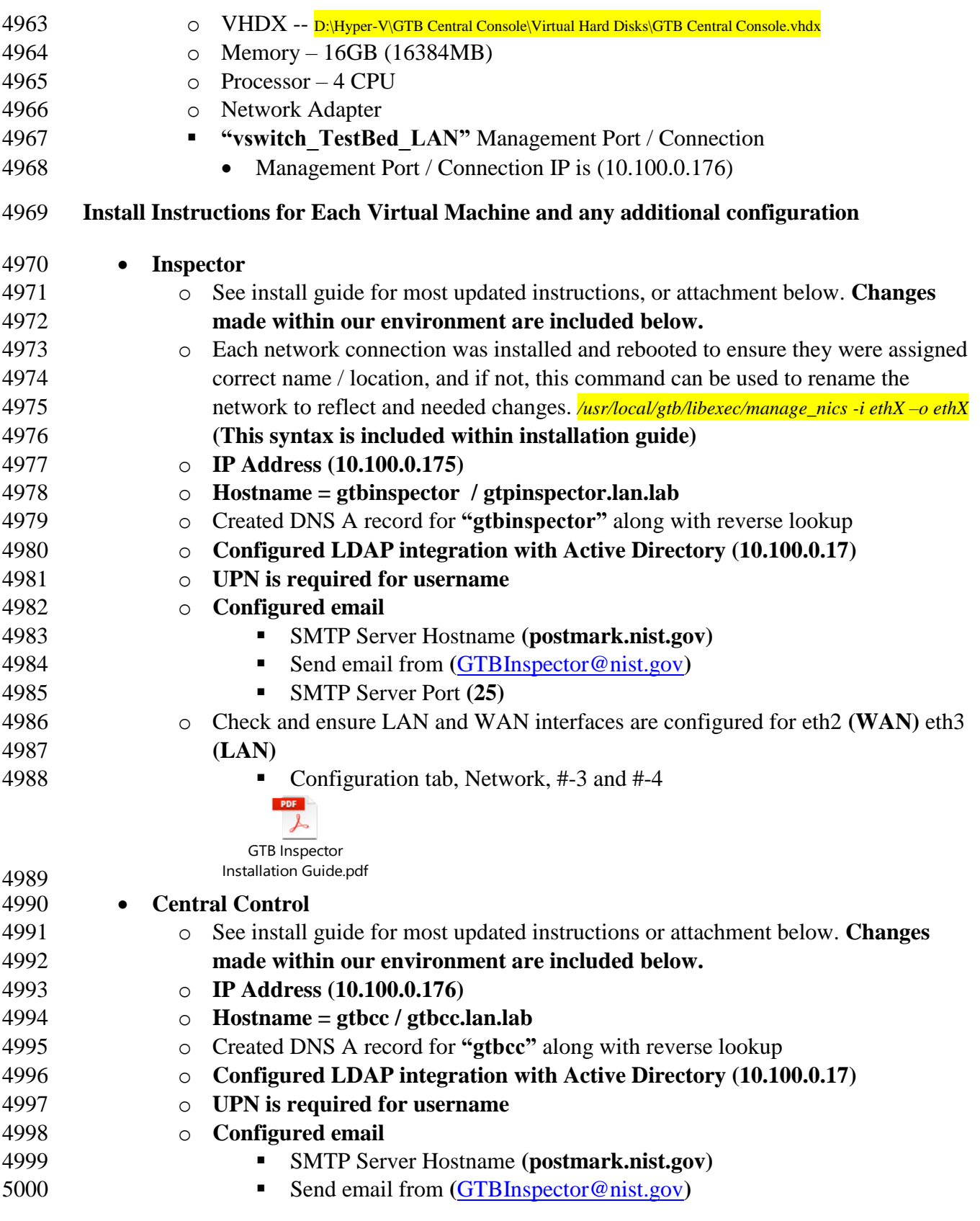

SMTP Server Port **(25)**

┻ GTB Central Console

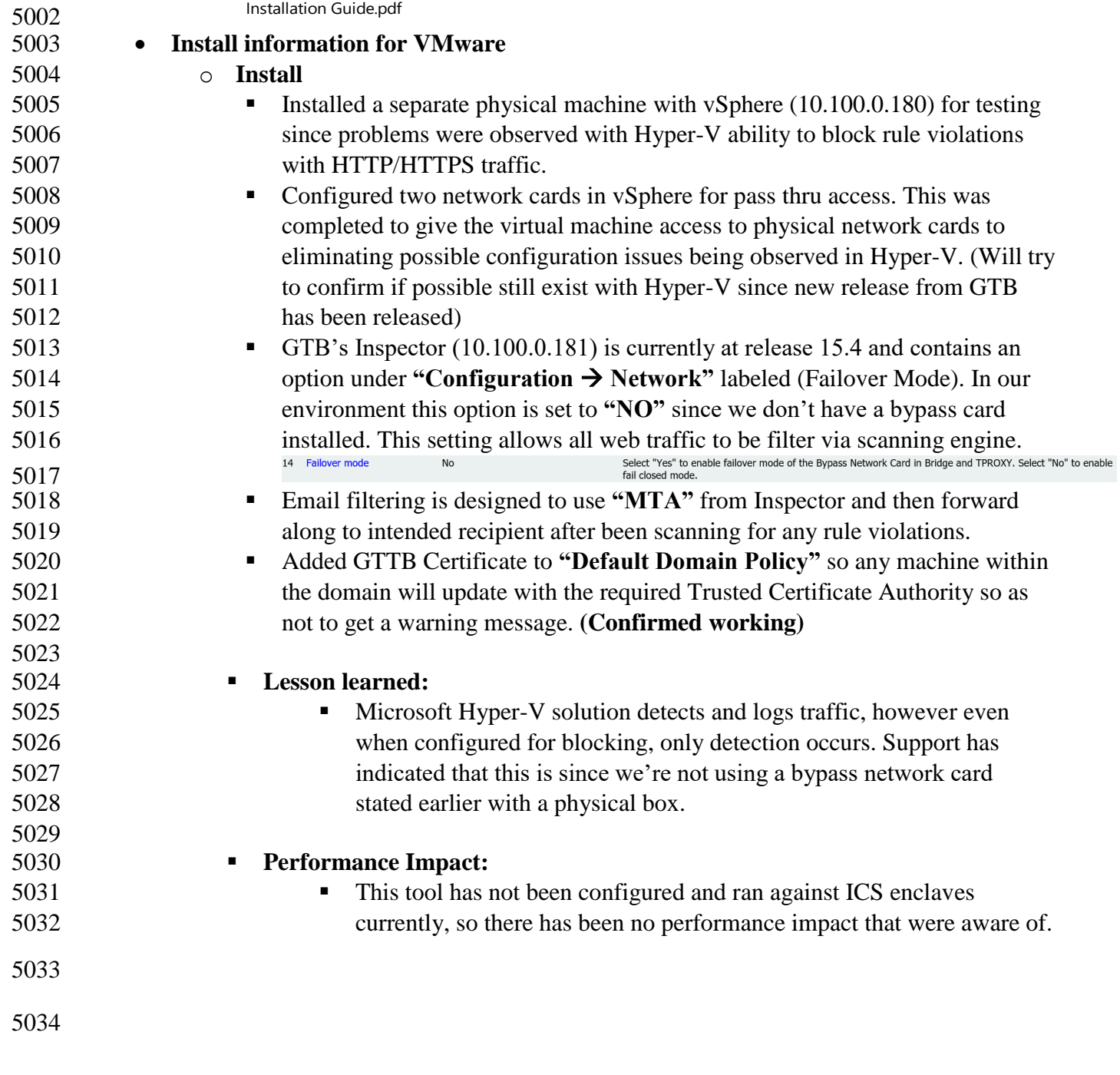

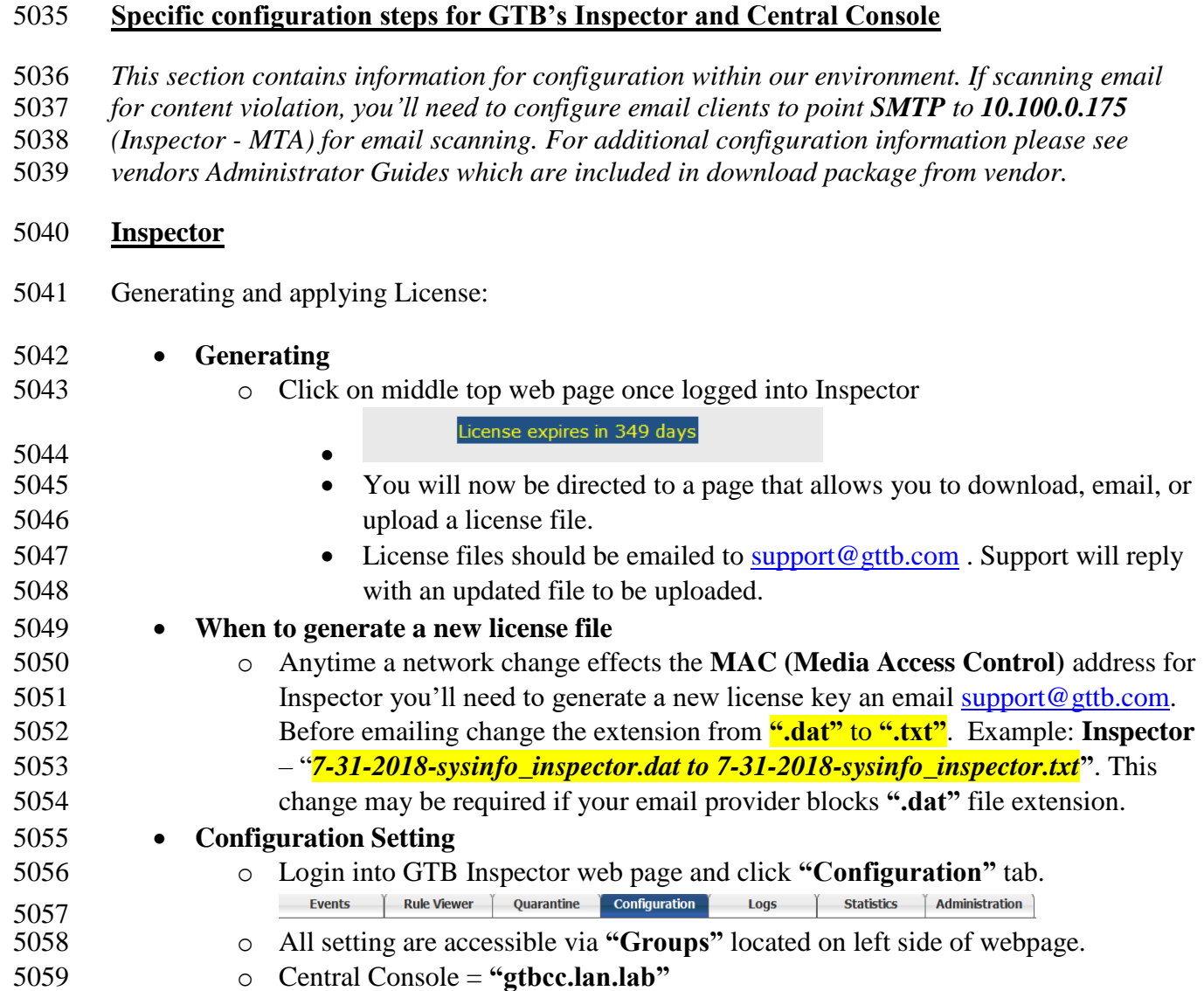

#### NISTIR 8183A VOL. 2 (DRAFT) CSF MFG PROFILE LOW SEC LVL EXAMPLE IG PROCESS-BASED MFG SYSTEM USE CASE

## **o Network = Screenshot below**

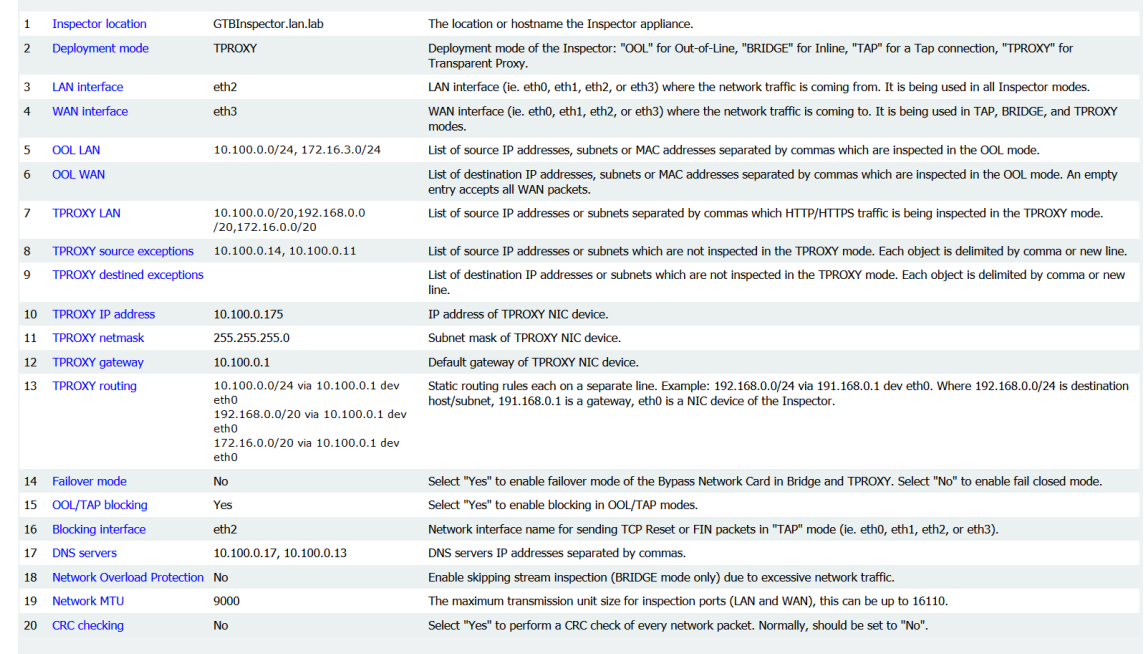

 

## o **Emails Alerts = Screenshot below**

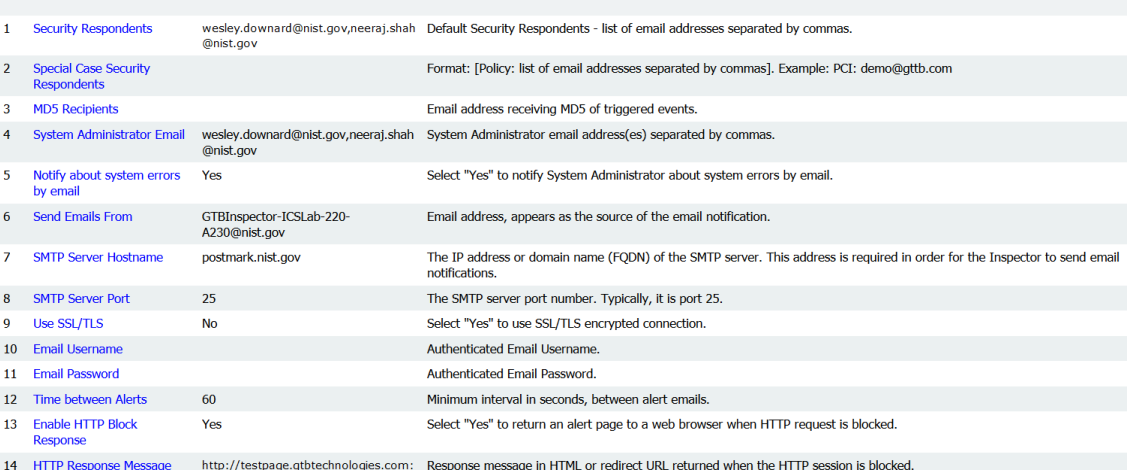

 

# o **LDAP Intergration = Screenshot below**

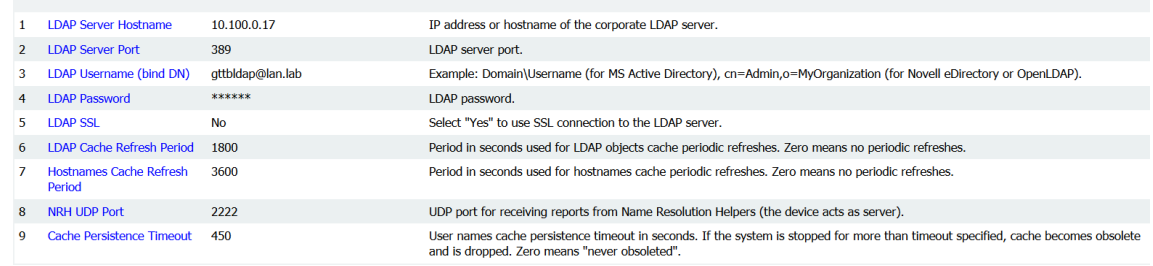

#### NISTIR 8183A VOL. 2 (DRAFT) CSF MFG PROFILE LOW SEC LVL EXAMPLE IG PROCESS-BASED MFG SYSTEM USE CASE

## 5069 **o Mail Transfer Agent = Screenshot below**<br>
Mail Transfer Agent

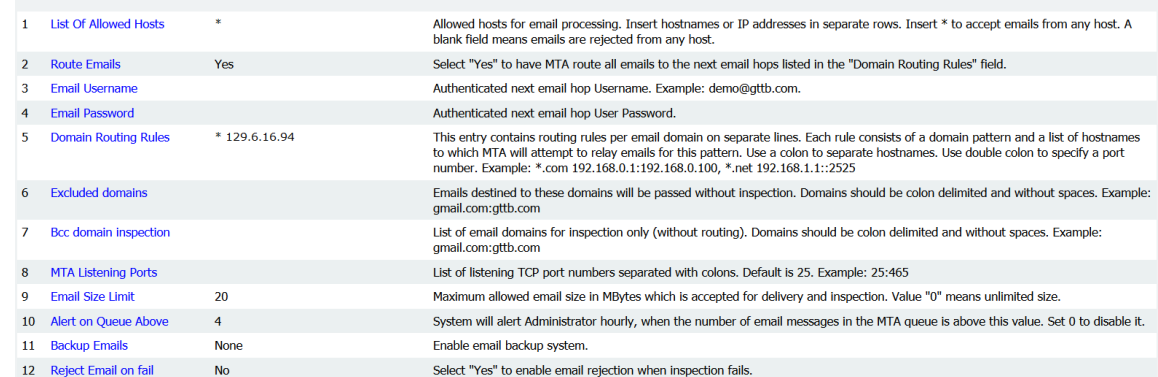

 

## o **SIEM = Screenshot below**

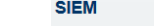

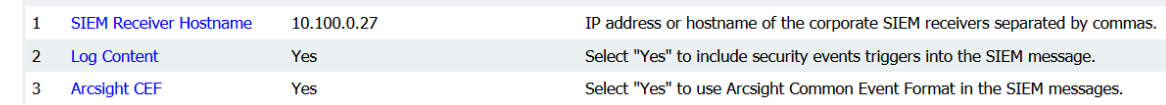

# **o SSL Proxy = Screeshot below**

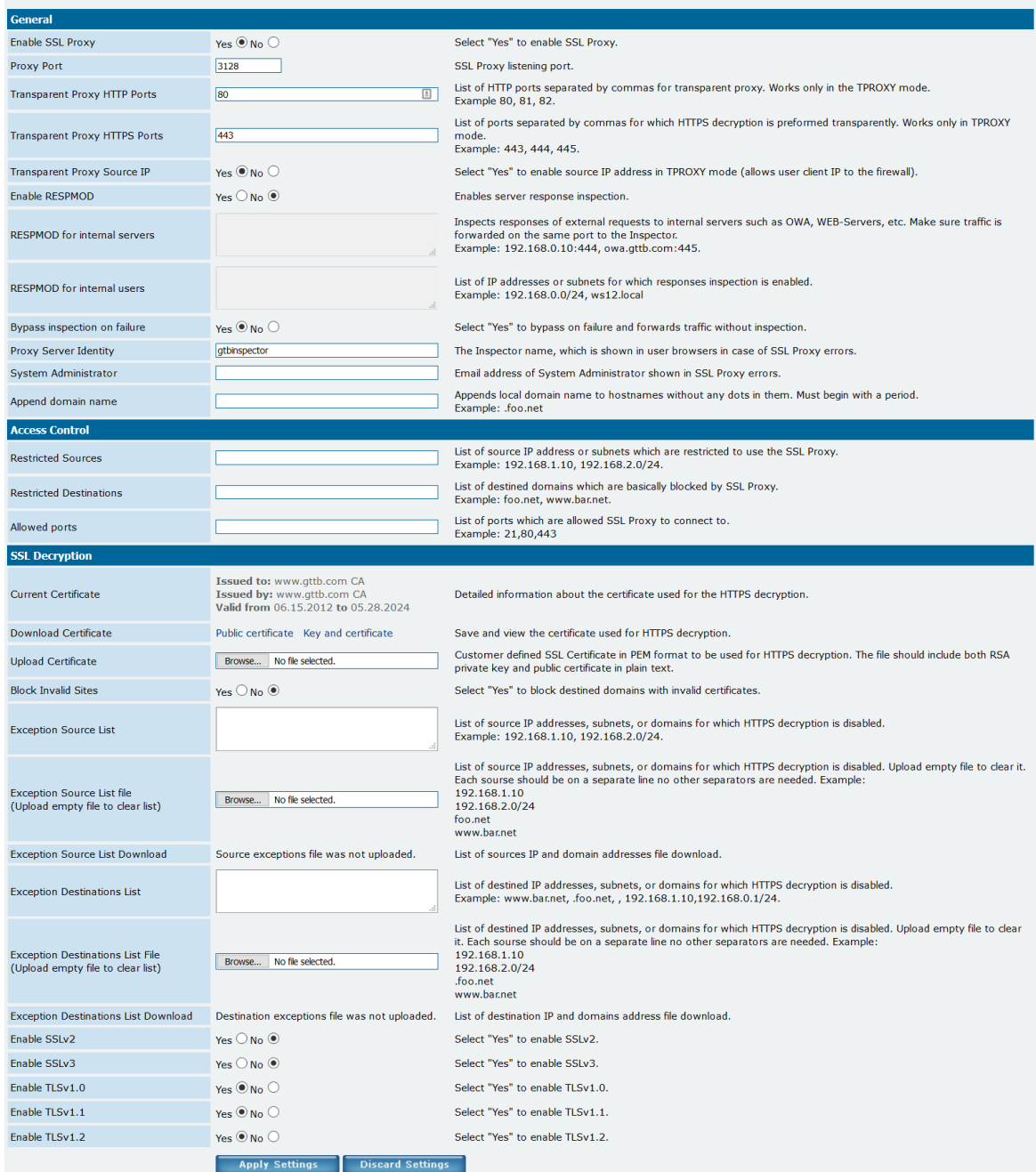

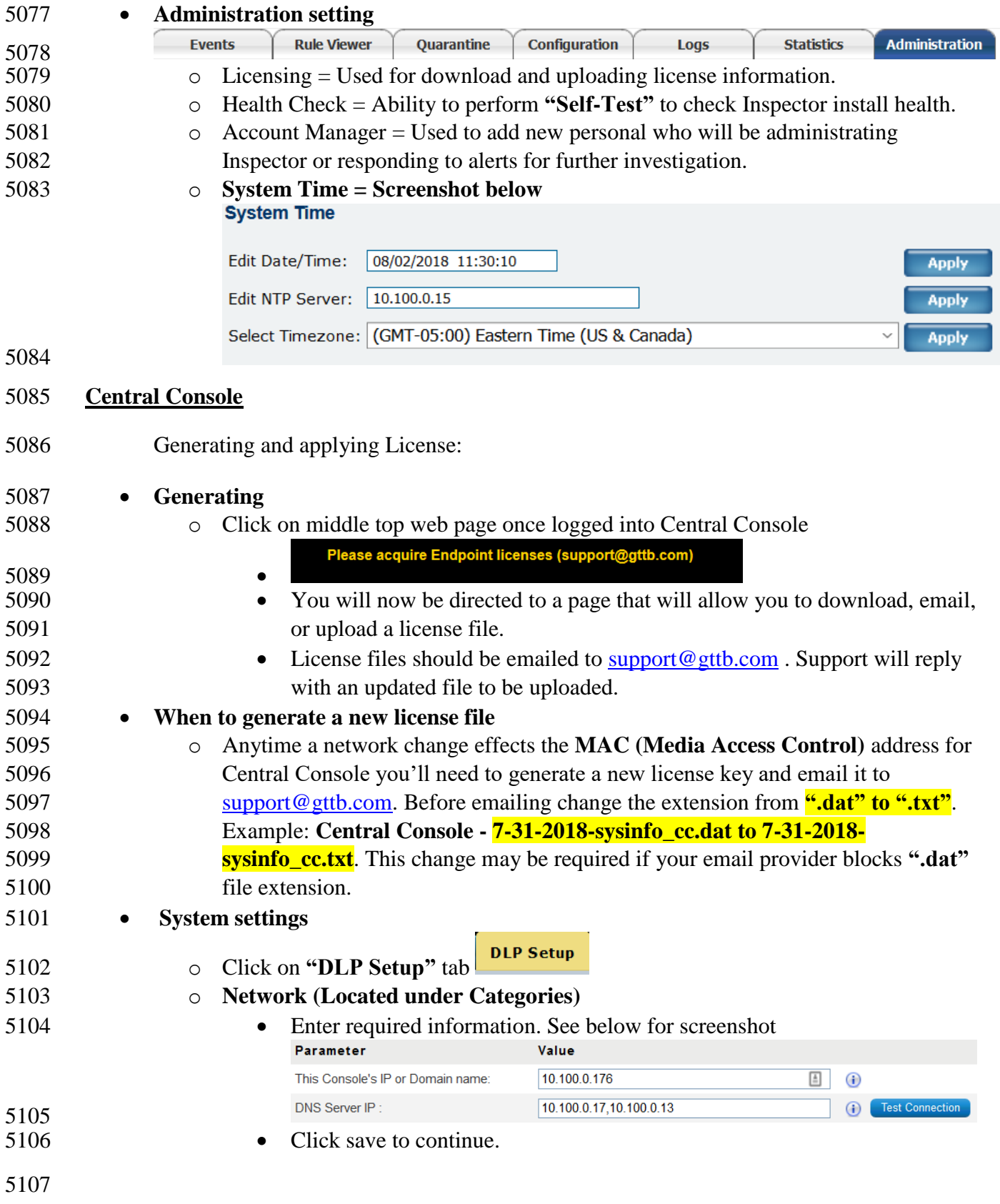

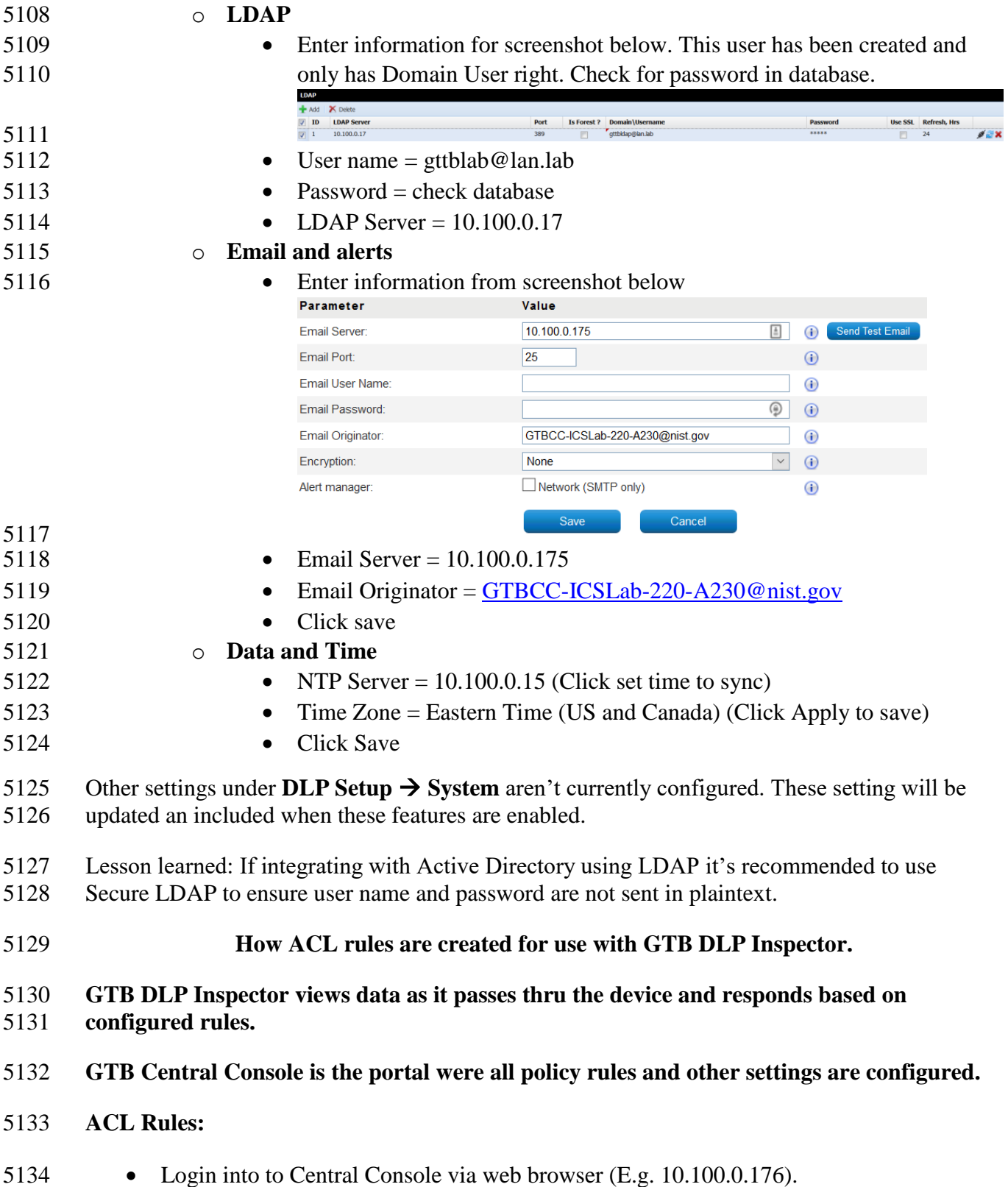

- 5135 Now click on **DLP-Setup** > Network **DLP** to access rules. Dashboard All Events Network Events Discovery Events Cloud Events Endpoint Events Reports Network Status Accounts Manager DLP Setup
	- **Network DLP** Discovery Endpoint & Device Control App Control
- 5137 Now, look to the left of window under categories and select your Inspector installation. **Categories**  $\frac{1}{2}$  Inspectors (1)

GTBInspector.lan.lab

- 5138 5139 Once selected you will see on the right current **ACL** Rules being applied.
- 5140 Click Add button.  $\blacksquare$  Add
- 5141 A new window will appear titled "Add New ACL Rule"

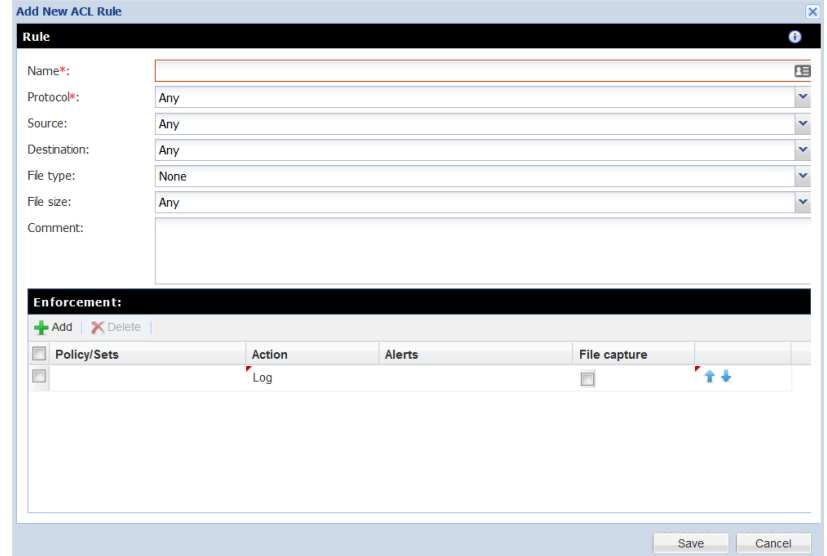

5142

- 5143 Now type in a name for the new rule being created.
- 5144 Change Protocol to desire setting. This can be left to **"ANY"** which will look at all 5145 protocols passes thru the Inspector (*This may cause a performance impact on you*  5146 *Inspector installation depending on the number of clients within your organization*).
- 5147 **•** Source: Choices are  $\rightarrow$  Any, IP Address, Hostname, Hostname (Custom), and
- 5148 **Group (User/Computer)**.
- 5149 **• Destination:** Choices are  $\rightarrow$  Any, IP Address, Hostname, Hostname (Custom), and 5150 **Group (User/Computer)**.
- 5151 **•** File type: Choices are  $\rightarrow$  None, All Files, Encrypted, and Extension.
- 5152 **•** File Size: Choices are  $\rightarrow$  Any, and Not more than.
**Comments:** Give a description of the rule being applied then click **Add** button.

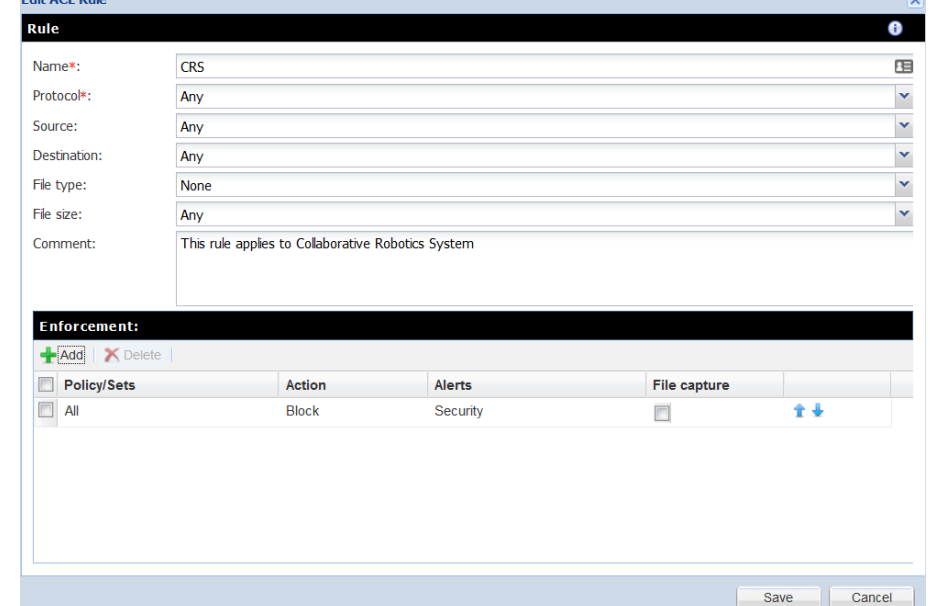

- Once Add has been clicked you'll have an option to select a **"Policy/Sets"** to enforce. Default policies that are enforce are (Credit Card Number **CCN** and Social Security Numbers **SSN)**.
- Next, select the action to be taken. There are four choices, **Log**, **Block**, **S-Block**, and **Pass**.
- Now select if you would like additional personal to be notification upon rule violations.
- Finally, place a check in **File Capture** if you want to retain a copy of the offending data.
- Click **Save** to complete.

Deploy all

- Last step is to click on **Deploy all** button. This sends newly created policy to Inspector. This button will have a red blinking box around it indicating required action.
- 
- 

#### **Useful Information:**

- 5168 Once a new rule has been created double click on that rule to adjust the ordering from top 5169 to bottom by click the **UP** or **Down** arrows towards the right.  $\hat{\mathbf{r}}$ 5170 **•** Remember rules work from  $\text{Top} \rightarrow \text{Down}$ , so think about ordering process. If unsure move the rule all the way to the top and then click **Deploy all** again.
- 
- 

#### **How to Fingerprint Files using GTB Security Manager for DLP Protection**

#### **Download:**

- First download "**GTB Security Manager"** by clicking on **Help** tab within Central Console server web portal then select "**GTB Security Manager"** link to start download. Dashboard AllEvents NetworkEvents DiscoveryEvents CloudEvents EndpointEvents Reports NetworkStatus AccountsManager DLPSetup Mantenance Logs <mark>Help</mark> GTB Security Manager (19 MB) - Fingerprinting Management System 5180 • Select location to save file being downloaded.
- 5181 Double click to start install for "GTBSecurityManager 15.3.0.msi" from location where file was saved to (version number might be different than one listed above).

#### Once first screen appears click on **"Next"** to continue.

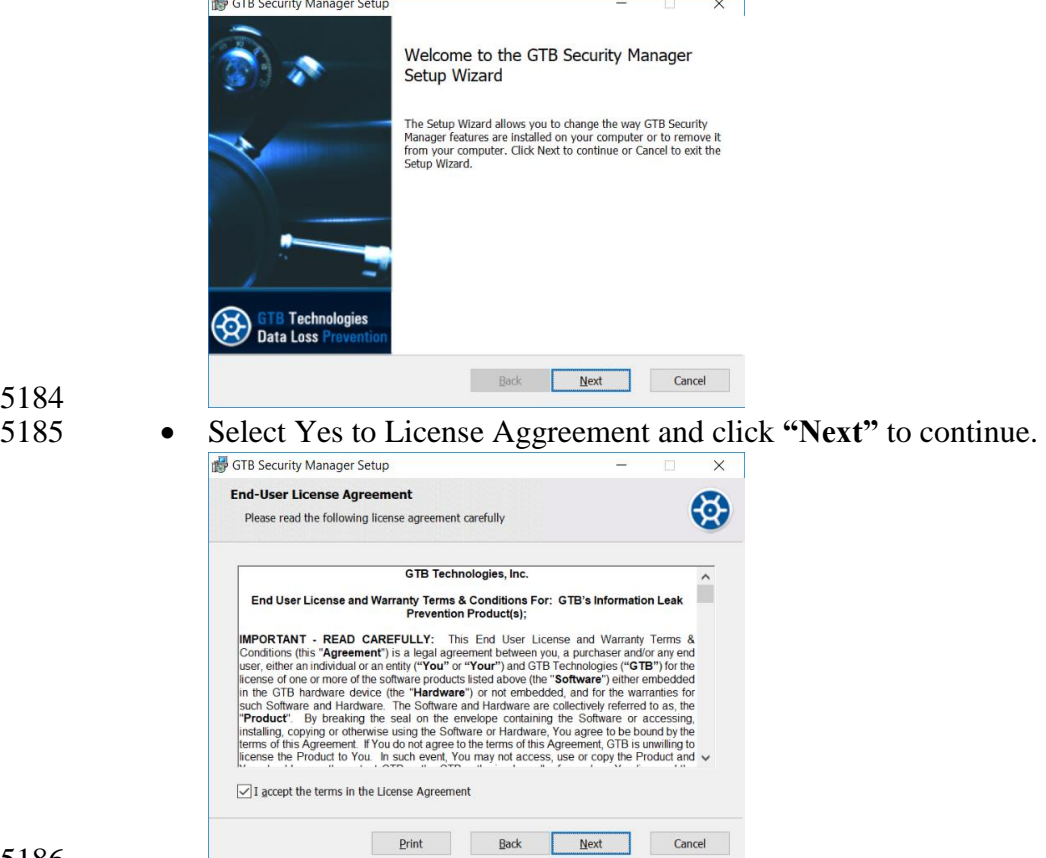

Leave Destination Folder as default and Click **"Next"**

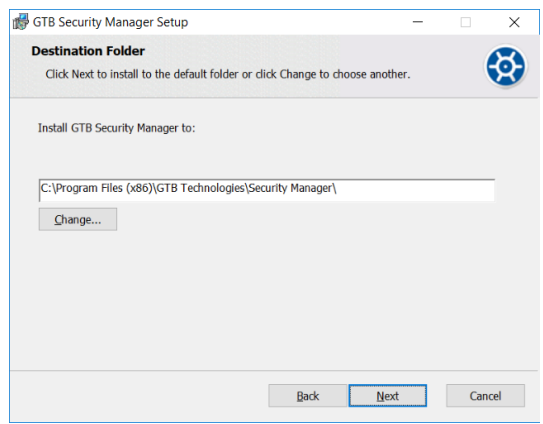

Click **"Install"** to continue.

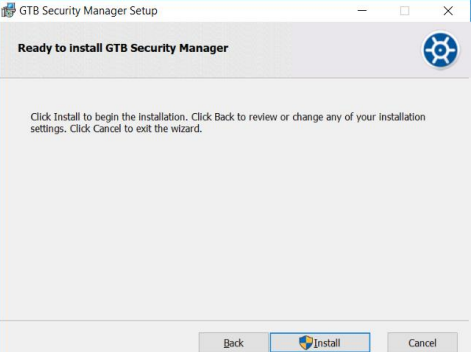

- 5191 When prompted by User Access Control (UAC) enter administrator password to continue install.
- 5193 If prompted to close Open Applications, select either option. Reboot is required if second option is selected.
- Click **"OK"** to continue.
- Once install has completed click **"Finish"** to complete install.
- If prompted to reboot, select **"Yes"**. MAKE SURE TO SAVE ALL OPEN FILES BEFORE SELECTING **"YES"**

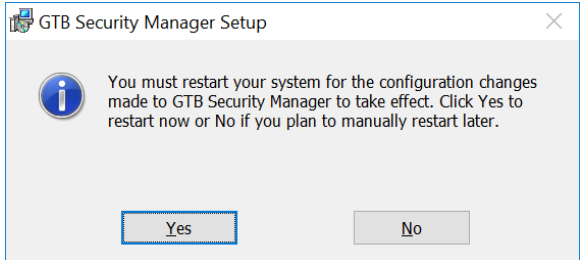

- Once machine has completed rebooting open **"GTB Security Manager"** by right click and selecting **"Run as administrator"**
- When prompted enter administrator password for application to start.
- 5203 Once "**GTB Security Manager"** has opened, click on setting button on menu bar.
- File Profiles View Command Settings Window Help 5204
- 5205 Now enter the IP Address of where **"Central Console"** is installed. Login and password 5206 are already populated with default credentials from vendor. Both can be changed. See 5207 foot notes for additonal steps required to change Fingerprint Inspections login an
- 5208 password.

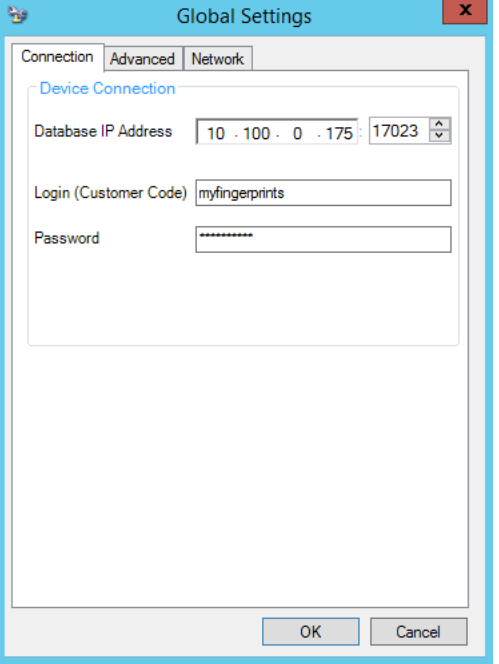

- 5210 Once IP Address has been enter click "OK" to save changes.
- 5211 Now, click on **File** from menu bar and select  $New \rightarrow New$  **File Profile**<br>File | Profiles View Command Settings Window New New File Profile ⋻ Open Profile New Query Profile 5212
- 5213 A new window will appear allowing the ability to select files to be added. Files can be 5214 copied to **Local Machine**, or accessed from a **Network Share**, **Subversion**  5215 **Repositories,** or **SharePoint Respositories.**
- 5216 Select the folder, or files that need fingerprinting. Once a folder is selected all files within

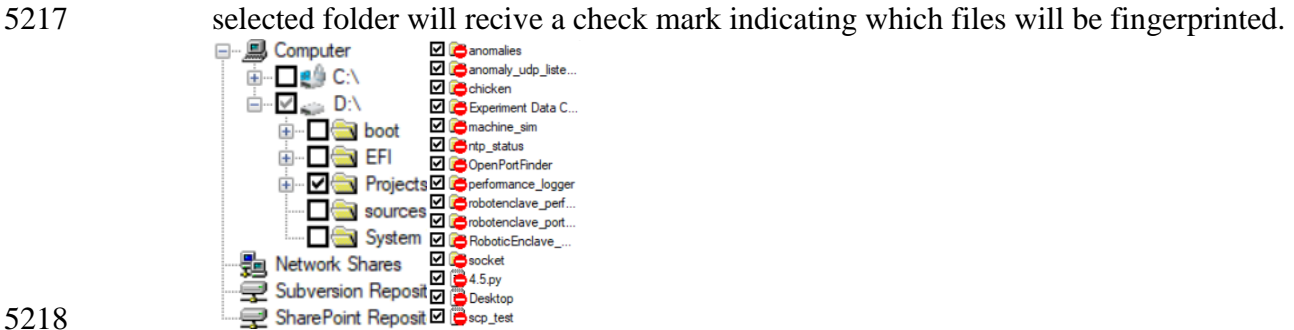

- 5219 Now click on floppy disk icon to save.
- 5220 Select location to save newly created profile.
- 5221 Now the profile has been saved click the **padlock** icon to start fingerprinting process
- 5222 (Depending on the number of files being fingerprinted this can take a few minutes).
- 5223 To view the process see the Output screen that will display what files have been 5224 processed and there status. Once completed click **Close**

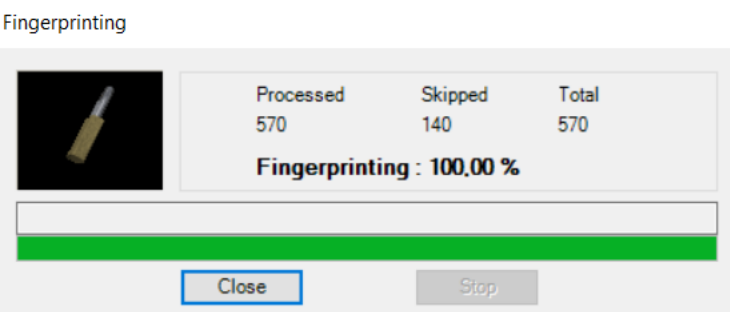

- 5226 Now look to the right side window for a tab labeled **"Profiles"** if this is missing click on 5227 **"View"** from menu bar and select **"Profiles Window"**. Click on Profile tab and a slide 5228 out appears show all the Profiles that can be monitored.
- 5229 Now select the Profile that was created earlier and right click, then select **Start**  5230 **Monitoring**.
- 5231 **•** Once monitoring is enabled it'll appears under "Currently Monitoring" under help.<br>Currently Monitoring

ProjectsFromCRS.prf

- 5233 Files that were included in fingerprinting profile will now have **ACL rules applied from**  5234 **Network DLP section from Central Console**.
- 5235 Login to **Central Console** and navigate to **Account Manager** Tab and click Refesh 5236 Polices.

Dashboard All Events Network Events Discovery Events Cloud Events Endpoint Events Network Status Reports **Accounts Manager** Clear Filters **D** Reset View **C** Create User Account **C** Refresh Policies 5237 5238 You'll see a message indicating Fingerprint polices successfully synchronized.

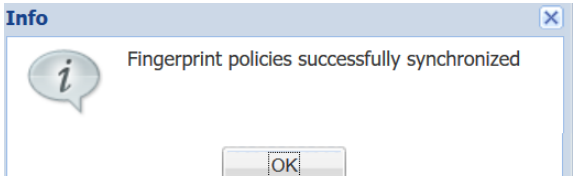

5239

5225

- 5240 **How to add policy to GTB Central Console for detecting fingerprinted files**
- 5241 Login to Central Console
- 5242 Click on DLP Setup tab. DLP Setup
- 5243 Now select Policy Management tab. **Policy Management**
- 5244 Now double click on Default to launch a new window.
- 5245 Click Add Policy. + Add Policy
- 5246 Click drop down and select File. File
- 5247 Now click save button for setting to be applied.
- All fingerprinted files from above steps will automatically be added to default Network DLP policy applied ACL. New Default values are **"SSN, CCN, and File"**

#### **Additional Information for Fingerprinting:**

- Recommended to configured **GTB Security Manager** to connect to IP address of DLP Inspector.
- Fingerprint only allows for one active Profile at a time. If another profile is set to **Start Monitoring** you'll receive a warning asking if you'd like to disable the active profile.

Profile

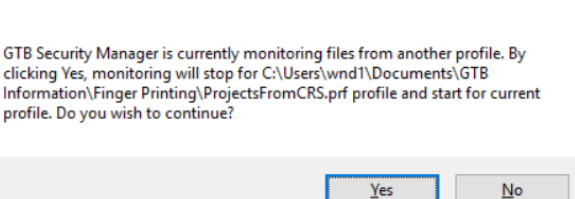

- Recommendation would be to install **GTB Security Manager** on a machine that can be the central repositoiry for all fingerprinted files. Creating a large folder were the files can placed into for fingerprinting. Files don't have to remain in saved location once the profile has been fingerprinted and uploaded to **Central Console**. Access to fingerprinted files is only required when changes are made to profile containing said files.
- 5262 Although only one profile is able to monitored at a time you are able to define multiple Polices within that profile. This is useful since when a fingerprint violation is triggered it will be tagged with the Defined Policy name, which allows for easier usability.
- Fingerprinted files follow **ACL Rules:** created within **Central Console** under **DLP**  5266 **Setup**  $\rightarrow$  **Network DLP**. Rules are processed in order from top to bottom. This means the first rule with a matching violation takes precedence over rules below.

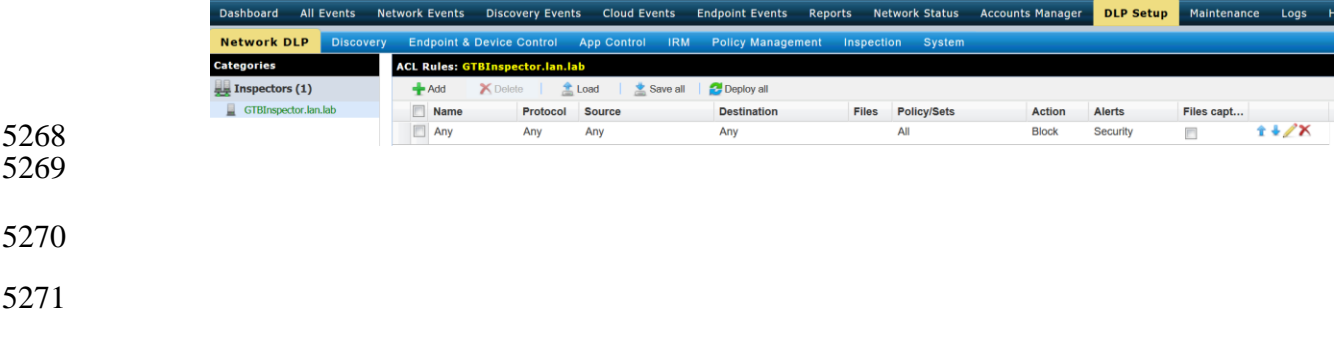

#### **Highlighted Performance Impacts**

- No performance measurement experiments were performed for the installation of GTB into the
- PCS due to its location within the network topology. No manufacturing process components
- across the boundary on a regular basis while the system is operational.

### **Link to Entire Performance Measurement Data Set**

- N/A
- 

#### **Graylog**

#### **4.16.1 Technical Solution Overview**

 Graylog is an open source log management tool. It can collect, parse and enrich logs, wire data, and event data from any data source. Graylog also provides centralized configuration management for 3rd party collectors such as beats, fluentd and nxlog. The processing pipelines allow for greater flexibility in routing, blacklisting, modifying and enriching messages in real-time as they enter Graylog. It has a powerful search syntax to help query exactly what we are looking for. With Graylog one can even create dashboards to visualize 5287 metrics and observe trends in one central location.<sup>28</sup>

Points to consider

- 5289 Open source product with good community support
- Easy to setup and customize. Support log collection from any OS platform.
- 5291 It is packaged for major Linux distributions, has a VM ready for use and Docker images are also available.
- 5293 The dashboard part, even if though well integrated and useful, lacks many features and visualizations contained in other elastic search tools such as Kibana (like aggregations).

#### **Technical Capabilities Provided by Solution**

- Graylog provides components of the following Technical Capabilities described in Section 6 of Volume 1:
- Network Monitoring
- 5299 Event Logging
- 5300 Forensics

 $\overline{a}$ 

#### **Subcategories Addressed by Implementing Solution**

PR.DS-4, PR.PT-1, DE.AE-2, DE.AE-3, DE.CM-1, DE.CM-6, DE.DP-3, RS.AN-3

Graylog Documentatio[n http://docs.graylog.org/en/3.0/](http://docs.graylog.org/en/3.0/)

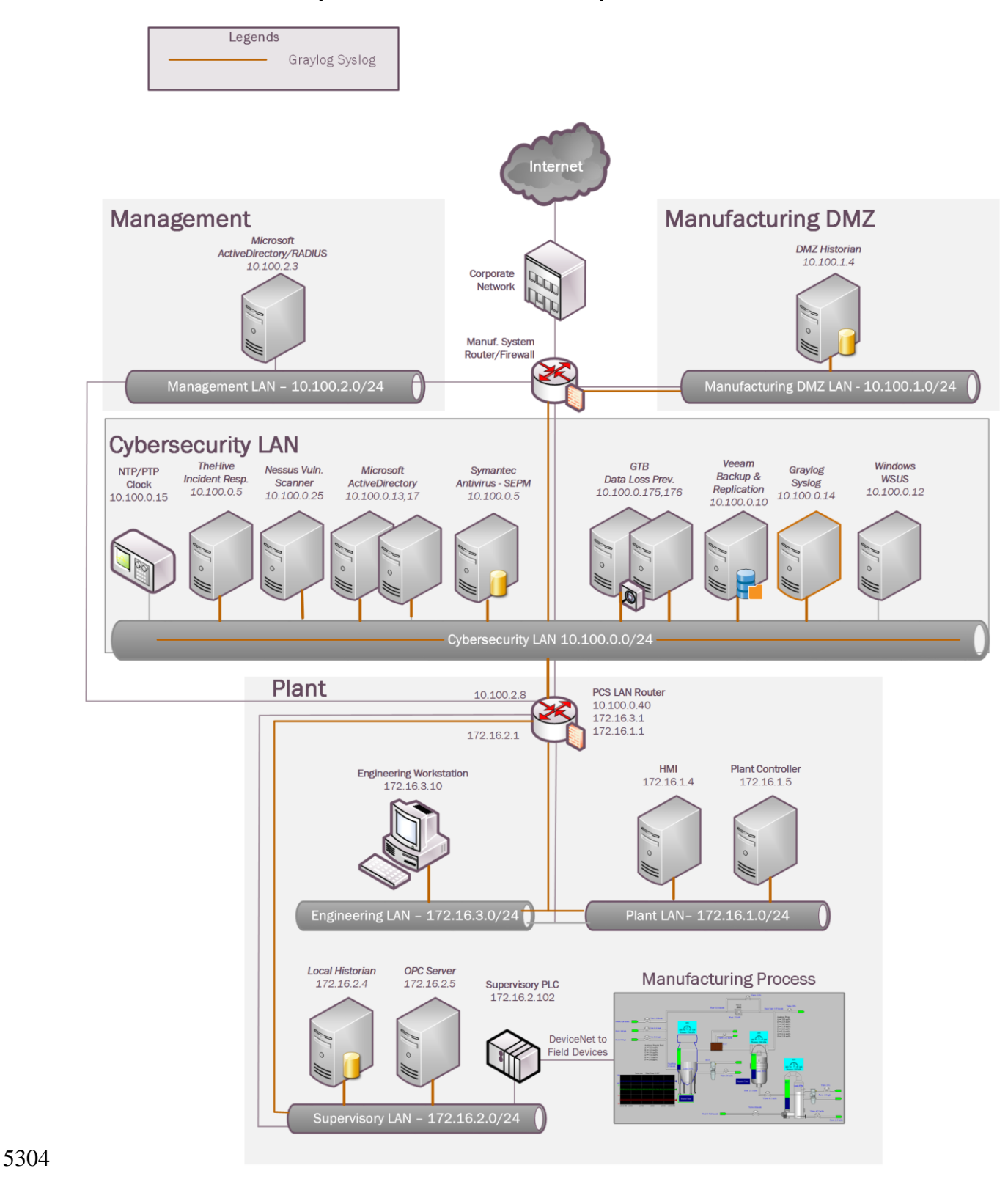

#### 5303 **Architecture Map of Where Solution was Implemented**

#### **Installation Instructions and Configurations**

Details of the solutions implemented:

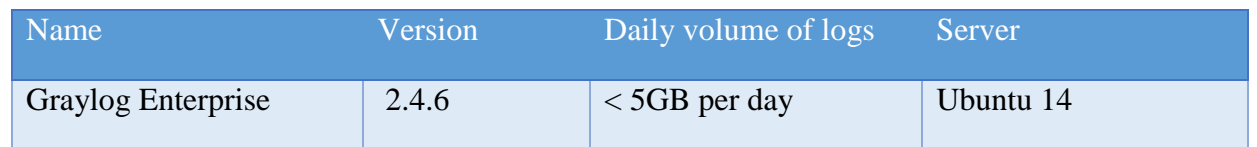

#### **Setup:**

- 5310 Download the installation package from the Graylog website [\(https://www.graylog.org/\)](https://www.graylog.org/).
- Graylog can be installed on any flavor of Linux. In addition, Graylog also provides a preconfigured virtual machine for **non-production** environments. This virtual machine template (OVA) file was used in our environment.
- 5314 The OVA file was deployed on a Microsoft Hyper-V host server in our Cybersecurity LAN network.
- 5316 The Graylog server at a minimum requires UDP port 514 which is the default syslog port to be opened. Accordingly, UDP 514 was permitted in the firewall rules. Additional ports such as UDP 5415 and 12202 are also used if configuring other features of Graylog as described in 5319 the <u>documentation</u>.
- 5320 Upon deploying the OVA file, the virtual machine will default to a DHCP IP address. Login to the system to assign it a static IP address as per below shown instructions.

#### **Assign a static IP**

Per default the appliance make use of DHCP to setup the network. If you want to access Graylog under a static IP please follow these instructions:

 $$cudo ifdown a<sub>th</sub>$ 

Edit the file /etc/network/interfaces like this (just the important lines):

```
auto eth0
  iface eth0 inet static
  address <static IP address>
  netmask <netmask>
  gateway <default gateway>
  pre-up sleep 2
```
Activate the new IP and reconfigure Graylog to make use of it:

\$ sudo ifup eth0 \$ sudo graylog-ctl reconfigure

Wait some time until all services are restarted and running again. Afterwards you should be able to access Graylog with the new IP.

5323 5324 5325 5326 Login to the Web Interface using the default credentials and change the admin password. 5327 5328 • Active Directory (AD)-integration is supported in Graylog. To configure, on the Top Menu 5329 Bar, Click on **System** >> **Authentication**. On the Authentication Management page, click on 5330 **LDAP / Active Directory** and fill out the AD server details**.** Detailed instructions can be 5331 found in product documentation.<sup>29</sup> 5332 5333 o Note: Any AD domain user that's added is assigned "**Reader**" access by default. This 5334 can be changed by configuring **Group Mapping** options in the same page. Change 5335 the Default User Role depending on your requirement. Adding permissions can be 5336 assigning by clicking on **LDAP Group Mapping** button on the same page 5337

 $\overline{a}$ 

<sup>29</sup> Configuring External Authentication in Graylog

[http://docs.graylog.org/en/2.3/pages/users\\_and\\_roles/external\\_auth.html?highlight=ldap](http://docs.graylog.org/en/2.3/pages/users_and_roles/external_auth.html?highlight=ldap)

## 4. Group Mapping (optional)

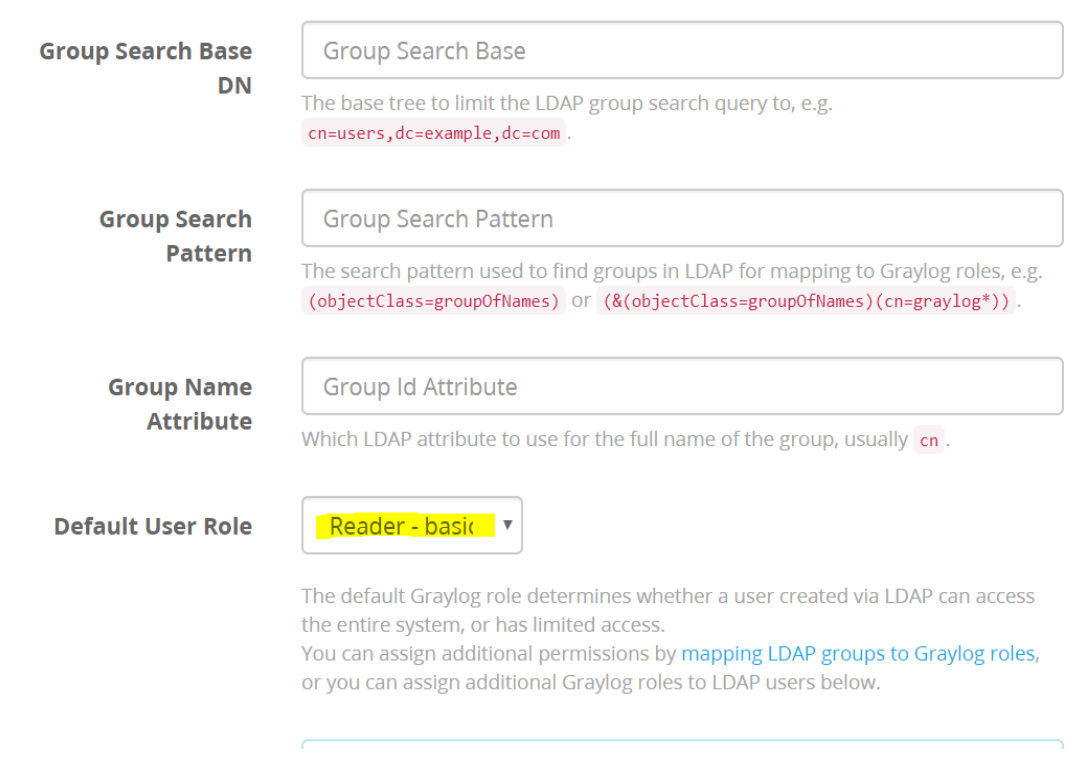

#### **Configuration:**

#### Syslog from Windows servers:

5341 • NXLOG [\(https://nxlog.co/\)](https://nxlog.co/) was used to forward logs from the Windows hosts in the Process Control System. The free community edition of NXLOG was installed on each windows host. In addition, it was also installed on Active Directory servers in Cyber-security LAN network.

- Once NXLOG is installed, edit the nxlog.conf file located at **C:\Program Files**
- **(x86)\nxlog\conf** directory as per whichever category of events you want to forward to your
- 5348 Graylog server. Detailed instructions on NXLOG configuration can be found on its website.<sup>30</sup>
- Below is a sample nxlog.conf from one of the Windows hosts in the Process Control system
- 

 $\overline{a}$ 

<https://nxlog.co/documentation/nxlog-user-guide/>

```
## Please set the ROOT to the folder your nxlog was installed into,
## otherwise it will not start.
#define ROOT C:\Program Files\nxlog
define ROOT C:\Program Files (x86)\nxlog
Moduledir %ROOT%\modules
CacheDir %ROOT%\data
Pidfile %ROOT%\data\nxlog.pid
SpoolDir %ROOT%\data
LogFile %ROOT%\data\nxlog.log
<Extension_syslog>
  Module xm_syslog
</Extension>
<Input in>Module
         im msvistalog
ReadFromLast True
Query <QueryList>\
       <Query Id="0">\
       <Select Path="System">*[System[(EventID=1074)]]</Select>\
  <Select Path="Application">*[System[(EventID=1034)]]</Select>\
       <Select Path="Security">*[System[(EventID=4625)]]</Select>\
       <Select Path="Security">*[System[(EventID=4689)] and
EventData[Data[@Name='ProcessName'] and (Data='C:\Program Files (x86)\Common
Files\Rockwell\RsvcHost.exe')]]</Select>\
       <Select Path='Microsoft-Windows-TerminalServices-
LocalSessionManager/Operational'>*</Select>\
  <Select Path="Veeam Agent">*[System[(EventID=190)]]</Select>\
       <Select Path="FTDiag">*[System[(EventID=1001)]]</Select>\
  \langle/Query>\
   </QueryList>
\langleInput\rangle<Output out>
  Module om udp
  Host 10.100.0.14
  Port
         514
  Exec to_syslog_bsd();
\langle/Output>
<Route 1>
  Path
         in \Rightarrow out
```
5353 As per the screenshot above, we have configured it to forward the below types of events

5354 Event ID 1074 from "System" category to notify us when system gets rebooted

- Event ID 1034 from "Application" category
- Event ID 4625 from "Security" category
- Event ID 4689 from "Security" category and ProcessName= to notify us when the process for Rockwell Automation software stops.
- All events [\*] from "*'Microsoft-Windows-TerminalServices-LocalSessionManager*" category to notify us when a user logs in or logs out of the system.
- Event ID 190 from Veeam category to notify us for backup completion messages
- Event ID 1001 from FTDiag category which is a custom event ID generated by Factory Talk Administration Software where there is an authentication failure.
- You can add other categories like "**Application**" or "**System**" should you need to collect those events as well. Ensure to balance out the type of events you are sending from your host. Too much noise will eventually make it difficult to search for meaningful logs in Graylog.
- Save the nxlog.conf once edited and restart the **NXLOG** windows service. The device will now begin sending syslog (events) to the Graylog server. If the service fails to start, please check the syntax of your nxlog.conf file for any blank spaces or missing parenthesis. Nxlog.conf file is very **sensitive** to proper indentation.
- 5372 Login to Graylog Web UI and you should start seeing the events from these windows hosts. Click on "**Sources**" in the Top menu bar to verify if the windows host shows up under the list of "Selected sources". Any device which you configure to send syslog data should begin showing up here under "**Selected Sources**" assuming your configuration is correct. If you don't see your device in here, verify the nxlog config and network connectivity between the end device and Graylog server.

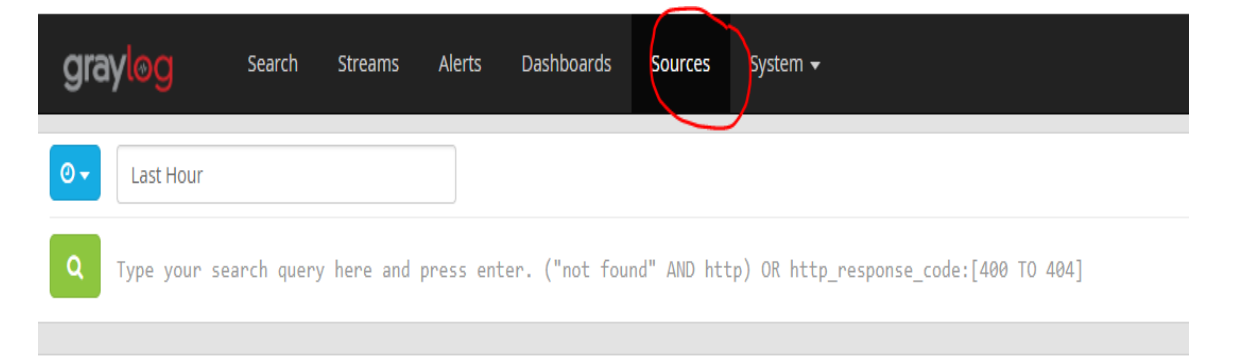

# Sources

This is a list of all sources that sent in messages to Graylog. Note that the list is cached for a few seconds so you might have to wait a bit until a new sourc

 $\sqrt{2}$ Use your mouse to interact with the table and graphs on this page, and get a better overview of the sources sending data into Graylog.

m.

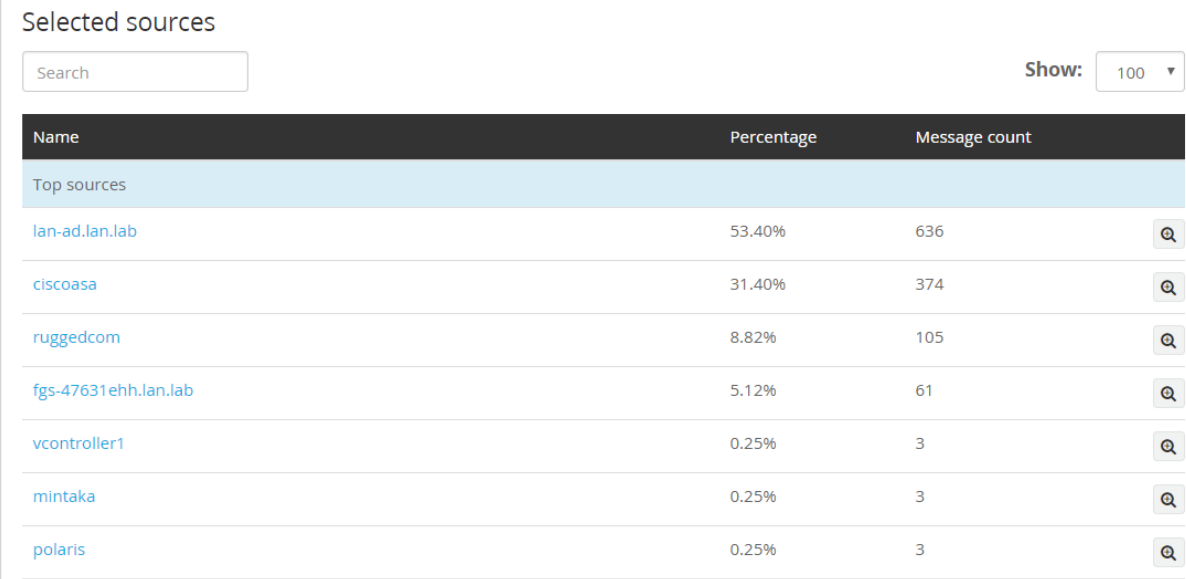

5379

5380

5385

5386

5387

5381 • Search for events from a host by entering a search query and selecting the appropriate time 5382 interval in the home page.

5383 For example: To search for events by hostname, enter *"source:*  $\leq$ *windows hostname* $>$ "<br>5384 (without quotes) in the Search *box* as shown below (without quotes) in the Search  $box$  as shown below

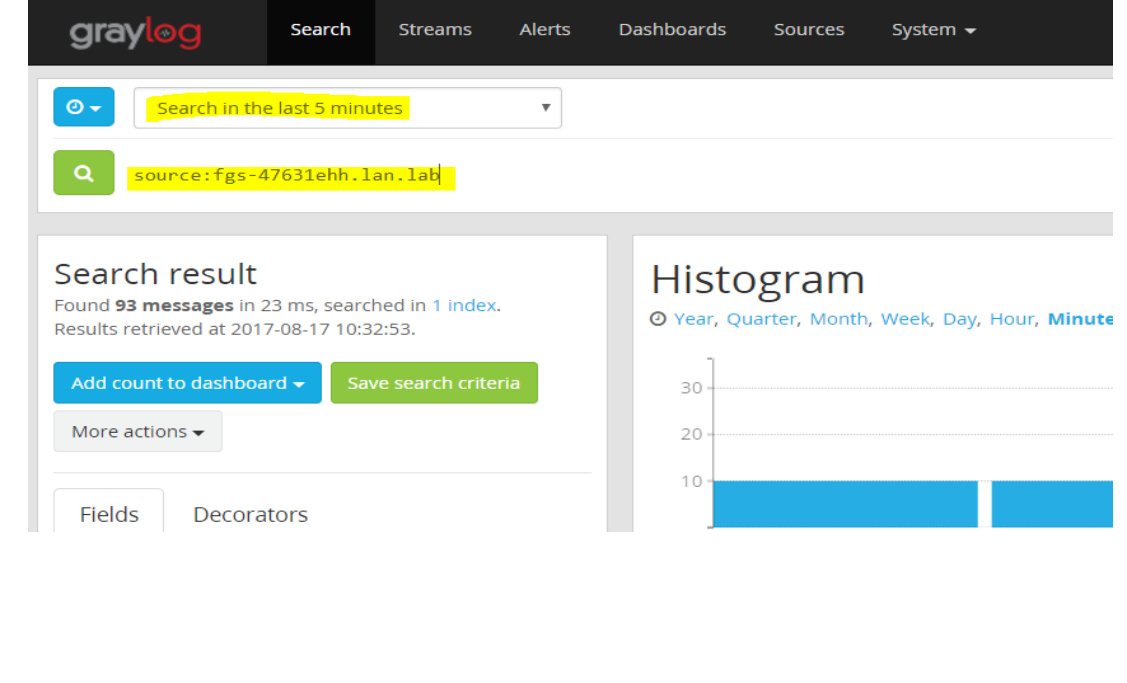

### Syslog from Active Directory Domain Controllers

- The **nxlog.conf** configuration remains same on the Domain Controllers as that for a member server except the PORT number to send the data on. In addition, there is a **Content** pack available at Graylog Marketplace, which if installed can parse Active Directory events and generate useful graphs. This content pack requires a different **UDP Port (5414)**. Accordingly, this port was used in the nxlog.conf of the Domain Controllers instead of the default 514. The AD content pack can be downloaded from: <https://marketplace.graylog.org/addons/750b88ea-67f7-47b1-9a6c-cbbc828d9e25>
- Ensure to first enable **Auditing** on Domain Controllers (as mentioned in the Requirements section of the Content pack) prior to importing this content pack. This can be done using the "**Default Domain Controllers Policy**" in the Group Policy Management Console on the Domain Controller.
- 

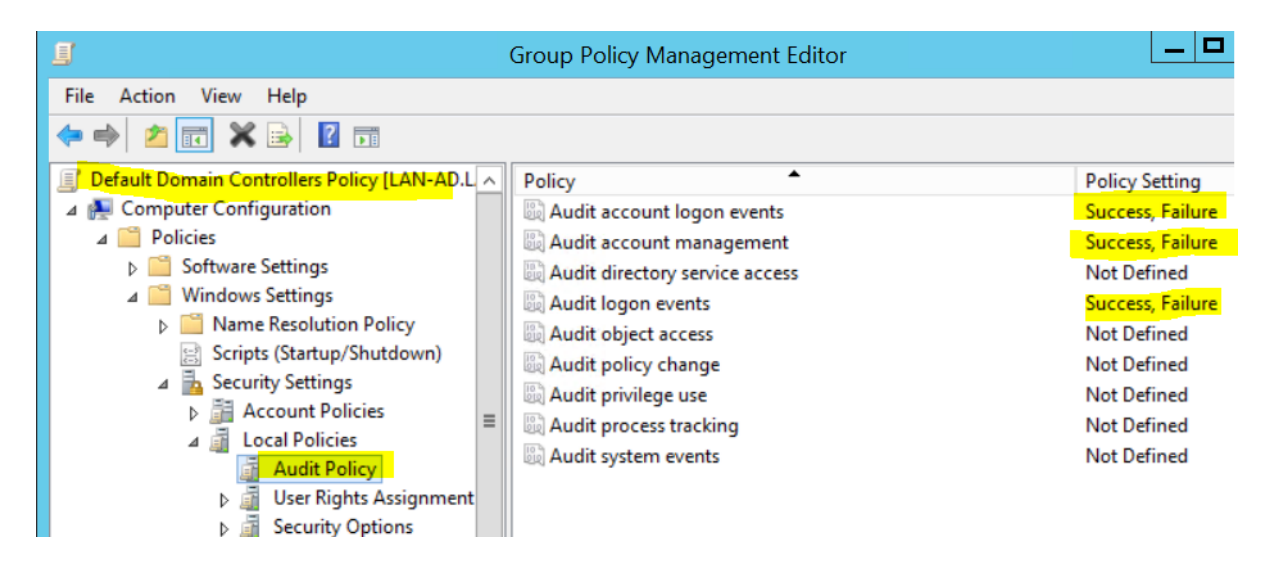

# 

5404 • Next, login to the Graylog Web UI. Click on "System" >> "Content Packs"

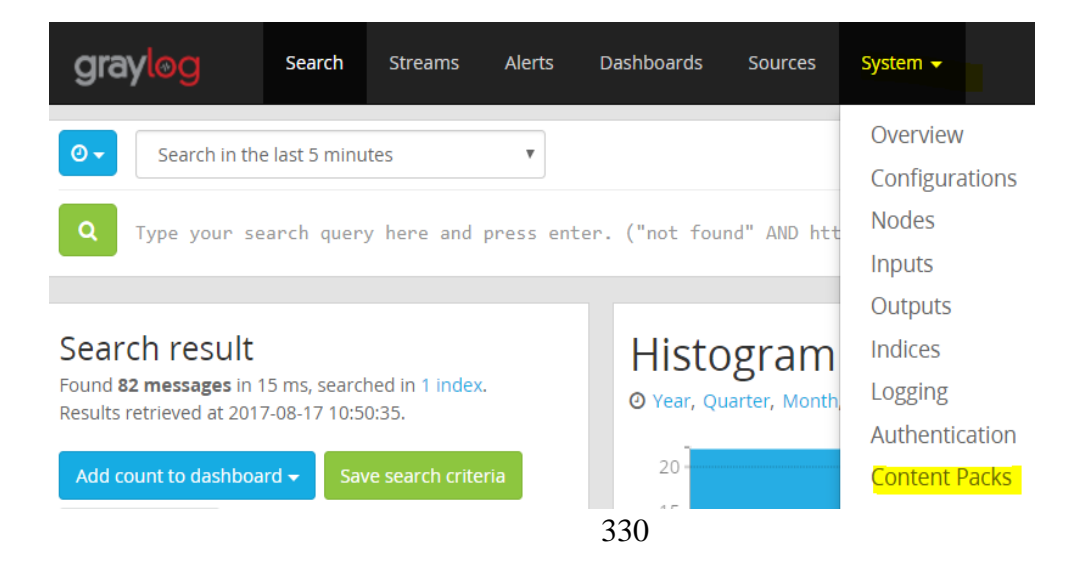

5406 Download the Active Directory Content pack. Next, click on "**import content packs**" to 5407 import it. Once import is completed you should see "**Active Directory**" under "Select 5408 Content packs". This is the pack we just imported.

> Search Streams Alerts **Dashboards** Sources System / Content Packs ▼ **aravlo**o Content packs Content packs accelerate the set up process for a specific data source. A content pack can include inputs/extractors, streams, and dash ( ဂု Find more content packs in the Graylog Marketplace. Select content packs **Active Directory, Windows, Operating Systems, Security** Appliance Grok Import content pack

5410<br>5411

5409

5411 Click on "**Dashboards**" to view the new graphs of the AD user and group activities. The 5412 graphs will begin populating data assuming the AD server is successfully sending over the 5413 events to Graylog server.

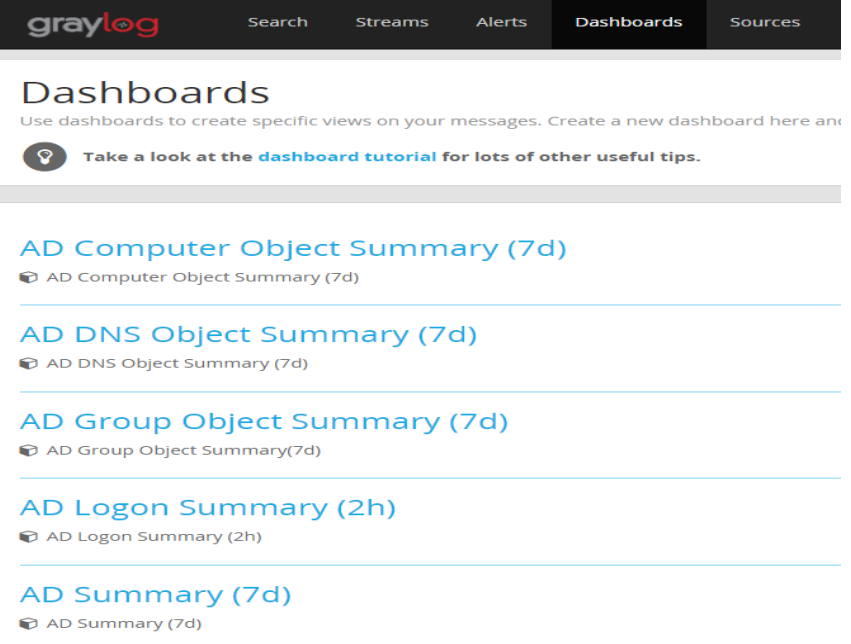

5415 • On the main dashboard look for events from the AD server. Use the search query as 5416 explained in previous steps to look for events using the server hostname.

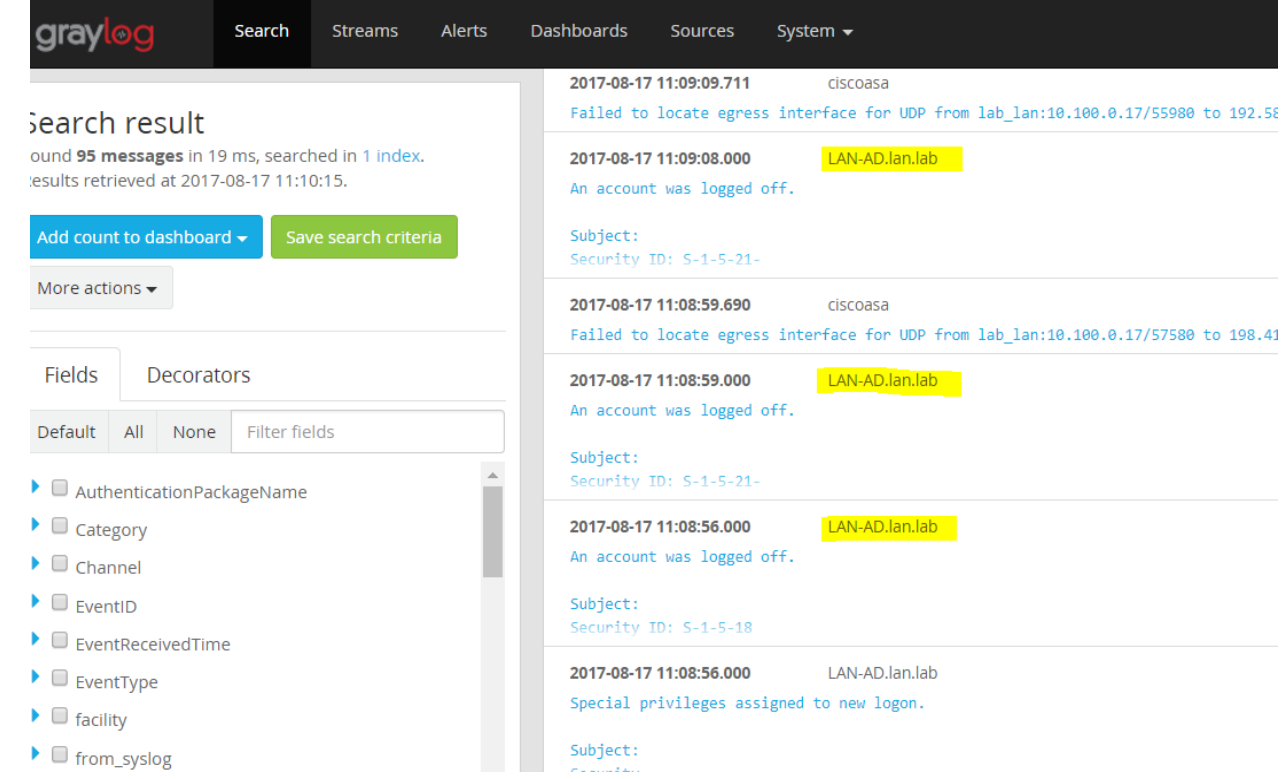

#### 5418

- 5419 **Note**: Likewise, there are lot of useful Content packs and plugins available at Graylog 5420 [Marketplace](https://marketplace.graylog.org/) for vendor specific technologies / devices such as Cisco, Microsoft DNS, Bro 5421 IDS, Cacti, Symantec etc. Download and install each as per the infrastructure in your 5422 environment.
- 5423 Syslog from Boundary Firewall/Network Devices:
- 5424 All network devices such as switches and boundary routers from Process Control system 5425 were configured to send their syslog data to the Graylog server. There is a device specific 5426 setting in each network device to log to a Syslog server. This can be done either via Web UI 5427 or CLI of the device. 5428
- 5429 The below commands were used on the Boundary Router of the system which is an Allen 5430 Bradley Stratix firewall.
- (Optional) To limit the messages sent based on priority level, enter: 5431 5432 5433 5434  $\triangleright$  Enable  $\triangleright$  configure terminal  $\triangleright$  logging enable  $\geq$  logging 10.100.0.14  $\geq$  logging trap informational  $\triangleright$  end > wr mem
- 5435 It was observed that these messages however ended up in Graylog under the device's
- **IP address** as the **Source** instead of its hostname. This an expected behavior as different vendor devices log in different formats.
- To overcome this, Graylog offers native features such as Pipelines, Rules, Grok Patterns and Lookup Tables to get around this. Their documentation offers details on creating these
- <http://docs.graylog.org/en/2.4/pages/pipelines.html>
- Additional guidance on creating pipelines can be found at [https://jalogisch.de/2018/working-](https://jalogisch.de/2018/working-with-cisco-asa-nexus-on-graylog/)
- [with-cisco-asa-nexus-on-graylog/](https://jalogisch.de/2018/working-with-cisco-asa-nexus-on-graylog/)
- Configuring Pipelines /Rules for Network devices:
- 5445 The following screenshots show some pipelines and rules that were created.
- Pipelines can be created by clicking on **System/Pipelines** >> **Pipelines** option in the TOP Menu bar
- 
- 

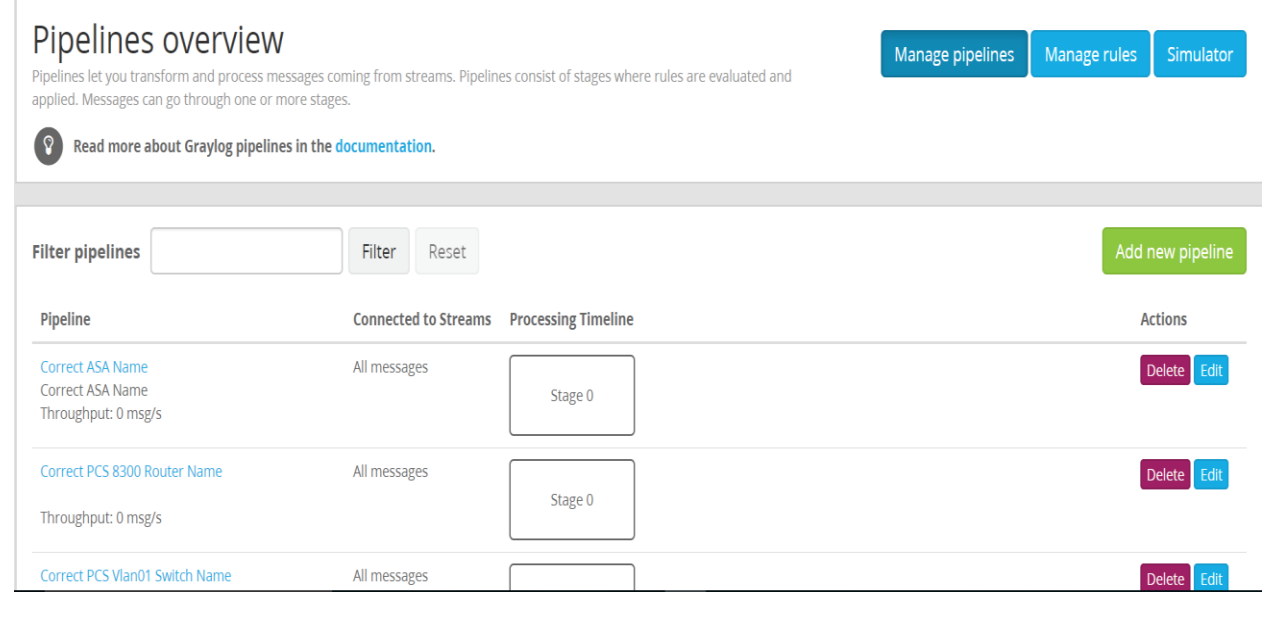

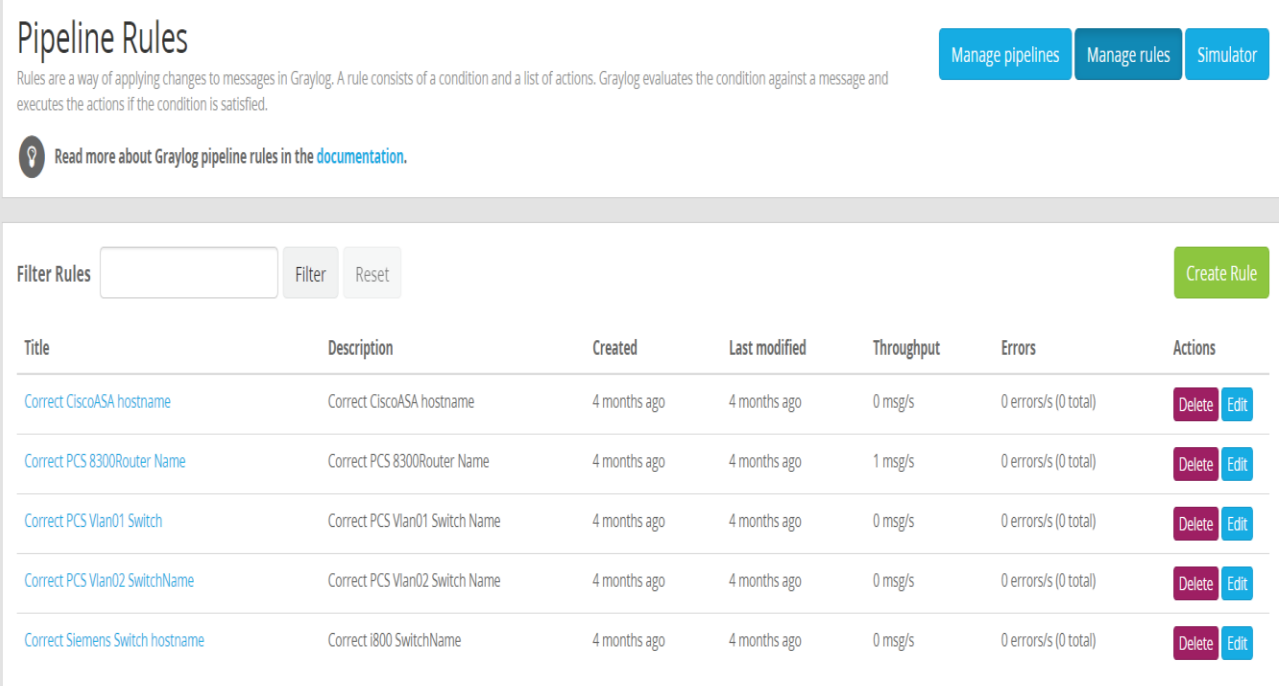

5454

5455

- 5456 The following screenshots show details of one such pipeline "**Correct PCS 8300 Router** 5457 **Name**" and its corresponding rule "**Correct PCS 8300 Router Name**" that was created to Name" and its corresponding rule "Correct PCS 8300 Router Name" that was created to
- 5458 make the Allen Bradley Boundary Router display its hostname correctly.

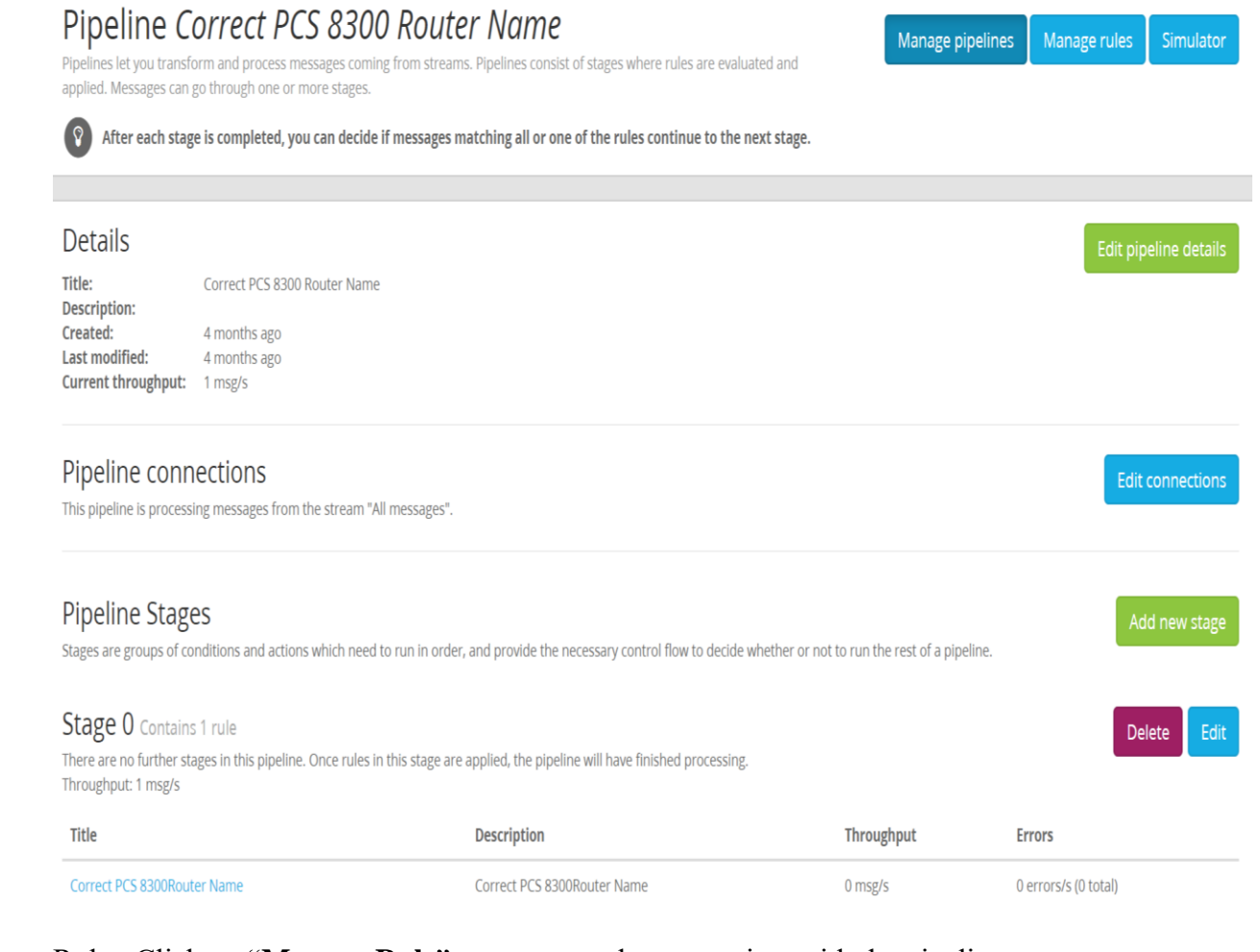

Rule: Click on "**Manage Rule**" to create a rule to associate with the pipeline.

# **Rule source**

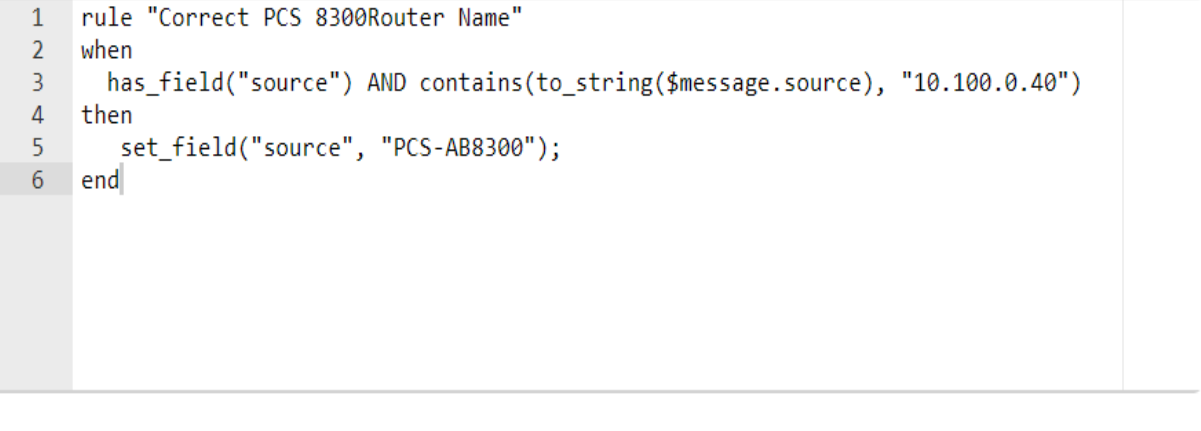

#### End Result in the "Search" pane now shows the hostname "PCS-AB8300" as configured in the Rule.

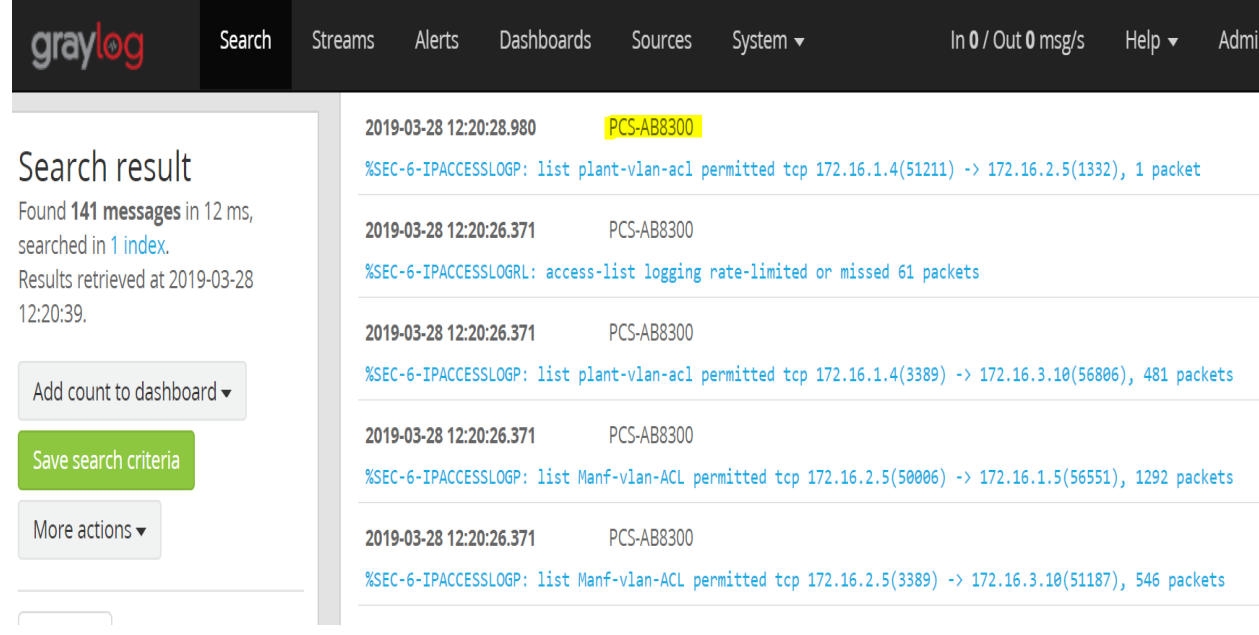

#### 

## Configuring Email Notifications for Alert conditions:

5472 • You can create email alerts for any custom events, alert condition as per your requirement. Below process show how our Graylog was configured to send out email notifications, for any Veeam backup events that it received from the Windows clients. Follow this process to define your custom alert conditions 5476 • There are multiple configuration settings required for email notification to work – Creating a

**stream**, adding an **alert condition** and creating a **notification**.

- To create a stream, click on **Streams** on the Top-Menu >> **Create a Stream >>** Enter Title, Description, and Index Set which should default to "**Default index set**"
- Click **Save** to save the changes

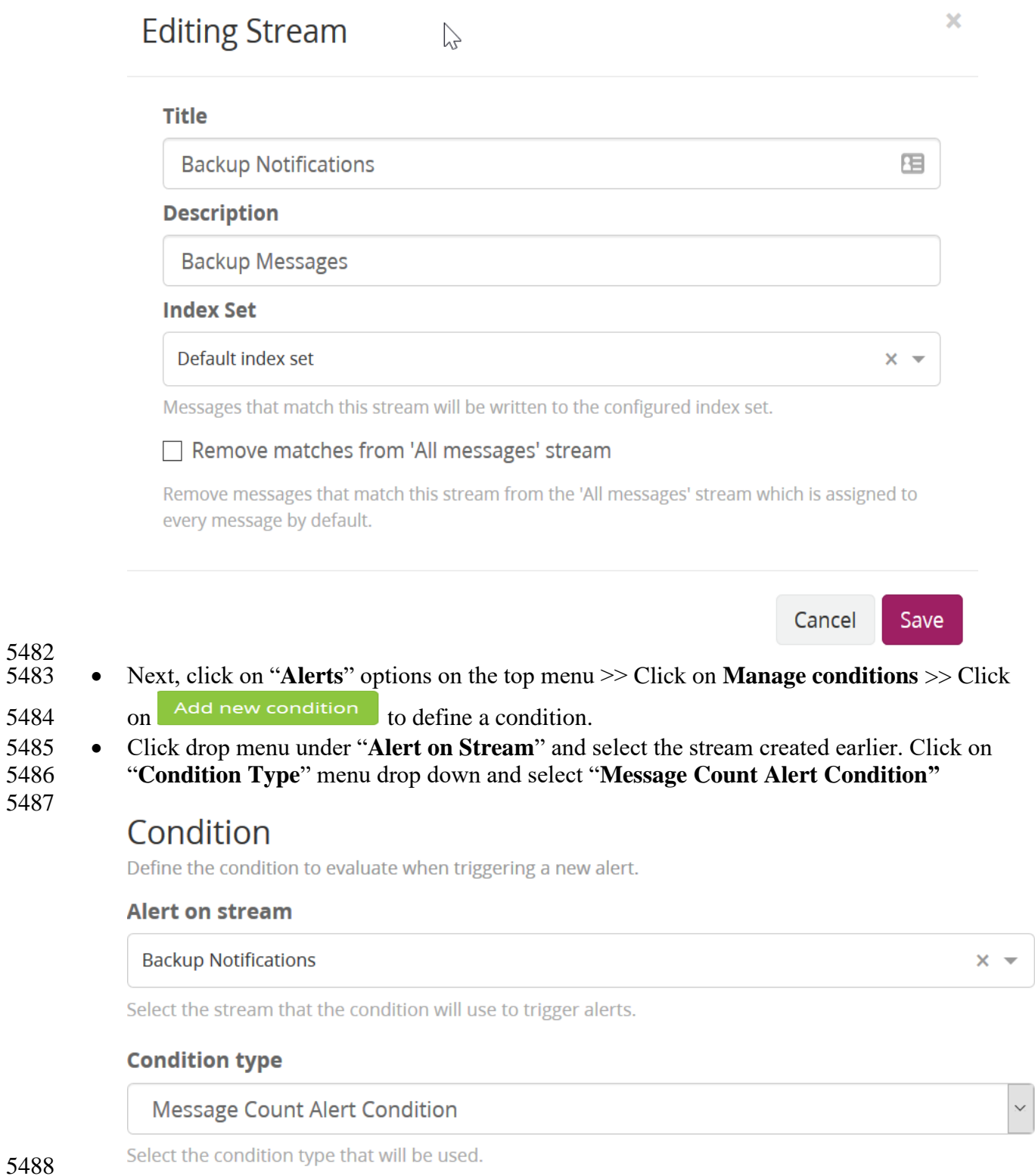

Click "**Add Alert Condition"**. Once window appears fill out the required information.

 

Click **Save** to complete (See below for example of current Message Count Alert Condition).

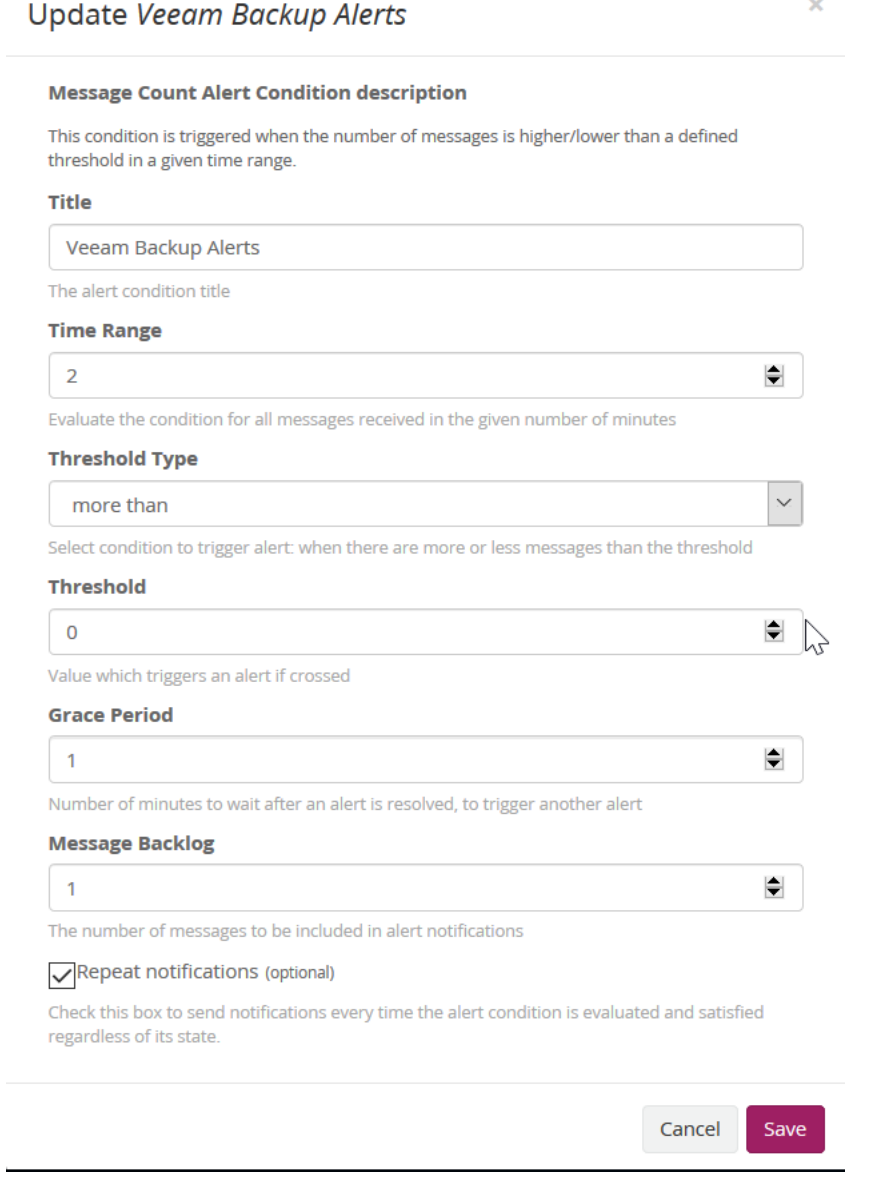

#### Now create a **notification**.

 o Click on "**Manage notifications**" blue button in upper right-hand corner. 5498 o Click green button for "**Add new notification**"<br>5499 o Under "**Notify on Stream**" select notification c o Under "**Notify on Stream"** select notification created earlier from drop down menu. o Under "Notification type" select "Email Alert Callback" from drop down menu. o Click "Add alert notification" button o Title: "Veeam Backup Alerts"

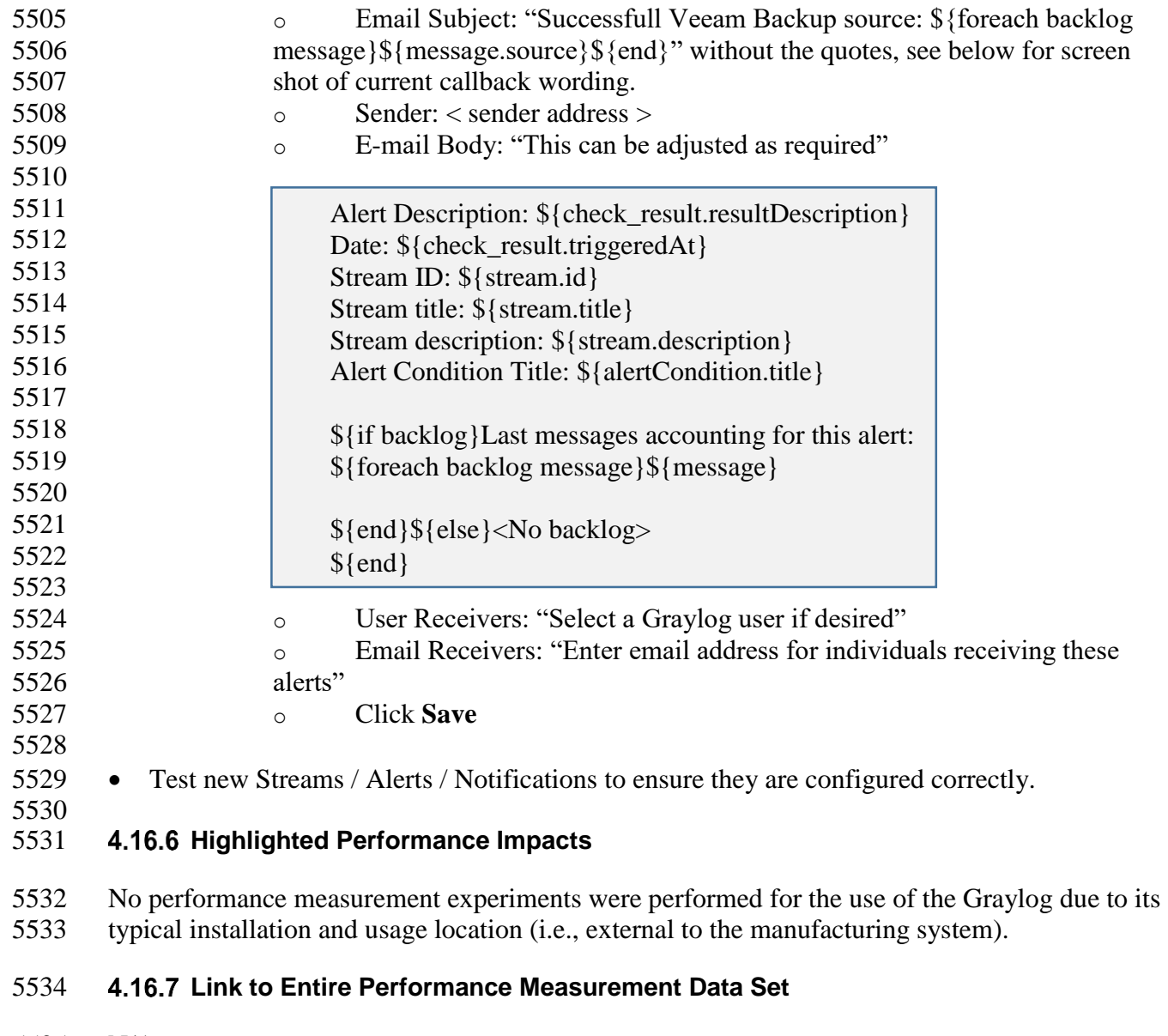

N/A

#### **4.17 DBAN**

#### **4.17.1 Technical Solution Overview**

 DBAN is a free open source data wiping utility allowing the ability to sanitize hard drives to ensure data is not left behind when drives are beginning decommissioned and prepared for

removal from on-premise. DBAN and other hard drive sanitization tools only work with spinning

hard drives, SSD hard drives and other flash media refer to vendors for specific directions for

sanitizing media before removing from company control.

#### **Technical Capabilities Provided by Solution**

- DBAN provides components of the following Technical Capabilities described in Section 6 of Volume 1:
- Media Sanitization

#### **Subcategories Addressed by Implementing Solution**

PR.DS-3, PR.IP-6

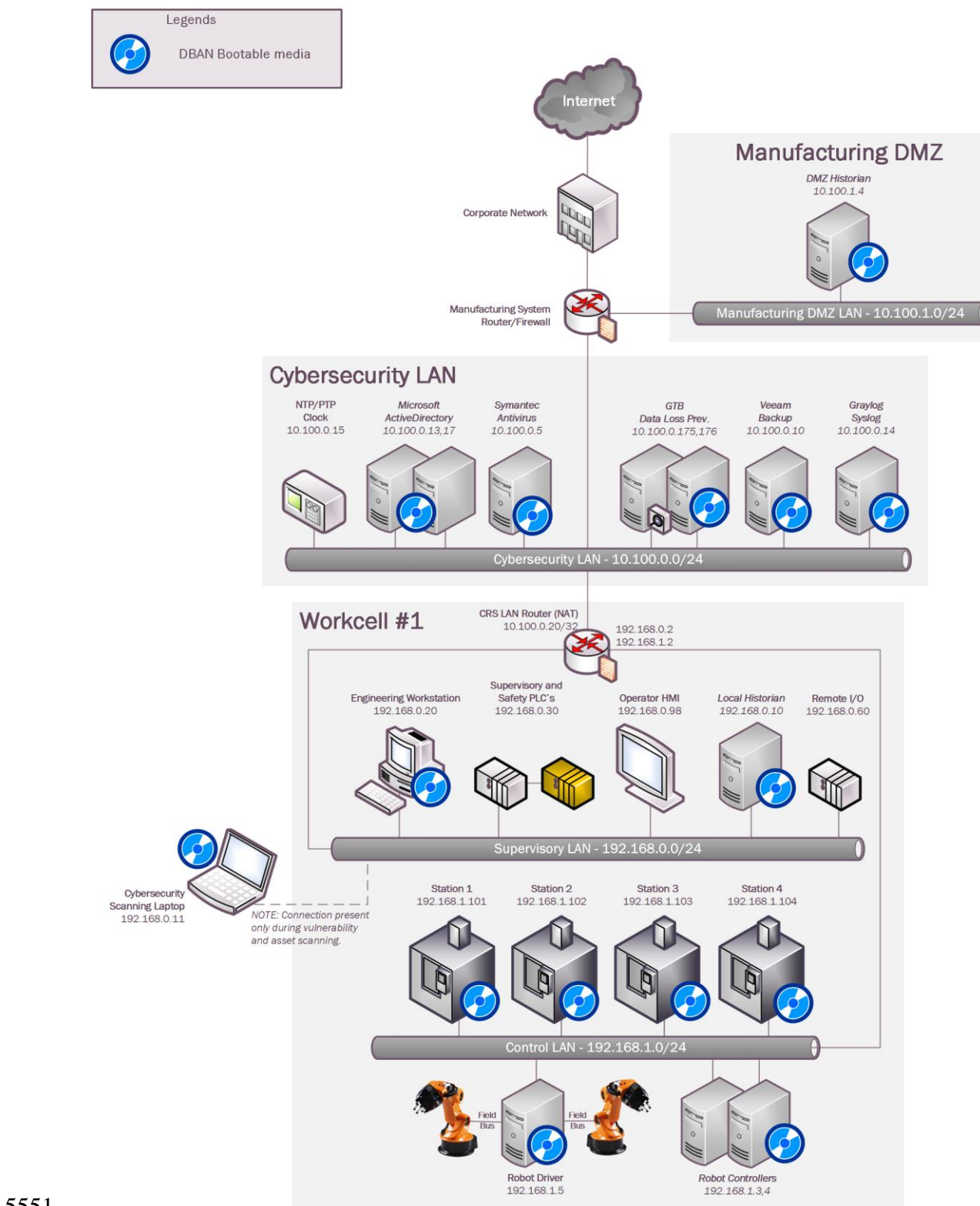

#### 5550 **Architecture Map of Where Solution was Implemented**

#### **Installation Instructions and Configurations**

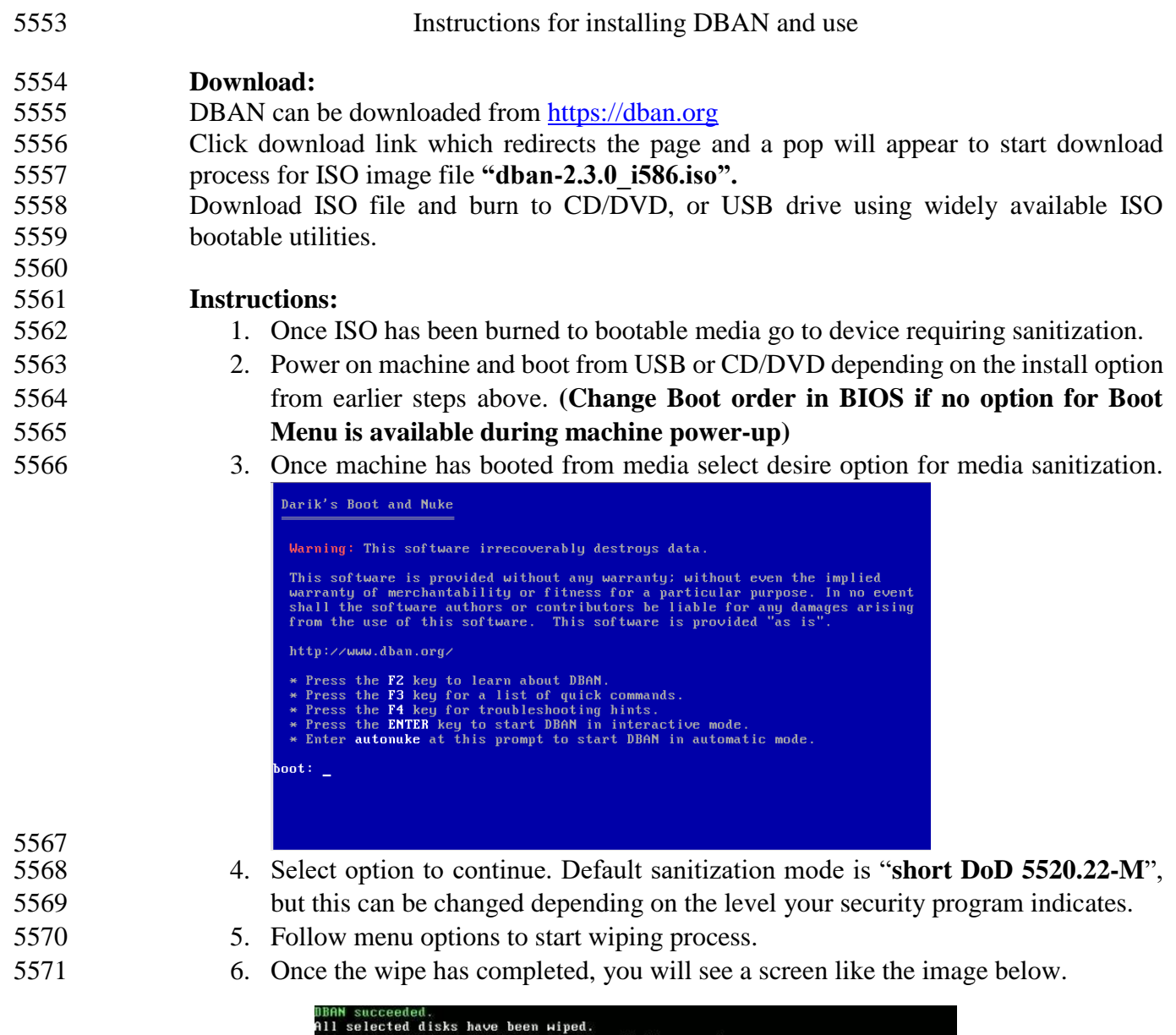

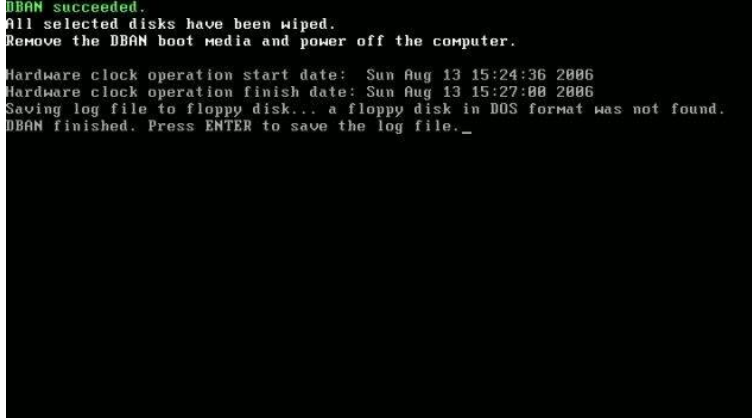

 7. Once sanitization has completed, remove hard drive from device and label wiped ready for disposal.

#### **Lesson Learned and things to know:**

 Not all hard drives are able to be wiped clean using this sanitization method. Media that is either SSD or flash memory is written differently than spinning drives, so follow SSD/Flash media vendors' recommendations for proper media sanitization for all non-spinning hard drives.

#### **Highlighted Performance Impacts**

- No performance measurement experiments were performed for the use of DBAN due to its
- typical installation and usage location (i.e., external to the manufacturing system).

#### **Link to Entire Performance Measurement Data Set**

- N/A
- 

#### **Network Segmentation and Segregation**

#### **Technical Solution Overview**

- Network segmentation and segregation solutions enable a manufacturer to separate the
- manufacturing system network from other networks (e.g., corporate networks, guest networks), segment the internal manufacturing system network into smaller networks, and control the
- communication between specific hosts and services.
- Each Router's native capabilities were leveraged to implemented network segmentation.

#### **Technical Capabilities Provided by Solution**

- Network Segmentation and Segregation provides components of the following Technical
- Capabilities described in Section 6 of Volume 1:
- Network Segmentation and Segregation

#### **Subcategories Addressed by Implementing Solution**

PR.AC-5

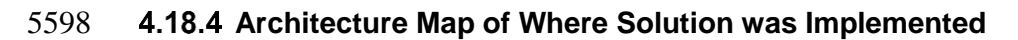

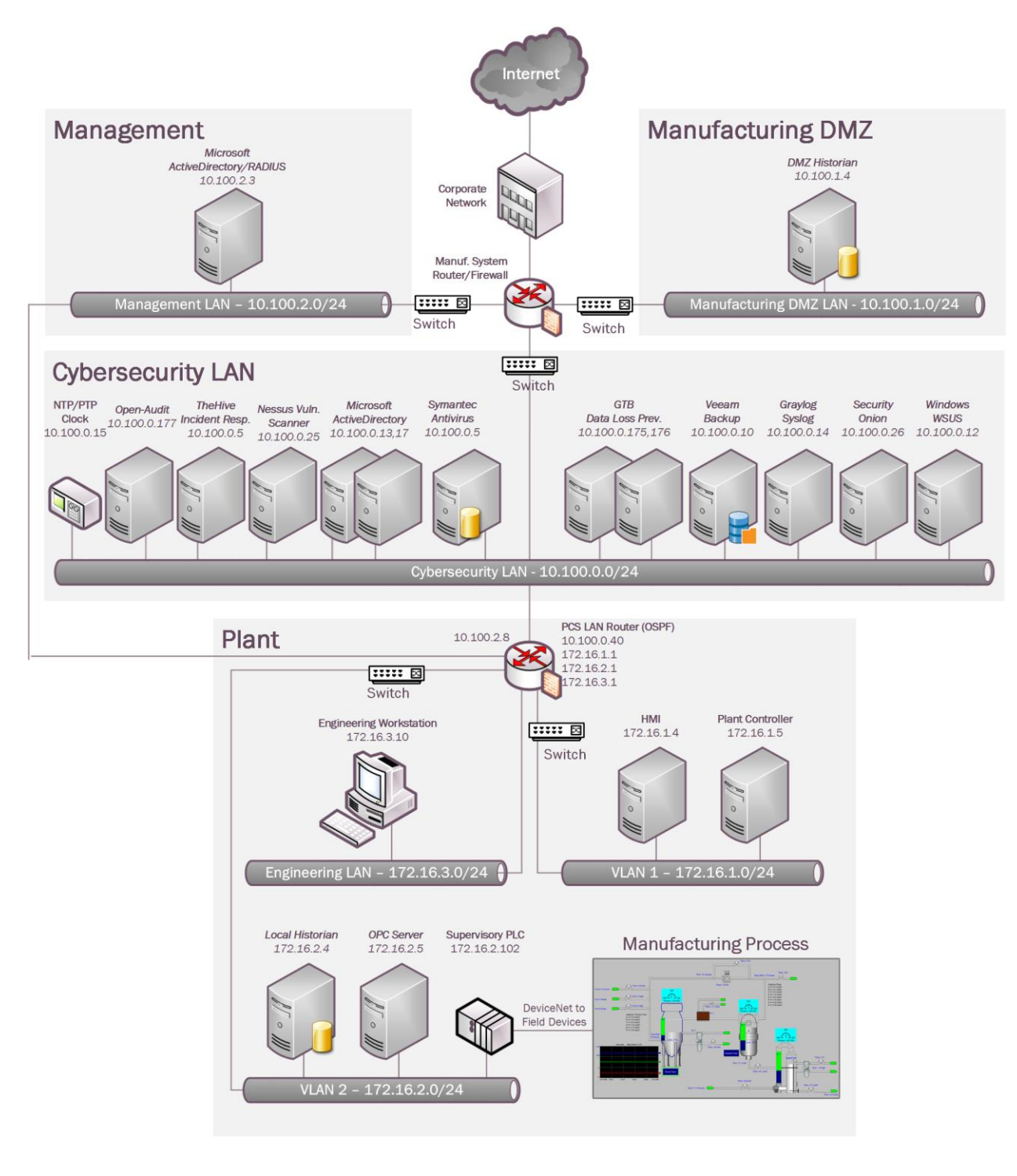

#### 5602 **Installation Instructions and Configurations**

5603 The following devices were involved in implementing Network Segmentation

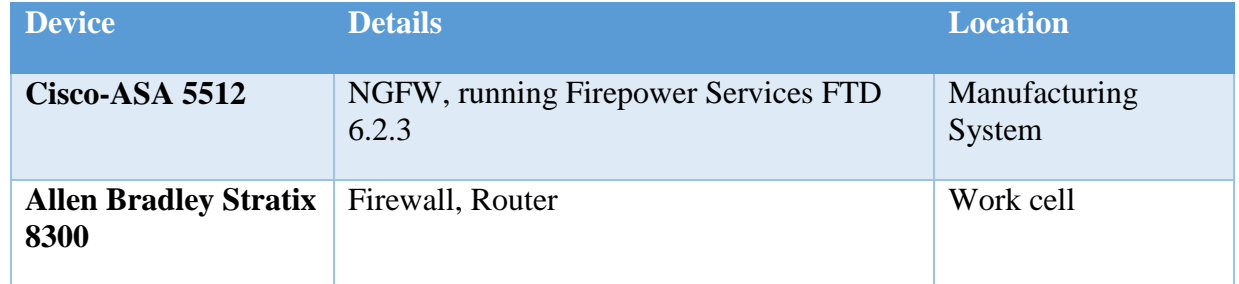

5604

#### 5605 **Segmentation in the Cybersecurity LAN**:

- 5606 Following is a list of interfaces created on the Boundary Router/Firewall Cisco ASA of the
- 5607 Cybersecurity LAN network

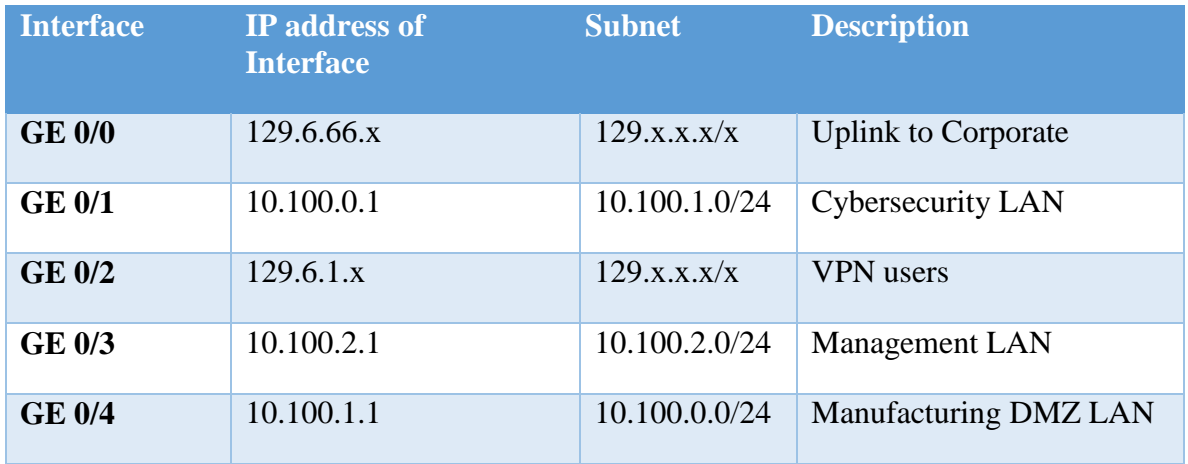

5608

- 5609 **Segmentation in the Plant:**
- 5610

- 5611 The Work Cell consists of the following network devices.
- 5612

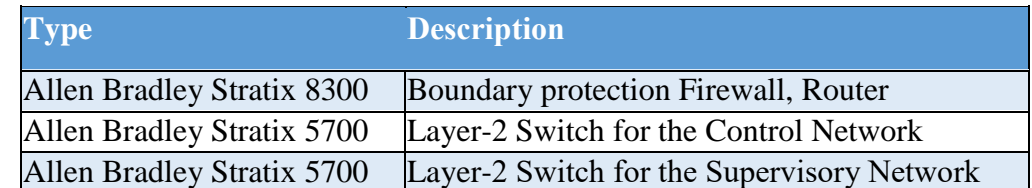

5613

**R** Dashboar

5616

5615 Following is a list of interfaces created on the Boundary Router – Allen Bradley 8300

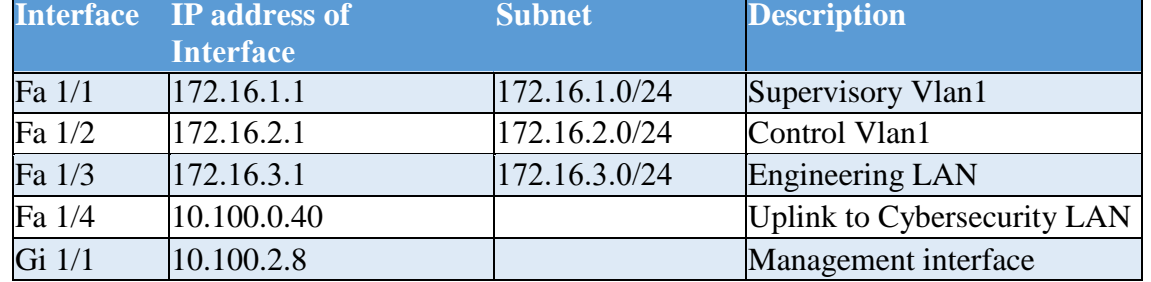

5617

# Allen-Bradley

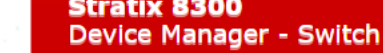

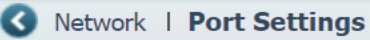

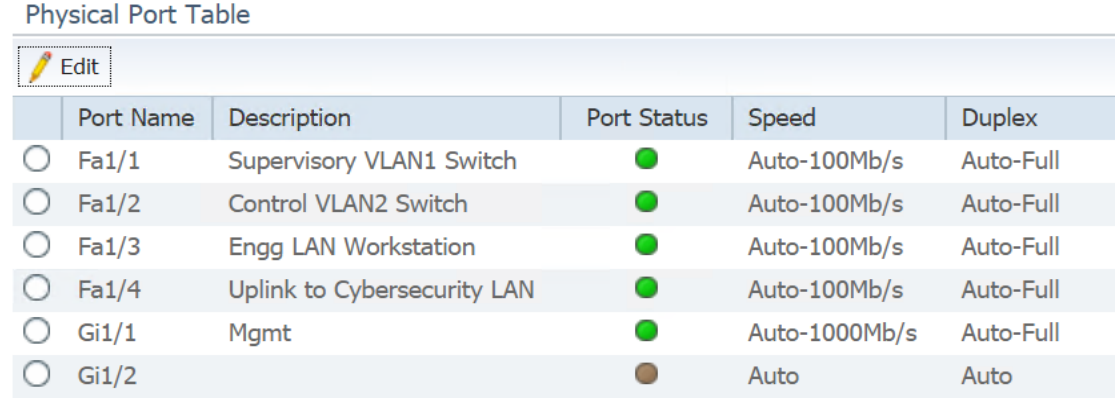

#### 5618 5619

5623

5627

- 5620 One of the Stratix 5700 switches was connected to the Fa1/1 interface of the 8300 Router and 5621 used for the Supervisory (Vlan1) sub-network. Devices connected to this switch were 5622 assigned an IP address from the 172.16.1.0/24 subnet
- 5624 The other Stratix 5700 switch was connected to the Fa  $1/2$  interface of the Router and used 5625 for the Plant (Vlan2) sub- network. Devices connected to this switch were assigned an IP 5626 address from the 172.16.2.0/24 subnet.

#### 5628 **Highlighted Performance Impacts**

- 5629 No performance measurement experiments were performed for network segmentation and 5630 segregation due to it being implemented on the PCS before the Manufacturing Profile 5631 implementation was initiated.
- 5632 **Link to Entire Performance Measurement Data Set**
- 5633 N/A

#### **Network Boundary Protection**

#### **Technical Solution Overview**

Boundary Protection devices are implemented to monitor and control connections and

- communications at the external boundary and key internal boundaries within the organization.
- Boundary protection mechanisms include for example, Routers, Firewalls, Gateways, Data
- diodes separating system components into logically separate networks and sub networks.

#### **Technical Capabilities Provided by Solution**

- Network Boundary Protection provides components of the following Technical Capabilities described in Section 6 of Volume 1:
- Network Boundary Protection

#### **Subcategories Addressed by Implementing Solution**

PR.AC-5, PR.PT-4, DE.CM-1

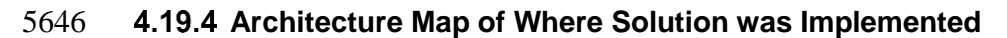

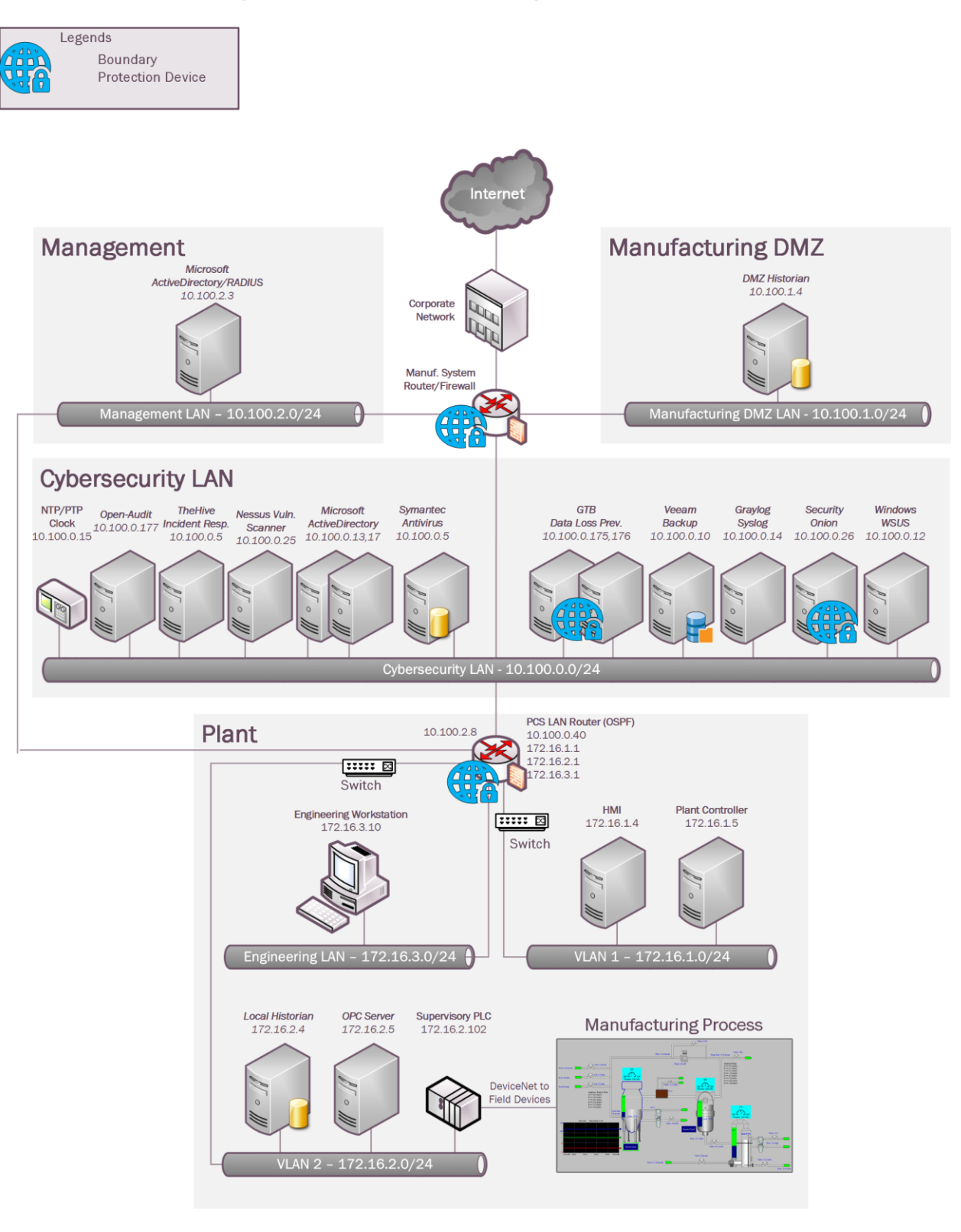

#### 5648 **Installation Instructions and Configurations**

- 5649 **Setup:**
- 5650 The following devices were implemented for Boundary protection in the PCS System

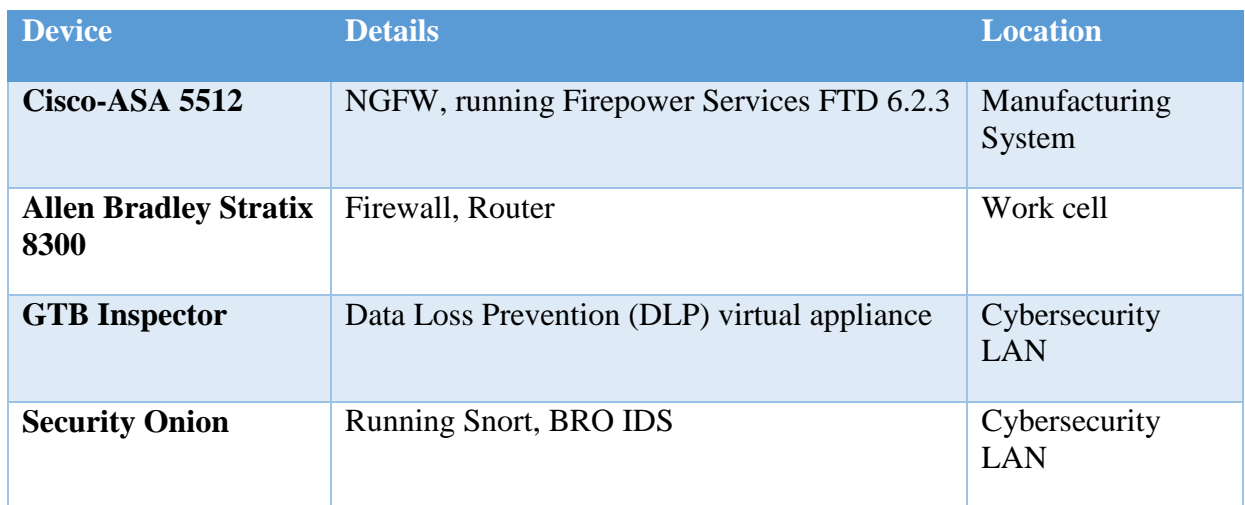

5651

- 5652 **Configuration on Cisco-ASA**:
- 5653 The following features, settings were enabled on the ASA firewall
- 5654 Network Segmentation
- 5655 ACL Rules
- 5656 NAT policy for Internet access
- 5657 Snort Inspection
- 5658 DMZ network

#### 5659 **Network Segmentation**

5660 Separate network interfaces were configured for the different network segments as listed below

- 5661 Inside Interface (Network: 10.100.0.0/24)
- 5662 DMZ Interface (Network: 10.100.1.0/24)
- 5663 Outside Interface (Network: 129.6.91.x/24, Uplink to NIST Corporate for Internet)
- 5664 Public interface (Network:129.6.1.x/24 For VPN Users)
- 5665 **Access Control List (ACL) rules**
- 5666 The following rules were put in place on the ASA with a default Action to **Block all traffic**.
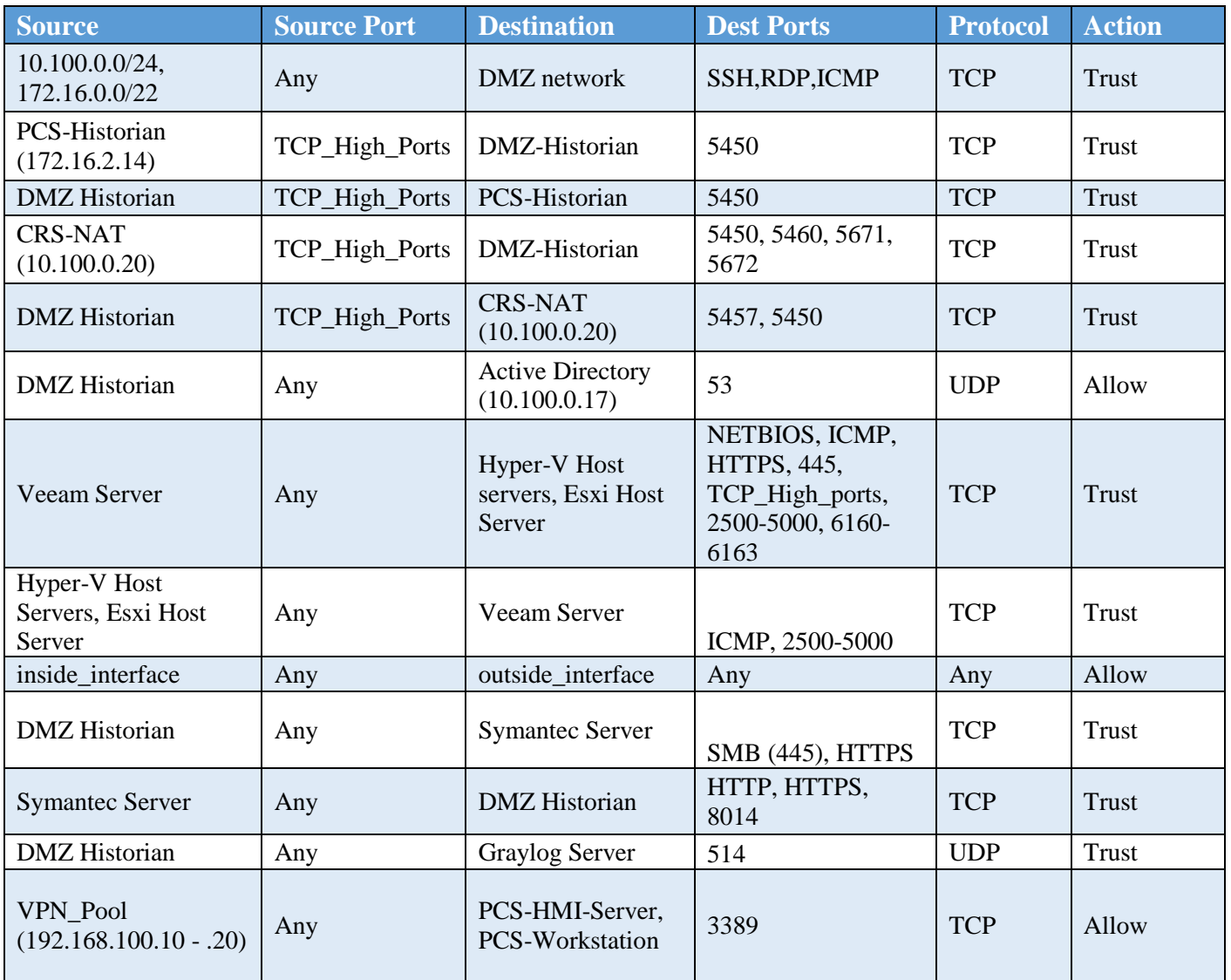

5669

I

5670

#### NISTIR 8183A VOL. 2 (DRAFT) CSF MFG PROFILE LOW SEC LVL EXAMPLE IG PROCESS-BASED MFG SYSTEM USE CASE

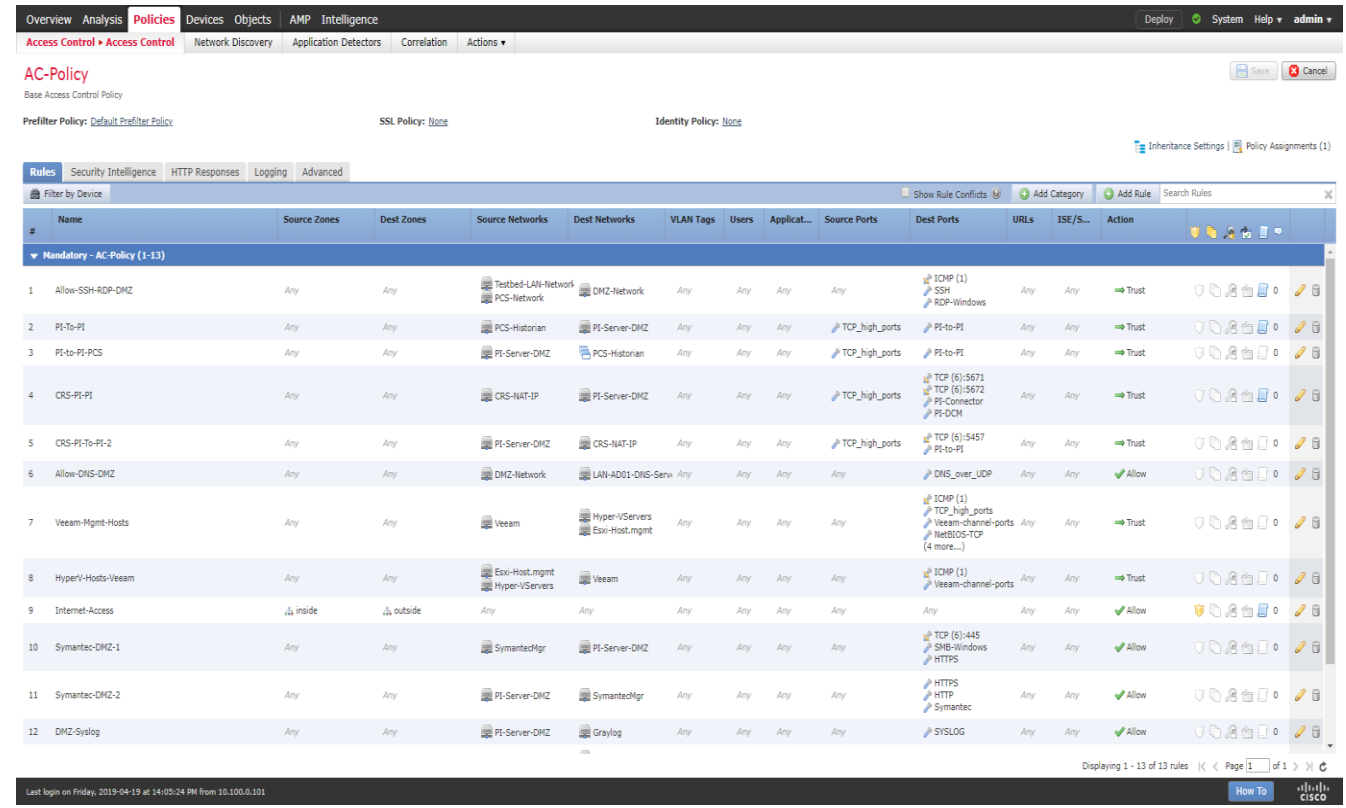

5672

# 5673 **NAT Policy**

5674 A Dynamic NAT policy was configured to allow internet access.

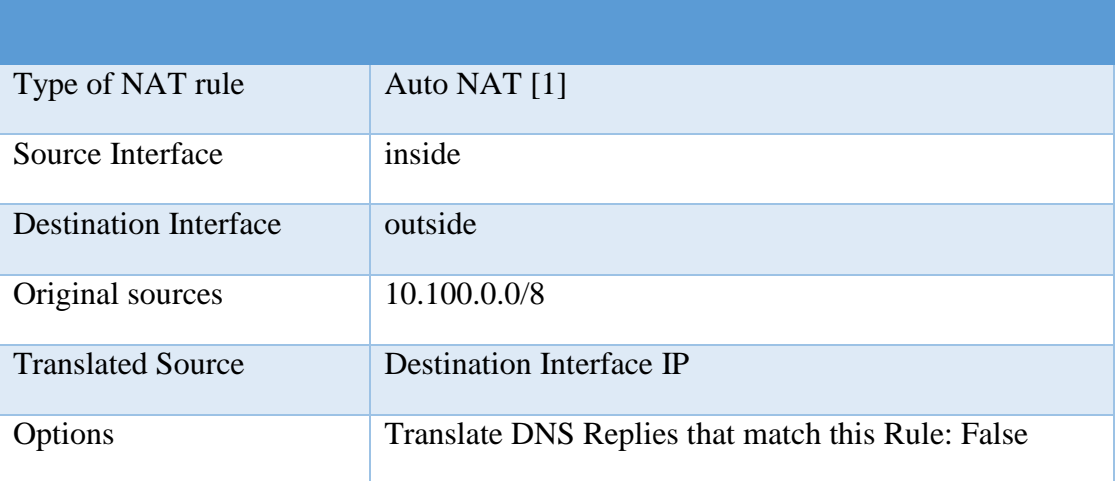

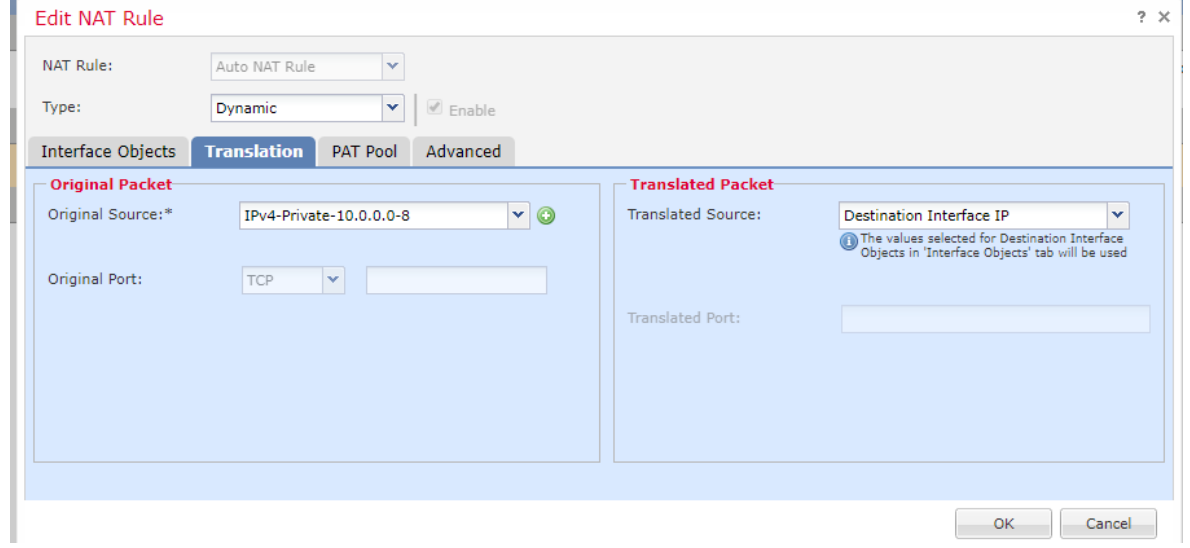

# 5677 **Snort Inspection**

# 5678 • Snort Inspection was enabled on the following ACL rules

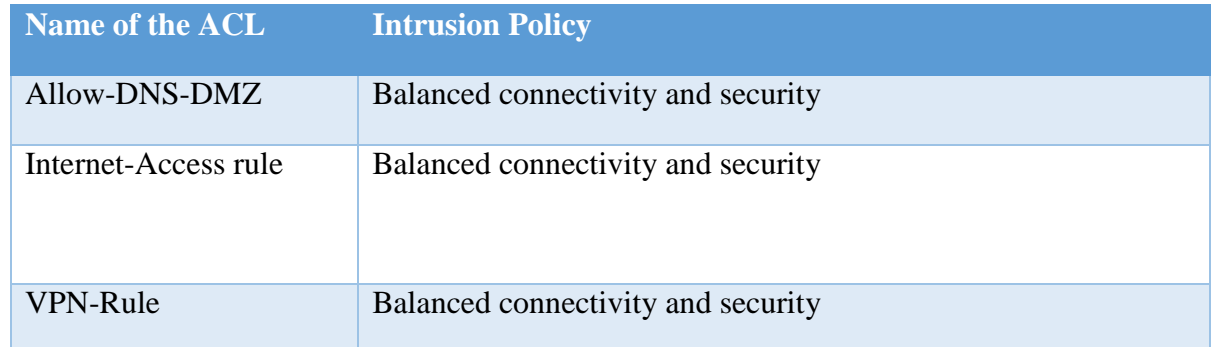

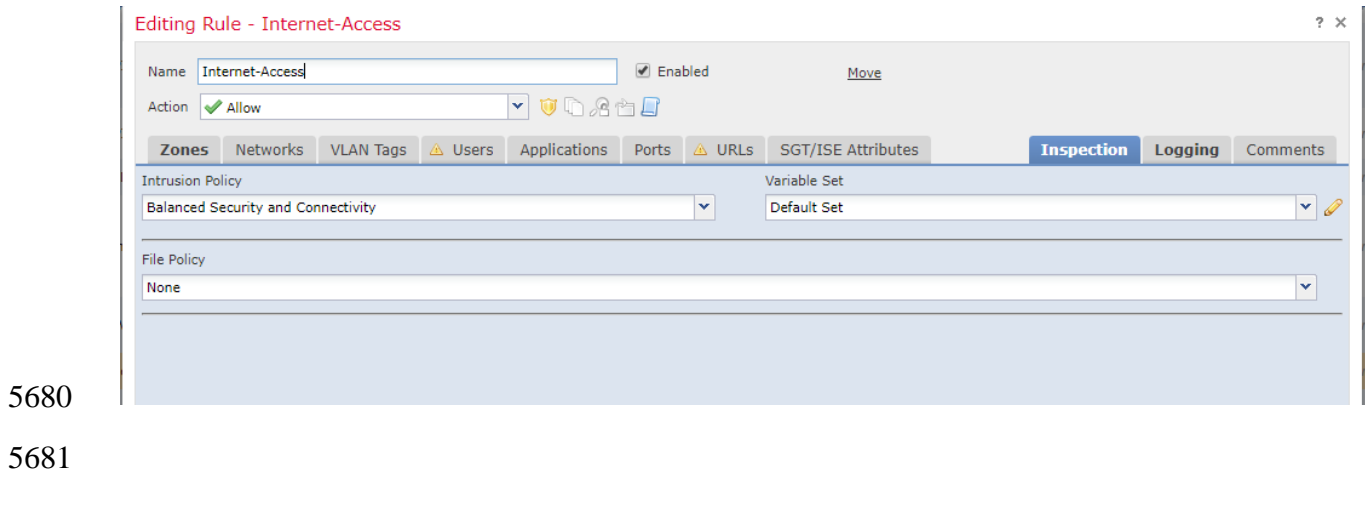

#### **DMZ Network**

- A Separate interface was setup for the Manufacturing DMZ LAN Network for hosting the **DMZ**
- **Historian** server.

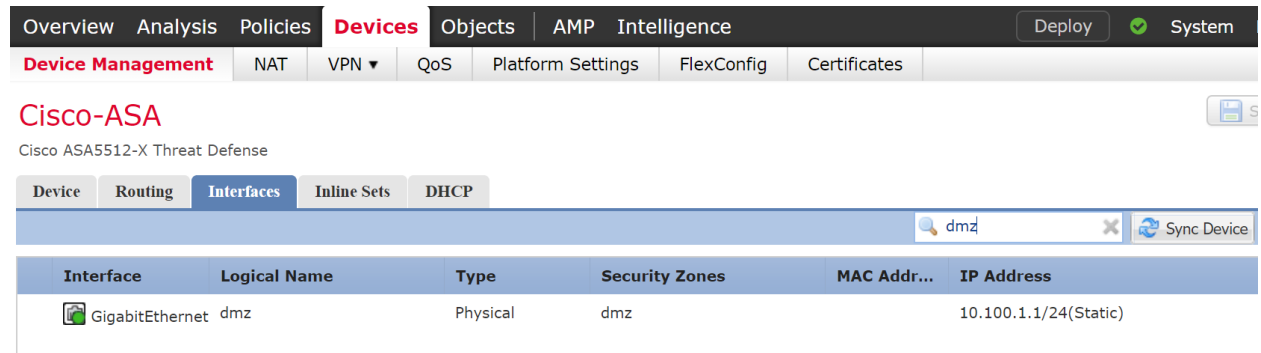

#### **Configuration of Allen Bradley Firewall:**

- The following features, settings were enabled on this firewall
- Network Segmentation
- 5690 ACL Rules

#### **Network Segmentation**

- Separate network interfaces were configured for the different network segments as listed below
- Supervisory VLAN1 (Network: 172.16.1.0/24)
- Control VLAN2 Interface (Network: 172.16.2.0.0/24)
- Engineering LAN (Network: 172.16.3.0/24)
- Uplink (IP:10.100.0.40, Uplink to Cybersecurity LAN)
- 5697 Management interface (IP:10.100.2.8)

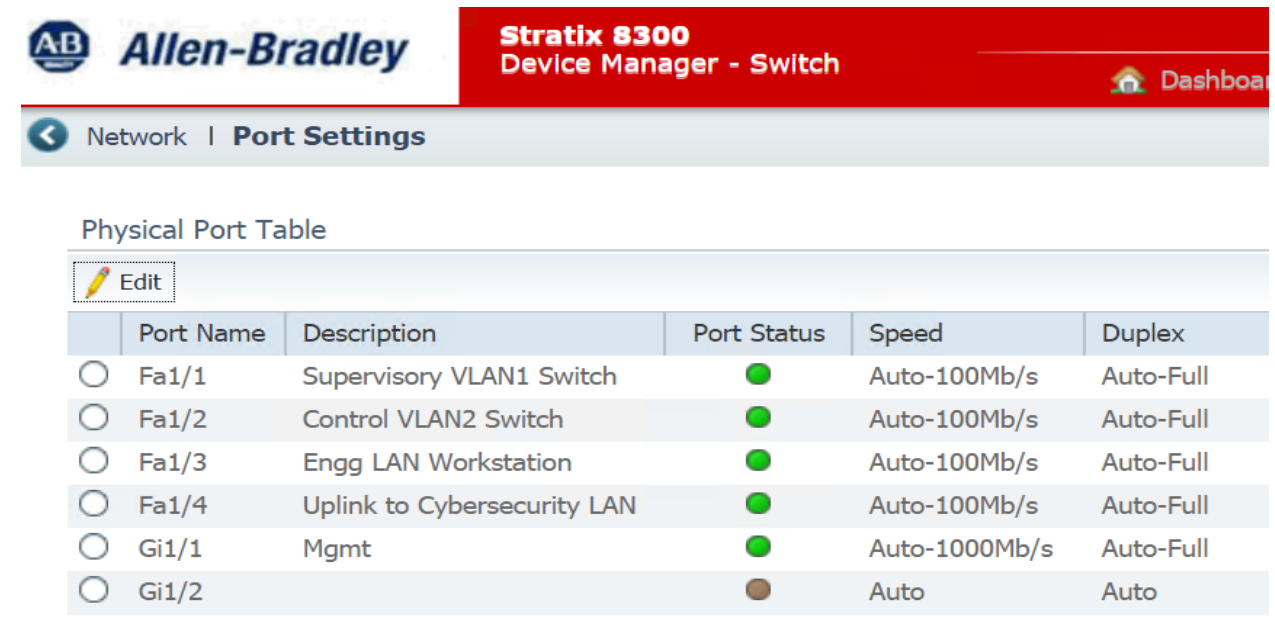

# 5699 **Access Control List (ACL) rules**

5700 Three ACLs of Extended type were created as shown below. Each one was associated to a specific network interface as an Inbound ACL specific network interface as an Inbound ACL

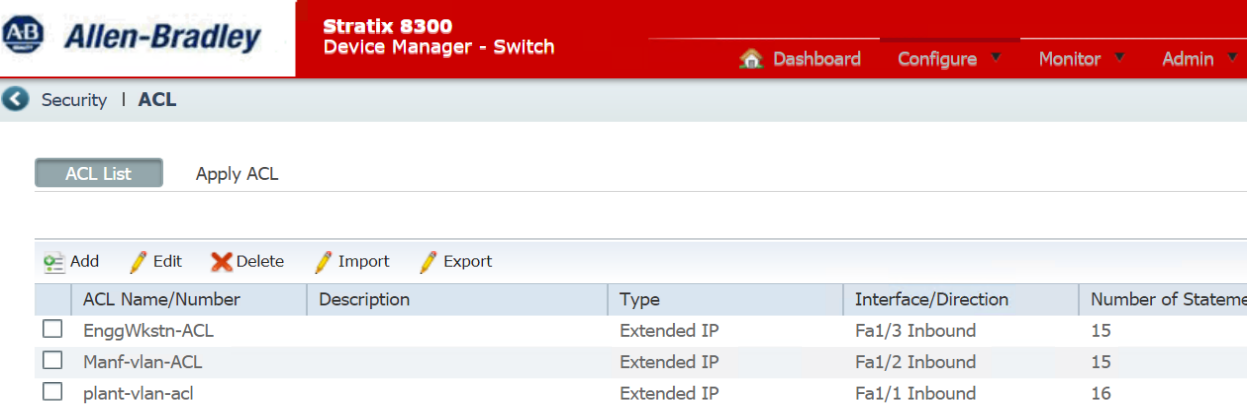

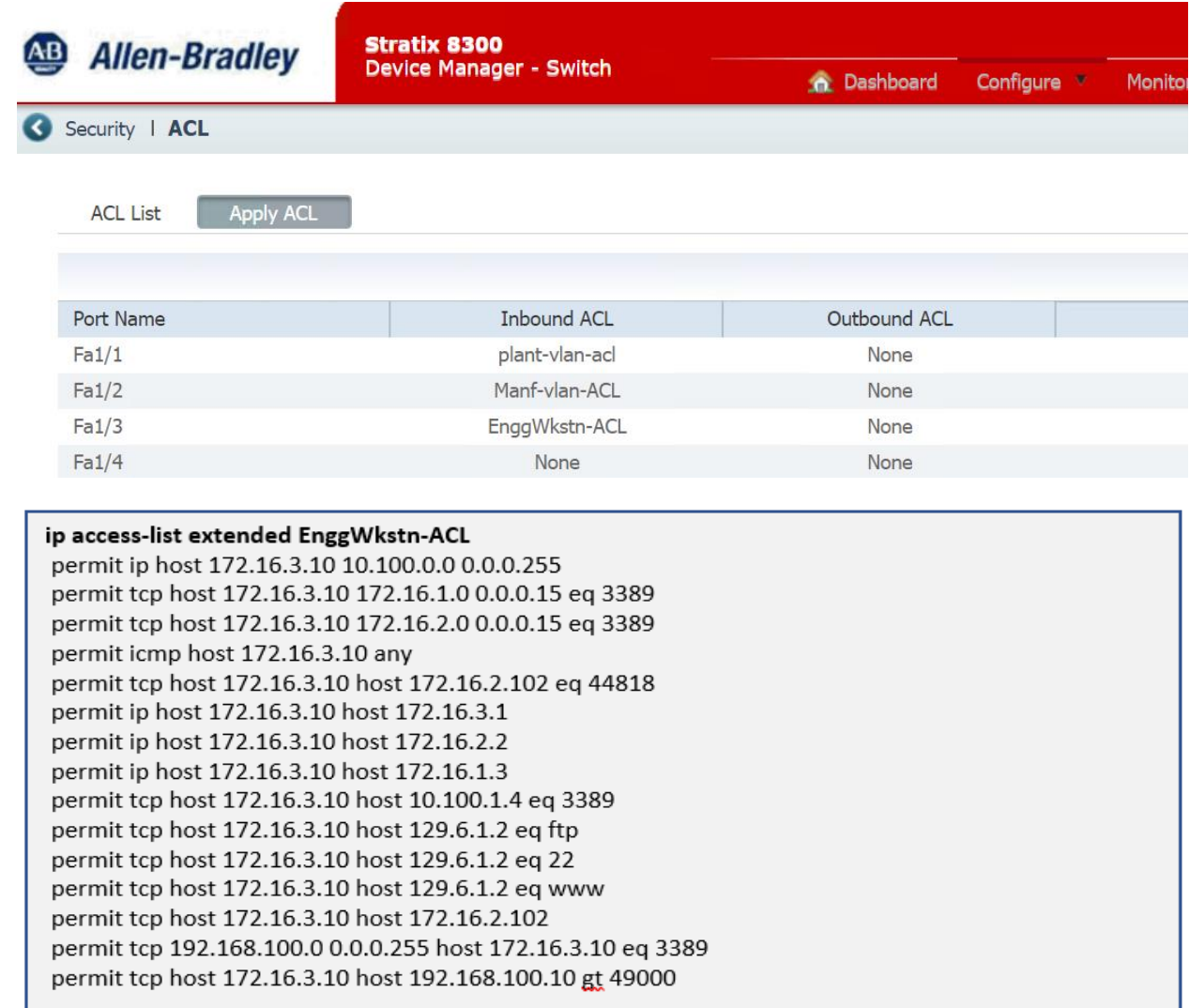

#### ip access-list extended Manf-vlan-ACL

permit ip 172.16.2.0 0.0.0.15 172.16.1.0 0.0.0.15 log permit icmp 172.16.2.0 0.0.0.255 any log permit tcp 172.16.2.0 0.0.0.255 host 172.16.3.10 gt 49000 log permit ip 172.16.2.0 0.0.0.255 host 10.100.0.5 log permit ip 172.16.2.0 0.0.0.255 host 10.100.0.10 log permit ip 172.16.2.0 0.0.0.255 host 10.100.0.13 log permit ip 172.16.2.0 0.0.0.255 host 10.100.0.17 log permit ip 172.16.2.0 0.0.0.255 host 10.100.0.25 log permit ip 172.16.2.0 0.0.0.255 host 10.100.0.177 log permit tcp 172.16.2.0 0.0.0.255 host 10.100.0.234 log permit tcp 172.16.2.0 0.0.0.255 host 10.100.0.12 eq www log permit tcp 172.16.2.0 0.0.0.255 host 10.100.0.12 eq 443 log permit tcp 172.16.2.0 0.0.0.255 host 10.100.0.12 eq 8530 log permit udp 172.16.2.0 0.0.0.255 host 10.100.0.14 eq syslog log permit tcp host 172.16.2.14 host 10.100.1.4 gt 49000 log

#### 5706

#### ip access-list extended plant-vlan-acl

permit ip 172.16.1.0 0.0.0.15 172.16.2.0 0.0.0.15 log permit icmp 172.16.1.0 0.0.0.255 any log permit tcp 172.16.1.0 0.0.0.255 host 172.16.3.10 gt 49000 log permit ip 172.16.1.0 0.0.0.255 host 10.100.0.5 log permit ip 172.16.1.0 0.0.0.255 host 10.100.0.10 log permit ip 172.16.1.0 0.0.0.255 host 10.100.0.13 log permit ip 172.16.1.0 0.0.0.255 host 10.100.0.17 log permit ip 172.16.1.0 0.0.0.255 host 10.100.0.25 log permit tcp 172.16.1.0 0.0.0.255 host 10.100.0.234 log permit udp 172.16.1.0 0.0.0.255 host 10.100.0.14 eq syslog log permit tcp 172.16.1.0 0.0.0.255 host 10.100.0.12 eq www log permit tcp 172.16.1.0 0.0.0.255 host 10.100.0.12 eq 443 log permit tcp 172.16.1.0 0.0.0.255 host 10.100.0.12 eq 8530 log permit ip 172.16.1.0 0.0.0.255 host 10.100.0.177 log permit tcp 192.168.100.0 0.0.0.255 host 172.16.1.4 eq 3389 log permit tcp host 172.16.1.4 192.168.100.0 0.0.0.255 gt 49000 log

#### 5707

#### 5708 **Configuration of GTB Inspector:**

5709 Refer to Section 4.15 for details.

#### 5710 **Configuration of Security Onion:**

5711 Refer to Section 4.7 for details

#### **Highlighted Performance Impacts**

- The following performance measurement experiment was performed for the network boundary
- protection while the manufacturing system was operational:
- Experiment PL004.1- Firewall rules are activated at the PCS boundary router
- There was no significant performance impact observed when firewall rules were activated. For
- example, the packet round trip time between the HMI and OPC remained mostly constant before
- and after the firewall rules were activated.
- Care needs to be used for implementation of the rules and a thorough understanding of the
- system is important. A misconfigured firewall rule can block a legitimate connection and cause
- system failure.
- In the PCS system implementation, a thorough analysis on network connections was performed
- to identify all the legitimate connections in order to implement the firewall rules. Some network
- connections are legitimate but not obvious or only stayed connected for a short amount of time.
- Validation test was performed to ensure all the legitimate network connections for normal
- operation are allowed. The implementation and validation test was completed during a planned
- system down time.

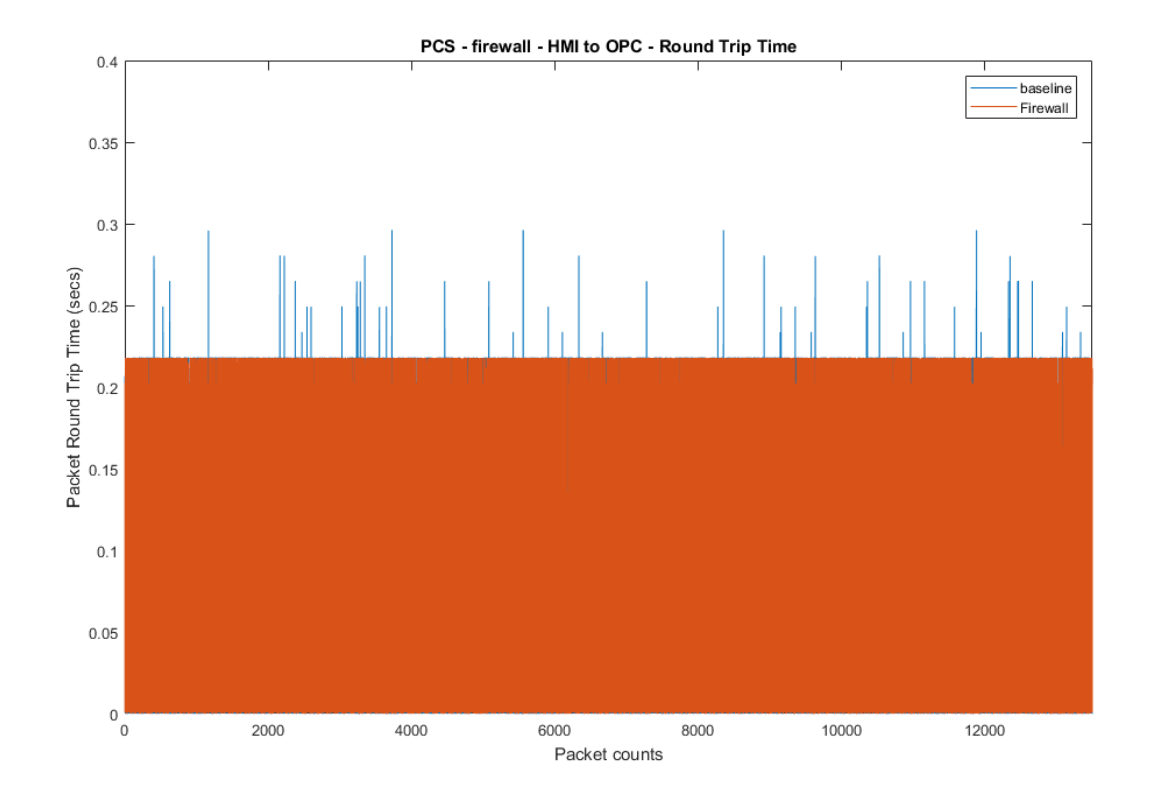

**Figure 4-35 Packet round trip time from HMI to OPC before and after firewall rules were activated**

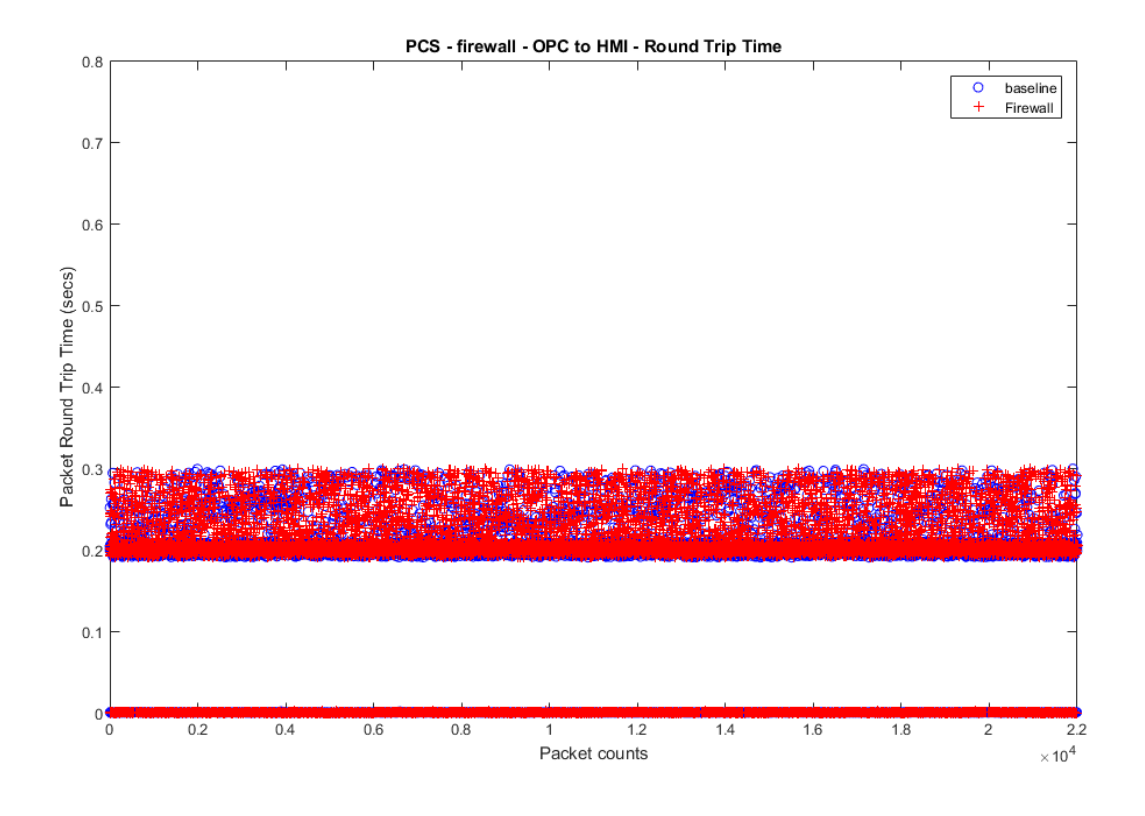

5731 **Figure 4-36 Packet round trip time from OPC to HMI before and after firewall rules were activated**

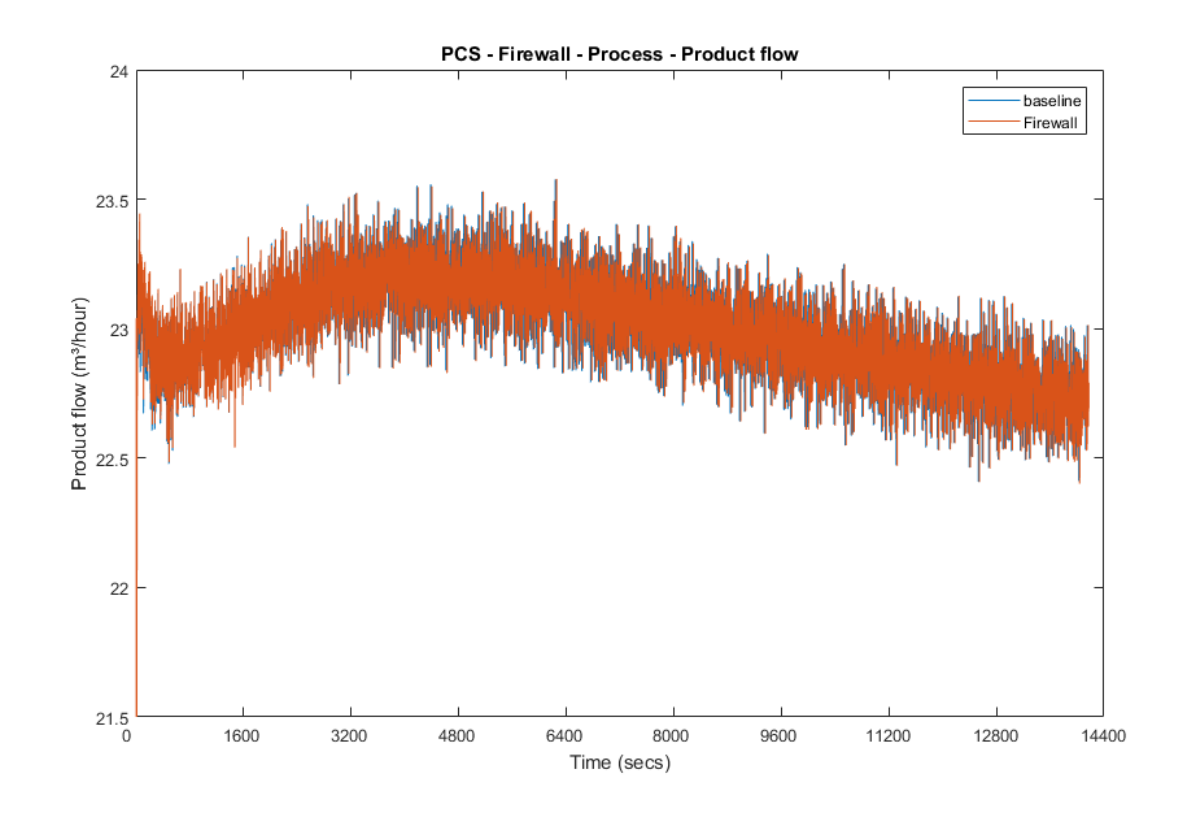

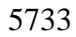

**Figure 4-37 Manufacturing process product flow rate before and after firewall rules were activated**

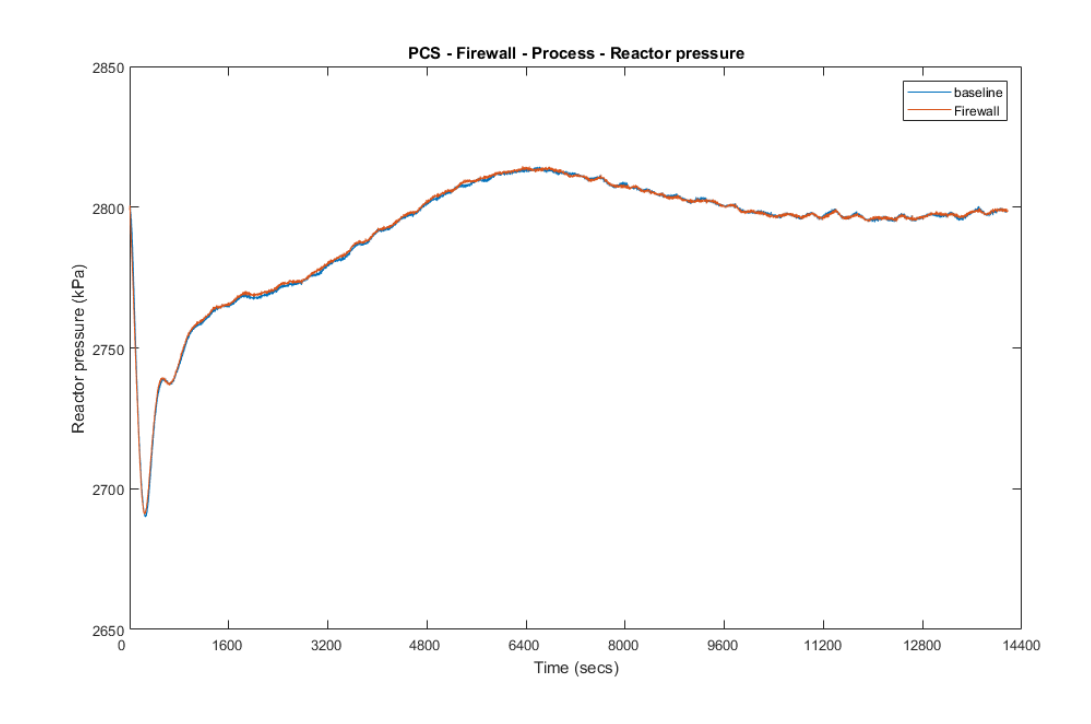

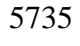

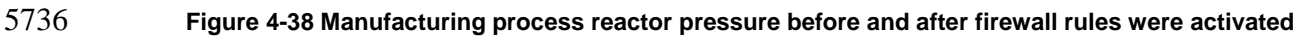

#### **Link to Entire Performance Measurement Data Set**

- **[Firewall KPI data](https://s3.amazonaws.com/nist-el/mfg_trustworthysystems/ts1_cybersecurity/implementation/low_baseline/pcs/PL004.1-firewall-kpi.zip)**
- **[Firewall measurement data](https://s3.amazonaws.com/nist-el/mfg_trustworthysystems/ts1_cybersecurity/implementation/low_baseline/pcs/PL004.1-firewall-measurement.zip)**
- 
- 

#### **Managed Network Interfaces**

#### **Technical Solution Overview**

Managing network interfaces controls what network devices are plugged into switches within

- manufacturing system, along with physical labeling connections to help with system
- identification and classification. Required actions will be performed directly on the exterior of
- the switch. Switch port in use will be labeled logically within switch console itself, along with
- the corresponding network cable for easy identification. All cable should be labeled/identified at
- the switch and at the opposite end of the network cable. Switch Port Security should be
- configured to restrict access to only allowed preconfigured Media Access Control (MAC)
- addresses devices.
- Minimal cost for labeling. Effort of implement is high, but not difficult. The effort will be spent taking the required time to accurately identify cabling connections.
- Most switches have built in Port security. Since this technical control is built into switches there
- is no additional cost for implementation. Configuration for Port security is well documented and
- easily configured

# **Technical Capabilities Provided by Solution**

- Managed Network Interfaces provides components of the following Technical Capabilities described in Section 6 of Volume 1:
- 5761 Managed Network Interfaces

# **Subcategories Addressed by Implementing Solution**

PR.AC-5

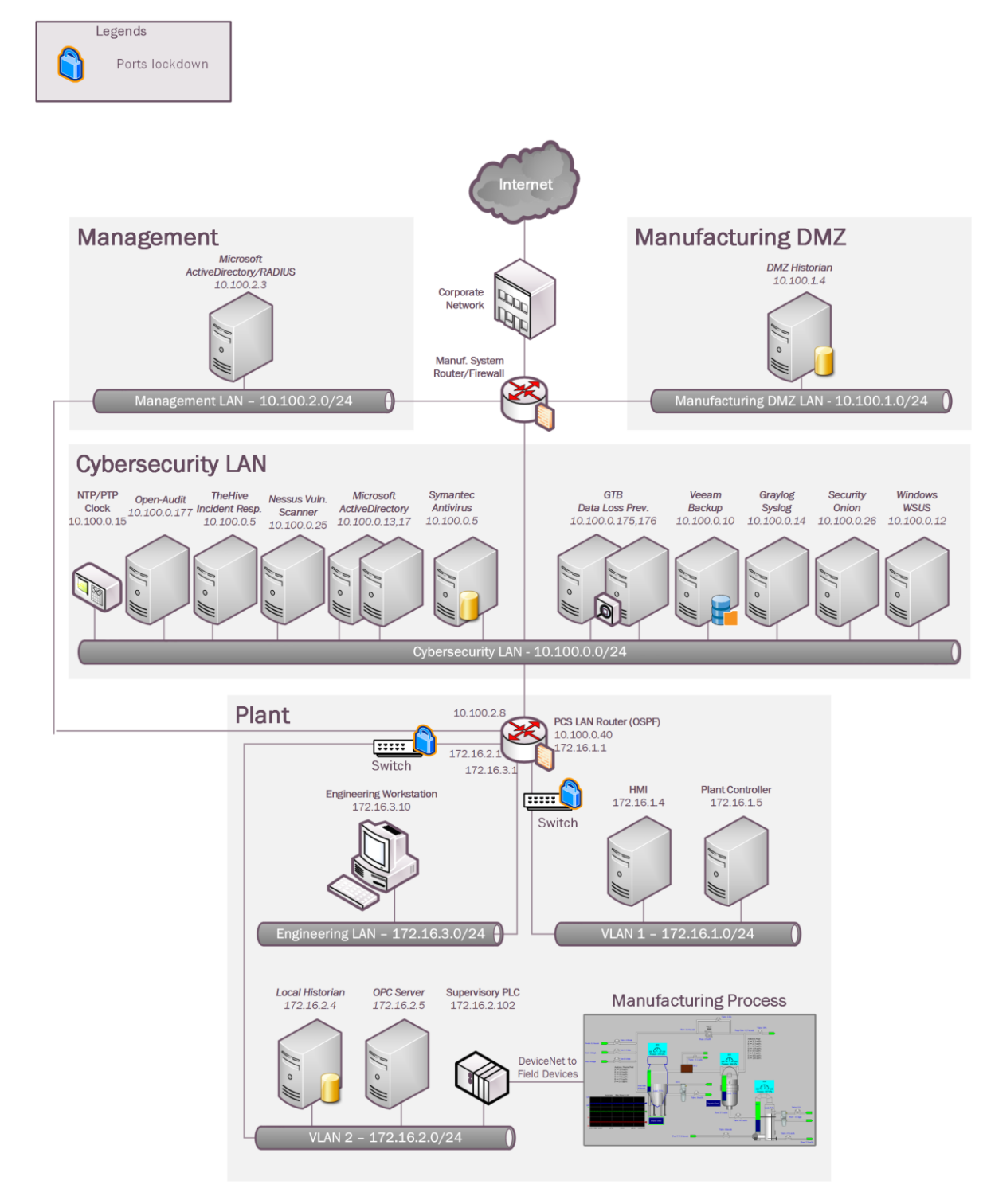

#### **Architecture Map of Where Solution was Implemented**

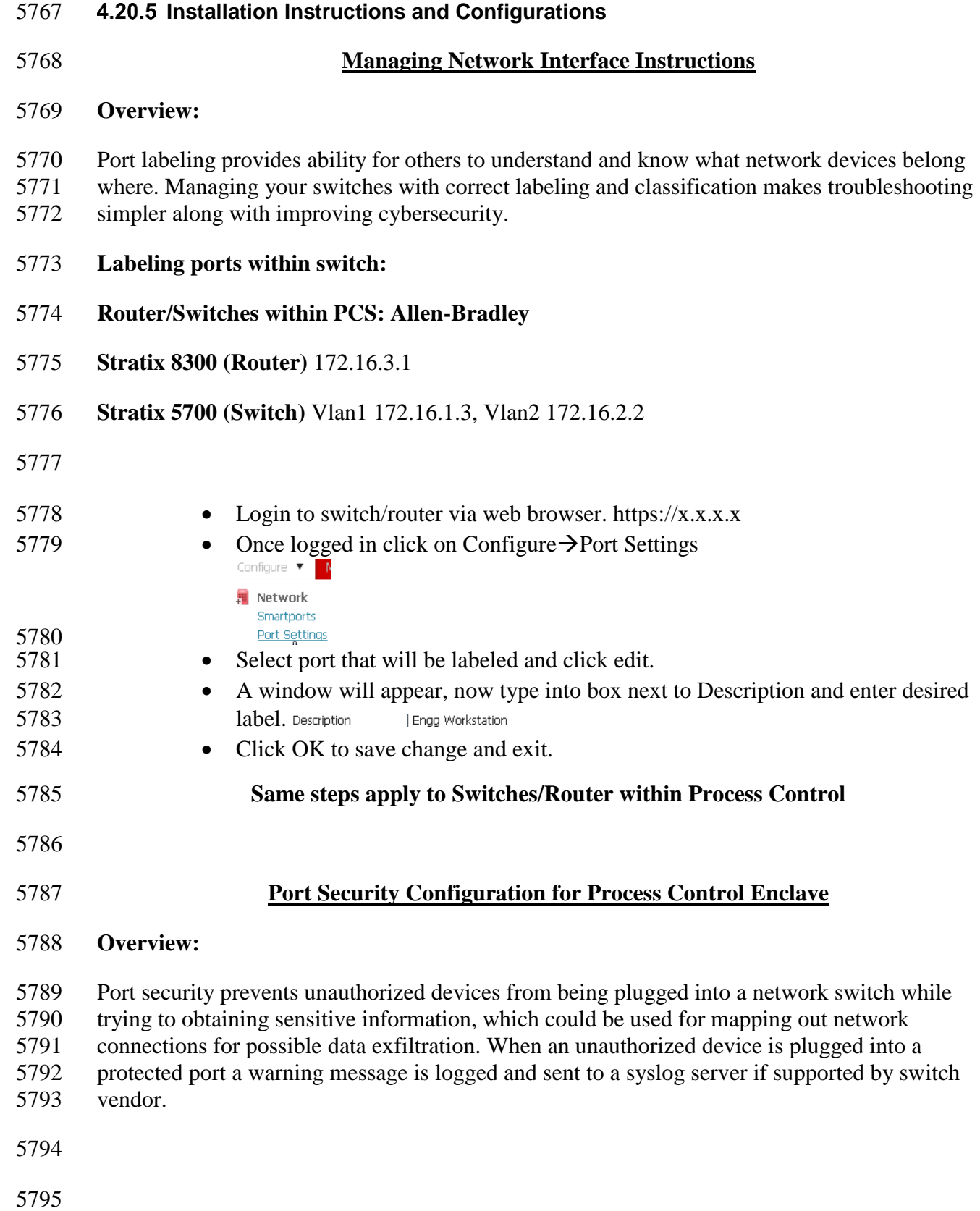

Selected 0 | Total 10  $\frac{25}{300}$   $\downarrow$ 

#### **Process Control Enclave:**

- Enclave contains two different switches/routers.
- o Allen Bradley Router (8300)
- o Allen Bradley Switch (5700)

### **Allen Bradley Router 8300:** Has multiple ports which are individual configurable depending on desired network topology.

# Ports Fa1/1, Fa1/2, Fa1/3**(Port Security Enabled)**, Fa1/4, Gi1/1 = Enabled

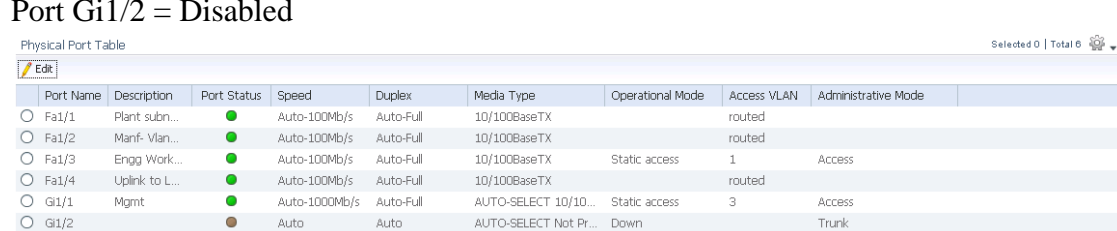

# 

 Enabling port security for connection are only allowed when configuring a switching port. If a port has been configured for routing port security cannot be enabled.

### **Allen Bradley 5700 (172.16.1.3):** Layer 2 switch (Vlan1)

- 5808 Ports Fa1/1, Fa1/2, Fa1/5, Fa1/6, Gi1/1 are all configured for switching.
- 5809 Ports Fa1/3, Fa1/4, Fa1/7, Fa1/8, Gi1/2 are currently disabled.

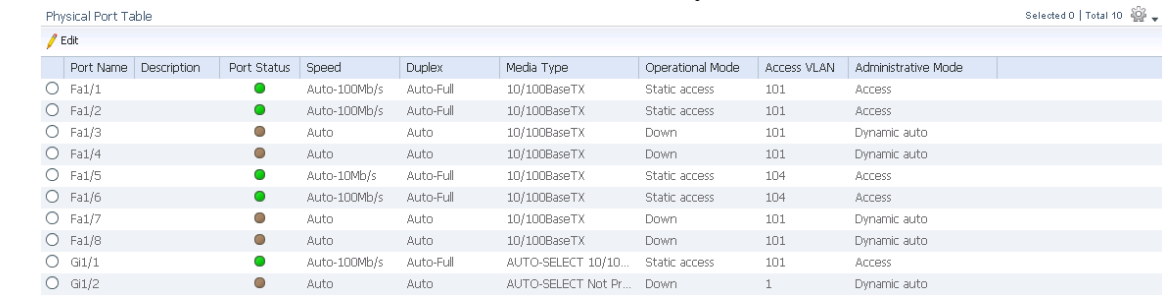

# **Allen Bradley 5700 (172.16.2.2):** Layer 2 switch (Vlan2)

- 5812 Ports Fa1/1, Fa1/4, Fa1/5, Fa1/6, Fa1/7, Gi1/1 are all configured for switching.
- 5813 Ports Fa1/2, Fa1/3, Fa1/8, Gi1/2 are currently disabled.

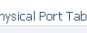

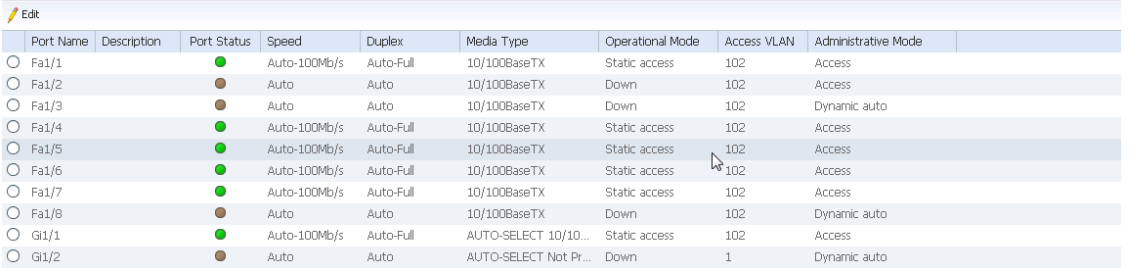

# **Enable Port Security (Allen Bradley 5700 and 8300, switch ports only)**

- Login into Allen Bradley device via web browser.
- Click, **"ConfigureSecurityPort Security"**

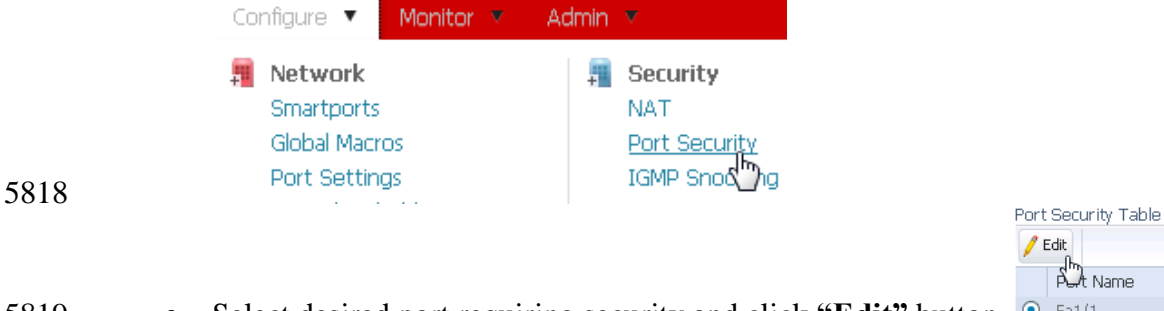

- 5819 Select desired port requiring security and click "Edit" button. <sup>O Fa1/1</sup>
- Place a check in box next to **"Enable"** and then click **"Add Learned MAC Addresses"** or add the Addresses manually.

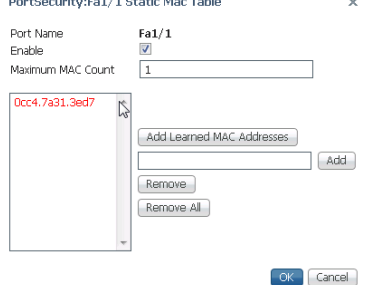

- 
- **•** Once MAC addresses have been added click "OK" to save changes.
- If more than one MAC addresses are required to be added change **"Maximum MAC**
- **Count"** to the required MACs being assigned to this port.
- 

### **Disable unused ports**

- While on the homepage select **"ConfigurePort Settings"**
- Find all Operational Mode labeled as down to identify ports being disabled. Operational Mode Static access

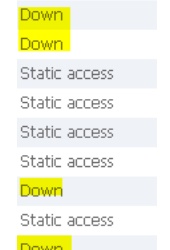

- 5830<br>5831 • Now select on of the down ports and click on "**Edit**"
- Once **"Edit Physical Port"** window appears remove check for enable from  $\Box$  Enable 5833 Administrative and click OK. Administrative

5834 • Port now is disabled. Any device plugged into this port or other disabled ports will not 5835 work.

#### 5836 **Lessons Learned**

- 5837 A Router don't allow Port Security via MAC on a routed port. This is because a routed 5838 port uses IP Address and not MAC Addresses.
- 5839 When enabling Port Security turn on one port at a time to limit changes within the 5840 environment.
- 5841 Snippet from Allen Bradley Vlan1 Switch Running-Config File

```
interface FastEthernet1/1
switchport access vlan 101
switchport mode access
switchport port-security mac-address 0cc4.7a31.3ed7
switchport port-security
\mathbf{I}interface FastEthernet1/2
switchport access vlan 101
switchport mode access
switchport port-security mac-address 0cc4.7a31.4447
switchport port-security
1
interface FastEthernet1/3
switchport access vlan 101
shutdown
\mathbf{I}interface FastEthernet1/4
switchport access vlan 101
shutdown
interface FastEthernet1/5
switchport access vlan 104
switchport mode access
switchport port-security mac-address 0cc4.7a32.b300
switchport port-security
interface FastEthernet1/6
switchport access vlan 104
switchport mode access
switchport port-security mac-address 001d.9cbf.78b3
switchport port-security
interface FastEthernet1/7
switchport access vlan 101
shutdown
1
interface FastEthernet1/8
switchport access vlan 101
shutdown
ļ
```

```
interface GigabitEthernet1/1
switchport access vlan 101
switchport mode access
switchport port-security mac-address e490.693b.c2c6
switchport port-security
interface GigabitEthernet1/2
shutdown
interface FastEthernet1/1
switchport access vlan 102
switchport mode access
switchport port-security mac-address 0cc4.7a32.b301
switchport port-security
interface FastEthernet1/2
switchport access vlan 102
switchport mode access
shutdown
interface FastEthernet1/3
switchport access vlan 102
shutdown
interface FastEthernet1/4
switchport access vlan 102
switchport mode access
switchport port-security mac-address fcaa.147a.aa42
switchport port-security
interface FastEthernet1/5
switchport access vlan 102
switchport mode access
switchport port-security mac-address 001d.9cc9.6d42
switchport port-security
\mathsf{I}interface FastEthernet1/6
switchport access vlan 102
switchport mode access
switchport port-security maximum 2
switchport port-security mac-address 0800.27ae.9958
switchport port-security mac-address 0cc4.7a31.44bd
switchport port-security
1
interface FastEthernet1/7
switchport access vlan 102
switchport mode access
switchport port-security mac-address 0060.3520.c156
switchport port-security
interface FastEthernet1/8
switchport access vlan 102
shutdown
```
interface GigabitEthernet1/1 switchport access vlan 102 switchport mode access switchport port-security mac-address e490.693b.c2c7 switchport port-security

interface GigabitEthernet1/2 shutdown

interface Vlan1 no ip address shutdown

# 5844

5845

#### 5846 **Snippet from the Allen Bradley Boundary Router Running-Configuration file**

5847

interface FastEthernet1/3 description Engg LAN Workstation switchport mode access switchport port-security mac-address 40a8.f03d.48ae switchport port-security ip access-group EnggWkstn-ACL in

#### 5848 5849

# 5850 **Highlighted Performance Impacts**

5851 No performance measurement experiments were performed for the managed network interfaces

5852 due to their implementation method (i.e., manually disable unused network interfaces in 5853 configuration).

#### 5854 **Link to Entire Performance Measurement Data Set**

5855 N/A

#### **4.21 Time Synchronization**

### **4.21.1 Technical Solution Overview**

- Ability to have all devices sync from a reliable time source. Time synchronization is vital for system logins, event tracking and all other time sensitive events occurring with a manufacturing system.
- No additional cost since services are included.
- Ease of use simple
- Effort and time required = minimal

#### **Technical Capabilities Provided by Solution**

- Time Synchronization provides components of the following Technical Capabilities described in Section 6 of Volume 1:
- 5868 Time Synchronization

#### **Subcategories Addressed by Implementing Solution**

PR.PT-1

#### **Architecture Map of Where Solution was Implemented**

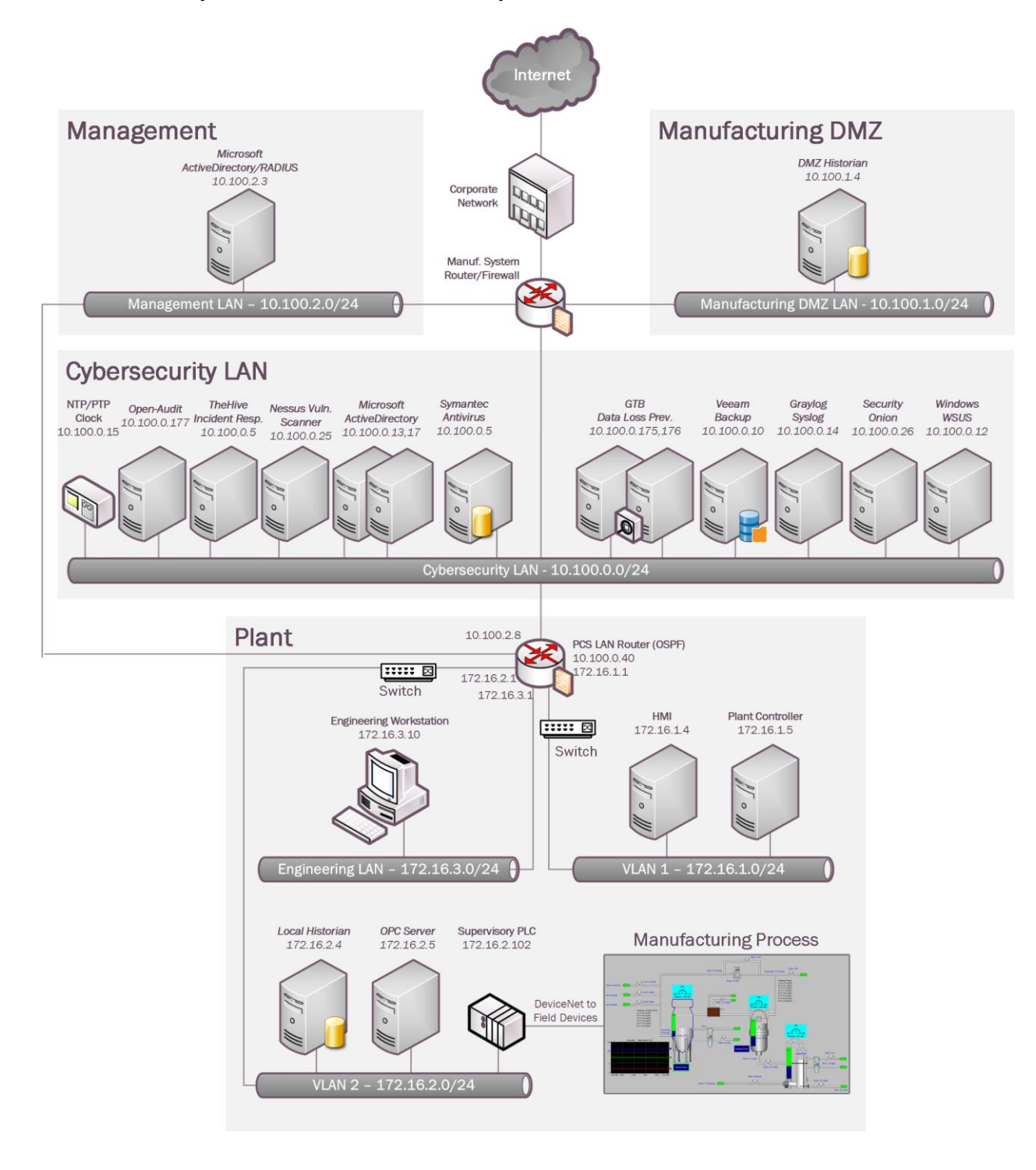

#### **Installation Instructions and Configurations**

Details of the NTP server implemented:

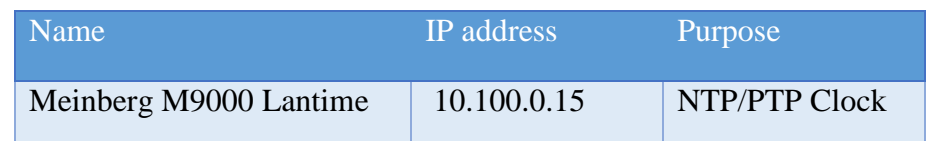

#### **Computers:**

- All windows computers within process control environment for Westman are joined to a domain. Domain joined machines automatically update their time by contacting local domain controller.
- **Domain Controller:**
- Domain controller obtains time from Meinberg Lantime M900 device. W32tm.exe is used to
- configure Windows Time service settings. Change the following registry key on the Domain Controller to have w32Time sync its time from an external source IP address.
- 

#### **HKEY\_LOCAL\_MACHINE\SYSTEM\CurrentControlSet\Services\W32Time\Parameters\NtpServer**

 The image below shows our Domain Controller pointing to the IP address of Meinberg LAN Time clock

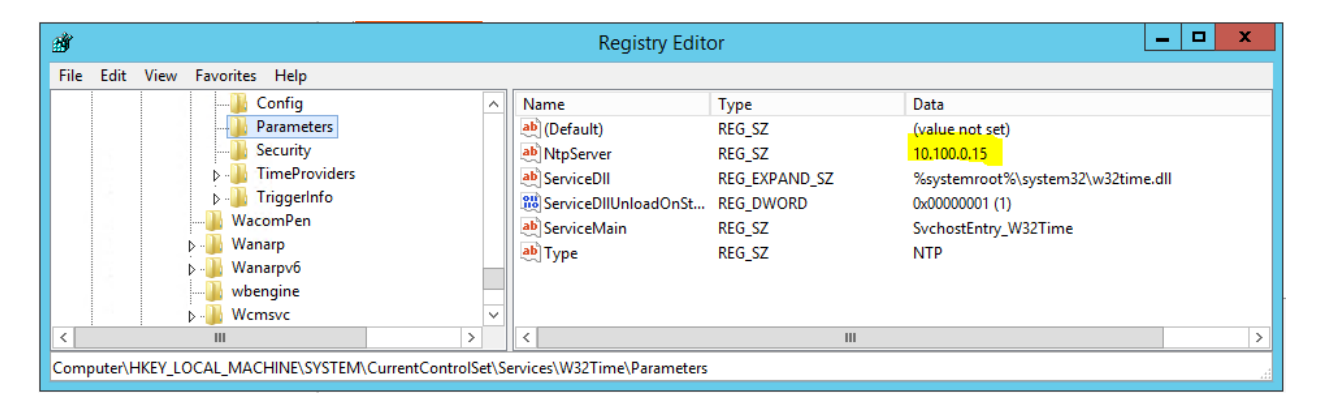

#### **Other Devices:**

 All other devices within manufacturing system contact Meinberg Lantime M900 using NTP to sync time.

#### **Allen Bradley Boundary Router:**

- 5892 Login to the web UI by browsing to [https://172.16.3.1](https://172.16.3.1/)
- 5893 Click on Configure  $\rightarrow$ NTP

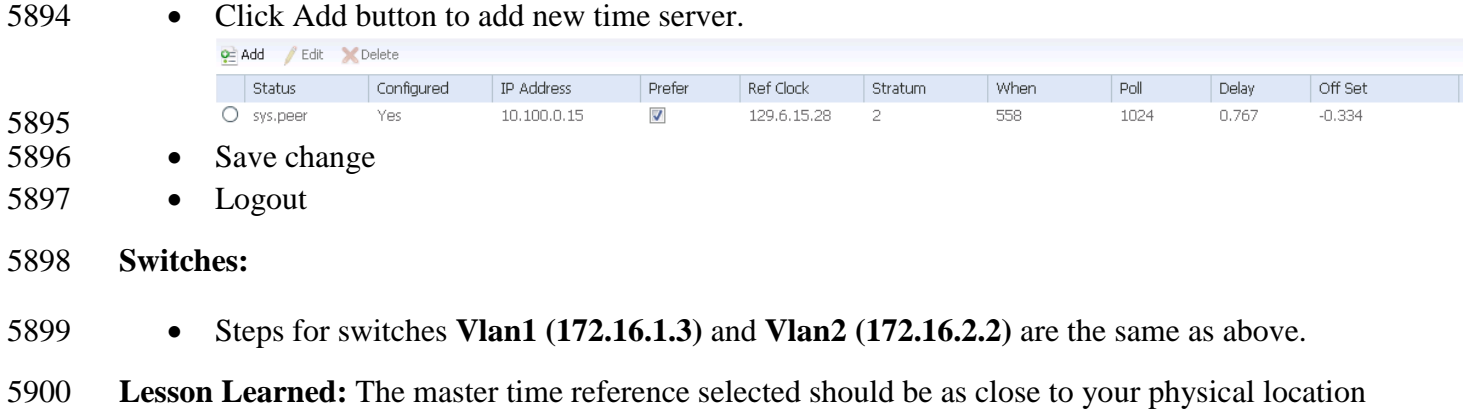

#### **Highlighted Performance Impacts**

as possible. This should reduce the Off Set.

 No performance measurement experiments were performed for time synchronization due to its installation in the system before the Manufacturing Profile implementation was initiated.

#### **Link to Entire Performance Measurement Data Set**

- N/A
- 

#### **System Use Monitoring**

#### **Technical Solution Overview**

- System use monitor is accomplished by multiple tools to protect manufacturing system
- environment from harmful actives using data loss protection, auditing and syslog server for
- monitoring, store and auditing. Each tool provides a different level required to protect the
- manufacturing system.
- Implementation effort is moderate requiring understand of Linux and Windows systems, along
- with virtual machine experience. Time required to install and configure all components 10 to 20
- hours depending on skill level.

#### **Technical Capabilities Provided by Solution**

- System Use Monitoring was provided by GTB Inspector, Ports and Services Lockdown, and Graylog.
- **Subcategories Addressed by Implementing Solution**
- PR.AC-1, PR.DS-5, PR.MA-2, DE.CM-3

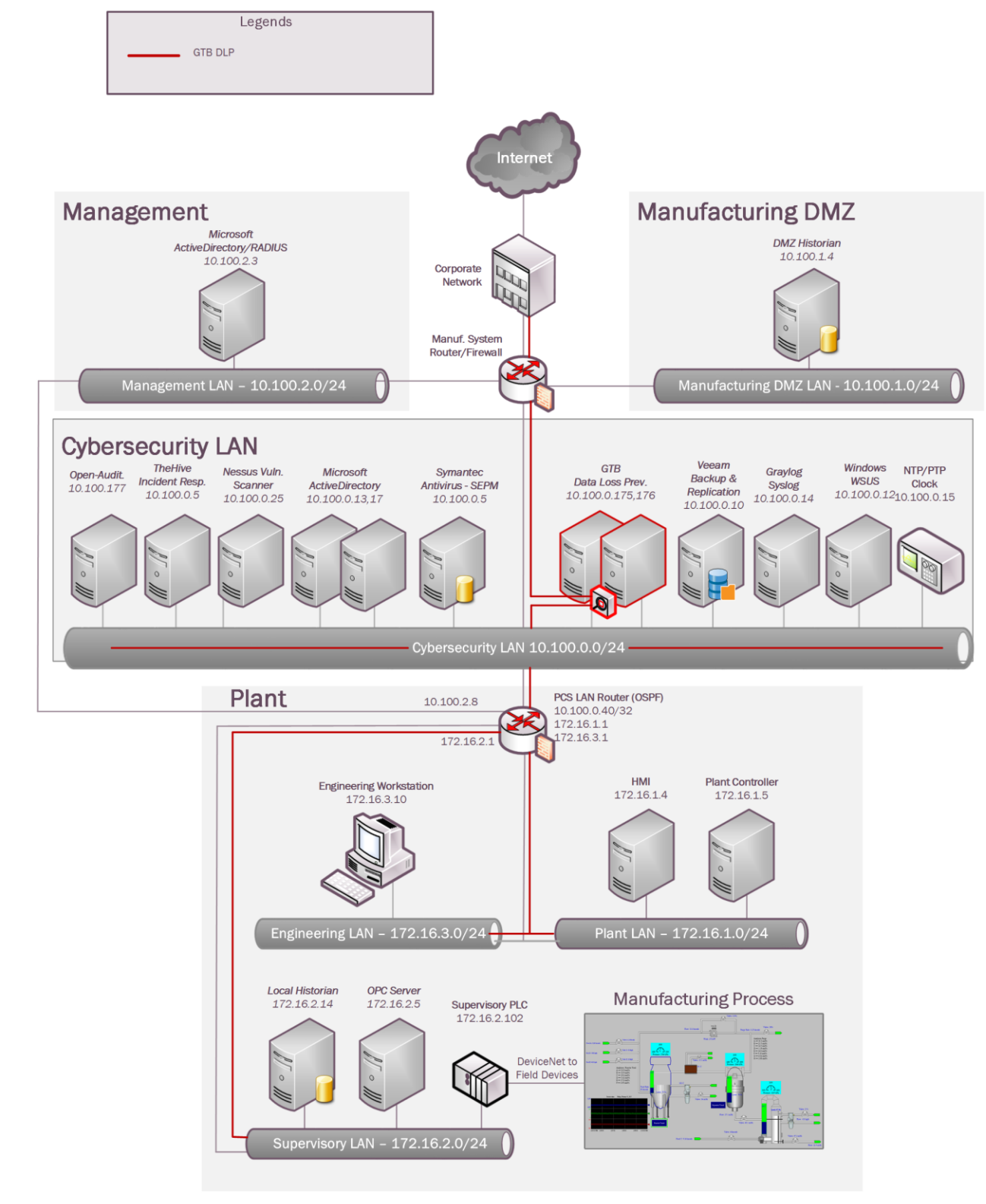

#### 5923 **Architecture Map of Where Solution was Implemented**

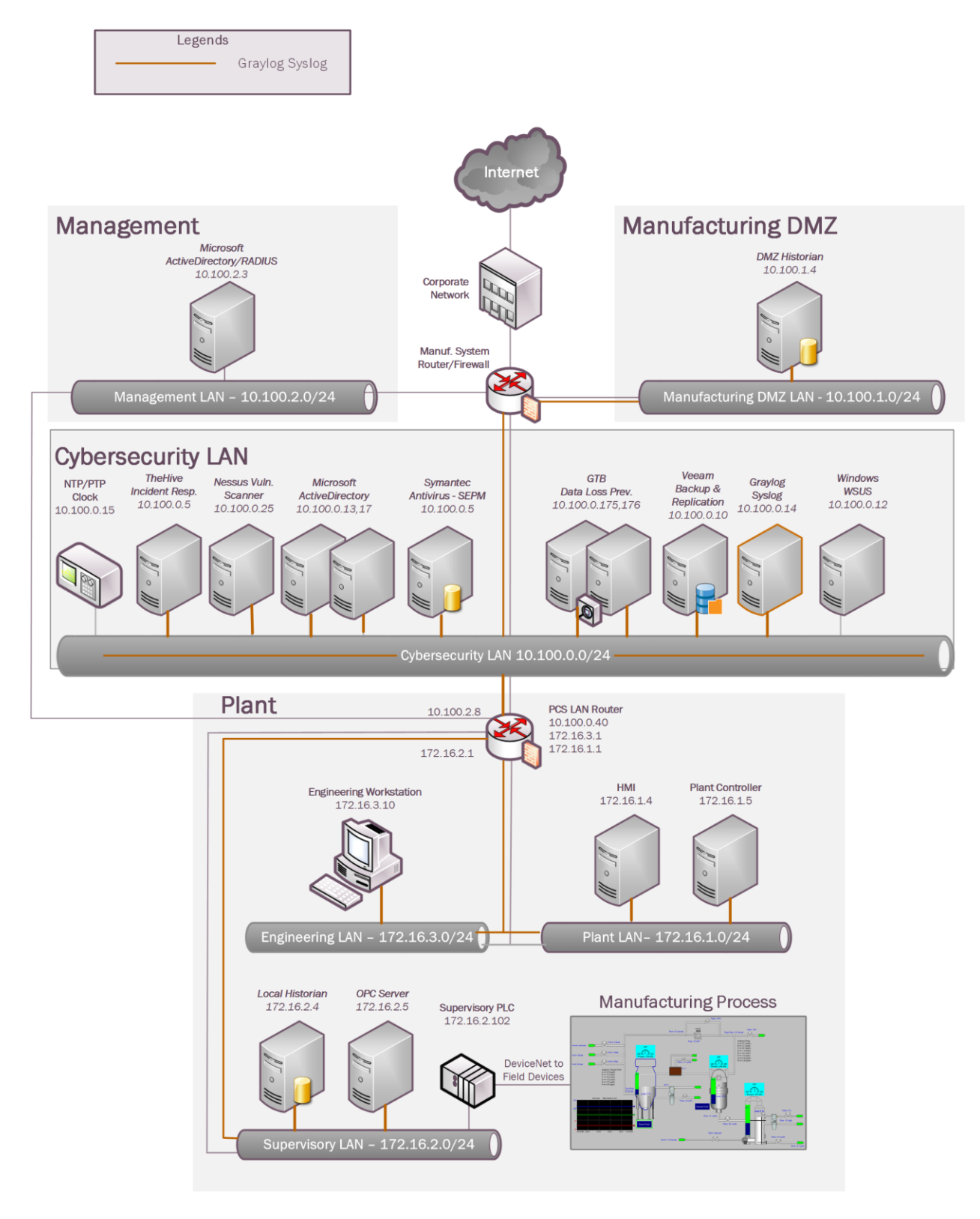

#### **Installation Instructions and Configurations**

- System use monitoring was implemented using a combination of tools such as GTB Inspector,
- Graylog and native Windows Server Capabilities such as enabling Auditing, restricting administrative user accounts.
- **GTB DLP**: See Section 4.15.5 for instructions.
- **Graylog**: See Section 4.16.5 for instructions

#### **Auditing Logon events:**

- Open Group Policy manager on domain controller.
- Right click on Group Policy and select edit.

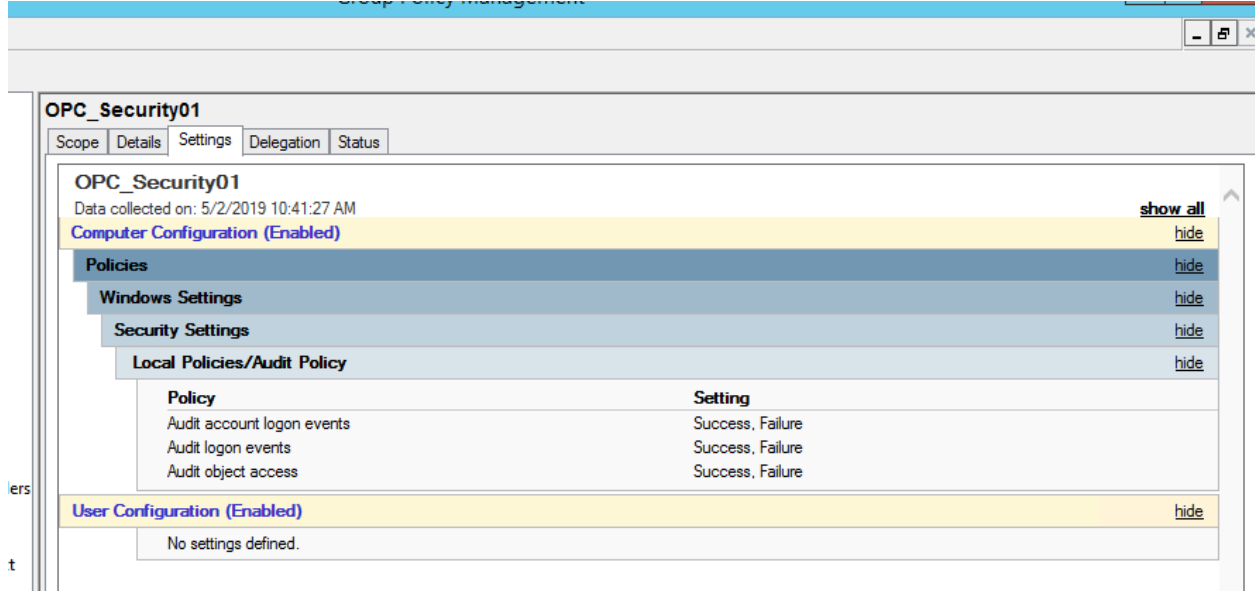

5937 Navigate to Computer Configuration  $\rightarrow$  Polices  $\rightarrow$  Windows Settings $\rightarrow$  Security Settings  $\rightarrow$  Local 5938 Polices $\rightarrow$ Audit Policy

Now change setting to reflect Success, Failure

#### **Auditing Process Termination:**

- 5941 While in Group Policy manager navigate to Computer Configuration  $\rightarrow$  Polices  $\rightarrow$  Windows
- 5942 Settings $\rightarrow$ Security Settings $\rightarrow$ Advanced Audit Configuration $\rightarrow$
- Change Detailed Tracking and Logon/Logoff to Success / Success, Failure (See Image)

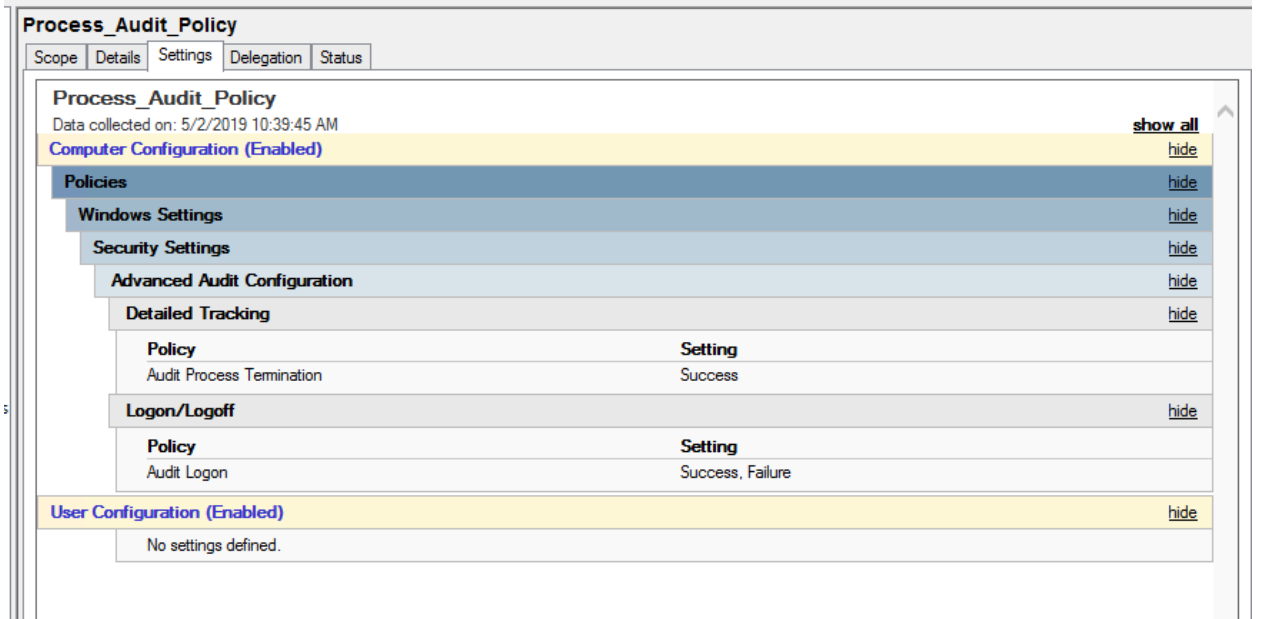

#### **Restricting Administrative Users:**

- The local Administrators group on each system was reviewed and only those accounts that needed to have Administrative privileges on the system were added to this group.
- For instance: An active directory user account "opc-admin" was created to run OPC-server services and was granted Administrative privileges on the below 2 servers:
- 5950 OPC Server
- Controller Server
- Remote Access to PLC is only permitted through Engineering workstation.

#### **Highlighted Performance Impacts**

- No performance measurement experiments were performed for the installation of GTB into the
- PCS due to its location within the network topology. No manufacturing process components
- across the boundary on a regular basis while the system is operational.
- No performance measurement experiments were performed for the use of the Graylog due to its typical installation and usage location (i.e., external to the manufacturing system).

#### **Link to Entire Performance Measurement Data Set**

N/A

#### **Ports and Services Lockdown**

#### **Technical Solution Overview**

 Ports and services lockdown solutions enable a manufacturer to discover and disable nonessential logical network ports and services. A logical port is a number assigned to a "logical" connection. Port numbers are assigned to a service, which is helpful to TCP/IP in identifying what ports it must send traffic to. Hackers use port scanners and vulnerability scanners to identify open ports on servers. By revealing which ports are open, the hacker can identify what kind of services are running and the type of system. Closing down unnecessary ports by uninstalling un-necessary programs considerably reduces the attack surface. These actions need to be performed manually.

 Native OS capabilities, Open-Audit and Nessus scanner were leveraged to inventory list of ports and applications currently running on each device of the plant.

#### **Technical Capabilities Provided by Solution**

 Ports and Services Lockdown provides components of the following Technical Capabilities described in Section 6 of Volume 1:

- 
- 5980 Ports and Services Lockdown

#### **Subcategories Addressed by Implementing Solution**

PR.IP-1, PR.PT-3

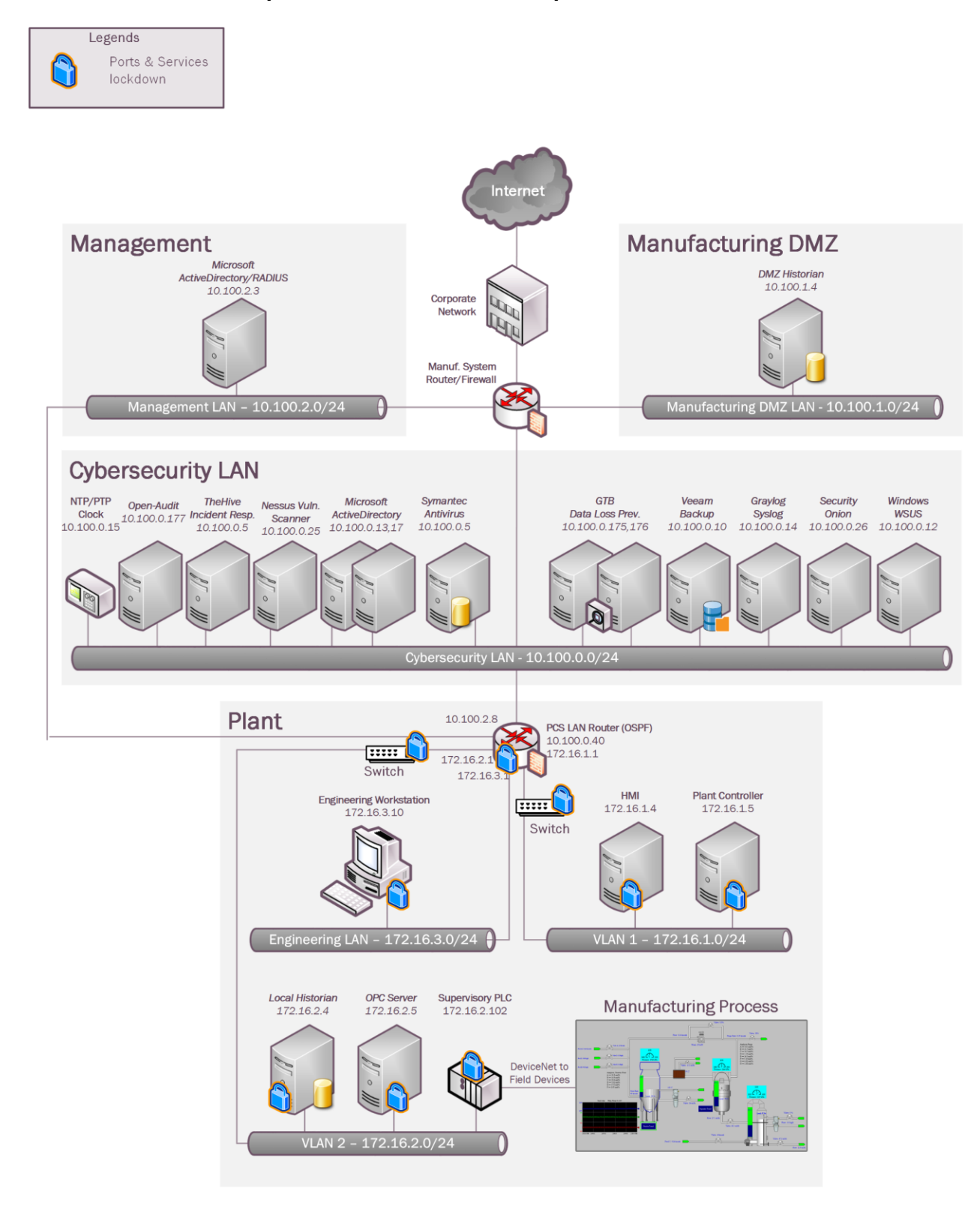

#### 5983 **Architecture Map of Where Solution was Implemented**

#### **Installation Instructions and Configurations**

- The following steps were performed on all Windows systems of the Plant
- 5987 Removal of Un-wanted programs
- Disable unsecure services
- Removal of Un-wanted programs:
- A software inventory of each system was performed using Open-Audit. The inventory reports were reviewed, and a list of unwanted programs were identified. These includes some software that's comes by default with the OS. These programs were then uninstalled.
- Netstat utility was used to gather information about which applications are running or using
- which TCP/IP ports on each system
- For instance: netstat -aon | more will generate a list of processes, PID

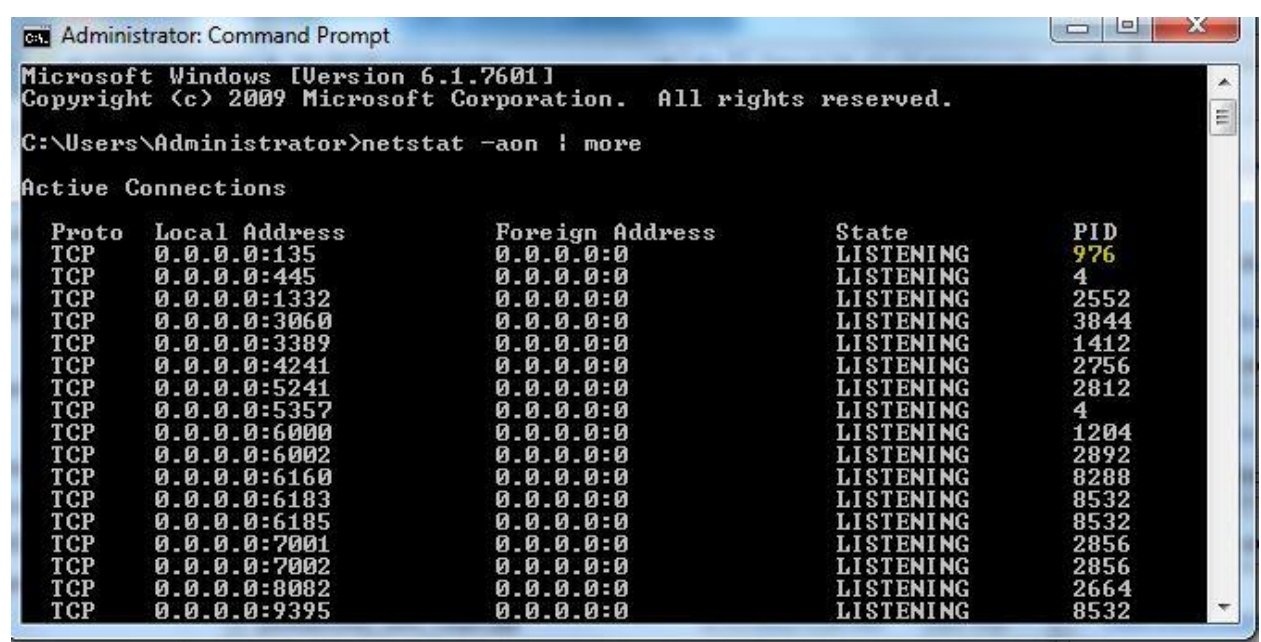

- The PID from the above output can be used with Windows Task Manager for further analysis.
- Within Task Manager (Windows 7), enable the PID column by clicking on **View** >> **Select Columns**.
- Next, you might have to use the option to Show Processes for All Users, and then you'll be able to find the PID in the list. Once you're there, you can use the End Process, Open File Location,
- 
- or Go to Service(s) options to control the process or stop it.

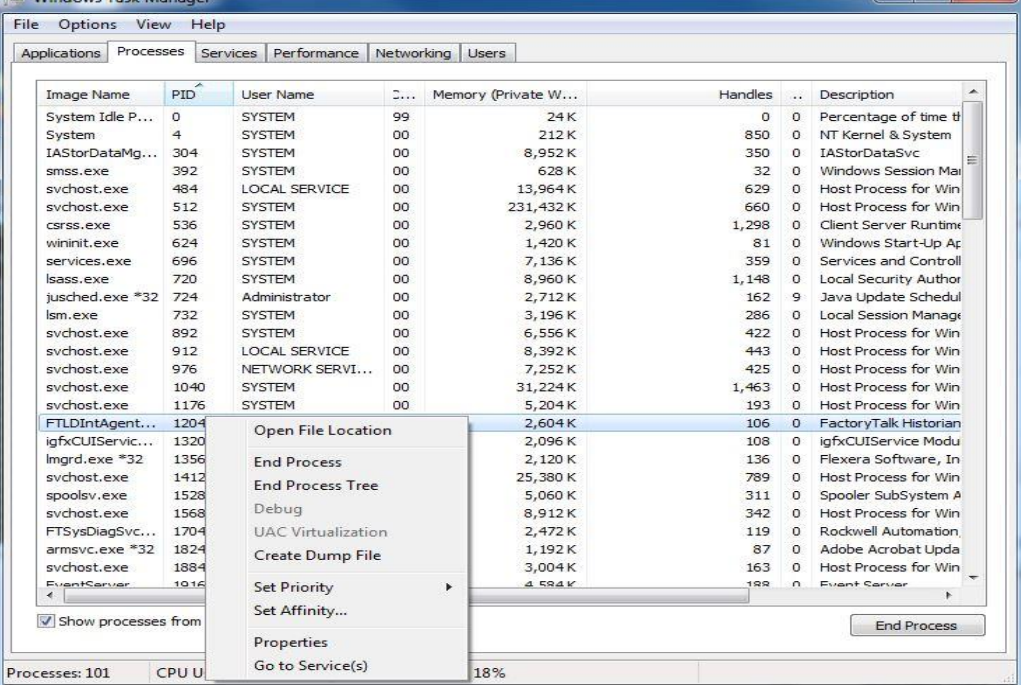

 Other alternatives are using **Resource Monitor** (resmon.exe) and **TCPView** from SysInternals [1].

# TCPView:

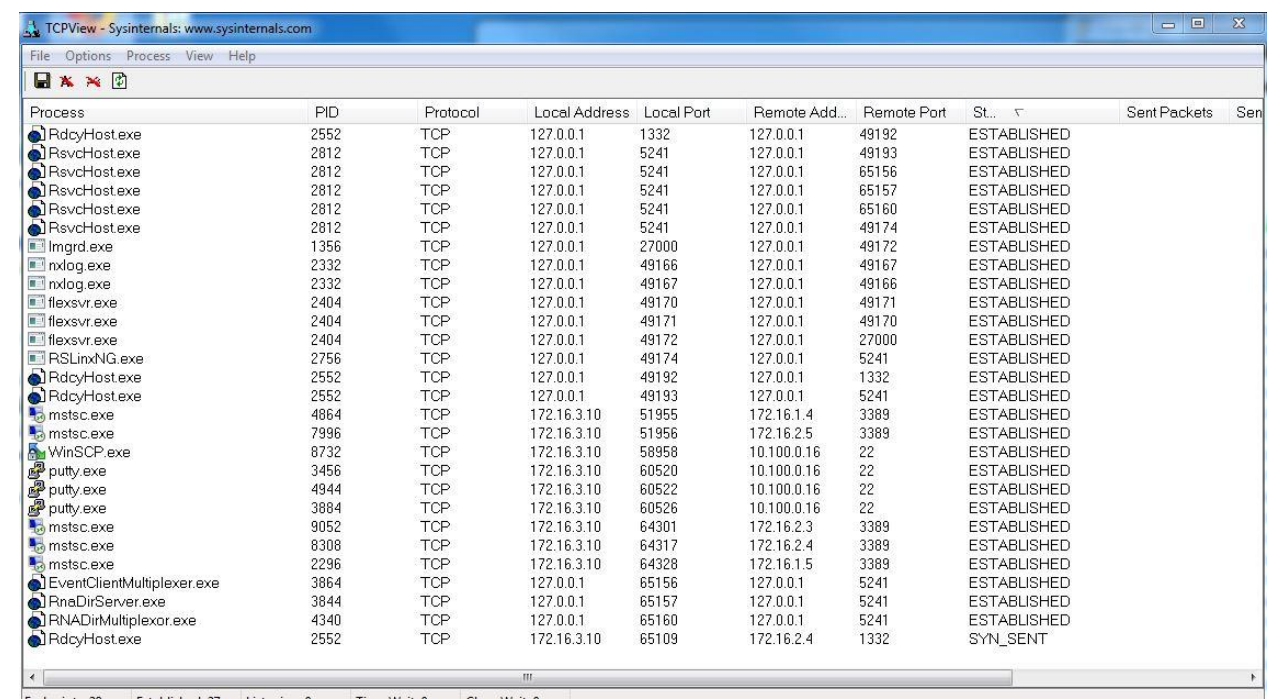

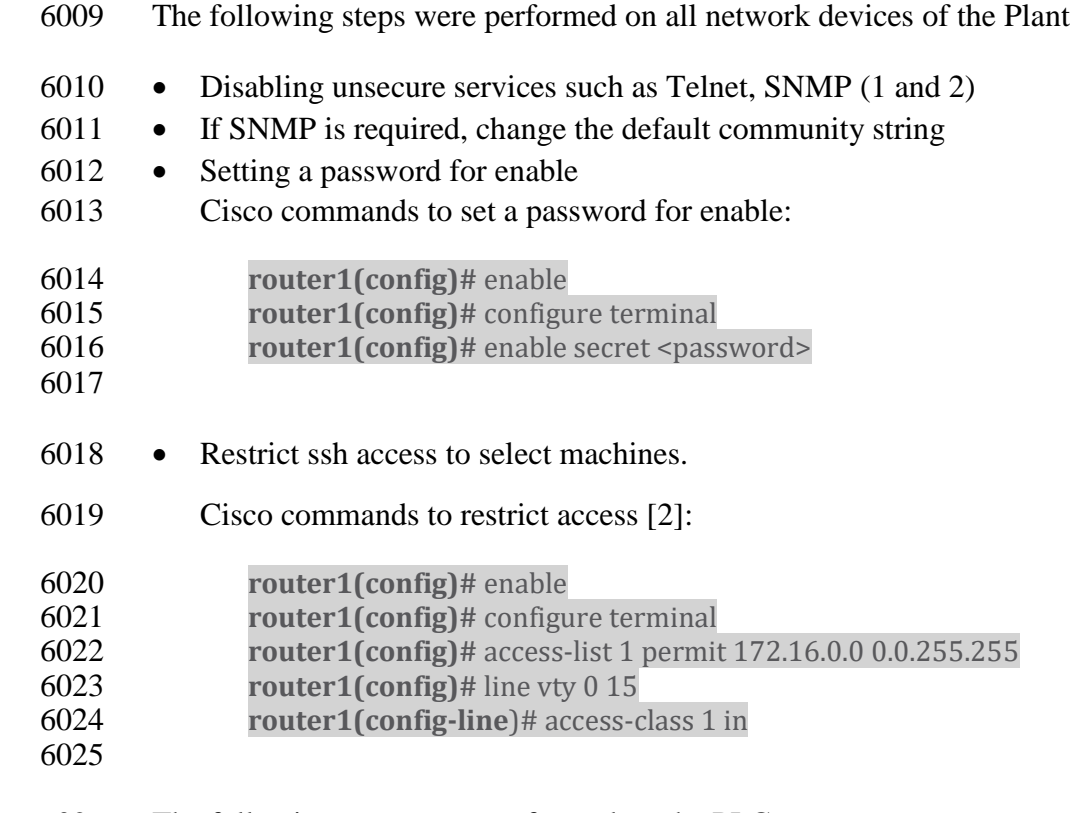

- The following steps were performed on the PLC
- Disabled unsecure services such as Telnet, SNMP and HTTP
- Remote Access to the PLC was permitted only through the Engineering Workstation.
- **Highlighted Performance Impacts**
- No performance measurement experiments were performed for the managed network interfaces
- due to their implementation method (i.e., manually disabled network ports and removed
- unwanted Windows programs and services).
- **Link to Entire Performance Measurement Data Set**
- N/A

#### **Media Protection**

#### **Technical Solution Overview**

 Port locks provide a low-cost solution for protecting USB ports. Implementation and ease of use provide for quick install and easy removal. USB Port locks provide a simple yet effective solution to restrict USB use. Once USB Port lock has been inserted and engaged there is no way of removing lock device without damaging USB port unless key is used. Each USB Port lock can block up to two ports. These ports are the inserted port, and the port directly to either side depending on the blocking plate direction. USB Port Lock can be purchased with a collar that protects attached USB Mice and Keyboards from removal without prior approval.

## **Technical Capabilities Provided by Solution**

- Media Protection provides components of the following Technical Capabilities described in
- Section 6 of Volume 1:
- 
- Media Protection

#### **Subcategories Addressed by Implementation**

- PR.PT-2
- 

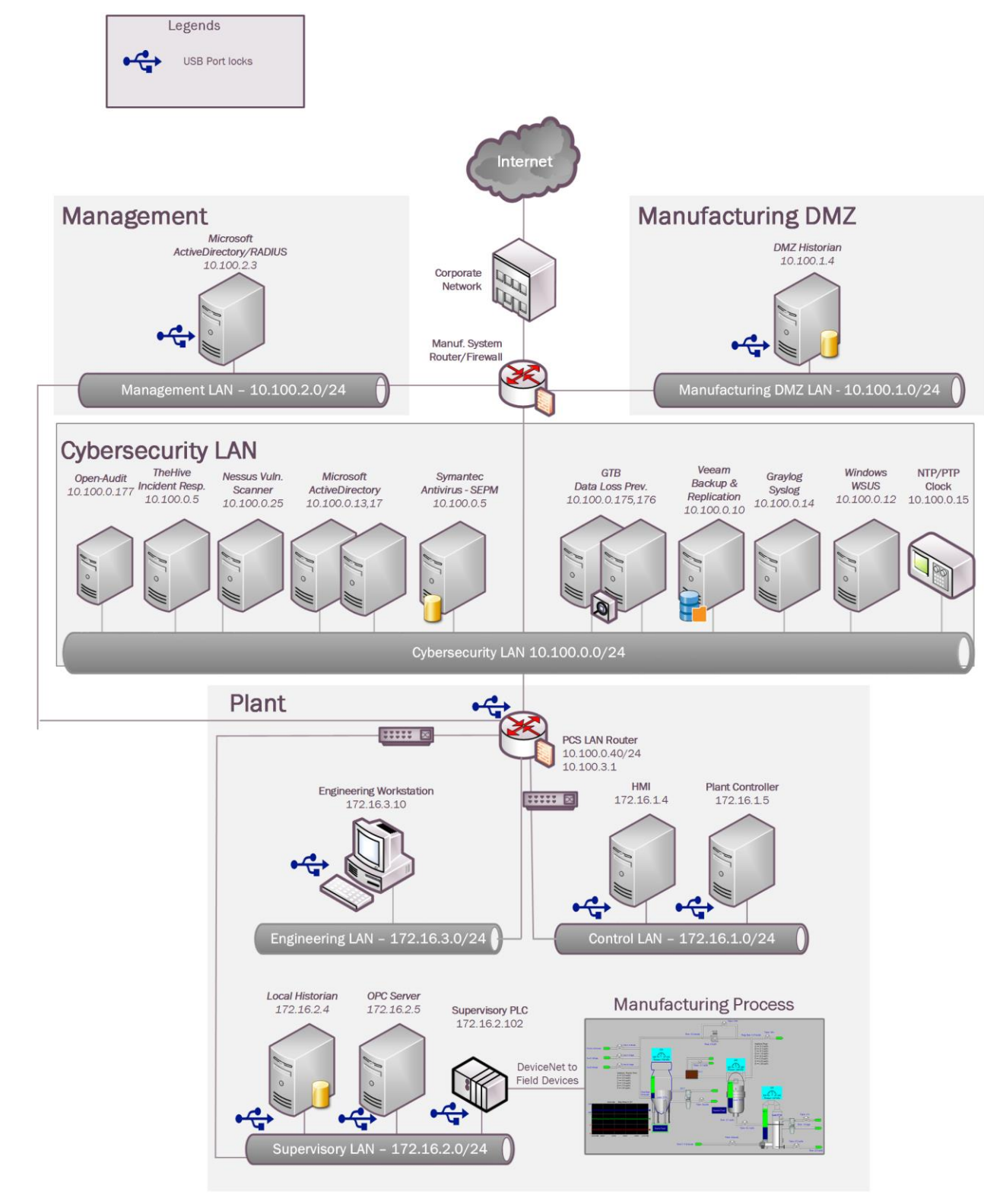

#### 6052 **Architecture Map of Where Solution was Implemented**

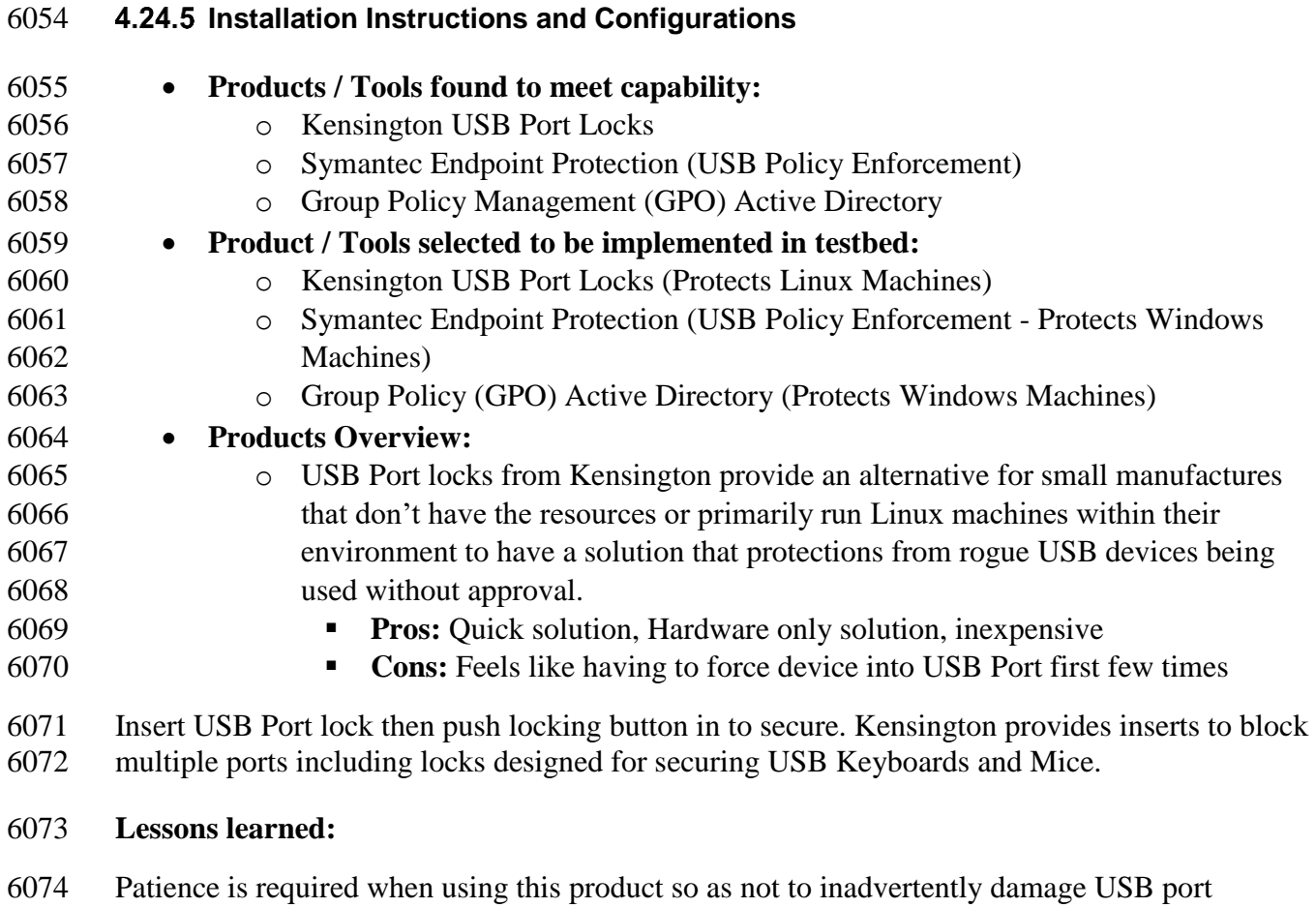

**Highlighted Performance Impacts**

 No performance measurement experiments were performed for the USB port locks due to their implementation method (i.e., physically restricting access to USB ports).

- **Link to Entire Performance Measurement Data Set**
- N/A
- 
-
## **Appendix A - Acronyms and Abbreviations**

- Selected acronyms and abbreviations used in this document are defined below.
- **CSF** Cybersecurity Framework
- **FIPS** Federal Information Processing Standards
- **HMI** Human Machine Interface
- **ICS** Industrial Control System
- **ICS-CERT** Industrial Control Systems Cyber Emergency Response Team
- **ISA** The International Society of Automation
- **IT** Information Technology
- **LAN** Local Area Network
- **NCCIC** National Cybersecurity and Communications Integration Center
- **NIST** National Institute of Standards and Technology
- **NVD** National Vulnerability Database
- **OT** Operational Technology
- **PLC** Programmable Logic Controller
- **US-CERT** United States Computer Emergency Readiness Team
- **VPN** Virtual Private Network

 **Appendix B - Glossary** Selected terms used in in this document are defined below. **Business/Mission Objectives -** Broad expression of business goals. Specified target outcome for business operations. **Capacity Planning -** [Systematic](http://www.businessdictionary.com/definition/systematic.html) determination of [resource](http://www.businessdictionary.com/definition/resource.html) [requirements](http://www.businessdictionary.com/definition/requirements.html) for the projected [output,](http://www.businessdictionary.com/definition/output.html) over a specific [period.](http://www.businessdictionary.com/definition/period.html) [\[businessdictionary.com\]](http://www.businessdictionary.com/definition/capacity-planning.html#ixzz4DYadBmMP)  **Category -** The subdivision of a Function into groups of cybersecurity outcomes closely tied to programmatic needs and particular activities. **Critical Infrastructure -** Essential services and related assets that underpin American society and serve as the backbone of the nation's economy, security, and health. [DHS] **Criticality Reviews -** A determination of the ranking and priority of manufacturing system components, services, processes, and inputs in order to establish operational thresholds and recovery objectives. **Critical Services -** The subset of mission essential services required to conduct manufacturing operations. Function or capability that is required to maintain health, safety, the environment and availability for the equipment under control. [62443] **Cyber Risk** - Risk of financial loss, operational disruption, or damage, from the failure of the digital technologies employed for informational and/or operational functions introduced to a manufacturing system via electronic means from the unauthorized access, use, disclosure, disruption, modification, or destruction of the manufacturing system. **Cybersecurity** - The process of protecting information by preventing, detecting, and responding to attacks. [CSF] **Defense-in-depth -** The application of multiple countermeasures in a layered or stepwise manner to achieve security objectives. The methodology involves layering heterogeneous security technologies in the common attack vectors to ensure that attacks missed by one technology are caught by another. [62443 1-1] **Event** - Any observable occurrence on a manufacturing system. Events can include cybersecurity changes that may have an impact on manufacturing operations (including mission, capabilities, or reputation). [CSF] **Firmware** - Software program or set of instructions programmed on the flash ROM of a hardware device. It provides the necessary instructions for how the device communicates with the other computer hardware. [Techterms.com] 

- **Framework** The Cybersecurity Framework developed for defining protection of critical
- infrastructure. It provides a common language for understanding, managing, and expressing
- cybersecurity risk both internally and externally. Includes activities to achieve specific
- cybersecurity outcomes, and references examples of guidance to achieve those outcomes.
- 
- **Function** Primary unit within the Cybersecurity Framework. Exhibits basic cybersecurity activities at their highest level.
- 

 **Incident** - An occurrence that actually or potentially jeopardizes the confidentiality, integrity, or availability of an information system or the information the system processes, stores, or transmits or that constitutes a violation or imminent threat of violation of security policies, security

- procedures, or acceptable use policies. [CSF]
- 
- **Integrator** A value-added engineering organization that focuses on industrial control and
- information systems, manufacturing execution systems, and plant automation, that has
- application knowledge and technical expertise, and provides an integrated solution to an
- engineering problem. This solution includes final project engineering, documentation,
- procurement of hardware, development of custom software, installation, testing, and
- commissioning. [CSIA.com]
- **Manufacturing Operations -** Activities concerning the facility operation, system processes, materials input/output, maintenance, [supply](https://en.wikipedia.org/wiki/Supply_(economics)) and [distribution,](https://en.wikipedia.org/wiki/Distribution_(business)) [health,](https://en.wikipedia.org/wiki/Health) and [safety,](https://en.wikipedia.org/wiki/Safety) emergency response, [human resources,](https://en.wikipedia.org/wiki/Human_resources) [security,](https://en.wikipedia.org/wiki/Security) [information technology](https://en.wikipedia.org/wiki/Information_technology) and other contributing measures to
- the manufacturing enterprise.
- **Network Access** any access across a network connection in lieu of local access (i.e., user being physically present at the device).
- 

 **Operational technology -** Hardware and software that detects or causes a change through the direct monitoring and/or control of physical devices, processes and events in the enterprise. [Gartner.com]

 **Programmable Logic Controller** - A solid-state control system that has a user-programmable memory for storing instructions for the purpose of implementing specific functions such as I/O control, logic, timing, counting, three mode (PID) control, communication, arithmetic, and data and file processing. [800-82]

 **Profile** - A representation of the outcomes that a particular system or organization has selected from the Framework Categories and Subcategories. [CSF]

- 
- Target Profile the desired outcome or 'to be' state of cybersecurity implementation - Current Profile – the 'as is' state of system cybersecurity
- 

 **Protocol** - A set of rules (i.e., formats and procedures) to implement and control some type of association (e.g., communication) between systems. [800-82]

- **Remote Access -** Access by users (or information systems) communicating external to an information system security perimeter. Network access is any access across a network connection in lieu of local access (i.e., user being physically present at the device). [800-53] **Resilience Requirements -** The business-driven availability and reliability characteristics for the
- manufacturing system that specify recovery tolerances from disruptions and major incidents.

 **Risk Assessment** - The process of identifying risks to agency operations (including mission, functions, image, or reputation), agency assets, or individuals by determining the probability of occurrence, the resulting impact, and additional security controls that would mitigate this impact. Part of risk management, synonymous with risk analysis. Incorporates threat and vulnerability analyses. [800-82]

- **Risk Tolerance** The level of risk that the Manufacturer is willing to accept in pursuit of strategic goals and objectives. [800-53]
- **Router** A computer that is a gateway between two networks at OSI layer 3 and that relays and directs data packets through that inter-network. The most common form of router operates on IP packets. [800-82]
- **Security Control** The management, operational, and technical controls (i.e., safeguards or countermeasures) prescribed for a system to protect the confidentiality, integrity, and availability of the system, its components, processes, and data. [800-82]
- 

- **Subcategory** The subdivision of a Category into specific outcomes of technical and/or management activities. Examples of Subcategories include "External information systems are catalogued," "Data-at-rest is protected," and "Notifications from detection systems are investigated." [CSF]
- 
- **Supporting Services -** Providers of external system services to the manufacturer through a variety of consumer-producer relationships including but not limited to: joint ventures; business partnerships; outsourcing arrangements (i.e., through contracts, interagency agreements, lines of business arrangements); licensing agreements; and/or supply chain exchanges. Supporting services include, for example, Telecommunications, engineering services, power, water, software, tech support, and security. [800-53]
- 
- **Switch** A device that channels incoming data from any of multiple input ports to the specific output port that will take the data toward its intended destination. [Whatis.com]
- 
- **System Categorization** The characterization of a manufacturing system, its components, and operations, based on an assessment of the potential impact that a loss of availability, integrity, or confidentiality would have on organizational operations, organizational assets, or individuals. [FIPS 199]
- **Third-Party Relationships** relationships with external entities. External entities may include,
- for example, service providers, vendors, supply-side partners, demand-side partners, alliances,
- consortiums, and investors, and may include both contractual and non-contractual parties. [DHS]
- **Third-party Providers -** Service providers, integrators, vendors, telecommunications, and
- infrastructure support that are external to the organization that operates the manufacturing system.
- 
- **Thresholds -** Values used to establish concrete decision points and operational control limits to trigger management action and response escalation.

## **Appendix C - References**

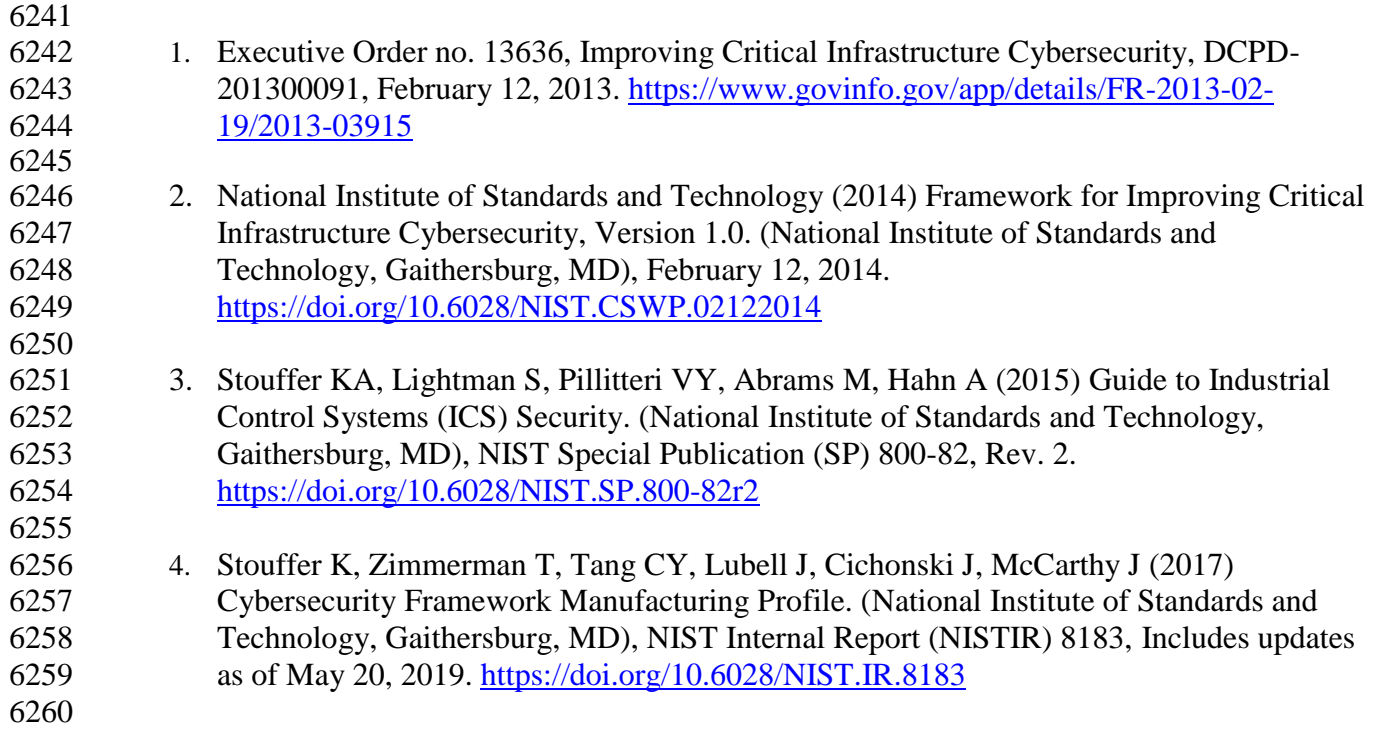